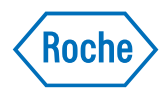

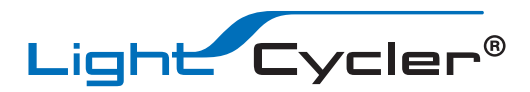

# LightCycler® 96 System

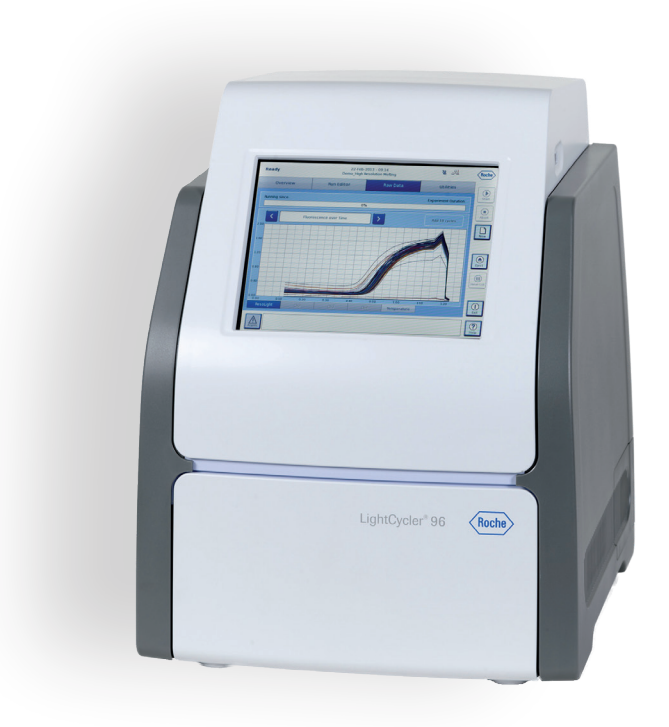

For life science research only. Not for use in diagnostic procedures.

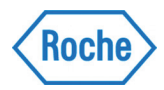

# **How to use the LightCycler® 96 System Guides0**

*Before reading, please review the section "Revision" for important information.*

## **Quick Guide**

Provides a short set of instructions for use in the laboratory, describing the basic handling steps. This shorter form of information is for routine use after you are familiar with the details of the LightCycler® 96 System described in the User Training Guide.

## **User Training Guide**

Provides detailed step-by-step instructions for routine operation using the main applications of the LightCycler<sup>®</sup> 96 System, including instrument startup and shutdown.

## **Operator's Guide**

Provides a detailed description of the LightCycler<sup>®</sup> 96 System, system components and all relevant software information not covered by the User Training Guide. For installation requirements, always refer to the Operator's Guide.

## **Revisions**

Provides updates to the LightCycler<sup>®</sup> 96 System Guides, including new supplementary information and corrections to previous editions.

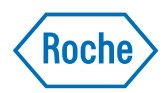

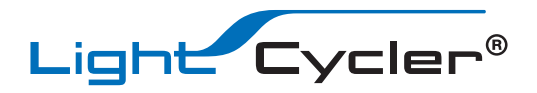

# LightCycler® 96 Instrument

# Addendum 1 to the LightCycler® 96 User Training Guide, Version 2.0 and the LightCycler® 96 Operator's Guide, Version 2.0

Software Version 1.1 and 1.1 June 2016

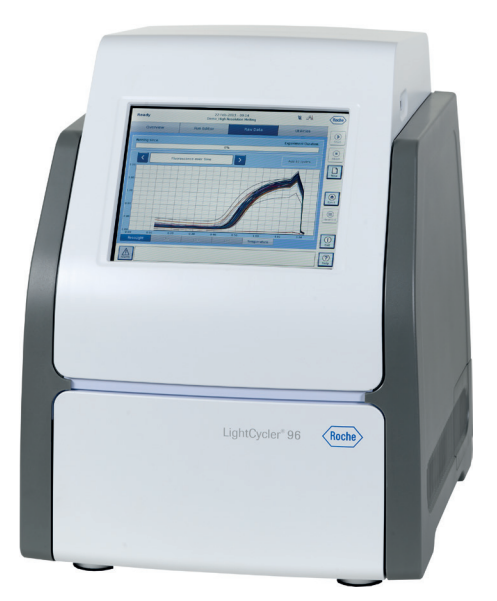

For life science research only. Not for use in diagnostic procedures.

# Updated Information about the LightCycler® 96 Instrument

#### Dear Valued User of the LightCycler® 96 Instrument,

Please be informed that section **III, Declaration of Conformity** in the LightCycler® 96 User Training Guide, Version 2.0 and the LightCycler® 96 Operator's Guide, Version 2.0 is replaced by the following section:

#### Approvals

The LightCycler® 96 Instrument meets the requirements laid down in:

- Directive 2014/30/EU of the European Parliament and Council of 26 February 2014 relating to electromagnetic compatibility (EMC).
- Directive 2014/35/EU of the European Parliament and Council of 26 February 2014 relating to electrical equipment designed for use within certain voltage limits.
- Directive 2011/65/EU of the European Parliament and of the Council of 8 June 2011 on the restriction of the use of certain hazardous substances in electrical and electronic equipment.

Compliance with the applicable directive(s) is provided by means of the Declaration of Conformity.

The following marks demonstrate compliance:

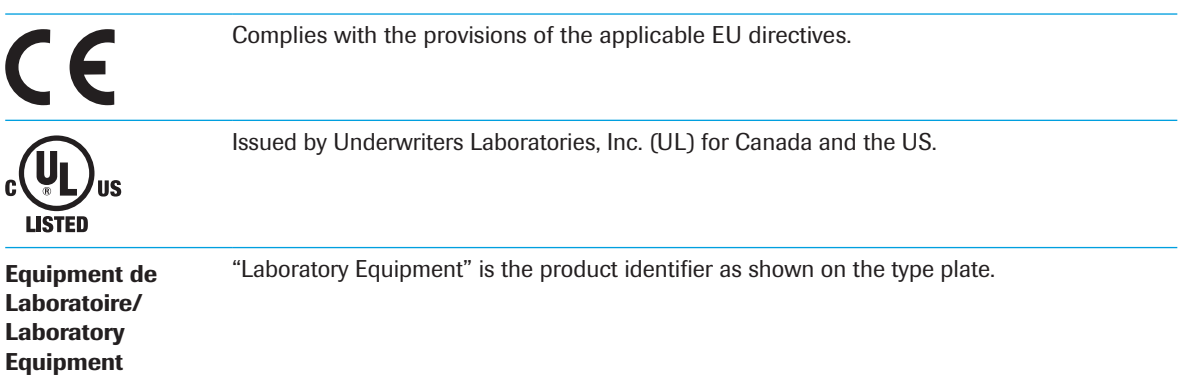

If you have any questions regarding the LightCycler® 96 Instrument, please contact your Roche Diagnostics representative.

Published by Roche Diagnostics GmbH Sandhofer Strasse 116 68305 Mannheim Germany

© 2016 Roche Diagnostics. All rights reserved.

08041938001 0616

For life science research only. Not for use in diagnostic procedures.

LIGHTCYCLER is a trademark of Roche.

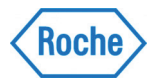

Ξ

## **LightCycler® 96 System Quick Guide: System installation**

## **Unpack the instrument**

The LightCycler® 96 Instrument and the accessories are packaged in a shipping box.

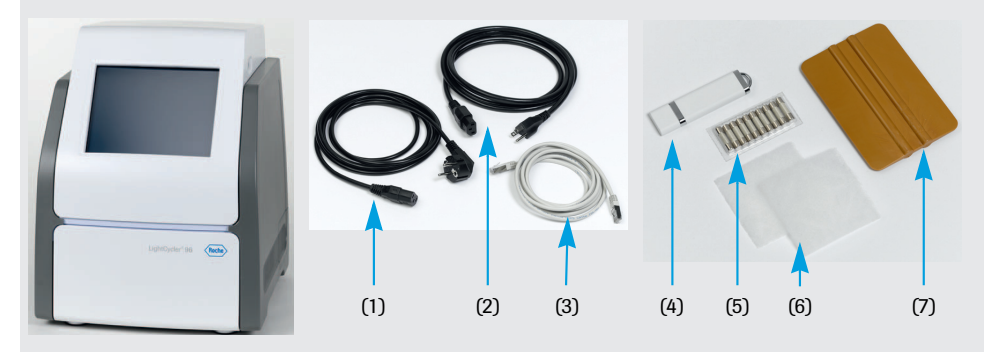

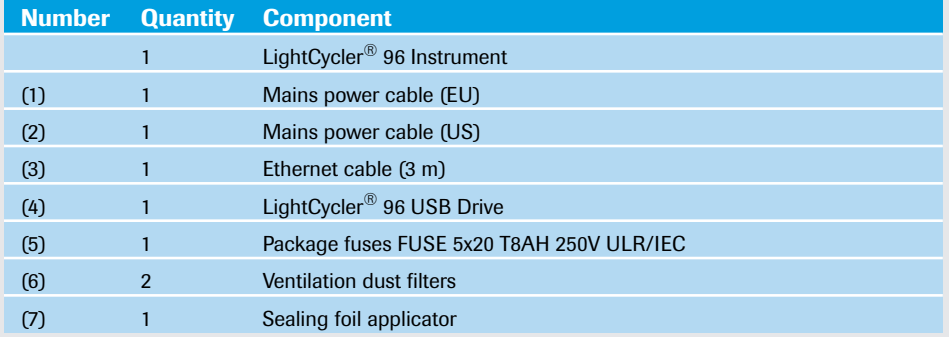

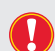

*Check for damage that may have occurred during transportation. Report any signs of damage to your local Roche Diagnostics representative.*

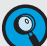

*Keep the shipping box and packaging in case of return. If you have already disposed of the packaging, you can request it from Roche.*

*For detailed information on assembling the instrument and more detailed pictures, refer to the 'Operator's Guide' on the LightCycler® 96 USB Drive.*

For life science research only. Not for use in diagnostic procedures.

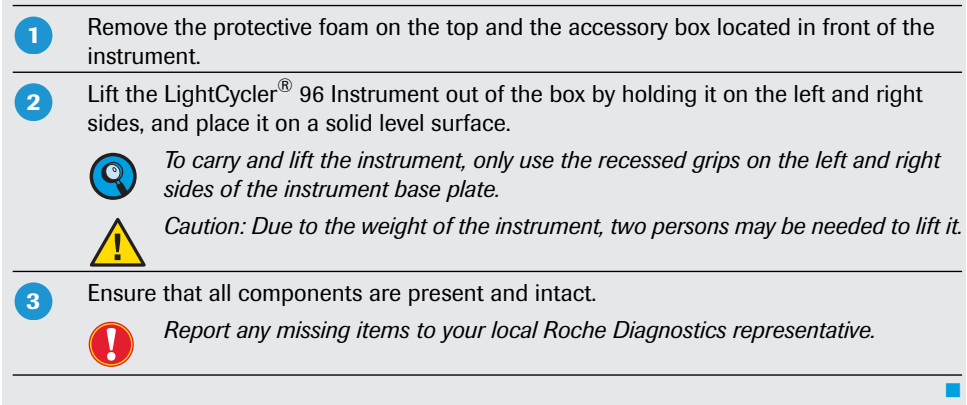

## **Assemble the instrument**

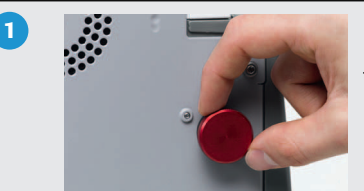

 $\overline{\mathbf{3}}$ 

4

Remove the protective foil from the instrument, and fully loosen the fixation gripper on the back of the instrument. Turn the screw counterclockwise.

- Connect the supplied mains power cable to the mains power socket of the instrument, and then to the wall outlet.  $\overline{2}$ 
	- Optional, when connecting the instrument to an Ethernet network:
		- ▶ Connect one end of the Ethernet cable directly to the Ethernet port of your computer or the Ethernet port of your LAN.
		- **Connect the other end of the Ethernet cable to the Ethernet port on the back of the** LightCycler® 96 Instrument.
		- *For configuring the instrument using a direct connection or the local Ethernet,* Q *refer to the 'Operator's Guide' on the LightCycler® 96 USB Drive.*
- Optional: Connect the external handheld barcode scanner to the USB interface on the back of the instrument.

## **LightCycler® 96 System Quick Guide: System installation**

## **Remove the transport locking device**

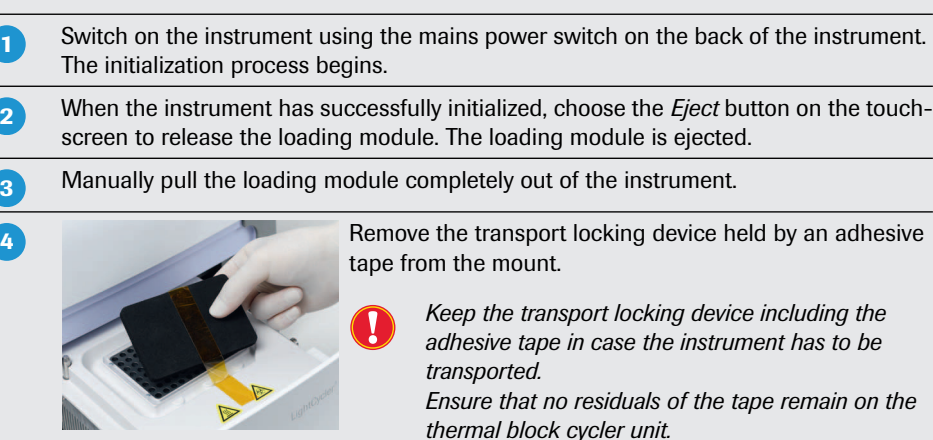

Push the loading module in until it starts moving automatically to its home position.

## **Install the LightCycler® 96 Application Software**

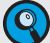

**-**

Q

5

*For installing the LightCycler® 96 Application Software Version 1.1 as an upgrade, refer to the 'Operator's Guide' on the LightCycler® 96 USB Drive.*

Start the computer on which you want to install the software.

- *For a detailed list of the system requirements, refer to the 'Operator's Guide' on the LightCycler® 96 USB Drive.*
- Insert the LightCycler<sup>®</sup> 96 USB Drive into a USB interface on your computer.  $\overline{2}$

Log on to Microsoft Windows, and ensure that you have the administration rights to install the software.  $\overline{\mathbf{3}}$ 

 $\mathbf{r}$ 

Ξ

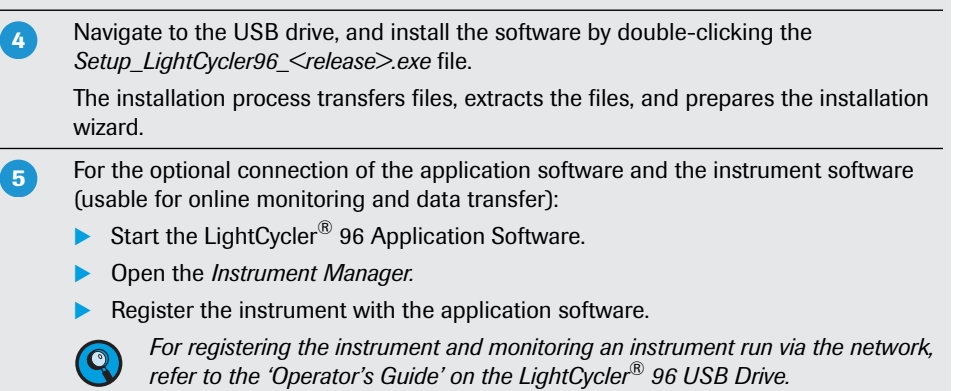

*New software releases and user guides for the LightCycler® 96 Instrument are available in the download area of the Roche Applied Sciences website.*

## **Disclaimer**

Q

Before setting up operation of the LightCycler® 96 System, it is important to read the user documentation completely. Non-observance of the instructions provided or performing any operations not stated in the user documentation could produce safety hazards.

#### **Version Information**

Version 2.0, May 2013, Software Version 1.1.

#### **Trademarks**

LIGHTCYCLER is a trademark of Roche. © 2012 Roche Diagnostics. All rights reserved.

## **Published by**

Roche Diagnostics GmbH Sandhofer Straße 116 68305 Mannheim Germany www.roche-applied-science.com Ξ

For patent license limitations for individual products, please refer to: *[www.technical-support.roche.com](http://www.technical-support.roche.com)*.

For life science research only. Not for use in diagnostic procedures.

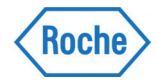

٠

## **LightCycler® 96 System Quick Guide: Programming and running an experiment**

## **Workflow**

- To program and run an experiment, use:
- ▶ LightCycler<sup>®</sup> 96 Application Software for defining an experiment protocol and analyzing acquired data.
- LightCycler® 96 Instrument Software for defining an experiment protocol and performing experiments.

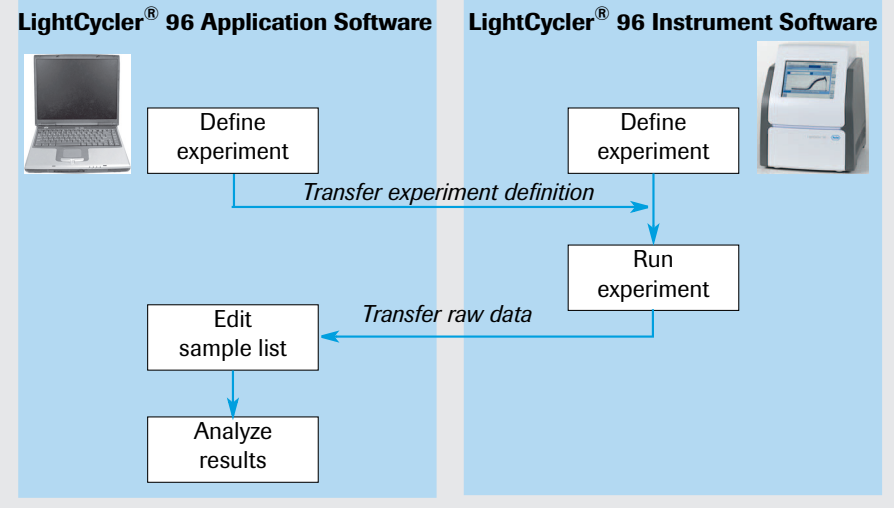

Q

*For detailed step-by-step information, refer to the LightCycler® 96 System User Training Guide on the LightCycler® 96 USB Drive.*

## **Set up the reaction mix**

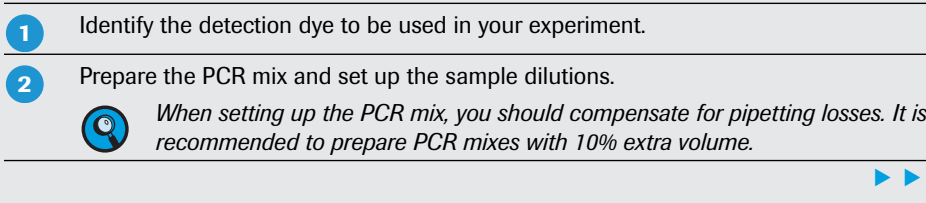

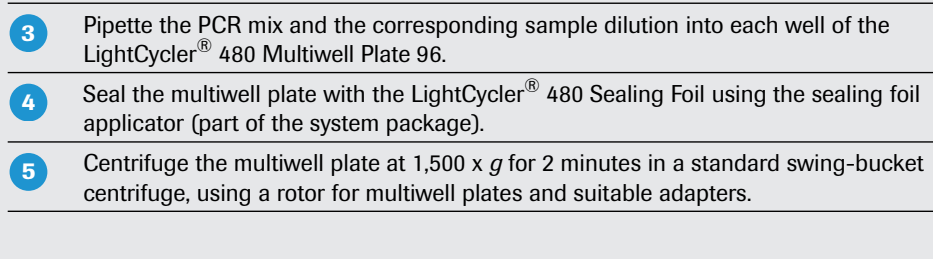

## **Define the experiment**

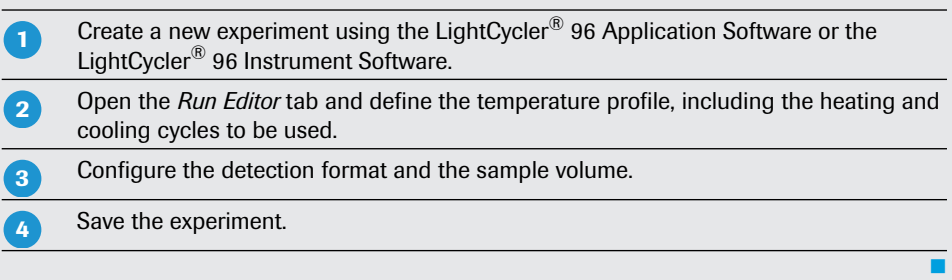

## **Run the experiment**

 $\blacktriangleright\blacktriangleright\blacktriangleright$ 

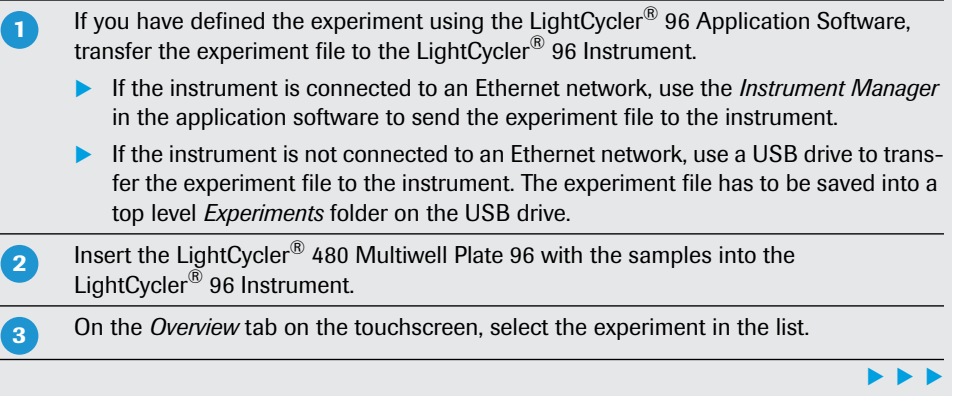

## **LightCycler® 96 System Quick Guide: Programming and running an experiment**

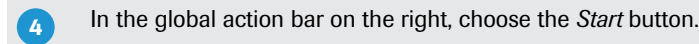

View the *Raw Data* tab to monitor the progress of the running experiment.

#### **Run finished**

5

The end of a run is indicated as follows:

- The status bar on the touchscreen displays the instrument status *Ready*.
- The LightCycler® 96 Instrument unlocks the loading module.
- The experiment progress window area shows the end time of the experiment run*.*
- The *Raw Data* tab provides the final raw data.

#### **Transfer the experiment to the application software**

- If the instrument is connected to an Ethernet network, use the *Instrument Manager* in the application software to retrieve the experiment file from the instrument. **-**
	- If the instrument is not connected to an Ethernet network, use a USB drive to transfer the experiment file to your computer.
- Edit the experiment according to your needs and save the file to your computer.  $\overline{2}$

## **Edit the sample list**

- Open the *Plate View* tab of the *Sample Editor*. **-**
- Use the *Clear Wells* function to clear the empty wells. This eliminates the selected wells from further analyses.  $\overline{2}$
- Select a well or a range of wells.  $\overline{\mathbf{3}}$

 $\blacktriangleright$ 

Ξ

Ξ

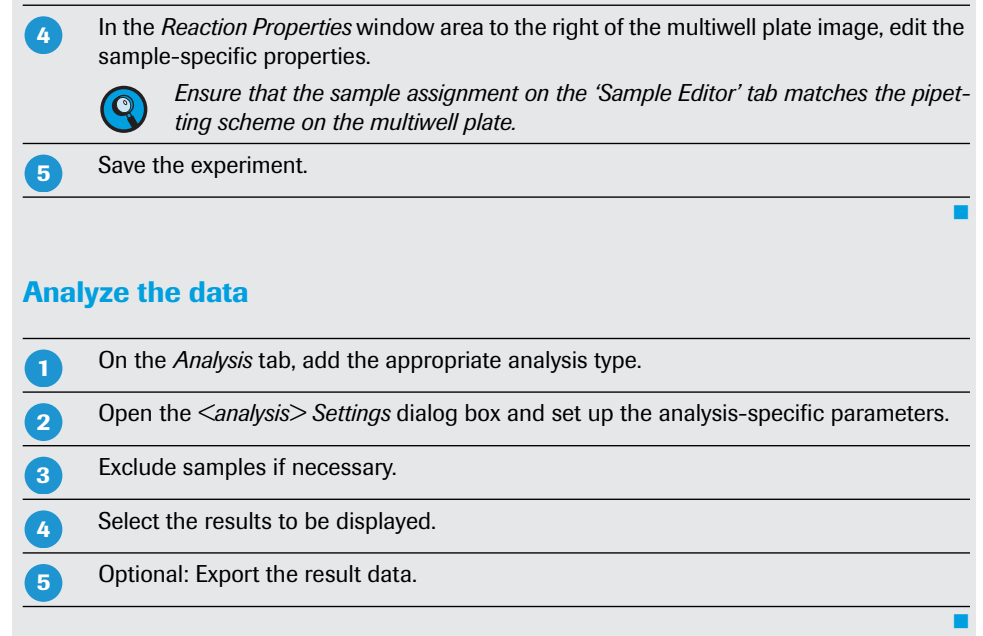

## **Disclaimer**

**Trademarks**

Before setting up operation of the LightCycler® 96 System, it is important to read the user documentation completely. Non-observance of the instructions provided or performing any operations not stated in the user documentation could produce safety hazards.

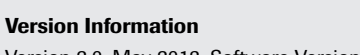

#### **Published by**

Version 2.0, May 2013, Software Version 1.1. LIGHTCYCLER is a trademark of Roche. © 2012 Roche Diagnostics. All rights reserved. Roche Diagnostics GmbH Sandhofer Straße 116 68305 Mannheim Germany www.roche-applied-science.com

For patent license limitations for individual products, please refer to: *[www.technical-support.roche.com](http://www.technical-support.roche.com)*.

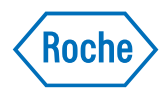

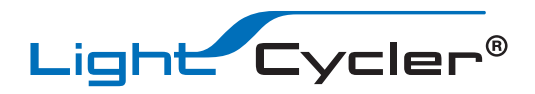

# LightCycler® 96 System User Training Guide, Version 2.0

Software Version 1.1 May 2013

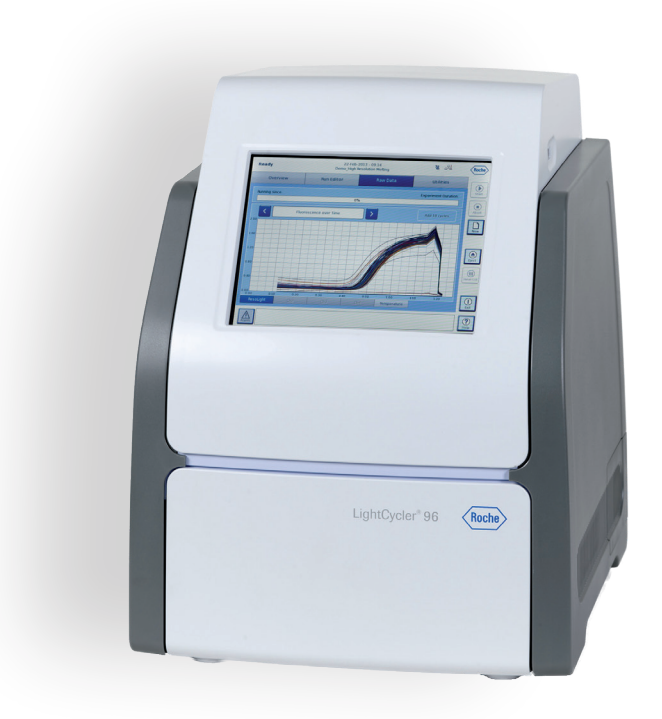

For life science research only. Not for use in diagnostic procedures.

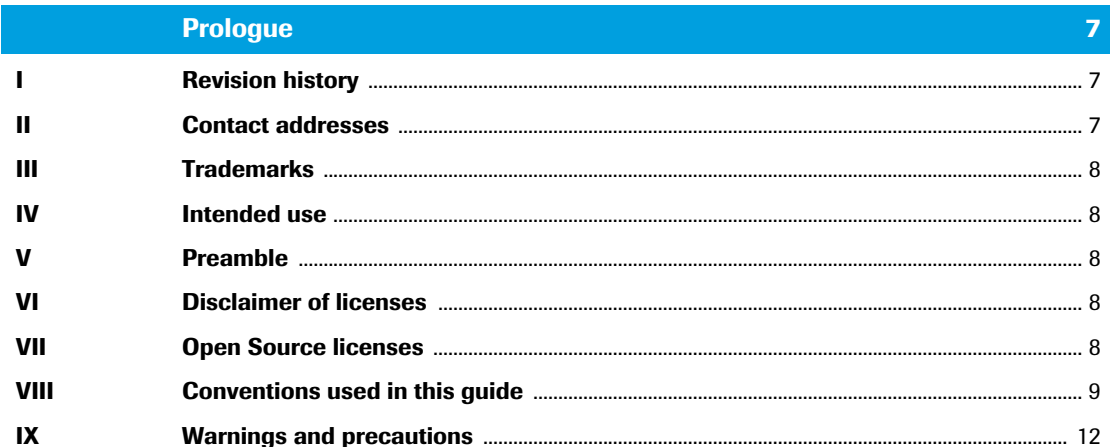

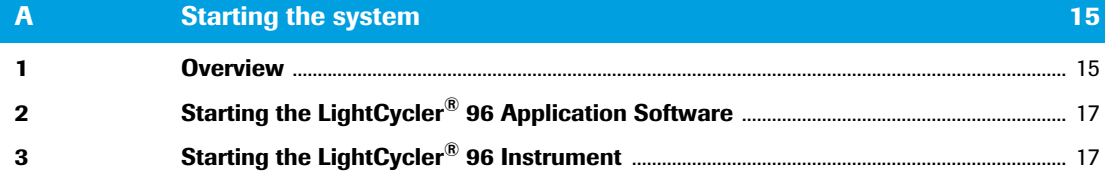

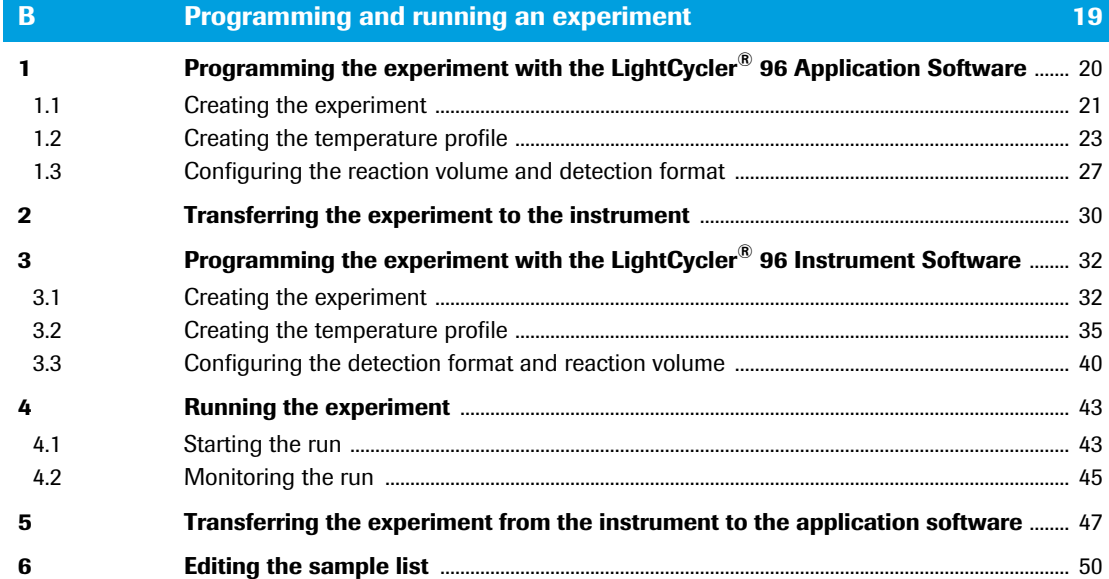

#### $\mathbf{C}$ **Main applications** 57  $\mathbf{1}$  $1.1$  $1.2$  $1.3$ 1.4  $1.5$ 1.5.1 1.5.2 1.5.3 1.5.4 1.5.5 1.5.6 1.5.7  $1.6$

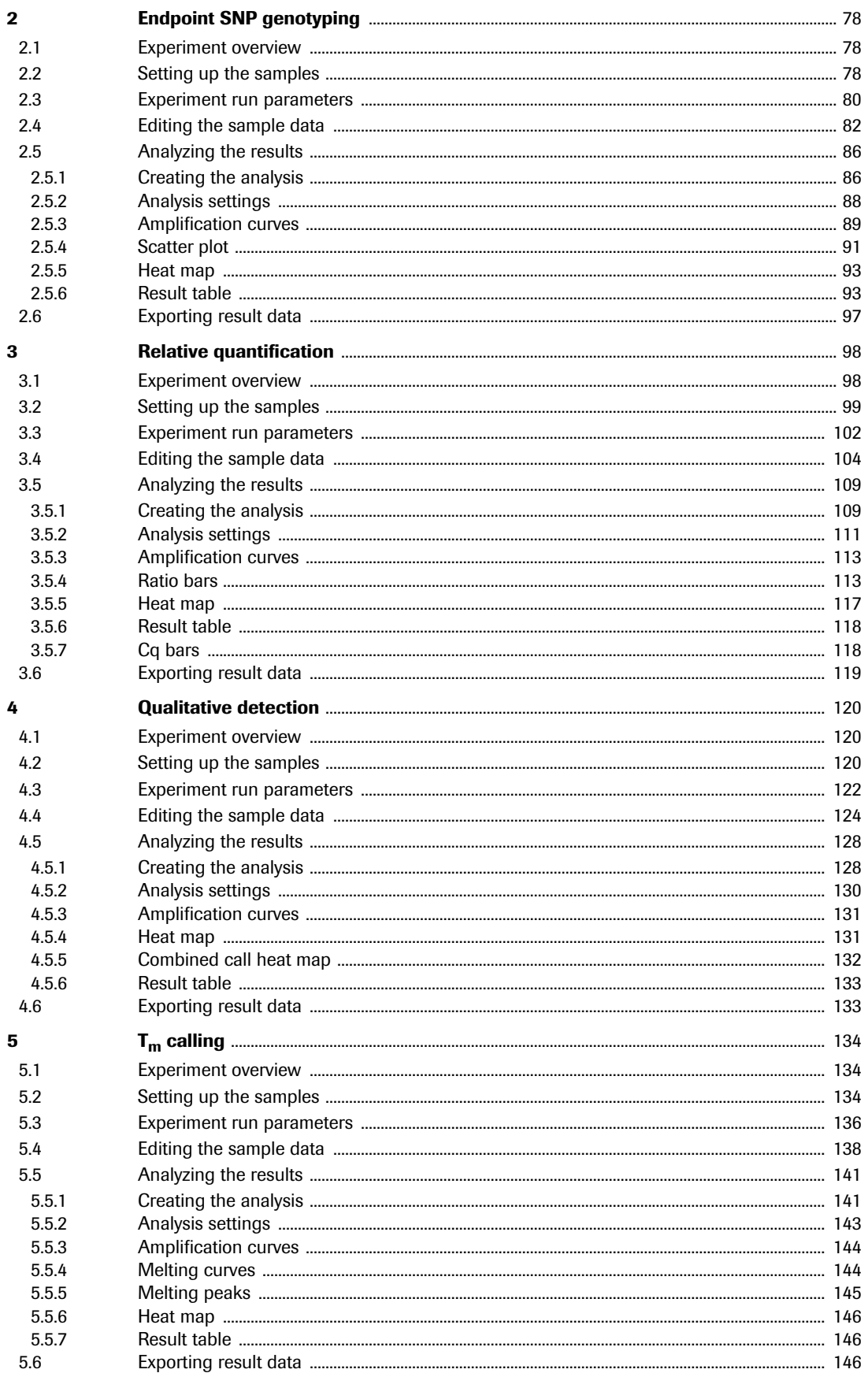

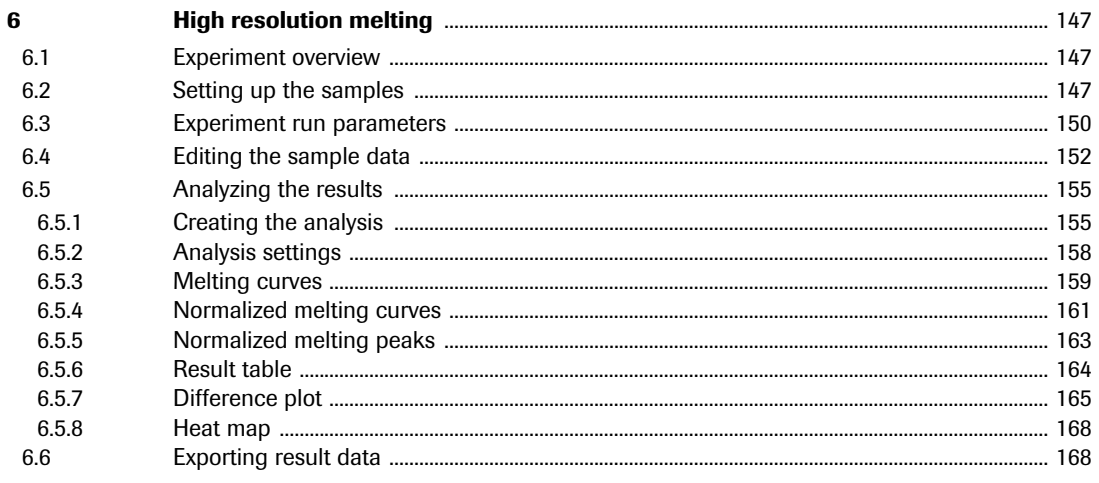

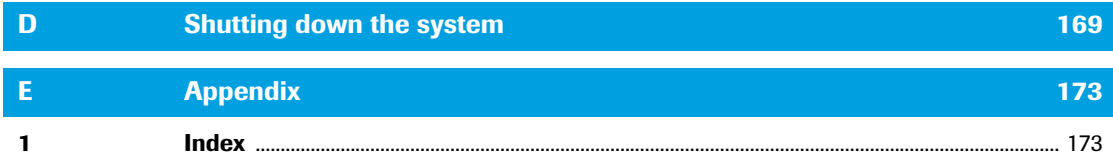

*LightCycler® 96 System, User Training Guide V2.0*

## <span id="page-15-0"></span>**Prologue**

## <span id="page-15-1"></span>**I Revision history**

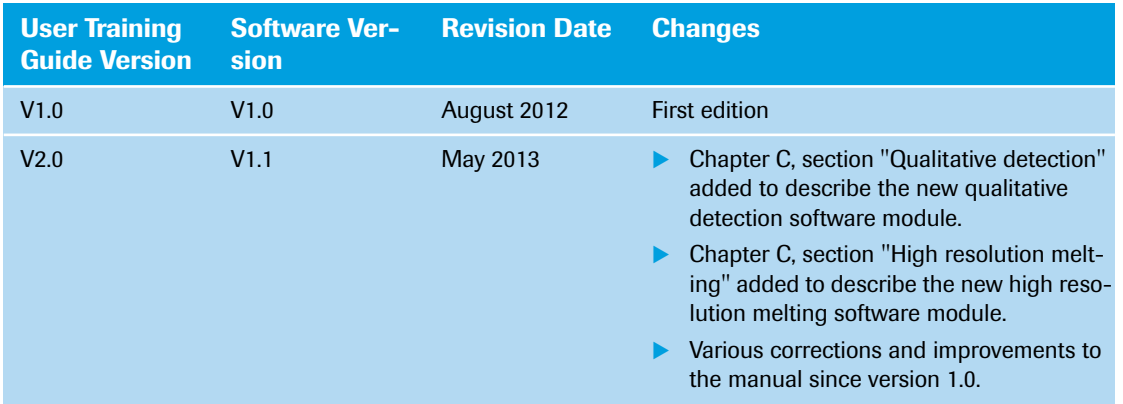

© Copyright 2012, Roche Diagnostics GmbH. All rights reserved.

Information in this document is subject to change without notice. No part of this document may be reproduced or transmitted in any form or by any means, electronic or mechanical, for any purpose, without the express written permission of Roche Diagnostics GmbH.

Questions or comments regarding the contents of this user training guide can be directed to your local Roche Diagnostics representative.

Every effort has been made to ensure that all the information contained in the LightCycler® 96 System User Training Guide is correct at the time of publishing.

However, Roche Diagnostics GmbH reserves the right to make any changes necessary without notice as part of ongoing product development.

## <span id="page-15-2"></span>**II Contact addresses**

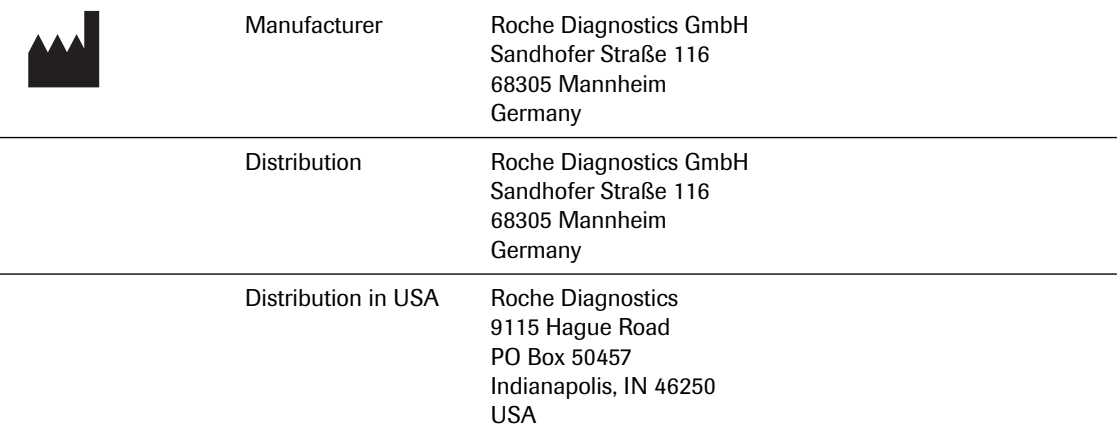

## <span id="page-16-0"></span>**III Trademarks**

FASTSTART, LC, LIGHTCYCLER, MAGNA PURE, RESOLIGHT and REALTIME READY are trademarks of Roche.

SYBR is a registered trademark of Life Technologies Corporation.

All other product names and trademarks are the property of their respective owners.

## <span id="page-16-1"></span>**IV Intended use**

The LightCycler® 96 Instrument is intended for performing rapid, accurate polymerase chain reaction (PCR) in combination with real-time, online detection of DNA-binding fluorescent dyes or labeled probes, enabling quantification or characterization of a target nucleic acid.

The LightCycler® 96 System is intended for life science research only. It must only be used by laboratory professionals trained in laboratory techniques, who have studied the Instructions for Use of this instrument. The LightCycler® 96 Instrument is not for use in diagnostic procedures.

The LightCycler® 96 System is intended for indoor use only.

## <span id="page-16-2"></span>**V Preamble**

Before setting up operation of the LightCycler® 96 System, it is important to read the user documentation completely. Non-observance of the instructions provided or performing any operations not stated in the user documentation could produce safety hazards.

## <span id="page-16-3"></span>**VI Disclaimer of licenses**

NOTICE: For patent license limitations for individual products please refer to: *[www.technical-support.roche.com](http://www.technical-support.roche.com)*.

## <span id="page-16-4"></span>**VII Open Source licenses**

Portions of the LightCycler® 96 Software might include one or more Open Source or commercial software programs. For copyright and other notices and licensing information regarding such software programs included with LightCycler® 96 Software, please refer to the *About* information within the LightCycler® 96 Application Software and the USB drive provided with the product.

## <span id="page-17-0"></span>**VIII Conventions used in this guide**

## **Text conventions**

To present information consistently and make it easy to read, the following text conventions are used in this guide:

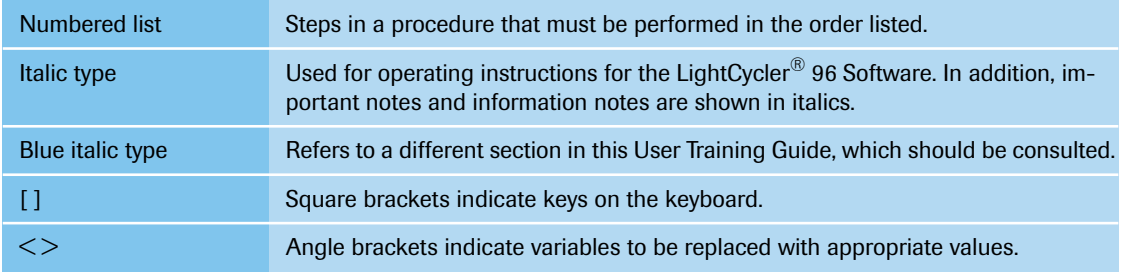

## **Abbreviations**

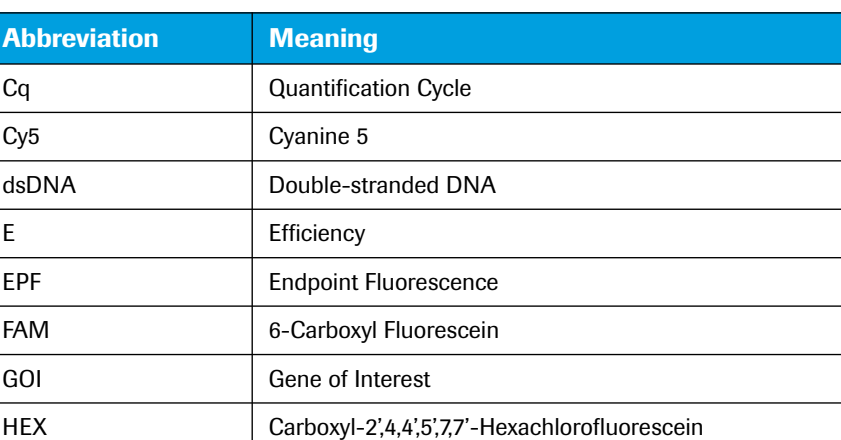

The following abbreviations are used in this guide:

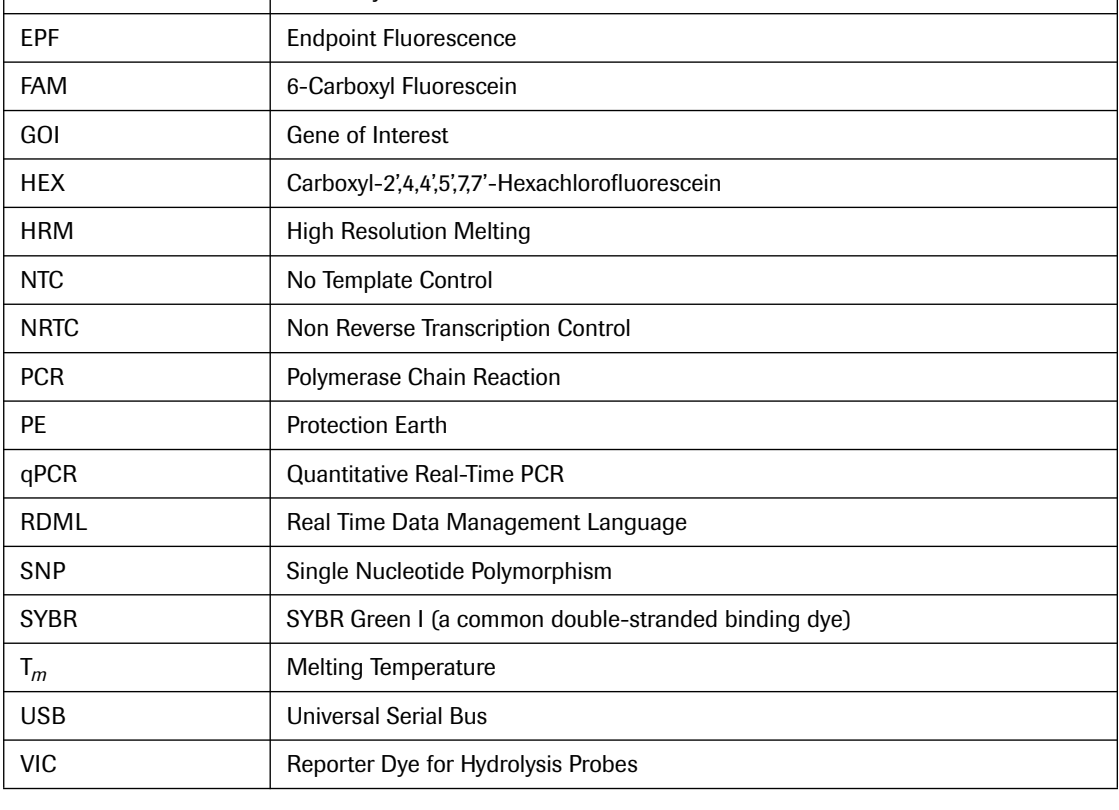

## **Symbols used in this guide**

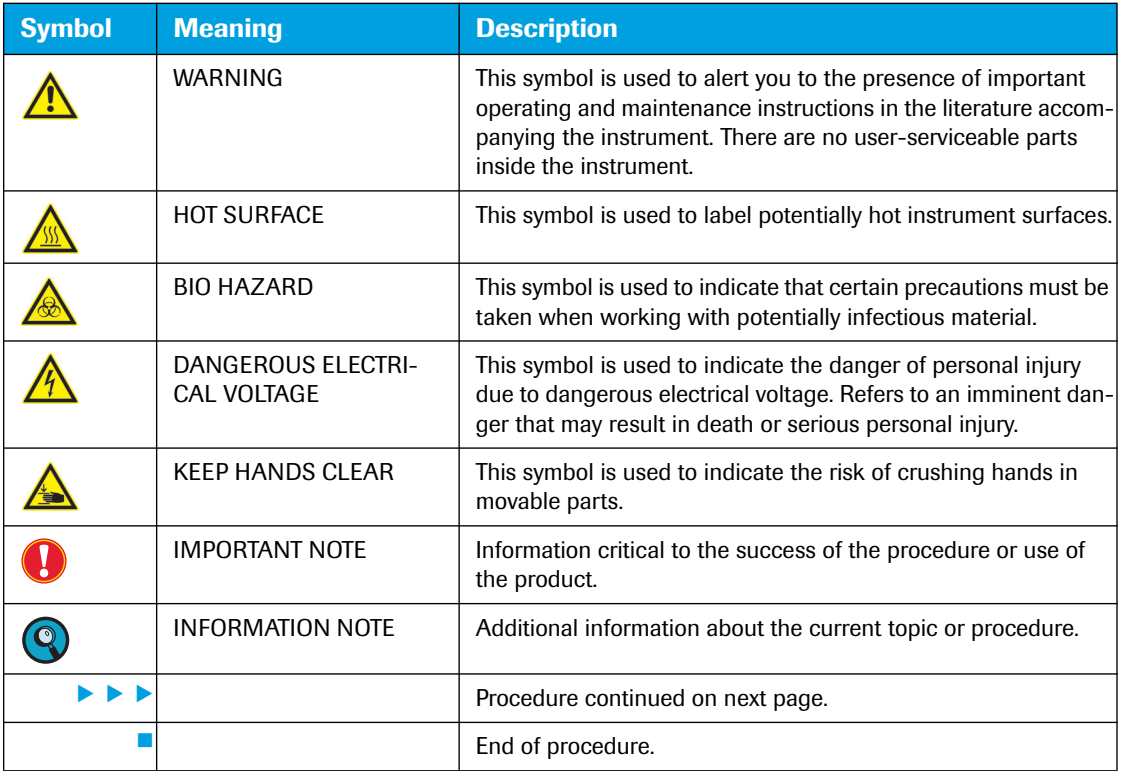

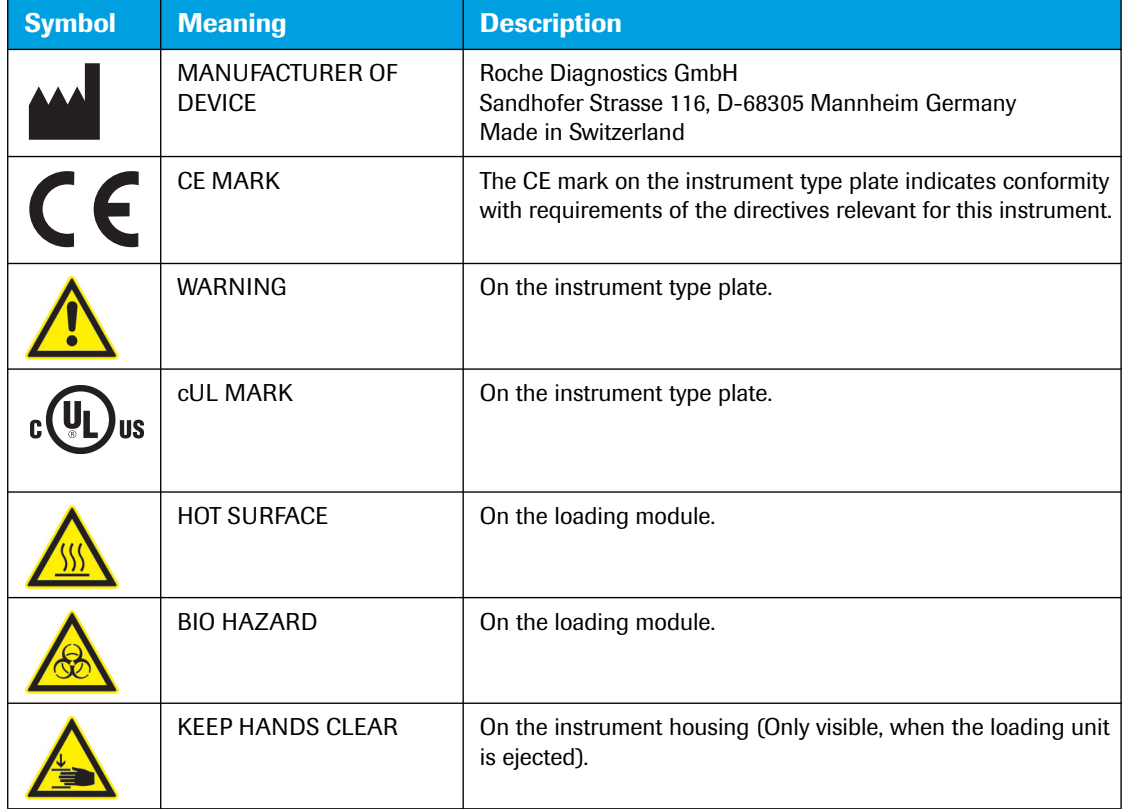

## **Symbols used on the instrument**

In addition to these symbols, the following information is provided on the instrument typeplate:

- LightCycler® 96 Instrument
- Instrument serial number in hexadecimal and in 1D barcode
- Power supply and mains power consumption: 100-125/200-240 Vac 50/60 Hz 600 VA

## <span id="page-20-0"></span>**IX Warnings and precautions**

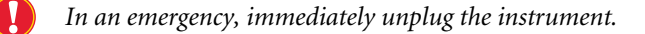

The LightCycler® 96 Instrument must only be used by trained and skilled personnel.

It is essential that the following safety information required for installation and operation of the LightCycler® 96 Instrument is carefully read and observed. Please ensure that this safety information is accessible to all personnel working with the LightCycler® 96 Instrument.

#### **Handling requirements**

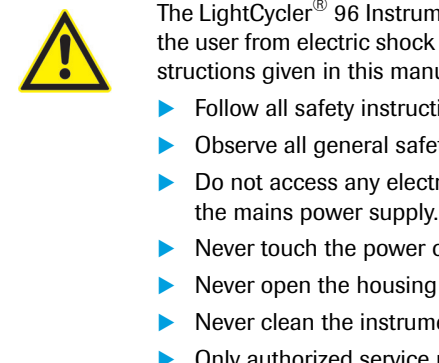

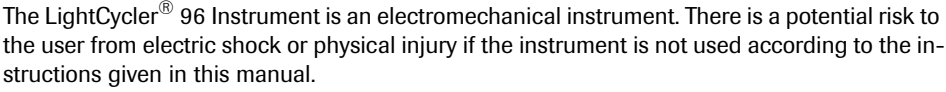

- Follow all safety instructions printed on or attached to the analytical instrument.
- Observe all general safety precautions which apply to electrical instruments.
- Do not access any electrical parts while the LightCycler® 96 Instrument is connected to the mains power supply.
- Never touch the power cable with wet hands.
- Never open the housing of the LightCycler<sup>®</sup> 96 Instrument.
- Never clean the instrument without disconnecting the power cable.
- Only authorized service personnel are allowed to perform service or repairs required for this unit.
- Do not use the network cable outdoors.

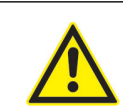

Always wear safety goggles and gloves when dealing with toxic, caustic, or infectious materials.

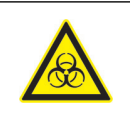

- Although working with highly purified nucleic acids, for your own safety, please regard all biological material as potentially infectious. Handling and disposal of such material should be performed according to local safety guidelines. Spills should be immediately disinfected with an appropriate disinfectant solution to avoid contamination of laboratory personnel or equipment.
- For instructions on cleaning the LightCycler® 96 Instrument, refer to the *LightCycler® 96 System Operator's Guide*, chapter *Cleaning and care*.

The multiwell plate mount may be hot after an experiment run.

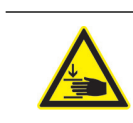

Always keep your hands clear, when closing the loading unit.

#### **General precautions**

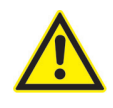

The LightCycler<sup>®</sup> 96 System contains software that allows it to be connected to a network. Please be aware that such a connection may have an adverse effect on the product's integrity, through, for example, infection with malicious code (viruses, Trojan horses, etc.) or access by unauthorized third parties, such as intrusion by hackers. Roche therefore highly recommends protecting the product against such risks by taking appropriate and state-of-the-art action.

As the product is not intended to be used within networks without an appropriate firewall and has not been designed for such use, Roche assumes no liability in this regard.

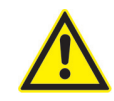

Incorrect positioning of the instrument can cause incorrect results and damage to the equipment. Follow the installation instructions carefully.

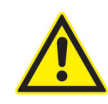

Danger of explosion through sparks. Keep all potentially inflammable or explosive material (for example, anesthetic gas) away from the instrument. Spraying liquid on electrical parts can cause a short circuit and result in fire. Keep the cover closed while the instrument is connected to the mains power supply and do not use sprays in the vicinity of the LightCycler<sup>®</sup> 96 Instrument. During fire fighting operations, disconnect the LightCycler® 96 Instrument from the mains power supply.

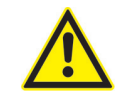

Do not disassemble the instrument.

#### **Electrical safety**

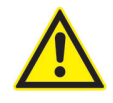

The LightCycler® 96 Instrument is designed in accordance with Protection Class I (IEC). The housing of the instrument is connected to protection earth (PE) by a cable. For protection against electric shock hazards, the instrument must be directly connected to an approved power source such as a three-wire grounded receptacle for the 115/230 V line. Where only an ungrounded receptacle is available, a qualified electrician must replace it with a properly (PE) grounded receptacle in accordance with the local electrical code. No extension must be used.

Any break in the electrical ground path, whether inside or outside the instrument, could create a hazardous condition. Under no circumstances should the operator attempt to modify or deliberately override the safety features of this instrument. If the power cable becomes cracked, frayed, broken, or otherwise damaged, it must be replaced immediately with the equivalent part from Roche Diagnostics.

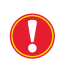

*Please observe the warnings regarding interactions and non-recommended functions. Also bear in mind the potential scope for misuse; it is advisable to draw attention to the possible consequences.*

*LightCycler® 96 System, User Training Guide V2.0*

# <span id="page-23-0"></span>**A Starting the system 1 Overview 1 Overview** *A C***</del> <b>***C***</del> <b>***C C***</del> <b>***C C C***</del> <b>***C C C C C C C C C C C C C C C C C C C C*

## <span id="page-23-2"></span><span id="page-23-1"></span>**1 Overview**

This section provides an overview of the following topics:

- The main components of the LightCycler<sup>®</sup> 96 System and your workflow for using them, see below.
- How to use this user training guide, see section *[How to use this user training guide](#page-24-0)*, on page 16.

## **LightCycler® 96 System main components and workflow**

The LightCycler® 96 System consists of two main components:

- ▶ The LightCycler<sup>®</sup> 96 Application Software on your computer, which provides all functions for defining an experiment protocol and for analyzing the data gathered during the experiment run.
- ▶ The LightCycler<sup>®</sup> 96 Instrument, which is controlled by the LightCycler<sup>®</sup> 96 Instrument Software. The LightCycler® 96 Instrument Software provides all functions for configuring and controlling the LightCycler® 96 Instrument. These include functions for managing, creating, and executing experiments, and for monitoring an experiment run. The instrument software is operated using the touchscreen of the instrument.

For starting a run, the experiment must be available on the LightCycler® 96 Instrument. After the experiment run, the raw data gathered by the software must be transferred to the application software for analysis.

The figure below shows the LightCycler® 96 System workflow and which software components are used to perform the individual workflow steps.

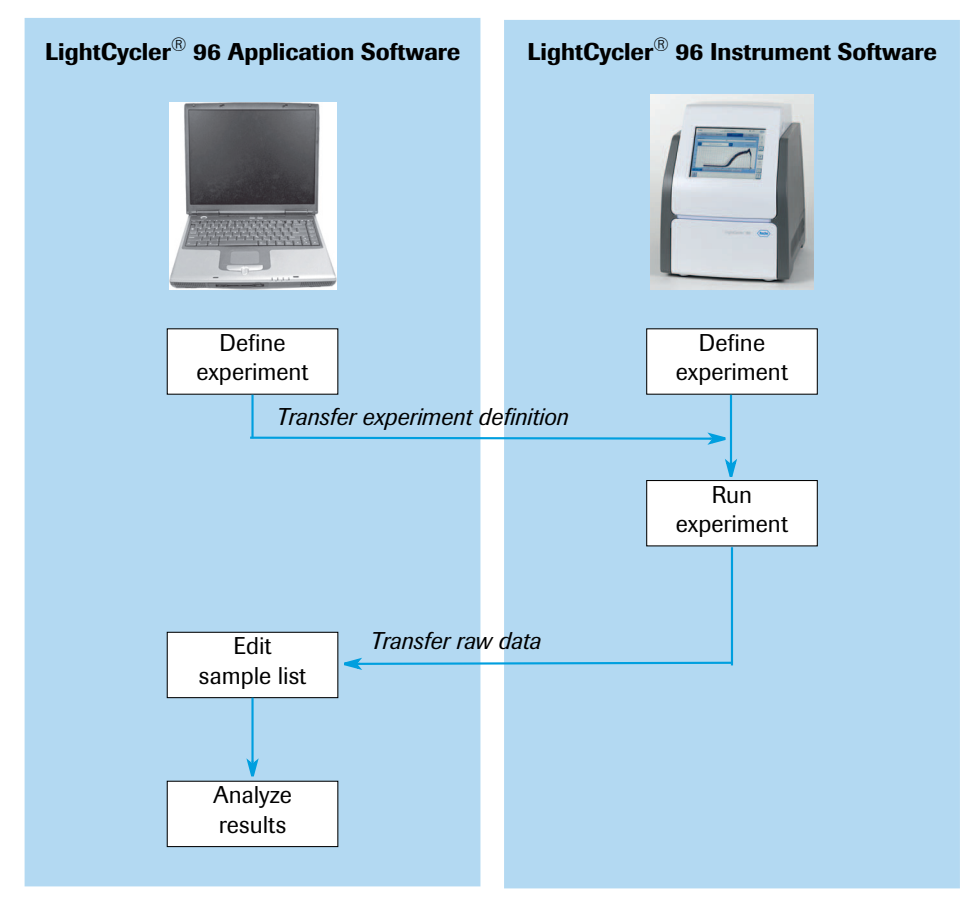

**Figure 1: The LightCycler® 96 System workflow**

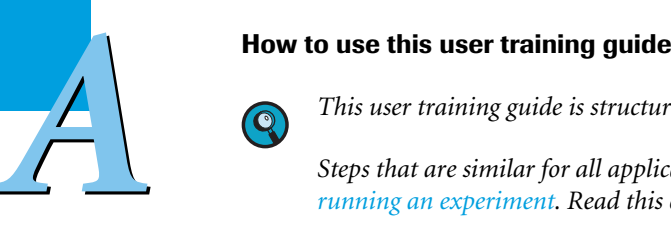

<span id="page-24-0"></span>*This user training guide is structured as follows:*

*Steps that are similar for all applications are described step-by-step in the chapter [Programming and](#page-27-1) [running an experiment.](#page-27-1) Read this chapter before starting an experiment.*

*Steps that are different for each application are described in the chapter [Main applications,](#page-65-1) in a separate section for each application.*

To perform experiments with the LightCycler® 96 System, follow the procedure below in the order given. This user training guide describes basic examples for each of the main applications.

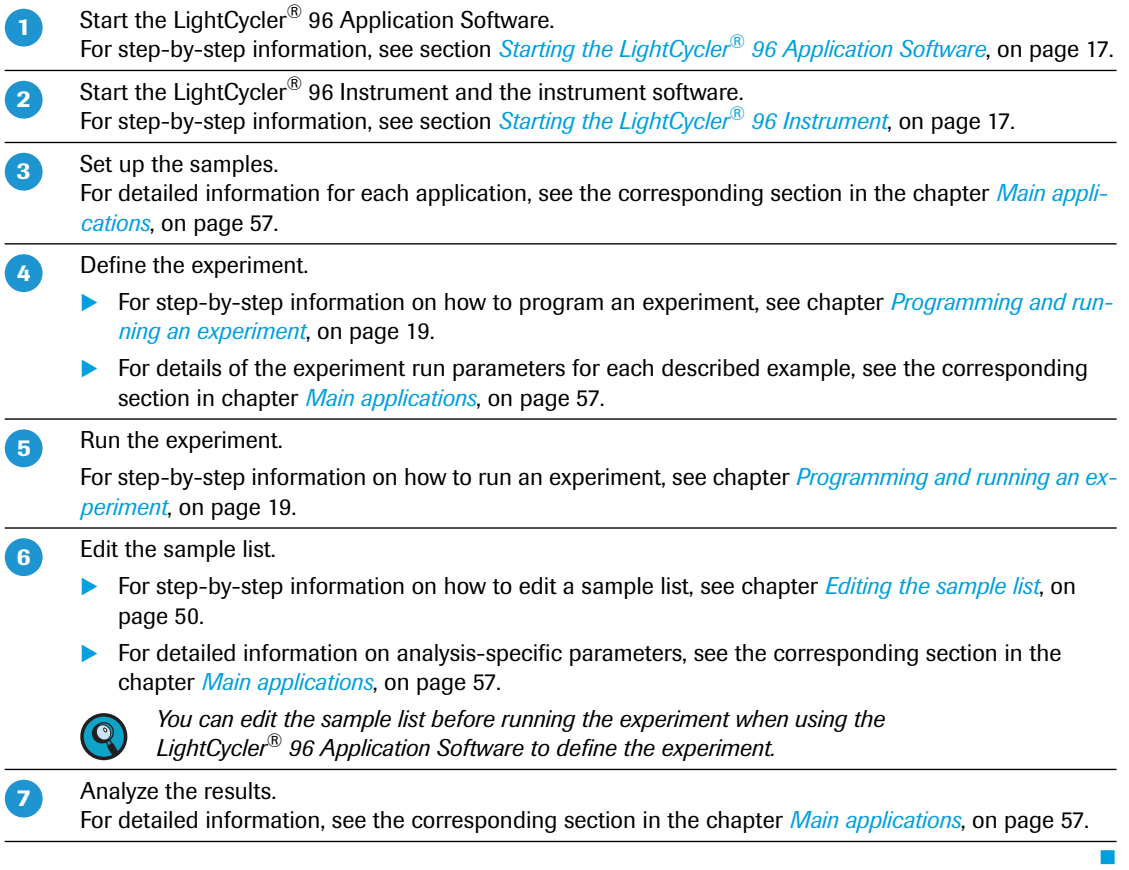

# <span id="page-25-0"></span>*A* **2 Starting the LightCycler® 96 Application Software**

Before starting the software, you must install it on your computer. For a detailed description of the installtion, refer to the *LightCycler® 96 System Operator's Guide,* chapter A, section *Installation*.

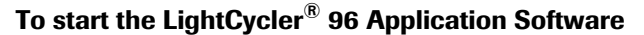

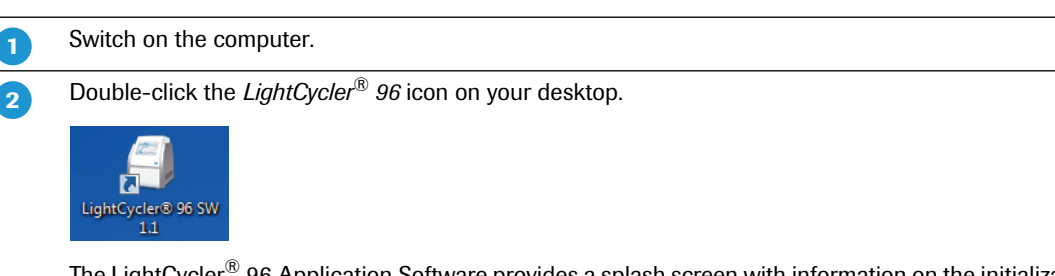

The LightCycler<sup>®</sup> 96 Application Software provides a splash screen with information on the initialization status. After initialization, the main window opens displaying the startup wizard.

# <span id="page-25-1"></span>**3 Starting the LightCycler® 96 Instrument**

Before starting, you must plug in the LightCycler® 96 Instrument. Refer to the *LightCycler® 96 System Operator's Guide,* chapter A *System Description* for a detailed description of the instrument parts, and chapter A, section *Installation* for a description of the installation.

The LightCycler® 96 Instrument Software is started together with the instrument.

## **To start the LightCycler® 96 Instrument**

**-**

Use the mains power switch on the back of the instrument to switch it on.

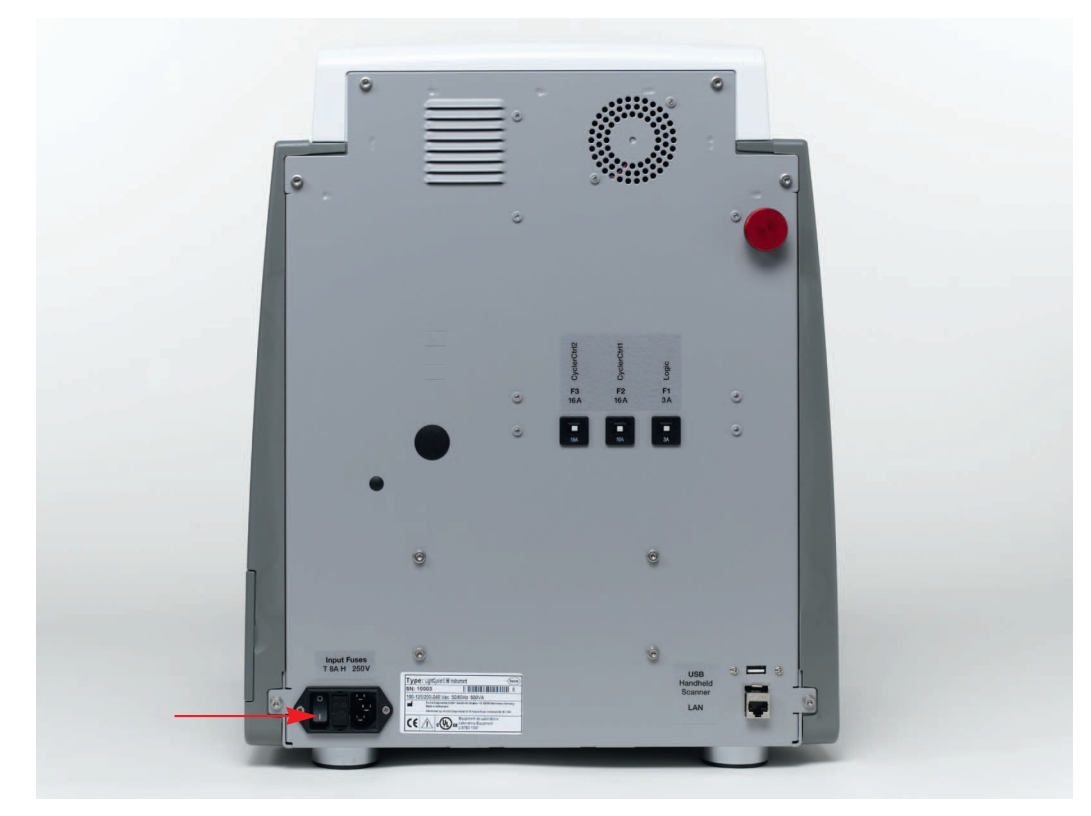

The instrument and the instrument software are started.

L.

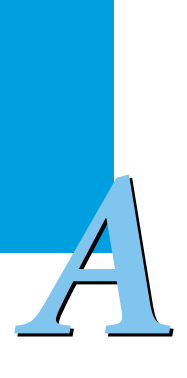

# <span id="page-27-1"></span><span id="page-27-0"></span>**Programming and running an experiment 0**

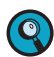

*For information on the order for performing the individual steps of a complete LightCycler® 96 System workflow, see section [Overview, on page 15.](#page-23-2)*

You can create an experiment and define the temperature profile and the dye-specific parameters either on the instrument using the LightCycler® 96 Instrument Software or on a computer using the LightCycler® 96 Application Software. For starting an experiment run, the experiment must be available on the instrument. Therefore, if you have programmed the experiment on a computer, it must be transferred to the instrument for the run.

This chapter describes both ways of programming an experiment:

- For detailed information on how to specify an experiment definition using the application software, see section *[Programming the experiment with the LightCycler®](#page-28-0) 96 Application Software*, on page 20. For detailed information on how to transfer the experiment to the instrument, see section *[Transferring the](#page-38-0) [experiment to the instrument](#page-38-0)*, on page 30.
- For detailed information on how to specify an experiment definition using the instrument software, see section *[Programming the experiment with the LightCycler®](#page-40-0) 96 Instrument Software*, on page 32.

After the experiment run, the raw data gathered by the software on the instrument must be transferred back to the application software for analysis. For detailed information on how to transfer the raw data to the application software, see section *[Transferring the experiment from the instrument to the application soft](#page-55-0)ware*[, on page 47](#page-55-0).

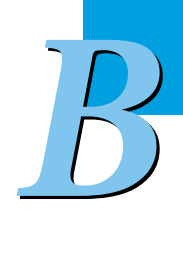

<span id="page-28-0"></span>

## **1 Programming the experiment with the LightCycler® 96 Application Software**

The information provided in the experiment definition controls the LightCycler® 96 Instrument during an experiment run. The experiment definition specifies the target temperatures and hold times of the thermal block cycler, the number of cycles being executed, and other parameters.

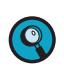

*B*

*For a comprehensive description of the LightCycler® 96 Application Software, refer to the LightCycler® 96 System Operator's Guide, chapter LightCycler® 96 Application Software.*

## To program an experiment:

- Create a new experiment, see section *[Creating the experiment](#page-29-0)*, below.
- Add one or more programs and define the temperature profile for each step of a program, see section *[Creating the temperature profile](#page-31-0)*, on page 23.
- Specify the reaction volume and the detection format for the experiment , see section *[Configuring the](#page-35-0) [reaction volume and detection format](#page-35-0)*, on page 27.

*Creating the experiment*

## <span id="page-29-0"></span>**1.1 Creating the experiment**

**-**

This user training guide describes how to generate a completely new experiment. For a detailed description of all options for creating an experiment with the LightCycler® 96 Application Software, refer to the *LightCycler® 96 System Operator's Guide*, chapter B, section *Experiments*.

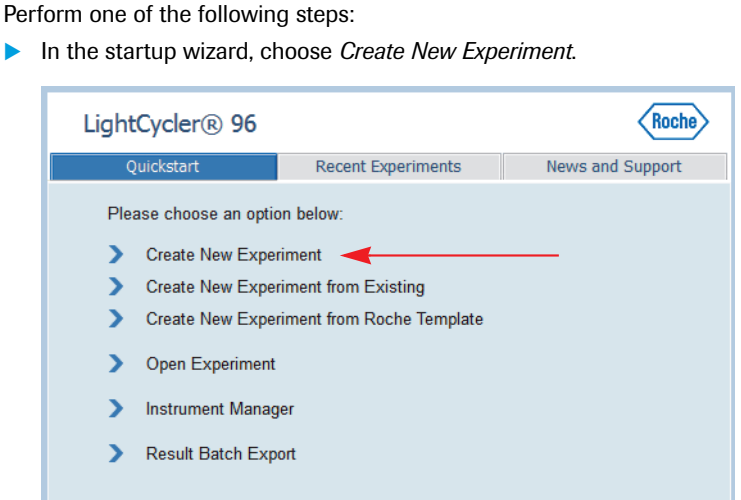

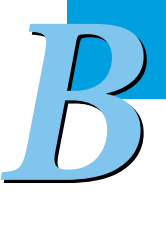

In the tool bar, choose the *New Experiment* icon.

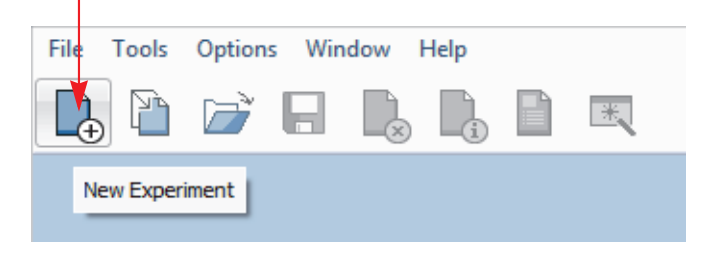

The LightCycler<sup>®</sup> 96 Application Software displays the new experiment in the main window. The new experiment has the default name *New Experiment <creation\_date> <creation\_time>*.

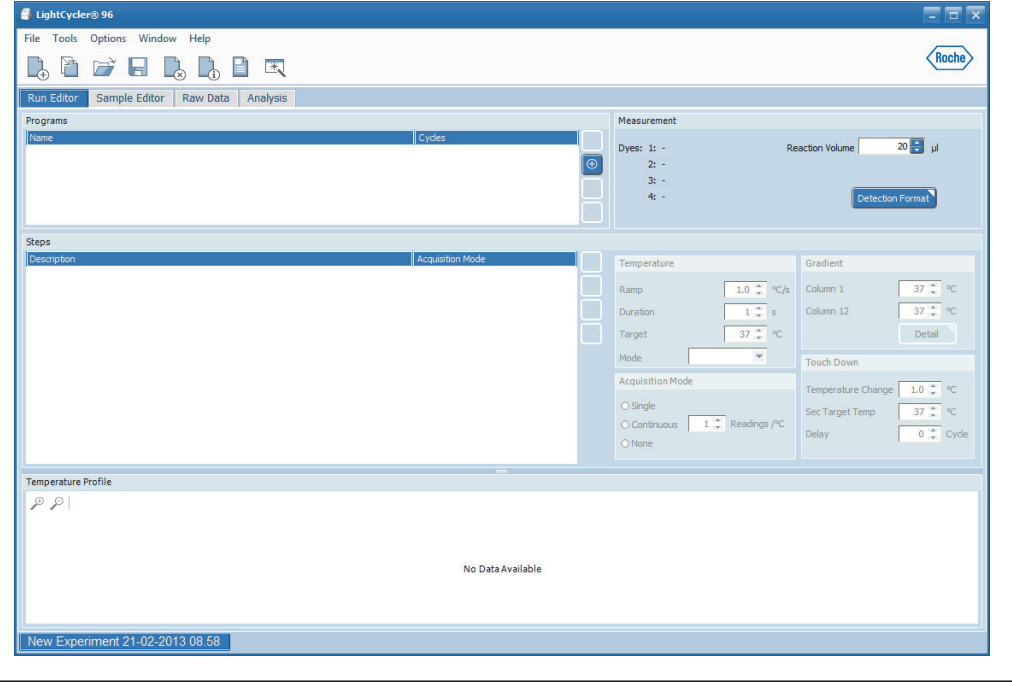

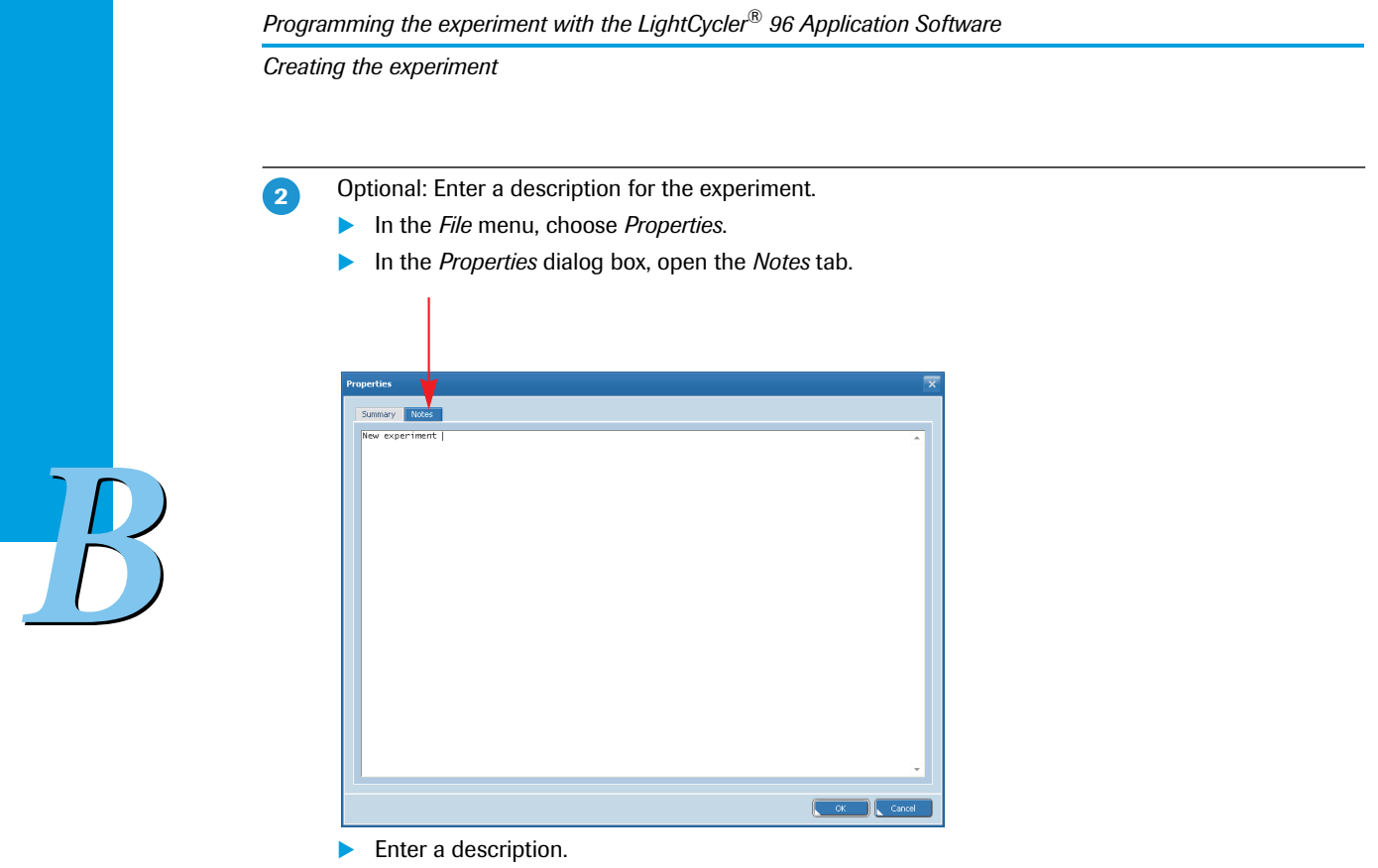

Choose *OK*.

Ŧ

*Creating the temperature profile*

## <span id="page-31-0"></span>**1.2 Creating the temperature profile**

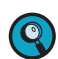

*For detailed information on the applicable values for the experiment run parameters, see the corresponding section in the chapter [Main applications, on page 57.](#page-65-1)*

#### To create a temperature profile:

- Add one or more new programs to the temperature profile and create the cycling sequence, see section *[To add a new program and specify the number of cycles](#page-31-1)*, below.
- Define the temperature profile for each step of a program, see section *[To specify the temperature profile](#page-33-0) [for each step of a program](#page-33-0)*, on page 25.

#### <span id="page-31-1"></span>**To add a new program and specify the number of cycles**

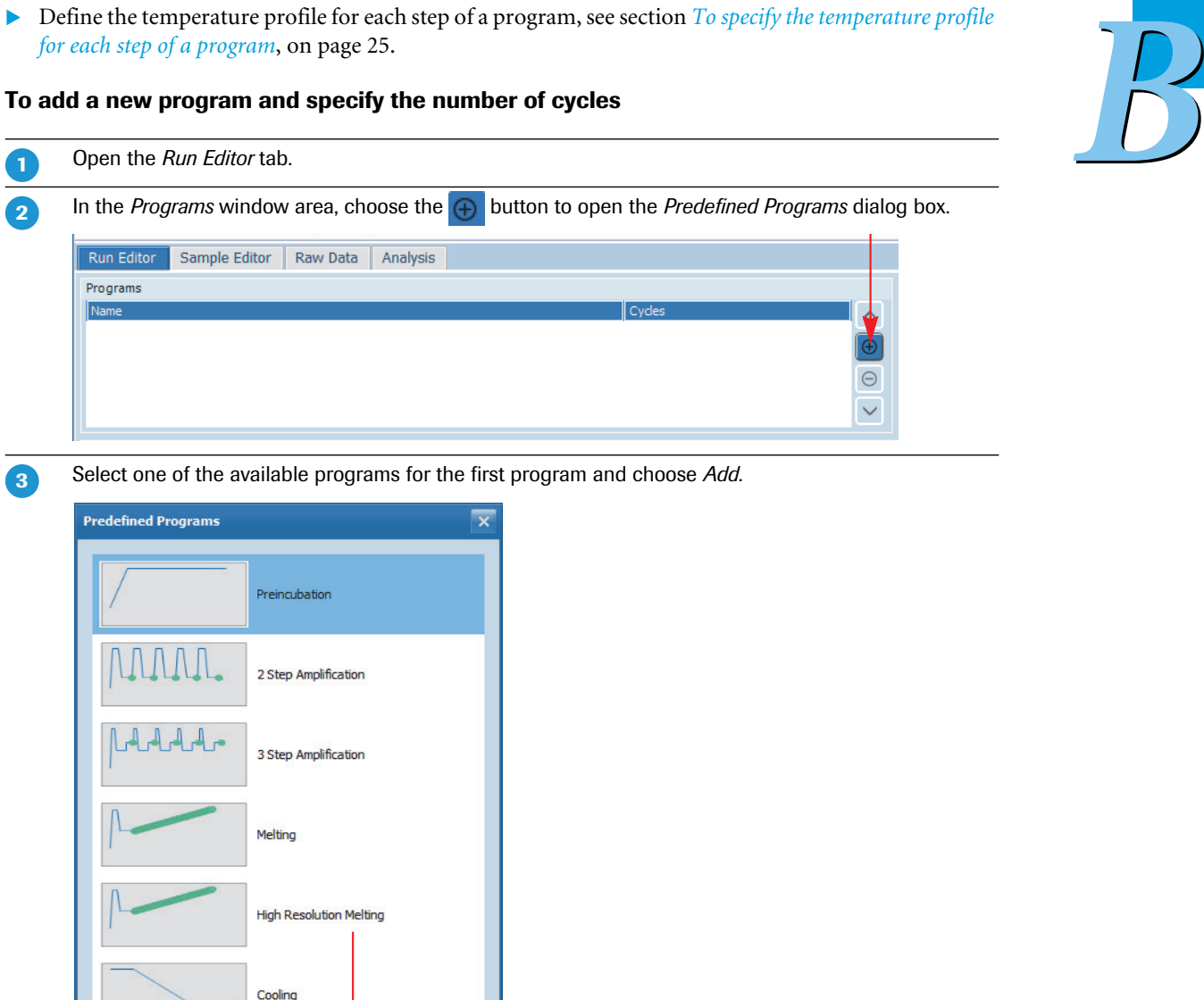

The program is added to the *Programs* list and displayed in the *Temperature Profile* window area.

 $\blacktriangleright$   $\blacktriangleright$   $\blacktriangleright$ 

## *Programming the experiment with the LightCycler® 96 Application Software*

*Creating the temperature profile*

 $\overline{4}$ 

 $\overline{\mathbf{5}}$ 

 $\overline{6}$ 

 $\overline{7}$ 

Optional: To modify the name of the new program, proceed as follows:

**In the** *Programs* list, select the new program.

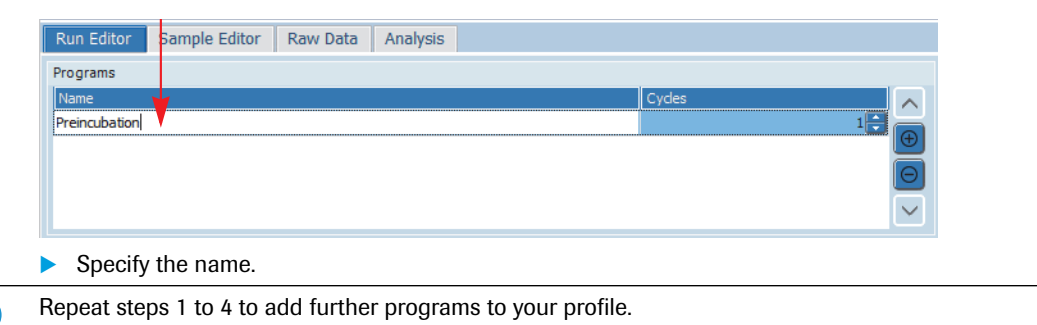

If necessary (for example, for an amplification program) proceed as follows to specify the number of repeats of a program (cycles):

- **In the** *Programs* list, select the new program.
- In the *Cycles* column, use the up and down arrows to specify how many times the cycle is to be repeated in this experiment, or type in a value (possible values: 1 to 99).

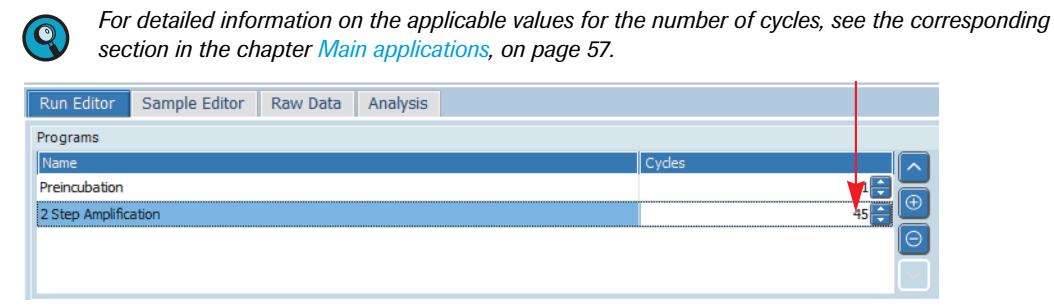

If necessary repeat step 6 to specify the corresponding number of cycles for further programs.

T

*B*

*Creating the temperature profile*

## <span id="page-33-0"></span>**To specify the temperature profile for each step of a program**

 $\bigcirc$ 

*A step can only be edited as long as no run has been performed.*

*For a comprehensive description of all options of the LightCycler® 96 Application Software, refer to the LightCycler® 96 System Operator's Guide, chapter LightCycler® 96 Application Software.*

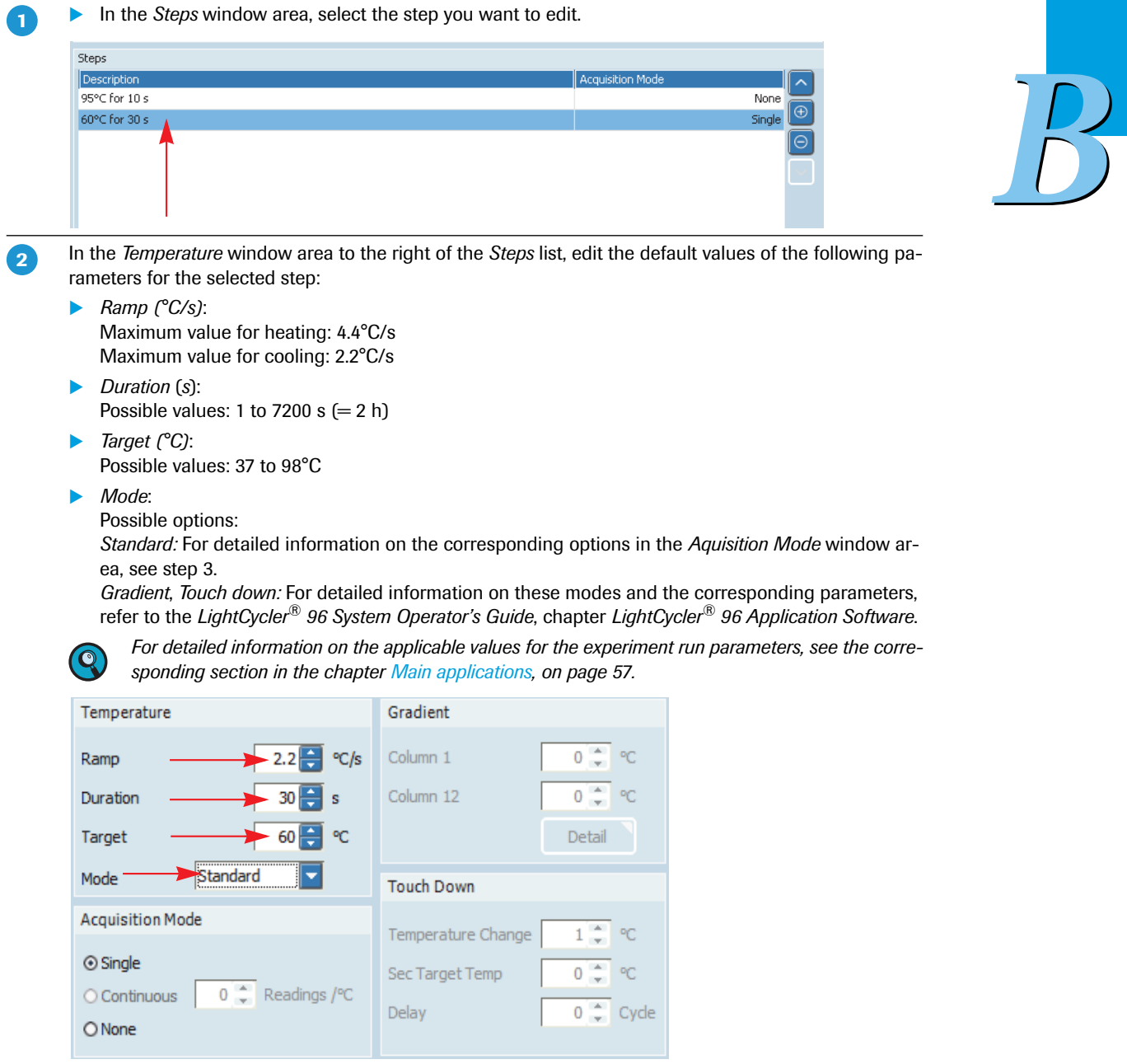

 $\frac{1}{2}$ 

*Creating the temperature profile*

- In the *Acquisition Mode* window area to the right of the *Steps* list, choose one of the following options as the acquisition mode for the selected step.  $\overline{3}$ 
	- **Single:** Applicable for amplification program steps (one measurement/cycle).

▶ *Continuous* (*Readings/*°*C*): Applicable for melting program steps. You must also specify the number of optical acquisitions to be performed. Default value: 5 readings/°C

Possible values: 1 to 25 readings/°C

*None:* Applicable for steps that do not require fluorescence measurement.

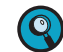

*For detailed information on the applicable values for the experiment run parameters, see the corresponding section in the chapter [Main applications, on page 57.](#page-65-1)*

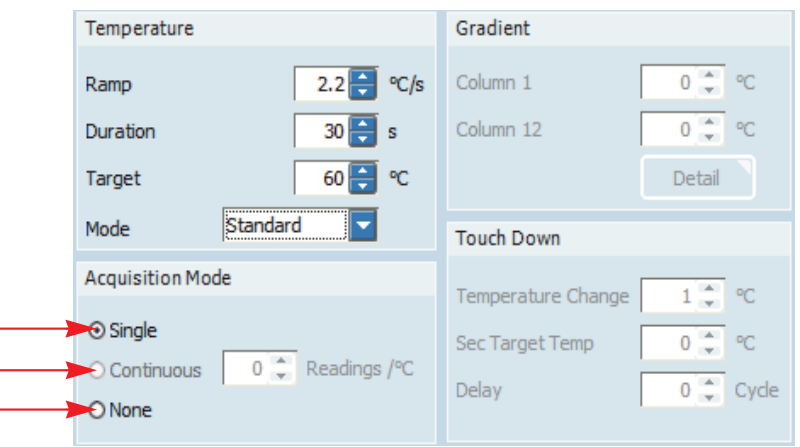

4

 $\begin{bmatrix} 5 \end{bmatrix}$ 

Repeat steps 1 to 3 for each step of each program in your profile.

View the *Temperature Profile* window area for a graphical representation of the entire experimental protocol you have defined.

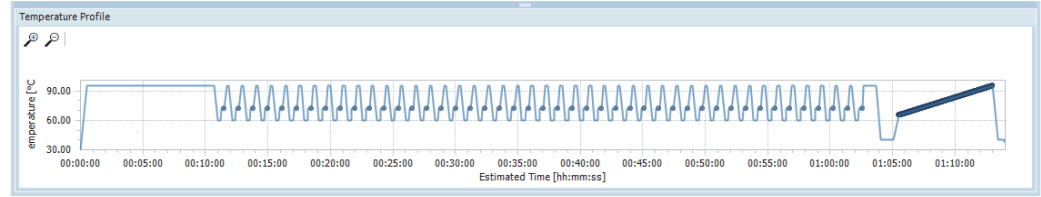

*B*

*Configuring the reaction volume and detection format*

## <span id="page-35-0"></span>**1.3 Configuring the reaction volume and detection format**

To complete the run definition:

- Specify the reaction volume, see section *[To specify the reaction volume for the experiment](#page-35-1)*, below.
- Specify the dye-specific parameters for the detection format, see section *[To specify the detection format](#page-35-2) [for the experiment](#page-35-2)*, below.
- Save the experiment, see section *[To save the experiment](#page-37-0)*, on page 29.

#### <span id="page-35-1"></span>**To specify the reaction volume for the experiment**

In the *Measurement* window area to the right of the *Programs* list, specify the reaction volume to be used in your experiment in the *Reaction Volume* field. The LightCycler® 96 Instrument supports reaction volumes from 10 to 50 µl. **-**

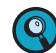

*The LightCycler® 96 Application Software supports a reaction volume from 5 to 50 µl. However, the recommended minimal volume is 10 µl, because smaller volumes may result in reduced data quality.*

*For detailed information on the applicable value for the reaction volume, see the corresponding section in the chapter [Main applications, on page 57.](#page-65-1)*

*As the LightCycler® 96 Instrument does not validate the reaction volume, ensure that the specified reaction volume matches the volume pipetted into the wells of the multiwell plate.*

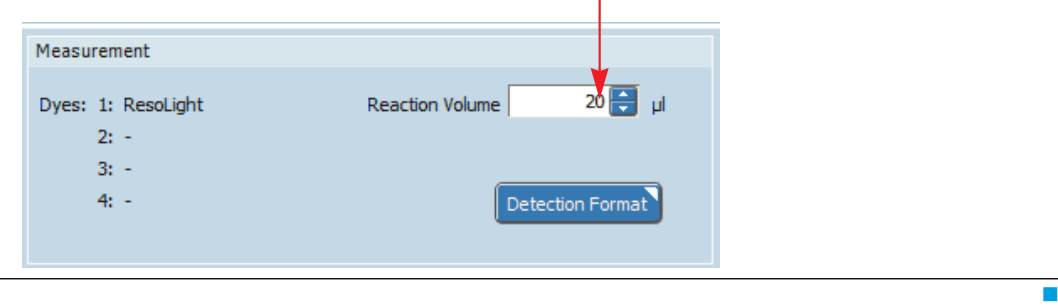

#### <span id="page-35-2"></span>**To specify the detection format for the experiment**

The detection format specifies one or more excitation-emission filter combinations (detection channels) suitable for your experiment.

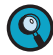

*For detailed information on the applicable values for the dye-specific parameters for specifying the detection format, see the corresponding section in the chapter [Main applications, on page 57](#page-65-1).*

*For a comprehensive description of all options of the LightCycler® 96 Application Software, refer to the LightCycler® 96 System Operator's Guide, chapter LightCycler® 96 Application Software.*

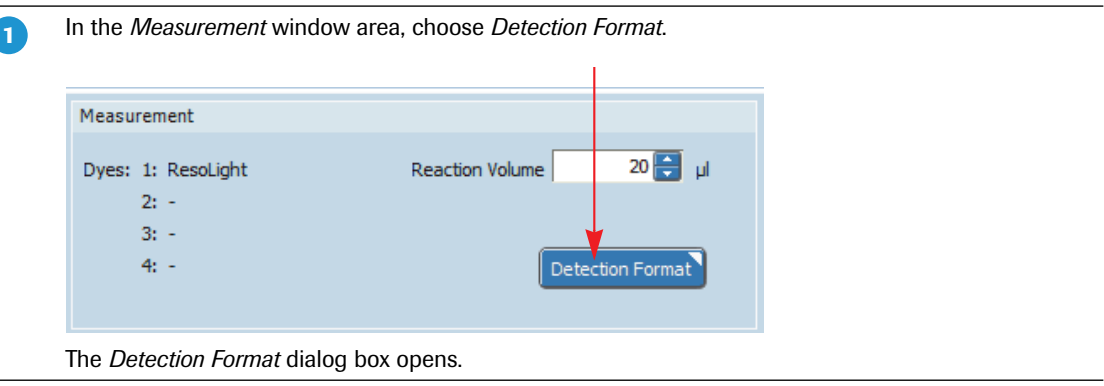

*B*
## *Programming the experiment with the LightCycler® 96 Application Software*

*Configuring the reaction volume and detection format*

 In the *Selected* column, select the check box of no more than one dye per detection channel, to specify that the corresponding channel is to be used.

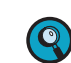

 $\overline{2}$ 

 $\overline{\mathbf{3}}$ 

Q

 $\overline{4}$ 

*B*

*Only one dye can be selected per channel. The software automatically deselects a check box if you try to select more than one dye in the same channel group.*

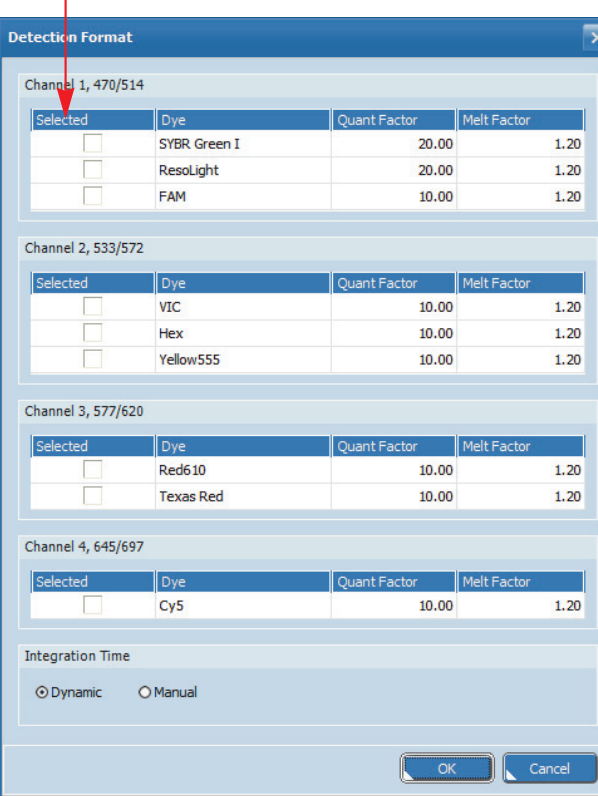

- For *Integration Time*, leave the default value (*Dynamic*).
- For *Quant Factor* and *Melt Factor*, leave the default values.

▶ Optional: Repeat step 2 to specify another detection channel for your detection format.

*You cannot combine SYBR Green I or the ResoLight dye with any dye of any other channel.*

Choose *OK* to apply your settings to the corresponding parameters.

×

*Configuring the reaction volume and detection format*

### **To save the experiment**

**-**

Optional: Change the default directory for saving and loading experiment files.

In the *Options* menu, choose *Preferences*. The *Preferences* dialog box opens.

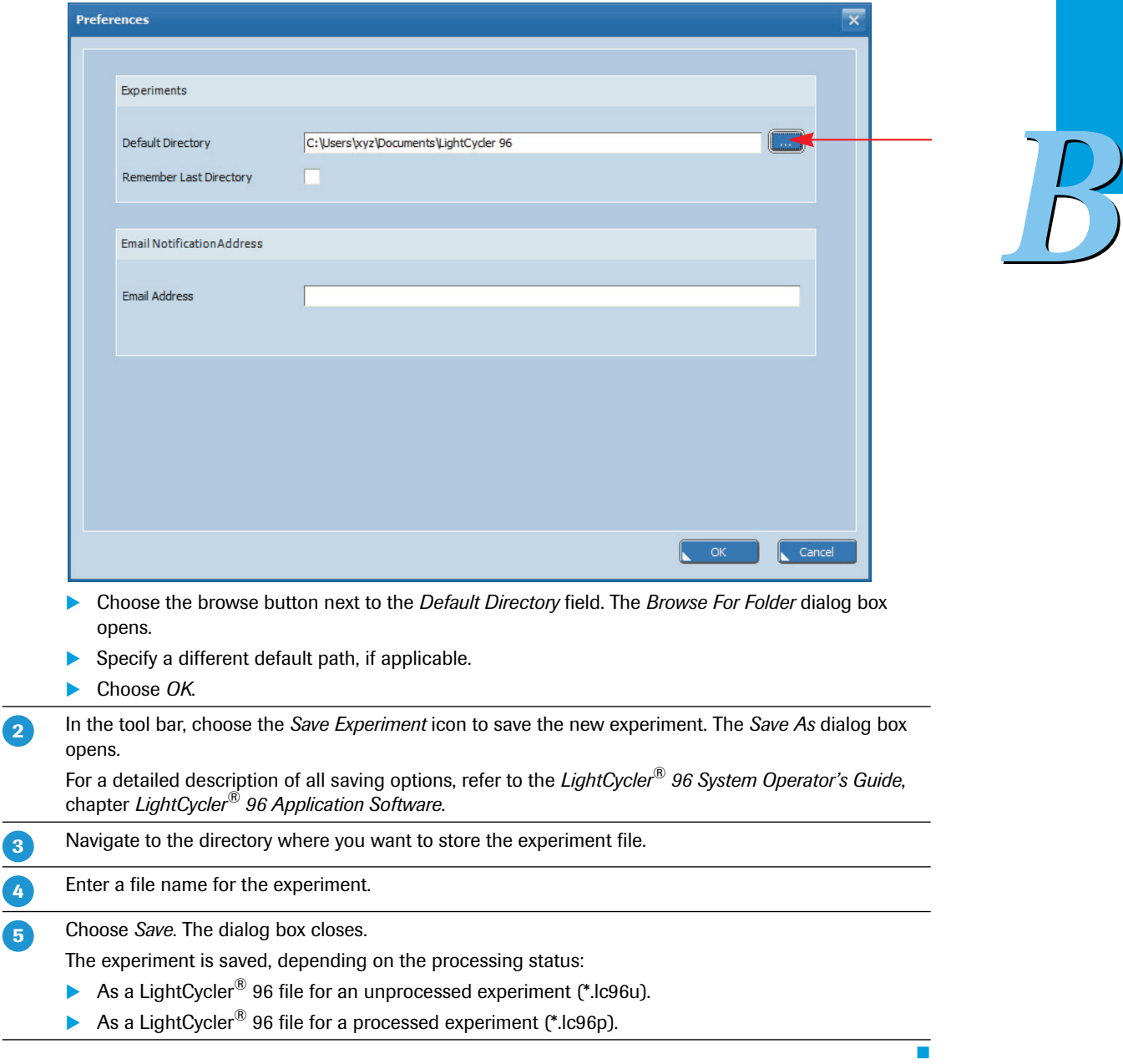

# <span id="page-38-0"></span>**2 Transferring the experiment to the instrument**

If you have specified the experiment definition on a computer using the LightCycler® 96 Application Software, the experiment must be transferred to the instrument for the run.

### **To transfer the experiment to the instrument using a USB drive**

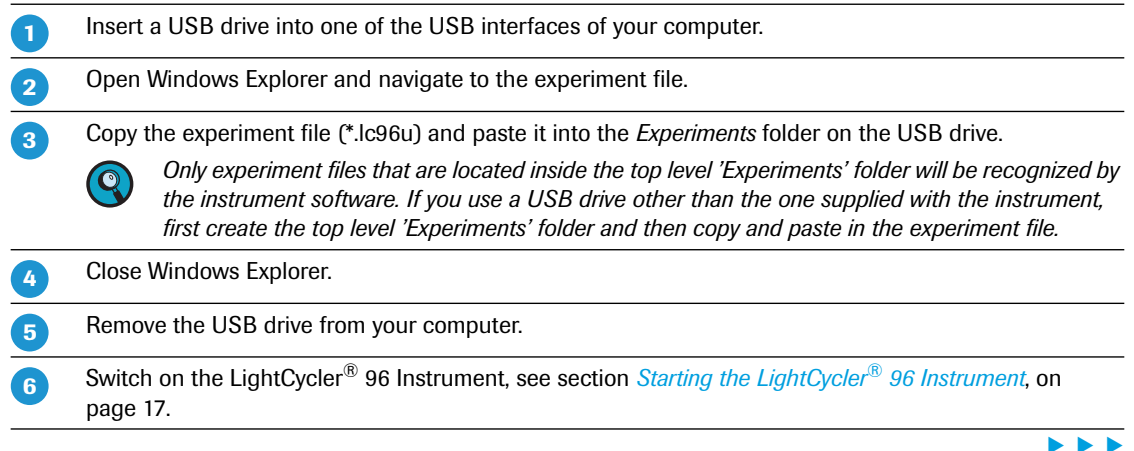

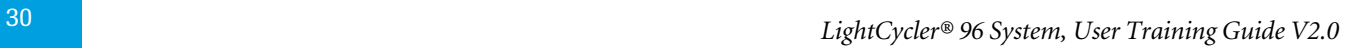

## Insert the USB drive into the USB interface on the right side of the instrument.

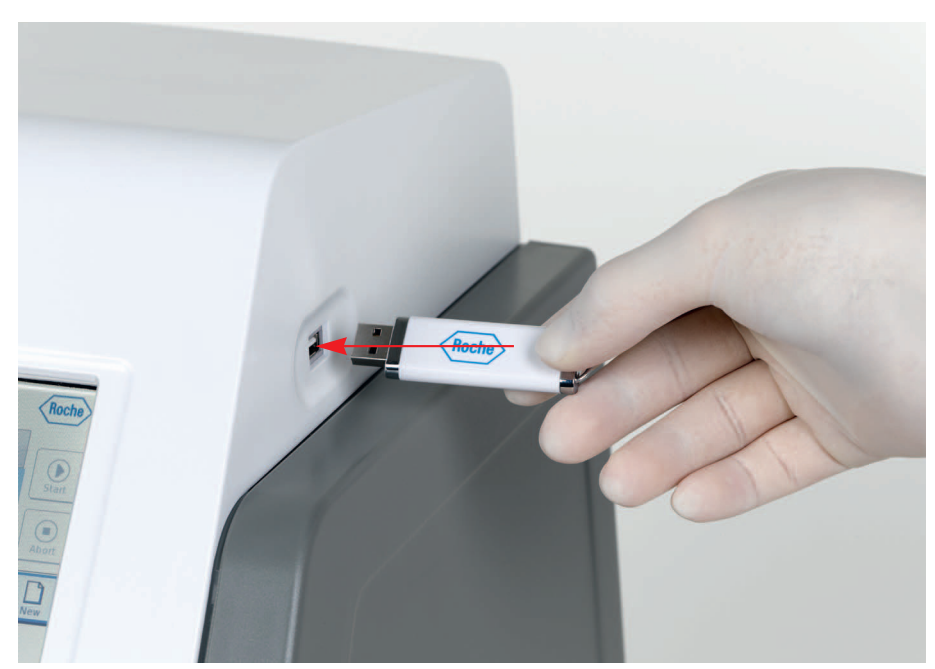

As soon as the USB icon  $\leftrightarrow$  is shown in the status bar of the LightCycler<sup>®</sup> 96 Instrument Software, the experiment file is added to the experiments table on the *Overview* tab.

In the corresponding *Storage* column, the USB icon **is shown**.

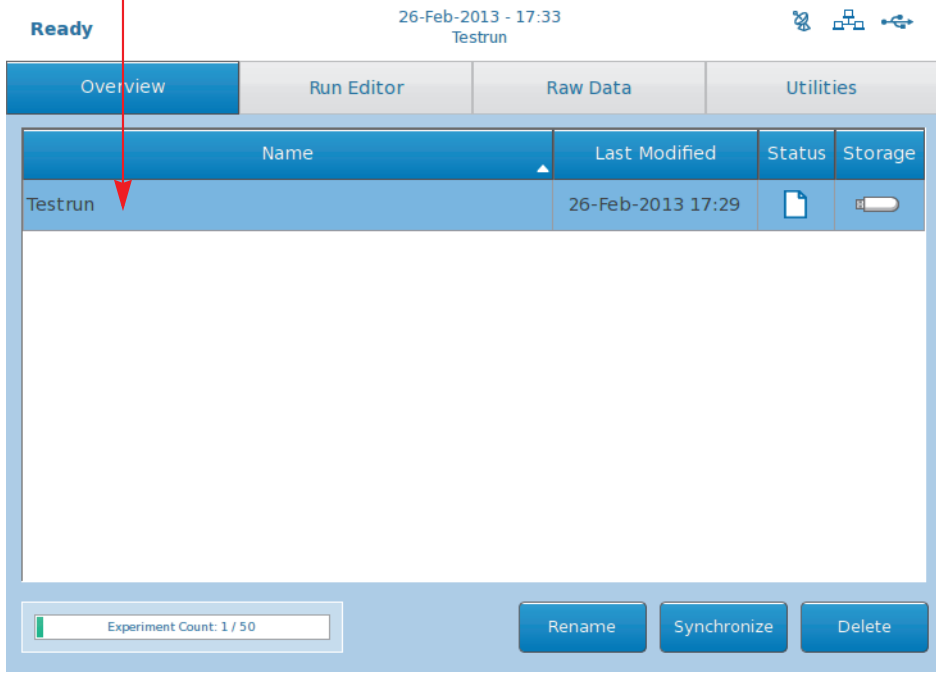

 $\left( \mathbf{Q}\right)$ 

 $\mathbf{z}$ 

*As long as you have not synchronized the storage locations, the experiment file is located only on the USB drive.*

*It is not necessary to synchronize the experiment to the instrument with the 'Sync Selected' button. Experiments can be run directly from the USB drive and when successfully finished are automatically saved back to the USB drive.*

п

*Creating the experiment*

# <span id="page-40-1"></span>**3 Programming the experiment with the LightCycler® 96 Instrument Software**

The information provided in the experiment definition controls the LightCycler® 96 Instrument during an experiment run. The experiment definition specifies the target temperatures and hold times of the thermal block cycler, the number of cycles being executed, and other parameters.

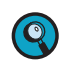

*For programming the experiment with the instrument software, the LightCycler® 96 Instrument must be started.*

*For a comprehensive description of the LightCycler® 96 Instrument Software, refer to the LightCycler® 96 System Operator's Guide, chapter LightCycler® 96 Instrument Software.*

*In addition, the help browser provides information on the currently open tab of the LightCycler® 96 Instrument Software.*

To program an experiment:

- Create a new experiment, see section *[Creating the experiment](#page-40-0)*, below.
- Add one or more programs and define the temperature profile for each step of a program, see section *[Creating the temperature profile](#page-43-0)*, on page 35.
- Specify the reaction volume and the detection format for the experiment, see section *[Configuring the](#page-48-0) [detection format and reaction volume](#page-48-0)*, on page 40.

# <span id="page-40-0"></span>**3.1 Creating the experiment**

This user training guide describes how to generate a completely new experiment. For a detailed description of all options for creating an experiment with the LightCycler® 96 Instrument Software, refer to the *LightCycler® 96 System Operator's Guide*, chapter C, section *Experiments*.

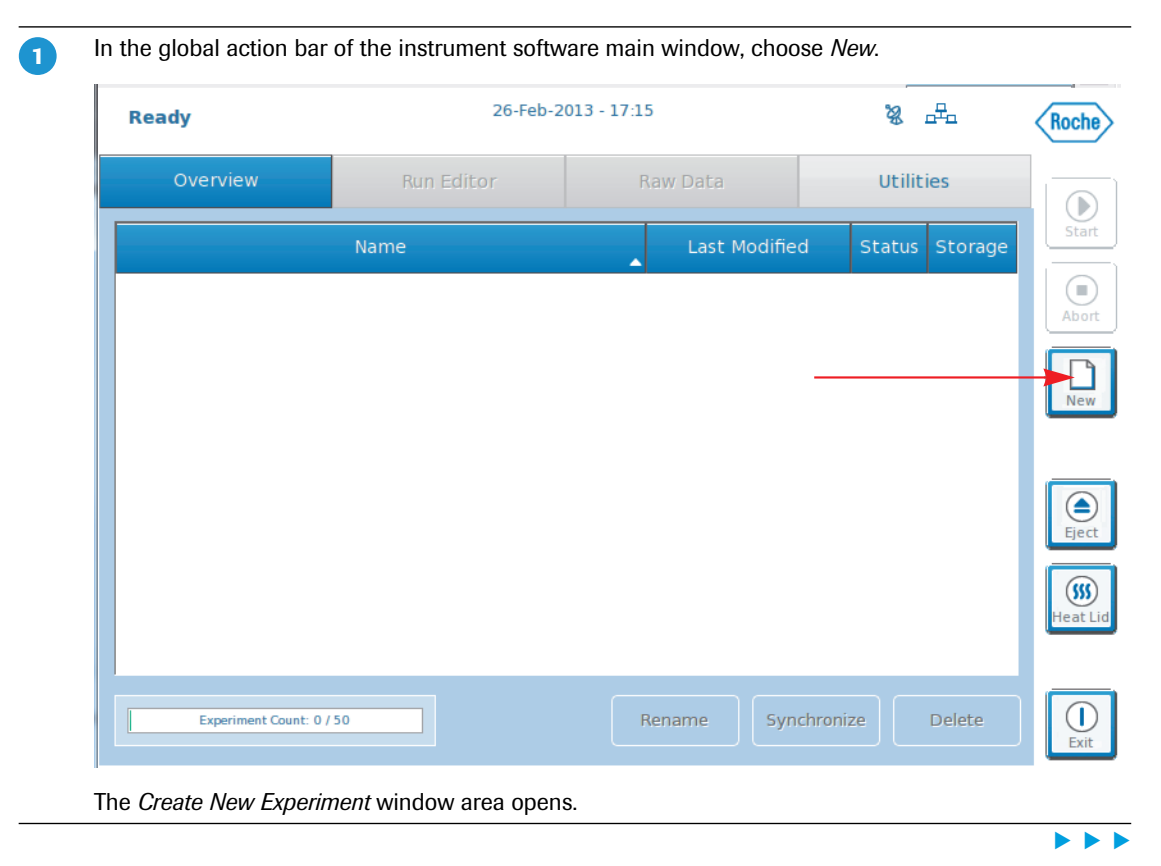

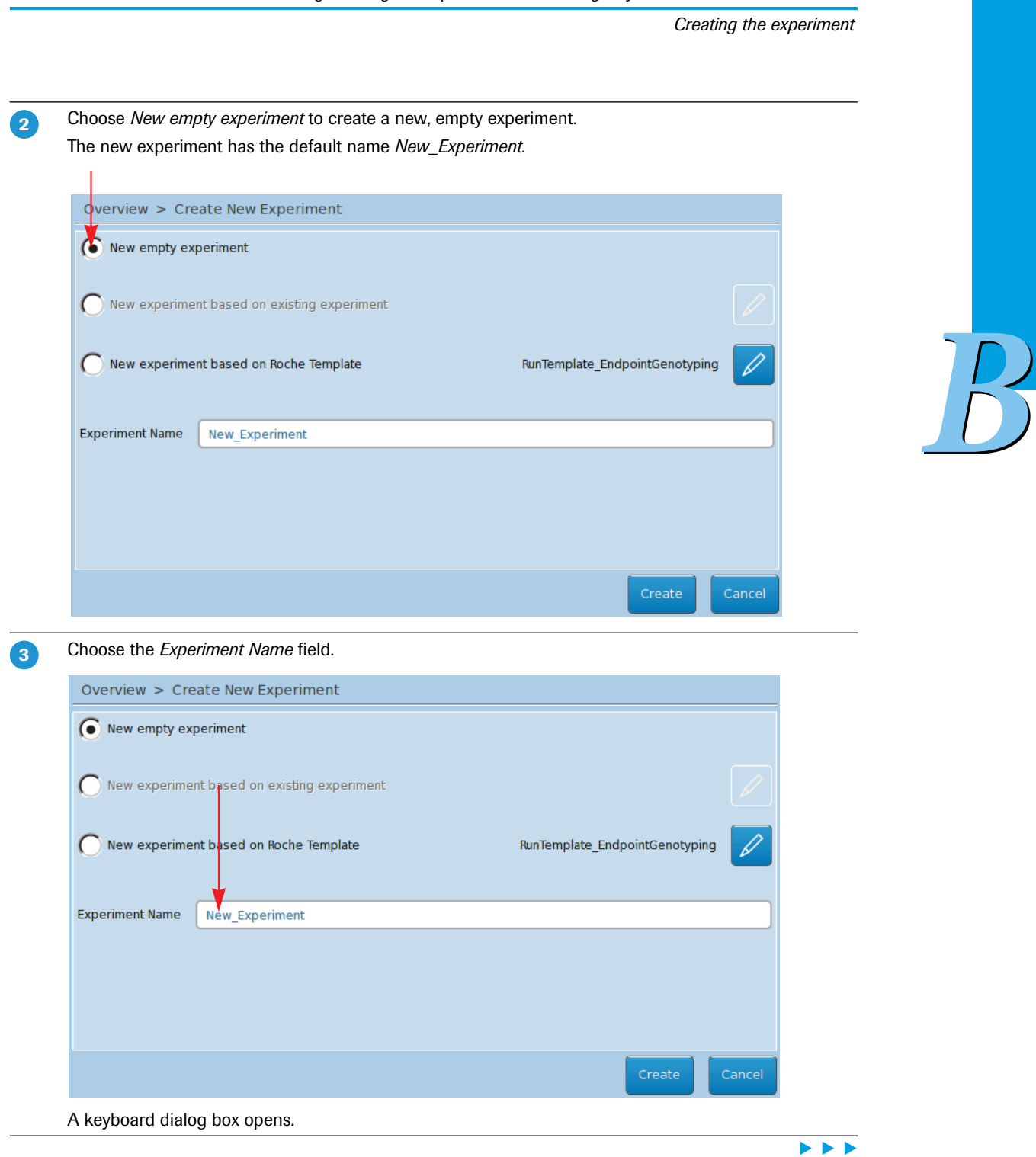

*Creating the experiment*

 $\overline{4}$ 

In the *New Experiment Name* field, specify the name for the new experiment using the keys, and close the dialog box with *OK*.

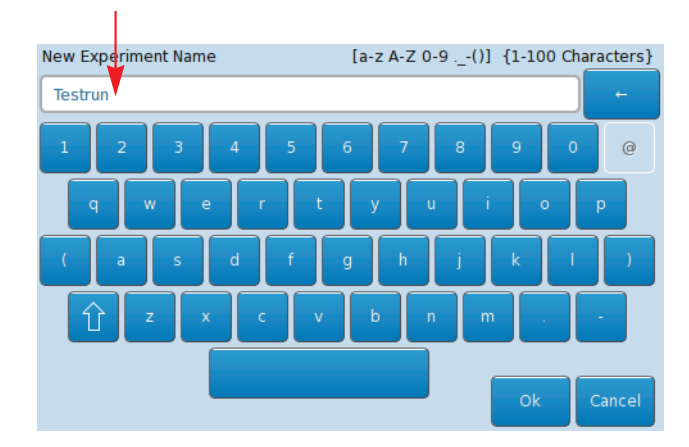

6

*B*

In the *Create New Experiment* window area, choose *Create*.

The LightCycler<sup>®</sup> 96 Instrument Software performs the following steps:

It adds the new experiment to the list in the *Overview* tab.

It opens the *Run Editor* tab for the new experiment.

×

*Creating the temperature profile*

# <span id="page-43-2"></span><span id="page-43-0"></span>**3.2 Creating the temperature profile**

For detailed information on the applicable values for the experiment run parameters, see the corresponding section in the chapter *[Main applications](#page-65-0)*, on page 57.

You can only edit a program, and thus also a profile, as long as no run has been performed.

To create a temperature profile:

- Add one or more new programs to the temperature profile and specify the cycling sequence, see section *[To add a new program and specify the number of cycles](#page-43-1)*, below.
- Define the temperature profile for each step of a program, see section *[To specify the temperature profile](#page-45-0) [for each step of a program](#page-45-0)*, on page 37.

## <span id="page-43-1"></span>**To add a new program and specify the number of cycles**

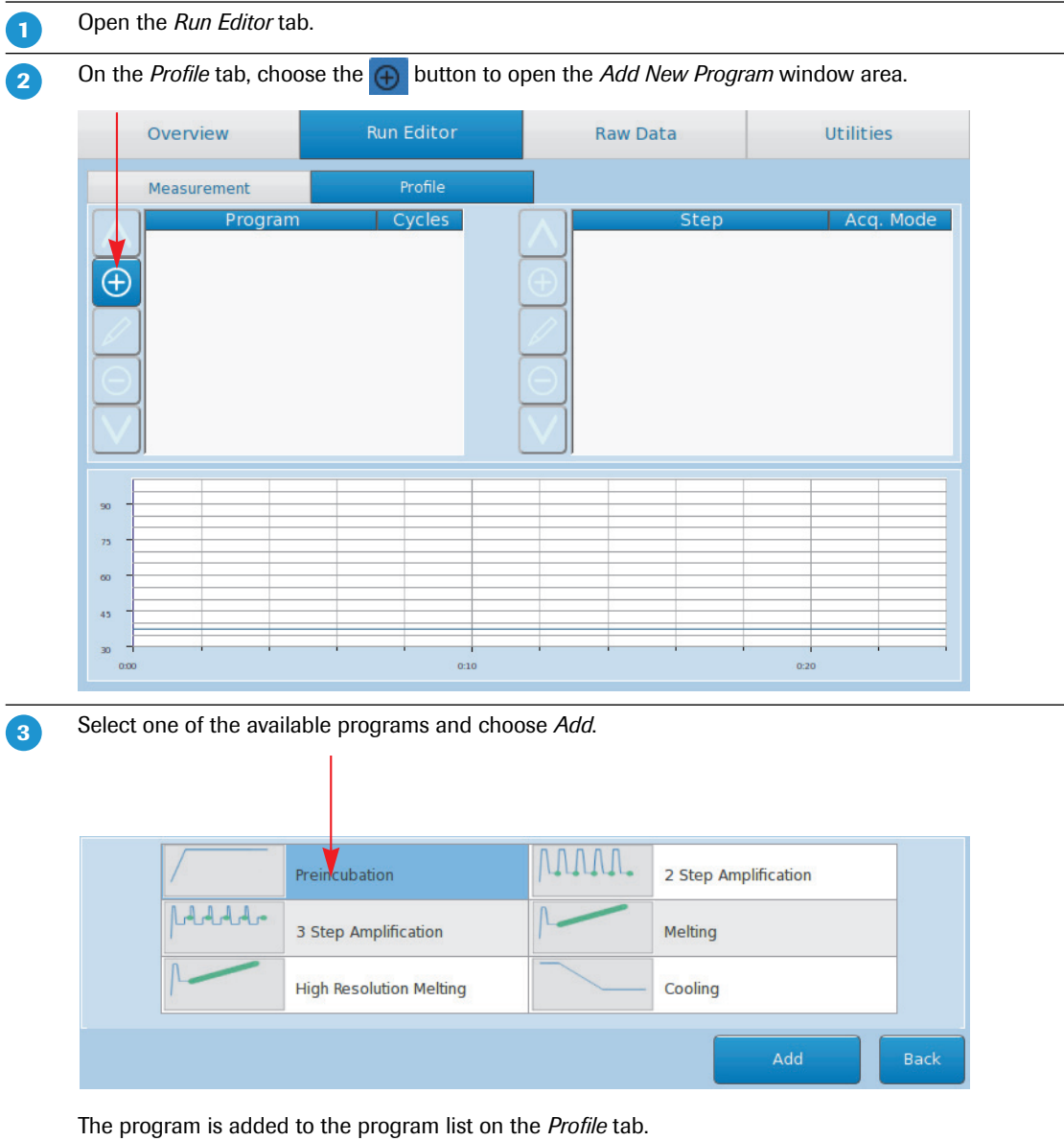

 $\blacktriangleright$ 

# *Programming the experiment with the LightCycler® 96 Instrument Software*

*Creating the temperature profile*

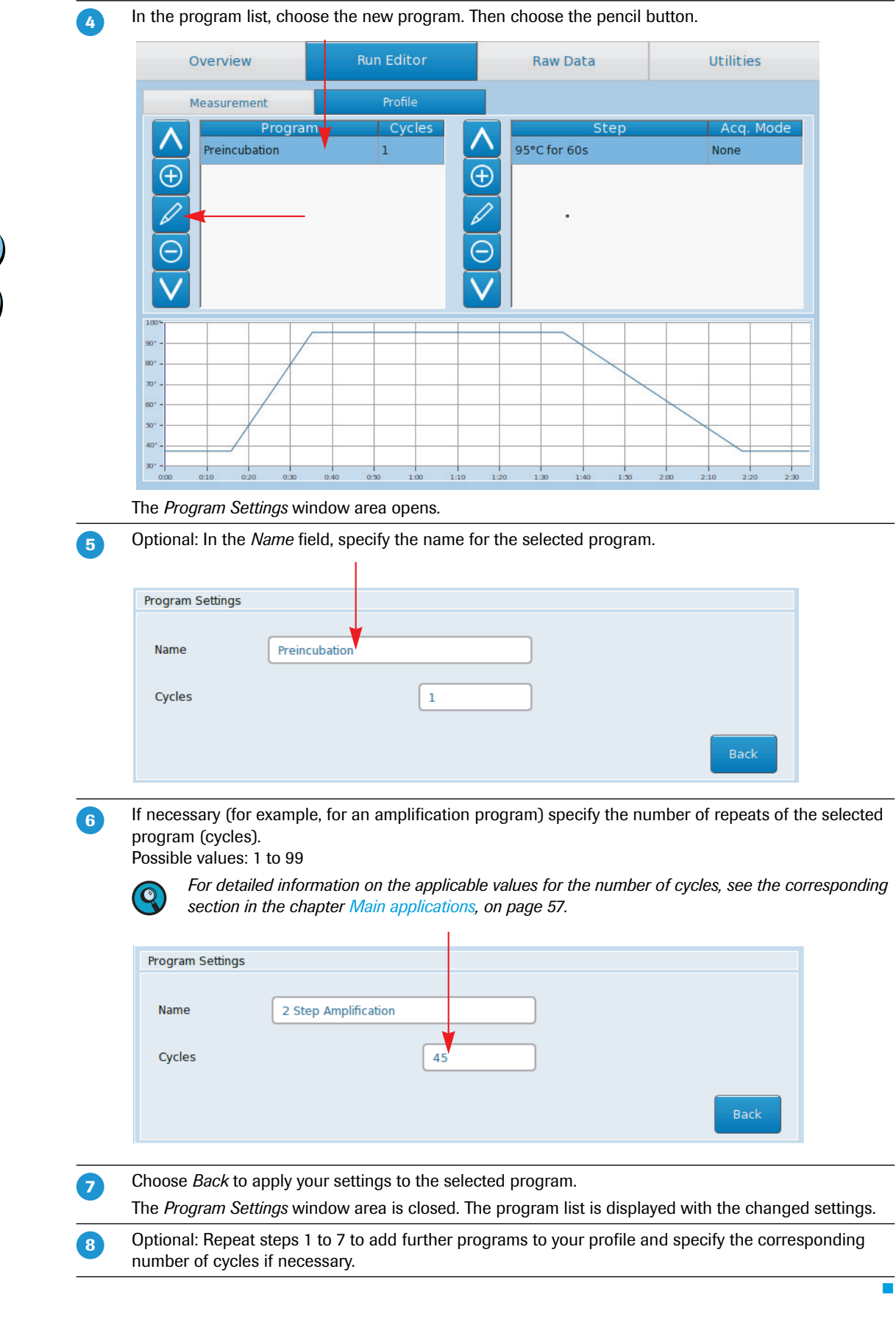

*Creating the temperature profile*

### <span id="page-45-0"></span>**To specify the temperature profile for each step of a program**

*A step can only be edited as long as no run has been performed.*

*For a comprehensive description of all options of the LightCycler® 96 Instrument Software, refer to the LightCycler® 96 System Operator's Guide, chapter LightCycler® 96 Instrument Software.*

**-**

 $\bigcirc$ 

In the step list, select a step and choose the pencil button.

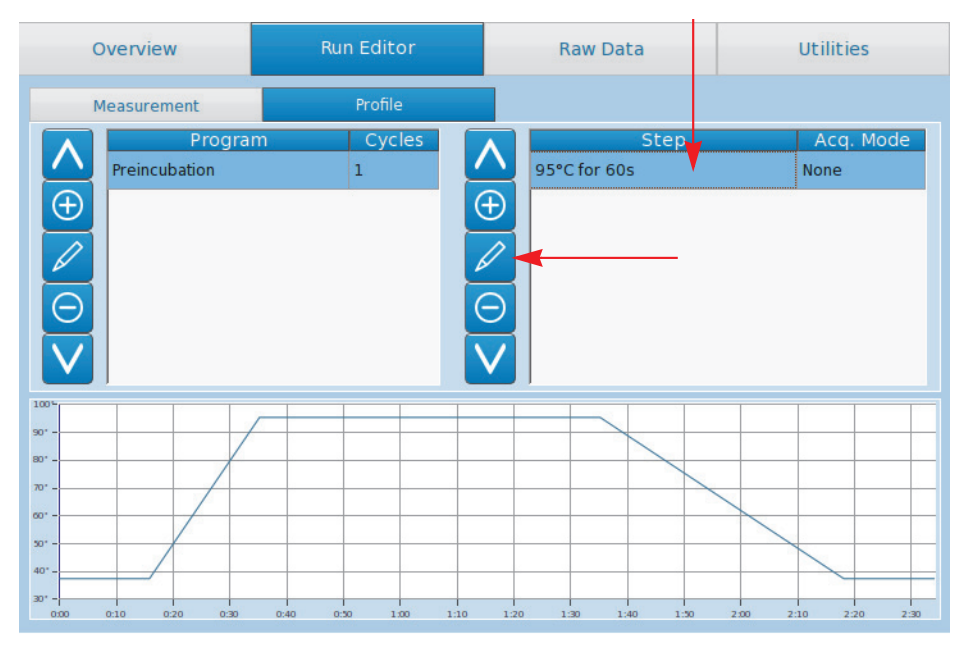

The *Step Settings* window area opens.

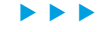

## *Programming the experiment with the LightCycler® 96 Instrument Software*

*Creating the temperature profile*

*B*

In the *Temperature* window area, choose the corresponding field one after the other to specify the default values of the following parameters for the selected step:  $2^{\circ}$ 

- *Ramp (°C/s)*: Maximum value for heating: 4.4°C/s Maximum value for cooling: 2.2°C/s
- *Duration* (*s*): Possible values: 1 to 7200 s (=2 h) *Target (°C)*:
- Possible values: 37 to 98°C
- For the steps of an amplification program: For *Mode*, leave the default option (*Standard*).

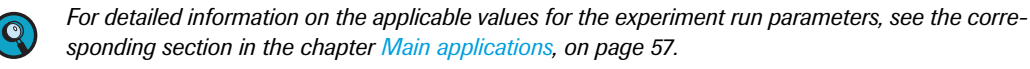

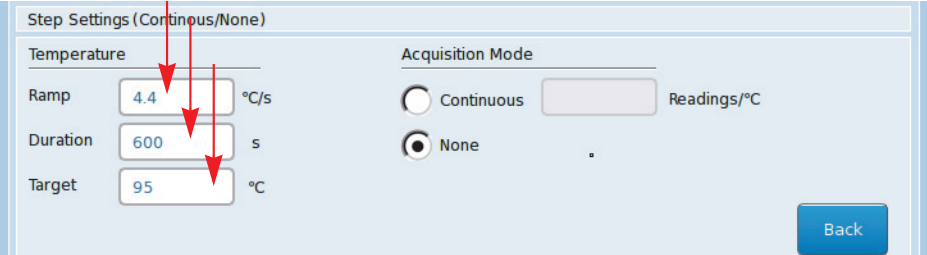

To specify the listed parameters, proceed as follows for each parameter of the selected step:

**• Choose the field for each parameter. The corresponding dialog box opens.** 

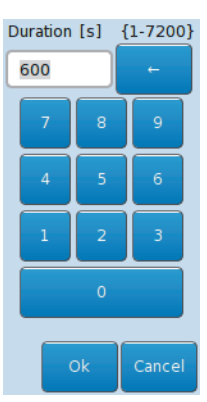

- In the dialog box, choose the relevant number buttons to specify the applicable value.
- **Choose OK** to apply your setting to the parameter.

 $\blacksquare$ 

*Creating the temperature profile*

In the *Acquisition Mode* window area, choose one of the following options for the selected step.

*Single:* Applicable for amplification program steps (one measurement/cycle).

▶ Continuous (Readings/°C): Applicable for melting program steps. Also enter in the field the number of optical acquisitions to be performed in the corresponding list. Default value: 5 Readings/°C

Possible values: 1 to 25 Readings/°C

*None:* Applicable for steps that do not require fluorescence measurement.

 $\overline{\mathbf{3}}$ 

 $\Delta$ 

5

 $\boxed{6}$ 

*For detailed information on the applicable values for the experiment run parameters, see the corresponding section in the chapter [Main applications, on page 57.](#page-65-0)*

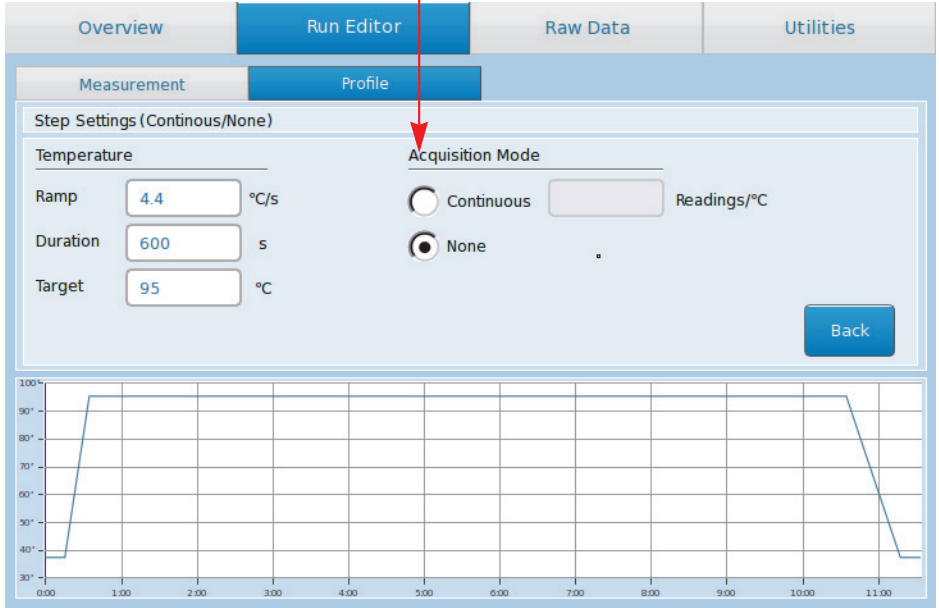

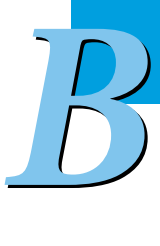

Choose *Back* to apply your settings to the corresponding parameters.

Optional: Repeat steps 1 to 4 for each step of each program in your profile.

View the temperature profile area for a graphical representation of the entire experimental protocol you have defined.

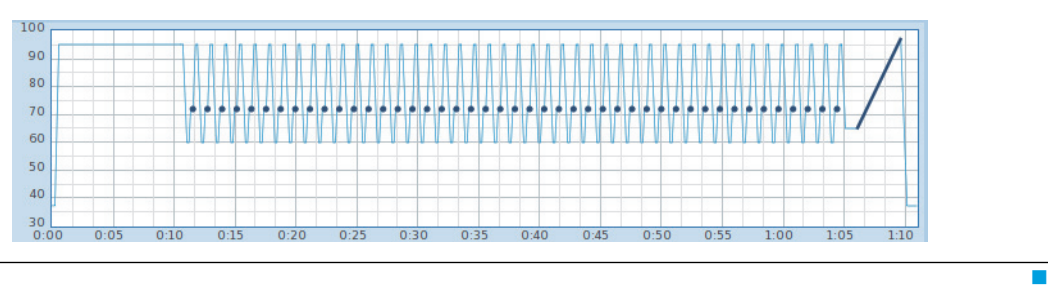

*Configuring the detection format and reaction volume*

## <span id="page-48-0"></span>**3.3 Configuring the detection format and reaction volume**

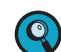

*You cannot change or customize the detection format definition after the run has started.*

To complete the run definition:

- Specify the dye-specific parameters for the detection format, see section *[To specify the detection format](#page-48-1) [for the experiment](#page-48-1)*, below.
- Specify the reaction volume, see section *[To specify the reaction volume for the experiment](#page-50-0)*, on page 42.

The LightCycler® 96 Instrument Software automatically saves all changes in the experiment file on the instrument.

#### <span id="page-48-2"></span><span id="page-48-1"></span>**To specify the detection format for the experiment**

The detection format specifies one or more excitation-emission filter combinations (detection channels) suitable for your experiment.

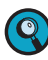

*B*

*For detailed information on the applicable values for the detection format, see the corresponding section in the chapter [Main applications, on page 57.](#page-65-0)*

*For a comprehensive description of all options of the LightCycler® 96 Instrument Software, refer to the LightCycler® 96 System Operator's Guide, chapter LightCycler® 96 Instrument Software.*

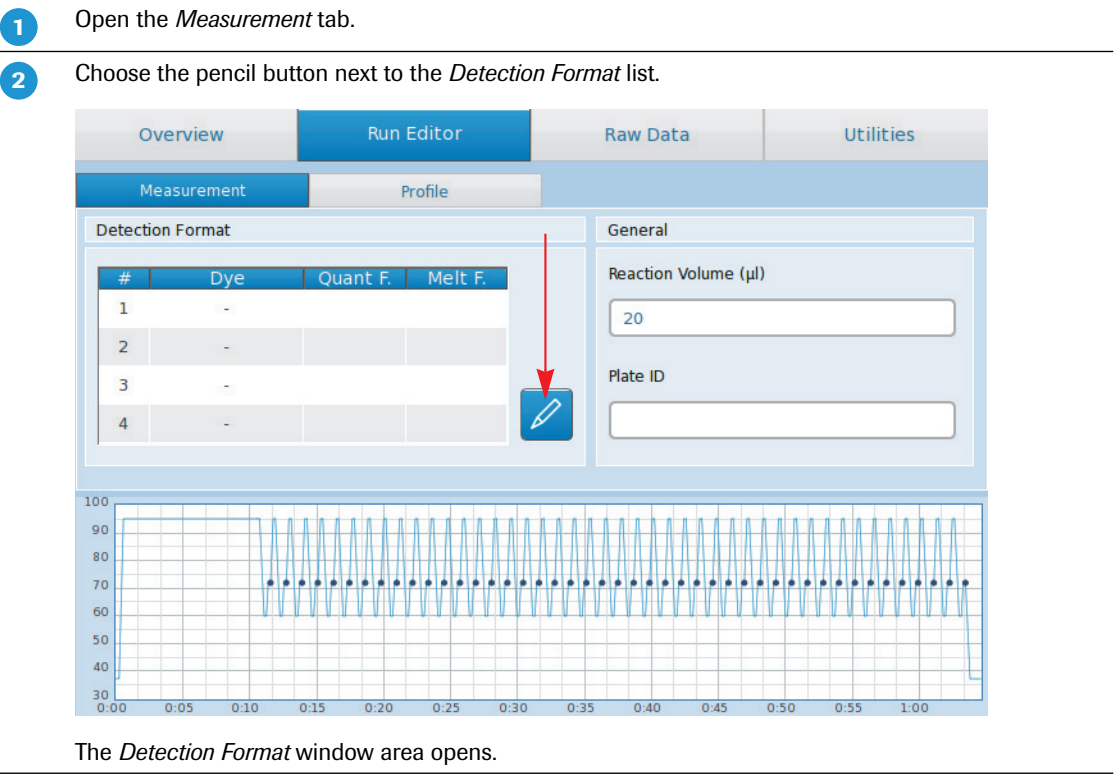

 $\mathbf{b}$ 

*Configuring the detection format and reaction volume*

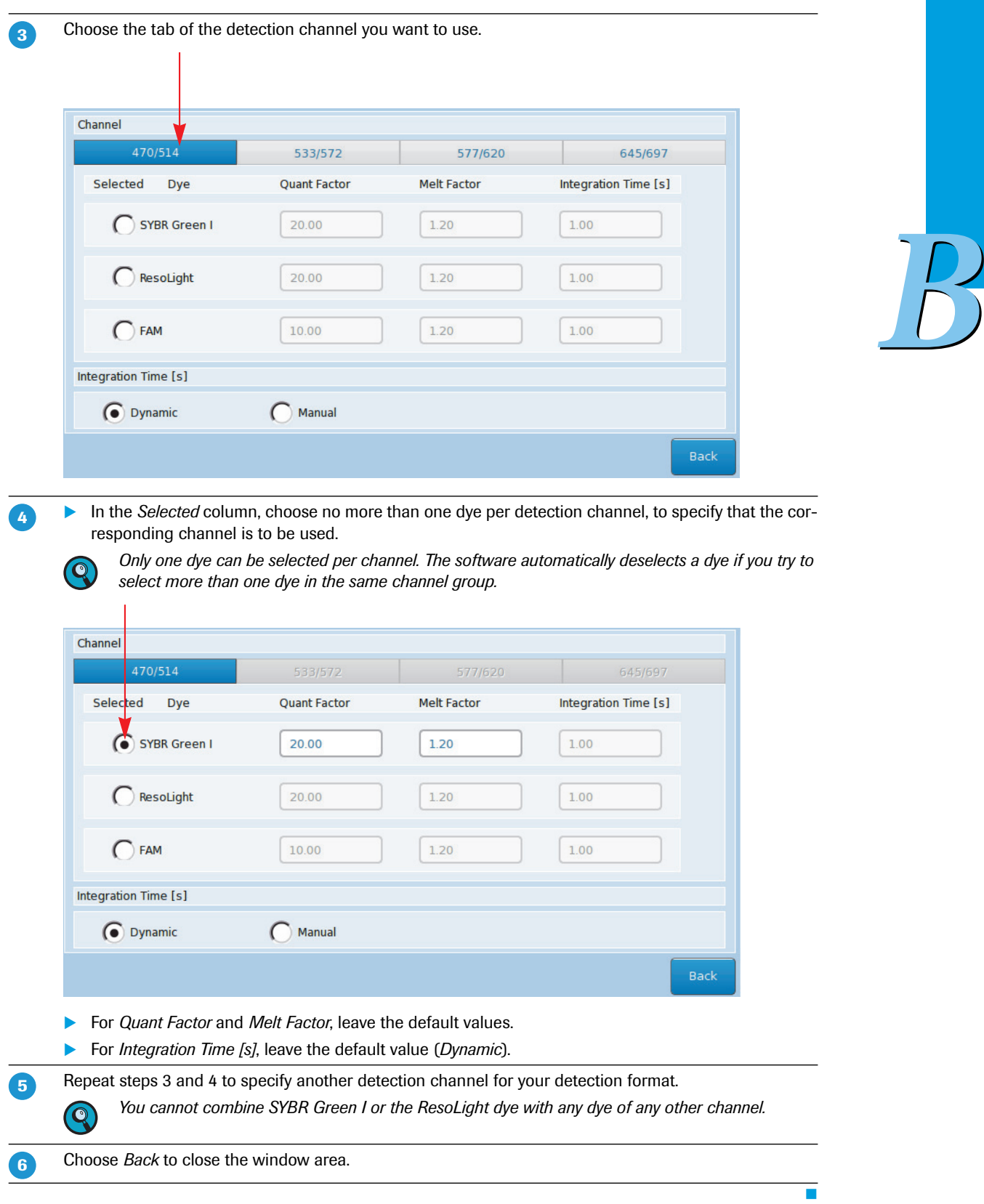

*Configuring the detection format and reaction volume*

### <span id="page-50-1"></span><span id="page-50-0"></span>**To specify the reaction volume for the experiment**

**-**

*B*

In the *General* window area, choose the *Reaction Volume (µl)* field. A dialog box for specifying the value opens.

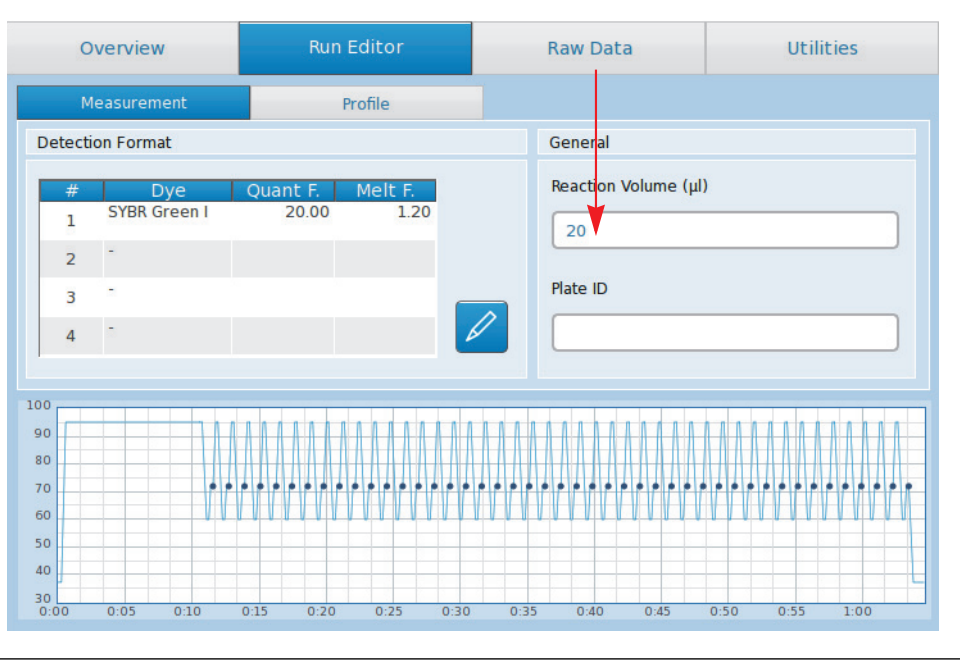

Specify the applicable reaction volume to be used in your experiment.

The LightCycler<sup>®</sup> 96 Instrument supports reaction volumes from 10 to 50 µl.

*For detailed information on the applicable value for the reaction volume, see the corresponding section in the chapter [Main applications, on page 57.](#page-65-0)*

*As the LightCycler® 96 Instrument does not validate the reaction volume, ensure that the specified reaction volume matches the volume pipetted into the wells of the multiwell plate.*

### **To save the experiment**

 $\bullet$ 

The LightCycler® 96 Instrument Software automatically saves all changes in the experiment file on the instrument.

The LightCycler® 96 Instrument Software supports the following experiment file types:

- \*.lc96p (LightCycler® 96 experiment files for processed experiments)
- \*.lc96u (LightCycler® 96 experiment files for unprocessed experiments)

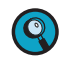

 $\overline{\mathbf{2}}$ 

*For detailed information on saving in the instrument software, refer to the LightCycler® 96 System Operator's Guide, chapter LightCycler® 96 Instrument Software.* *B*

# <span id="page-51-0"></span>**4 Running the experiment**

After defining the setup parameters (temperature profile, reaction volume, and detection format), and saving the definition, you are ready to run the LightCycler® 96 experiment.

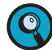

*For starting an experiment run, the experiment must be transferred to the LightCycler® 96 Instrument. An experiment run can only be started on the instrument using the LightCycler® 96 Instrument Software. For detailed information on how to transfer an experiment to the instrument, see section [Transferring the experiment to the instrument, on page 30.](#page-38-0)*

*During an experiment run, it is not recommended to use a USB drive, for example, for exporting or importing data, or for synchronizing an experiment, as this may cause problems in the measurement process.*

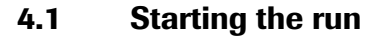

### **To start the experiment run**

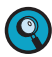

**-**

 $\overline{2}$ 

*Before loading the multiwell plate into the LightCycler® 96 Instrument, it must be sealed with the selfadhesive sealing foil. Use the sealing foil applicator provided with the instrument for proper sealing.*

*Always centrifuge the filled and sealed plate before loading it into the instrument. For detailed information, see the corresponding section in the chapter [Main applications, on page 57.](#page-65-0)*

*For detailed information on how to set up the samples, see the corresponding section in the chapter [Main applications, on page 57.](#page-65-0) For comprehensive information, refer also to the LightCycler® 96 System Operator's Guide, chapter "System description".*

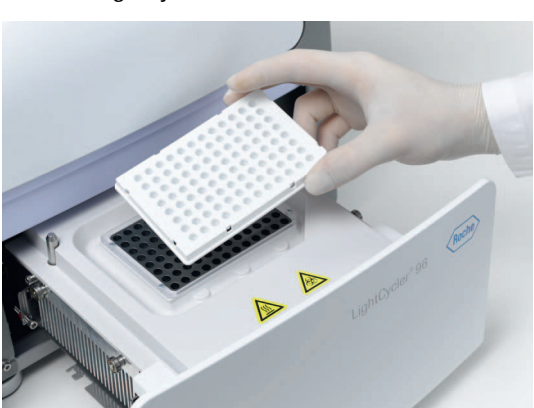

Load the LightCycler<sup>®</sup> 480 Multiwell Plate 96 with the samples into the LightCycler<sup>®</sup> 96 Instrument.

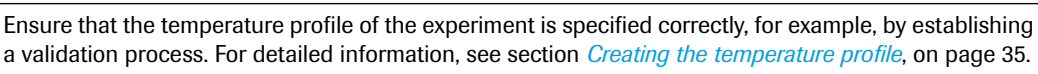

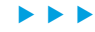

#### *Running the experiment*

*Starting the run*

 $\boxed{3}$ 

In the global action bar of the LightCycler® 96 Instrument Software main window, choose *Start.* 26-Feb-2013 - 17:33 28 모<sub>고</sub> ~ 속~ **Ready** Roche Testrun Overview Utilities **Run Editor Raw Data** Status Storage Name Last Modified 26-Feb-2013 17:29 Testrun n  $\Box$ Abor  $\boxed{\phantom{1}}_{\mathsf{New}}$ 

# $\mathbf{4}$

*B*

Choose the *Raw Data* tab to view the progress of the running experiment.

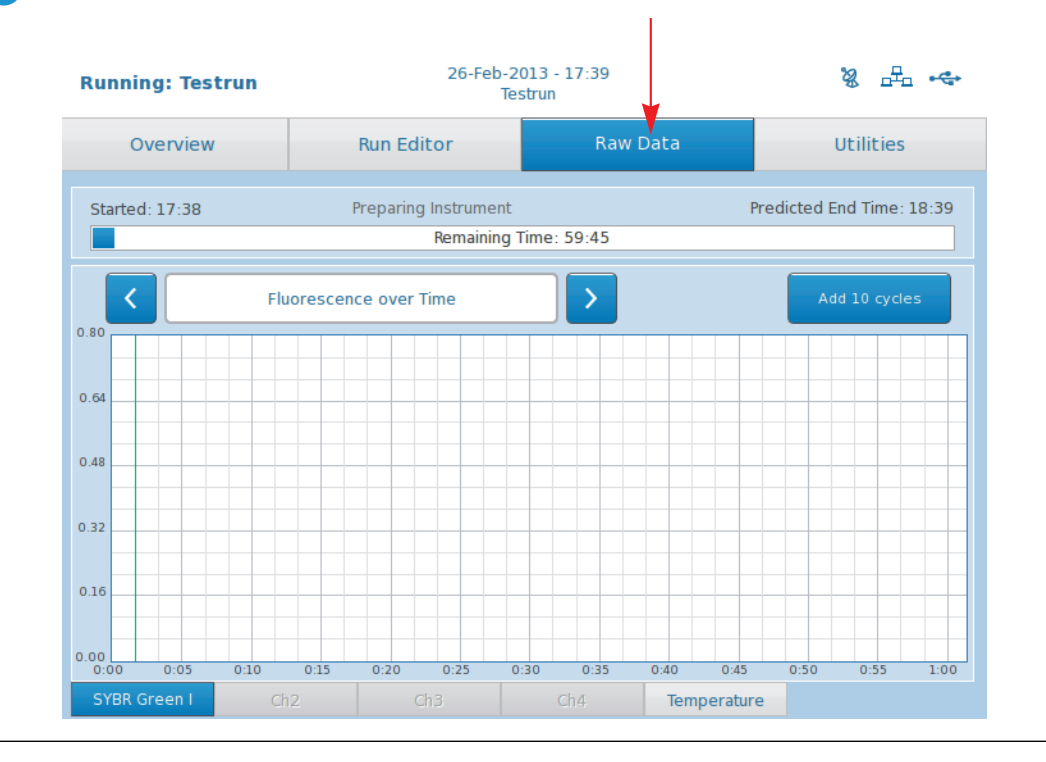

Г

*Monitoring the run*

*B*

# **4.2 Monitoring the run**

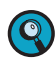

*If the LightCycler® 96 Instrument and the computer running the LightCycler® 96 Application Software are not connected to a network, an experiment run can only be monitored on the instrument using the LightCycler® 96 Instrument Software.*

### **To monitor the experiment run**

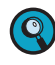

**-**

 $\overline{2}$ 

*For a detailed description of the charts on the 'Raw Data' tab, refer to the LightCycler® 96 System Operator's Guide, chapter LightCycler® 96 Instrument Software.*

On the *Raw Data* tab, choose the *Temperature* tab to monitor the summary of the programs selected for the experiment and their temperature and time settings in real time.

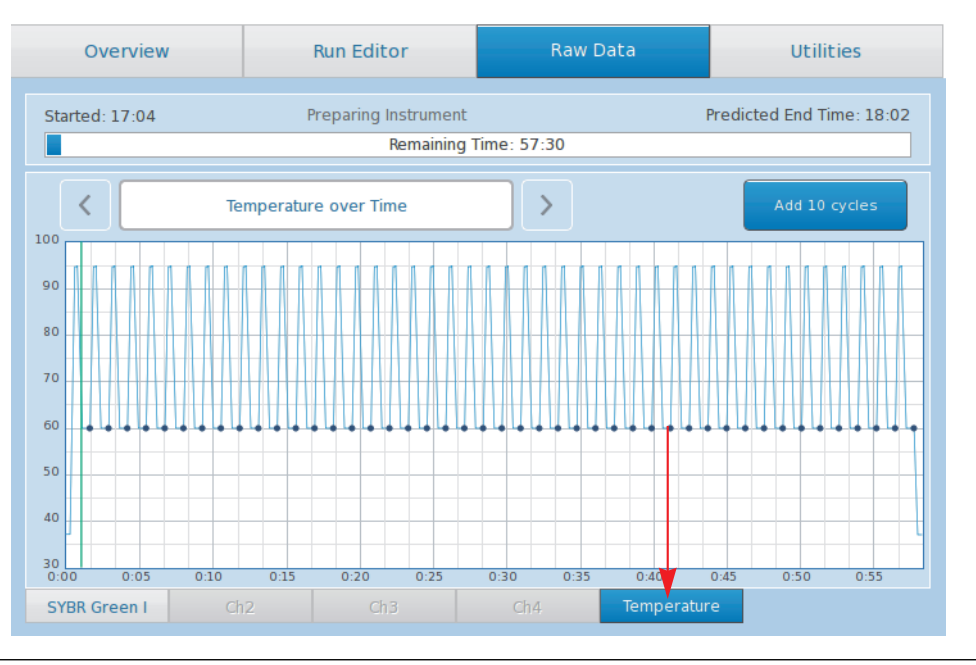

Choose one of the  $\langle d \psi \rangle$  tabs, to monitor the relevant fluorescence curves, that is, the fluorescence intensity against the time in hours, minutes, and seconds for the entire run in real time. There is one curve for each sample that has a gene labeled with the selected dye.

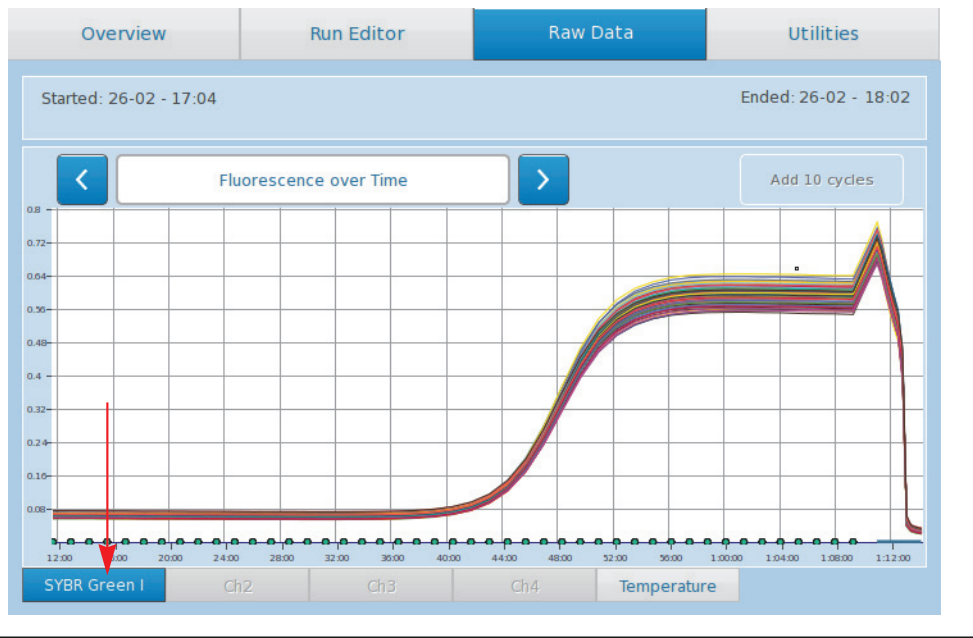

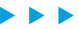

#### *Running the experiment*

*Monitoring the run*

 $\boxed{3}$ 

For amplification programs only:

- In the toggle button, select *Fluorescence Heat Map*. The heat map for the selected dye is displayed.
- Monitor the heat map for the selected dye.

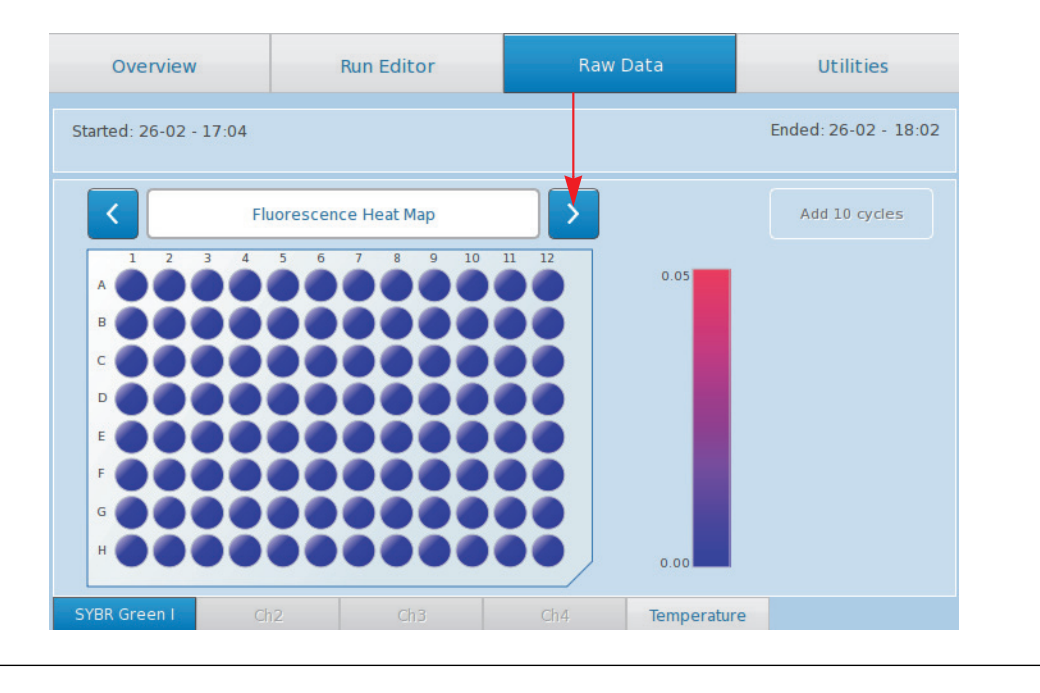

### **Run finished**

*B*

The end of a run is indicated as follows:

- The status bar shows the instrument status *Ready*.
- ▶ On the *Overview* tab, the icon in the *Status* column changes to ۞ (Executed).
- ▶ The LightCycler® 96 Instrument unlocks the loading module.
- In the experiment progress window area, the start time and the end time are shown*.*
- The *Raw Data* tab provides the final raw data.

т

# **5 Transferring the experiment from the instrument to the application software**

After the experiment run, the raw data gathered by the instrument software must be transferred to the application software for analysis.

The LightCycler® 96 Instrument Software automatically saves all changes in an experiment file. The experiment file is saved according to its original location:

- ▶ On the LightCycler<sup>®</sup> 96 Instrument.
- On the USB drive.
- On both media if the operator has synchronized the storage locations. For detailed information on synchronizing, refer to the help browser of the LightCycler® 96 Instrument Software.

To transfer an experiment file including the raw data from the instrument to the application software:

- When the run is finished, save the experiment file including the raw data to a USB drive, see section *[To save the experiment raw data to the USB drive](#page-55-0)*, below.
- ▶ Transfer the stored data to a computer on which the LightCycler<sup>®</sup> 96 Application Software is installed. Open the experiment in the application software for data analysis, see section *[To transfer the](#page-57-0) [stored data to the application software](#page-57-0)*, on page 49.

### <span id="page-55-0"></span>**To save the experiment raw data to the USB drive**

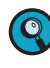

**-**

*This procedure is optional. You only have to save the raw data to the USB drive if it is only saved on the instrument.*

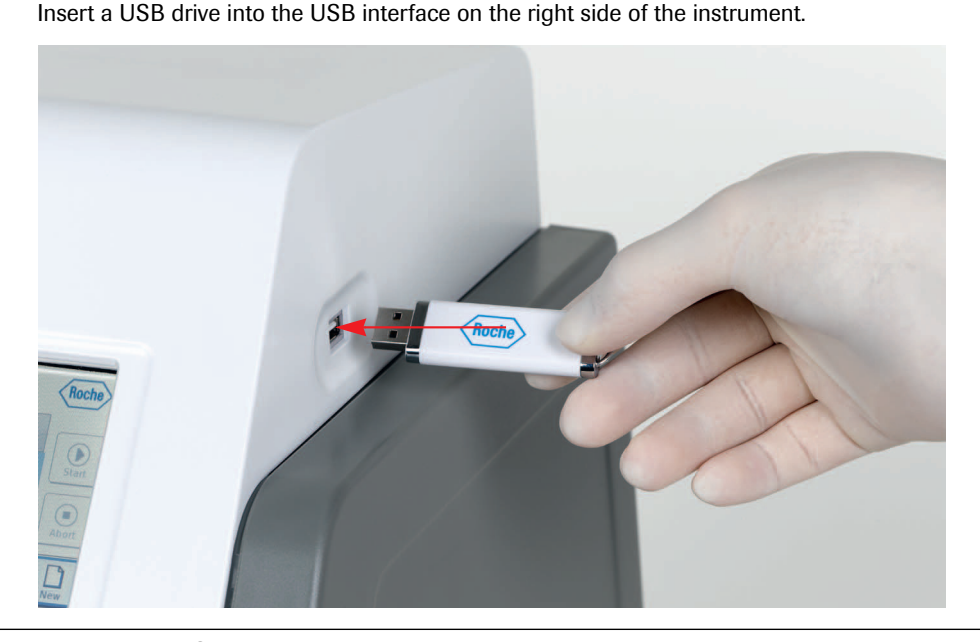

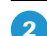

Wait until the USB icon  $\leftarrow$  is displayed in the status bar of the instrument software.

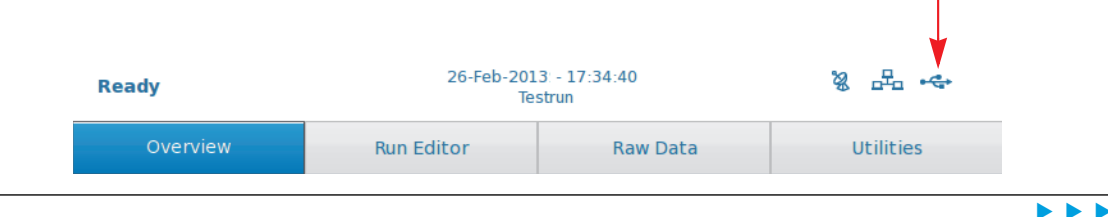

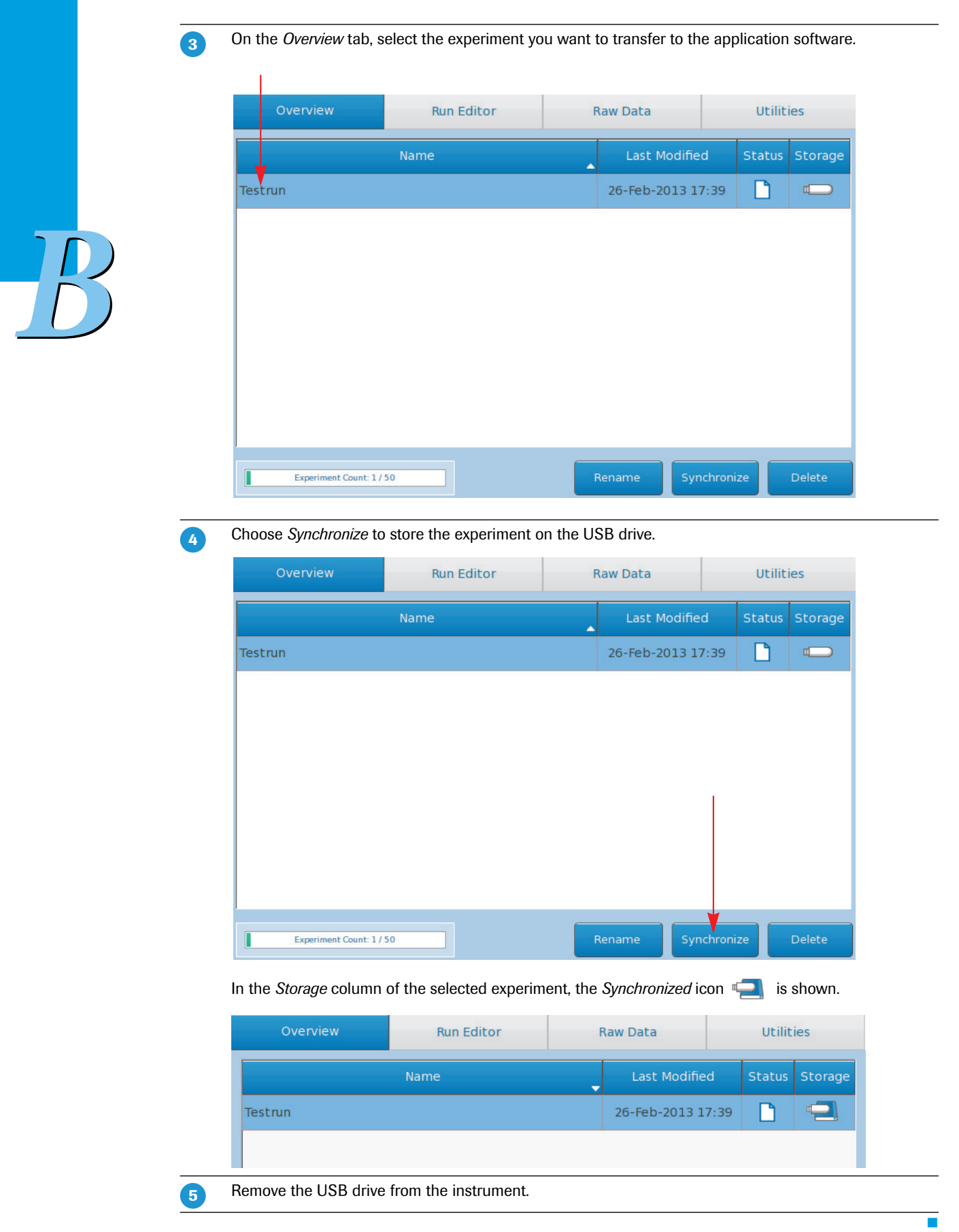

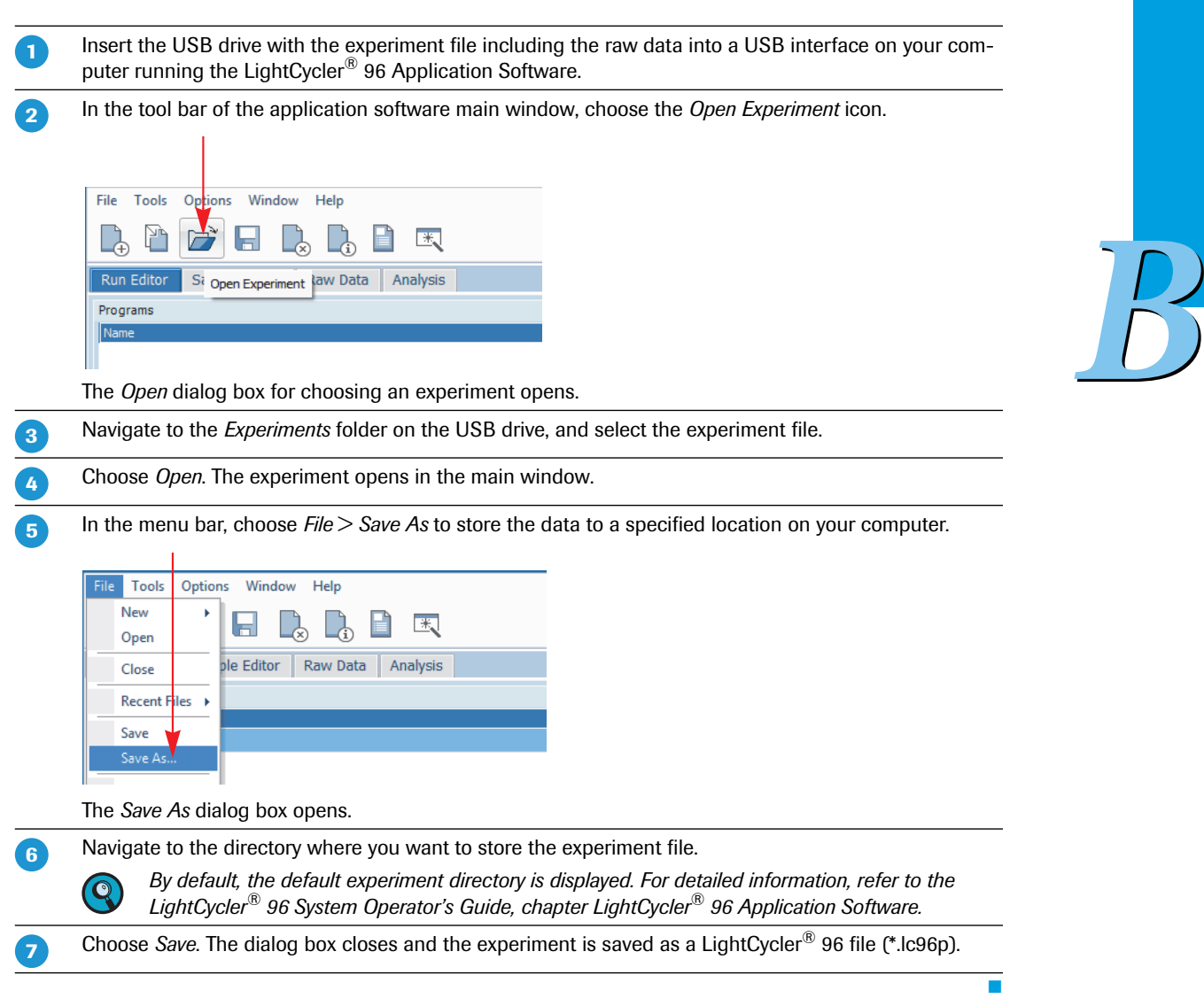

# <span id="page-57-0"></span>**To transfer the stored data to the application software**

# **6 Editing the sample list**

For each experiment, you must edit the samples, that is, create, edit, delete, and rearrange samples and genes present in the wells, as well as the dyes used to label each gene. This sample data is then used to perform the analysis.

For editing the sample list, the experiment must be opened in the LightCycler® 96Application Software. You can edit the sample list before or after the experiment run, depending on your preferred routine.

 $\overline{\mathbf{Q}}$ 

*B*

*For editing the sample list, the 'Sample Editor' requires information about the selected dye(s). When you edit the sample list before the experiment run (before transferring the experiment to the instrument for running), make sure that you have defined the run profile and selected the detection format in the 'Run Editor'.*

*The LightCycler® 96 Application Software offers two different views for editing the samples: the plate view and the table view. This user training guide describes how to edit the samples using the plate view, which shows the samples in 96 wells laid out to match the physical instrument. Changes in the plate view are immediately displayed in the table view and vice versa.*

This section provides step-by-step information on how to edit the sample list in general. For detailed information on further analysis-specific sample definitions for the different main applications, see the corresponding section in the chapter *[Main applications](#page-65-0)*, on page 57.

For a comprehensive description of all options of the LightCycler® 96 Application Software, refer to the *LightCycler® 96 System Operator's Guide,* chapter *LightCycler® 96 Application Software*.

To edit the sample list:

- Clear the empty wells to display only the applicable data, see section *[To clear empty wells](#page-59-0)*, on page 51.
- Specify the sample names and types, see section *[To edit the sample names and the sample types](#page-61-0)*, on [page 53.](#page-61-0)
- Assign a gene to the dye(s), see section *[To assign a gene to the dye\(s\)](#page-63-0)*, on page 55.

 $\blacktriangleright\blacktriangleright\blacktriangleright$ 

### <span id="page-59-1"></span><span id="page-59-0"></span>**To clear empty wells**

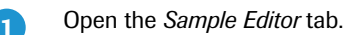

Open the *Plate View*. 2

3

- In the multiwell plate image, choose the wells you want to clear, for example, columns 7 to 12:
- ▶ Choose table header *7* to start the selection.
- **Press and hold down the [Shift] key on your keyboard.**
- ▶ Choose table header *12* to finish the selection.

All samples in the columns 7 to 12 are selected.

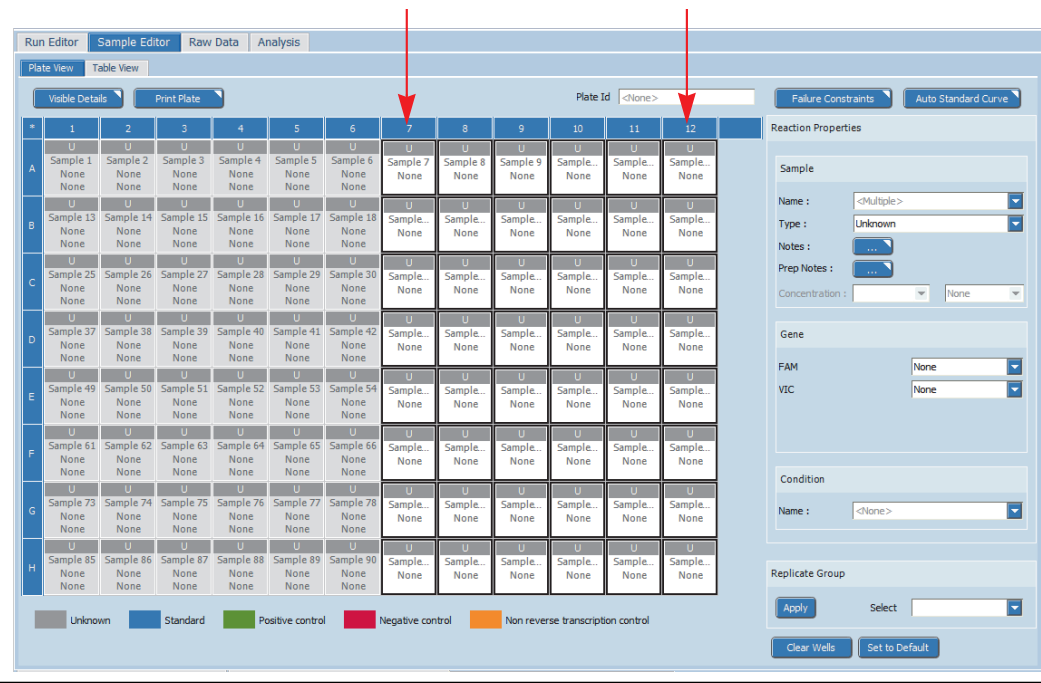

# $\overline{4}$

*B*

## Choose *Clear Wells*.

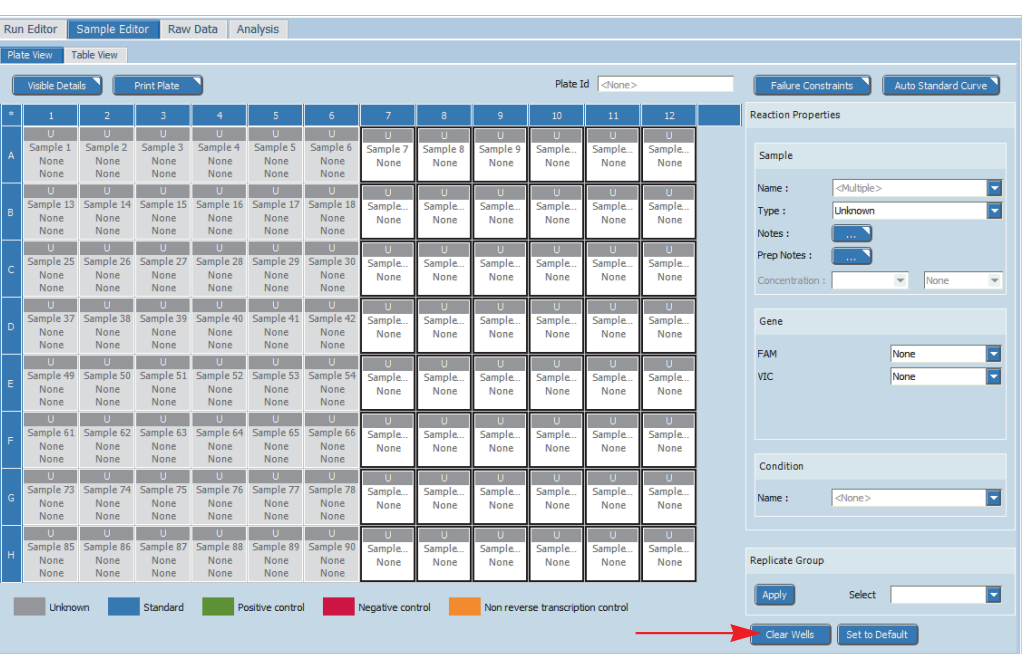

All property values are removed from the selected wells and the wells are deactivated. This means they can no longer be edited and are not displayed in the table view or the analysis windows.

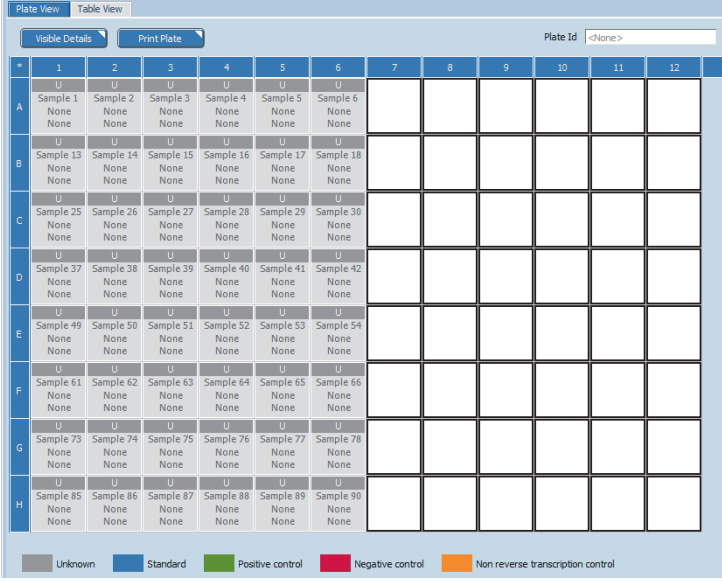

6

Repeat steps 3 and 4 for one or more rows of the multiwell plate image if necessary.

T,

### <span id="page-61-1"></span><span id="page-61-0"></span>**To edit the sample names and the sample types**

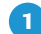

Open the *Sample Editor* tab.

For a new experiment, the *Plate View* tab shows a schematic of the multiwell plate mount, that is, the multiwell plate image, with the following data for each well:

- The default sample names *Sample 1* to *Sample 96*.
- **The sample type Unknown for all samples.**

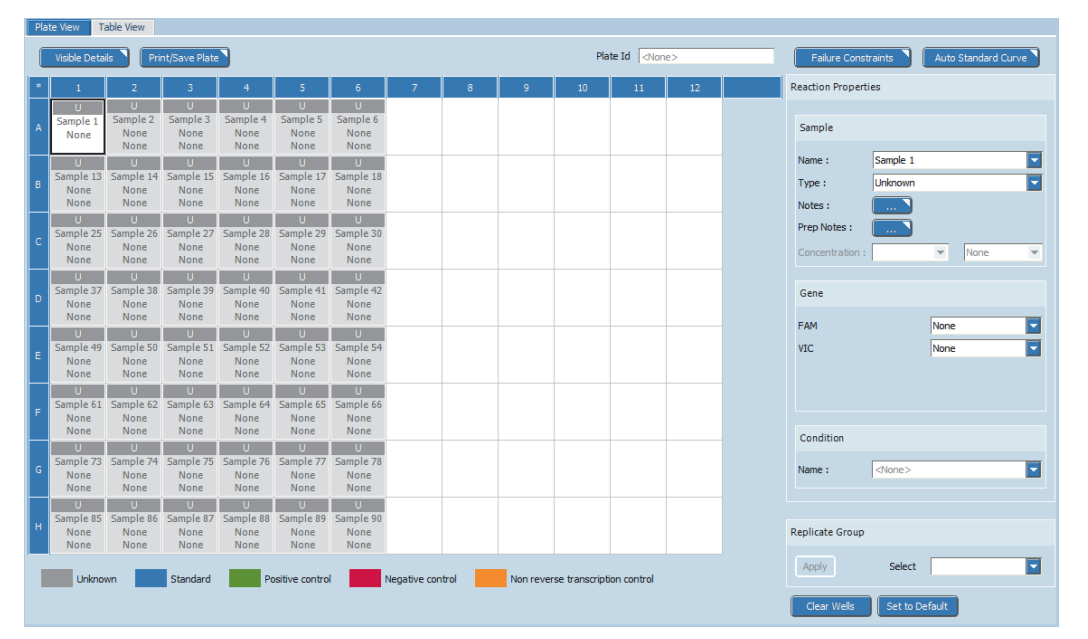

2

In the multiwell plate image, select a well or a range of wells to edit the corresponding sample-specific properties.

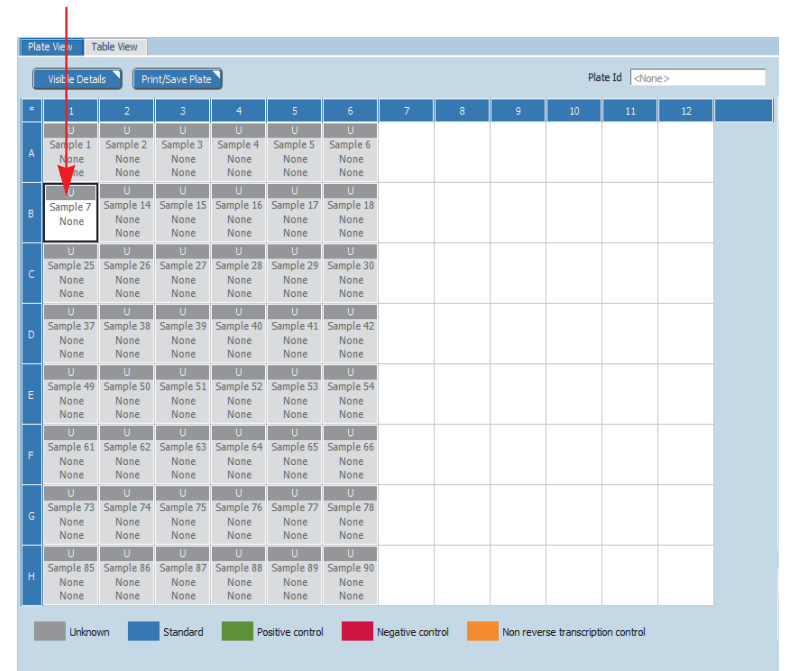

**NEW BR** 

 $\boxed{3}$ 

In the *Reaction Properties* window area, edit the sample name for the selected well(s):

- ▶ Choose the *Name* list.
- Select the relevant name from the list or type in the name.

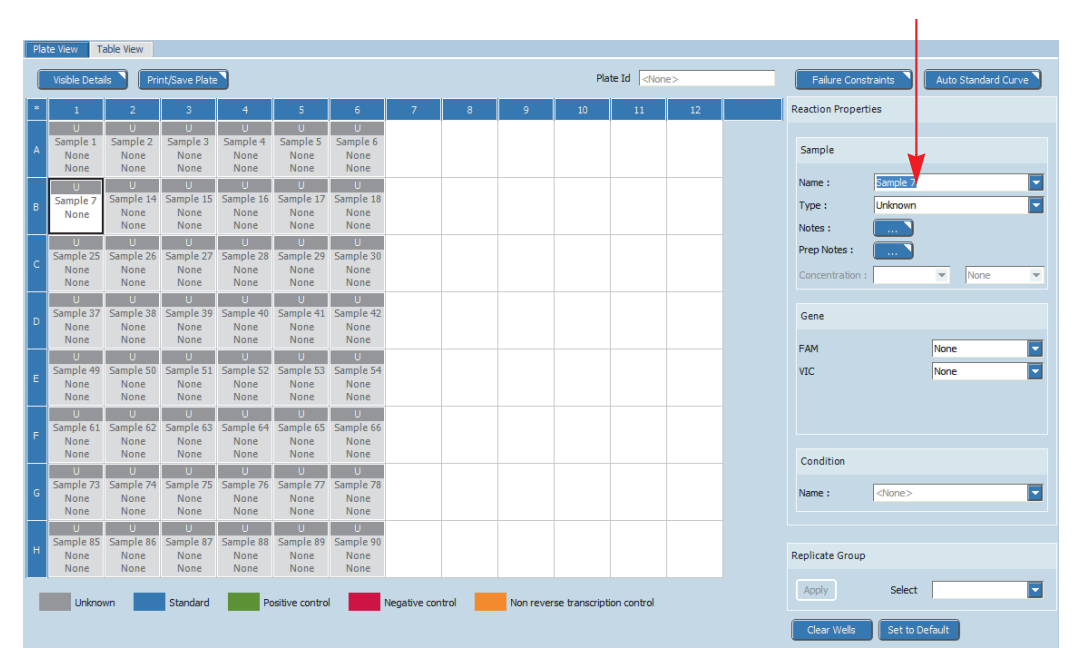

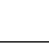

 $\mathbf Q$ 

 $\bullet$ 

*B*

*Ensure that the sample assignment on the 'Sample Editor' tab matches the pipetting scheme on the multiwell plate.*

In the *Type* list, choose the applicable sample type for the selected well(s).

In the multiwell plate image, each well is colored to visualize the sample type.

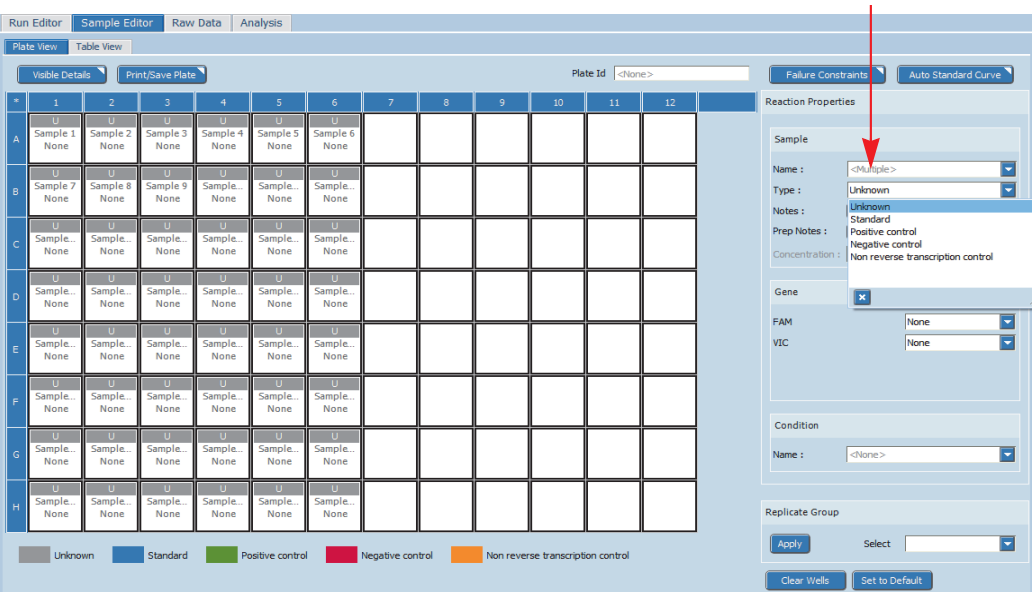

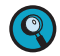

 $\vert 5 \rangle$ 

*For detailed information on the applicable sample type for the samples in your specific experiment, see the corresponding section in the chapter [Main applications, on page 57](#page-65-0). For detailed information on all available sample types, refer to the LightCycler® 96 System Operator's Guide, chapter B, section "Sample Editor tab".*

Repeat steps 2 to 4 to edit the corresponding sample-specific properties for another well or range of

wells according to the relevant pipetting scheme. See the corresponding section in the chapter *[Main](#page-65-0) applications*[, on page 57](#page-65-0).

The *Plate View* tab now displays the assigned samples.

Ì.

<span id="page-63-0"></span>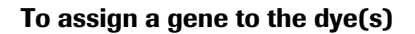

**-**

In the multiwell plate image, proceed as follows:

- ▶ To select all the wells, choose the asterisk (\*) in the upper left corner.
- To select all wells in one or more particular rows or columns, select the corresponding table rows or columns using the [Shift] key.

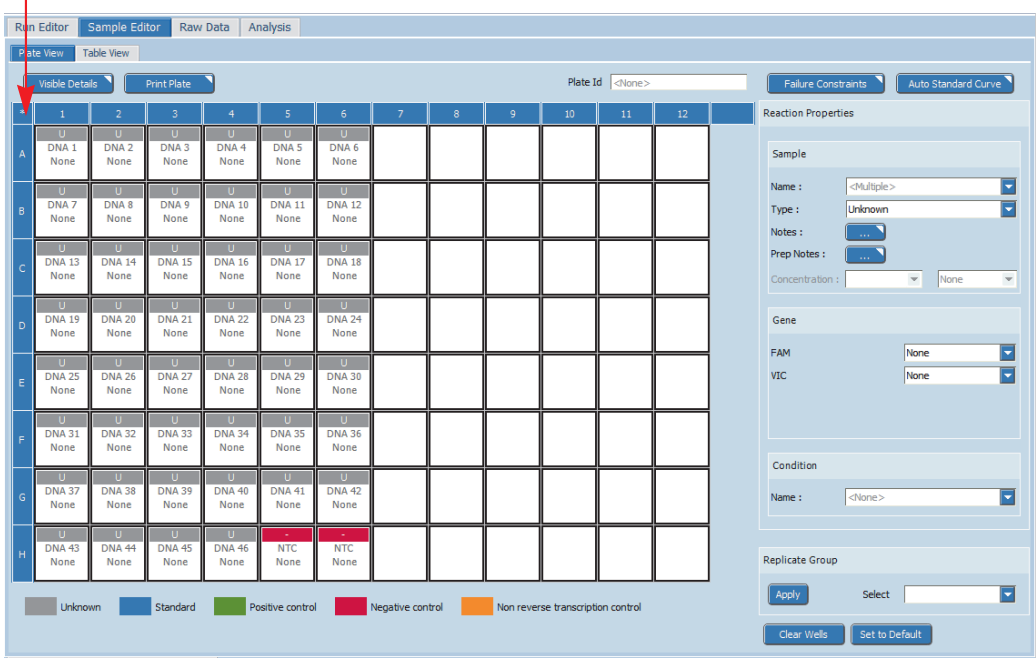

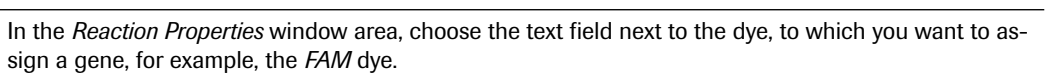

Type in the appropriate gene name, for example, *Gene 1*.

The gene *Gene 1* is assigned to the *FAM* dye.

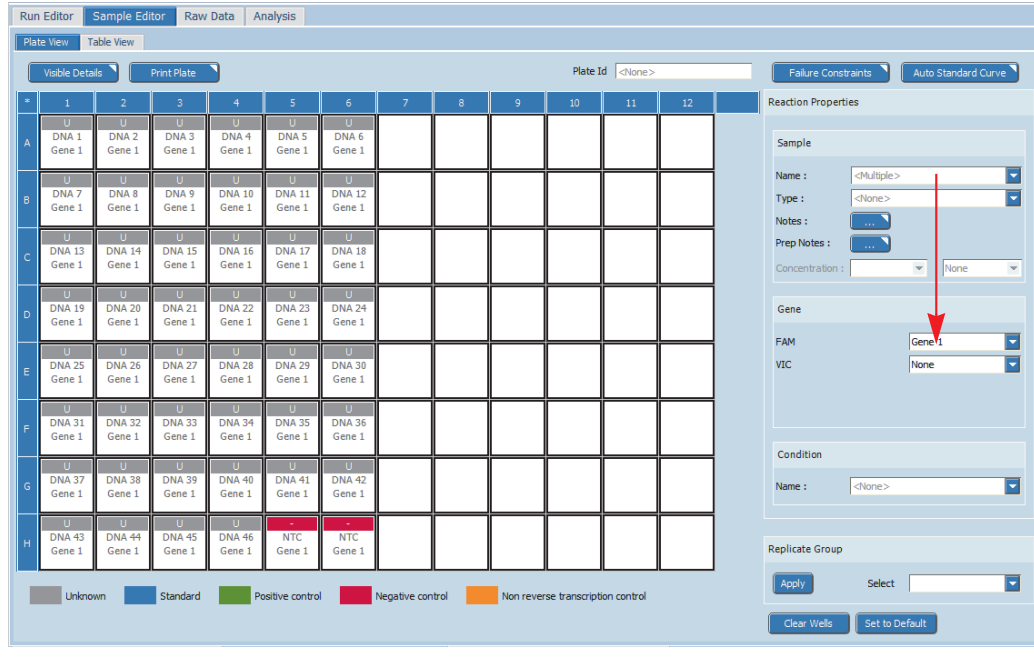

 $\boxed{4}$ 

2

 $\left(3\right)$ 

If applicable, repeat the steps 1 to 3 for another dye, for example, for the *VIC* dye.

## **To save the experiment**

In the tool bar, choose the *Save Experiment* icon to save the experiment. **-**File Tools Options Window Help **LOGILLER** Run Editor Sample Save Experiment <sub>sta</sub> Analysis

Ŧ

# <span id="page-65-0"></span>**Main applications 0**

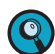

*For information on the order in which you must perform the individual work steps of a complete application workflow, see section [Overview, on page 15.](#page-23-0)*

This chapter shows how to perform experiments with the LightCycler® 96 System using the following examples:

- *[Absolute quantification](#page-66-0)*, on page 58.
- *[Endpoint SNP genotyping](#page-86-0)*, on page 78.
- *[Relative quantification](#page-106-0)*, on page 98.
- *[Qualitative detection](#page-128-0)*, on page 120.
- $\blacktriangleright$  *T<sub>m</sub> calling*[, on page 134](#page-142-0).
- *[High resolution melting](#page-155-0)*, on page 147.

For all experiments a LightCycler® 480 Multiwell Plate 96, white, is used.

For each application, this chapter provides the following information:

- How to set up the nucleic acid samples.
- $\blacktriangleright$  The applicable experiment run parameters relating to the temperature profile, detection format, and reaction volume.
- $\blacktriangleright$  The applicable basic sample data parameters relating to the empty wells, the sample names, the sample types, and the gene assignment.
- How to edit the special sample data settings.
- How to analyze the results.

### **Preconditions for all runs**

A run can only be performed if:

- The instrument is started; see section *[Starting the LightCycler®](#page-25-0) 96 Instrument*, on page 17.
- The experiment definition is transferred to the instrument if it was defined with the application software.

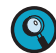

*For a detailed description of the LightCycler® 96 Application Software and all elements of the graphical user interface, refer to the LightCycler® 96 System Operator's Guide, chapter LightCycler® 96 Application Software.*

*For a detailed description of the LightCycler® 96 Instrument Software and all elements of the graphical user interface, refer to the LightCycler® 96 System Operator's Guide, chapter LightCycler® 96 Instrument Software.*

*C*

*Experiment overview*

# <span id="page-66-0"></span>**1 Absolute quantification**

Absolute quantification is used to quantify a gene and express the final result as an absolute value (for example, copies/ml). Samples with an unknown quantity of gene are amplified alongside a dilution series of a gene-specific standard with known concentration. To obtain an absolute value for an unknown quantity of gene, the Cq of an unknown sample is compared to those of standards with known quantities.

In an absolute quantification analysis, the known concentration of each standard is automatically plotted against the measured Cq values. The resulting regression line is called the standard curve and shows the correlation between Cq and quantity. The concentration of an unknown sample is calculated by comparing its Cq with the standard curve.

 $\bullet$ 

*C*

*For detailed information on absolute quantification analysis, refer to the LightCycler® 96 System Operator's Guide, chapter A, section "Analysis principles".*

# **1.1 Experiment overview**

The following example describes how to set up, run, and analyze an assay for gene quantification using a FAM-labeled hydrolysis probe. Quantification of samples is based on a 5-point standard curve derived from a plasmid standard dilution series covering a range of known quantities.

The assay is performed using a LightCycler® 480 Multiwell Plate 96, white. Each sample is set up in triplicate.

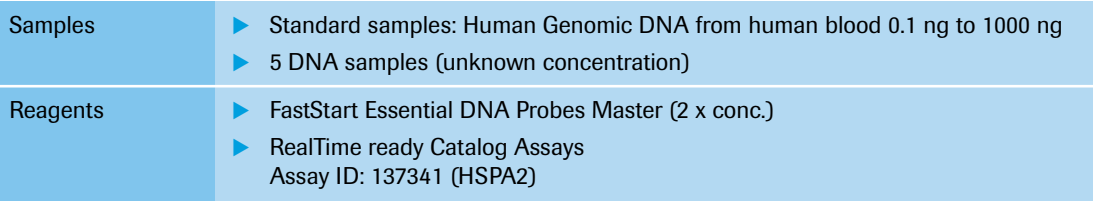

# **1.2 Setting up the samples**

### **Sample dilution**

The standard sample is diluted to a 10-fold dilution series covering a range of 0.1 to 1000 ng/5 µl.

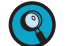

*Continuously cool the samples during setup by keeping the reaction tubes on ice.*

## **Controls**

To ensure the absence of contaminating nucleic acids in PCR reagents, it is highly recommended that you include a no template control (NTC) in your experiment.

*Setting up the samples*

### **PCR mix**

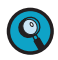

*When setting up the PCR mix, compensate for pipetting losses. We recommend preparing PCR mixes with 10% extra volume.*

The table below shows the components included in the PCR mix for one 20  $\mu$ l reaction. The PCR mix volume is 15 µl for a subsequent sample input of 5 µl/reaction.

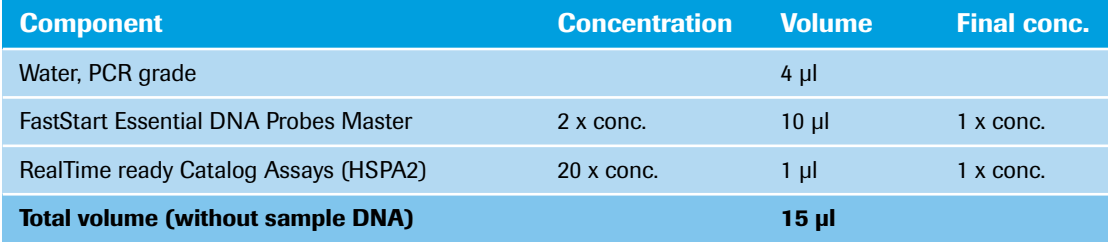

### **Pipetting scheme**

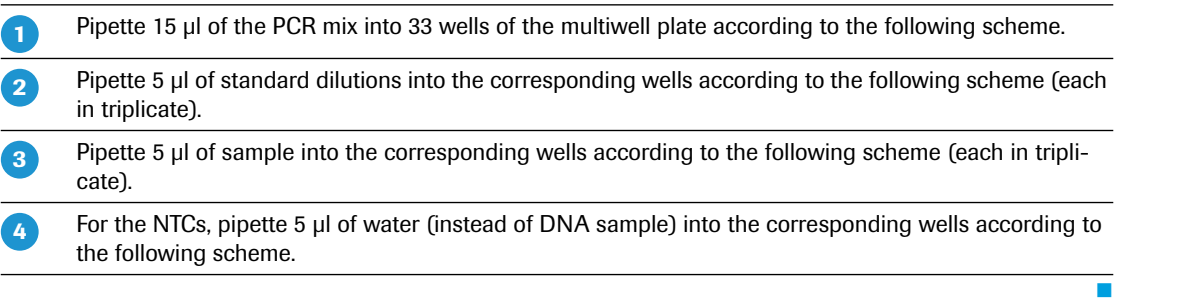

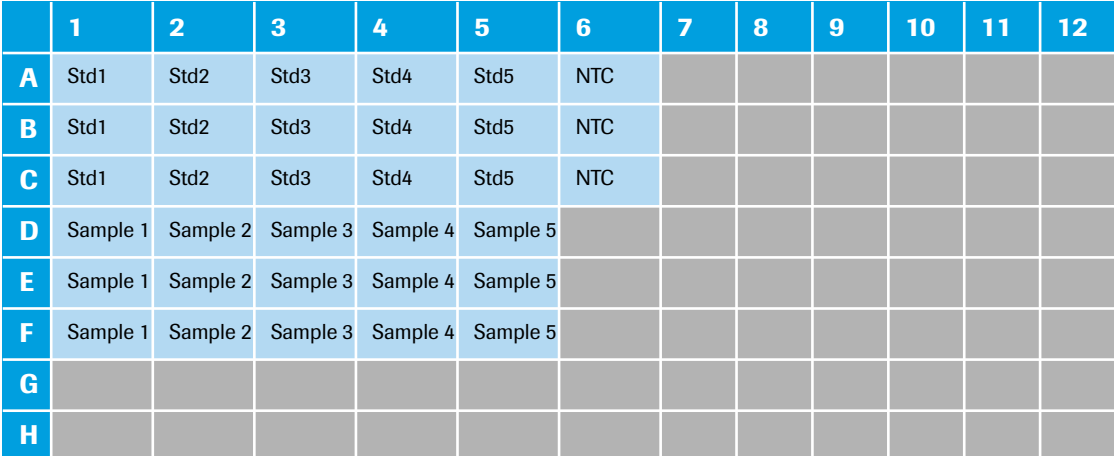

### **Centrifugation**

**-**

 $\overline{2}$ 

Seal the multiwell plate with the LightCycler® 480 Sealing Foil using the sealing foil applicator (provided with the system package).

Centrifuge the multiwell plate at 1500 x *g* for 2 minutes in a standard swing-bucket centrifuge, using a rotor for multiwell plates.

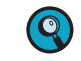

*Make sure you balance the multiwell plate with a suitable counterweight (for example, another multiwell plate).*

т

*C*

*Experiment run parameters*

## **1.3 Experiment run parameters**

 $\mathbf{Q}$ 

*For detailed information on how to program an experiment, see one of the following sections: [Programming the experiment with the LightCycler®](#page-28-0) 96 Application Software, on page 20. [Programming the experiment with the LightCycler®](#page-40-1) 96 Instrument Software, on page 32.*

Use a standard PCR profile for hydrolysis probes.

The experiment includes the run parameters listed in the following tables.

### **Temperature profile**

*C*

*For detailed information on how to program a temperature profile, see one of the following sections: For working with the LightCycler® 96 Application Software: [Creating the temperature profile, on](#page-31-0) [page 23.](#page-31-0)*

*For working with the LightCycler® 96 Instrument Software: [Creating the temperature profile, on](#page-43-2) [page 35.](#page-43-2)*

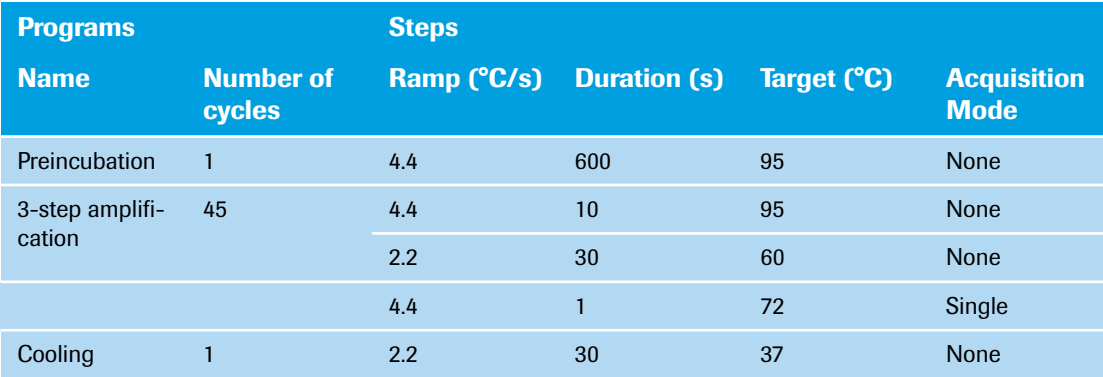

For this example, use the following heating and cooling cycles:

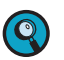

*It is not necessary to add a separate cooling program at the end of the run. At the end of each run, the samples are automatically cooled to +37°C.*

For the ramp rate for heating and cooling (*Ramp (°C/s)*), the default values are used in this example.

For the steps of the amplification program, the following default settings are used in this example:

- ▶ LightCycler<sup>®</sup> 96 Application Software: For *Gradient* and *Touch down*, the default settings are used.
- For *Mode*, the default *Standard* option is used.

In the *Temperature Profile* window area, the following graphical summary of the programs selected for the experiment and their temperature and time settings is displayed.

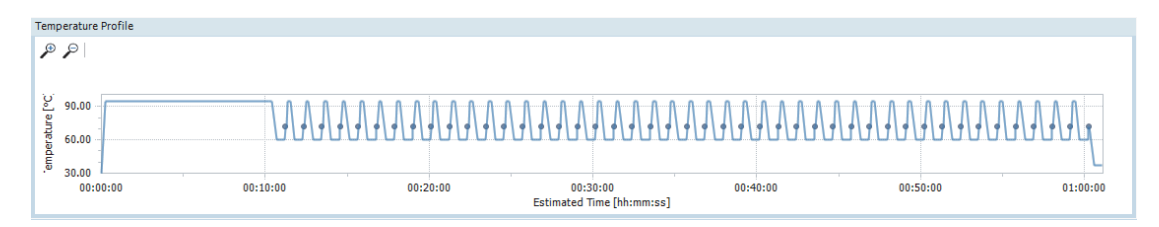

#### **Detection format**

Selecting the dye for this mono-color experiment determines the channel combination for the measurement during the run. For all other parameters, the default values are used in this example.

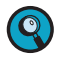

*For detailed information on how to specify the detection format, see the following sections: For working with the LightCycler® 96 Application Software: [To specify the detection format for the ex](#page-35-0)[periment, on page 27](#page-35-0).*

*For working with the LightCycler® 96 Instrument Software: [To specify the detection format for the ex](#page-48-2)[periment, on page 40](#page-48-2).*

For this example, use the following channel:

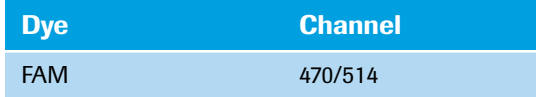

#### **Reaction volume**

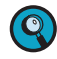

*As the LightCycler® 96 Instrument does not validate the reaction volume, ensure that the specified reaction volume matches the volume pipetted into the wells of the multiwell plate.*

*For detailed information on how to specify the reaction volume, see one of the following sections: For working with the LightCycler® 96 Application Software: [To specify the reaction volume for the ex](#page-35-1)[periment, on page 27](#page-35-1).*

*For working with the LightCycler® 96 Instrument Software: [To specify the reaction volume for the ex](#page-50-1)[periment, on page 42](#page-50-1).*

For this example, use the following reaction volume:

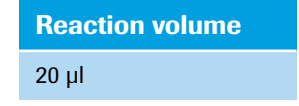

#### **Experiment run**

Once you have set up the samples and defined the experiment run parameters, you can start the run. For detailed information on how to run the experiment, see section *[Running the experiment](#page-51-0)*, on page 43.

*Editing the sample data*

# **1.4 Editing the sample data**

For editing the sample data, the experiment must be opened in the LightCycler® 96 Application Software. You can edit the sample list before or after the run, depending on your preferred routine.

*The LightCycler® 96 Application Software offers two different views for editing the samples: the plate view and the table view. This user training guide describes how to edit the samples using the plate view, which shows the samples in 96 wells laid out to match the physical instrument. Changes in the plate view are immediately displayed in the table view and vice versa.*

*For detailed information on the 'Sample Editor' tab, refer to the LightCycler® 96 System Operator's Guide, chapter B, section "Sample Editor tab".*

To edit the sample list:

- Clear empty wells to eliminate them from the analysis, see section *[Empty wells](#page-70-0)* below.
- Edit the sample names, see section *[Sample names](#page-71-0)*, on page 63.
- Edit the sample types, see section *[Sample types](#page-72-0)*, on page 64.
- Assign a gene for the dye, see section *[Gene assignment](#page-73-0)*, on page 65.
- Specify the concentration values for the applicable standard quantity of the gene, see section *[To define](#page-73-1) [the concentration values](#page-73-1)*, on page 65.
- Check if the replicate groups are correctly assigned to all samples, see section *[Replicate groups](#page-75-0)*, on [page 67.](#page-75-0)

#### <span id="page-70-0"></span>**Empty wells**

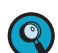

*C*

*For detailed information on how to clear empty wells, see section [To clear empty wells, on page 51](#page-59-1).*

For this example, clear the following wells (see also the multiwell plate image below):

- Columns *7* to *12*
- Rows *G* and *H*
- Wells *D6*, *E6*, *F6*

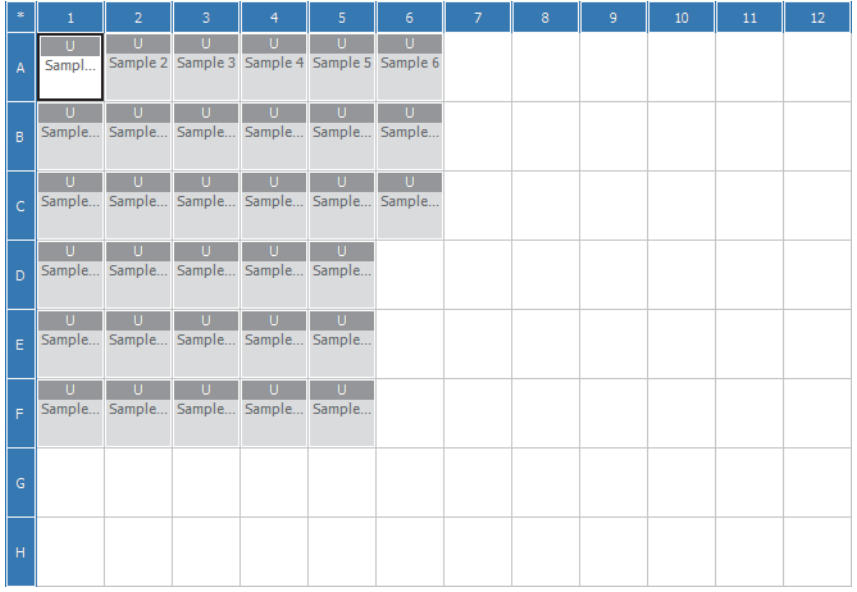

 $\mathbf{Q}$ 

*Editing the sample data*

### <span id="page-71-0"></span>**Sample names**

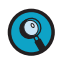

*For detailed information on how to edit the sample names, see section [To edit the sample names and](#page-61-1) [the sample types, on page 53](#page-61-1).*

For this example, the following sample names apply (see also the multiwell plate image below):

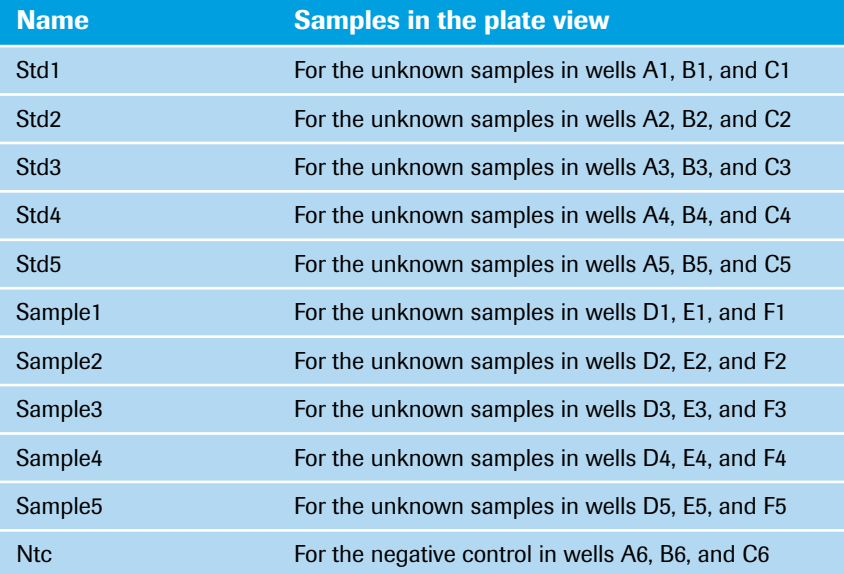

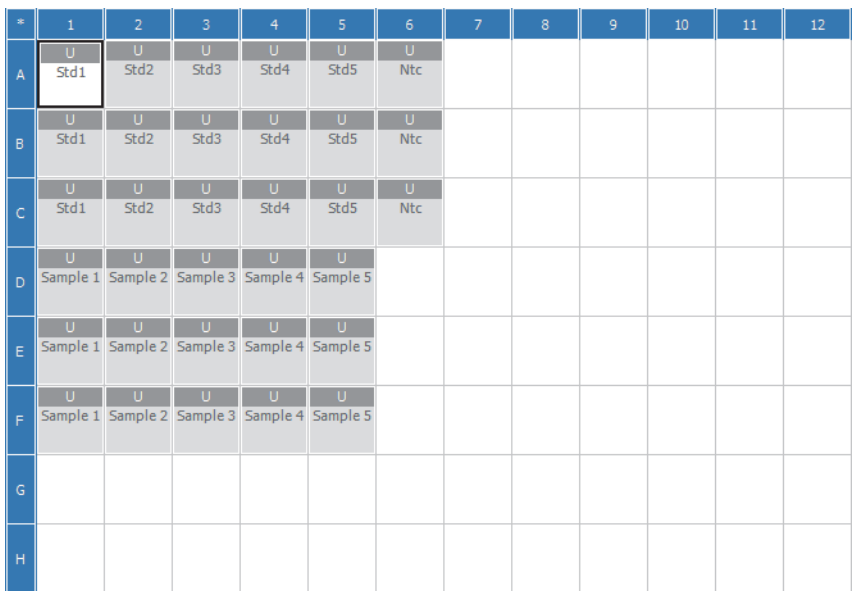
## **Sample types**

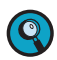

*For detailed information on how to edit the sample types, see section [To edit the sample names and the](#page-61-0) [sample types, on page 53.](#page-61-0)*

In this example the following sample types apply:

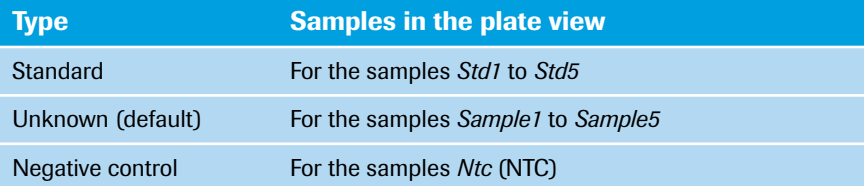

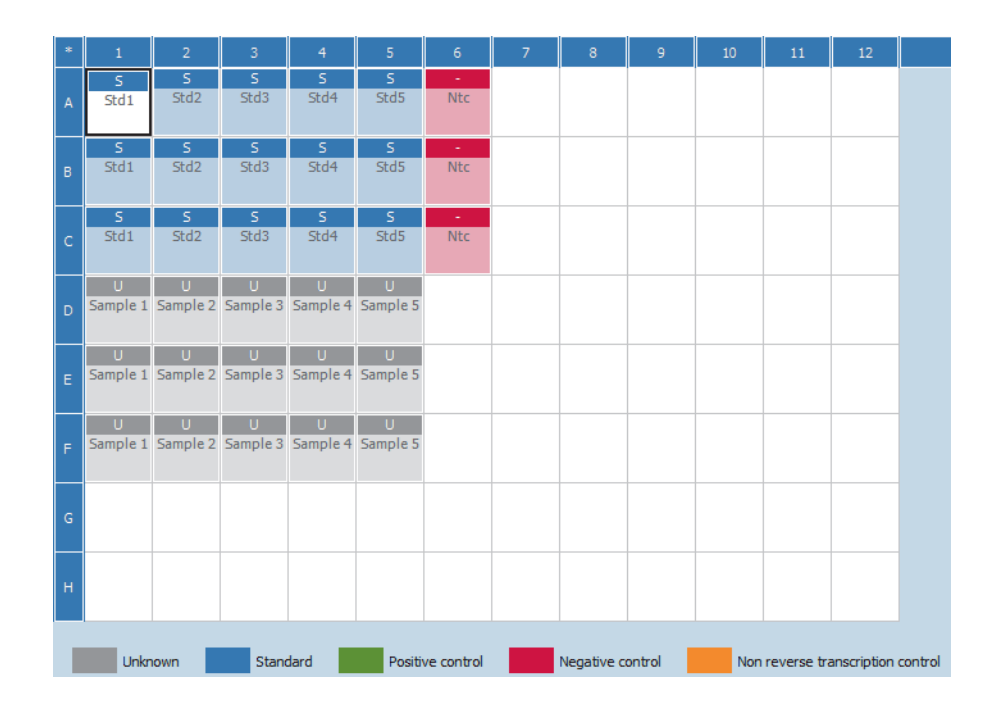

## **Gene assignment**

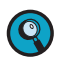

*For detailed information on how to assign a gene to the dye, see section [To assign a gene to the dye\(s\),](#page-63-0) [on page 55.](#page-63-0)*

In this example the following gene assignment applies:

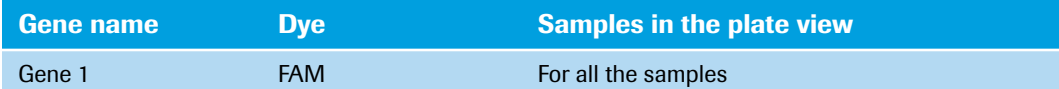

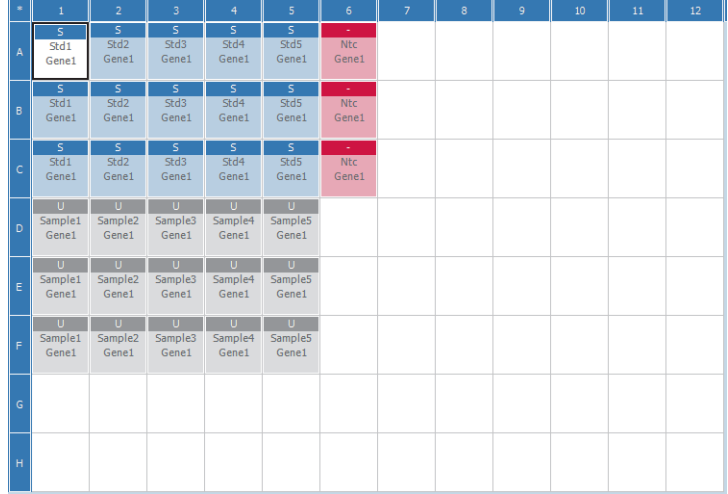

## **To define the concentration values**

Samples of the sample type *Standard* have a known quantity of a specific gene. By comparing the Cq values of unknown samples of the same gene to the Cq values of these known standard quantities, the unknown quantities can be estimated. When specifying samples as standards, each gene in the reaction needs to be assigned a *Concentration* value.

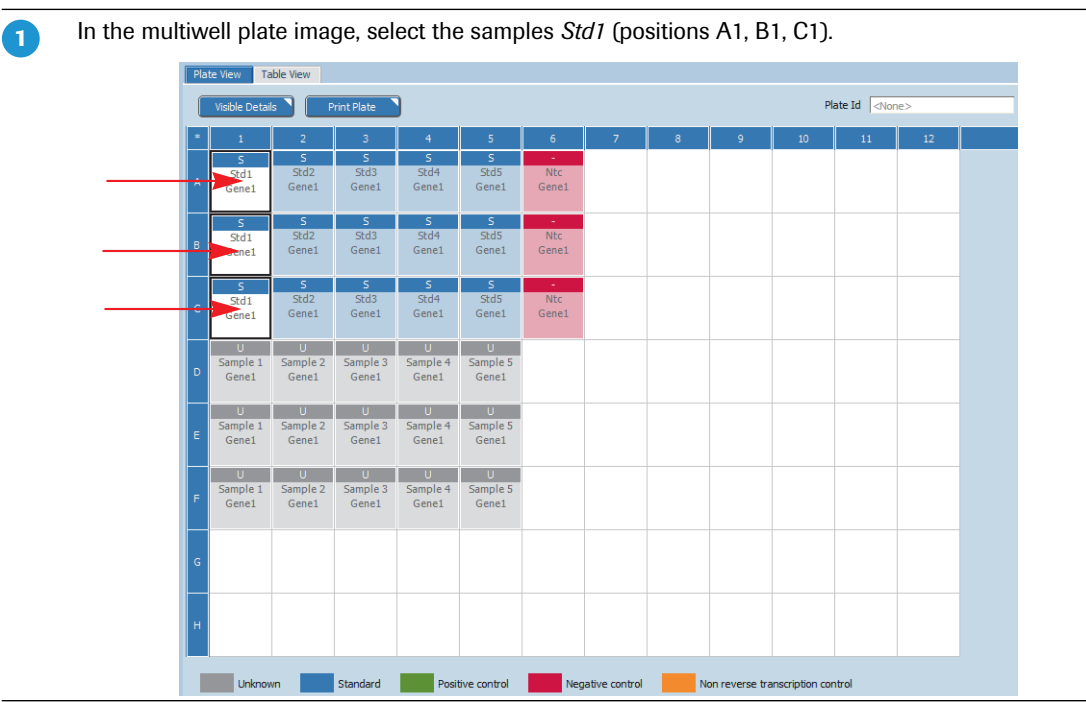

**No. No.** 

#### *Absolute quantification*

#### *Editing the sample data*

In the *Concentration* field, type in*1000*. The concentration 1000 is assigned to the selected samples. The multiwell plate image, the corresponding tooltips, and the *Concentration* field display *[1.000 E+3].*  $\overline{\mathbf{2}}$ 

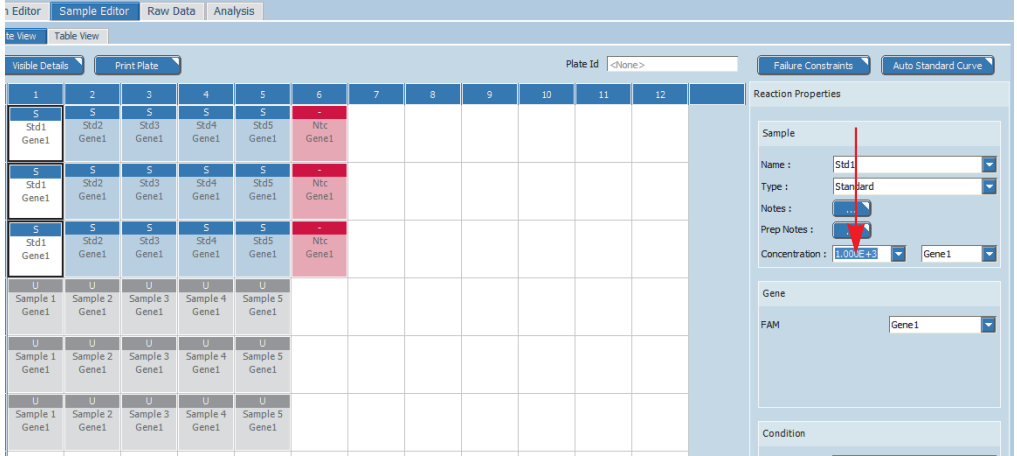

Repeat steps 1 and 2 for the following samples to define the corresponding concentrations listed below:

- Samples *Std2* (positions A2, B2, C2: concentration value*100 [1.000 E+2]* is displayed.)
- Samples *Std3* (positions A3, B3, C3: concentration value *10 [1.000 E+1]* is displayed.)
- Samples *Std4* (positions A4, B4, C4): concentration value *1 [1.000 E+0]* is displayed.)
- Samples *Std5* (positions A5, B5, C5): concentration value *0.1 [1.000 E-1]* is displayed.)

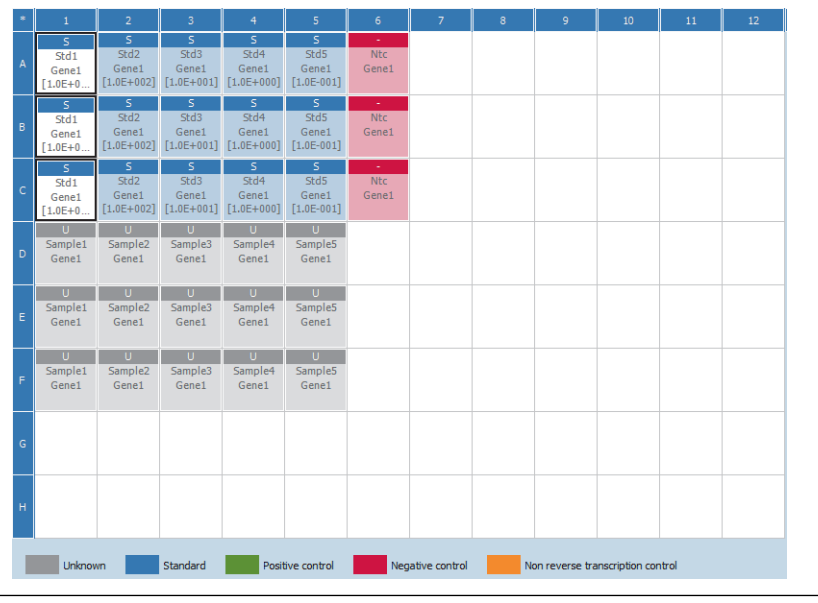

×

*C*

 $\boxed{3}$ 

## **Replicate groups**

The LightCycler® 96 Application Software automatically groups samples into replicate groups, provided they have identical values for the following properties:

- Sample name
- Sample type
- Concentration
- Gene name

Each replicate group is named according to the top leftmost of the grouped samples.

*Changing one of these properties removes the corresponding sample from the replicate group.*

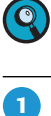

Check if the multiwell plate image displays the same replicate groups for samples with identical values.

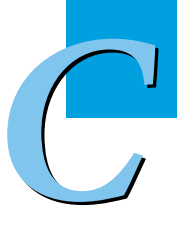

 $\overline{\phantom{a}}$ 

## **1.5 Analyzing the results**

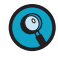

*C*

*For detailed information on the 'Analysis' tab, refer to the LightCycler® 96 System Operator's Guide, chapter B, section "Absolute quantification".*

*For detailed information on working with tables and graphs, refer to the LightCycler® 96 System Operator's Guide, chapter B, section "General software conventions".*

To analyze the calculated results of the absolute quantification application:

- Create the absolute quantification analysis, see section *[Creating the analysis](#page-76-0)* below.
- Optional: Specify the settings for the absolute quantification analysis, see section *[Analysis settings](#page-78-0)*, on [page 70.](#page-78-0)
- In the different views of the *Abs Quant* tab, check the analysis results and customize the result data if necessary:
	- For the *Amplification Curves* view, see section *[Amplification curves](#page-79-0)*, on page 71.
	- For the *Standard Curves* view, see section *[Standard curve](#page-80-0)*, on page 72.
	- For the *Heat Map* view, see section *Heat map*[, on page 73](#page-81-0).
	- For the *Result Table* view, see section *Result table*[, on page 73.](#page-81-1)
	- For the *Cq Bars* view, see section *Cq bars*[, on page 77](#page-85-0).

## <span id="page-76-0"></span>**1.5.1 Creating the analysis**

## **To create the Abs Quant analysis**

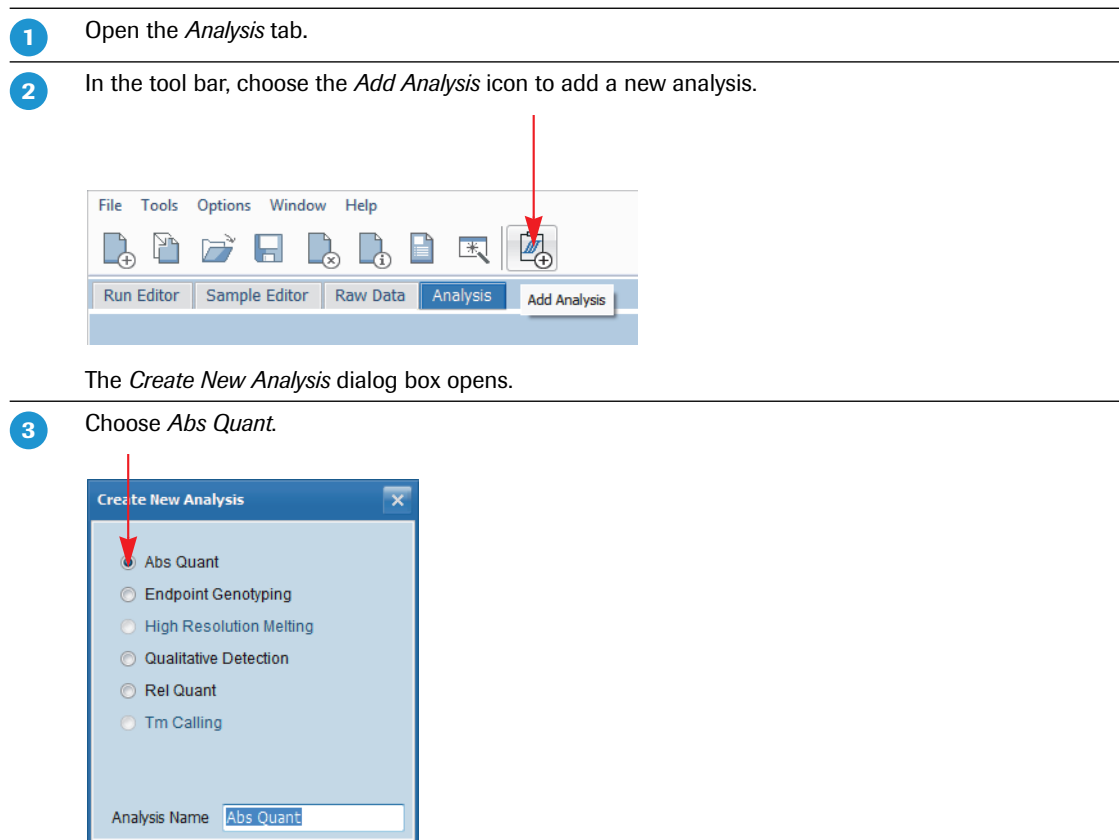

 $\blacktriangleright$   $\blacktriangleright$ 

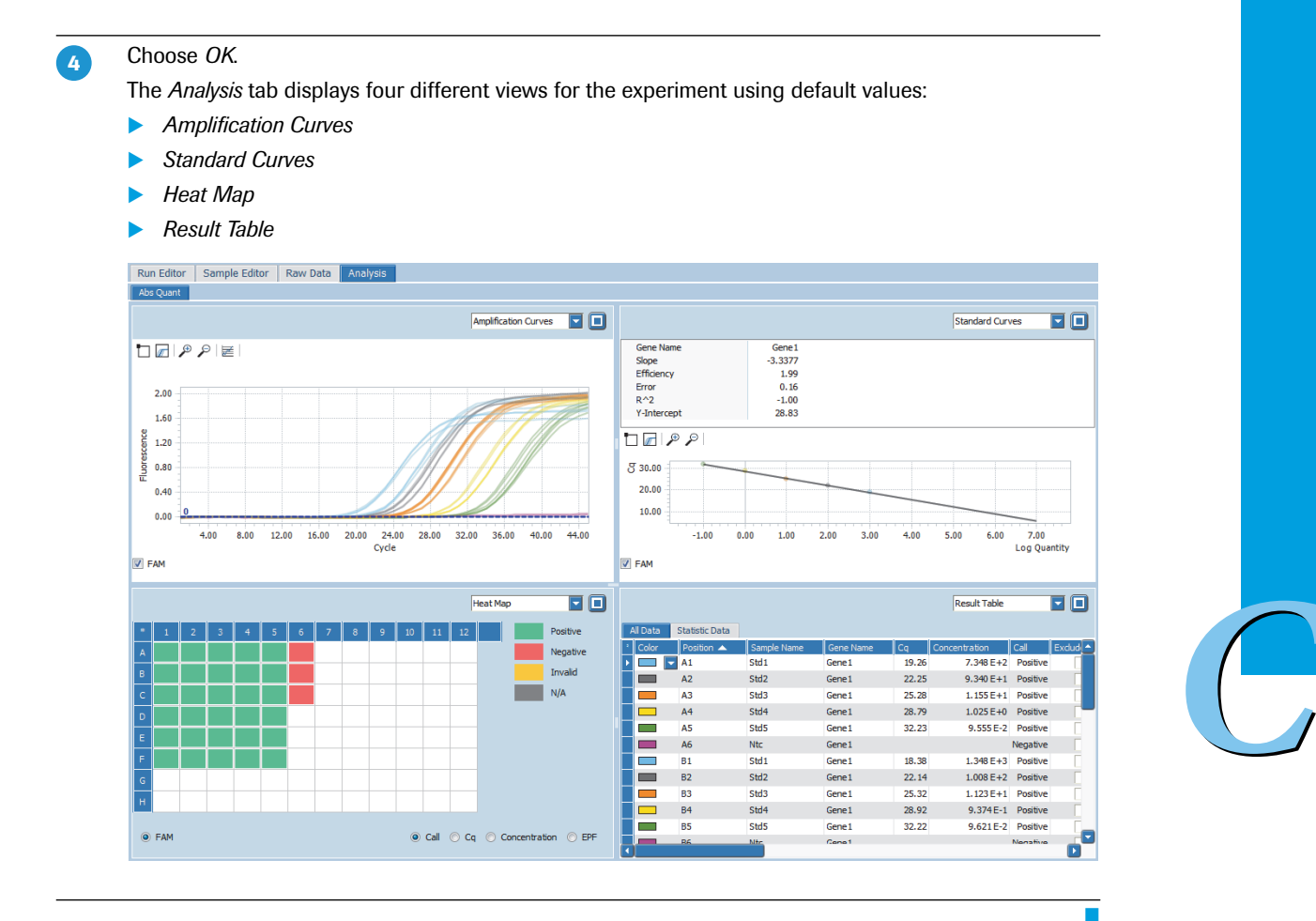

*Absolute quantification*

*Analyzing the results*

## <span id="page-78-0"></span>**1.5.2 Analysis settings**

## **Optional: To specify the analysis settings**

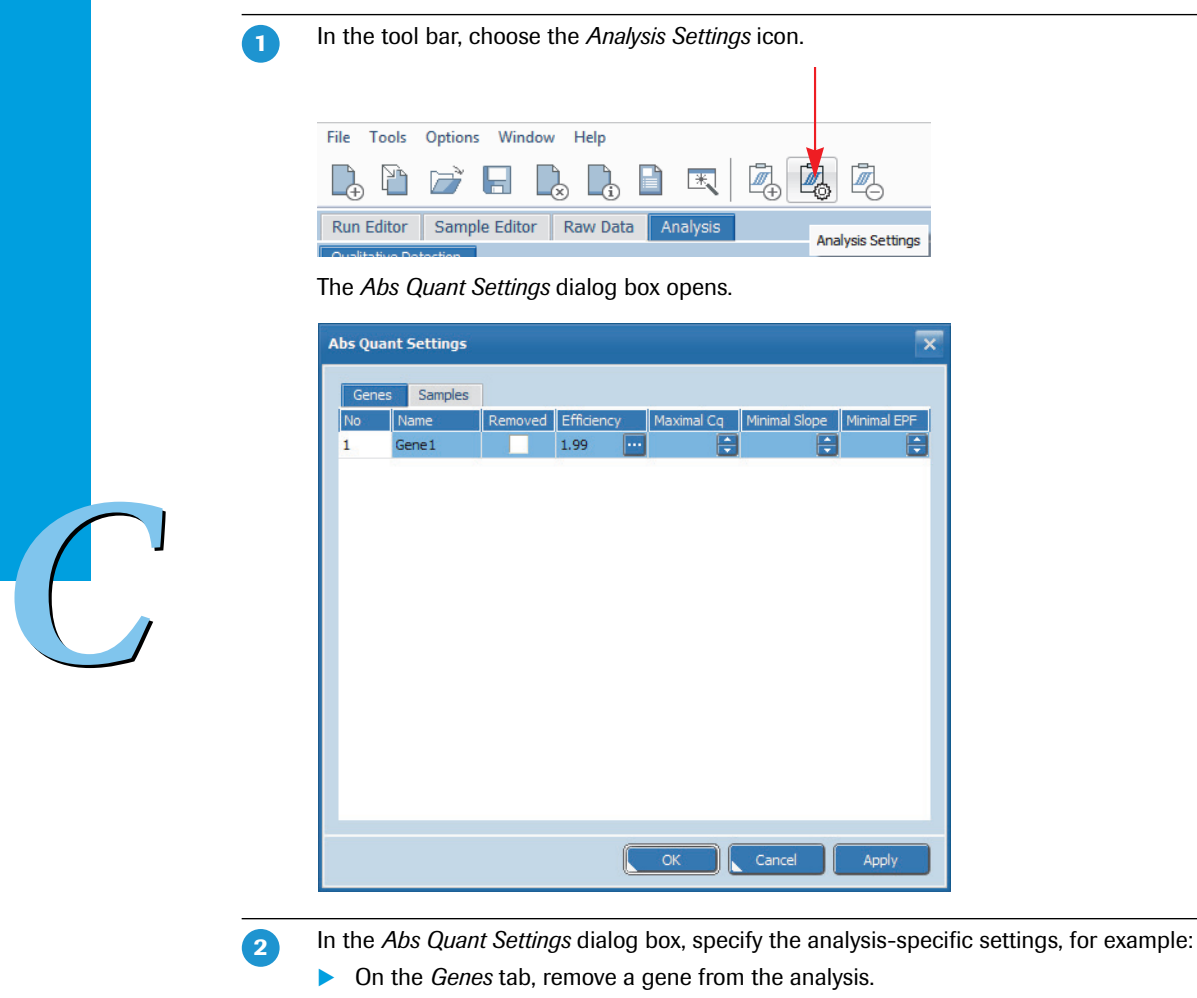

On the *Samples* tab, remove samples from the analysis.

Ŧ

## <span id="page-79-0"></span>**1.5.3 Amplification curves**

On the *Abs Quant* tab, amplification curves display the fluorescence intensity against the number of cycles in the amplification program. There is one curve for each sample that has a gene labeled with the selected dye.

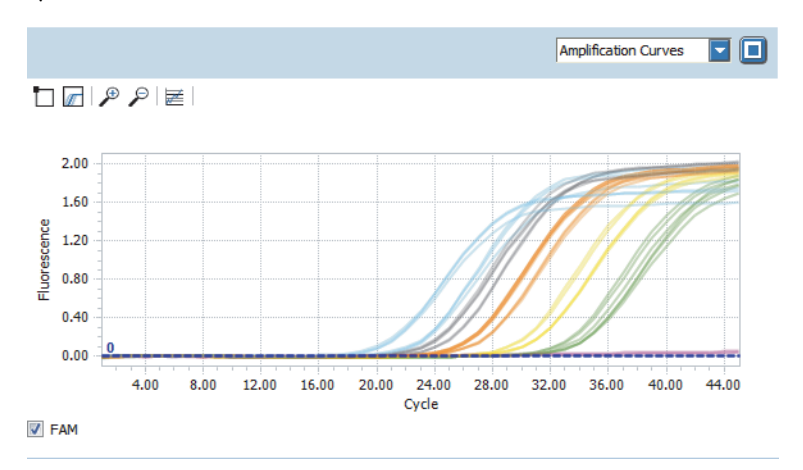

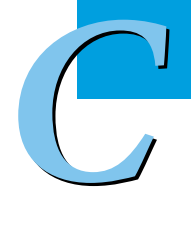

 $\blacktriangleright$   $\blacktriangleright$   $\blacktriangleright$ 

Optional: For better distinction, perform the following steps:

- Color all curves for the standard samples in one color and the curves for the unknown samples in another. For detailed information on how to change the color of the samples, see section *[To change](#page-82-0) [the color of the samples](#page-82-0)*, on page 74.
- $\triangleright$  Modify the y axis scaling. For detailed information on how to modify the scaling of the y axis, see section *Optional: To modify the y axis scaling*, below.

Check the *Amplification Curves* chart for correct amplification.

## <span id="page-79-1"></span>**Optional: To modify the y axis scaling**

**-**

 $\mathbf{2}$ 

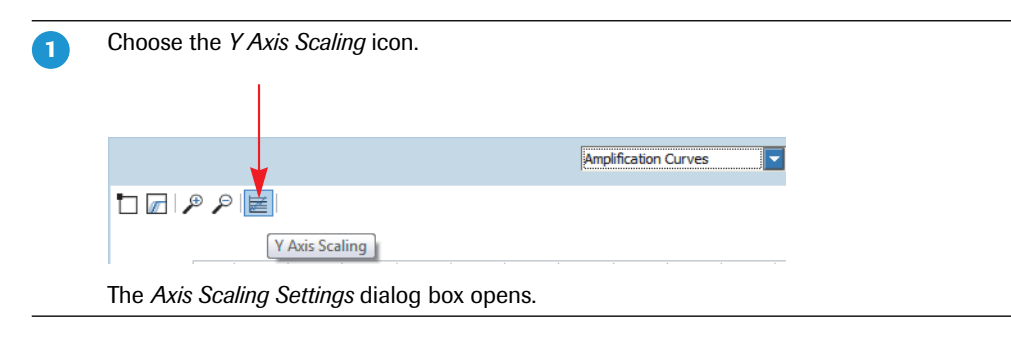

 $\overline{2}$ 

Specify appropriate values for better distinction of the curves.

- Choose *Manual*.
- **In Maximum, enter an appropriate maximum value.**
- In *Minimum*, enter an appropriate minimum value.
- Choose *OK*.

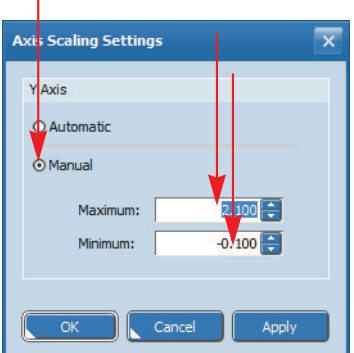

The y axis scaling changes according to the specified values.

## <span id="page-80-0"></span>**1.5.4 Standard curve**

A standard curve displays a graph of Cq values against the base 10 logarithm of the quantity of each standard. For absolute quantification, the absolute values of the standard curve are used to assign quantities to unknown samples.

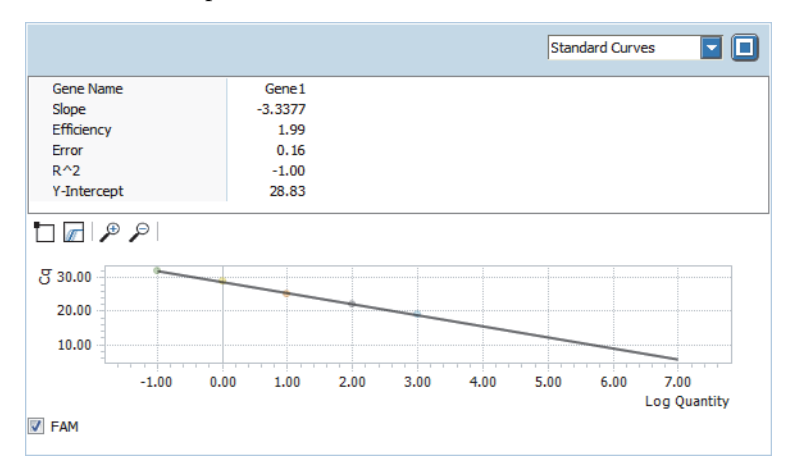

ī

## <span id="page-81-0"></span>**1.5.5 Heat map**

The heat map shows an image of the multiwell plate used in the experiment for the specified channel (FAM).

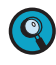

*A heat map only displays the samples contained in the sample list. Samples not in the list (that is, cleared wells and removed samples and genes) are displayed in white and samples excluded from calculation are displayed in gray.*

*To display the sample name and the gene name for each sample, you can enlarge the heat map to fill the entire working area using the* **button.** 

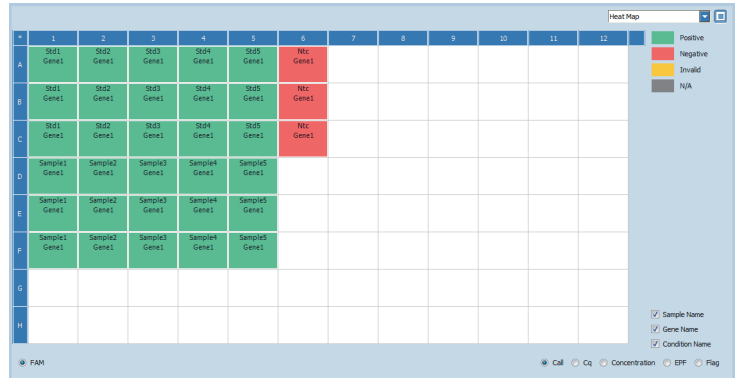

In this example the *Call* heat map is displayed. It shows the *Call* status of all samples contained in the sample list:

- The samples in columns 1 to 5 are green, that is, *Positive*.
- ▶ The NTCs in column 6 are red, that is, *Negative*.

## <span id="page-81-1"></span>**1.5.6 Result table**

The result table displays the calculated data results of the absolute quantification on two different tabs.

 On the *All Data* tab, all calculated data is displayed, for example, the calculated concentration of the gene present before amplification.

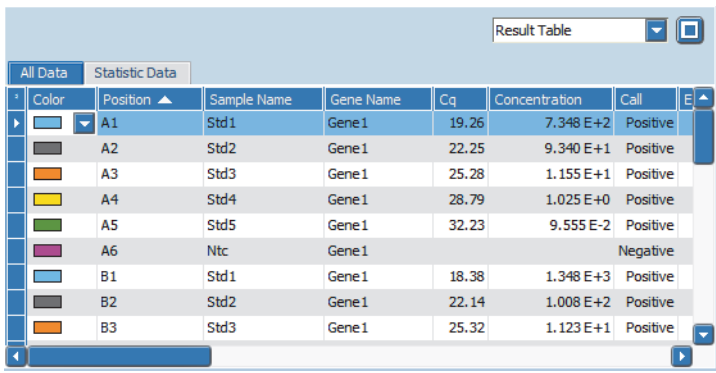

<span id="page-82-0"></span>*Absolute quantification*

*Analyzing the results*

The St*atistic Data* tab summarizes all data for samples in replicate groups.

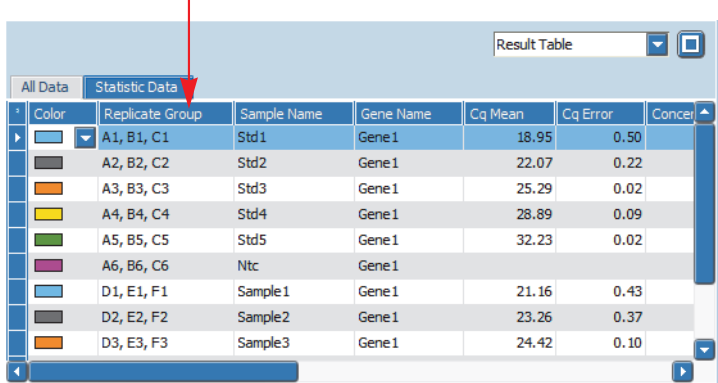

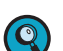

**-**

 $\mathbf{z}$ 

 $\begin{pmatrix} 1 \\ 1 \end{pmatrix}$ 

*For detailed information on all calculated results displayed in the 'Result Table' view, refer to the LightCycler® 96 System Operator's Guide, chapter B, section "Absolute quantification".*

In the *Result Table* view, check if the results show the expected dynamic range, for example, if all concentrations are positive over the complete range.

Optional: For better distinction, color all curves for the standard samples in one color and the curves for the unknown samples in another.

For detailed information on how to change the color of the samples, see section *To change the color of the samples*, below.

#### **To change the color of the samples**

For better distinction, color all curves for the standard samples in one color and the curves for the unknown samples in another.

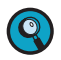

*The color settings in the 'Result Table' view correspond to the color settings in the 'Amplification Curves' view.*

**-**

In the *Heat Map* view, select rows A to C to select all standard samples (*Std* and *Ntc*). The selected standard samples are highlighted in the heat map and in the result table (*All Data* tab).

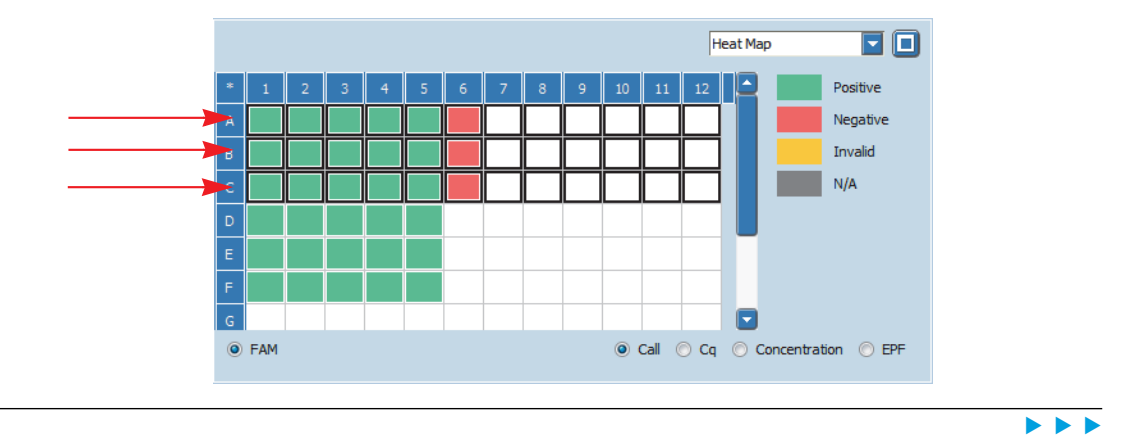

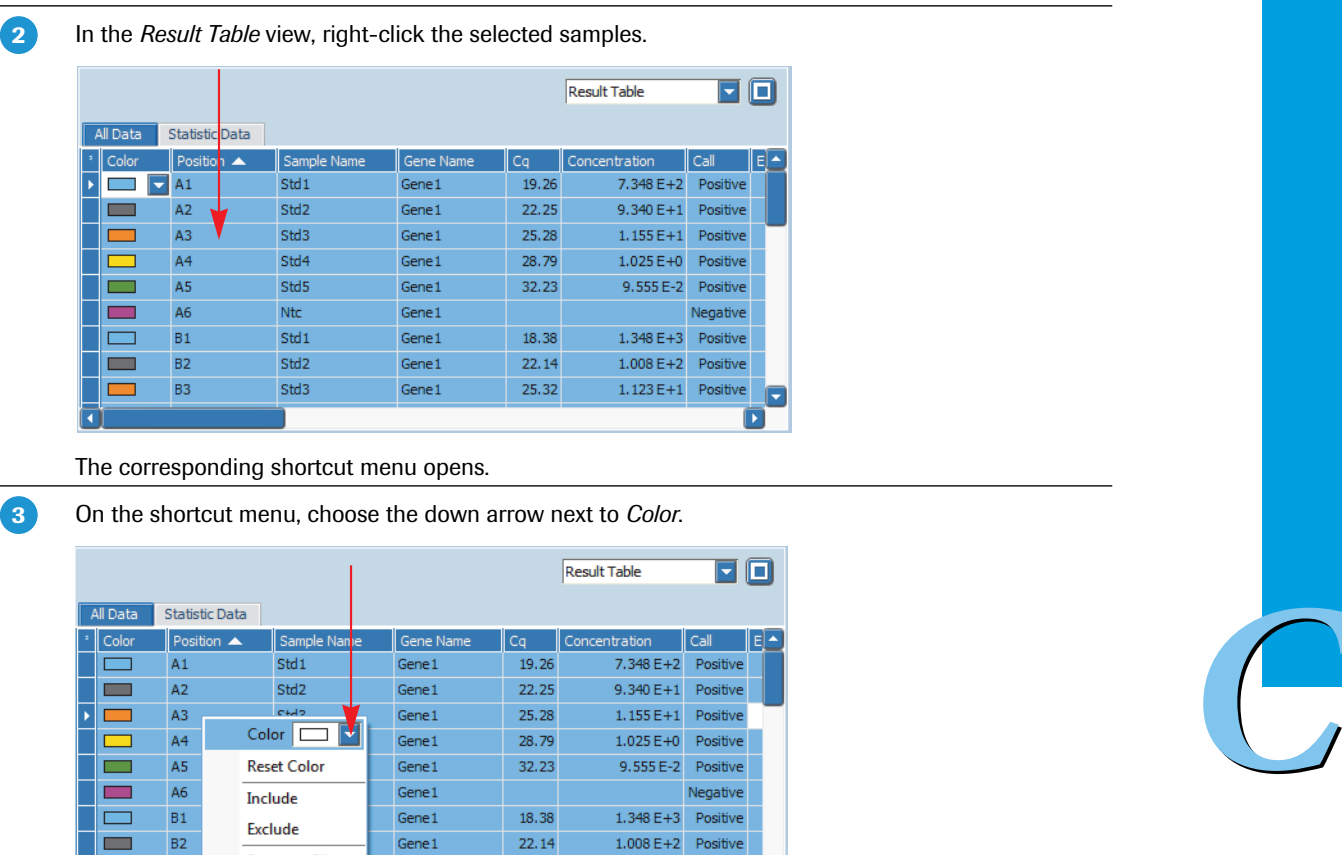

 $1.123E+1$  Positive

Copy The color selection dialog box opens.

**Export to File** 

B<sub>2</sub>

B3

 $\Box$ 

বি

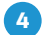

Choose a color field to assign one color to all standard samples, for example, blue.

25.32

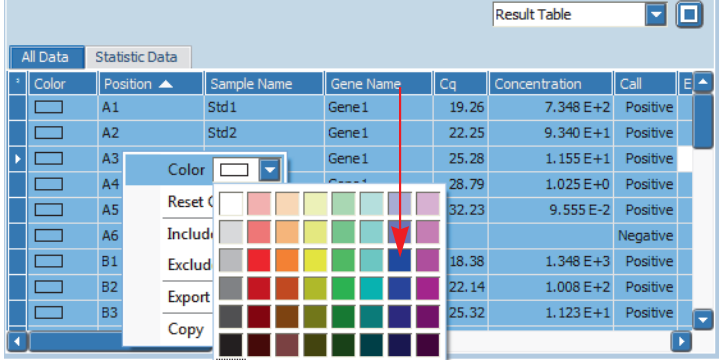

Gene1

Gene1

The color for the standard samples changes in the *Result Table* view and in the *Amplification Curves* view.

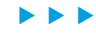

6

Repeat steps 1 to 4 for the unknown samples in rows D to F. For example, assign red to all unknown samples.

The *Amplification Curves* chart and the *Result Table* view are customized accordingly:

- Standard samples are colored blue.
- **N** Unknown samples are colored red.

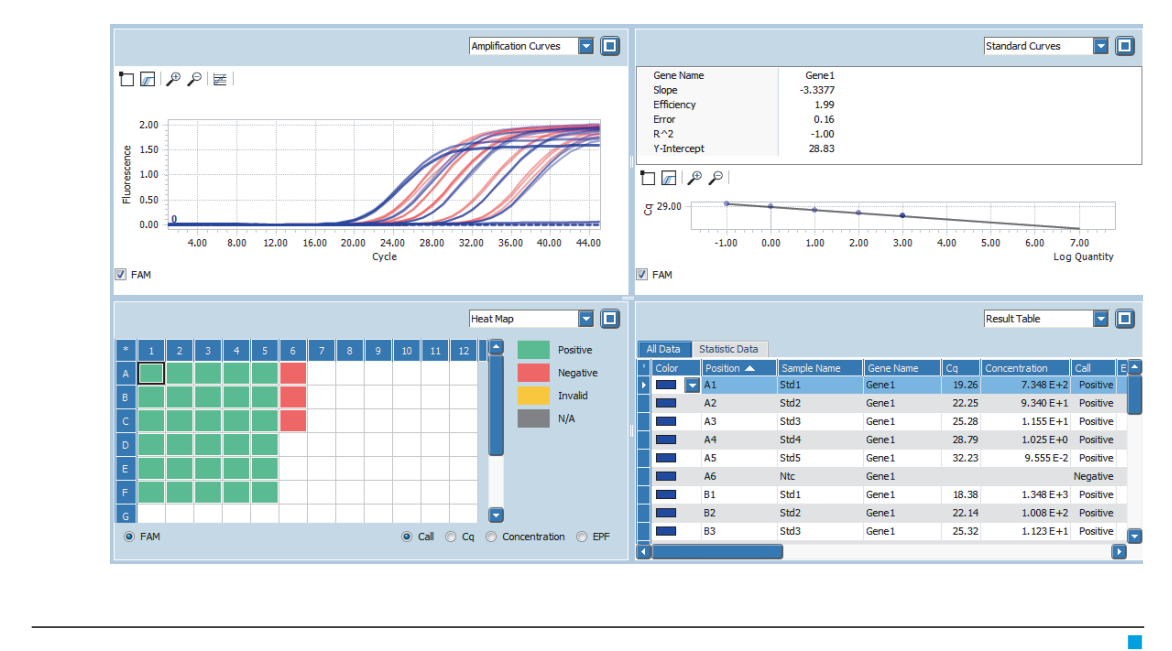

## <span id="page-85-0"></span>**1.5.7 Cq bars**

The *Cq Bars* chart shows the same Cq data as the result table, but in a bar chart format. Each bar represents a Cq value. The *Cq Bars* chart shows the corresponding Cq for each gene and each sample.

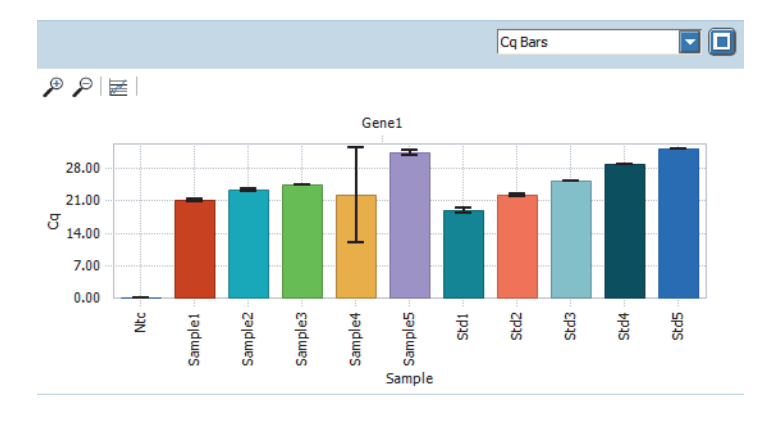

Optional: For better distinction, customize the y axis scaling. For detailed information on how to modify the scaling of the y axis, see section *[Optional: To modify the y](#page-79-1) axis scaling*[, on page 71](#page-79-1)

## **1.6 Exporting result data**

You can export the following result data to Microsoft Word or Excel:

- The result table as a text file.
- The result graphs as a PNG file, GIF file, or text file.

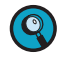

**-**

*For detailed information on how to export result data, refer to the LightCycler® 96 System Operator's Guide, chapter B, section "Exporting analysis results".* *C*

*Experiment overview*

# **2 Endpoint SNP genotyping**

Endpoint SNP genotyping assays use hydrolysis probes for single-nucleotide polymorphism (SNP) genotyping. Two sequence-specific probes detect the wild type and mutant alleles. Each is labeled with different reporter dyes, most frequently with a FAM dye and a VIC dye. Fluorescence data are collected using PCR. To identify genotypes, only endpoint fluorescence intensities of the two reporter dyes are used. Relative dye intensities discriminate between homozygous for allele x, homozygous for allele y, and heterozygous alleles.

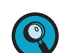

*For detailed information, refer to the LightCycler® 96 System Operator's Guide, chapter A, sections "Detection formats" and "Endpoint genotyping analysis".*

## **2.1 Experiment overview**

The following example describes how to set up, run, and analyze a dual-color endpoint SNP genotyping assay.

*C*

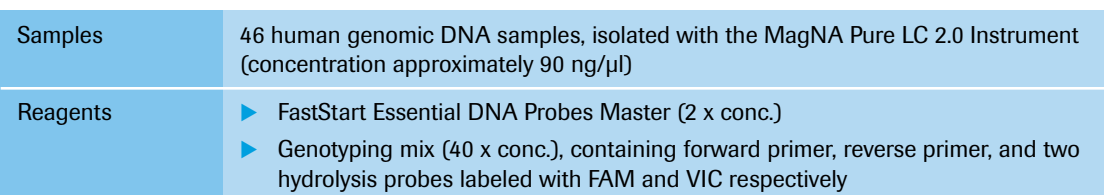

## **2.2 Setting up the samples**

To set up the samples:

- Set up the sample dilutions, see section *[Sample dilution](#page-66-0)* below.
- Include a no template control (NTC), see section *[Controls](#page-66-1)* below.

The assay is performed using a LightCycler® 480 Multiwell Plate 96, white.

- Prepare the PCR mix, see section *PCR mix*[, on page 79.](#page-87-0)
- Pipette the sample dilution and the PCR mix, see section *[Pipetting scheme](#page-87-1)*, on page 79.
- Centrifuge the multiwell plate, see section *[Centrifugation](#page-87-2)*, on page 79

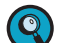

*Continuously cool the samples and PCR mix during setup by keeping the reaction tubes on ice.*

## **Sample dilution**

The human genomic DNA samples (concentration approximately 90  $\frac{ng}{\mu}$ ) are diluted to a consistent concentration of 5 ng/5 µl.

## **Controls**

To ensure an accurate endpoint genotyping analysis, it is highly recommended that you include a no template control (NTC) in your experiment.

*Setting up the samples*

## <span id="page-87-0"></span>**PCR mix**

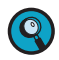

*When setting up the PCR mix, compensate for pipetting losses. We recommend preparing PCR mixes with 10% extra volume.*

The table below shows the components included in the PCR mix for one 20  $\mu$ l reaction. The PCR mix volume is 15 µl for a subsequent sample input of 5 µl per reaction.

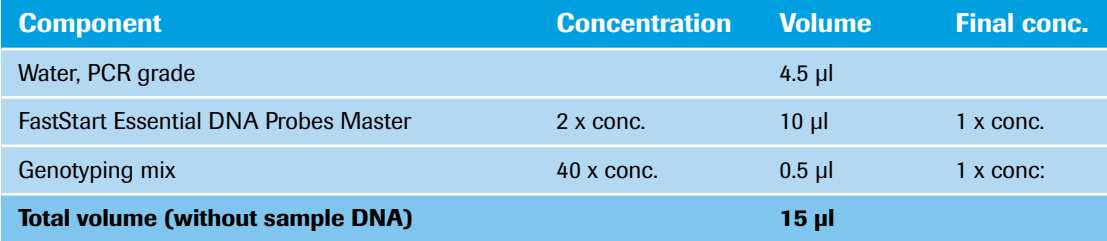

## <span id="page-87-1"></span>**Pipetting scheme**

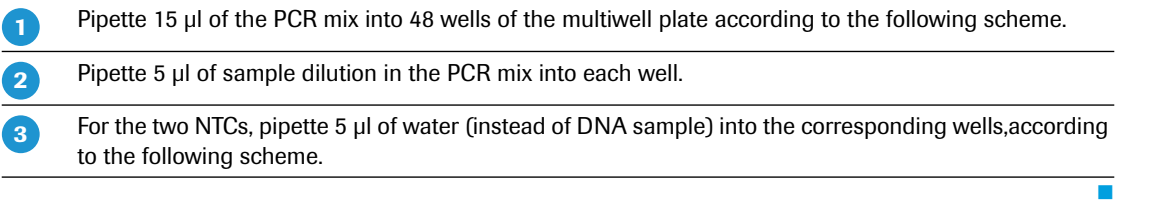

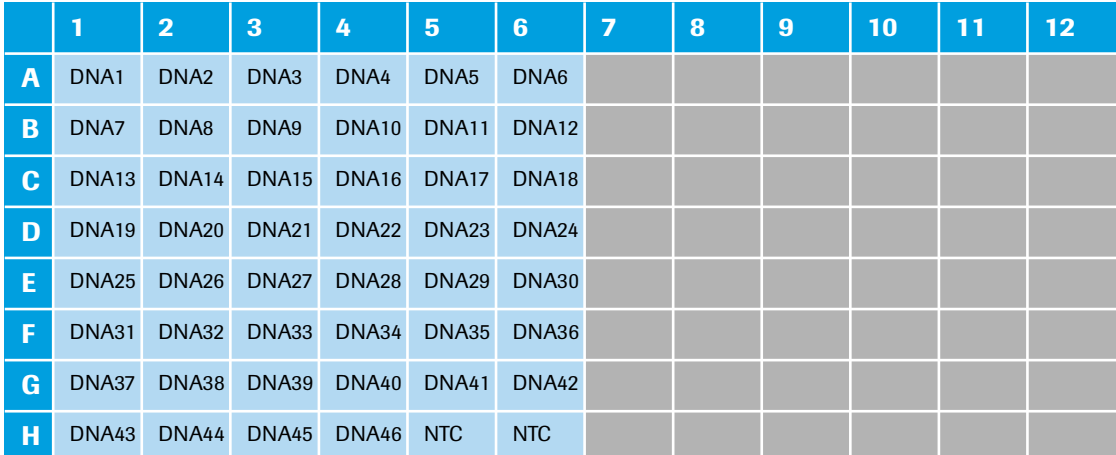

## <span id="page-87-2"></span>**Centrifugation**

 $\overline{\mathbf{C}}$ 

**-**

 $\overline{2}$ 

- Seal the multiwell plate with the LightCycler<sup>®</sup> 480 Sealing Foil using the sealing foil applicator (provided with the system package).
- Centrifuge the multiwell plate at 1500 x *g* for 2 minutes in a standard swing-bucket centrifuge, using a

rotor for multiwell plates.

*Make sure you balance the multiwell plate with a suitable counterweight (for example, another multiwell plate).*

т

*Experiment run parameters*

## **2.3 Experiment run parameters**

 $\mathbf{Q}$ 

*For detailed information on how to program an experiment, see one of the following sections: [Programming the experiment with the LightCycler®](#page-28-0) 96 Application Software, on page 20. [Programming the experiment with the LightCycler®](#page-40-0) 96 Instrument Software, on page 32.*

For this experiment, a standard PCR profile for hydrolysis probes is used. The experiment includes the run parameters for the temperature profile, the detection format, and the reaction volume. These parameters are listed in the following tables.

## **Temperature profile**

*C*

*For detailed information on how to program a temperature profile, see one of the following sections: For working with the LightCycler® 96 Application Software: [Creating the temperature profile, on](#page-31-0) [page 23.](#page-31-0)*

*For working with the LightCycler® 96 Instrument Software: [Creating the temperature profile, on](#page-43-0) [page 35.](#page-43-0)*

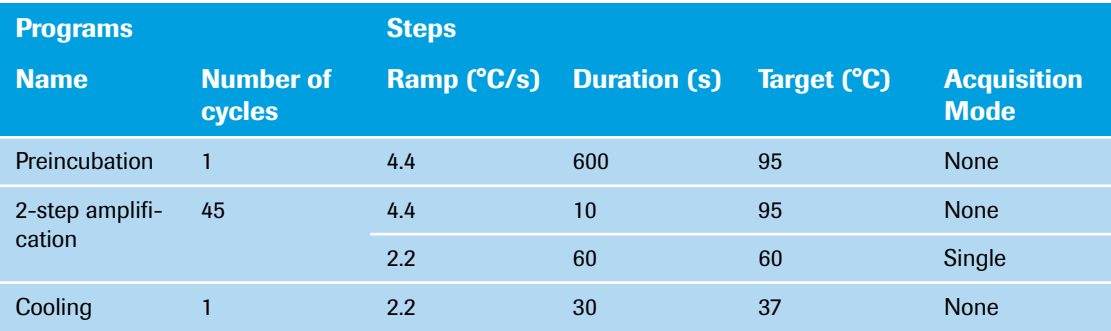

For this example, use the following heating and cooling cycles:

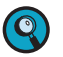

*It is not necessary to add a separate cooling program at the end of the run. At the end of each run, the samples are automatically cooled to +37°C.*

For the ramp rate for heating and cooling (*Ramp (°C/s)*), the default values are used in this example.

For the steps of the amplification program, the following default settings are used in this example:

- ▶ LightCycler<sup>®</sup> 96 Application Software: For *Gradient* and *Touch down*, the default settings are used.
- For *Mode*, the default *Standard* option is used.

In the *Temperature Profile* window area, the following graphical summary of the programs selected for the experiment and their temperature and time settings is displayed.

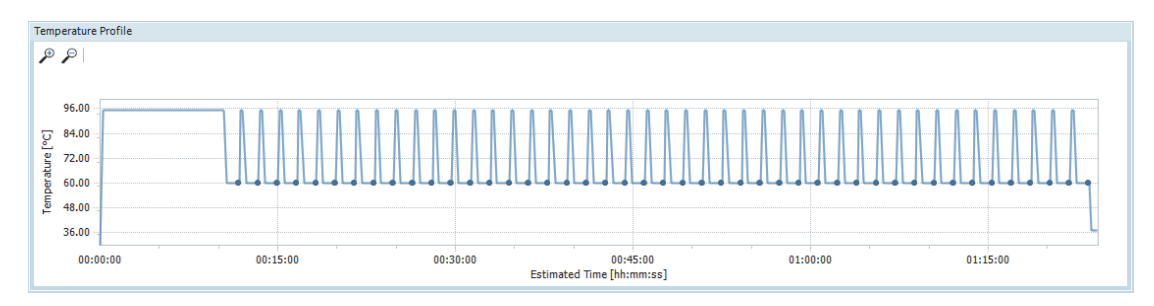

## **Detection format**

Selecting the dyes FAM and VIC for this dual-color experiment determines the channel combination for the measurement during the run. For all other parameters, the default values are used in this example.

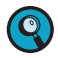

*For detailed information on how to specify the detection format, see the following sections: For working with the LightCycler® 96 Application Software: [To specify the detection format for the ex](#page-35-0)[periment, on page 27](#page-35-0).*

*For working with the LightCycler® 96 Instrument Software: [To specify the detection format for the ex](#page-48-0)[periment, on page 40](#page-48-0).*

For this example, use the following channel combination:

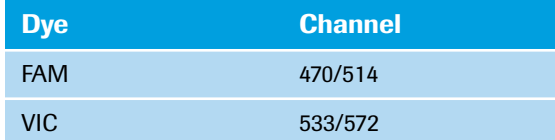

## **Reaction volume**

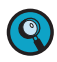

*As the LightCycler® 96 Instrument does not validate the reaction volume, ensure that the specified reaction volume matches the volume pipetted into the wells of the multiwell plate.*

*For detailed information on how to specify the reaction volume, see one of the following sections: For working with the LightCycler® 96 Application Software: [To specify the reaction volume for the ex](#page-35-1)[periment, on page 27](#page-35-1).*

*For working with the LightCycler® 96 Instrument Software: [To specify the reaction volume for the ex](#page-50-0)[periment, on page 42](#page-50-0).*

For this example, use the following reaction volume:

# **Reaction volume**

20 µl

#### **Experiment run**

Once you have set up the samples and defined the experiment run parameters,you can start the run. For detailed information on how to run the experiment, see section *[Running the experiment](#page-51-0)*, on page 43.

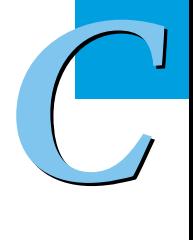

## **2.4 Editing the sample data**

For editing the sample data, the experiment must be opened in the LightCycler® 96 Application Software. You can edit the sample list before or after the run, depending on your preferred routine.

*The LightCycler® 96 Application Software offers two different views for editing the samples: the plate view and the table view. This user training guide describes how to edit the samples using the plate view, which shows the samples in 96 wells laid out to match the physical instrument. Changes in the plate view are immediately displayed in the table view and vice versa.*

*For detailed information on the 'Sample Editor' tab, refer to the LightCycler® 96 System Operator's Guide, chapter B, section "Sample Editor tab".*

To edit the sample list:

- Clear empty wells to eliminate them from the analysis, see section *[Empty wells](#page-90-0)* below.
- Edit the sample names, see section *[Sample names](#page-91-0)*, on page 83.
- Edit the sample types, see section *[Sample types](#page-92-0)*, on page 84.
- Assign a gene for each dye, see section *[Gene assignment](#page-93-0)*, on page 85.

#### <span id="page-90-0"></span>**Empty wells**

 $\overline{\mathbf{Q}}$ 

*C*

*For detailed information on how to clear empty wells, see section [To clear empty wells, on page 51](#page-59-0).*

For this example, clear the wells in columns 7 to 12 (see also the multiwell plate image below).

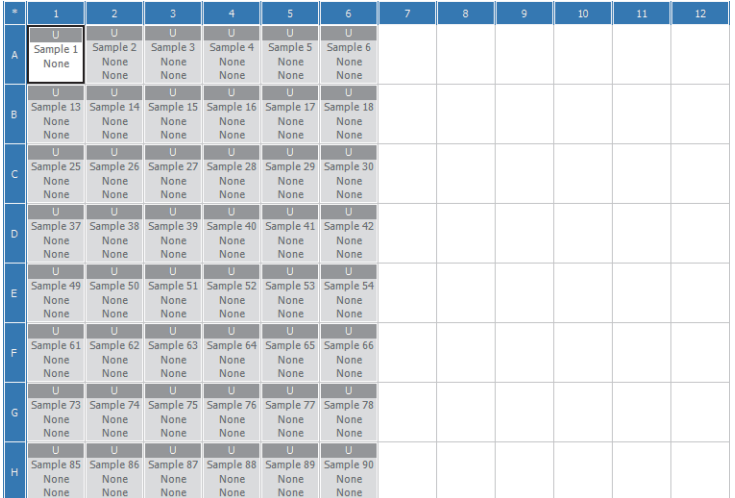

 $\odot$ 

## <span id="page-91-0"></span>**Sample names**

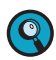

*For detailed information on how to edit the sample names, see section [To edit the sample names and](#page-61-0) [the sample types, on page 53](#page-61-0).*

For this example, the following sample names apply (see also the multiwell plate image below):

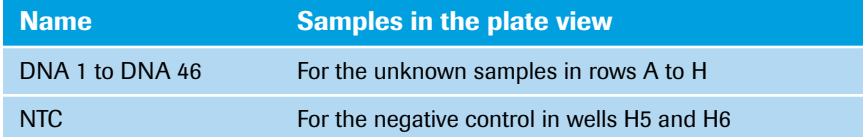

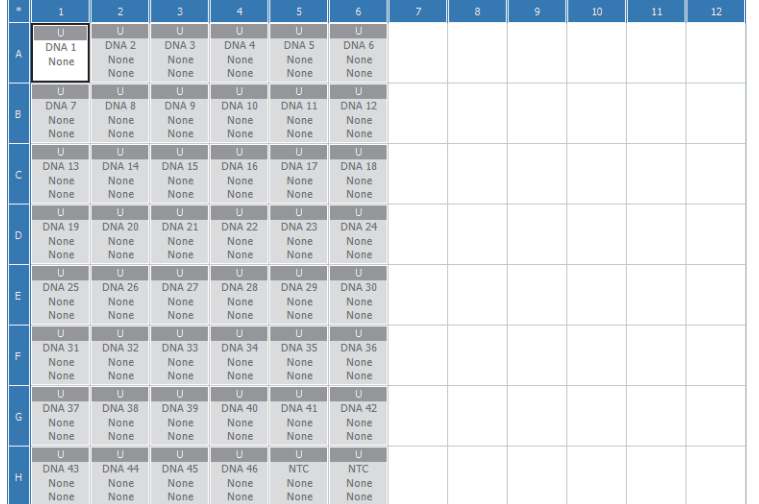

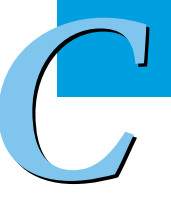

## <span id="page-92-0"></span>**Sample types**

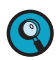

*For detailed information on how to edit the sample types, see section [To edit the sample names and the](#page-61-0) [sample types, on page 53.](#page-61-0)*

In this example the following sample types apply (see also the multiwell plate image below):

<u> Leizislain Ind</u>

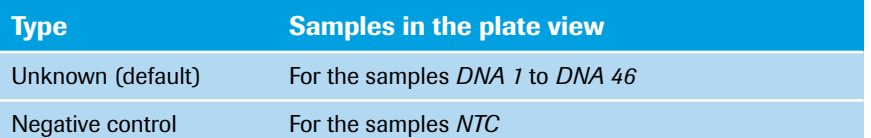

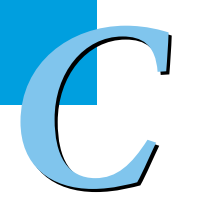

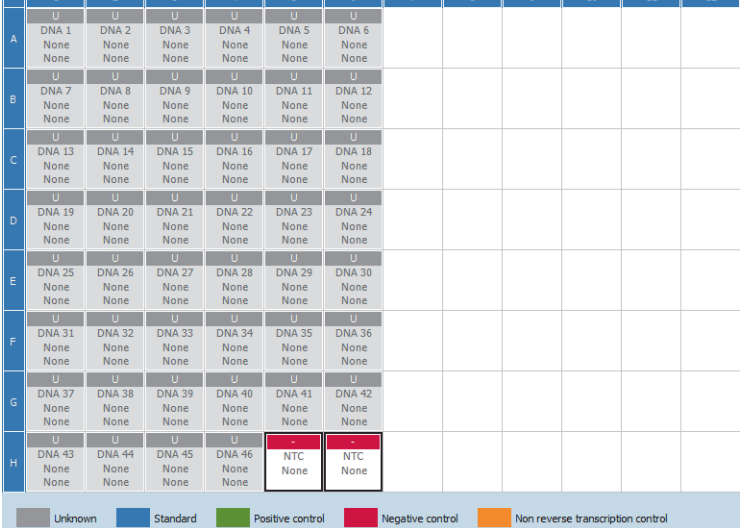

## <span id="page-93-0"></span>**Gene assignment**

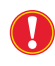

*For endpoint genotyping analysis, it is essential to define identical gene names for both dyes. In case of different gene names, no endpoint genotyping analysis is possible.*

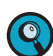

*For detailed information on how to assign a gene to the dye, see section [To assign a gene to the dye\(s\),](#page-63-0) [on page 55](#page-63-0).*

In this example the following gene assignment applies:

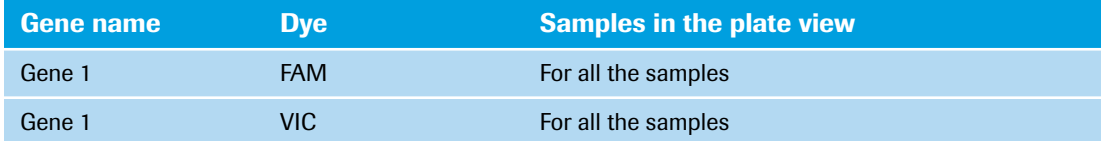

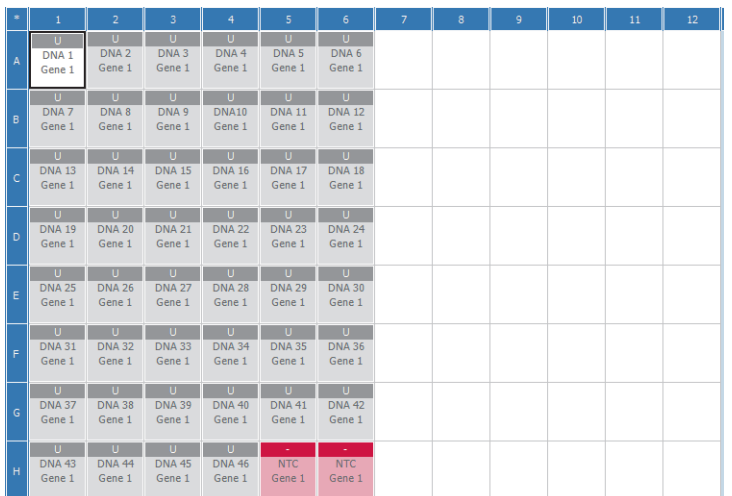

## **2.5 Analyzing the results**

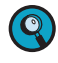

*C*

*For detailed information on the 'Analysis' tab, refer to the LightCycler® 96 System Operator's Guide, chapter B, section "Endpoint genotyping".*

*For detailed information on working with tables and graphs, refer to the LightCycler® 96 System Operator's Guide, chapter B, section "General software conventions"*

To analyze the calculated results of the endpoint genotyping application:

- Create the endpoint genotyping analysis, see section *[Creating the analysis](#page-94-0)* below.
- Optional: Specify the genotyping settings, see section *[Analysis settings](#page-96-0)*, on page 88.
- In the different views of the *Analysis* tab, check the analysis results and customize the result data if necessary:
	- In the *Amplification Curves* view, check the curves for plausibility, see section *[To check the amplifi](#page-97-0)[cation curves](#page-97-0)*, on page 89.
	- In the *Scatter Plot* view, define the angle settings and thresholds for Gene 1, see section *[To define](#page-99-0) [the angle settings and thresholds for Gene 1](#page-99-0)*, on page 91.
	- For the *Heat Map* view, see section *Heat map*[, on page 93](#page-101-0)
	- In the *Result Table* view: Rename the genotypes, see section *[Optional: To rename a genotype](#page-102-0)*, on page 94. Filter the results, see section *[Optional: To filter the results](#page-103-0)*, on page 95. Change the color of the samples, see section *[Optional: To change the color of the samples](#page-104-0)*, on [page 96.](#page-104-0)

## <span id="page-94-0"></span>**2.5.1 Creating the analysis**

#### **To create the endpoint genotyping analysis**

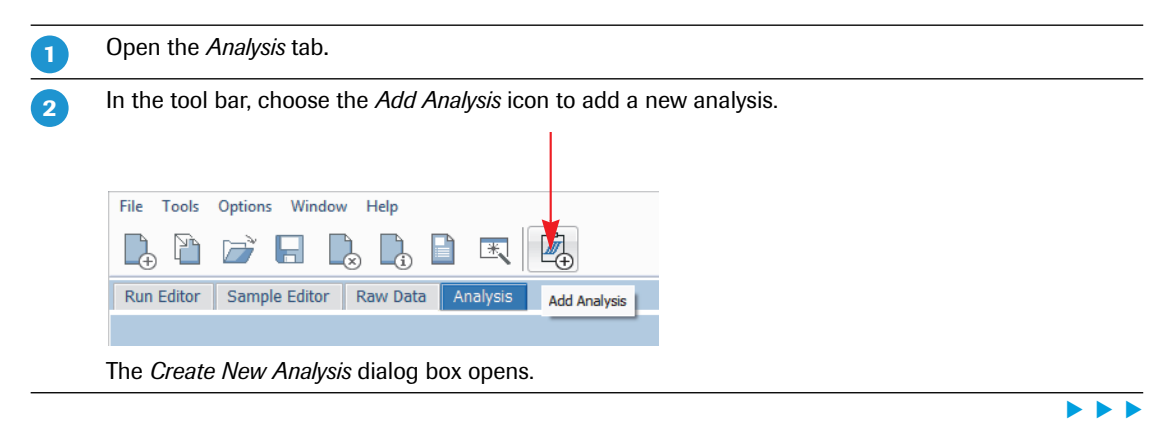

*Endpoint SNP genotyping*

*Analyzing the results*

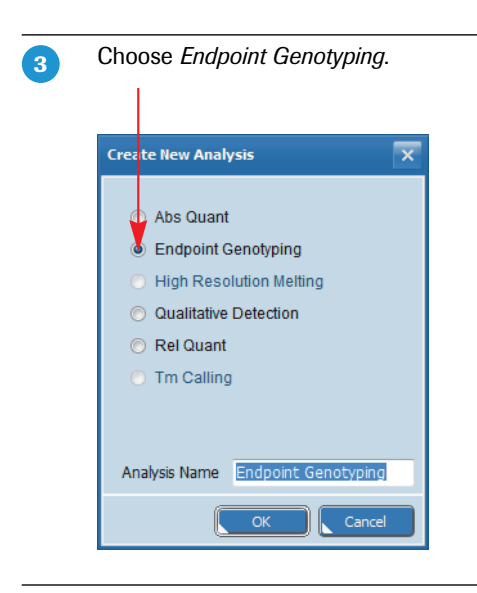

## $\bullet$

Choose *OK*.

The *Analysis* tab displays four different views for the experiment using default values:

- *Amplification Curves*
- *Scatter Plot*
- *Heat Map*
- *Result Table*

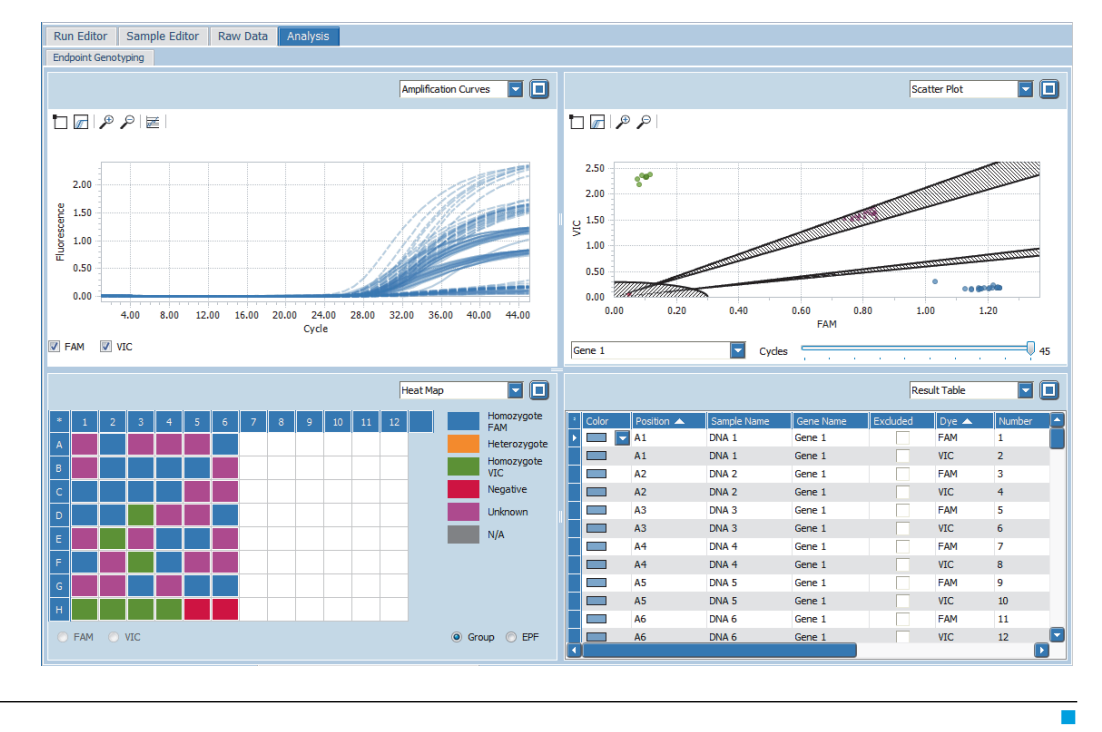

*Endpoint SNP genotyping*

*Analyzing the results*

## <span id="page-96-0"></span>**2.5.2 Analysis settings**

## **Optional: To specify the analysis settings**

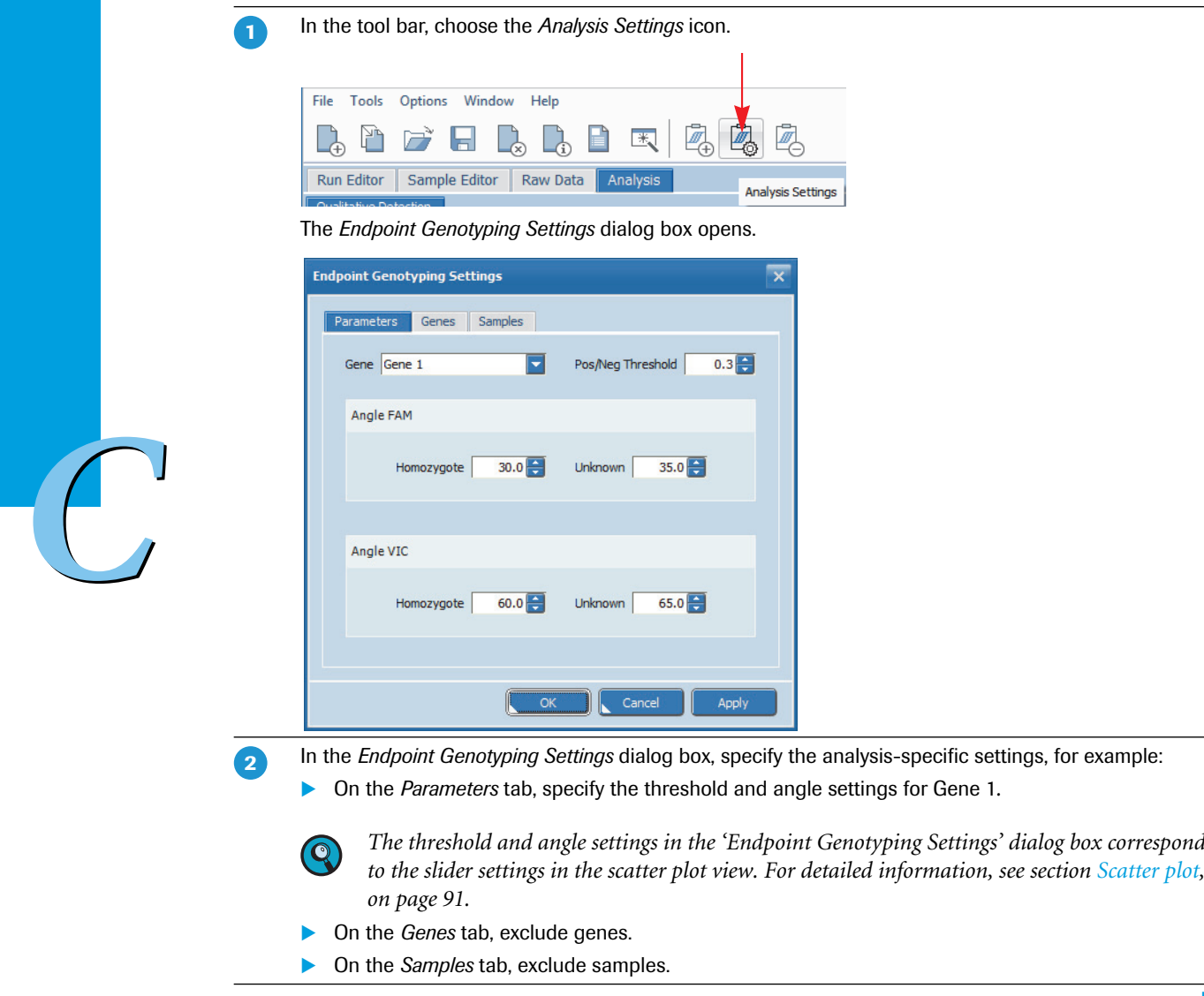

*LightCycler® 96 System, User Training Guide V2.0* <sup>88</sup>

т

## **2.5.3 Amplification curves**

The *Amplification Curves* chart displays the fluorescence intensity against the number of cycles in an amplification program. There is one curve for each sample that has a gene labeled with the selected dye.

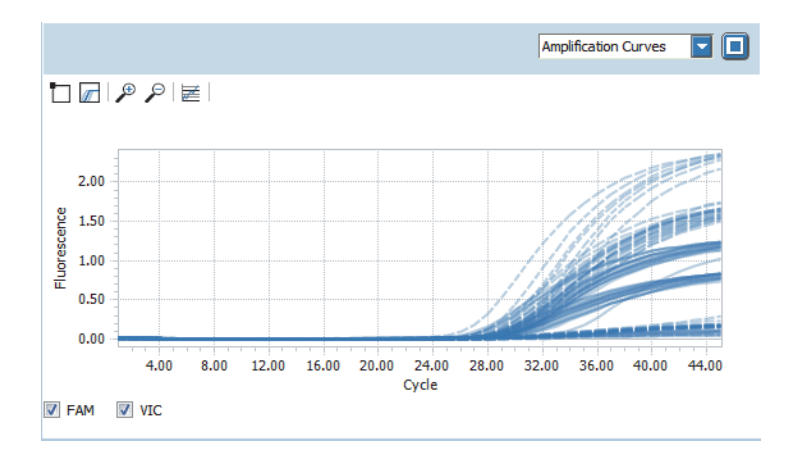

#### <span id="page-97-0"></span>**To check the amplification curves**

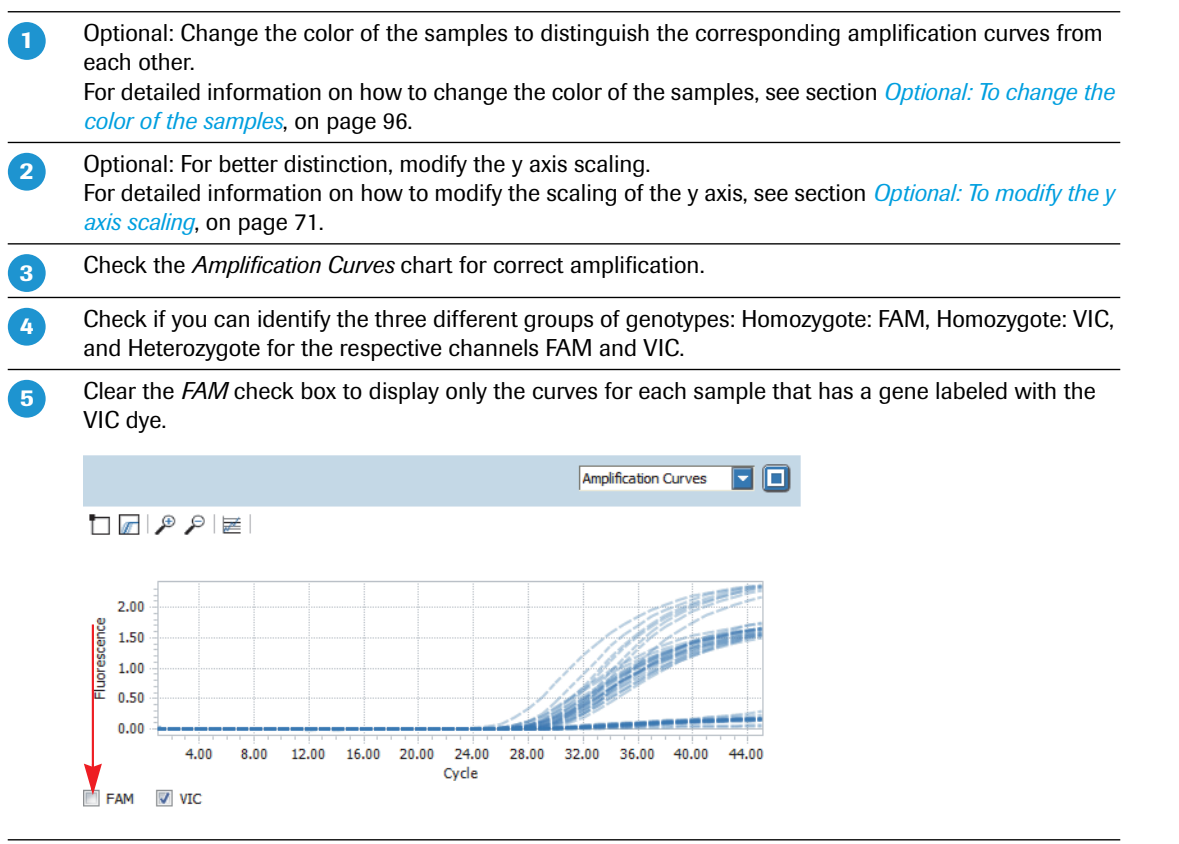

 $\blacktriangleright$   $\blacktriangleright$   $\blacktriangleright$ 

## *Endpoint SNP genotyping*

*Analyzing the results*

6

Select the *FAM* check box again and clear the *VIC* check box to display only the curves for each sample that has a gene labeld with the FAM dye.

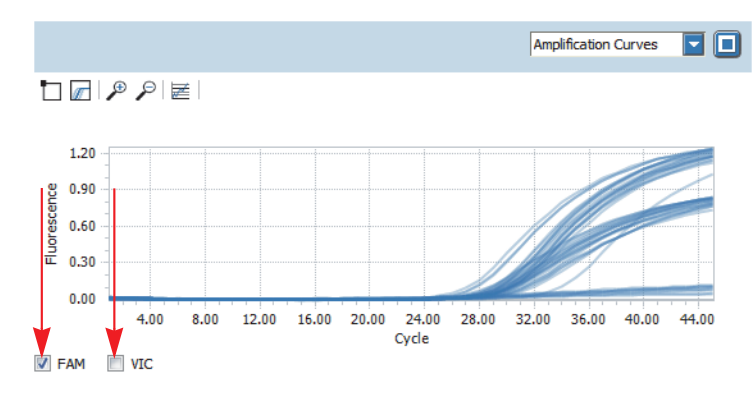

*LightCycler® 96 System, User Training Guide V2.0* <sup>90</sup>

Ŧ

## <span id="page-99-1"></span>**2.5.4 Scatter plot**

The *Scatter Plot* chart displays the endpoint fluorescence of the two selected dyes (representing the two alleles). Each point represents a sample, whose x-coordinate is the endpoint fluorescence level of FAM, and whose y-coordinate is the endpoint fluorescence level of VIC.

## <span id="page-99-0"></span>**To define the angle settings and thresholds for Gene 1**

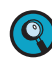

**-**

 $\overline{\mathbf{2}}$ 

*The slider settings on the scatter plot correspond to the threshold and angle settings in the 'Endpoint Genotyping Settings' dialog box.*

In the *Scatter Plot* view, set the sliders manually to classify the following three different groups of genotypes:

- **Homozygote: FAM**
- **Homozygote: VIC**
- Heterozygote

To specify the area for *Homozygote: FAM,* drag the lowermost slider to the appropriate location: Any points below the lowermost slider are classified as *Homozygote: FAM*.

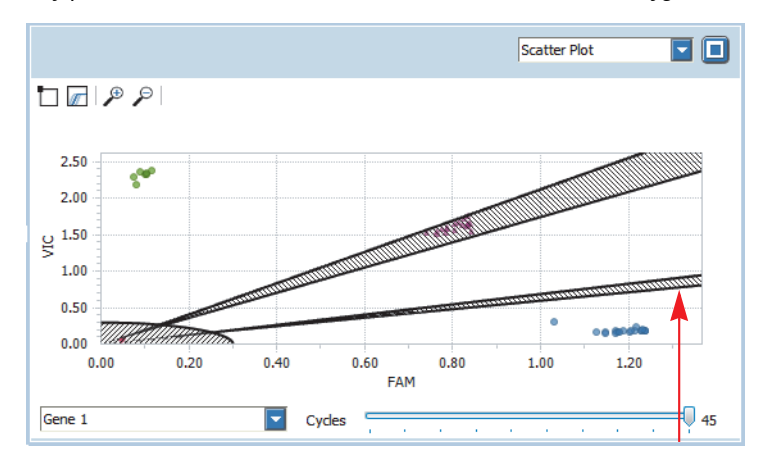

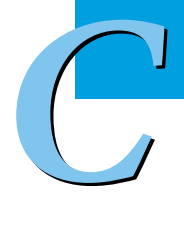

3

To specify the area for *Homozygote: VIC,* drag the uppermost slider accordingly: Any points above the uppermost slider are classified as *Homozygote: VIC*.

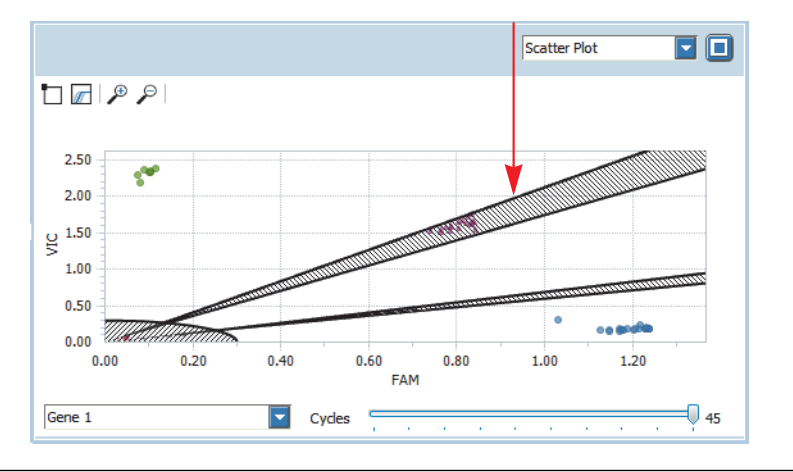

**No. No.** 

To specify the areas for unknown samples and to limit the area for heterozygote samples, drag the inner sliders accordingly:  $\overline{4}$ 

- Any points in the shaded areas are classified as *Unknown*.
- Any points between the shaded areas are classified as *Heterozygote*.

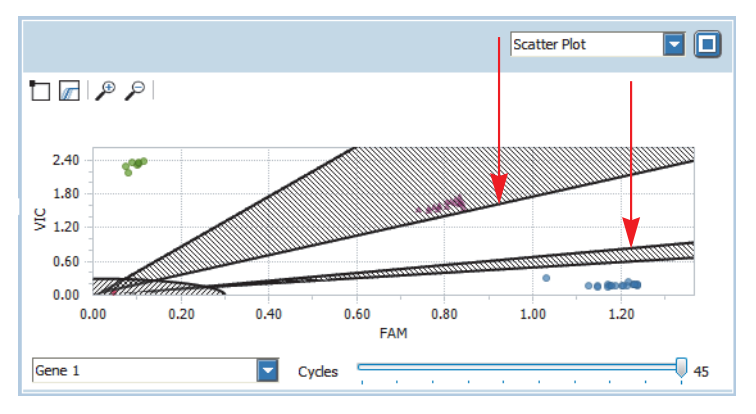

The *Scatter Plot* chart and the *Heat Map* are displayed according to the defined angles.

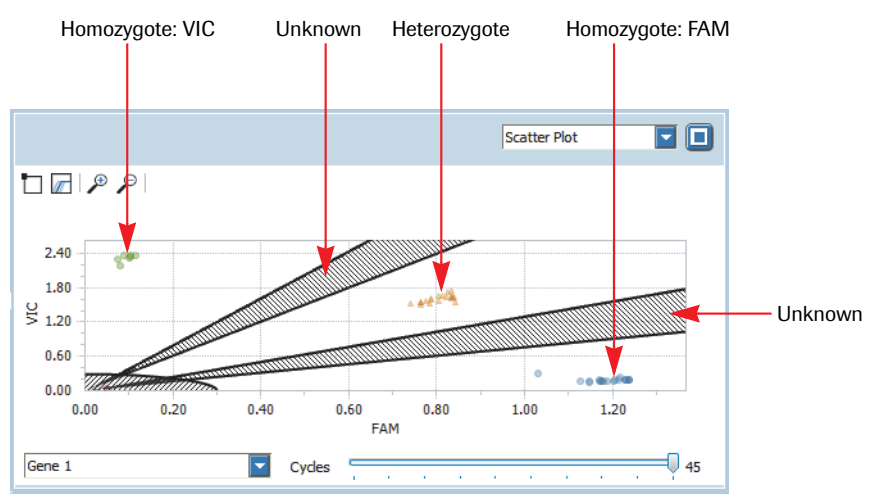

6

*C*

Check if the NTCs are in the *Pos/Neg Threshold* radius. In this example, keep the default value for the *Pos/Neg Threshold* radius.

The *Scatter Plot* chart and the *Heat Map* are displayed according to the defined threshold and angles.

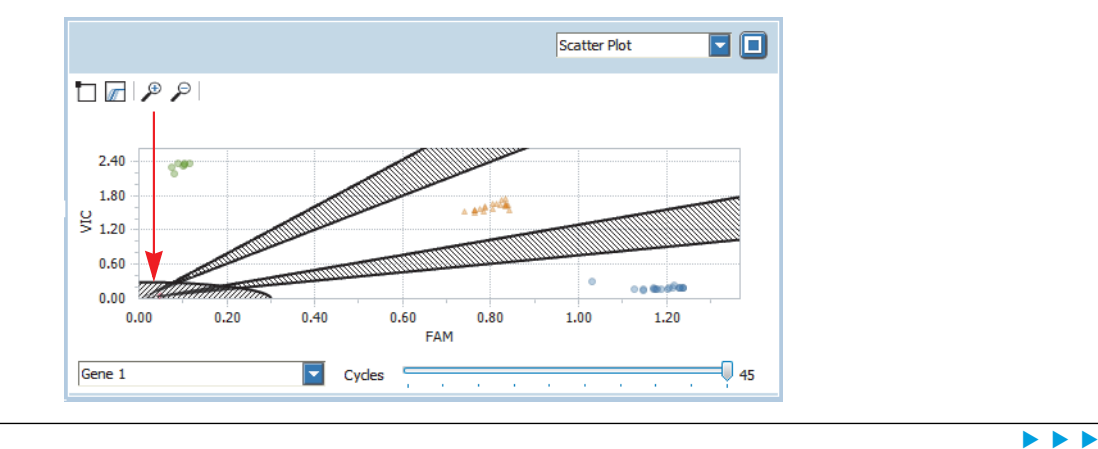

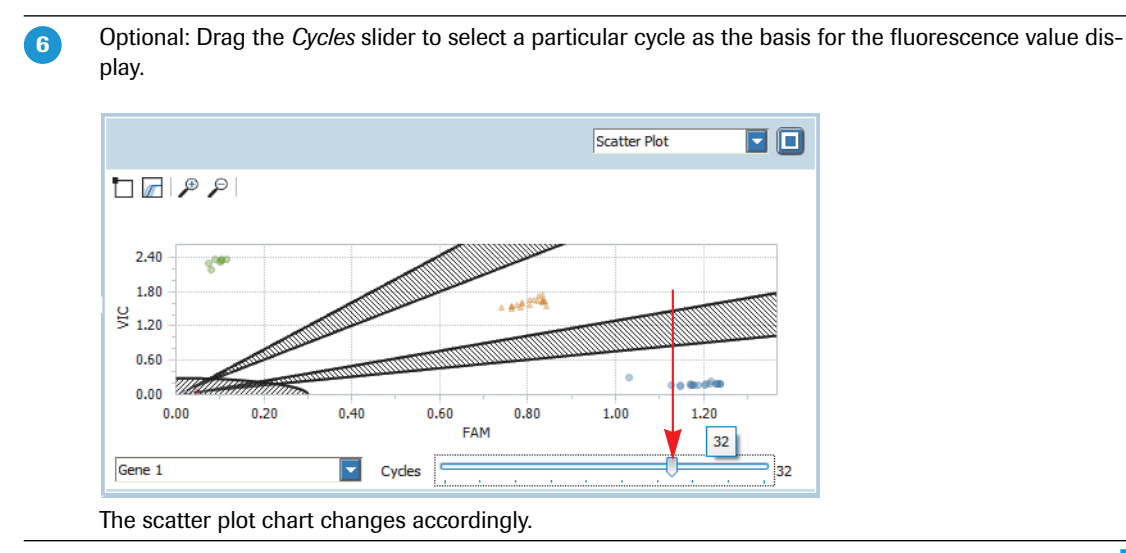

#### <span id="page-101-0"></span>**2.5.5 Heat map**

The heat map shows an image of the multiwell plate used in the experiment for the specified gene.

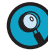

*The name settings of the genotypes in the 'Heat Map' view correspond to the name settings in the 'Result Table' view.*

*To display the sample name and the gene name for each sample, you can enlarge the heat map to fill the entire working area using the* **button.** 

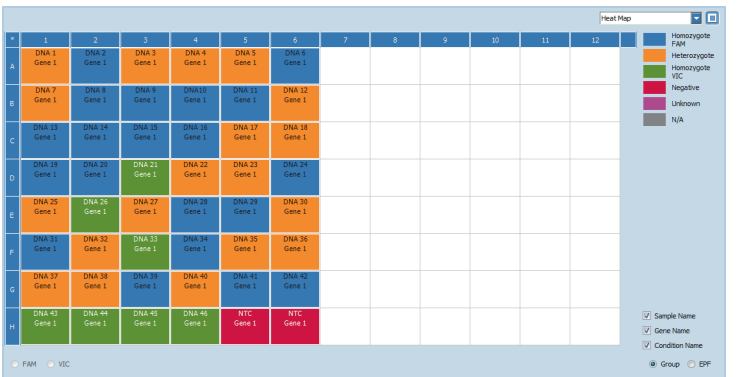

In this example the *Group* heat map is displayed. For all samples contained in the sample list, it shows the genotype the sample is assigned to, according to the threshold and angle settings.

- Blue: *Homozygote FAM*
- Orange: *Heterozygote*
- Green: *Homozygote VIC*

## **2.5.6 Result table**

The result table displays the results of the endpoint genotyping analysis.

To customize the results:

- Rename the genotypes, see section *[Optional: To rename a genotype](#page-102-0)* below.
- Filter the results, see section *[Optional: To filter the results](#page-103-0)*, on page 95.
- Change the color of the samples, see section *[Optional: To change the color of the samples](#page-104-0)*, on page 96.

*C*

## <span id="page-102-0"></span>**Optional: To rename a genotype**

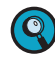

**-**

 $\mathbf{2}$ 

 $\boxed{3}$ 

 $\overline{\mathbf{A}}$ 

 $\begin{pmatrix} 1 & 1 \ 1 & 1 \end{pmatrix}$ 

*The name settings of the genotypes in the 'Result Table' view correspond to the name settings in the 'Heat Map' view.*

In the *Result Table* view, select the genotype that you want to rename, for example, *Heterozygote*.

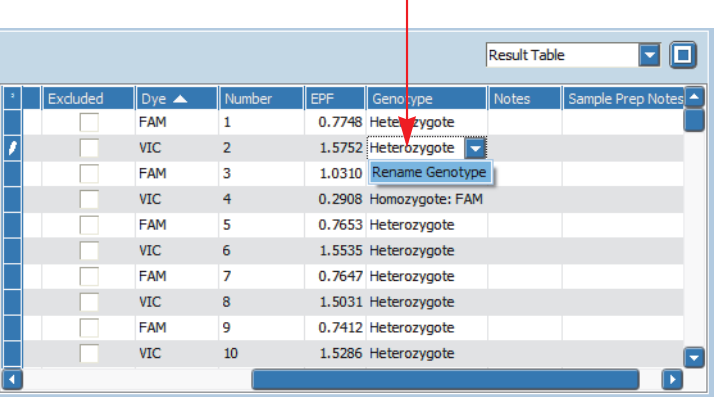

The shortcut menu opens.

On the shortcut menu, choose *Rename Genotype*.

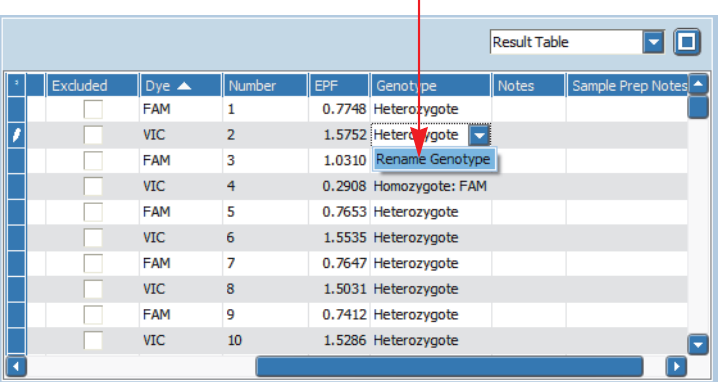

 $\mathbf{I}$ 

The *Rename Genotype* dialog box opens.

In the *New Name:* field, type in the new name for the selected genotype, for example, *Heterozygote Gene 1*, and choose *OK*.

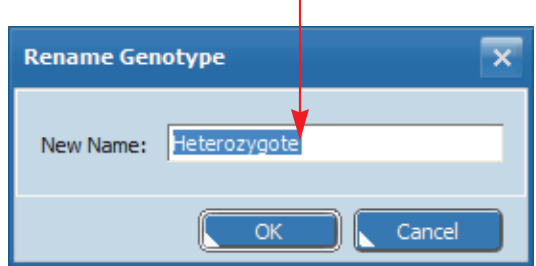

All genotypes of this group are renamed in the *Result Table* view.

Repeat steps 1 to 3 for another group of genotypes.

т

## <span id="page-103-0"></span>**Optional: To filter the results**

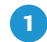

In the *Result Table* view, choose the filter icon **in the header of the corresponding column**, for example, *Genotype*.

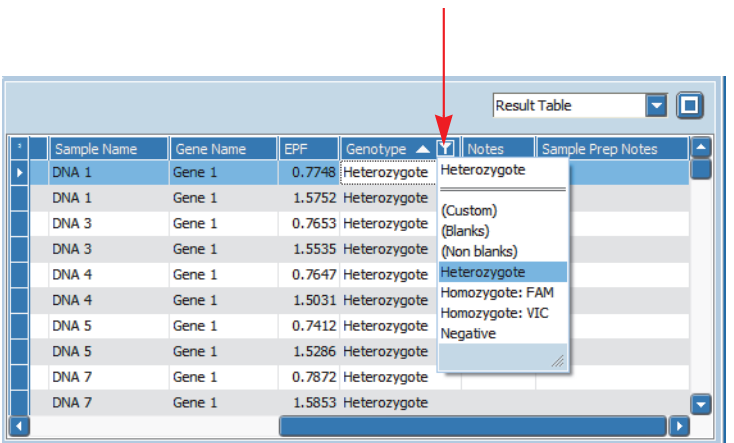

A list with all values found in this column and the category *(Custom)* is displayed.

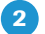

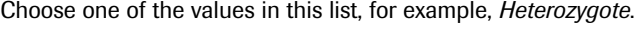

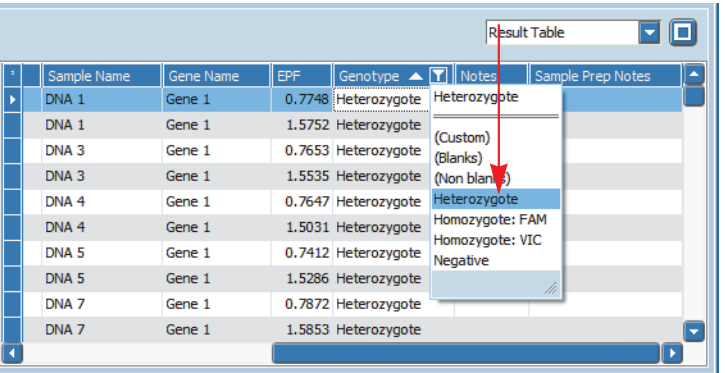

The table is updated and the filter definition is displayed below.

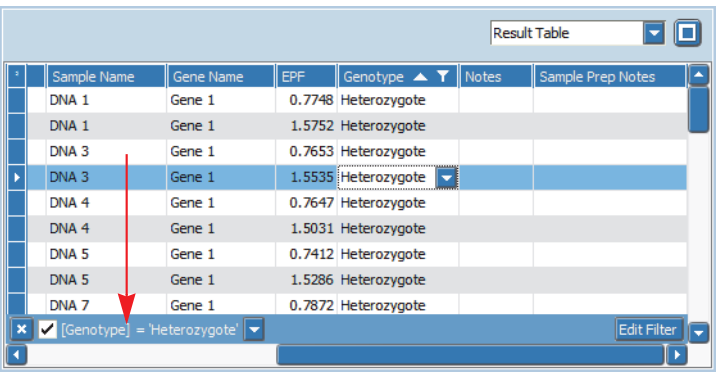

 $\overline{\textbf{3}}$ 

Repeat steps 1 and 2 to add additional values to the filter specification.

The items are filtered by these values. Only items matching all the filter conditions are displayed in the table. ÷

## <span id="page-104-0"></span>**Optional: To change the color of the samples**

Change the color of the samples to distinguish the corresponding amplification curves from each other.

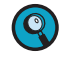

*The color settings in the 'Result Table' view correspond to the color settings in the 'Amplification Curves' view.*

**-**

Choose the sample(s) for which you want to change the color, for example, the NTC samples.

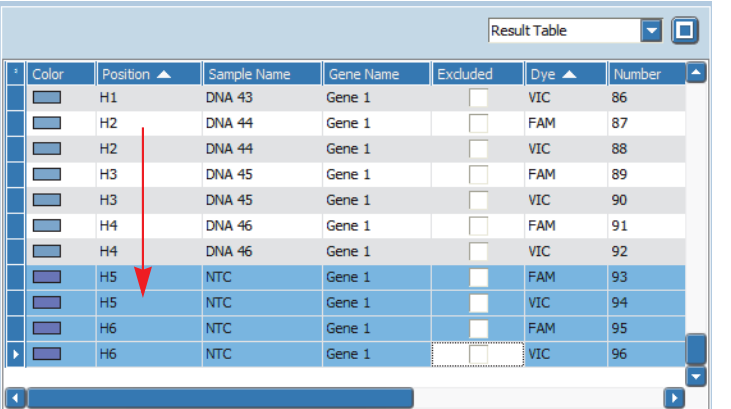

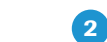

*C*

Right-click the selected sample(s) to open the corresponding shortcut menu.

|                                                                                                    |                           |                       |           | <b>Result Table</b><br>≂ |                     |                            |
|----------------------------------------------------------------------------------------------------|---------------------------|-----------------------|-----------|--------------------------|---------------------|----------------------------|
| Color                                                                                                    | Position $\blacktriangle$ | Sample Name           | Gene Name | Excluded                 | $\n  Dye \triangle$ | Number<br>$\blacktriangle$ |
|                                                                                                    | H <sub>1</sub>            | <b>DNA 43</b>         | Gene 1    |                          | <b>VIC</b>          | 86                         |
| ╺                                                                                                    | H2                        | Color   [             | Gene 1    |                          | FAM                 | 87                         |
| ▅                                                                                                    | H <sub>2</sub>            | <b>Reset Color</b>    | Gene 1    |                          | <b>VIC</b>          | 88                         |
| ▄                                                                                                    | H3                        | Include               | Gene 1    |                          | FAM                 | 89                         |
| ▄                                                                                                    | H3                        |                       | Gene 1    |                          | <b>VIC</b>          | 90                         |
| a a shekara                                                                                                    | H4                        | Exclude               | Gene 1    |                          | FAM                 | 91                         |
| ╺                                                                                                    | H <sub>4</sub>            | <b>Export to File</b> | Gene 1    |                          | <b>VIC</b>          | 92                         |
| ▅                                                                                                    | 볞                         | Copy                  | Gene 1    |                          | <b>FAM</b>          | 93                         |
| ▅                                                                                                    | H.                        | <b>TVTC</b>           | Gene 1    |                          | <b>VIC</b>          | 94                         |
|                                                                                                    | <b>H6</b>                 | <b>NTC</b>            | Gene 1    |                          | <b>FAM</b>          | 95                         |
| <b>Contract Contract Contract Contract Contract Contract Contract Contract Contract Contract Contract Contract Co</b> | <b>H6</b>                 | <b>NTC</b>            | Gene 1    |                          | <b>VIC</b>          | 96                         |
|                                                                                                    |                           |                       |           |                          |                     | $\overline{\phantom{a}}$   |

 $\boxed{3}$ 

On the shortcut menu, choose the down arrow next to *Color*.

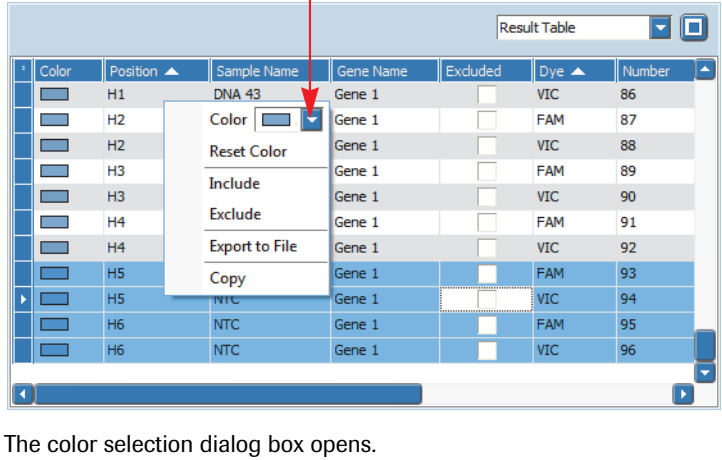

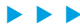

*Exporting result data*

Choose a color field to assign a different color to the selected sample(s), for example, red.

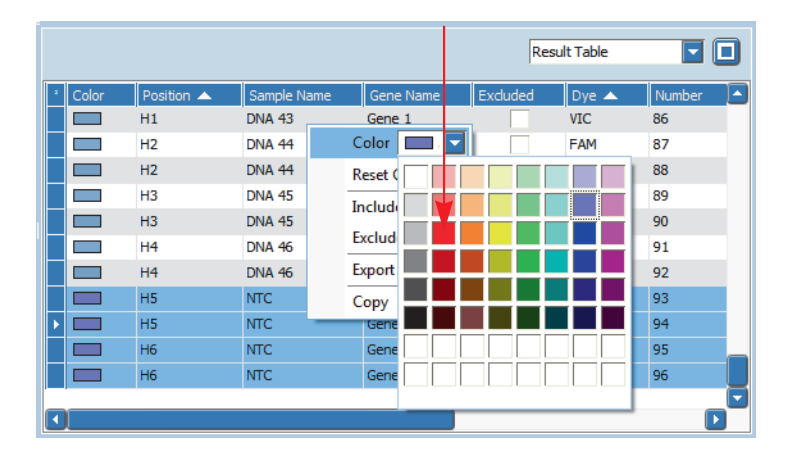

The color for the seclected sample(s) changes in the *Result Table* view and in the *Amplification Curves* view.

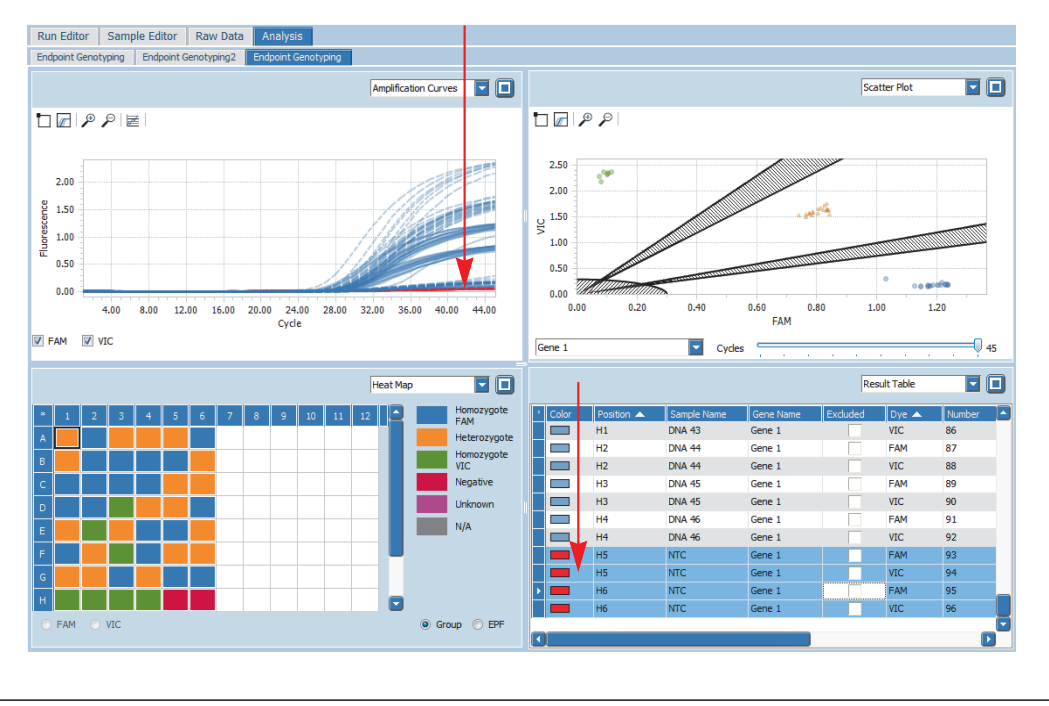

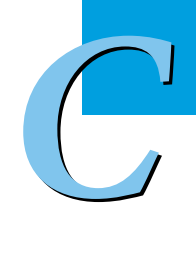

п

5

 $\mathbf{A}$ 

Repeat steps 1 to 4 for another group of samples.

## **2.6 Exporting result data**

You can export the following result data to Microsoft Word or Excel:

- The result table as a text file.
- The result graphs as a PNG file, GIF file, or text file.

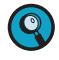

*For detailed information on how to export result data, refer to the LightCycler® 96 System Operator's Guide, chapter B, section "Exporting analysis results".* *Experiment overview*

## **3 Relative quantification**

Relative quantification compares the levels of two different gene sequences in a single sample, for example, target gene of interest and a reference gene, and expresses the result as a ratio. For comparison purposes, the reference gene is known to be present in constant numbers under all test conditions. This reference gene provides a basis for normalizing sample-to-sample differences.

The ratio of target gene to reference gene is a relative, dimensionless number, that is meaningful only when compared between samples. In addition to calculating sample-specific ratios, a normalized ratio is calculated by defining a "run calibrator" sample. The run calibrator is typically a positive sample with a stable ratio of target to reference. Its value is used to normalize all samples within one run, and also to provide a constant calibration point between several runs.

In addition to normalization, it is frequently required to measure the gene expression of each sample and each gene at different times or under different conditions. To generate a meaningful result, the samplespecific measurements are normalized to a common basis, that is, a certain experimental condition, to provide a scaled ratio. This condition is specified as the "study calibrator" condition.

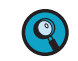

*C*

*For detailed information on relative quantification analysis, refer to the LightCycler® 96 System Operator's Guide, chapter A, section "Analysis principles".*

## **3.1 Experiment overview**

The following example describes how to set up, run, and analyze a gene expression assay. It comprises three samples tested at three different times (that is, at the three conditions *0 hours*, *1 hour*, and *2 hours*), one target gene and one reference gene.

The assay is performed using a LightCycler® 480 Multiwell Plate 96, white. Each sample is set up in duplicate.

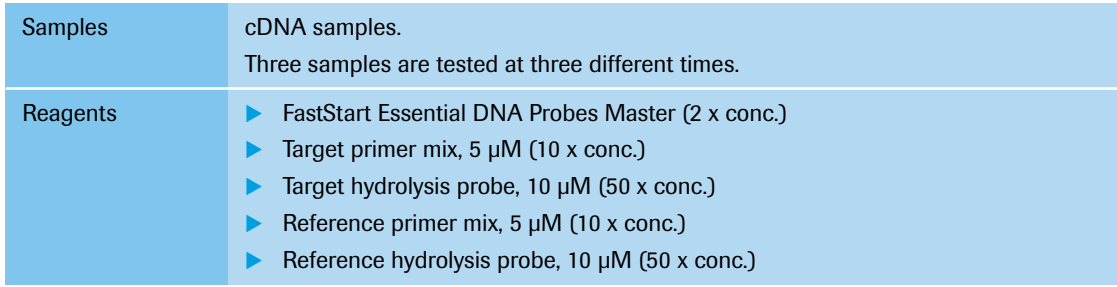

*Setting up the samples*

## **3.2 Setting up the samples**

To set up the samples:

- Set up the sample dilutions, see section *[Sample dilution](#page-107-0)* below.
- Include a no template control (NTC), see section *[Controls](#page-107-1)* below.
- Prepare the PCR mixes, see sections *[PCR mix for the target gene](#page-107-2)* below, and *[PCR mix for the reference](#page-108-0) gene*[, on page 100](#page-108-0).
- Pipette the sample dilution and the PCR mix, see section *[Pipetting scheme](#page-108-1)*, on page 100.
- Centrifuge the multiwell plate, see section *[Centrifugation](#page-109-0)*, on page 101.

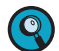

*Continously cool the samples during setup by keeping the tubes on ice.*

## <span id="page-107-0"></span>**Sample dilution**

The 3 human cDNA samples from total RNA (concentration approximately 50 ng/µl) are diluted to a consistent concentration of 5 ng/µl.

## <span id="page-107-1"></span>**Controls**

To ensure an accurate relative quantification analysis, it is highly recommended that you include a no template control (NTC) in your experiment.

## <span id="page-107-2"></span>**PCR mix for the target gene**

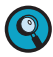

*When setting up the PCR mix, compensate for pipetting losses. We recommend preparing PCR mixes with 10% extra volume.*

The table below shows the components included in the PCR mix for one 20 µl reaction. The PCR mix volume is 15 µl for a subsequent sample input of 5 µl per reaction.

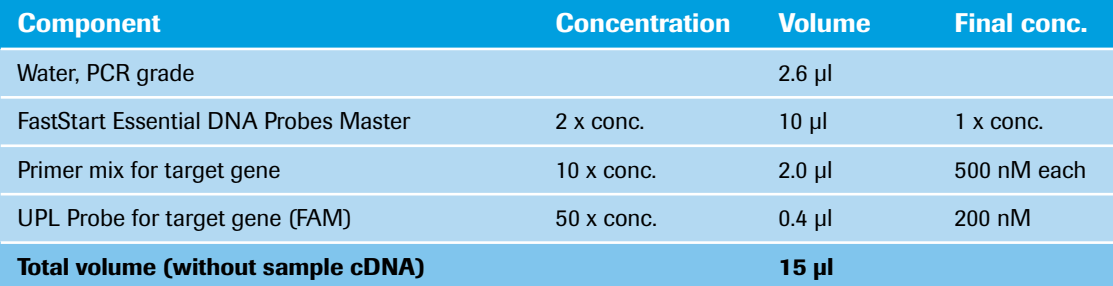
*Setting up the samples*

#### **PCR mix for the reference gene**

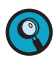

*When setting up the PCR mix, compensate for pipetting losses. We recommend preparing PCR mixes with 10% extra volume.*

The table below shows the components included in the PCR mix for one 20 µl reaction. The PCR mix volume is 15 µl for a subsequent sample input of 5 µl per reaction.

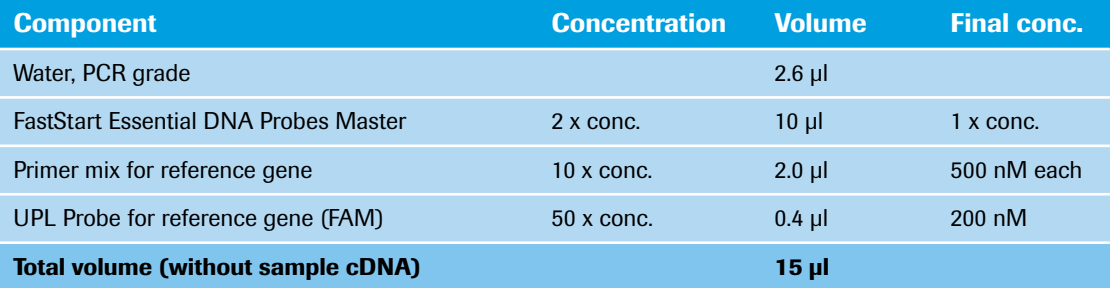

# **Pipetting scheme**

*C*

Pipette 15 µl of the PCR mix for the target gene into 20 wells, rows A and B, columns 1 to 10 of the multiwell plate according to the following scheme.

Pipette 15 µl of the PCR mix for the reference gene into 20 wells, rows C and D, columns 1 to 10 of the multiwell plate according to the following scheme.  $\boxed{2}$ 

Pipette 5 µl of cDNA sample into the corresponding wells according to the following scheme.  $\boxed{3}$ 

For the NTCs, pipette 5 µl of water (instead of cDNA sample) into the corresponding wells in column 10 according to the following scheme.  $\boxed{4}$ 

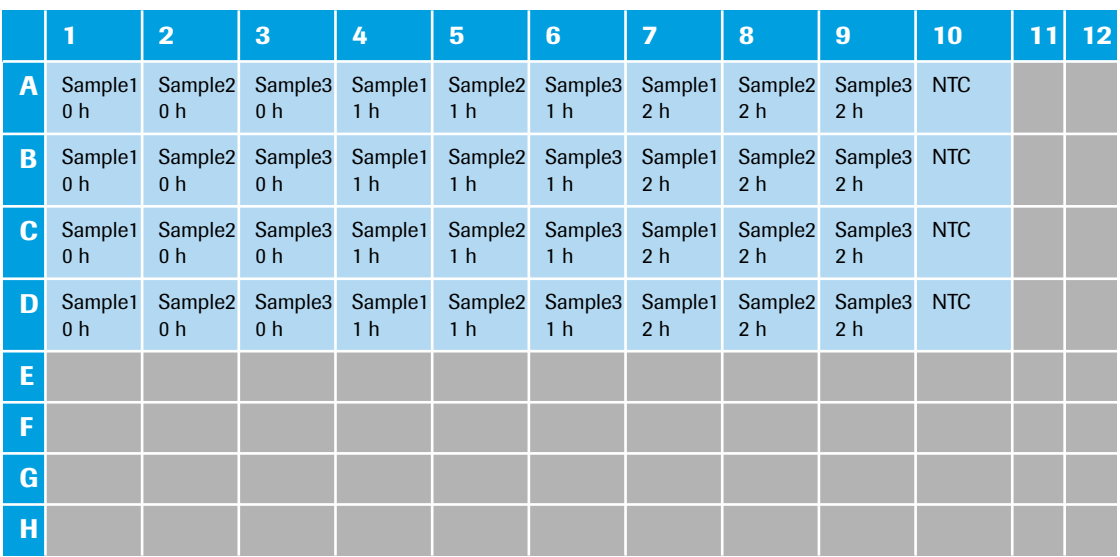

т

*Setting up the samples*

п

# **Centrifugation**

Q

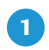

 $\mathbf{Z}$ 

Seal the multiwell plate with the LightCycler® 480 Sealing Foil using the sealing foil applicator (provided with the system package).

Centrifuge the multiwell plate at 1500 x *g* for 2 minutes in a standard swing-bucket centrifuge, using a rotor for multiwell plates.

*Make sure you balance the multiwell plate with a suitable counterweight (for example, another multiwell plate).*

*Experiment run parameters*

# **3.3 Experiment run parameters**

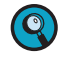

*For detailed information on how to program an experiment, see one of the following sections: [Programming the experiment with the LightCycler®](#page-28-0) 96 Application Software, on page 20. [Programming the experiment with the LightCycler®](#page-40-0) 96 Instrument Software, on page 32.*

Run a standard PCR profile for hydrolysis probes including a 2-step amplification program. The experiment includes the run parameters for the temperature profile, the detection format, and the reaction volume. These parameters are listed in the following tables.

# **Temperature profile**

*C*

*For detailed information on how to program a temperature profile, see one of the following sections: For working with the LightCycler® 96 Application Software: [Creating the temperature profile, on](#page-31-0) [page 23.](#page-31-0)*

*For working with the LightCycler® 96 Instrument Software: [Creating the temperature profile, on](#page-43-0) [page 35.](#page-43-0)*

**Programs Steps Name Number of cycles Ramp (°C/s) Duration (s) Target (°C) Acquisition Mode** Preincubation 1 4.4 600 95 None 2-step amplification 45 4.4 4.4 10 95 None 2.2 30 60 Single Cooling 1 2.2 30 40 None

For this example, use the following heating and cooling cycles:

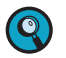

*It is not necessary to add a separate cooling program at the end of the run. At the end of each run, the samples are automatically cooled to +37°C.*

For the ramp rate for heating and cooling (*Ramp (°C/s)*), the default values are used in this example.

For the steps of the amplification program, the following default settings are used in this example:

- ▶ LightCycler<sup>®</sup> 96 Application Software: For *Gradient* and *Touch down*, the default settings are used.
- For *Mode*, the default *Standard* option is used.

In the *Temperature Profile* window area, the following graphical summary of the programs selected for the experiment and their temperature and time settings is displayed.

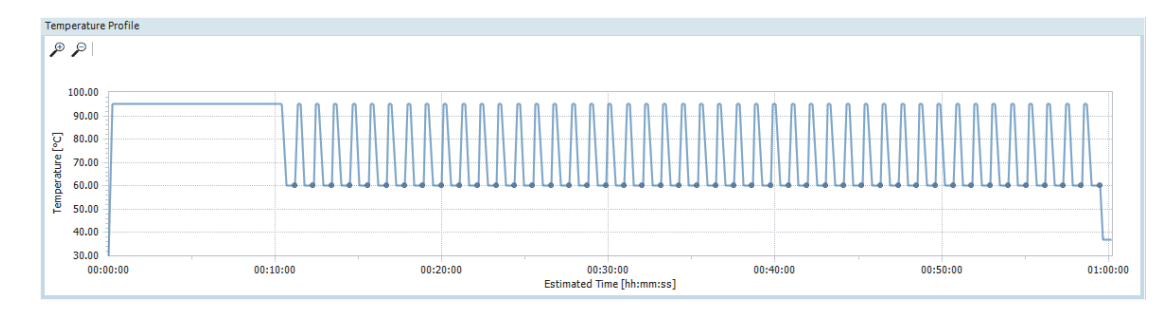

#### **Detection format**

Selecting the dye (FAM) for this mono-color experiment determines the channel combination for the measurement during the run. For all other parameters, the default values are used in this example.

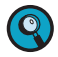

*For detailed information on how to specify the detection format, see one of the following sections: For working with the LightCycler® 96 Application Software: [To specify the detection format for the ex](#page-35-0)[periment, on page 27](#page-35-0).*

*For working with the LightCycler® 96 Instrument Software: [To specify the detection format for the ex](#page-48-0)[periment, on page 40](#page-48-0).*

For this example, use the following channel:

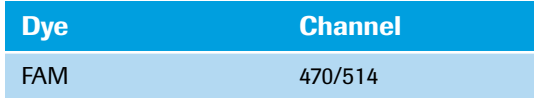

#### **Reaction volume**

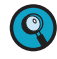

*As the LightCycler® 96 Instrument does not validate the reaction volume, ensure that the specified reaction volume matches the volume pipetted into the wells of the multiwell plate.*

*For detailed information on how to specify the reaction volume, see one of the following sections: For working with the LightCycler® 96 Application Software: [To specify the reaction volume for the ex](#page-35-1)[periment, on page 27](#page-35-1).*

*For working with the LightCycler® 96 Instrument Software: [To specify the reaction volume for the ex](#page-50-0)[periment, on page 42](#page-50-0).*

For this example, use the following reaction volume:

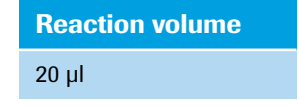

#### **Experiment run**

Once you have set up the samples and defined the experiment run parameters,you can start the run. For detailed information on how to run the experiment, see section *[Running the experiment](#page-51-0)*, on page 43.

# **3.4 Editing the sample data**

For editing the sample data, the experiment must be opened in the LightCycler® 96 Application Software. You can edit the sample list before or after the run, depending on your preferred routine.

 $\odot$ 

*The LightCycler® 96 Application Software offers two different views for editing the samples: the plate view and the table view. This user training guide describes how to edit the samples using the plate view, which shows the samples in 96 wells laid out to match the physical instrument. Changes in the plate view are immediately displayed in the table view and vice versa.*

*For detailed information on the 'Sample Editor' tab, refer to the LightCycler® 96 System Operator's Guide, chapter B, section "Sample Editor tab".*

To edit the sample list:

- Clear empty wells to eliminate them from the analysis, see section *[Empty wells](#page-112-0)* below.
- Edit the sample names, see section *[Sample names](#page-113-0)*, on page 105.
- Edit the sample types, see section *Sample types*[, on page 106](#page-114-0).
- Assign a gene for the dye, see section *[Gene assignment](#page-115-0)*, on page 107.
- Specify the three conditions for each sample, see section *[To specify the conditions](#page-115-1)*, on page 107.

#### <span id="page-112-0"></span>**Empty wells**

*C*

*For detailed information on how to clear empty wells, see section [To clear empty wells, on page 51](#page-59-0).*  $\bullet$ 

For this example, clear the following wells (see also the multiwell plate image below):

- Columns *11* to *12*
- Rows *E* to *H*

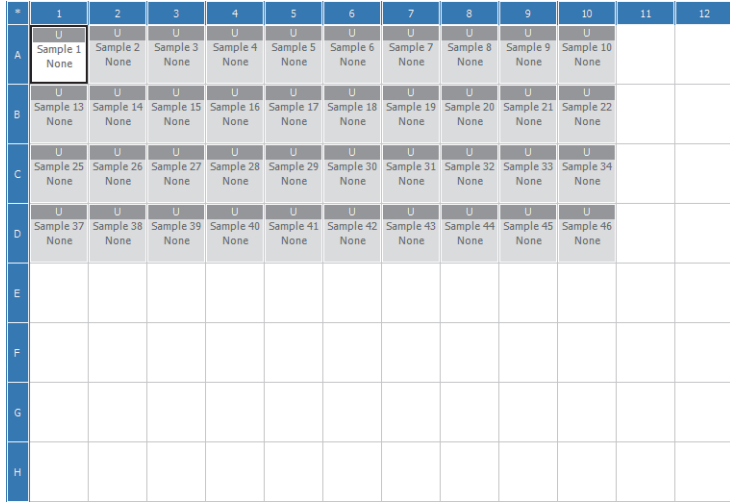

# <span id="page-113-0"></span>**Sample names**

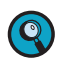

*For detailed information on how to edit the sample names, see section [To edit the sample names and](#page-61-0) [the sample types, on page 53](#page-61-0).*

For this example, the following sample names apply (see also the multiwell plate image below):

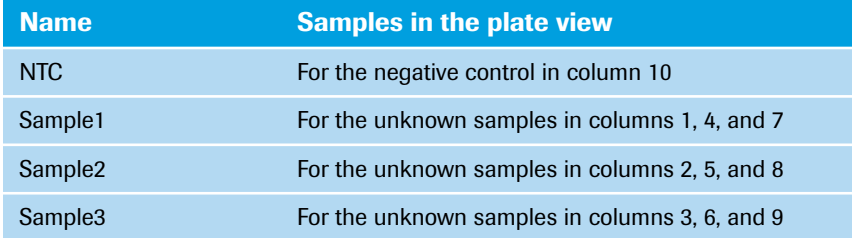

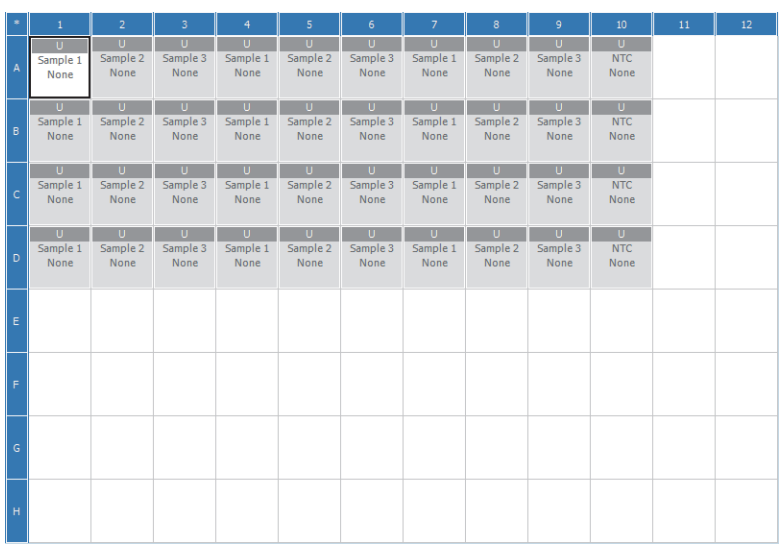

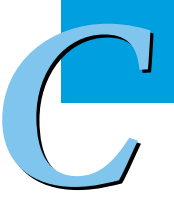

# <span id="page-114-0"></span>**Sample types**

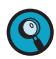

*For detailed information on how to edit the sample types, see section [To edit the sample names and the](#page-61-0) [sample types, on page 53.](#page-61-0)*

In this example the following sample types apply (see also the multiwell plate image below):

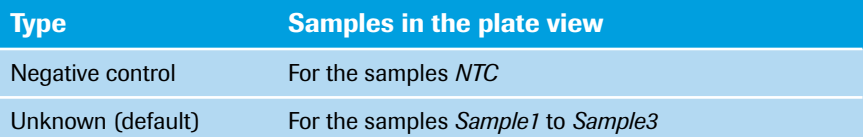

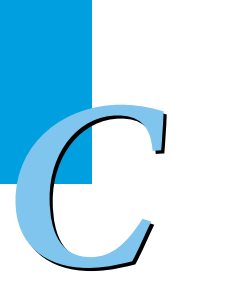

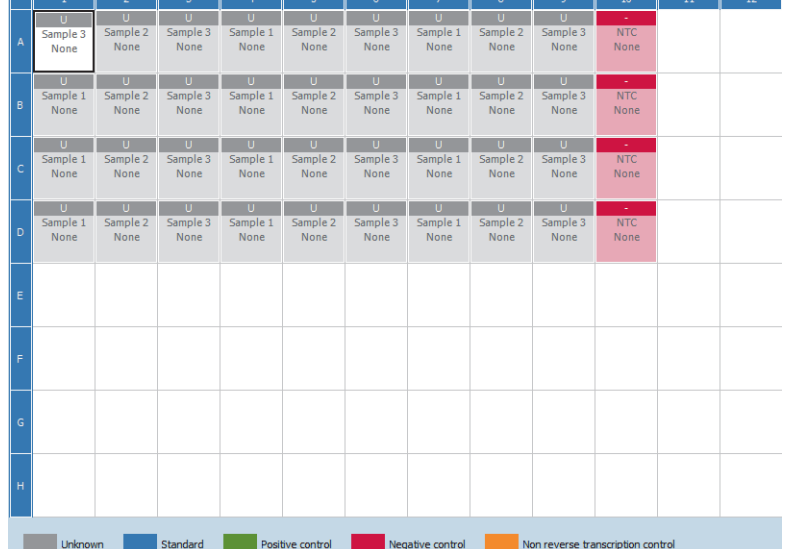

# <span id="page-115-0"></span>**Gene assignment**

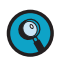

*For detailed information on how to assign a gene to the dye, see section [To assign a gene to the dye\(s\),](#page-63-0) [on page 55](#page-63-0).*

In this example the following gene assignment applies:

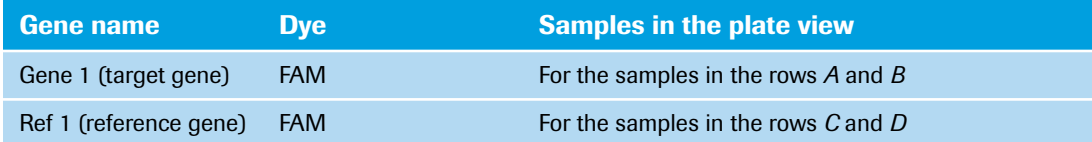

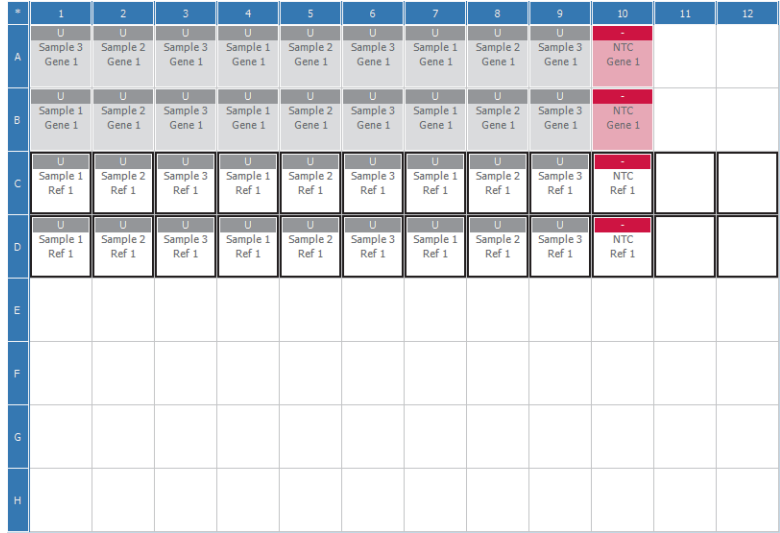

# <span id="page-115-1"></span>**To specify the conditions**

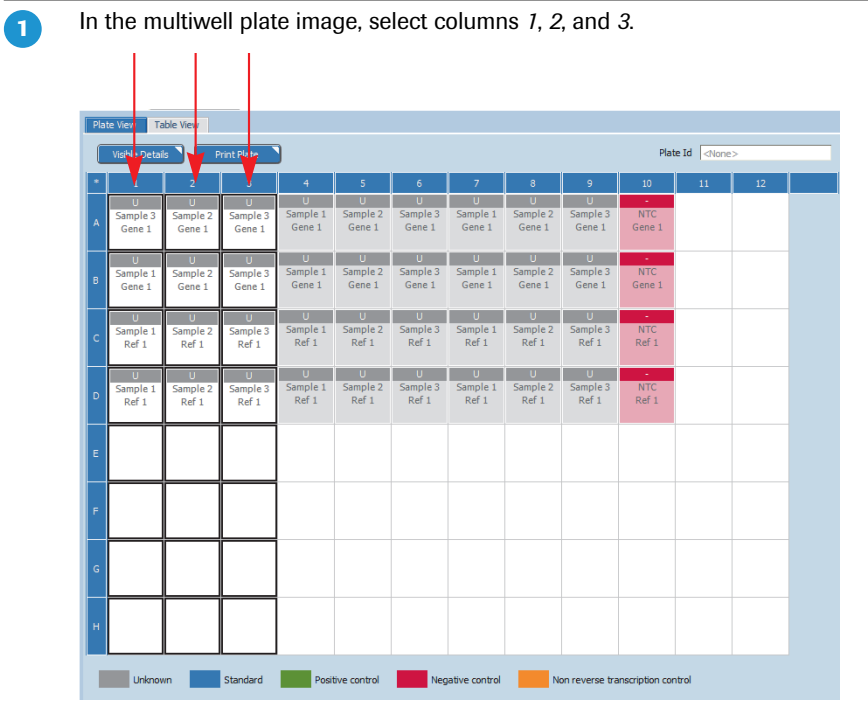

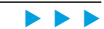

 $\begin{pmatrix} 1 \\ 1 \end{pmatrix}$ 

In the *Reaction Properties* window area, choose the *Condition Name* text field.

#### Type in *0 h*.

 $\overline{\mathbf{2}}$ 3

The condition *0 h* is assigned to all selected samples.

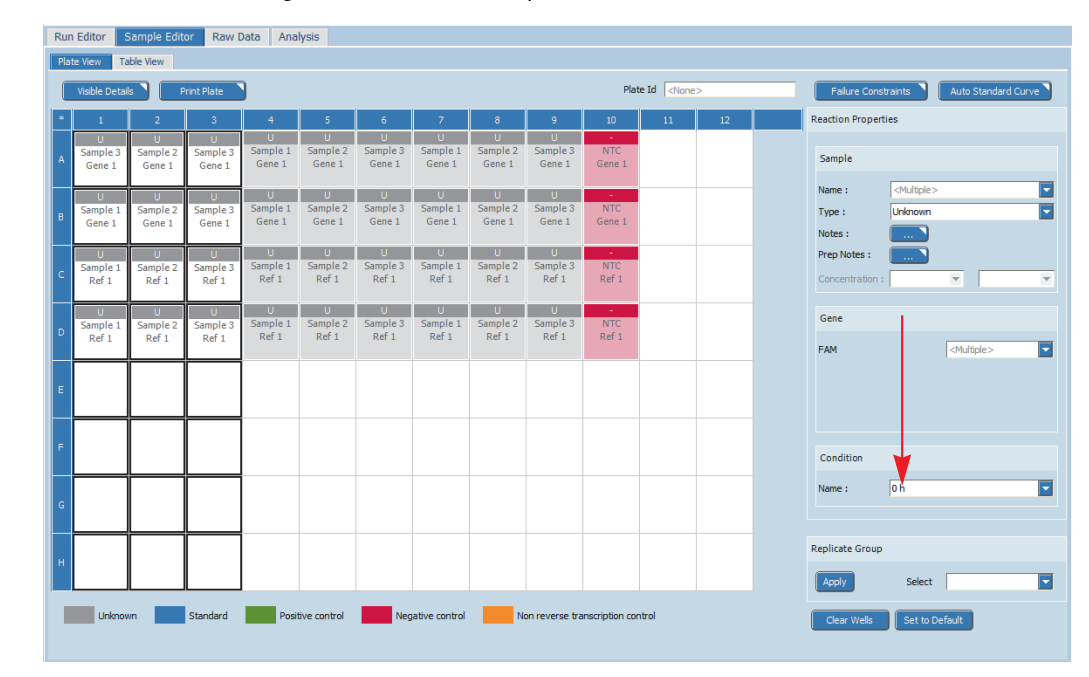

6

*C*

As described in steps 1 to 3, assign the condition *1 h* to all wells in columns *4*, *5*, and *6*.

As described in steps 1 to 3, assign the condition *2 h* to all wells in columns *7*, *8*, and *9*.

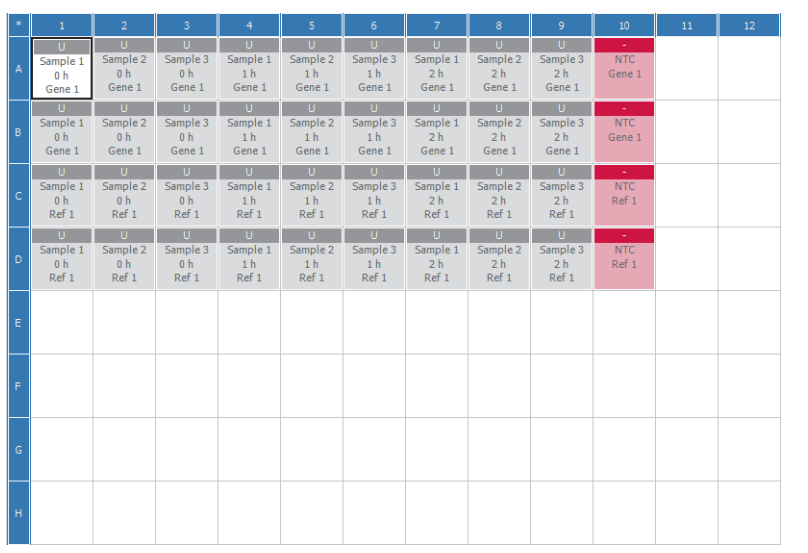

ī

# **3.5 Analyzing the results**

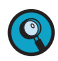

*For detailed information on the 'Analysis' tab, refer to the LightCycler® 96 System Operator's Guide, chapter B, section "Relative quantification".*

*For detailed information on working with tables and graphs, refer to the LightCycler® 96 System Operator's Guide, chapter B, section "General software conventions".*

Relative quantification compares the levels of two different gene sequences, that is, the target gene of interest and a reference gene, in a single sample, and expresses the final result as a ratio of these genes.

To analyze the calculated results of the relative quantification application:

- Create the relative quantification analysis, see section *[Creating the analysis](#page-117-0)* below.
- Specify the settings for the relative quantification analysis, see section *[Analysis settings](#page-119-0)*, on page 111.
- In the different views of the *Rel Quant* tab, check the analysis results and customize the result data if necessary:
	- For the *Amplification Curves* view, see section *[Amplification curves](#page-121-0)*, on page 113.
	- For the *Ratio Bars* view, see section *Ratio bars*[, on page 113.](#page-121-1)
	- For the *Heat Map* view, see section *Heat map*[, on page 117](#page-125-0).
	- For the *Result Table* view, see section *Result table*[, on page 118](#page-126-0).
	- For the *Cq Bars* view, see section *Cq bars*[, on page 77](#page-85-0).

## <span id="page-117-0"></span>**3.5.1 Creating the analysis**

#### **To create the relative quantification analysis**

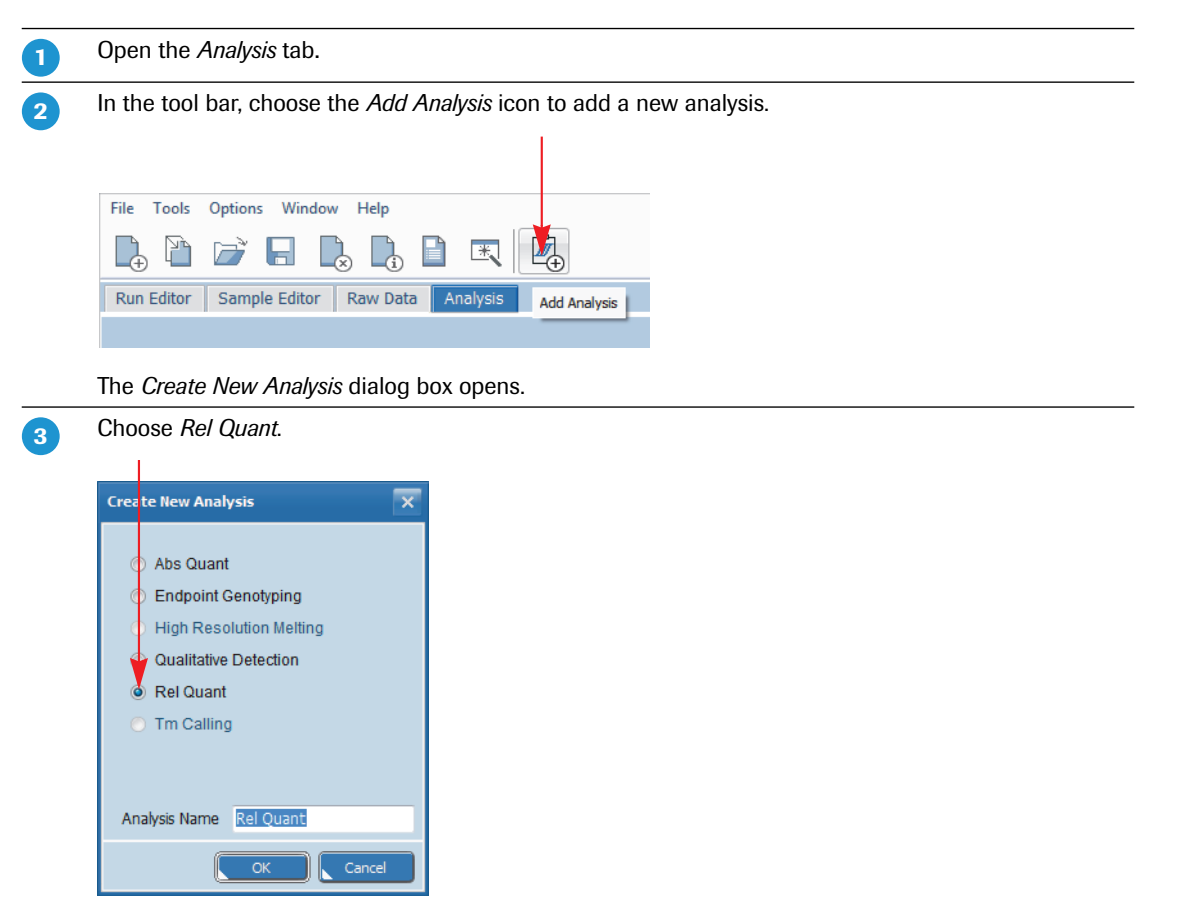

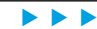

Choose *OK*.  $\mathbf{A}$ 

 $\left( \mathbf{Q}\right)$ 

The *Rel Quant* tab displays three different views for the experiment using default values:

- *Amplification Curves*
- *Heat Map*
- *Result Table*

*The 'Ratio Bars' view is empty until you specify the analysis settings for the relative quantification analysis, see section [Analysis settings, on page 111.](#page-119-0)*

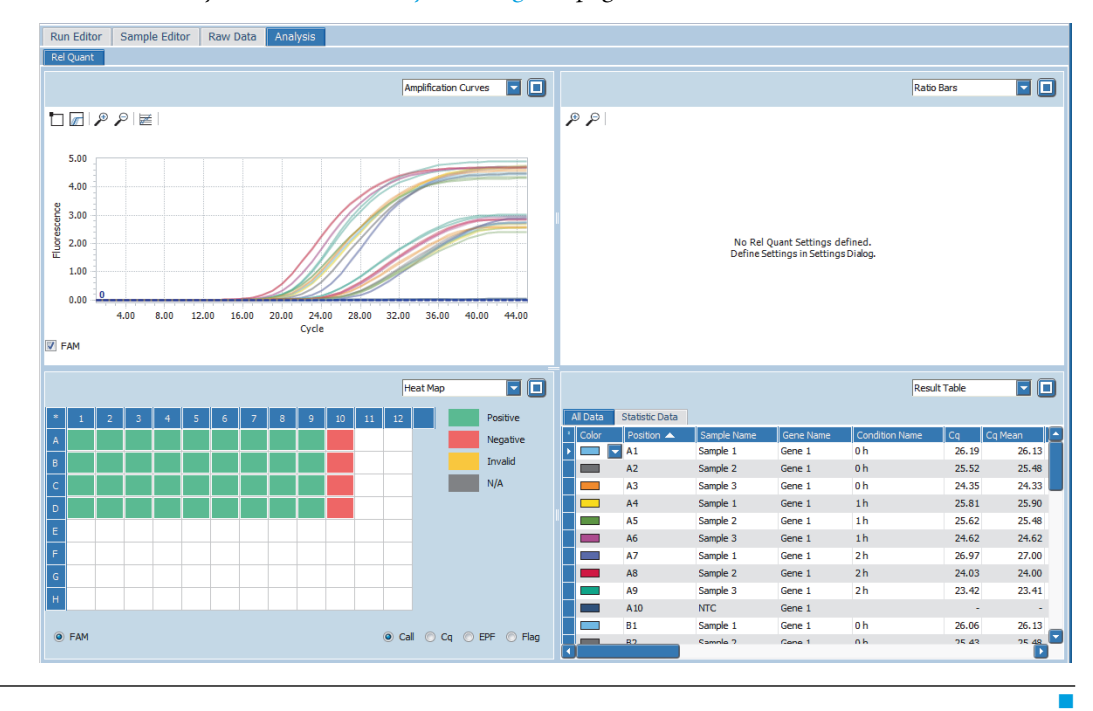

*Relative quantification*

*Analyzing the results*

# <span id="page-119-0"></span>**3.5.2 Analysis settings**

In this example, specify the following settings:

The reference gene.

2

- The study calibrator condition.
- For *Efficiency*, the default values are used, as no standard curve was calculated.

#### **To specify the reference gene**

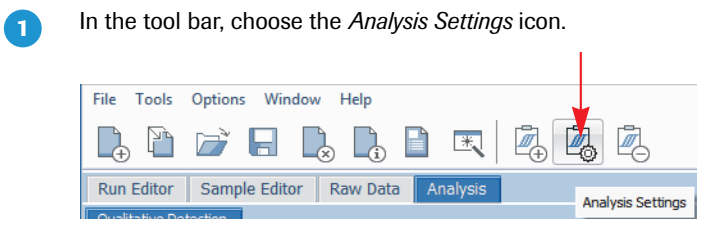

The *Rel Quant Settings* dialog box opens.

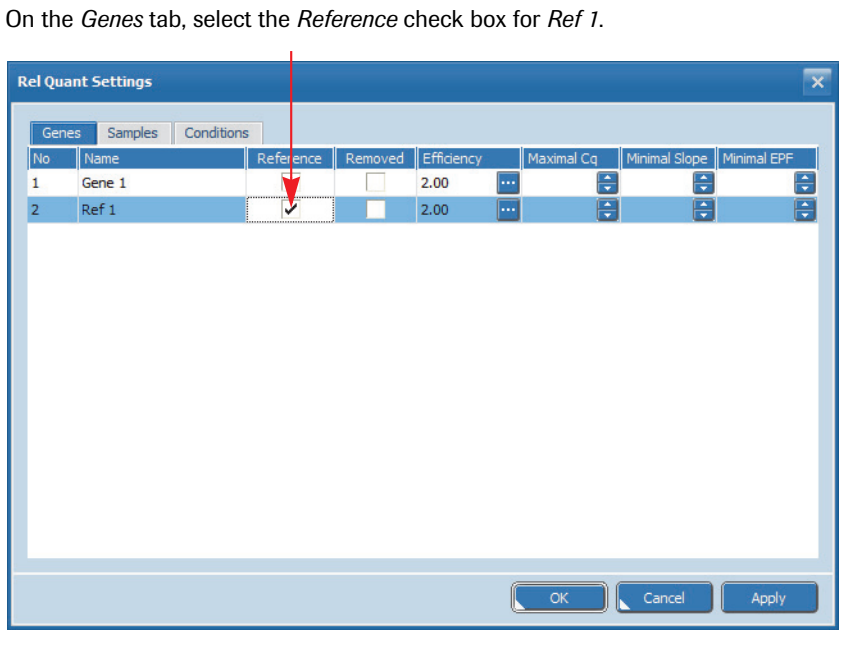

*C*

п

Choose *OK*.

The gene *Ref 1* is specified as the reference gene.

#### <span id="page-120-0"></span>**To specify the study calibrator condition**

The study calibrator condition is used to normalize all sample-specific measurements to a common basis.

In the *Rel Quant Settings* dialog box, choose the *Conditions* tab.

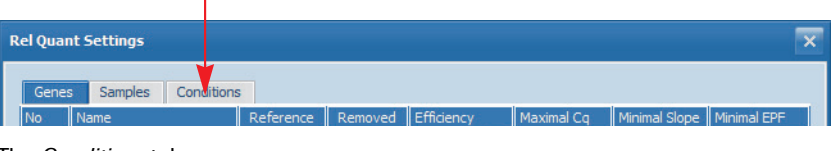

The *Conditions* tab opens.

 $\mathbf{Z}$ 

On the *Conditions* tab, select the *Study Calibrator* check box for the condition *0 h.*

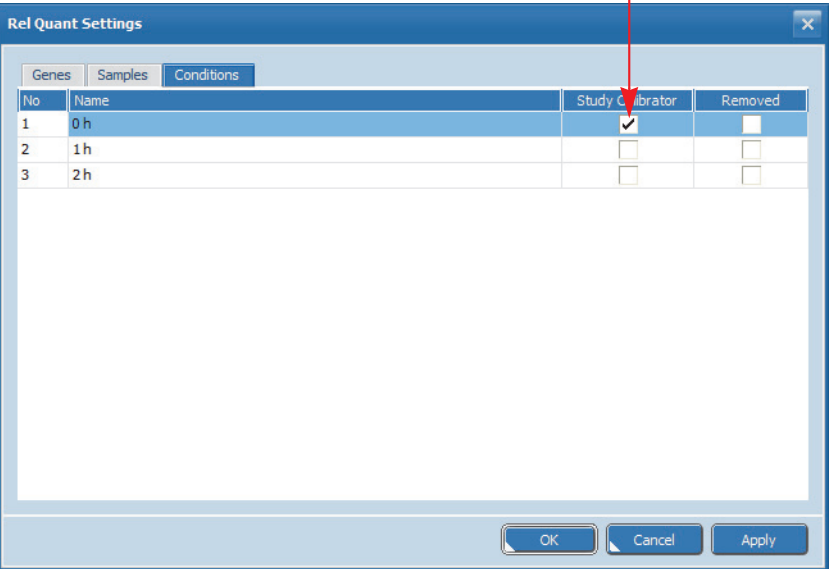

Choose *OK*. The condition *O h* (0 hours) is specified as the study calibrator condition.

Results are recalculated based on the relative ratio measured for each sample at the study calibrator condition, that is, the start of the experiment.

The *Ratio Bars* chart is displayed.

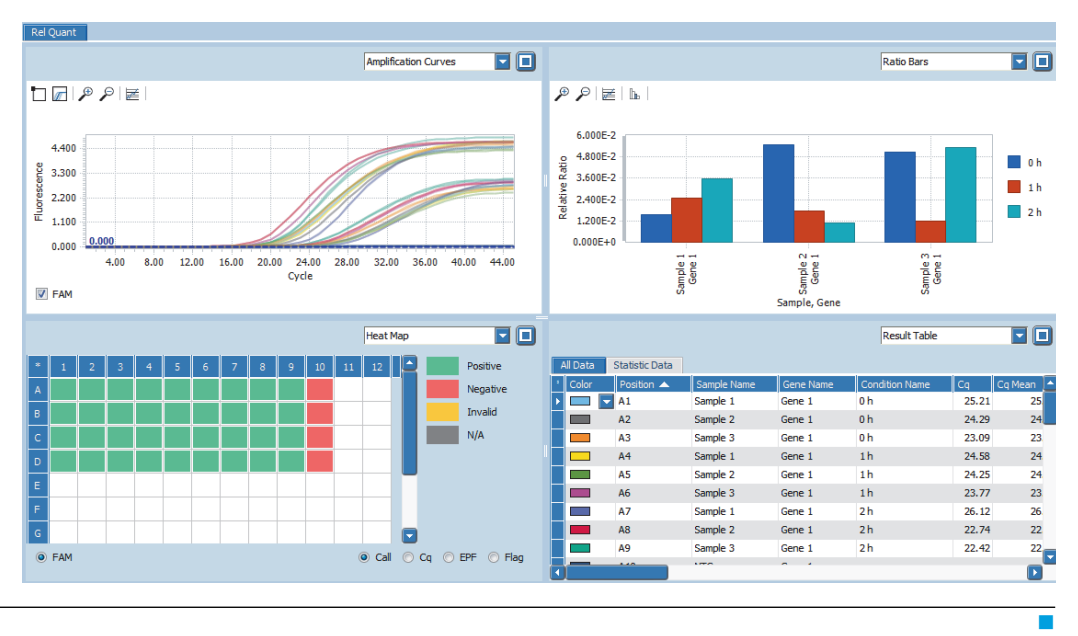

## <span id="page-121-0"></span>**3.5.3 Amplification curves**

On the *Rel Quant* tab, amplification curves display the fluorescence intensity against the number of cycles in the amplification program. There is one curve for each sample that has a gene labeled with the selected dye.

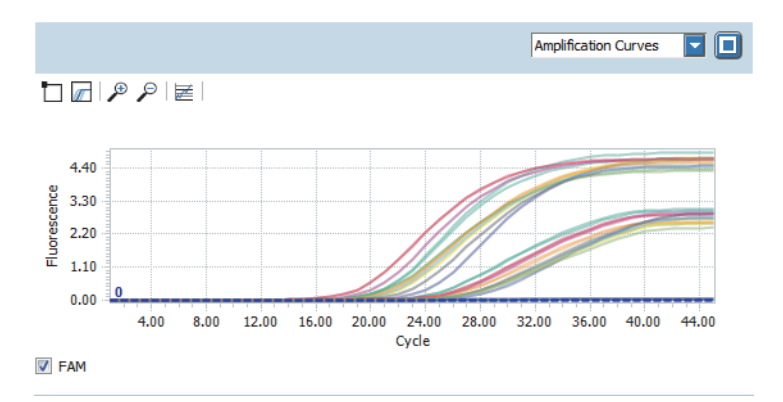

Check the amplification curves chart for correct amplification of target gene *Gene 1* and reference gene *Ref 1*.

Optional: For better distinction, customize the y axis scaling. For detailed information on how to modify the scaling of the y axis, see section *[Optional: To modify the y](#page-79-0) axis scaling*[, on page 71](#page-79-0).

## <span id="page-121-1"></span>**3.5.4 Ratio bars**

The *Ratio Bars* chart shows the corresponding ratio for each gene, sample, and condition. Each bar represents a ratio. The *Relative Ratio* chart is displayed by default.

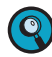

**-**

 $\overline{2}$ 

*For detailed information on the possible ratios, refer to the LightCycler® 96 System Operator's Guide, chapter A, section "Relative quantification analysis".*

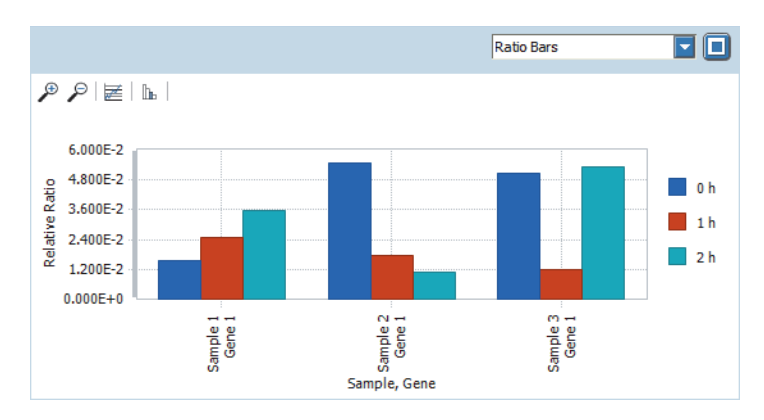

*C*

т

#### **To customize the visualization in the Ratio Bars chart**

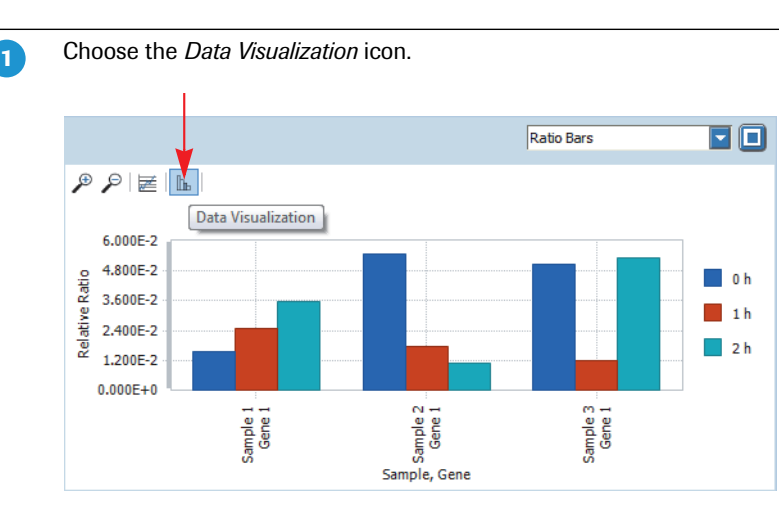

The *Data Visualization* dialog box opens.

In the *Order By* section, choose *Sample* and then the up arrow to move the item to *Position 1*.

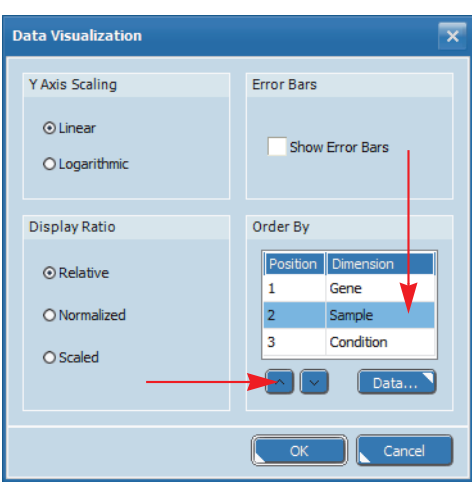

*Sample* is moved up to *Position 1*.

This means that the bars in the chart are ordered according to the following priority:

- $\blacktriangleright$  1: samples
- ▶ 2: genes
- $\blacktriangleright$  3: conditions

 $\frac{1}{2}$ 

*C*

 $\overline{\mathbf{2}}$ 

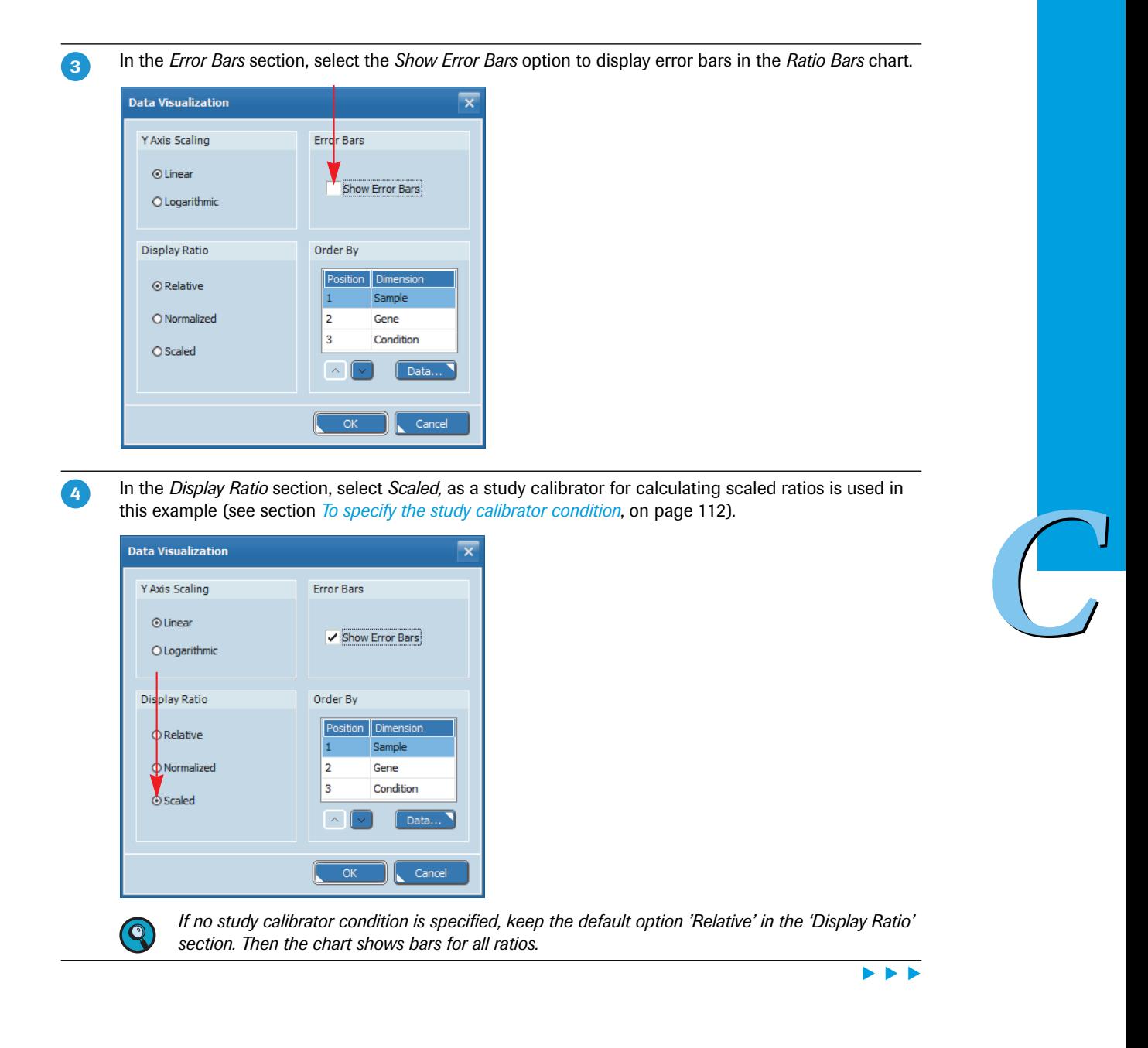

#### Choose *OK.* 5

Results are recalculated based on the relative ratio measured for each sample at the study calibrator condition, that is, the start of the experiment.

The *Scaled Ratio* chart is displayed. This chart shows no bars for the study calibrator (condition *0 h*).

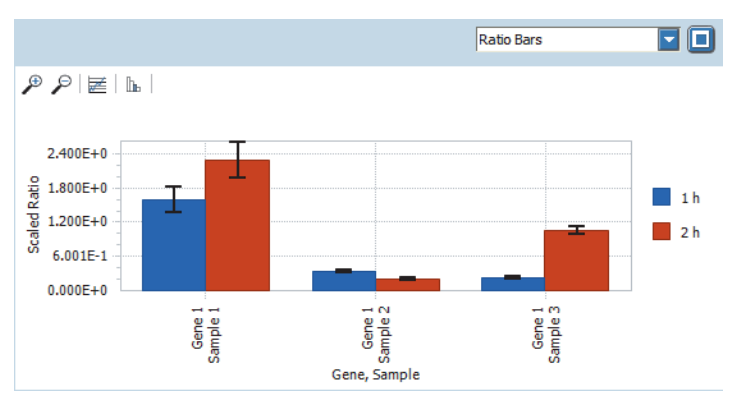

- *Sample 1*: The scaled ratio for gene 1 after two hours (condition *2 h*) is higher than the scaled ratio after one hour (condition *1 h*).
- *Sample 2*: The scaled ratio for gene 1 after two hours (condition *2 h*) is lower than the scaled ratio after one hour (condition *1 h*).
- *Sample 3*: The scaled ratio for gene 1 after two hours (condition *2 h*) is higher than the scaled ratio after one hour (condition *1 h*).

Optional: For better distinction, modify the y axis scaling. For detailed information on how to modify the scaling of the y axis, see section *[Optional: To modify the y](#page-79-0) axis scaling*[, on page 71.](#page-79-0)  $\boxed{6}$ 

Ŧ

# <span id="page-125-0"></span>**3.5.5 Heat map**

The heat map shows an image of the multiwell plate used in the experiment for the specified channel (FAM).

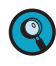

*A heat map only displays the samples contained in the sample list. Samples not in the list (that is, cleared wells and removed samples and genes) are displayed in white and samples excluded from calculation are displayed in gray.*

*To display the sample name, gene name, and condition name for each sample, you can enlarge the heat map to fill the entire working area using the*  $\Box$  button.

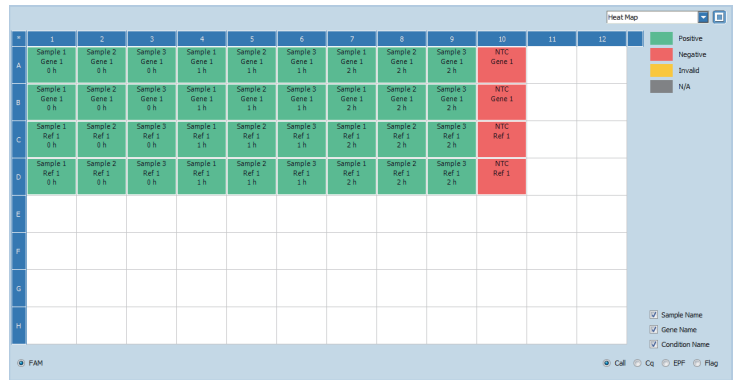

In this example the *Call* heat map is displayed. It shows the *Call* status of all samples contained in the sample list.

- The samples in columns 1 to 9 are green, that is, *Positive*.
- The NTCs in column 10 are red, that is, *Negative*.

# <span id="page-126-0"></span>**3.5.6 Result table**

The result table displays the calculated data results of the relative quantification on two different tabs.

The *All Data* tab shows the values for *Ratio* and *Scaled Ratio*, each with the corresponding errors.

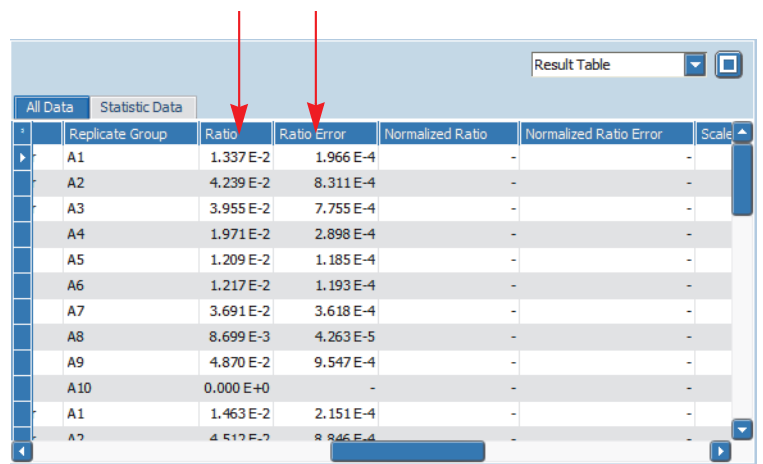

 $\mathbf{I}$ 

The *Statistic Data* tab summarizes all data for samples in replicate groups.

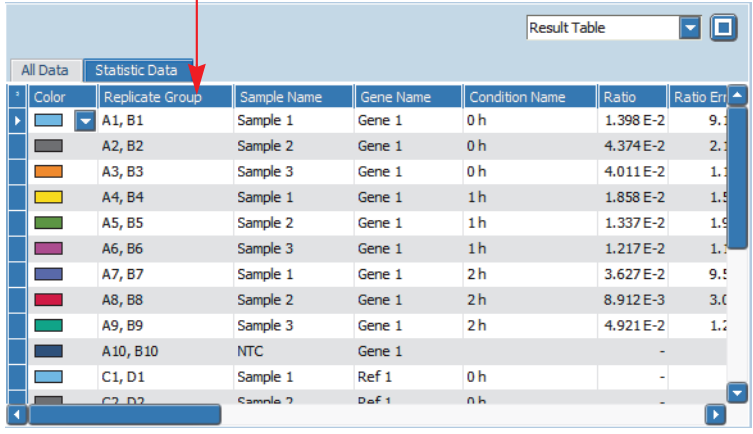

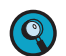

**-**

*C*

*For detailed information on all calculated results displayed in the 'Result Table' view, refer to the LightCycler® 96 System Operator's Guide, chapter B, section "Relative quantification".*

In the *Result Table* view, check if the results show the expected dynamic range.

# **3.5.7 Cq bars**

The display of the Cq bars in relative quantification analysis corresponds to their display in absolute quantification analysis. For detailed information, see section *Cq bars*[, on page 77.](#page-85-0)

ī

*Exporting result data*

# **3.6 Exporting result data**

You can export the following result data to Microsoft Word or Excel:

- The result table as a text file.
- The *Amplification Curves* chart and the *Standard Curves* chart as a PNG file, GIF file, or text file.
- The *Ratio Bars* chart as a PNG file or GIF file.

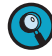

*For detailed information on how to export result data, refer to the LightCycler® 96 System Operator's Guide, chapter B, section "Exporting analysis results".*

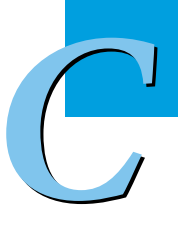

# **4 Qualitative detection**

Qualitative detection is used to analyze the presence of a target nucleic acid in combination with an internal control (IC) nucleic acid. A qualitative detection analysis can be performed on any experiment containing an amplification program.

The internal control serves as an amplification control, allowing monitoring of PCR inhibitors and of the reliability of purification and amplification processes. The internal control might be RNA or DNA, depending on the type of the target nucleic acid. During PCR, the internal control is amplified with a separate set of primers.

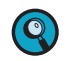

*For detailed information on qualitative detection analysis, refer to the LightCycler® 96 System Operator's Guide, chapter A, section "Analysis principles".*

# **4.1 Experiment overview**

The following example describes how to set up, run, and analyze a qualitative detection experiment. The detection of the target nucleic acid is based on an internal control amplified in the same reaction well (dual-color mode).

For the *Target* gene a FAM-labeled hydrolysis probe is used, for the *IC* gene a Yellow555-labeled hydrolysis probe is used. One positive control and one negative control for *Target* and *IC* are used as experiment controls.

The assay is performed using a LightCycler® 480 Multiwell Plate 96, white. Each sample is set up in duplicate.

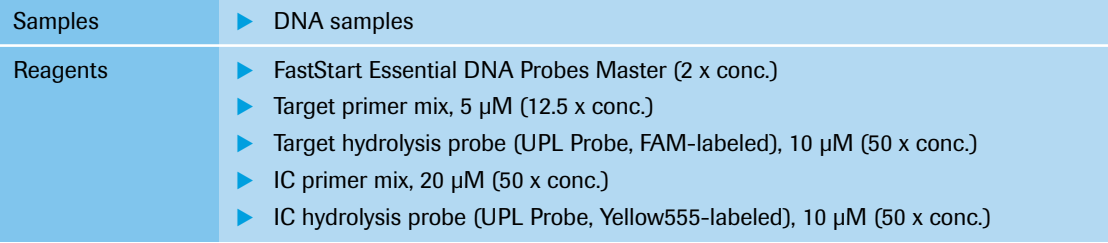

# **4.2 Setting up the samples**

#### **Sample dilution**

The human genomic DNA samples are diluted to a concentration of approximately 5 ng/µl.

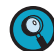

*Continuously cool the samples during setup by keeping the reaction tubes on ice.*

## **Controls**

To ensure an accurate qualitative detection analysis, it is highly recommended that you run both the positive control for the *Target* gene and the positive control for the *IC* gene in the same setup as the unknown samples. This means that both DNAs are amplified in the same well of the multiwell plate.

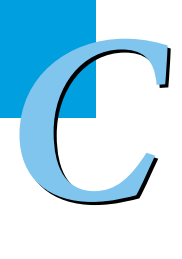

*Setting up the samples*

# **PCR mix**

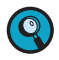

*When setting up the PCR mix, compensate for pipetting losses. We recommend preparing PCR mixes with 10% extra volume.*

The table below shows the components included in the PCR mix for one 20 µl reaction. The PCR mix volume is 19 µl for a subsequent sample input of 1 µl/reaction.

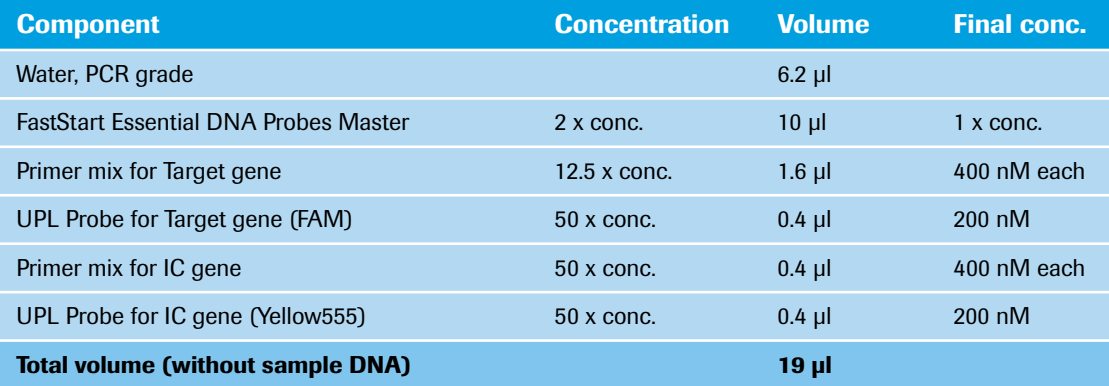

## **Pipetting scheme**

**-**

 $\overline{2}$ 

 $\overline{\mathbf{3}}$ 

Pipette 19 µl of the PCR mix into 18 wells of the multiwell plate according to the following scheme.

Pipette 1 µl of sample into the corresponding wells according to the following scheme (each in duplicate).

For the positive control, use similar amounts of Target DNA and IC DNA; for the NTC, pipette 1 µl of water (instead of DNA sample) into the corresponding wells according to the following scheme.

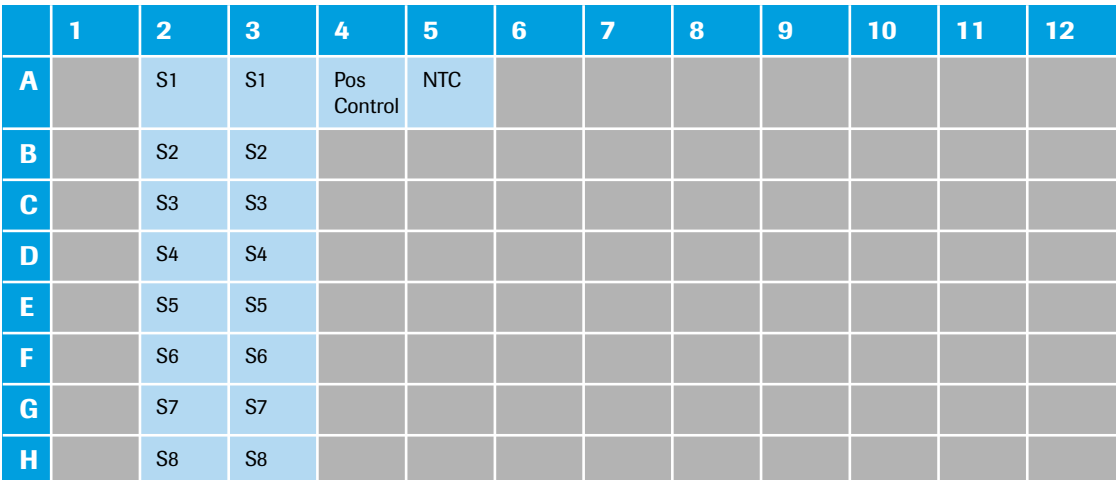

#### **Centrifugation**

Seal the multiwell plate with the LightCycler<sup>®</sup> 480 Sealing Foil using the sealing foil applicator (provided with the system package).

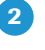

**-**

Centrifuge the multiwell plate at 1500 x *g* for 2 minutes in a standard swing-bucket centrifuge, using a rotor for multiwell plates.

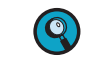

*Make sure you balance the multiwell plate with a suitable counterweight (for example, another multiwell plate).*

*C*

F

ь

*Experiment run parameters*

# **4.3 Experiment run parameters**

*For detailed information on how to program an experiment, see one of the following sections: [Programming the experiment with the LightCycler®](#page-28-0) 96 Application Software, on page 20. [Programming the experiment with the LightCycler®](#page-40-0) 96 Instrument Software, on page 32.*

The experiment includes the run parameters listed in the following tables.

#### **Temperature profile**

 $\bullet$ 

 $\mathbf{Q}$ 

*For detailed information on how to program a temperature profile, see one of the following sections: For working with the LightCycler® 96 Application Software: [Creating the temperature profile, on](#page-31-0) [page 23.](#page-31-0)*

*For working with the LightCycler® 96 Instrument Software: [Creating the temperature profile, on](#page-43-0) [page 35.](#page-43-0)*

For this example, use the following heating cycles:

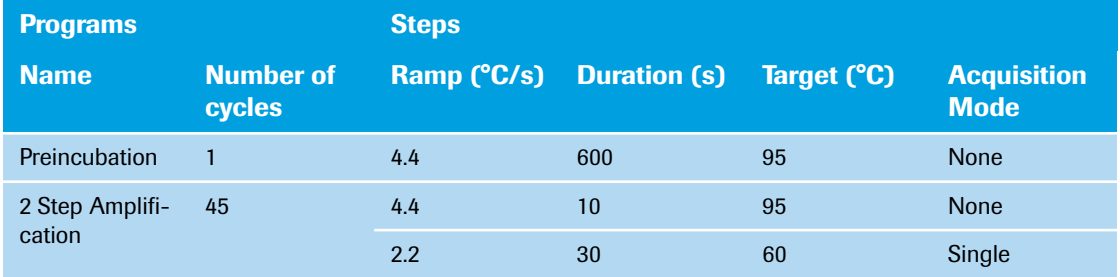

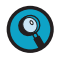

 $\begin{pmatrix} 1 & 1 \\ 1 & 1 \end{pmatrix}$ 

*It is not necessary to add a separate cooling program at the end of the run. At the end of each run, the samples are automatically cooled to +37°C.*

For the ramp rate for heating (*Ramp (°C/s)*), the default values are used in this example.

For the steps of the amplification program, the default settings are used in this example. For *Mode*, the default *Standard* option is used.

In the *Temperature Profile* window area, the following graphical summary of the programs selected for the experiment and their temperature and time settings is displayed.

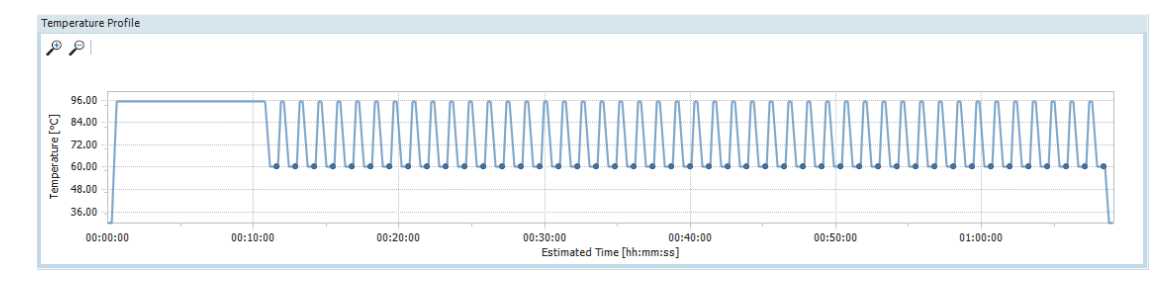

*LightCycler® 96 System, User Training Guide V2.0* <sup>122</sup>

#### **Detection format**

Selecting the dyes FAM and Yellow555 for this dual-color experiment determines the channel combination for the measurement during the run. For all other parameters, the default values are used in this example.

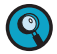

*For detailed information on how to specify the detection format, see the following sections: For working with the LightCycler® 96 Application Software: [To specify the detection format for the ex](#page-35-0)[periment, on page 27](#page-35-0). For working with the LightCycler® 96 Instrument Software: [To specify the detection format for the ex-](#page-48-0)*

*[periment, on page 40](#page-48-0).*

For this example, use the following channel combination:

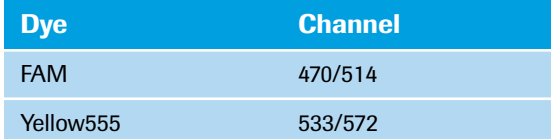

#### **Reaction volume**

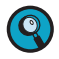

*As the LightCycler® 96 Instrument does not validate the reaction volume, ensure that the specified reaction volume matches the volume pipetted into the wells of the multiwell plate.*

*For detailed information on how to specify the reaction volume, see one of the following sections: For working with the LightCycler® 96 Application Software: [To specify the reaction volume for the ex](#page-35-1)[periment, on page 27](#page-35-1).*

*For working with the LightCycler® 96 Instrument Software: [To specify the reaction volume for the ex](#page-50-0)[periment, on page 42](#page-50-0).*

For this example, use the following reaction volume:

# **Reaction volume** 20 µl

## **Experiment run**

Once you have set up the samples and defined the experiment run parameters, you can start the run. For detailed information on how to run the experiment, see section *[Running the experiment](#page-51-0)*, on page 43.

# **4.4 Editing the sample data**

For editing the sample data, the experiment must be opened in the LightCycler® 96 Application Software. You can edit the sample list before or after the run, depending on your preferred routine.

*The LightCycler® 96 Application Software offers two different views for editing the samples: the plate view and the table view. This user training guide describes how to edit the samples using the plate view, which shows the samples in 96 wells laid out to match the physical instrument. Changes in the plate view are immediately displayed in the table view and vice versa.*

*For detailed information on the 'Sample Editor' tab, refer to the LightCycler® 96 System Operator's Guide, chapter B, section "Sample Editor tab".*

To edit the sample list:

- Clear empty wells to eliminate them from the analysis, see section *Empty wells* below.
- Edit the sample names, see section *[Sample names](#page-133-0)*, on page 125.
- Edit the sample types, see section *Sample types*[, on page 126.](#page-134-0)
- Assign the genes to the dyes, see section *[Gene assignment](#page-135-0)*, on page 127.
- Check if the replicate groups are correctly assigned to all samples, see section *[Replicate groups](#page-75-0)*, on [page 67.](#page-75-0)

#### **Empty wells**

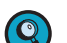

 $\begin{pmatrix} 1 \\ 1 \end{pmatrix}$ 

*For detailed information on how to clear empty wells, see section [To clear empty wells, on page 51](#page-59-0).*

For this example, clear the following wells (see also the multiwell plate image below):

- Column 1
- Columns 6 to 12
- Wells *B4* to *H4* and *B5* to *H5*

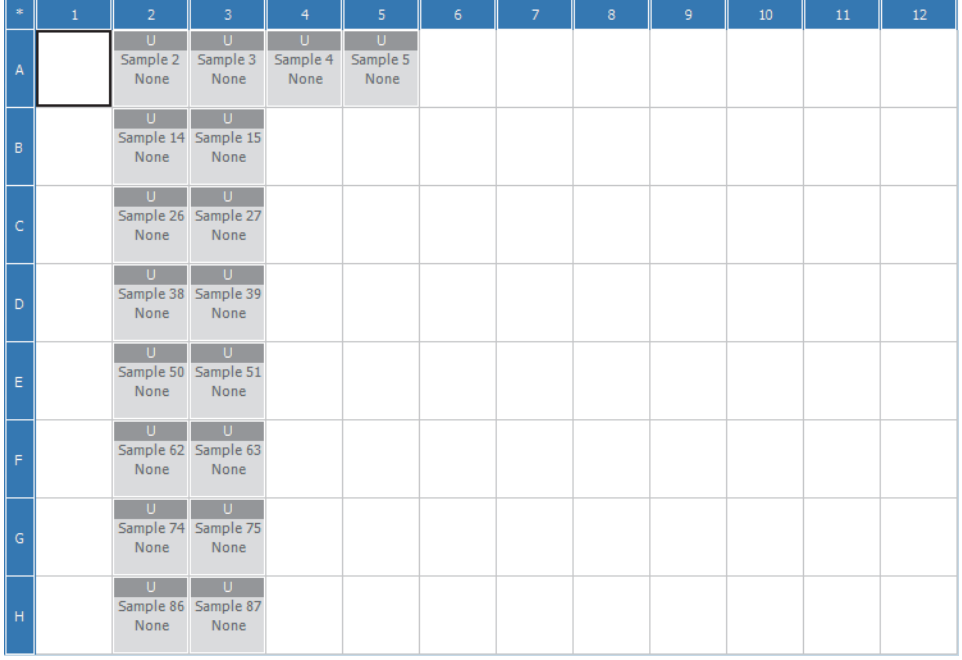

 $\left( 0\right)$ 

# <span id="page-133-0"></span>**Sample names**

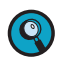

*For detailed information on how to edit the sample names, see section [To edit the sample names and](#page-61-0) [the sample types, on page 53](#page-61-0).*

For this example, the following sample names apply (see also the multiwell plate image below):

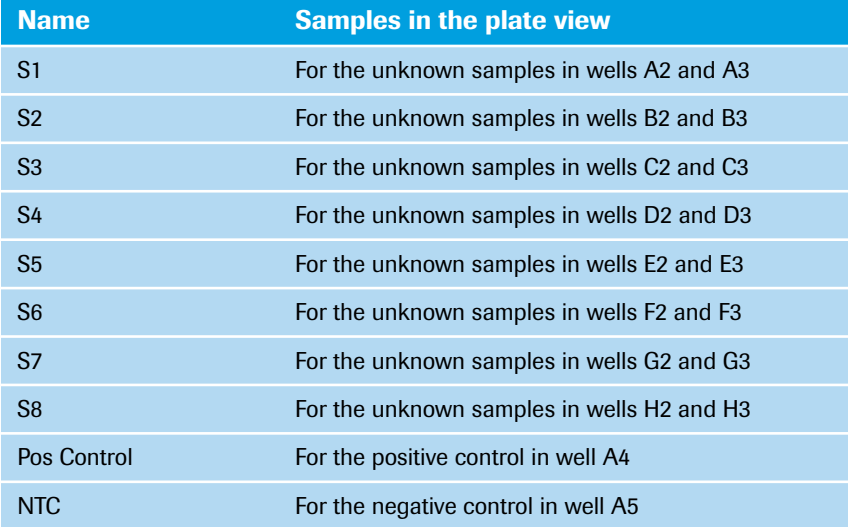

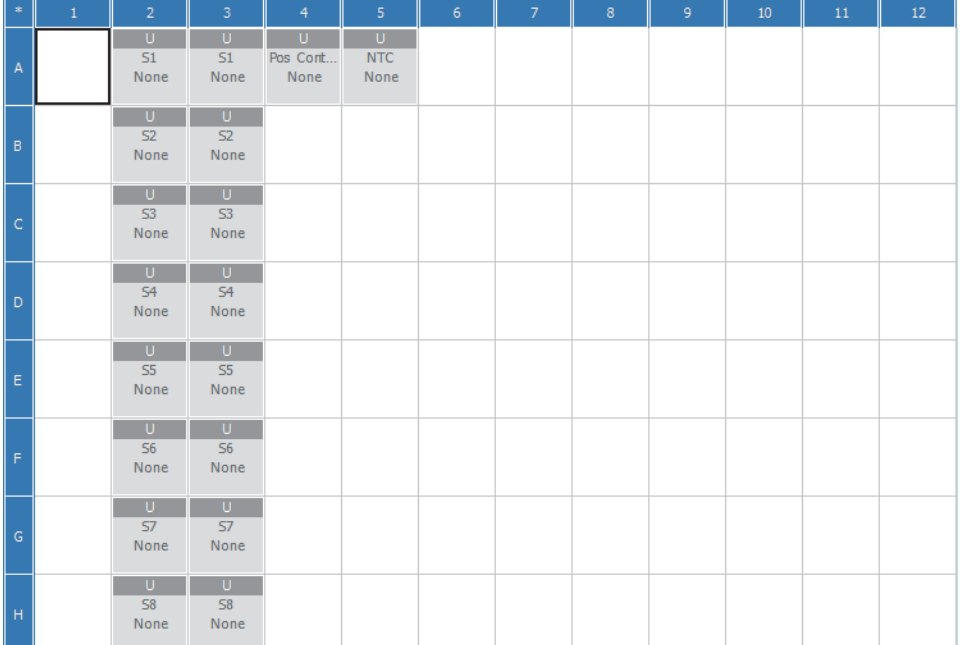

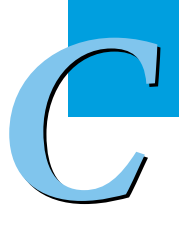

# <span id="page-134-0"></span>**Sample types**

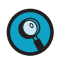

*For detailed information on how to edit the sample types, see section [To edit the sample names and the](#page-61-0) [sample types, on page 53.](#page-61-0)*

In this example the following sample types apply:

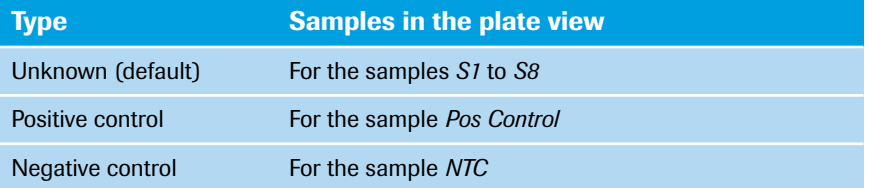

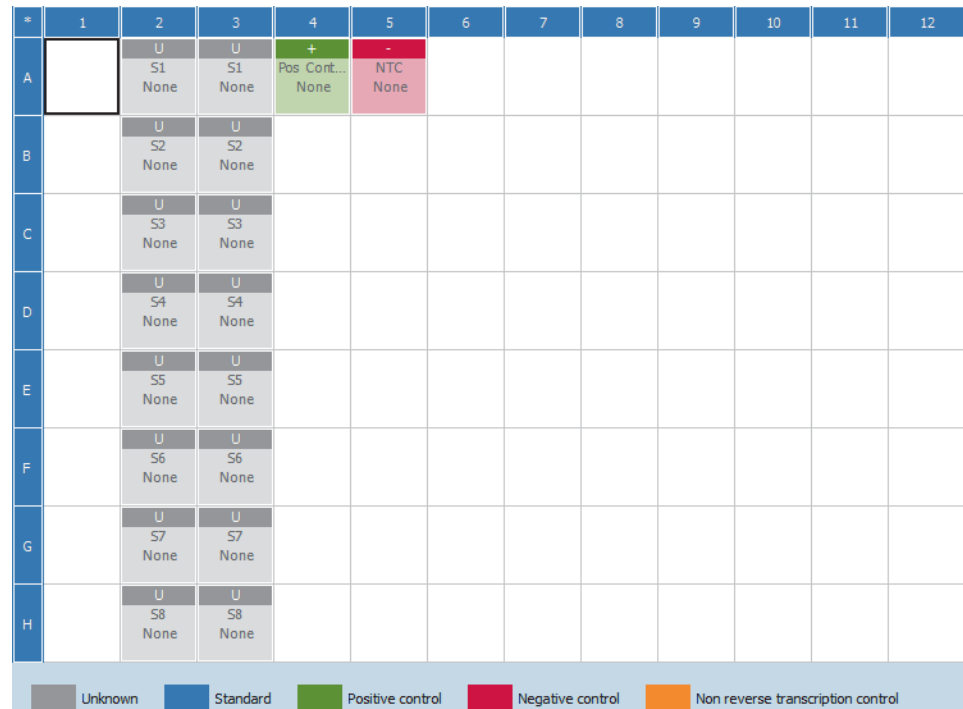

#### <span id="page-135-0"></span>**Gene assignment**

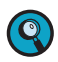

*For detailed information on how to assign a gene to the dye, see section [To assign a gene to the dye\(s\),](#page-63-0) [on page 55](#page-63-0).*

In this example the following gene assignment applies:

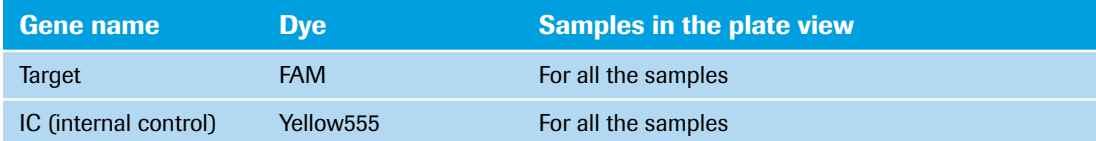

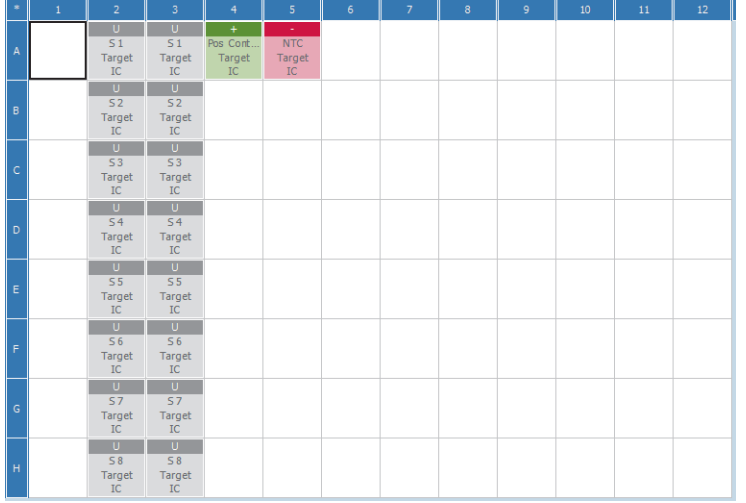

#### **Replicate groups**

The LightCycler® 96 Application Software automatically groups samples into replicate groups, provided they have identical values for the following properties:

- Sample name
- Sample type
- Concentration
- Gene name

Each replicate group is named according to the top leftmost of the grouped samples.

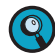

**-**

*Changing one of these properties removes the corresponding sample from the replicate group.*

Check if the multiwell plate image displays the same replicate groups for samples with identical values.

 $\blacksquare$ 

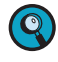

*C*

*For detailed information on the 'Analysis' tab, refer to the LightCycler® 96 System Operator's Guide, chapter B, section "Qualitative detection".*

*For detailed information on working with tables and graphs, refer to the LightCycler® 96 System Operator's Guide, chapter B, section "General software conventions".*

To analyze the calculated results of the qualitative detection application:

- Create the qualitative detection analysis, see section *[Creating the analysis](#page-136-0)* below.
- Optional: Specify the settings for the qualitative detection analysis, see section *[Analysis settings](#page-138-0)*, on [page 130](#page-138-0).
- In the different views of the *Qualitative Detection* tab, check the analysis results and customize the result data if necessary:
	- For the *Amplification Curves* view, see section *[Amplification curves](#page-139-0)*, on page 131.
	- For the *Heat Map* view, see section *Heat map*[, on page 131.](#page-139-1)
	- For the *Combined Call Heat Map* view, see section *[Combined call heat map](#page-140-0)*, on page 132.
	- For the *Result Table* view, see section *Result table*[, on page 133](#page-141-0).

#### <span id="page-136-0"></span>**4.5.1 Creating the analysis**

#### **To create the Qualitative Detection analysis**

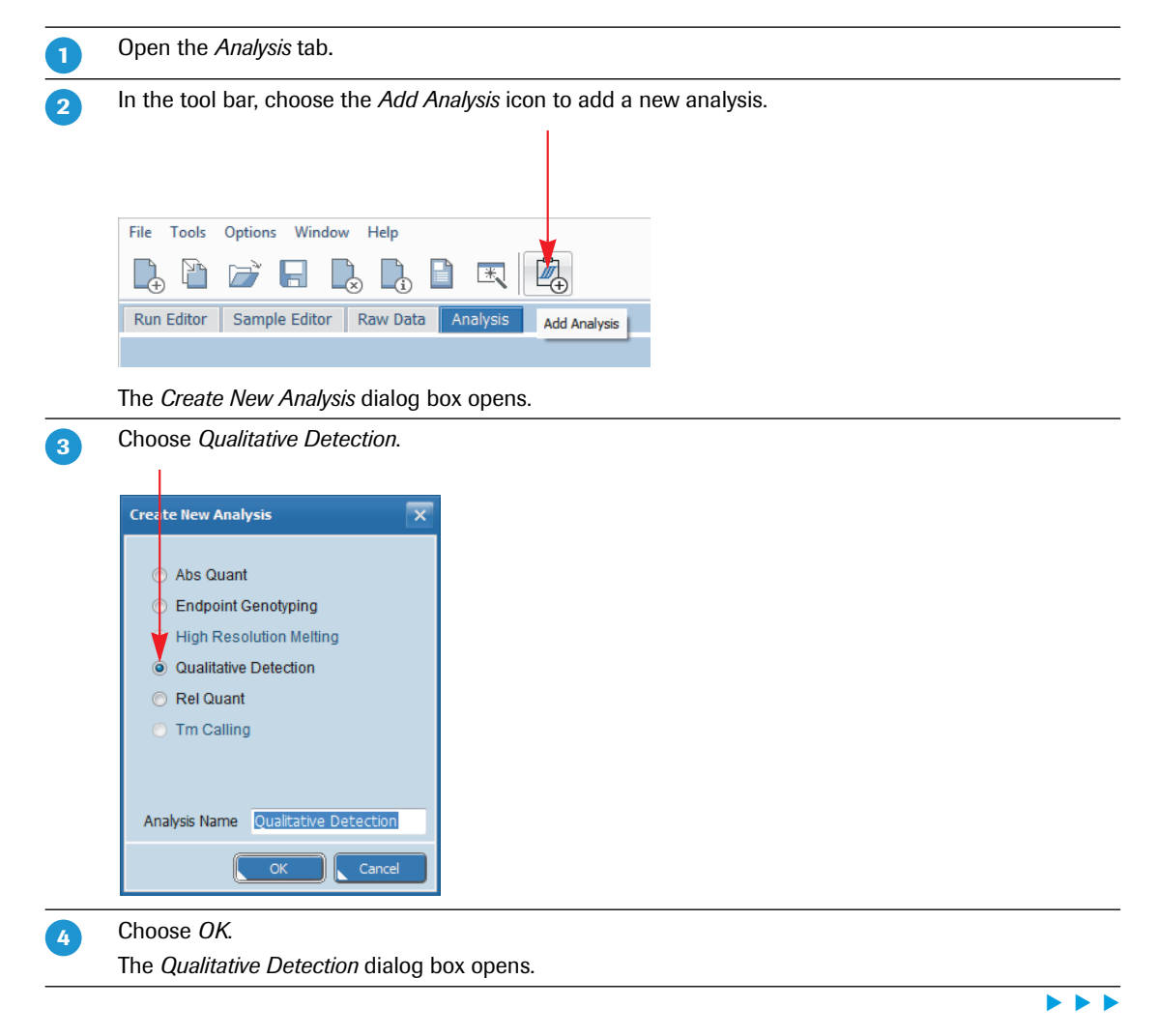

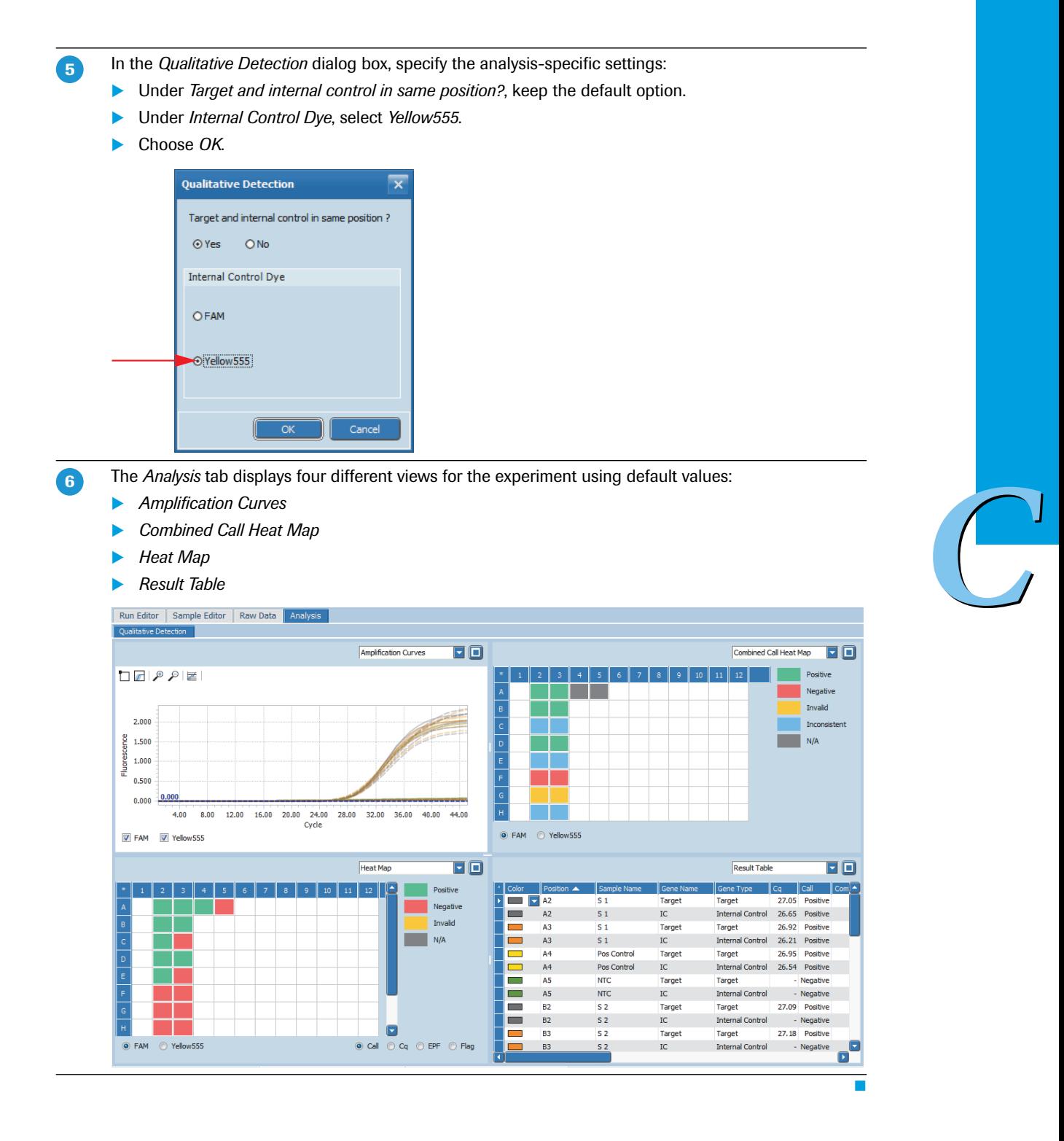

*Qualitative detection*

*Analyzing the results*

# <span id="page-138-0"></span>**4.5.2 Analysis settings**

## **Optional: To specify the analysis settings**

In the tool bar, choose the *Analysis Settings* icon. File Tools Options Window Help  $\Box$   $\Box$ Ø,  $\Box$  $\overline{\mathbb{R}}$ ø  $\Box$ F d G Run Editor | Sample Editor | Raw Data **Analysis Settings** 

The *Qualitative Detection Settings* dialog box opens.

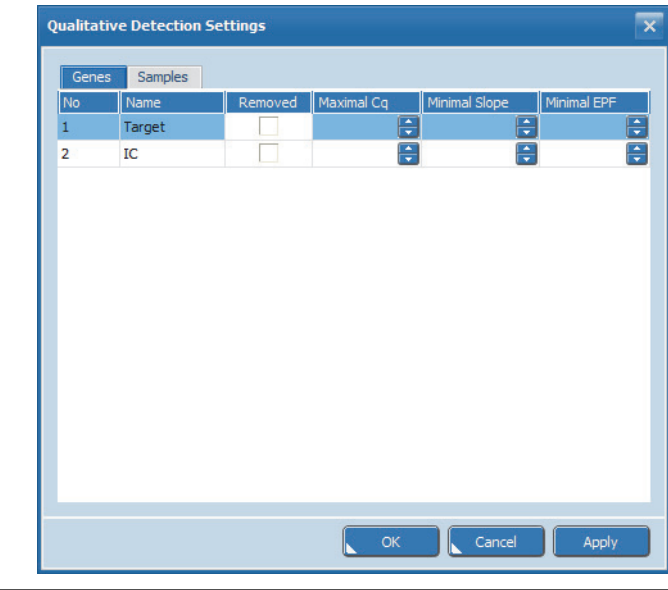

In the *Qualitative Detection Settings* dialog box, specify the analysis-specific settings, for example:  $\overline{2}$ 

- ▶ On the *Genes* tab, modify the value of the *Minimal EPF*, if applicable.
- On the *Samples* tab, remove samples from the analysis, if applicable.

т

## <span id="page-139-0"></span>**4.5.3 Amplification curves**

On the *Qualitative Detection* tab, amplification curves display the fluorescence intensity against the number of cycles in the amplification program. There is one curve for each sample that has a gene labeled with the selected dye.

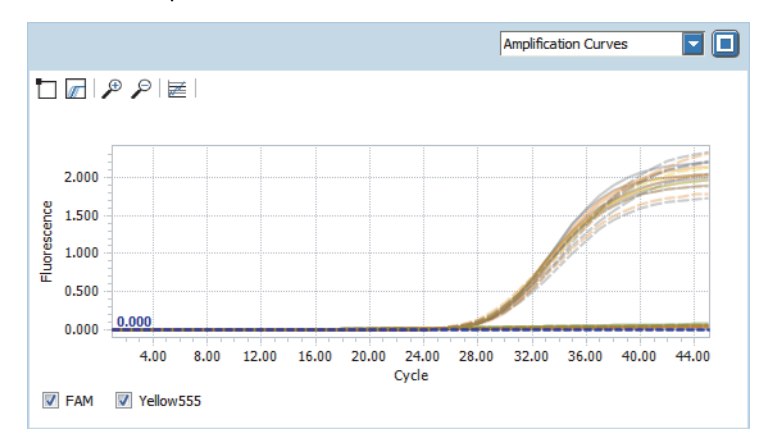

Optional: For better distinction, change the colors of the curves, for example, color all curves for the gene *Target* in one color, and the curves for the gene *IC* in another, selecting the appropriate genes in the result table.

For detailed information on how to change the color of the curves, see section *[To change the color of the](#page-82-0) samples*[, on page 74](#page-82-0).

Optional: For better distinction, customize the y axis scaling. For detailed information on how to modify the scaling of the y axis, see section *[Optional: To modify the y](#page-79-0) axis scaling*[, on page 71](#page-79-0).

Check the *Amplification Curves* chart for correct amplification.

#### <span id="page-139-1"></span>**4.5.4 Heat map**

The heat map shows an image of the multiwell plate used in the experiment for the specified channel. In this example, the heat map for FAM is displayed.

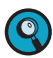

**-**

 $\overline{2}$ 

 $\mathbf{3}$ 

*A heat map only displays the samples contained in the sample list. Samples not in the list (that is, cleared wells and removed samples and genes) are displayed in white and samples excluded from calculation are displayed in gray.*

*To display the sample name and the gene name for each sample, you can enlarge the heat map to fill the entire working area using the* **button.** 

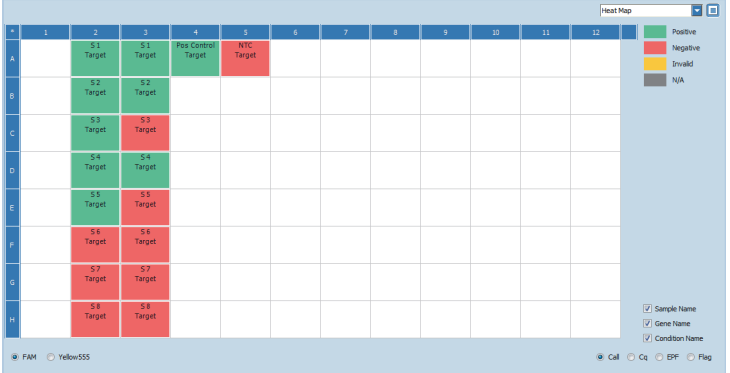

*C*

÷

In this example the *Call* heat map is displayed. It shows the *Call* status of all samples contained in the sample list:

- The samples *A2*, *A3*, *A4*, *B2*, *B3*, *C2*, *D2*, *D3*, and *E2* are green, that is, *Positive*.
- The samples *A5*, *C3*, *E3*, *F2*, *F3*, *G2*, *G3*, *H2*, *H3*, and the NTC *A5* are red, that is, *Negative*.

#### <span id="page-140-0"></span>**4.5.5 Combined call heat map**

The combined call heat map shows an image of the multiwell plate used in the experiment. It reports results as a combined call by combining the individual calls of both genes, *Target* and *IC*.

The following basic result types are reported:

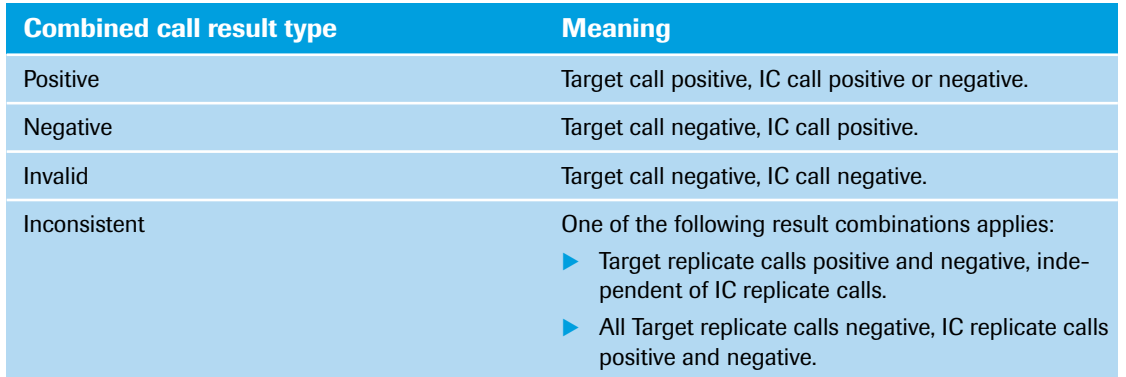

*A combined call heat map only displays the samples contained in the sample list. Samples not in the list (that is, cleared wells and removed samples and genes) are displayed in white. Controls and Standards, if applicable, display combined call N/A.*

*To display the sample name and the gene name for each sample, you can enlarge the heat map to fill the entire working area using the* **button.** 

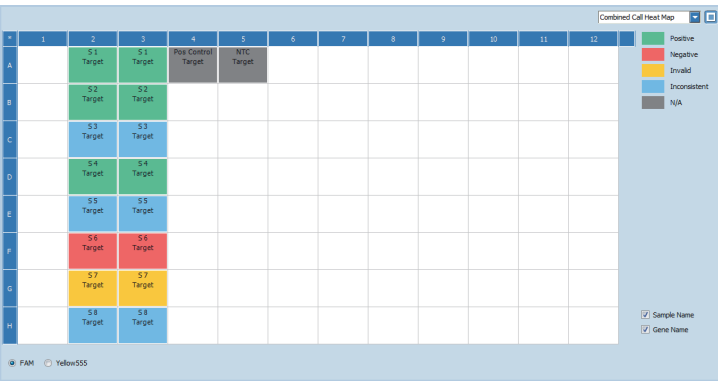

This example shows the combined call result types of all samples contained in the sample list:

- The samples *A2*, *A3*, *B2*, *B3*, *D2*, and *D3* are green, that is, *Positive*.
- The samples *F2 and F3* are red, that is, *Negative*.
- The samples *G2 and G3* are yellow, that is, *Invalid*.
- The samples *C2*, *C3*, *E2*, *E3*, *H2*, and *H3* are blue, that is, *Inconsistent*.
- The samples *A4 and A5* are gray, that is, *N/A* (not available).

 $\begin{pmatrix} 1 \\ 1 \end{pmatrix}$ 

 $\bullet$ 

*Exporting result data*

# <span id="page-141-0"></span>**4.5.6 Result table**

The result table displays the qualitative calls based on the combination of a *Target* gene call and an *IC* gene call (positive, negative, invalid, or inconsistent).

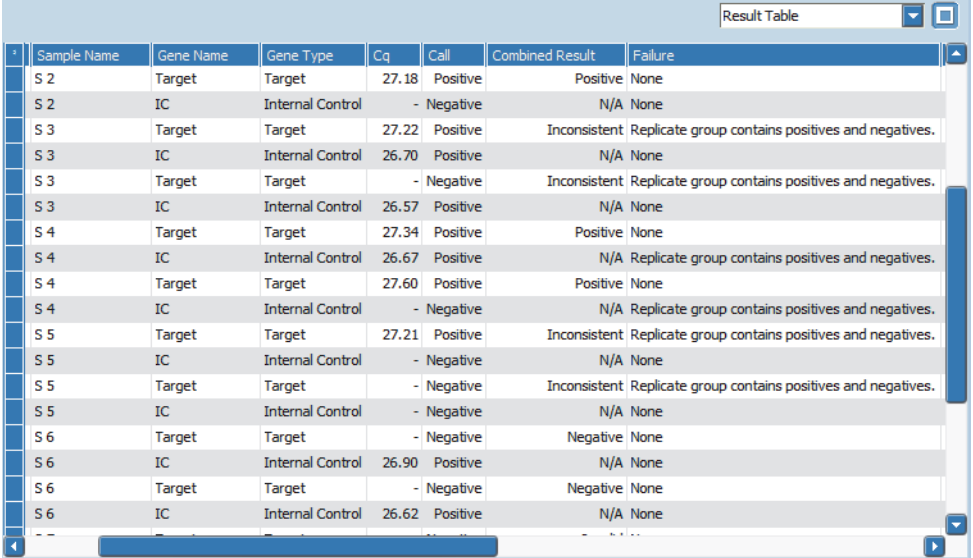

*For detailed information on all calculated results displayed in the 'Result Table' view, refer to the LightCycler® 96 System Operator's Guide, chapter B, section "Qualitative detection".*

In the *Result Table* view, check the *Failure* column for the samples with combined call result type *Inconsistent*, that is, the samples *C2*, *C3*, *E2*, *E3*, *H2*, and *H3*.

# **4.6 Exporting result data**

You can export the following result data to Microsoft Word or Excel:

The result table as a text file.

**-**

 $\bullet$ 

The result graphs as a PNG file, GIF file, or text file.

*For detailed information on how to export result data, refer to the LightCycler® 96 System Operator's Guide, chapter B, section "Exporting analysis results".* *C*

п

# **5 T***<sup>m</sup>* **calling**

When performing real-time PCR in the presence of an intercalating dye such as SYBR Green I, the increase in fluorescence is proportional to the amount of newly generated dsDNA. The SYBR Green I dye, however, binds all dsDNA, including specific and non-specific PCR products. This means that the presence of primer-dimers and other non-specific products can affect the quality of real-time PCR data produced using SYBR Green I. This also means that a melting curve analysis after the PCR is essential to verify product identification.

A melting curve analysis in the presence of SYBR Green I identifies PCR products by GC content and length. Both parameters determine the melting temperature (T*m*) of a DNA fragment. Due to their small size, primer-dimers usually melt at a lower temperature than the specific PCR product.

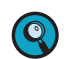

*C*

*For detailed information, refer to the LightCycler® 96 System Operator's Guide, chapter A, sections "Detection formats" and "Analysis principles".*

# **5.1 Experiment overview**

The following example describes how to set up, run, and analyze a real-time PCR experiment using the SYBR Green I detection format. A T<sub>m</sub> calling analysis for product identification enables the verification of amplification results.

The assay is performed using a LightCycler® 480 Multiwell Plate 96, white. Each sample is set up in duplicate.

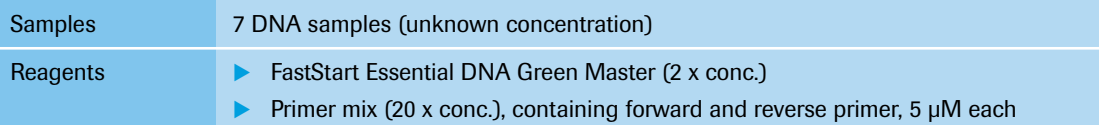

# **5.2 Setting up the samples**

To set up the samples:

- Include a no template control (NTC), see section *[Controls](#page-142-0)* below.
- Prepare the PCR mix, see section *PCR mix*[, on page 135](#page-143-0).
- Pipette the sample dilution and the PCR mix, see section *[Pipetting scheme](#page-143-1)*, on page 135.
- Centrifuge the multiwell plate, see section *[Centrifugation](#page-143-2)*, on page 135.

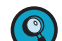

*Continously cool the samples during setup by keeping the tubes on ice.*

# <span id="page-142-0"></span>**Controls**

To ensure the absence of contaminating nucleic acids in PCR reagents, it is highly recommended that you include a no template control (NTC) in your experiment.

# <span id="page-143-0"></span>**PCR mix**

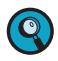

*When setting up the PCR mix, compensate for pipetting losses. We recommend preparing PCR mixes with 10% extra volume.*

The table below shows the components included in the PCR mix for one 20  $\mu$ l reaction. The PCR mix volume is 15 µl for a subsequent sample input of 5 µl per reaction.

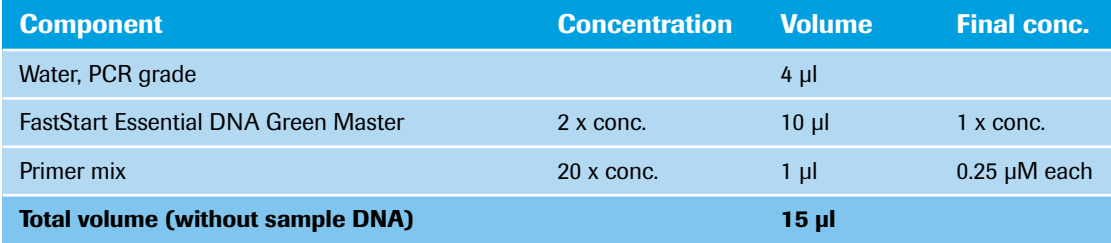

# <span id="page-143-1"></span>**Pipetting scheme**

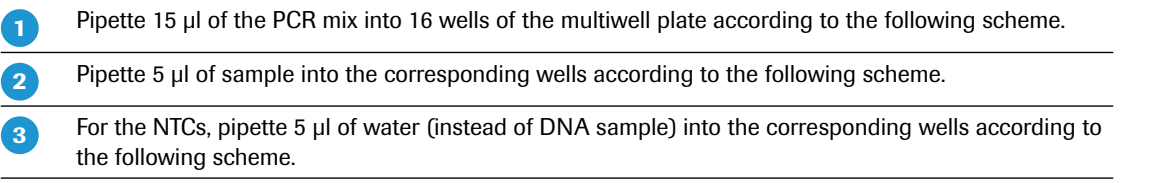

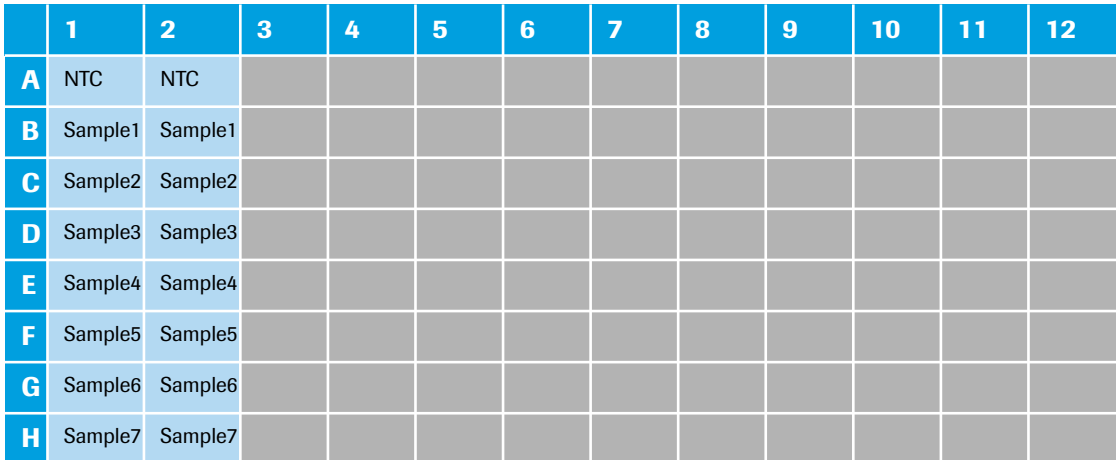

# <span id="page-143-2"></span>**Centrifugation**

Seal the multiwell plate with the LightCycler<sup>®</sup> 480 Sealing Foil using the sealing foil applicator (provided with the system package). **-**

Centrifuge the multiwell plate at 1500 x *g* for 2 minutes in a standard swing-bucket centrifuge, using a rotor for multiwell plates.

 $\overline{\mathbf{C}}$ 

 $\overline{2}$ 

*Make sure you balance the multiwell plate with a suitable counterweight (for example, another multiwell plate).*

т

*C*
*Experiment run parameters*

## **5.3 Experiment run parameters**

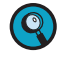

*For detailed information on how to program an experiment, see one of the following sections: [Programming the experiment with the LightCycler®](#page-28-0) 96 Application Software, on page 20. [Programming the experiment with the LightCycler®](#page-40-0) 96 Instrument Software, on page 32.*

For an experiment using SYBR Green I, run a PCR profile including a 3-step amplification program and subsequent melting. The experiment includes the run parameters for the temperature profile, the detection format, and the reaction volume. These parameters are listed in the following tables.

## **Temperature profile**

*C*

*For detailed information on how to program a temperature profile, see the following sections: For working with the* LightCycler® 96 Application Software: *[Creating the temperature profile, on](#page-31-0) [page 23.](#page-31-0)*

*For working with the* LightCycler® 96 Instrument Software: *[Creating the temperature profile, on](#page-43-0) [page 35.](#page-43-0)*

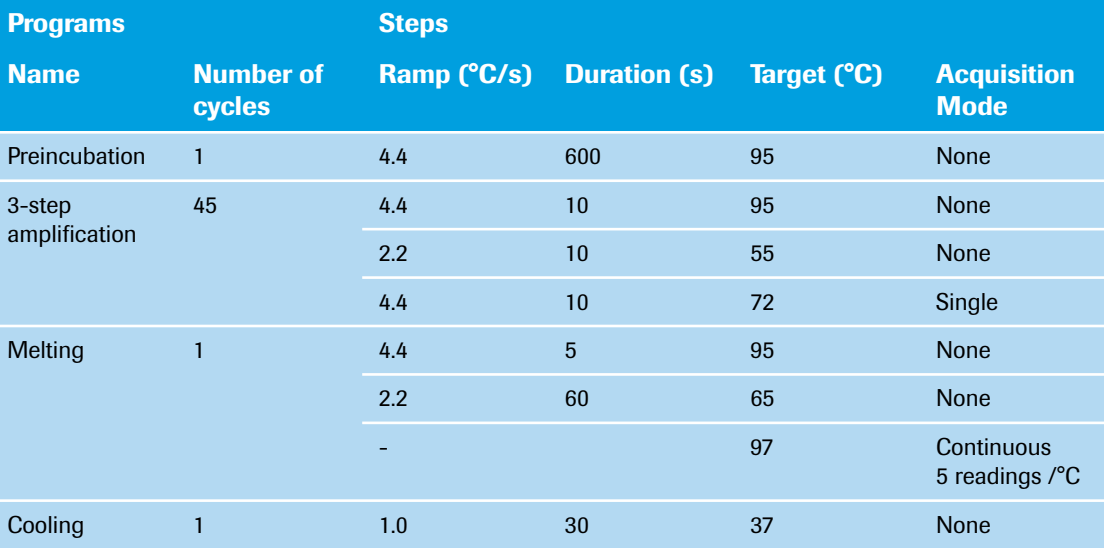

For this example, use the following heating and cooling cycles:

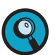

*It is not necessary to add a separate cooling program at the end of the run. At the end of each run, the samples are automatically cooled to +37°C.*

For the ramp rate for heating and cooling (*Ramp (°C/s)*), the default values are used in this example.

For the steps of the amplification program, the following default settings are used in this example:

- LightCycler® 96 Application Software: For *Gradient* and *Touch down*, the default settings are used.
- For *Mode*, the default *Standard* option is used.

In the *Temperature Profile* window area, the following graphical summary of the programs selected for the experiment and their temperature and time settings is displayed.

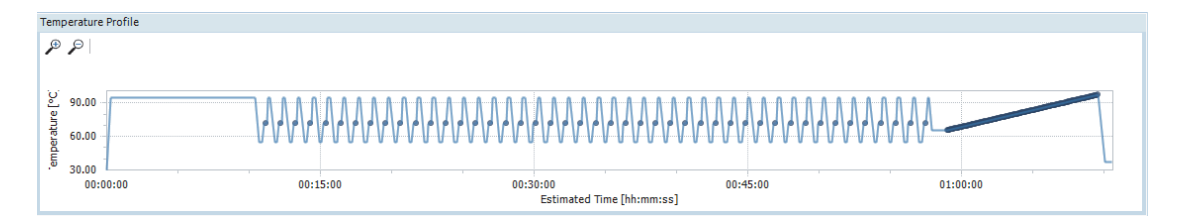

 $\bullet$ 

#### **Detection format**

Selecting the dye (SYBR Green I) for this mono-color experiment determines the channel combination for the measurement during the run. For all other parameters, the default values are used in this example.

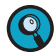

*For detailed information on how to specify the detection format, see the following sections: For working with the LightCycler® 96 Application Software: [To specify the detection format for the ex](#page-35-0)[periment, on page 27](#page-35-0).*

*For working with the LightCycler® 96 Instrument Software: [To specify the detection format for the ex](#page-48-0)[periment, on page 40](#page-48-0).*

For this example, use the following channel:

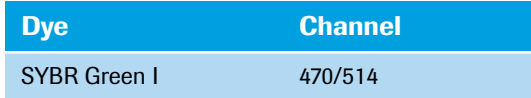

#### **Reaction volume**

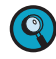

*As the LightCycler® 96 Instrument does not validate the reaction volume, ensure that the specified reaction volume matches the volume pipetted into the wells of the multiwell plate.*

*For detailed information on how to specify the reaction volume, see the following sections: For working with the LightCycler® 96 Application Software: [To specify the reaction volume for the ex](#page-35-1)[periment, on page 27](#page-35-1).*

*For working with the LightCycler® 96 Instrument Software: [To specify the reaction volume for the ex](#page-50-0)[periment, on page 42](#page-50-0).*

For this example, use the following reaction volume:

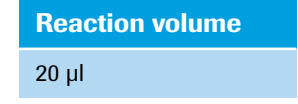

#### **Experiment run**

Once you have set up the samples and defined the experiment run parameters,you can start the run. For detailed information on how to run the experiment, see section *[Running the experiment](#page-51-0)*, on page 43.

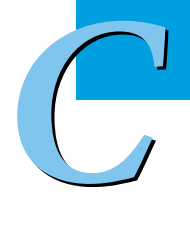

## **5.4 Editing the sample data**

For editing the sample data, the experiment must be opened in the LightCycler® 96 Application Software. You can edit the sample list before or after the run, depending on your preferred routine.

*The LightCycler® 96 Application Software offers two different views for editing the samples: the plate view and the table view. This user training guide describes how to edit the samples using the plate view, which shows the samples in 96 wells laid out to match the physical instrument. Changes in the plate view are immediately displayed in the table view and vice versa.*

*For detailed information on the 'Sample Editor' tab, refer to the LightCycler® 96 System Operator's Guide, chapter B, section "Sample Editor tab".*

To edit the sample list:

- Clear empty wells to eliminate them from the analysis, see section *[Empty wells](#page-146-0)* below.
- Edit the sample names, see section *[Sample names](#page-147-0)*, on page 139.
- Edit the sample types, see section *Sample types*[, on page 139](#page-147-1).
- Assign a gene for the dye, see section *[Gene assignment](#page-148-0)*, on page 140.

#### <span id="page-146-0"></span>**Empty wells**

 $\overline{\mathbf{Q}}$ 

*C*

*For detailed information on how to clear empty wells, see section [To clear empty wells, on page 51](#page-59-0).*

For this example, clear the wells in columns 3 to 12 (see also the multiwell plate image below).

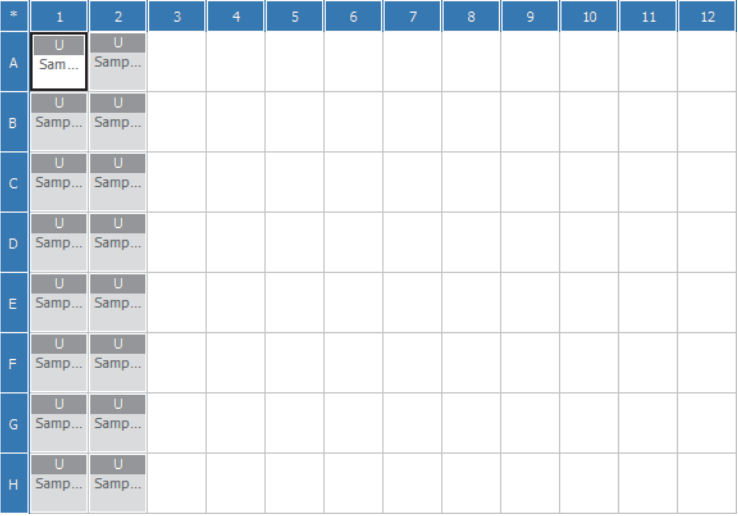

 $\odot$ 

## <span id="page-147-0"></span>**Sample names**

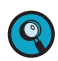

*For detailed information on how to edit the sample names, see section [To edit the sample names and](#page-61-0) [the sample types, on page 53](#page-61-0).*

For this example, the following sample names apply (see also the multiwell plate image below):

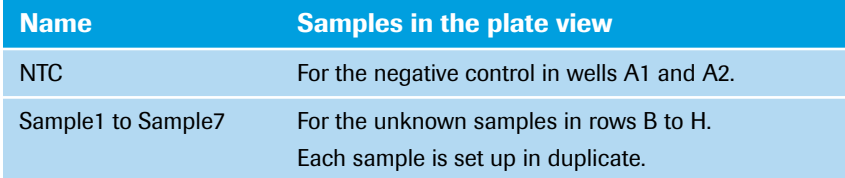

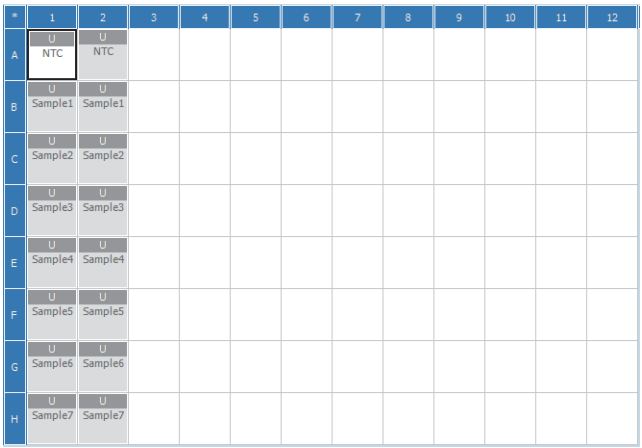

<span id="page-147-1"></span>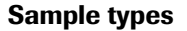

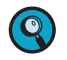

*For detailed information on how to edit the sample types, see section [To edit the sample names and the](#page-61-0) [sample types, on page 53](#page-61-0).*

In this example the following sample types apply:

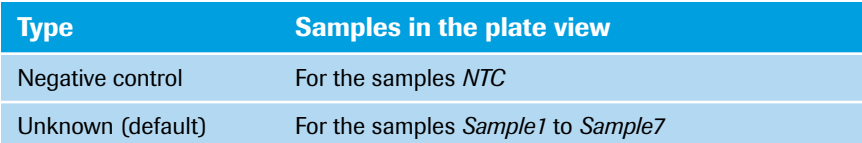

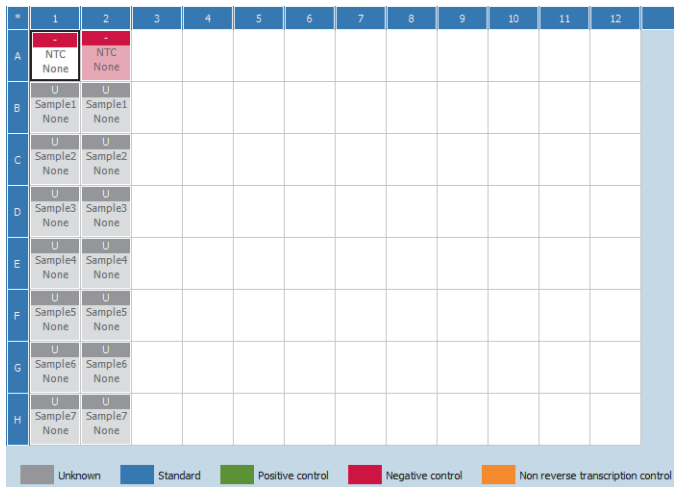

 $\begin{pmatrix} 1 \\ 1 \end{pmatrix}$ 

## <span id="page-148-0"></span>**Gene assignment**

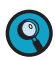

*For detailed information on how to assign a gene to the dye, see section [To assign a gene to the dye\(s\),](#page-63-0) [on page 55.](#page-63-0)*

In this example the following gene assignment applies:

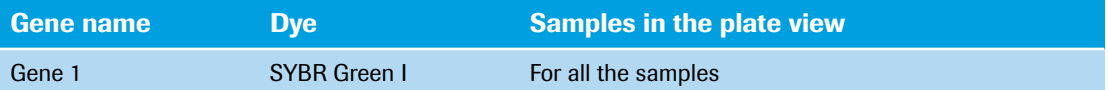

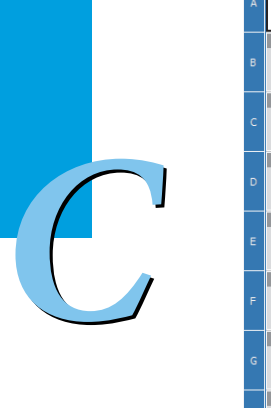

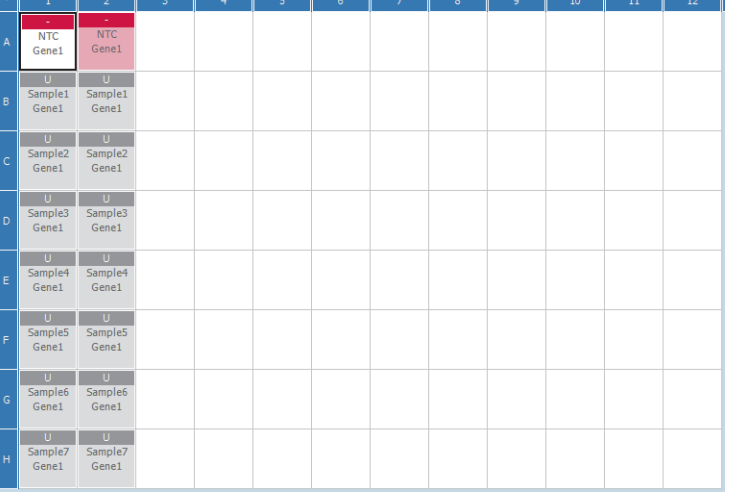

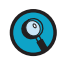

*For detailed information on the 'Analysis' tab, refer to the LightCycler® 96 System Operator's Guide, chapter B, section "T<sub>m</sub> Calling".* 

*For detailed information on working with tables and graphs, refer to the LightCycler® 96 System Operator's Guide, chapter B, section "General software conventions".*

To analyze the calculated results of the  $T_m$  Calling application:

- Create the Abs Quant analysis and the T*<sup>m</sup>* Calling analysis, see section *[Creating the analysis](#page-149-0)* below.
- Optional: Specify the melting analysis parameters, see section *[Analysis settings](#page-151-0)*, on page 143.
- In the different views of the *Abs Quant* and *Tm Calling* tabs, check the analysis results and customize the result data if necessary:
	- On the *Abs Quant* tab, check the amplification curves for plausibility, see section *[Amplification](#page-152-0) curves*[, on page 144](#page-152-0).
	- For the *Melting Curves* view, see section *[Melting curves](#page-152-1)*, on page 144.
	- In the *Melting Peaks* view, specify a melting peak area, see section *[To specify the melting peak area](#page-153-0) Area 1*[, on page 145.](#page-153-0)
	- **For the** *Heat Map* view, see section *Heat map*[, on page 146](#page-154-0).
	- In the *Result Table* view, check the melting temperature values, see section *[Result table](#page-154-1)*, on [page 146.](#page-154-1)

#### <span id="page-149-0"></span>**5.5.1 Creating the analysis**

#### **To create the Abs Quant analysis**

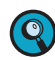

*For detailed information on how to create the Abs Quant analysis, see section [To create the Abs Quant](#page-76-0) [analysis, on page 68](#page-76-0).*

#### **To create the T***<sup>m</sup>* **Calling analysis**

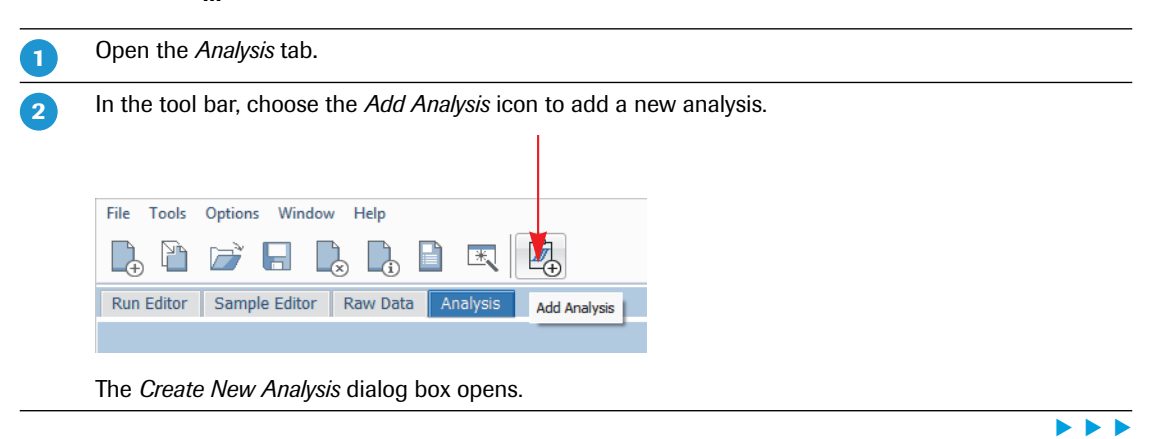

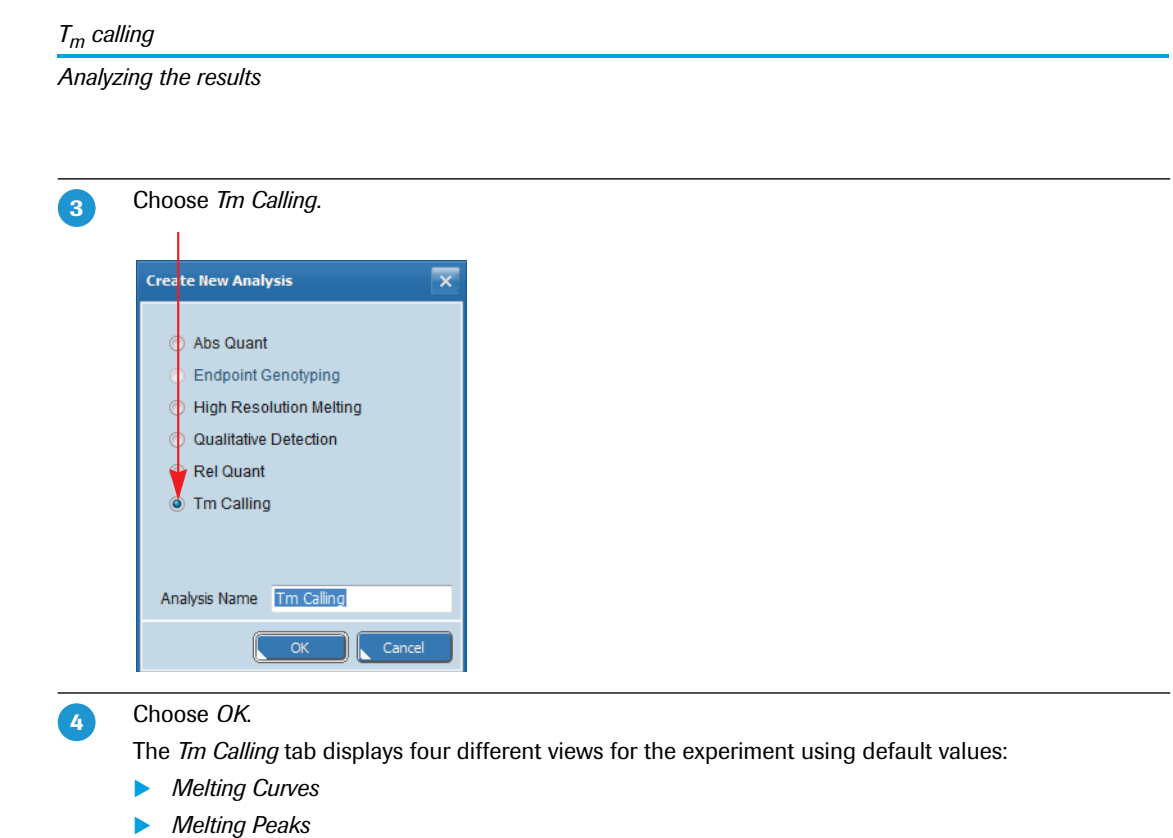

- *Heat Map*
- *Result Table*

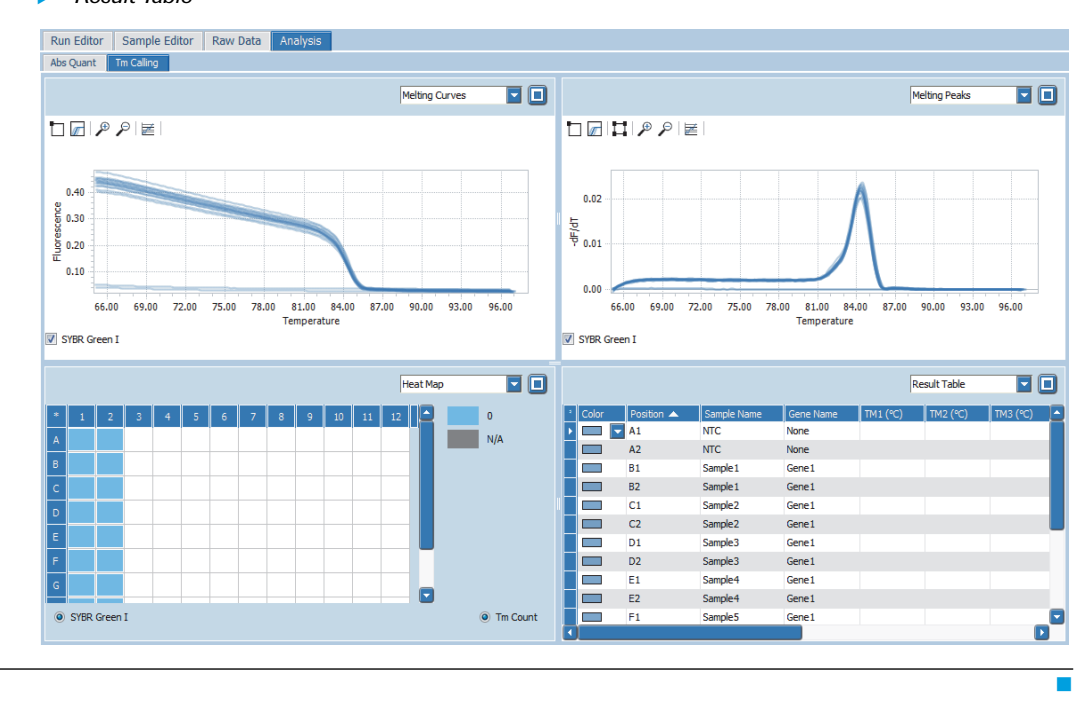

*Tm calling*

*Analyzing the results*

## <span id="page-151-0"></span>**5.5.2 Analysis settings**

#### **Optional: To specify the analysis settings**

| In the tool bar, choose the Analysis Settings icon.                                                  |
|----------------------------------------------------------------------------------------------------|
|                                                                                                    |
| File<br>Window<br>Options<br>Tools<br>Help                                                           |
| じじらじじょ<br>國                                                                                          |
| <b>Run Editor</b><br>Sample Editor<br><b>Raw Data</b><br><b>Analysis</b><br><b>Analysis Settings</b> |
| $\blacksquare$                                                                                       |

The *Melting Analysis Parameters* dialog box opens.

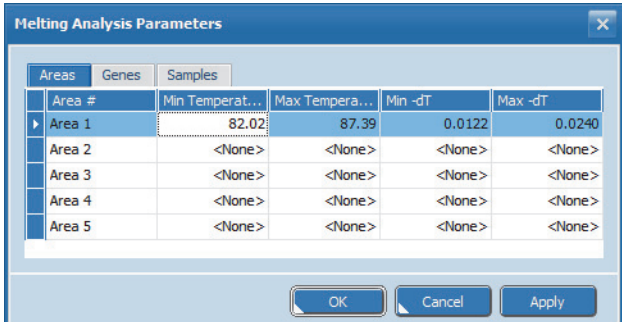

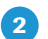

**-**

In the *Melting Analysis Parameters* dialog box, specify the analysis-specific settings, for example:

 On the *Areas* tab, specify the areas where melting peaks are to be called. An area is displayed as a rectangle which represents a temperature range and a fluorescence threshold.

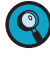

*The temperature and fluorescence settings in the Melting Analysis Parameters dialog box correspond to the area marking in the Melting Peaks graph. For detailed information, see section [Melting peaks, on page 145](#page-153-1).*

On the *Genes* tab, remove a gene from the analysis.

**•** On the *Samples* tab, remove samples from the analysis.

*C*

Ē.

## <span id="page-152-0"></span>**5.5.3 Amplification curves**

On the *Abs Quant* tab, amplification curves display the fluorescence intensity against the number of cycles in the amplification program. An amplification curves graph is only available when an amplification program has been performed.

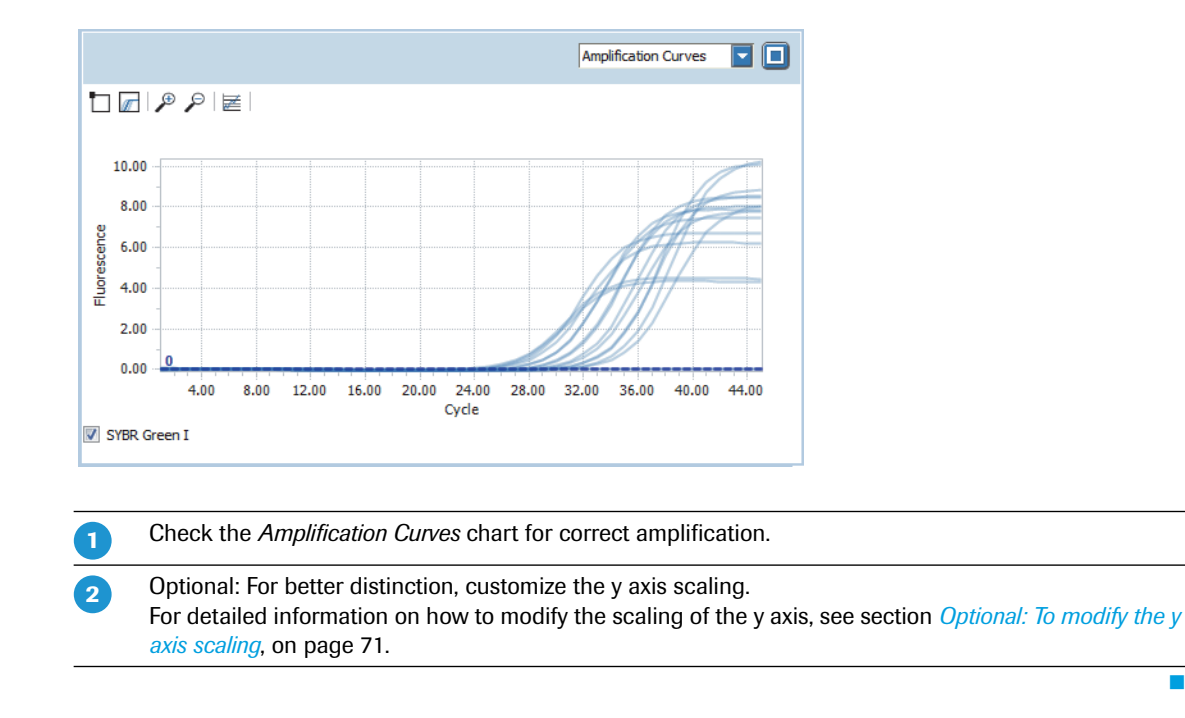

#### <span id="page-152-1"></span>**5.5.4 Melting curves**

**-**

On the *Tm Calling* tab, melting curves show the raw fluorescence intensity against the temperature in °C.

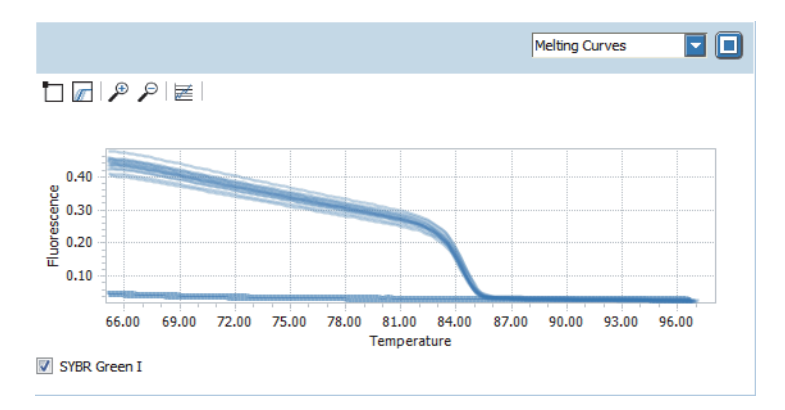

Optional: For better distinction, customize the y axis scaling.

For detailed information on how to modify the scaling of the y axis, see section *[Optional: To modify the y](#page-79-0) axis scaling*[, on page 71.](#page-79-0)

٠

## <span id="page-153-1"></span>**5.5.5 Melting peaks**

**-**

 $\boxed{2}$ 

The melting peaks graph displays the first negative derivative of the fluorescence with respect to the temperature in the melting program (-dF/dT). The graph shows a single melting peak, meaning that no additional by-products are detected in the experiment.

Optional: For better distinction, customize the y axis scaling. For detailed information on how to modify the scaling of the y axis, see section *[Optional: To modify the y](#page-79-0) axis scaling*[, on page 71](#page-79-0).

#### <span id="page-153-0"></span>**To specify the melting peak area Area 1**

*The area marking in the melting peaks graph corresponds to the settings on the 'Areas' tab in the 'Melting Analysis Parameters' dialog box, see section [Analysis settings, on page 143](#page-151-0).*

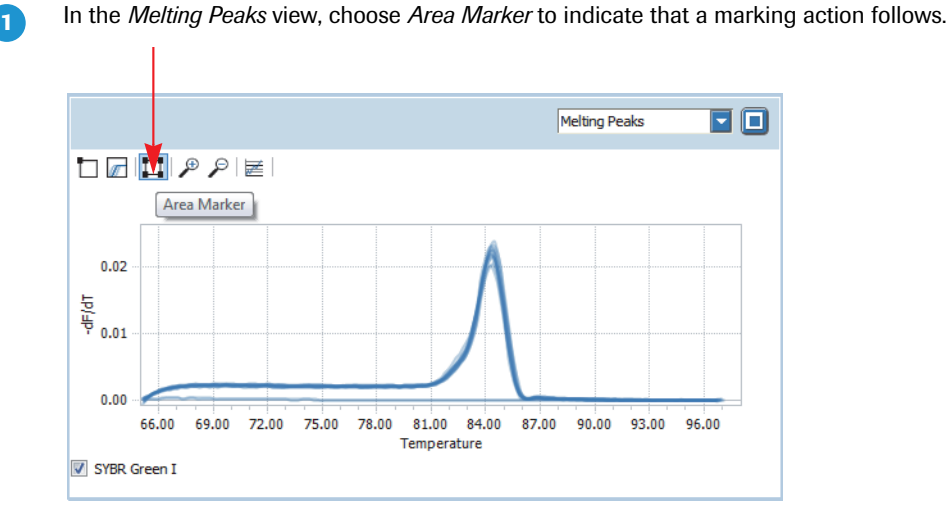

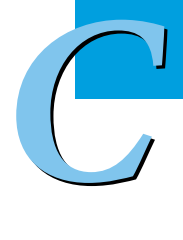

To specify the melting peak area *Area 1*:

- Move the cursor to the point for the top left corner of the area.
- Hold down the left mouse button and drag the cursor to the point for the bottom right corner of the area.
- Release the mouse button.

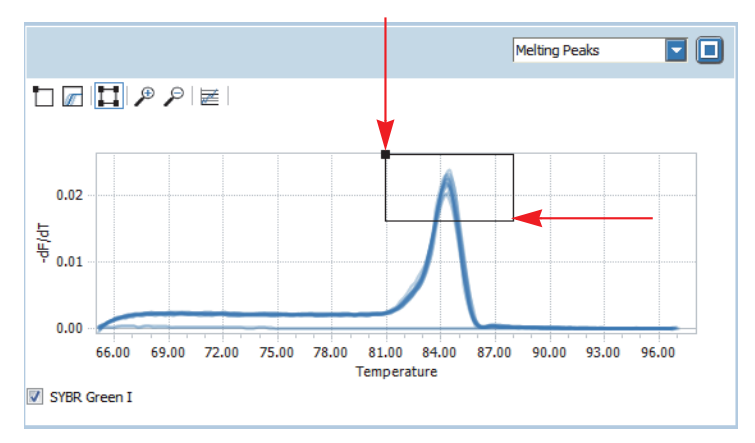

 To change the size of the specified area, grab the relevant side or corner of the rectangle and drag it accordingly.

*The LightCycler® 96 Application Software allows five areas to be defined in one graph. To specify an additional area, one of the existing areas must be deleted.*

 $\mathbf Q$ 

Ē.

*Exporting result data*

#### <span id="page-154-0"></span>**5.5.6 Heat map**

The heat map shows the melting temperatures for the melting peak area *Area 1*.

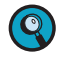

*C*

*A heat map only displays the samples contained in the sample list. Samples not in the list (that is, cleared wells and removed samples and genes) are displayed in white and samples excluded from calculation are displayed in gray.*

*To display the sample name and the gene name for each sample, you can enlarge the heat map to fill the entire working area using the* **button.** 

All samples for which the melting peak lies in the melting peak area *Area 1* are assigned the corresponding area number *1* and the color magenta, in this example the samples B1 to H2.

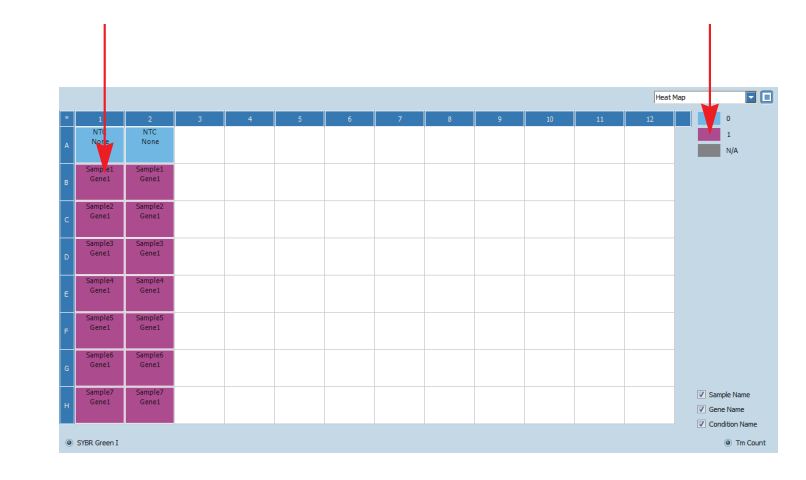

## <span id="page-154-1"></span>**5.5.7 Result table**

The result table displays the results of the T*<sup>m</sup>* calling analysis. The *TM1(°C)* column shows the melting temperature (T*m*) of any peak identified in *Area 1* in the melting peaks graph. Where no peak is present, the table cells are blank.

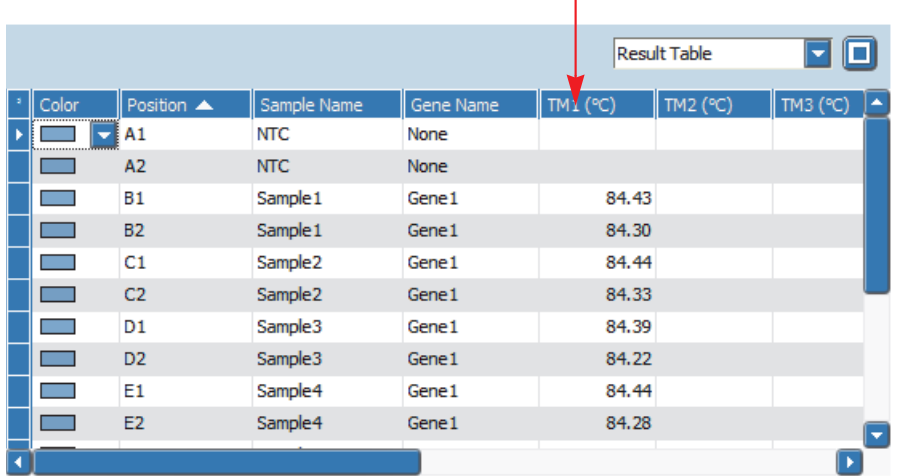

## **5.6 Exporting result data**

You can export the following result data to Microsoft Word or Excel:

- The result table as a text file.
- The result graphs as a PNG file, GIF file, or text file.

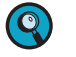

*For detailed information on how to export result data, refer to the LightCycler® 96 System Operator's Guide, chapter B, section "Exporting analysis results".*

*Experiment overview*

# **6 High resolution melting**

High resolution melting is a post-PCR method for screening unknown genetic variations (SNPs, mutations, methylation). Double-stranded PCR products are analyzed based on their melting behavior with increasing temperatures. Special intercalating dyes are used for the detection of the variations (for example, ResoLight dye). The PCR product is gradually denatured and releases the intercalating dye. The decreasing fluorescence is continuously measured and plotted against increasing temperature.

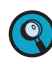

*For detailed information on high resolution melting analysis, refer to the LightCycler® 96 System Operator's Guide, chapter A, section "Analysis principles".*

## **6.1 Experiment overview**

The example below describes how to set up, run, and analyze a high resolution melting analysis. ResoLight is used as the intercalating dye.

The assay is performed using a LightCycler® 480 Multiwell Plate 96, white. The no template control (NTC) is set up as a duplicate.

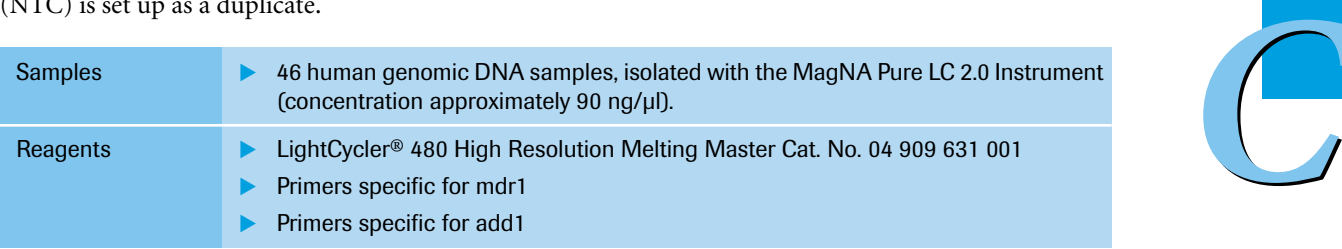

## **6.2 Setting up the samples**

#### **Sample dilution**

The samples are diluted to approximately  $4 \text{ ng/µl.}$ 

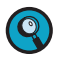

*Continuously cool the samples during setup by keeping the reaction tubes on ice.*

#### **Controls**

To ensure an accurate high resolution melting analysis, it is highly recommended that you include an NTC in your experiment.

*Setting up the samples*

## **PCR mix for the mdr1 gene**

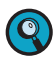

*When setting up the PCR mix, compensate for pipetting losses. We recommend preparing PCR mixes with 10% extra volume.*

The table below shows the components included in the PCR mix for one 20 µl reaction. The PCR mix volume is 17 µl for a subsequent sample input of 3 µl/reaction.

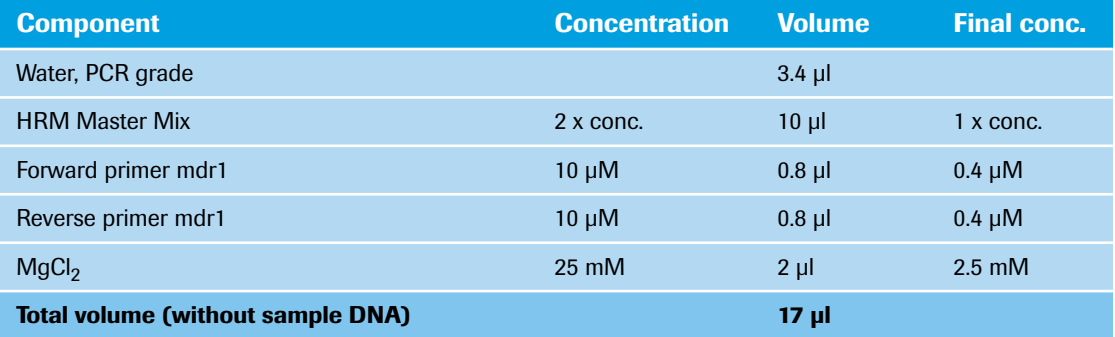

## **PCR mix for the add1 gene**

 $\bullet$ 

 $\begin{pmatrix} 1 \\ 1 \end{pmatrix}$ 

*When setting up the PCR mix, compensate for pipetting losses. We recommend preparing PCR mixes with 10% extra volume.*

The table below shows the components included in the PCR mix for one 20 µl reaction. The PCR mix volume is 17 µl for a subsequent sample input of 3 µl/reaction.

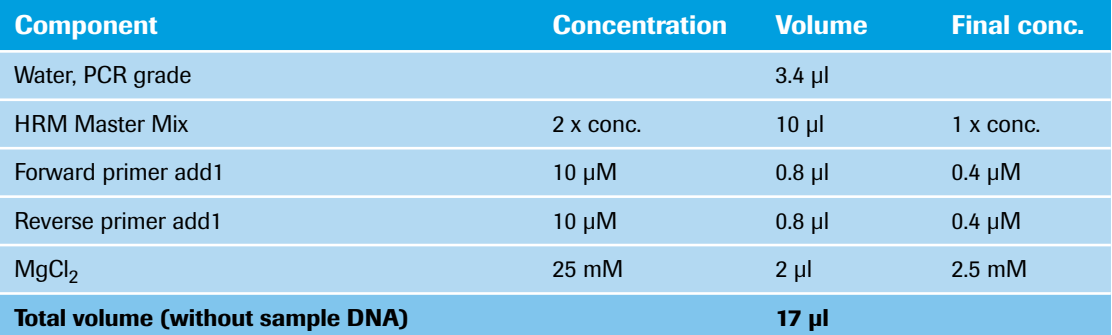

#### **Pipetting scheme**

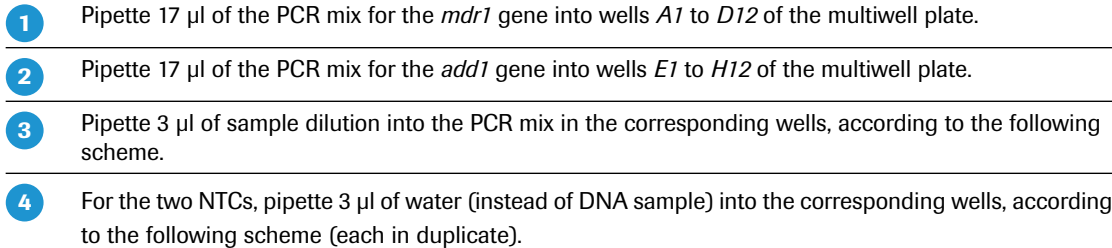

÷

*Setting up the samples*

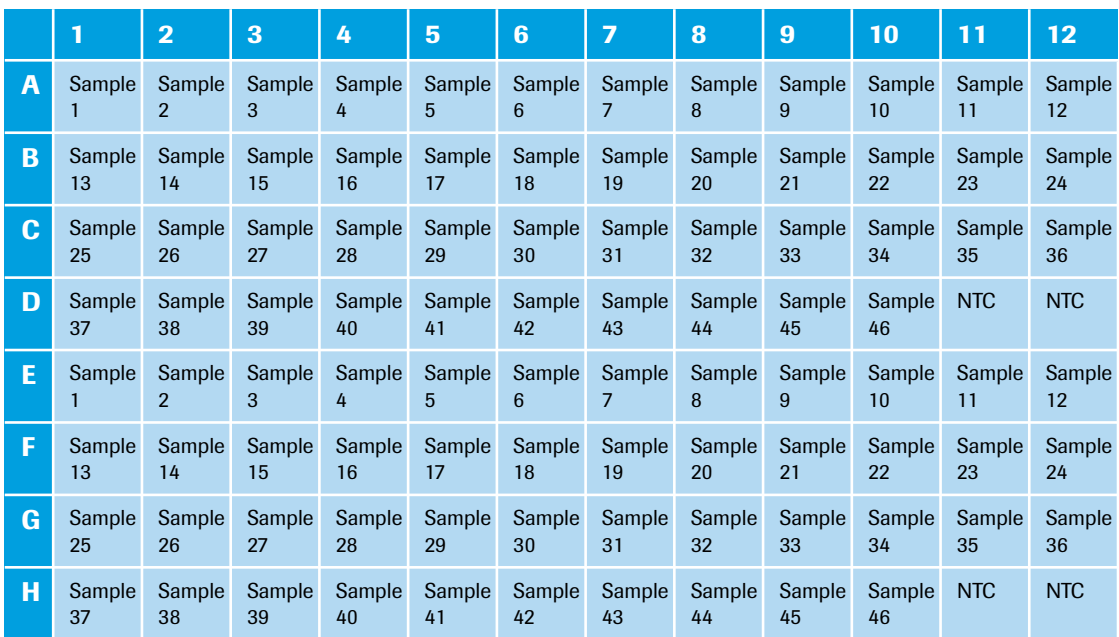

## **Centrifugation**

 $\overline{\mathbf{Q}}$ 

**-**

2

Seal the multiwell plate with the LightCycler® 480 Sealing Foil using the sealing foil applicator (provided with the system package).

Centrifuge the multiwell plate at 1500 x *g* for 2 minutes in a standard swing-bucket centrifuge, using a rotor for multiwell plates.

*Make sure you balance the multiwell plate with a suitable counterweight (for example, another multiwell plate).*

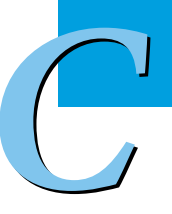

Ĩ.

*Experiment run parameters*

## **6.3 Experiment run parameters**

 $\mathbf{Q}$ 

*For detailed information on how to program an experiment, see one of the following sections: [Programming the experiment with the LightCycler®](#page-28-0) 96 Application Software, on page 20. [Programming the experiment with the LightCycler®](#page-40-0) 96 Instrument Software, on page 32.*

For the experiment, run a PCR profile including a 3-step amplification program and subsequent high resolution melting.

The experiment includes the run parameters listed in the following tables.

#### **Temperature profile**

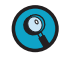

*For detailed information on how to program a temperature profile, see one of the following sections: For working with the LightCycler® 96 Application Software: [Creating the temperature profile, on](#page-31-0) [page 23.](#page-31-0)*

*For working with the LightCycler® 96 Instrument Software: [Creating the temperature profile, on](#page-43-0) [page 35.](#page-43-0)*

*C*

For this example, use the following heating cycles:

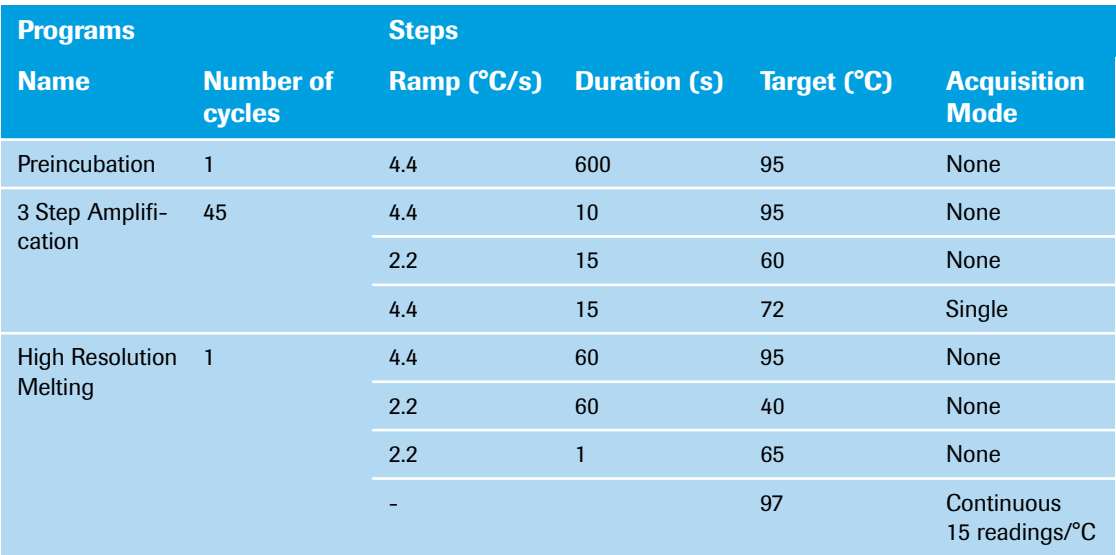

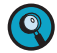

*It is not necessary to add a separate cooling program at the end of the run. At the end of each run, the samples are automatically cooled to +37°C.*

For the ramp rate for heating (*Ramp (°C/s)*), the default values are used in this example.

For *Mode*, the default *Standard* option is used.

*Experiment run parameters*

In the *Temperature Profile* window area, the following graphical summary of the programs selected for the experiment and their temperature and time settings is displayed.

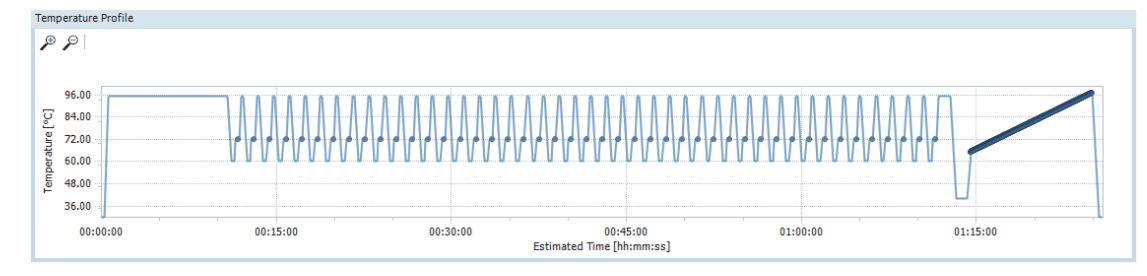

#### **Detection format**

Selecting the dye for this mono-color experiment determines the channel combination for the measurement during the run. For all other parameters, the default values are used in this example.

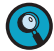

*For detailed information on how to specify the detection format, see the following sections: For working with the LightCycler® 96 Application Software: [To specify the detection format for the ex](#page-35-0)[periment, on page 27](#page-35-0).*

*For working with the LightCycler® 96 Instrument Software: [To specify the detection format for the ex](#page-48-0)[periment, on page 40](#page-48-0).*

For this example, use the following channel:

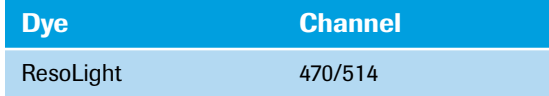

#### **Reaction volume**

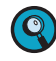

*As the LightCycler® 96 Instrument does not validate the reaction volume, ensure that the specified reaction volume matches the volume pipetted into the wells of the multiwell plate.*

*For detailed information on how to specify the reaction volume, see one of the following sections: For working with the LightCycler® 96 Application Software: [To specify the reaction volume for the ex](#page-35-1)[periment, on page 27](#page-35-1).*

*For working with the LightCycler® 96 Instrument Software: [To specify the reaction volume for the ex](#page-50-0)[periment, on page 42](#page-50-0).*

For this example, use the following reaction volume:

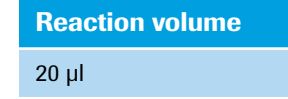

#### **Experiment run**

Once you have set up the samples and defined the experiment run parameters, you can start the run. For detailed information on how to run the experiment, see section *[Running the experiment](#page-51-0)*, on page 43.

## **6.4 Editing the sample data**

For editing the sample data, the experiment must be opened in the LightCycler® 96 Application Software. You can edit the sample list before or after the run, depending on your preferred routine.

*The LightCycler® 96 Application Software offers two different views for editing the samples: the plate view and the table view. This user training guide describes how to edit the samples using the plate view, which shows the samples in 96 wells laid out to match the physical instrument. Changes in the plate view are immediately displayed in the table view and vice versa.*

*For detailed information on the 'Sample Editor' tab, refer to the LightCycler® 96 System Operator's Guide, chapter B, section "Sample Editor tab".*

To edit the sample list:

- Edit the sample names, see section *[Sample names](#page-160-0)*, below.
- Edit the sample types, see section *Sample types*[, on page 153](#page-161-0).
- Assign the genes to the dye, see section *[Gene assignment](#page-162-0)*, on page 154.
- Check if the replicate groups are correctly assigned to all samples, see section *[Replicate groups](#page-162-1)*, on [page 154](#page-162-1).

#### <span id="page-160-0"></span>**Sample names**

 $\bullet$ 

*C*

*For detailed information on how to edit the sample names, see section [To edit the sample names and](#page-61-0) [the sample types, on page 53](#page-61-0).*

For this example, the following sample names apply (see also the multiwell plate image below):

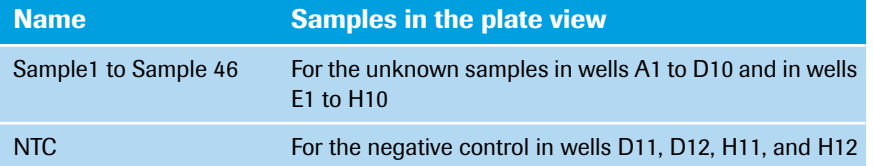

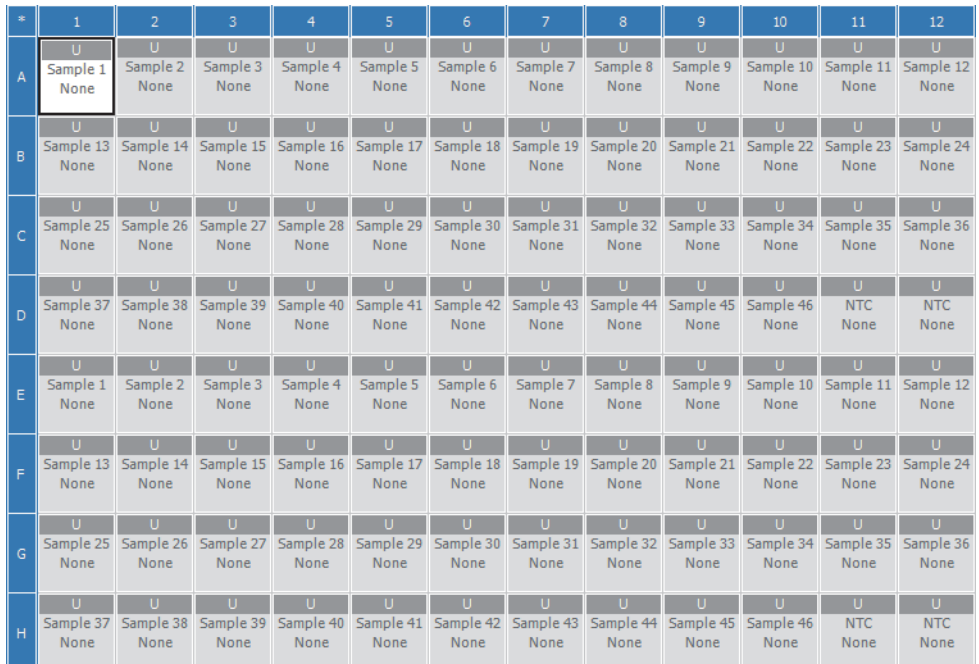

 $\odot$ 

## <span id="page-161-0"></span>**Sample types**

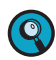

*For detailed information on how to edit the sample types, see section [To edit the sample names and the](#page-61-0) [sample types, on page 53](#page-61-0).*

In this example the following sample types apply:

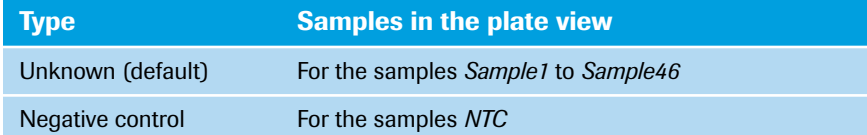

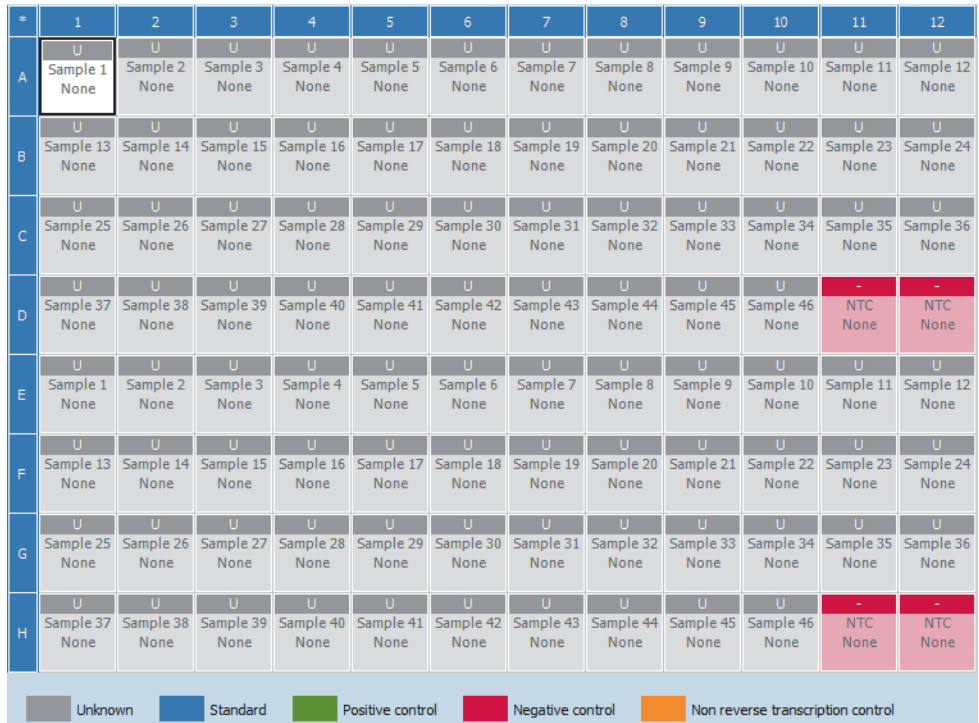

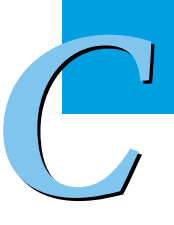

#### <span id="page-162-0"></span>**Gene assignment**

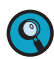

*For detailed information on how to assign a gene to the dye, see section [To assign a gene to the dye\(s\),](#page-63-0) [on page 55.](#page-63-0)*

In this example the following gene assignment applies:

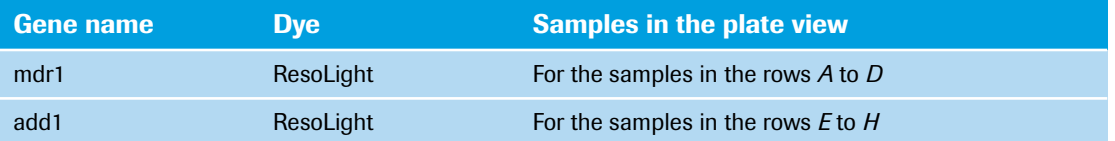

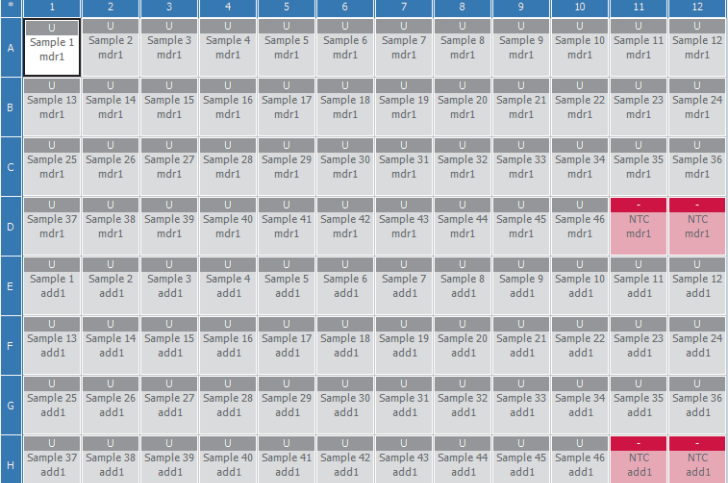

## <span id="page-162-1"></span>**Replicate groups**

The LightCycler® 96 Application Software automatically groups samples into replicate groups, provided they have identical values for the following properties:

- Sample name
- Sample type
- Concentration
- Gene name

Each replicate group is named according to the top leftmost of the grouped samples.

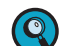

**-**

*Changing one of these properties removes the corresponding sample from the replicate group.*

Check if the multiwell plate image displays the same replicate groups for the NTCs.

## **6.5 Analyzing the results**

 $\mathbf Q$ 

*For detailed information on the 'Analysis' tab, refer to the LightCycler® 96 System Operator's Guide, chapter B, section "High Resolution Melting".*

*For detailed information on working with tables and graphs, refer to the LightCycler® 96 System Operator's Guide, chapter B, section "General software conventions".*

To analyze the results of the high resolution melting run:

- Create a high resolution melting analysis for each gene, see section *[Creating the analysis](#page-163-0)*, below.
- Optional: Specify the settings for the high resolution melting analysis, see section *[Analysis settings](#page-166-0)*, on [page 158.](#page-166-0)
- In the different views of the *HRM* tab, check the analysis results for each gene and customize the result data, if necessary:
	- In the *Melting Curves* view, customize the pre-melting range, the post-melting range, the normalization method, and the Pos/Neg threshold, see section *[Melting curves](#page-167-0)*, on page 159.
	- In the *Normalized Melting Curves* view, optionally apply a temperature shift to all data, see section *[Normalized melting curves](#page-169-0)*, on page 161.
	- In the *Normalized Melting Peaks* view, optionally customize the group assignment with a line segment, see section *[Normalized melting peaks](#page-171-0)*, on page 163.
	- For the *Result Table* view, see section *Result table*[, on page 164](#page-172-0).
	- In the *Difference Plot* view, optionally select another baseline as the reference, see section *[Difference](#page-173-0) plot*[, on page 165](#page-173-0).
	- For the *Heat Map* view, see section *Heat map*[, on page 168](#page-176-0).

#### <span id="page-163-0"></span>**6.5.1 Creating the analysis**

#### <span id="page-163-1"></span>**To create the high resolution melting analysis for the mdr1 gene**

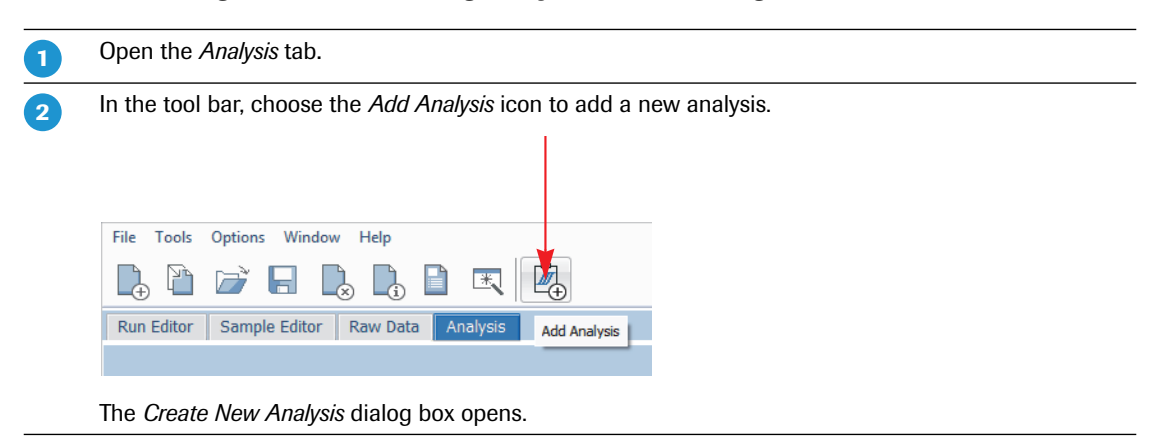

 $\mathbf{r}$ 

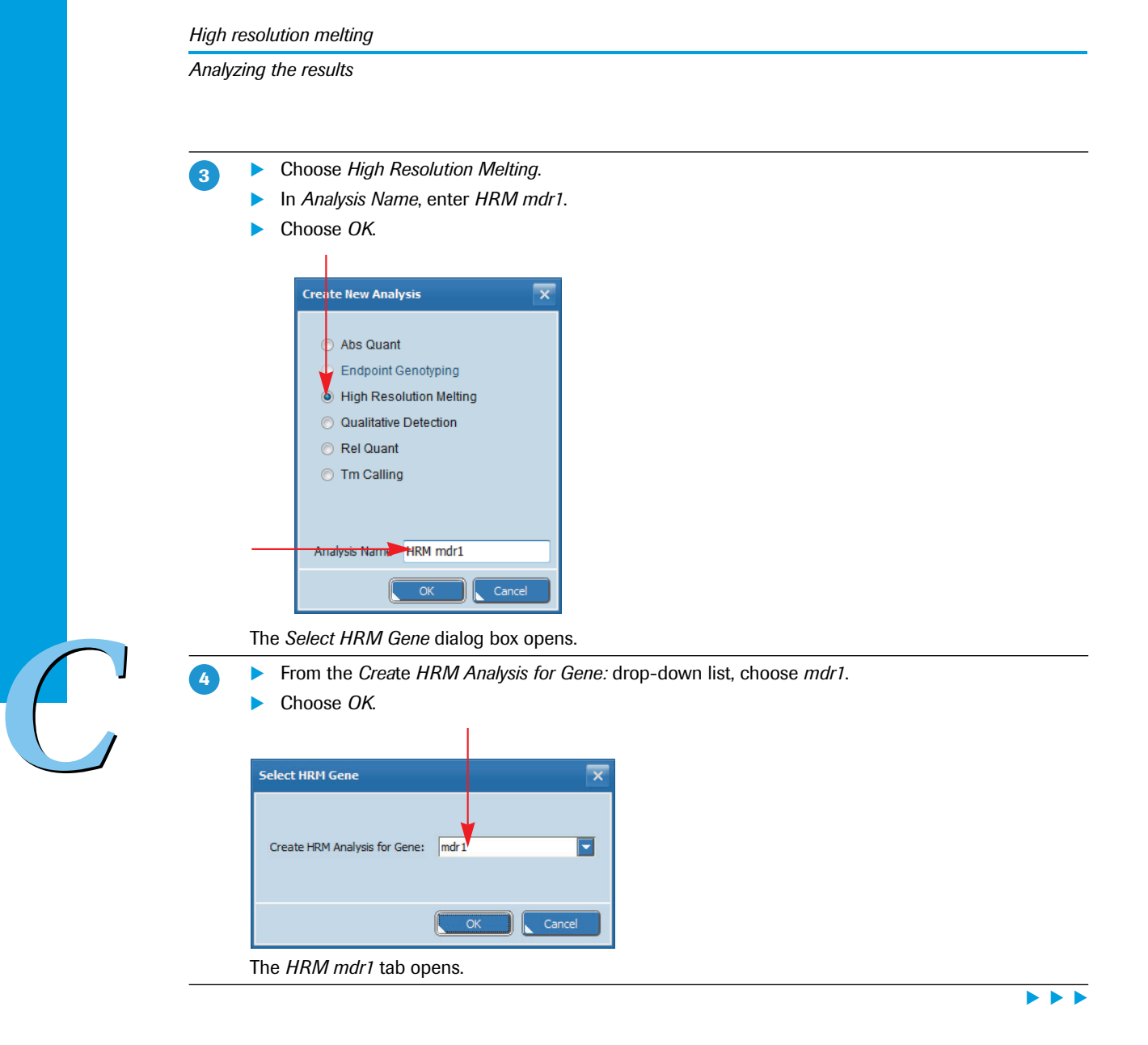

The *HRM mdr1* tab displays four different views for the experiment using default values:

*Melting Curves*

6

**-**

- *Normalized Melting Curves*
- *Normalized Melting Peaks*
- *Result Table*

 $\bullet$ 

*The automated algorithm calculates groups of genotypes based on automated normalization and sensitivity settings. You can overrule the automated calls either by adjusting the algorithm settings or via a manual annotation function which overrules the algorithm group calls. Manual annotation can be performed in the 'Normalized Melting Curves' chart, the 'Normalized Melting Peaks' chart, and the 'Difference Plot'.*

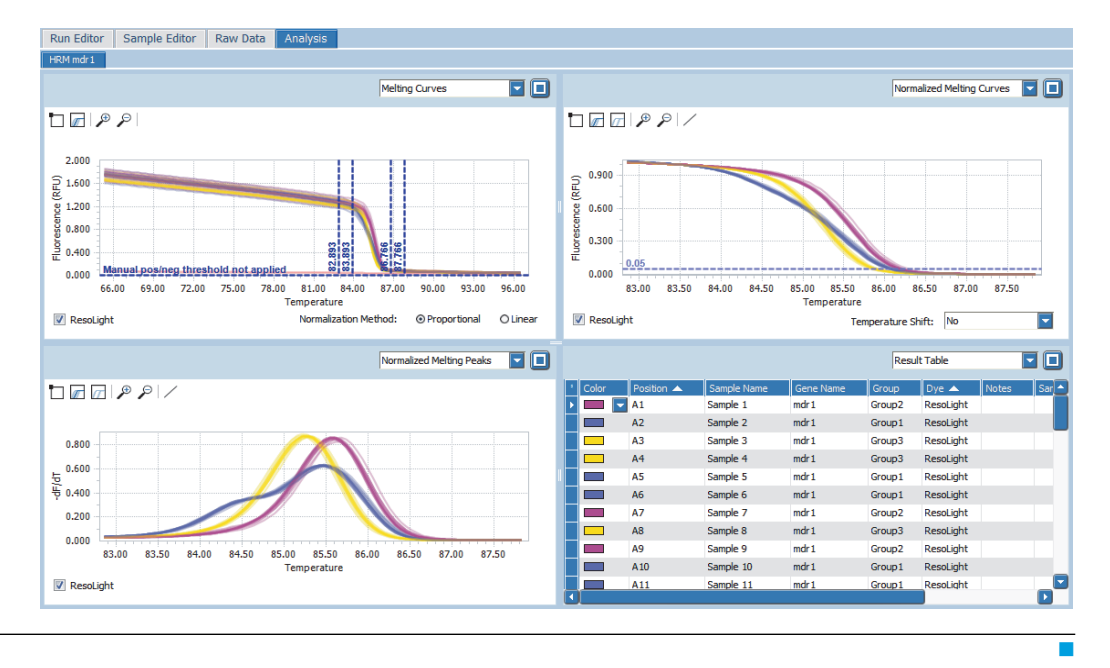

#### **To create the high resolution melting analysis for the add1 gene**

Create the high resolution melting analysis for the *add1* gene in the same way as described in section *[To](#page-163-1) [create the high resolution melting analysis for the mdr1 gene](#page-163-1)*, on page 155.

*C*

 $\blacksquare$ 

**-**

#### <span id="page-166-0"></span>**6.5.2 Analysis settings**

#### **Optional: To specify the analysis settings**

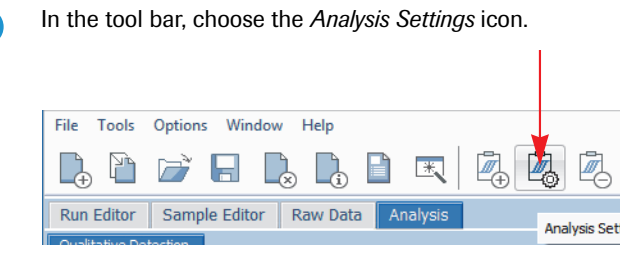

The *High Resolution Melting Settings* dialog box opens.

In the *High Resolution Melting Settings* dialog box, specify the analysis-specific settings, for example:  $\overline{2}$ 

- On the *Calculation* tab:
	- Under *Normalization Method*, choose whether normalization is to be performed proportional (default value) or linear.
	- Under *Fluorescence Normalization*, specify the values for the pre-melt range and the post-melt range.
	- Under *Sensitivity*, customize the *Delta Tm Discrimination* value and the *Curve Shape Discrimination* value for the algorithm. These settings overrule the existing groupings, but do not overrule the settings for *Pos/Neg Threshold*, normalization, and *Temperature Shift*.
	- *For detailed information on these values, refer to the LightCycler® 96 System Operator's Guide, chapter B, section "High Resolution Melting".*
	- In *Pos / Neg Threshold*, specify the threshold value for the fluorescence*.*

*The range and threshold settings in the 'High Resolution Melting Settings' dialog box correspond to the slider settings in the 'Melting Curves' view. For detailed information on these settings, see section [Melting curves, on page 159](#page-167-0).*

 Optional: Choose *Reset* to reset the algorithm parameters to their default values for recalculation.

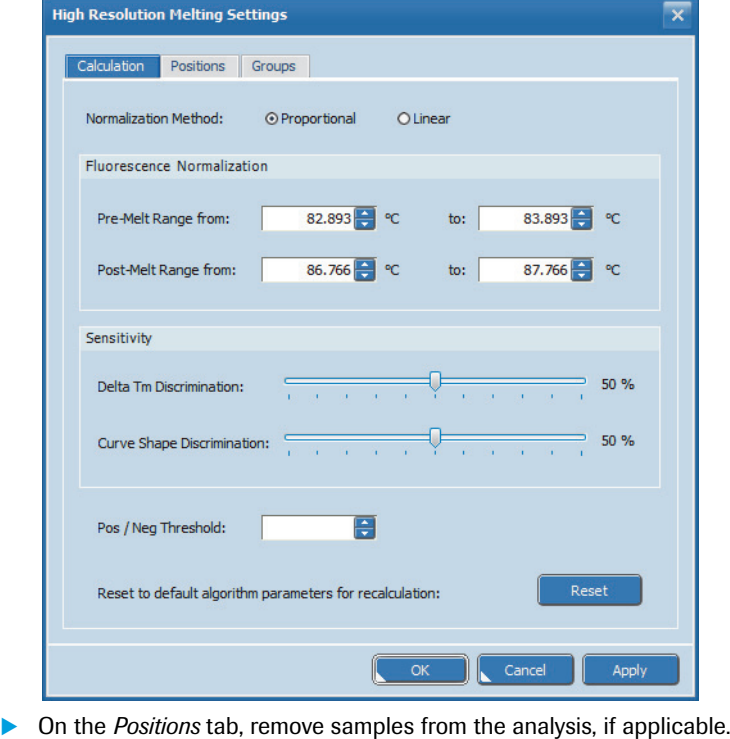

On the *Groups* tab, rename the defined groups that the automated algorithm has calculated.

#### <span id="page-167-0"></span>**6.5.3 Melting curves**

On the *HRM* tab, melting curves show the raw fluorescence intensity against the temperature in °C. The chart shows the downward curve in fluorescence for the samples as they melt.

The algorithm provides default settings for the temperature ranges specifying the normalization areas. The sliders in the melting curves chart allow for changing the Pos/Neg threshold and the temperature ranges manually.

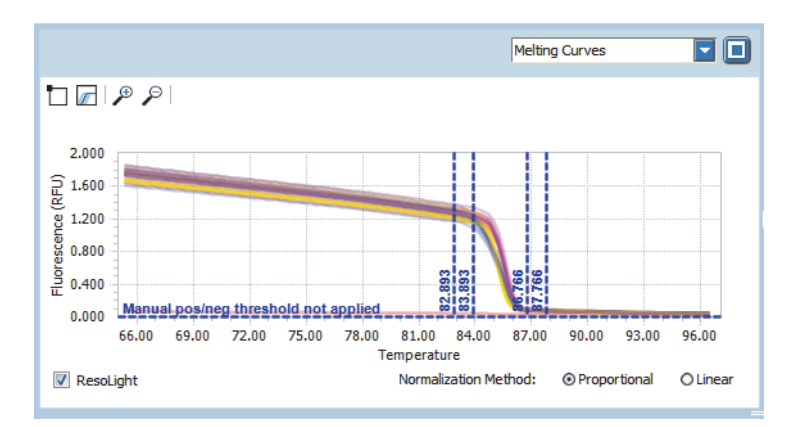

#### **To change the pre-melting and post-melting range of the normalization area and the normalization method**

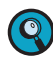

**-** $\bullet$ 

*The slider settings in the 'Melting Curves' view correspond to the 'Pre-Melt Range' and 'Post-Melt Range' settings in the 'High Resolution Melting Settings' dialog box.*

Use the vertical sliders to locate the temperature ranges where normalization is expected to be useful.

To specify the pre-melting range, drag the two leftmost, vertical sliders *Pre-Melting Range from* and *Pre-Melting Range to* manually to the appropriate locations, for example, to *82.890* and *83.890* respectively.

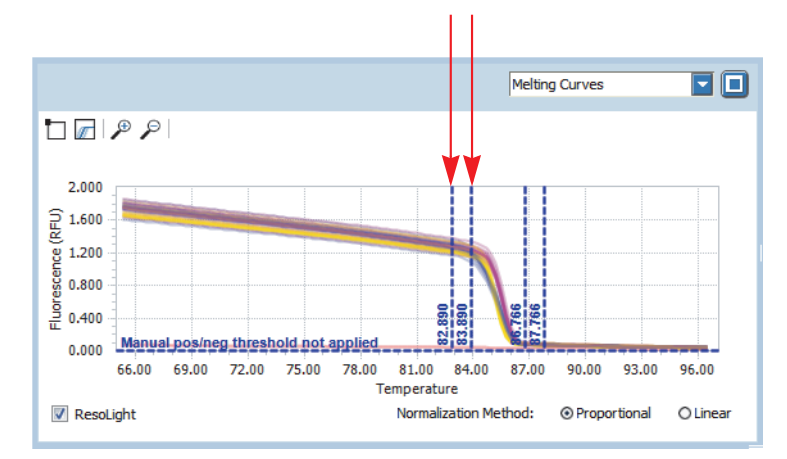

The *Normalized Melting Curves* chart, the *Normalized Melting Peaks* chart, and the *Difference Plot* are displayed according to the defined ranges.

**No. No. No.** 

 $\boxed{3}$ 

 $\overline{A}$ 

To specify the post-melting range, drag the two rightmost, vertical sliders *Post-Melting Range from* and *Post-Melting Range to* manually to the appropriate locations, for example, to *86.770* and *87.770* respectively.

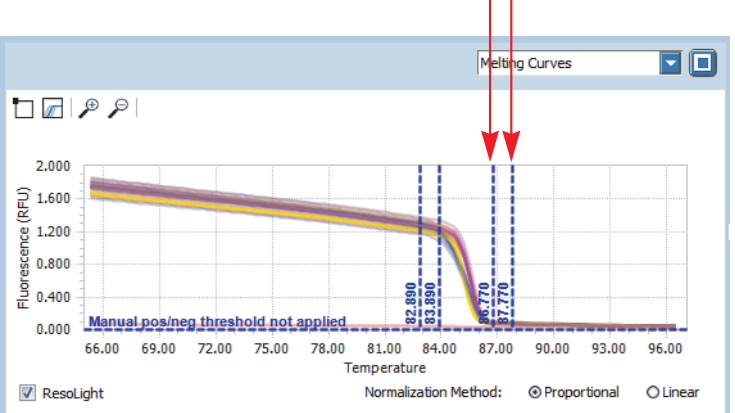

The *Normalized Melting Curves* chart, the *Normalized Melting Peaks* chart, and the *Difference Plot* are displayed according to the defined ranges.

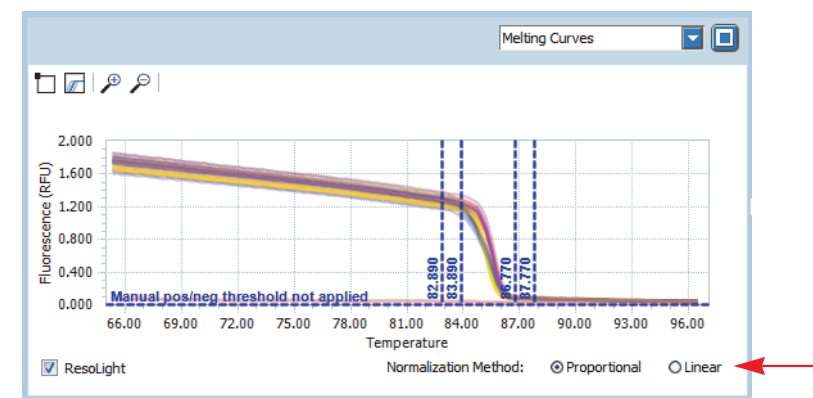

The *Normalized Melting Curves* chart, the *Normalized Melting Peaks* chart, and the *Difference Plot* are displayed according to the specified method.

Optional: To specify the *Normalization Method*, choose the corresponding option: *Proportional* or *Linear*.

×

#### **To change the Pos/Neg threshold of the normalization area**

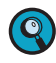

*The slider settings in the 'Melting Curves' view correspond to the 'Pos / Neg Threshold' settings in the 'High Resolution Melting Settings' dialog box.*

In the *Melting Curves* view, drag the horizontal slider manually up or down to the appropriate location. **-**Melting Curves oo

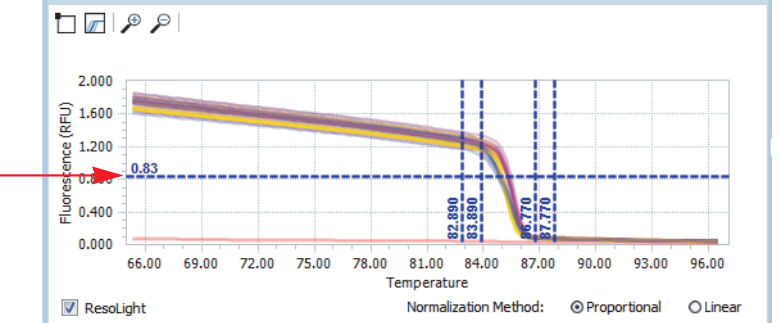

The *Normalized Melting Curves* chart, the *Normalized Melting Peaks* chart, and the *Difference Plot* are displayed according to the defined threshold.

#### <span id="page-169-0"></span>**6.5.4 Normalized melting curves**

On the *HRM* tab, normalized melting curves are calculated by normalizing the raw melting curve data according to the values specified in the melting curves chart. The pre-melt and post-melt signals of all samples are set to uniform values. Pre-melt signals are uniformly set to a relative value of 100%, while post-melt signals are set to a relative value of 0%. Normalizing the initial and final fluorescence in all samples aids interpretation and analysis of the data.

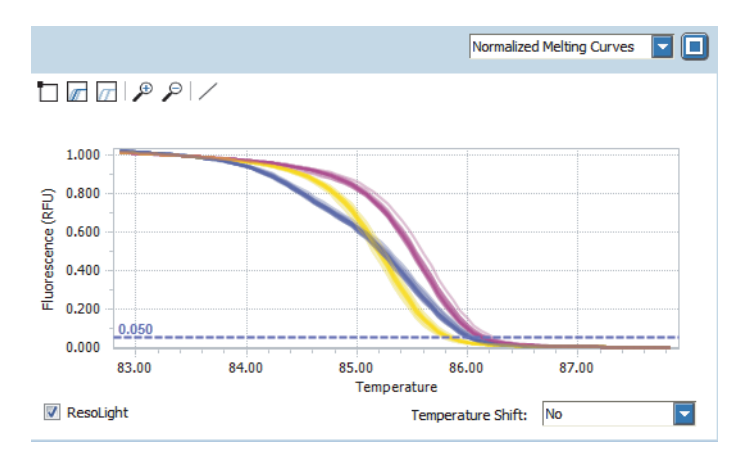

You can apply a temperature shift to all data. This shift only changes the display of the curves; it does not change algorithm parameters for group calculation. The temperature shift normalizes all melting curves to the specified intensity threshold.

*C*

۰

Q

#### **Optional: To apply a temperature shift to all data**

*For experiments with suboptimal temperature performance, you can apply a temperature shift to all data. For data of reasonable quality, this step is not recommended, as it normally disables the separation of homozygous mutants and wild types. Only when poor data quality is observed will the temperature shift improve the separation of heterozygous mutants (with different curve shape) from the group of wild types and homozygous mutants. As the algorithm calculation is not influenced by the temperature shift, this function only supports visual discrimination of poor data for subsequent manual annotation.*

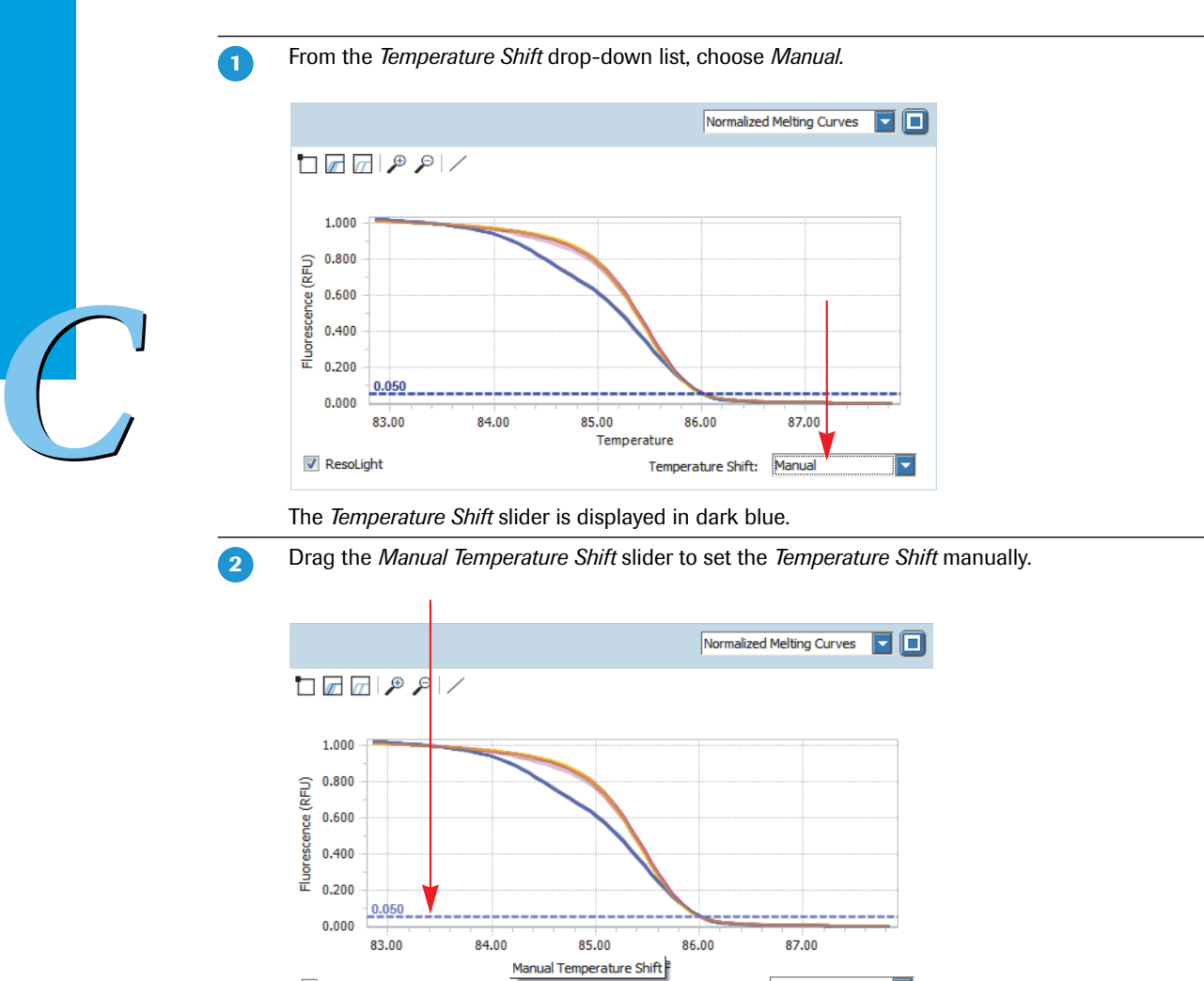

The *Normalized Melting Peaks* chart and the *Difference Plot* are displayed according to the applicable temperature shift.

Temperature Shift:

Manual

 $\overline{\phantom{1}}$ 

#### **Optional: To assign a group by a line segment**

**-**

**V** ResoLight

For information on how to assign a group by a line segment, see section *[Optional: To assign a group by a](#page-171-1) line segment*[, on page 163](#page-171-1)

Ŧ

п

## <span id="page-171-0"></span>**6.5.5 Normalized melting peaks**

In the *Normalized Melting Peaks* view, the first negative derivatives of the normalized melting curves are displayed. In this chart, the melting temperature range of each sample appears as a peak. Displaying the melting temperature ranges as peaks enables improved discrimination of complex groupings.

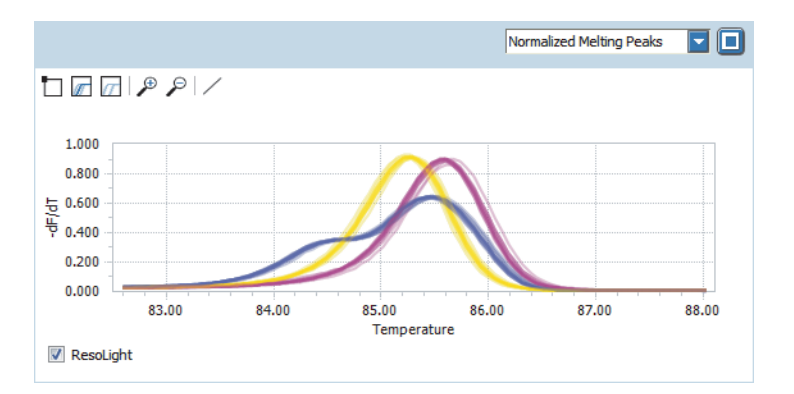

If you want to customize the default group calculation of the automated algorithm, you can overrule it by using the *Assign Group by Line Segment* tool, see section *[Optional: To assign a group by a line segment](#page-171-1)*, on [page 163](#page-171-1).

#### <span id="page-171-1"></span>**Optional: To assign a group by a line segment**

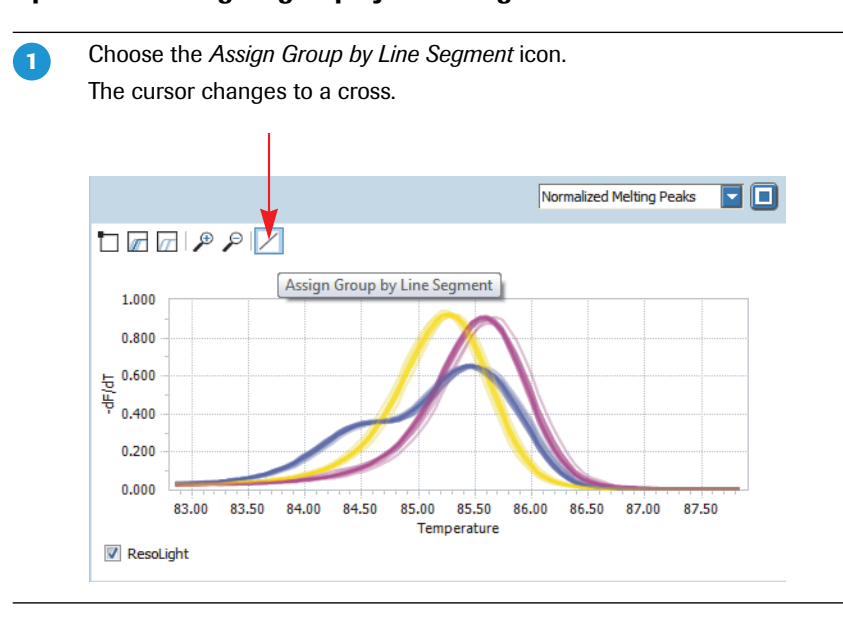

 $\blacktriangleright$   $\blacktriangleright$   $\blacktriangleright$ 

 $\overline{2}$ 

 $\sqrt{3}$ 

Select the samples that you want to assign to another group.

Click in the graph, for example the *Normalized Melting Peaks* graph.

Hold down the left mouse button and draw a line with the mouse to select one or more curves that you want to assign to another group.

When you release the mouse button, all curves which pass through the line will be selected and all other curves deselected. The *Group Assignment* dialog box opens.

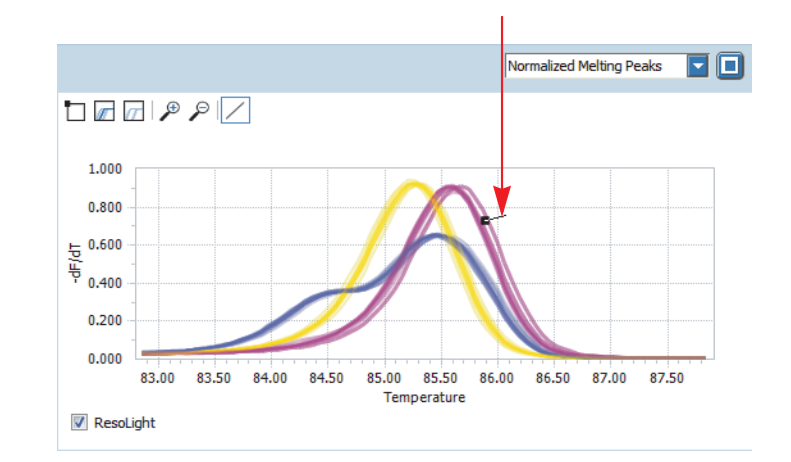

From the *Assign to Group:* drop-down list, choose the group the selected samples are to be assigned to.

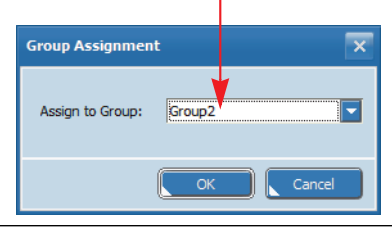

Choose *OK*. 4

All charts on the *HRM* tab are displayed according to the new group assignment.

## <span id="page-172-0"></span>**6.5.6 Result table**

The result table displays the calculated results of the high resolution melting, for example, which group each sample belongs to. The sample colors in the result table are automatically assigned and updated according to the group calls.

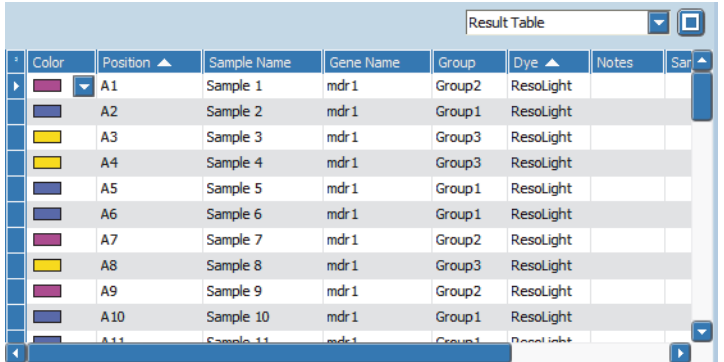

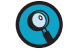

*For detailed information on all calculated results displayed in the 'Result Table' view, refer to the LightCycler® 96 System Operator's Guide, chapter B, section "High resolution melting".*

÷

*High resolution melting*

*Analyzing the results*

#### <span id="page-173-0"></span>**6.5.7 Difference plot**

In the *Difference Plot* view, each curve is displayed as it appears when subtracting the baseline curve, after normalization and, optionally, temperature shift. The difference plot helps cluster samples into groups that have similar melting curves (for example, those with the same genotype). The appearance of the curves in this chart depends on the baseline selected as the reference. When more than one baseline is selected, the curves of all selected baseline wells are averaged, and this average curve is used as the reference curve to be subtracted. By default, the average curve of the group with the most members is used as the default baseline.

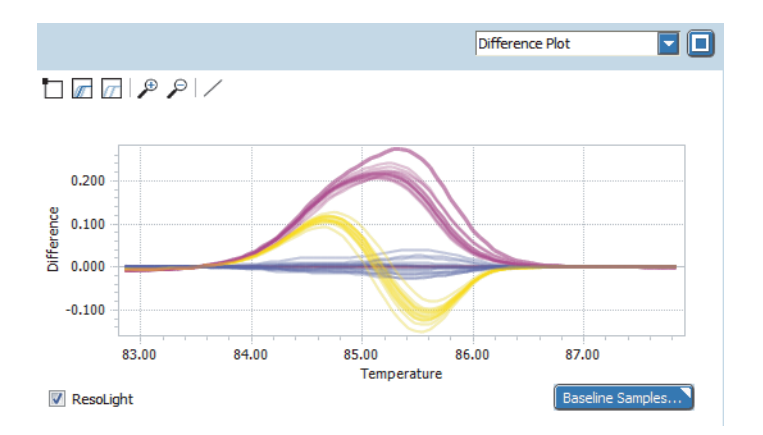

#### **Optional: To select another baseline as the reference, for example, another group**

*As baseline sample(s), you can select one or more samples, using the [Shift] key and the [Ctrl] key on your keyboard, or all samples of one of the calculated groups. If you select more than one baseline sample, the curves of all selected baseline samples are averaged, and this average curve is used as the reference curve.*

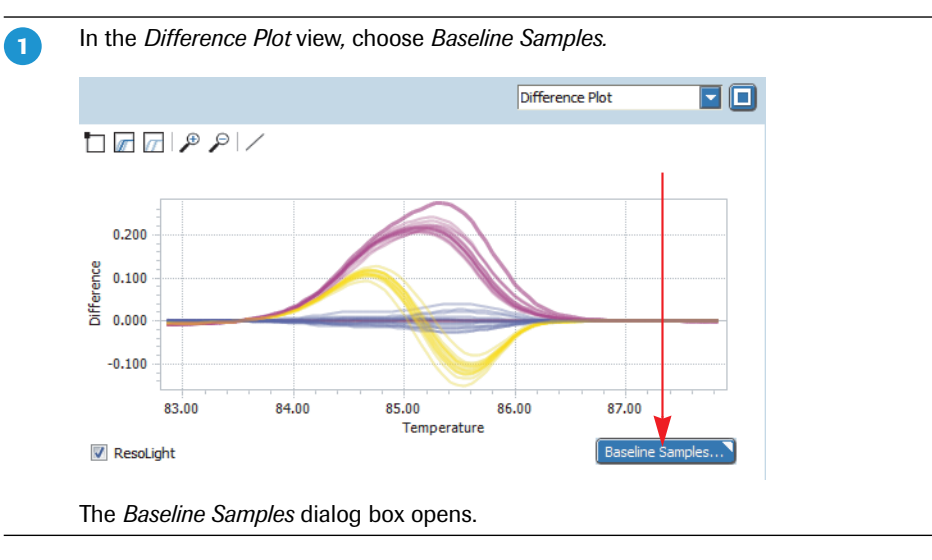

 $\blacktriangleright$   $\blacktriangleright$   $\blacktriangleright$ 

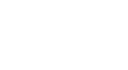

 $\bullet$ 

#### *High resolution melting*

*Analyzing the results*

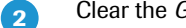

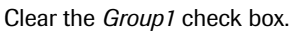

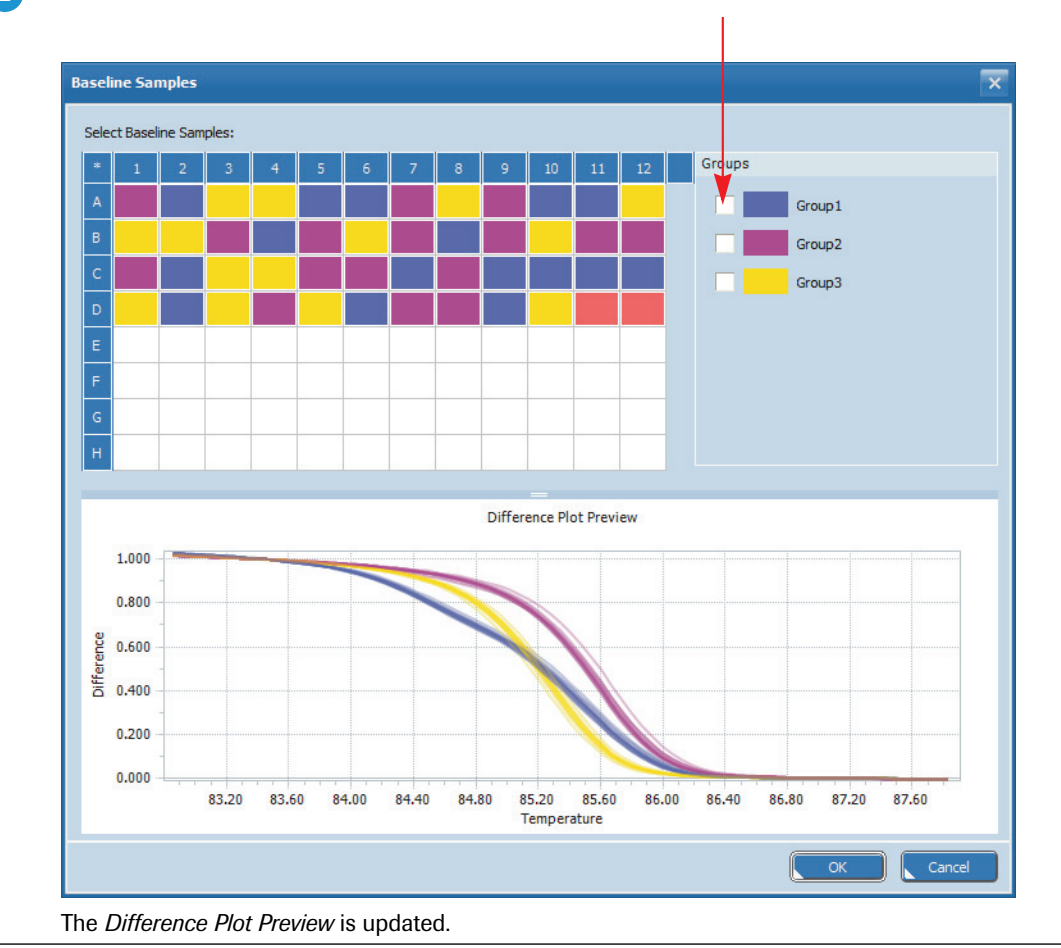

 $\overline{\blacktriangleright\blacktriangleright\blacktriangleright\blacktriangleright}$ 

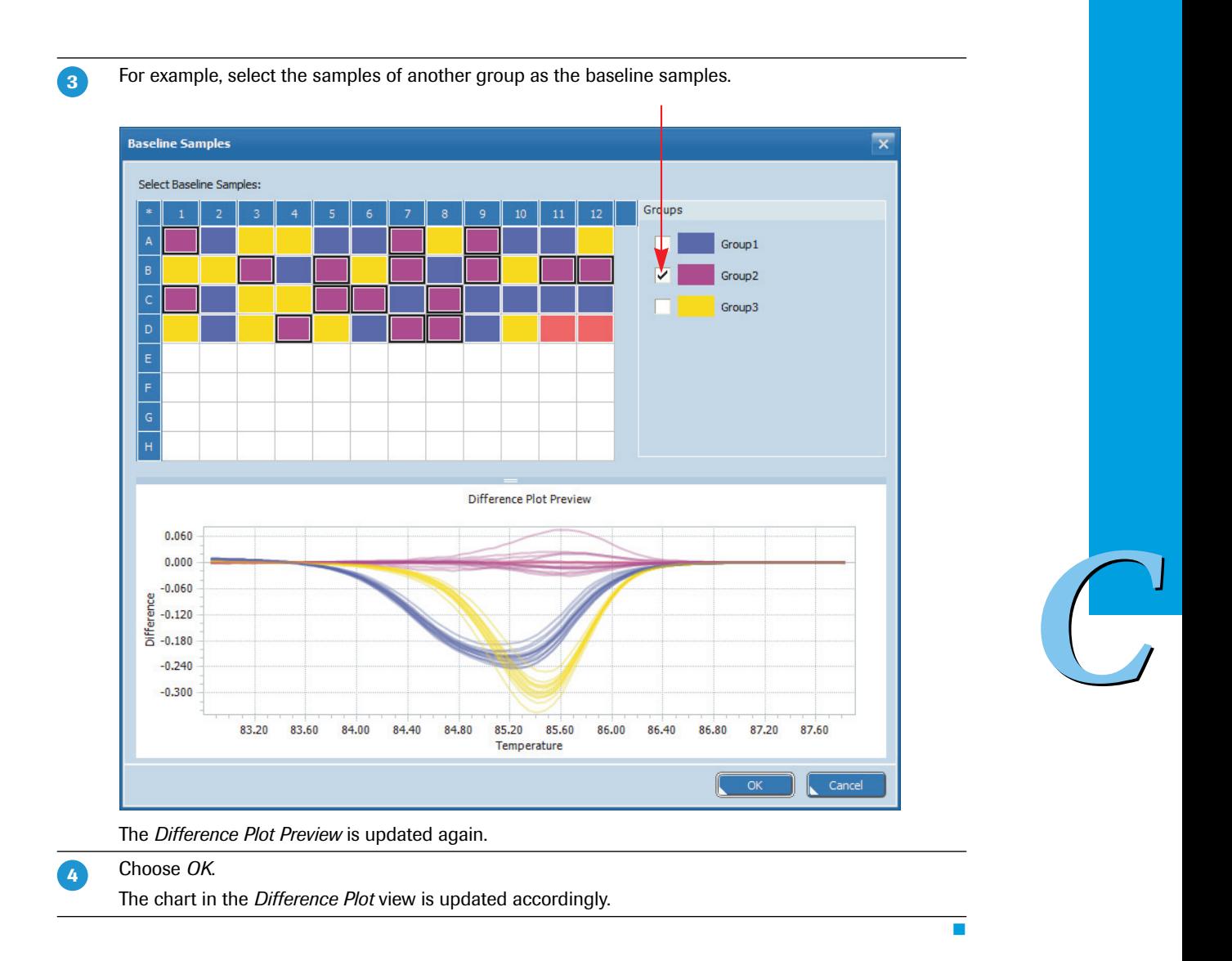

## **Optional: To assign a group by a line segment**

For information on how to assign a group by a line segment, see section *[Optional: To assign a group by a](#page-171-1) line segment*[, on page 163.](#page-171-1)

÷

*Exporting result data*

#### <span id="page-176-0"></span>**6.5.8 Heat map**

The heat map shows an image of the multiwell plate used in the experiment for the specified channel (ResoLight dye). For each well, the calculated group type is displayed. As the high resolution melting analysis is gene-specific, only the samples the relevant gene is assigned to are displayed.

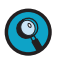

*A heat map only displays the samples contained in the sample list. Samples not in the list (that is, cleared wells and removed samples) are displayed in white.*

*To display the sample name and the gene name for each sample, you can enlarge the heat map to fill the entire working area using the* **button.** 

The image below shows the heat map for the samples the *mdr1* gene is assigned to.

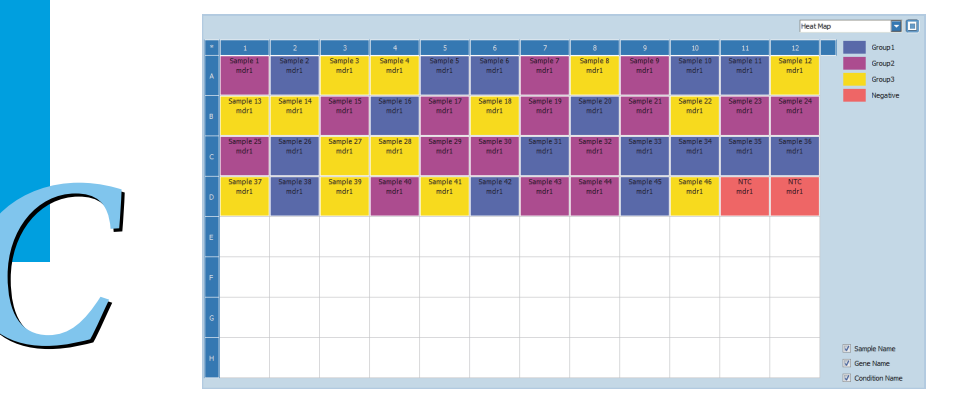

## **6.6 Exporting result data**

You can export the following result data to Microsoft Word or Excel:

- The result table as a text file.
- The result graphs as a PNG file, GIF file, or text file.

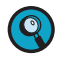

*For detailed information on how to export result data, refer to the LightCycler® 96 System Operator's Guide, chapter B, section "Exporting analysis results".*

# **Shutting down the system**

You shut down the system as follows:

- Exit the LightCycler® 96 Application Software, see section *[To exit the LightCycler®](#page-177-0) 96 Application Soft[ware](#page-177-0)*, below.
- Exit the LightCycler® 96 Instrument Software and switch off the instrument, see section *[To exit the](#page-178-0) LightCycler® [96 Instrument Software and switch off the instrument](#page-178-0)*, on page 170.

## <span id="page-177-0"></span>**To exit the LightCycler® 96 Application Software**

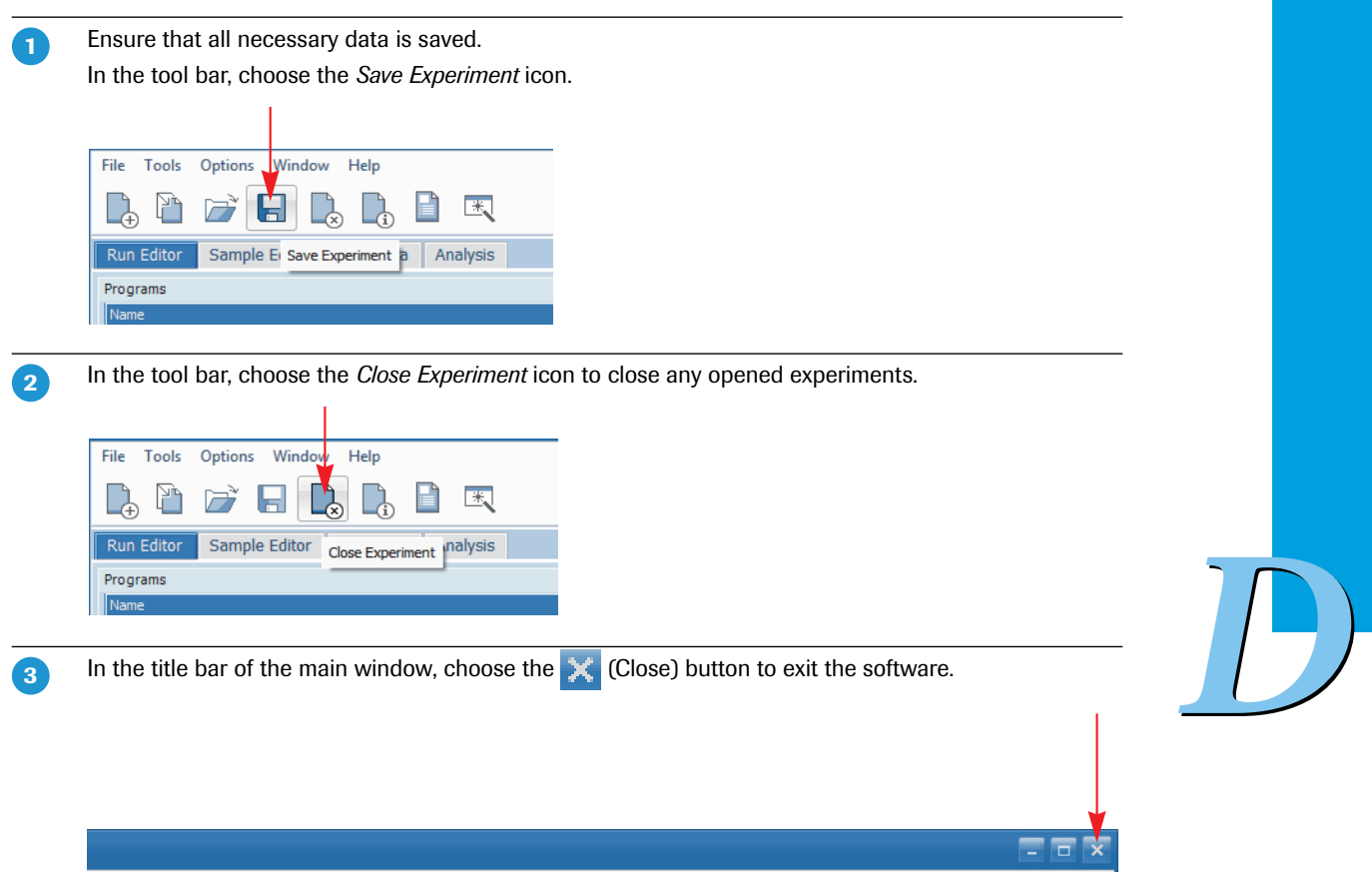

n

ı

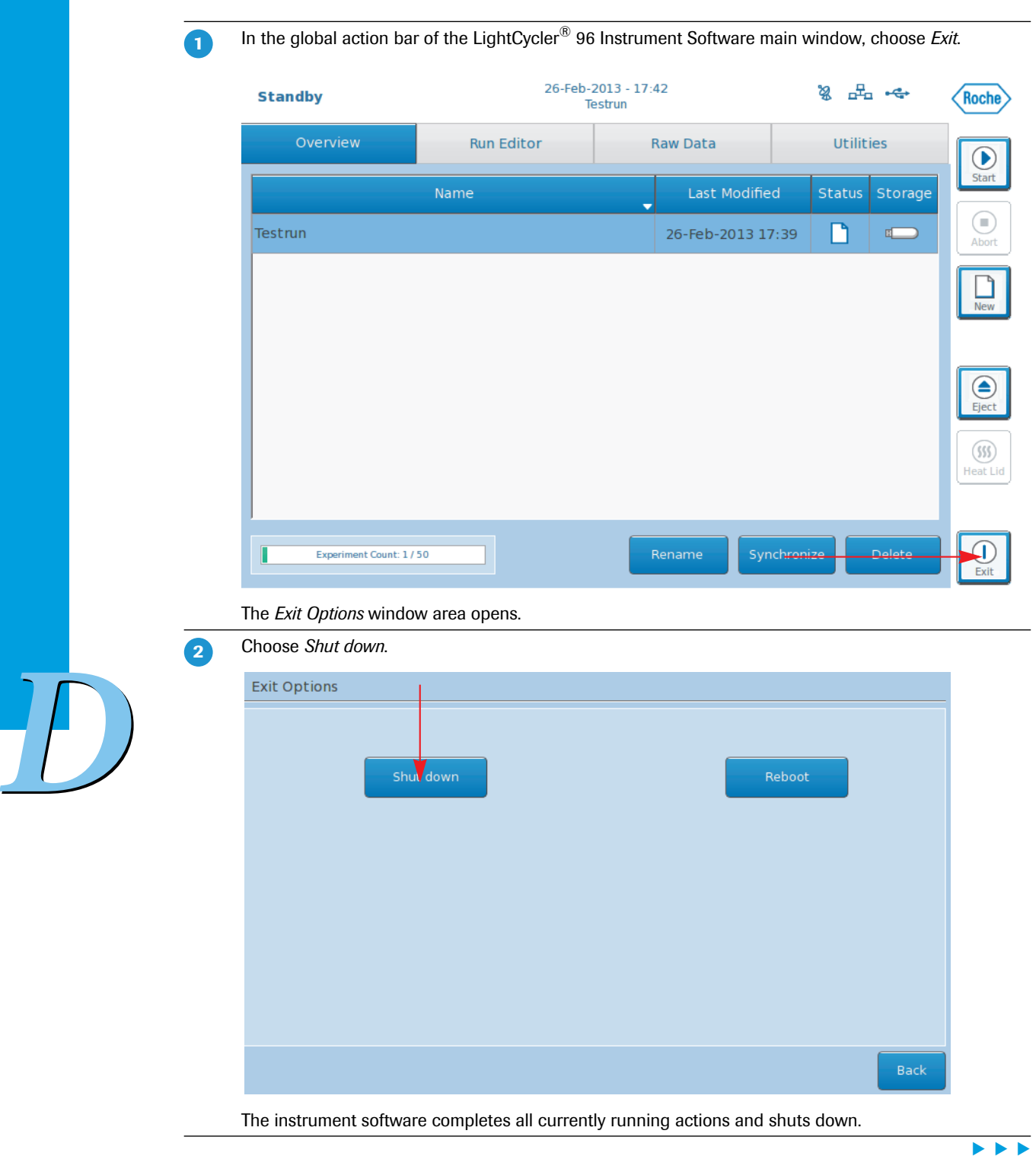

# <span id="page-178-0"></span>**To exit the LightCycler® 96 Instrument Software and switch off the instrument**

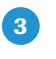

Use the mains power switch on the back of the instrument to switch off the instrument. *Do not switch off the instrument before shutting down the software, otherwise data could be lost.*

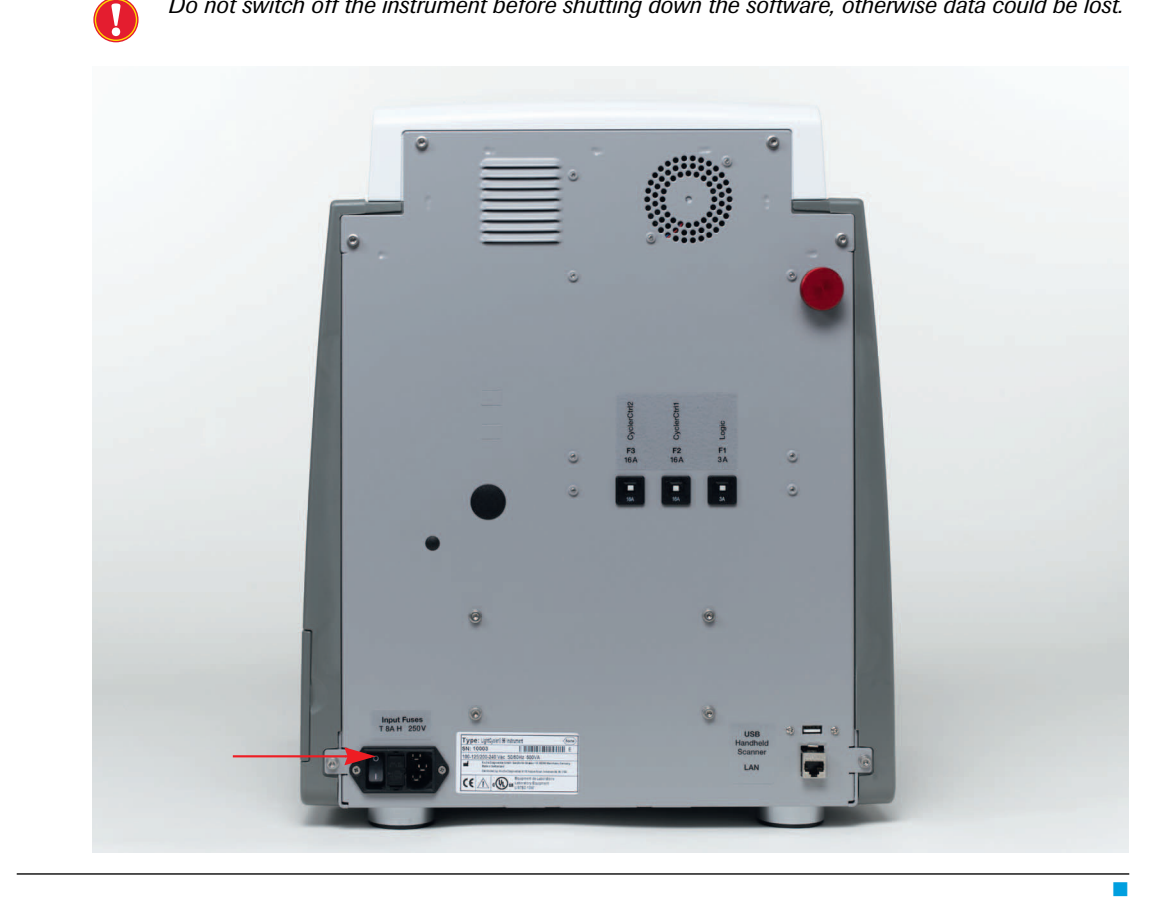

*D*
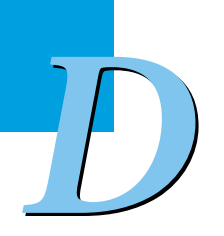

# **Appendix 0**

## **1 Index**

## **Symbols**

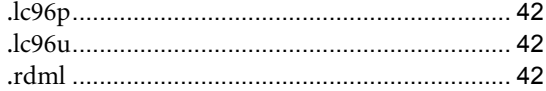

## **A**

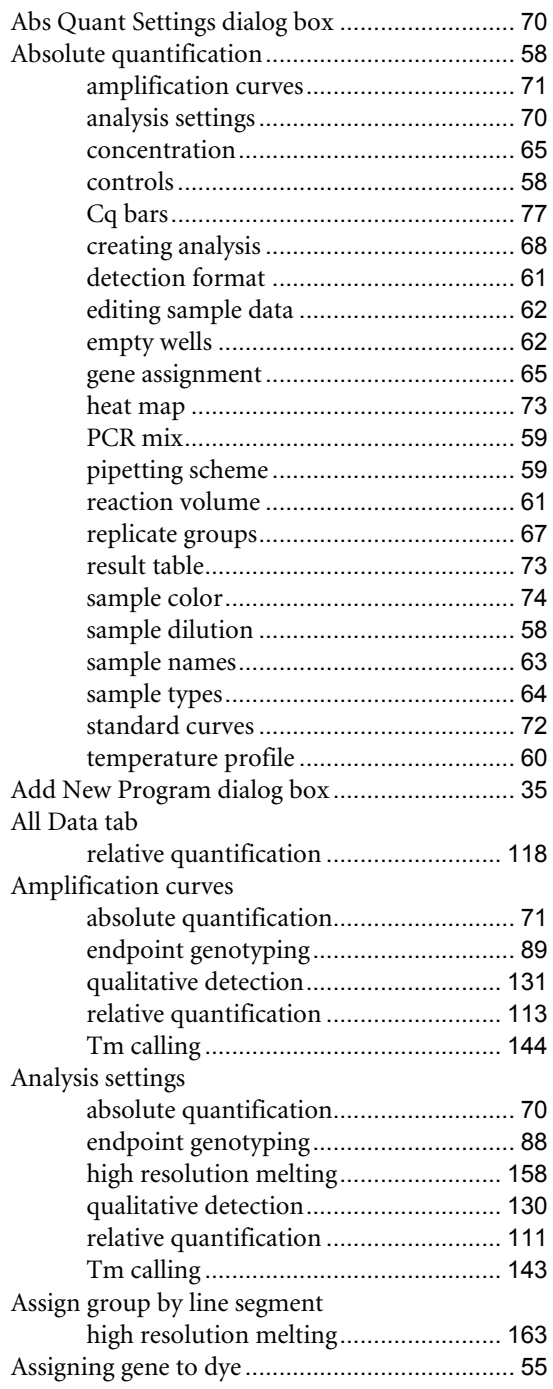

## **B**

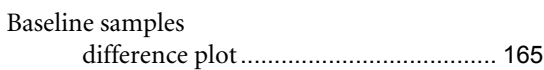

#### **C**

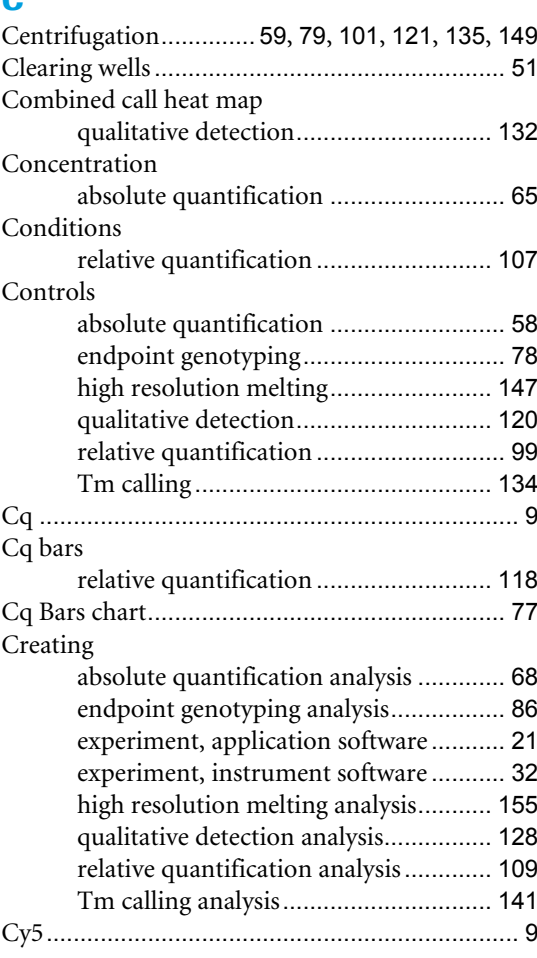

#### **D**

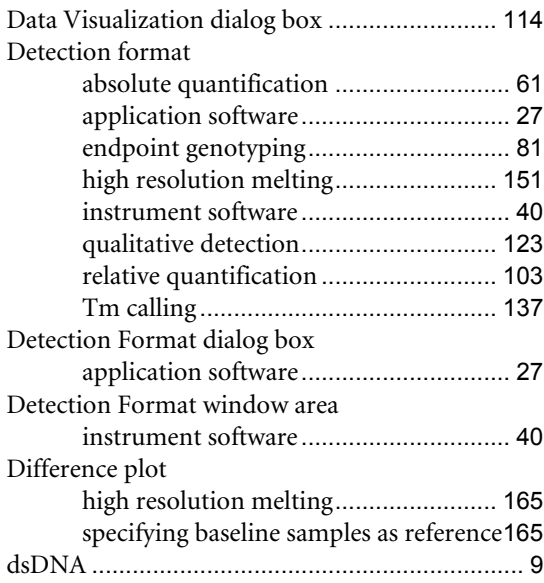

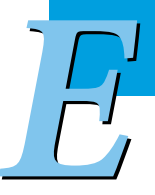

## **E**

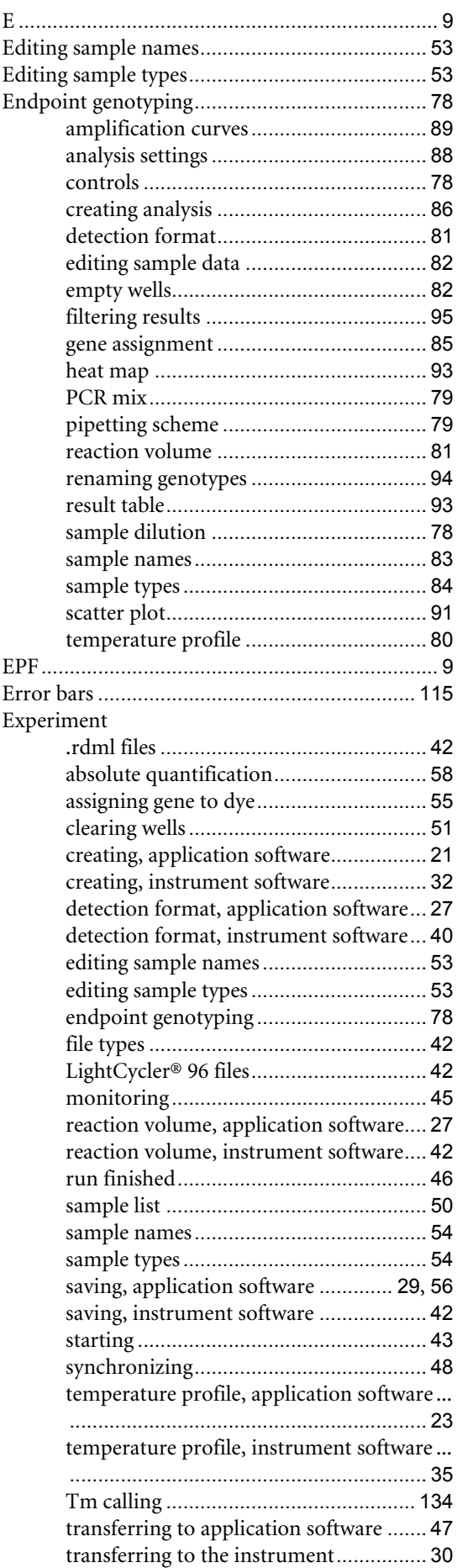

# **F**

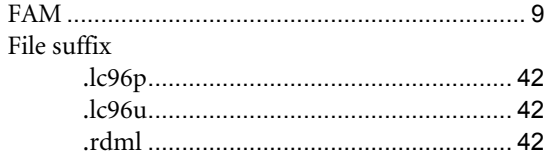

## **G**

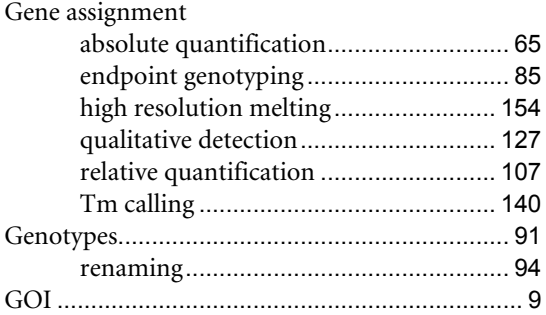

## **H**

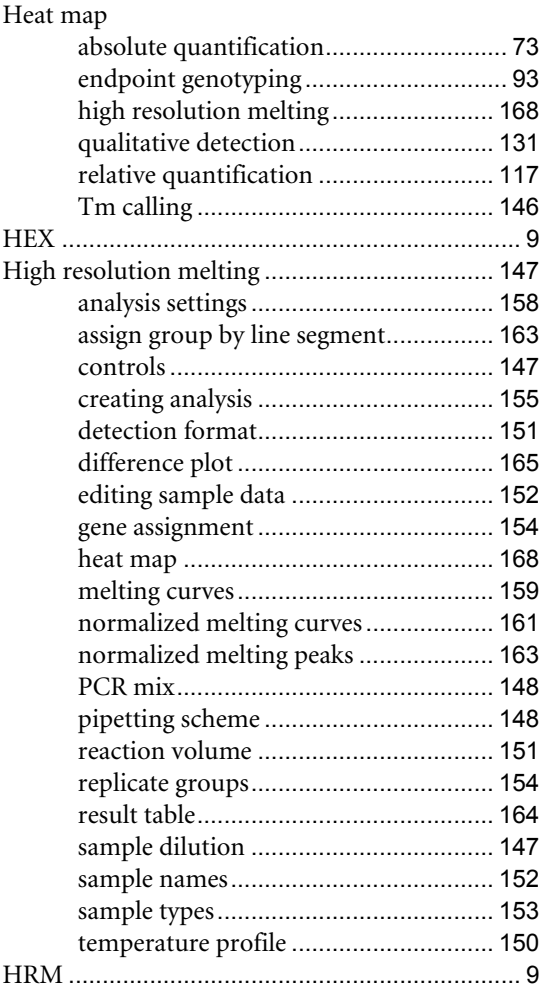

*E*

## **L**

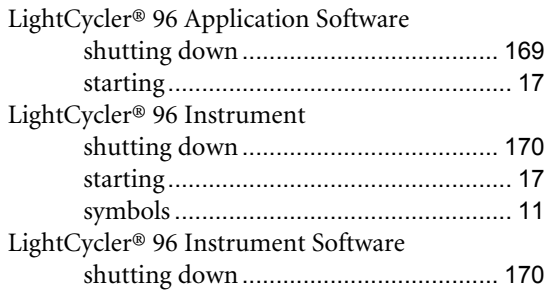

## **M**

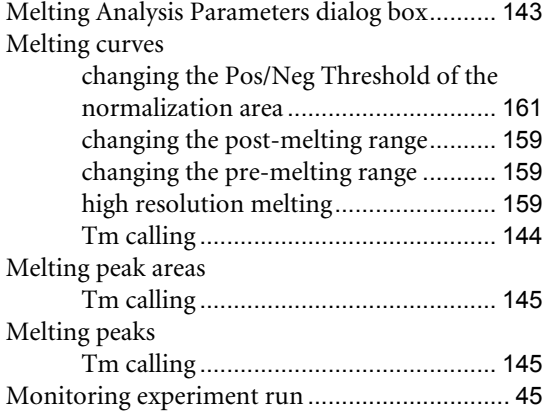

## **N**<br>N<sub>1</sub>

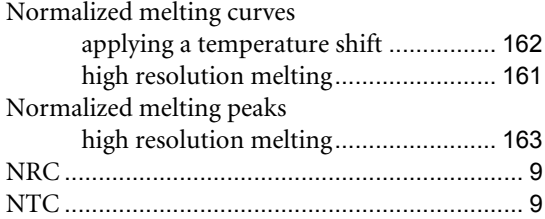

#### **P**

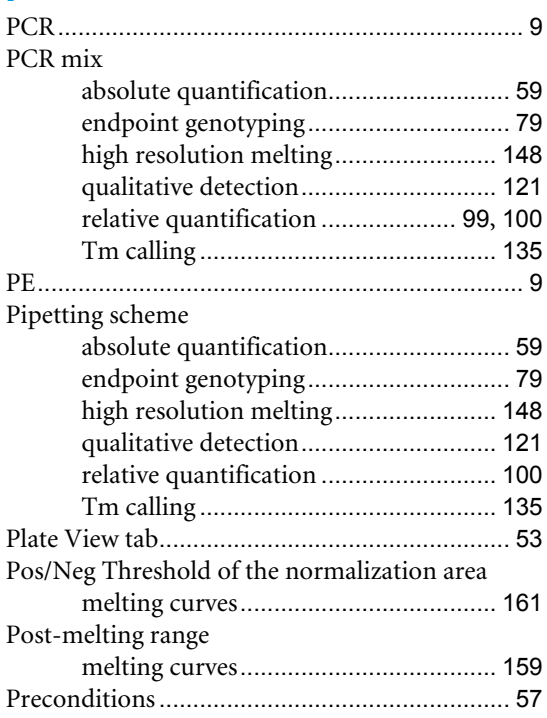

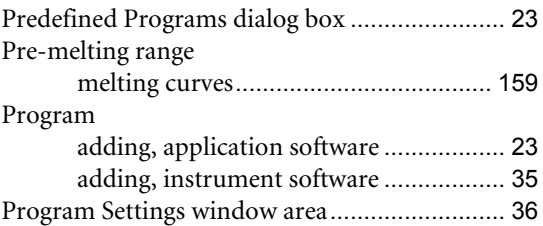

## **Q**

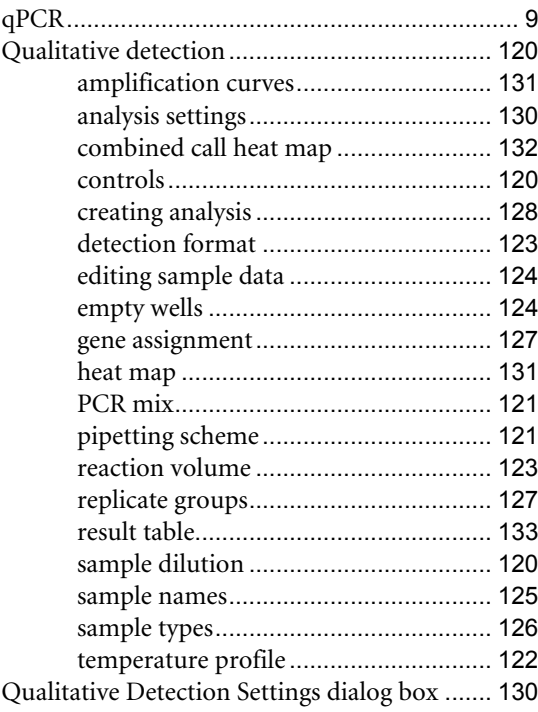

## **R**

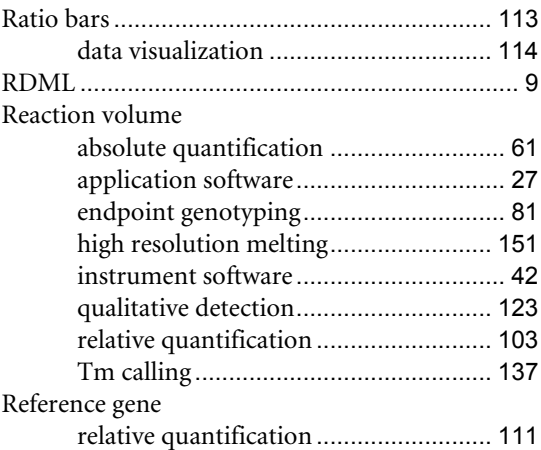

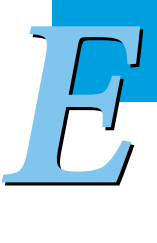

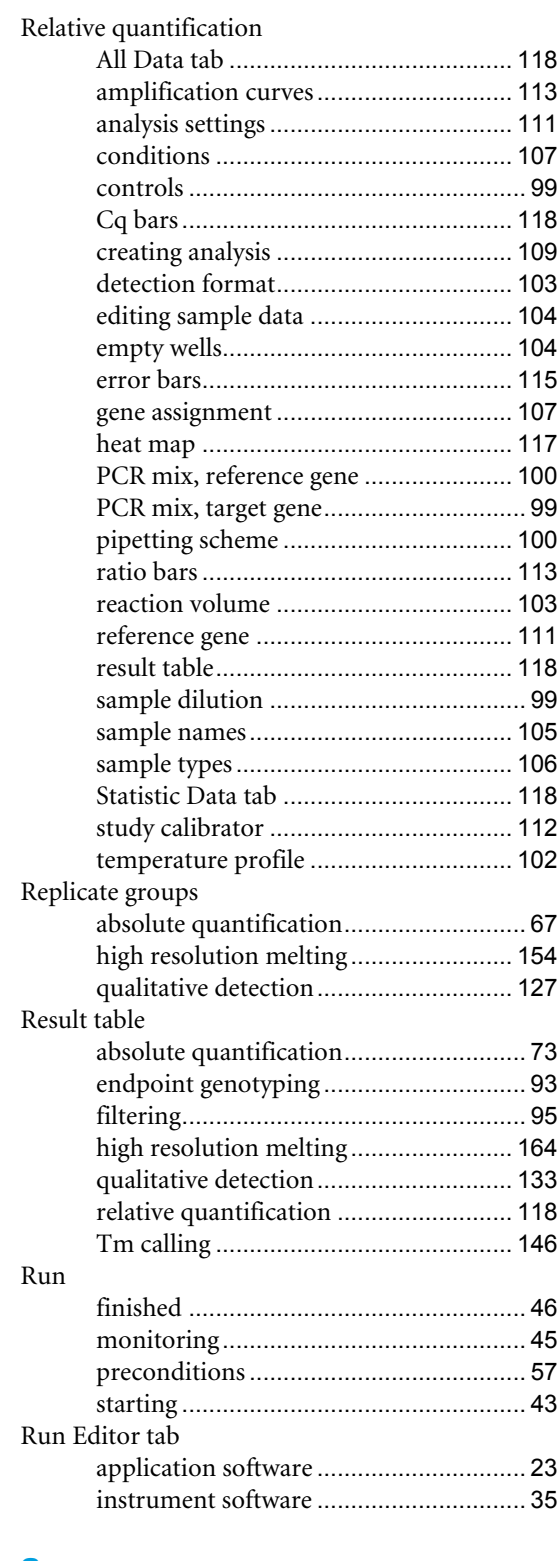

## **S**

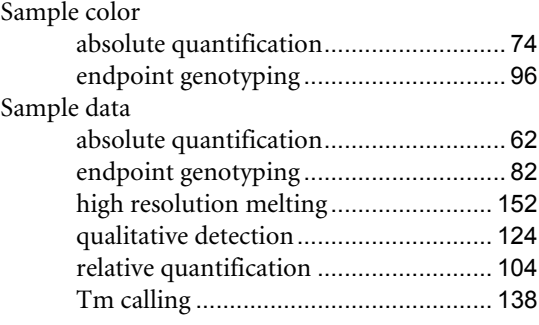

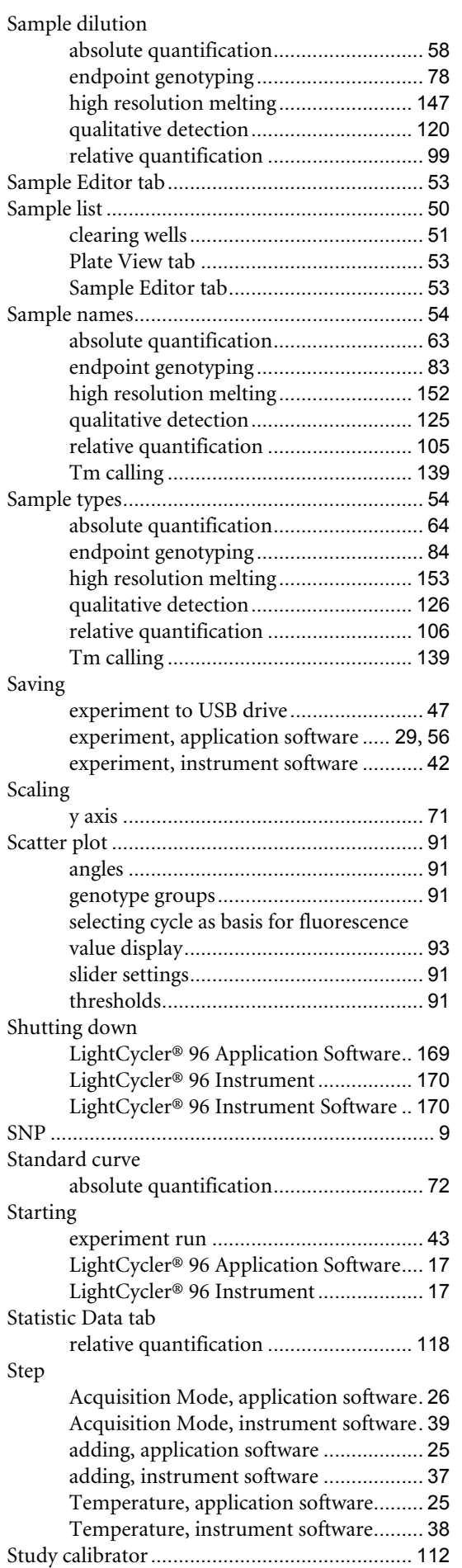

*LightCycler® 96 System, User Training Guide V2.0*

*E*

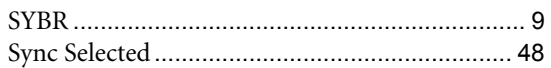

#### **T**

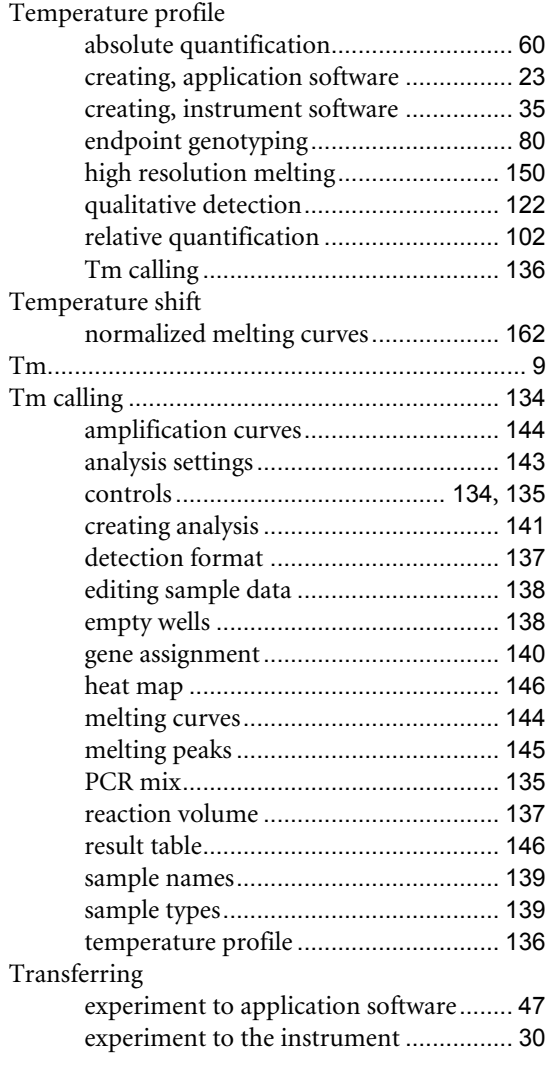

## **U**

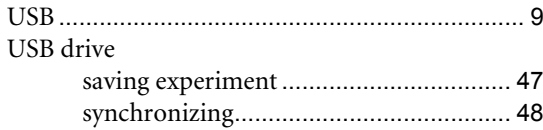

#### **V**

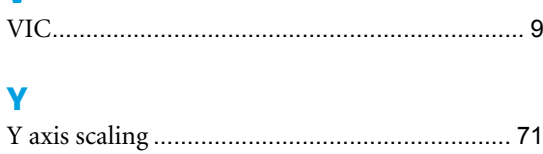

*E*

For life science research only. Not for use in diagnostic procedures.

#### Published by

Roche Diagnostics GmbH Sandhofer Straße 116 68305 Mannheim Germany

© 2012 Roche Diagnostics. All rights reserved.

www.roche-applied-science.com

 $(2) 0513$ 

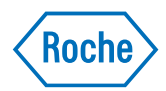

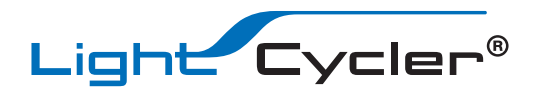

# LightCycler® 96 System Operator's Guide, Version 2.0

Software Version 1.1 May 2013

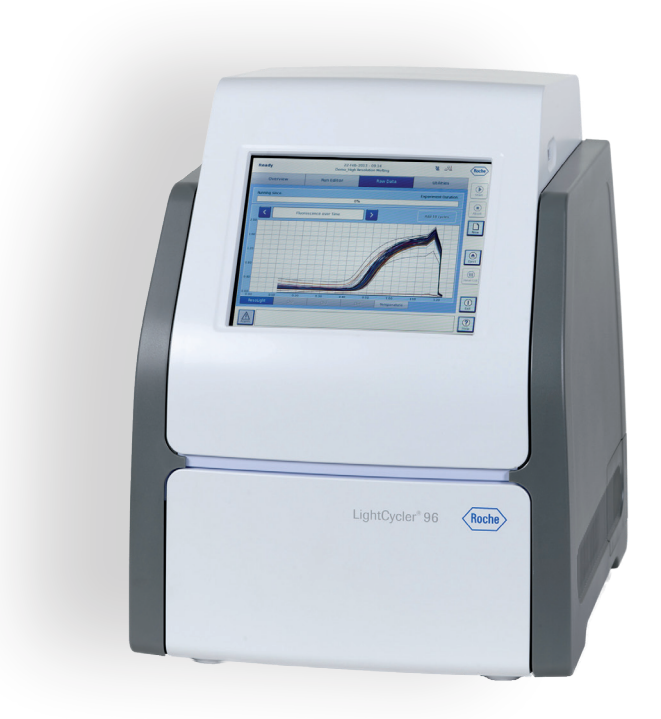

For life science research only. Not for use in diagnostic procedures.

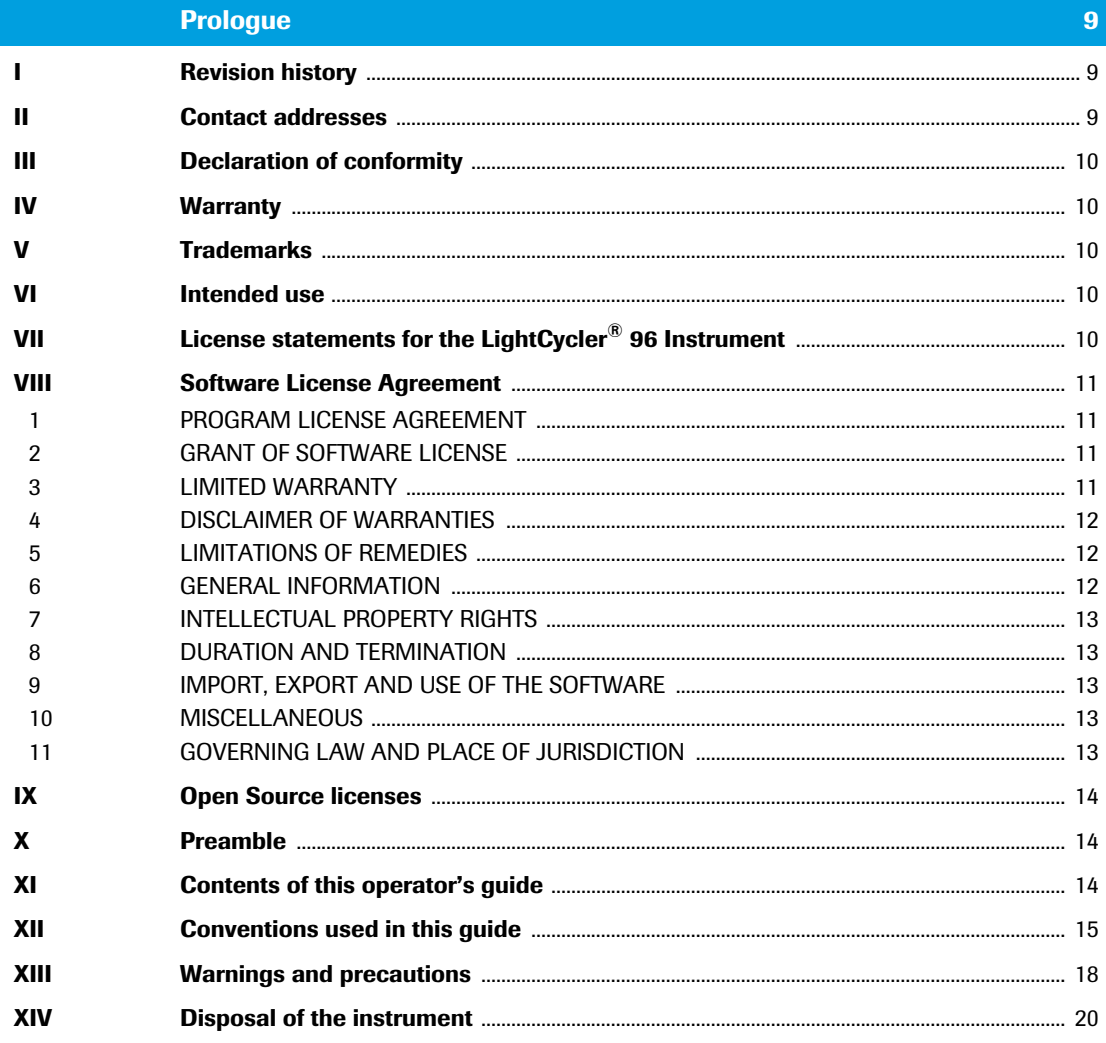

#### **System description**

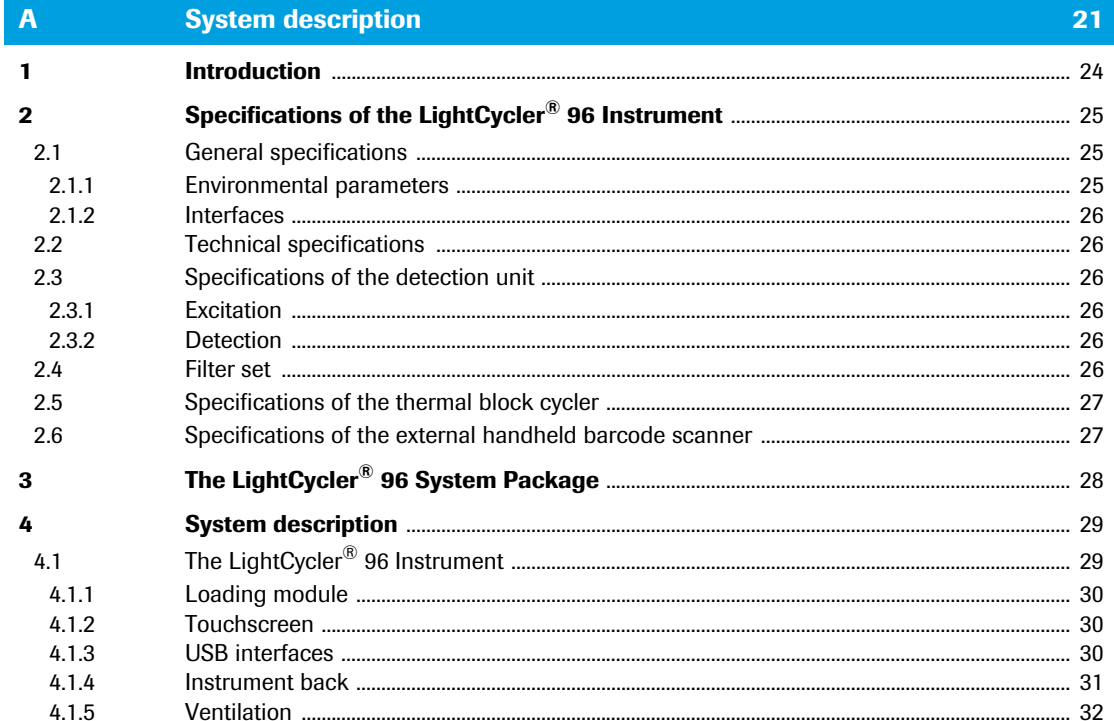

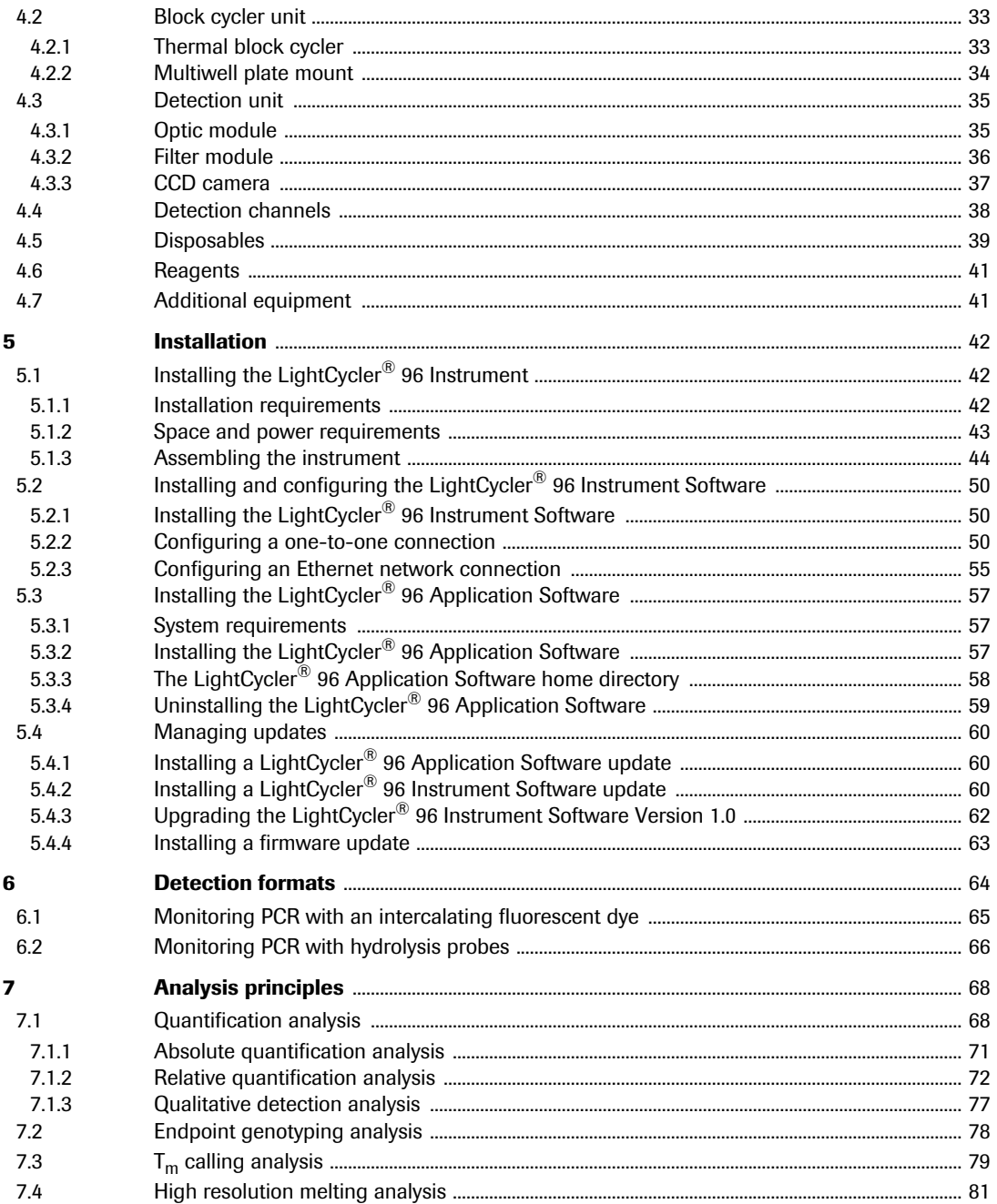

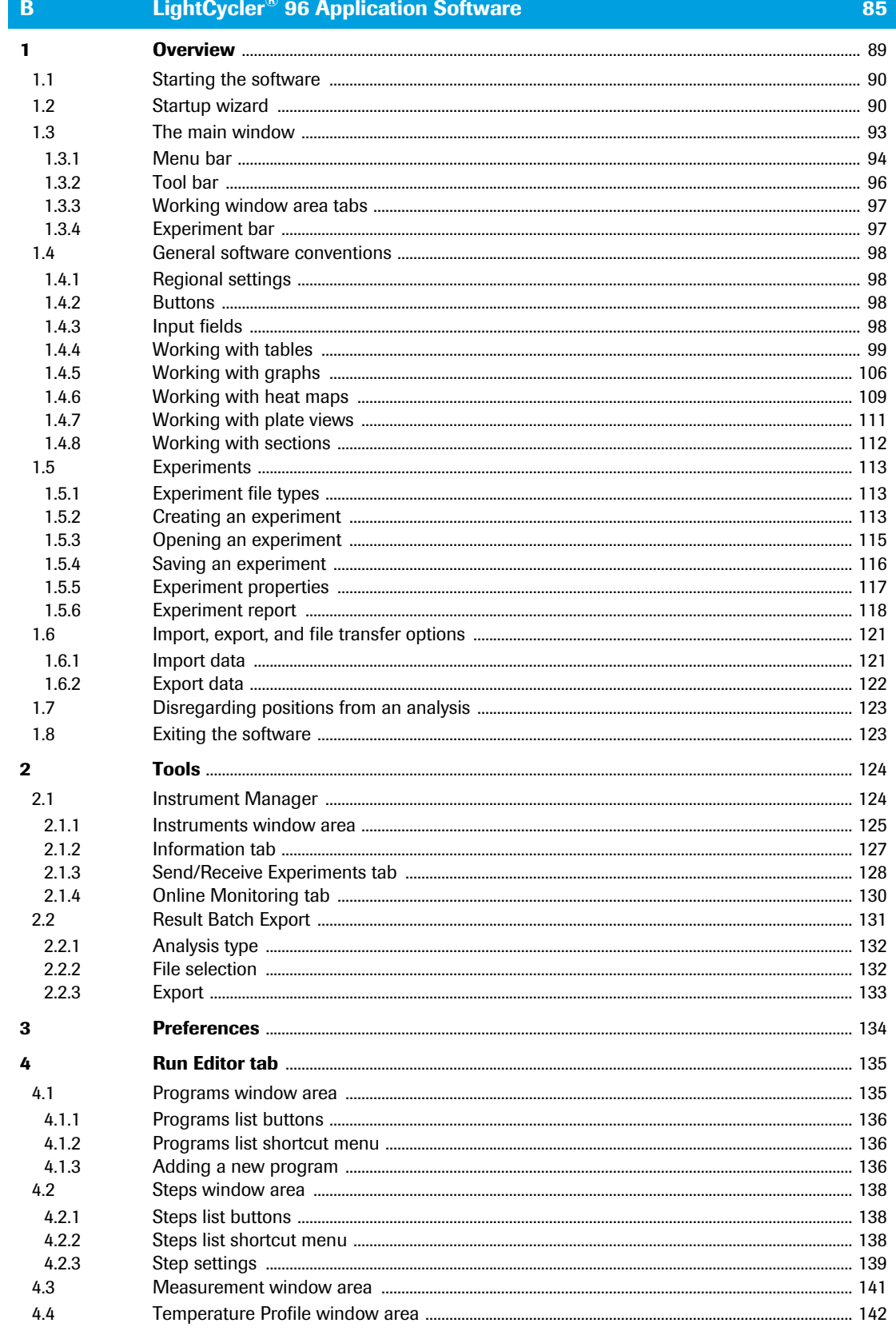

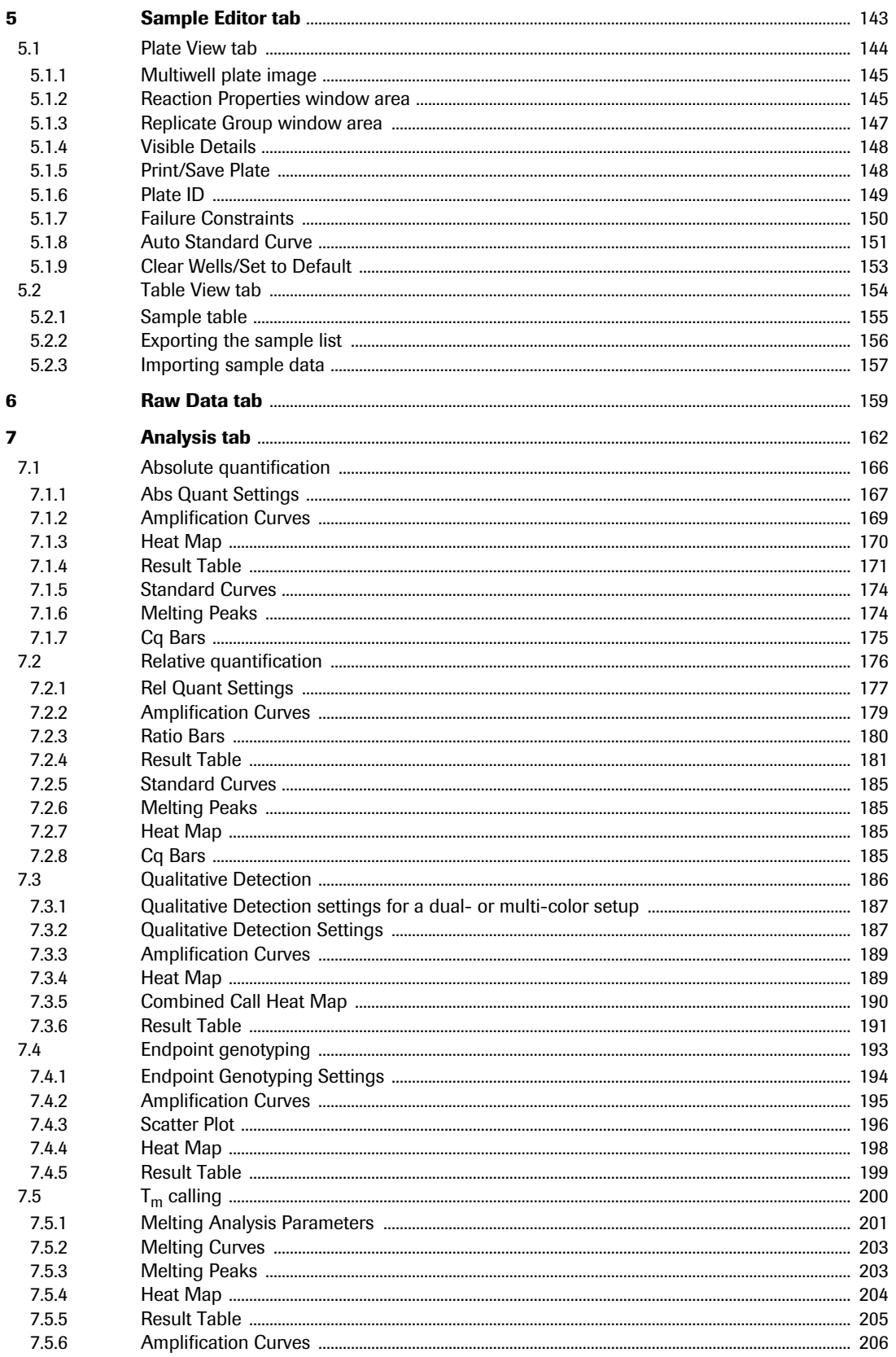

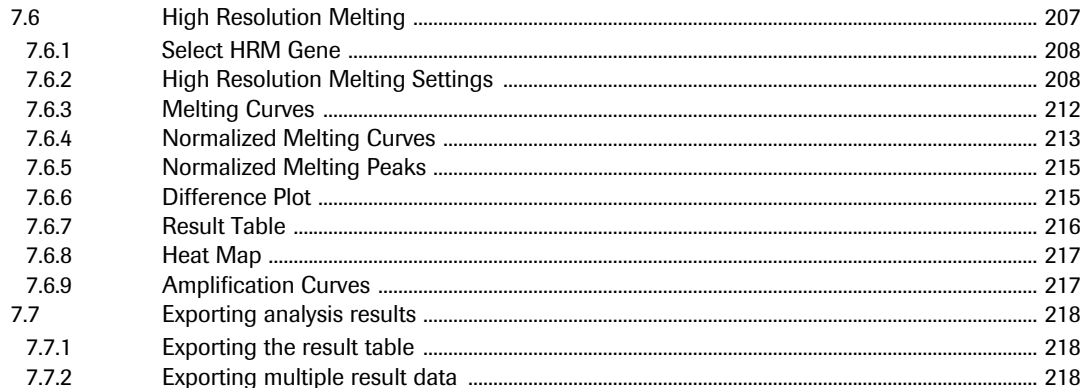

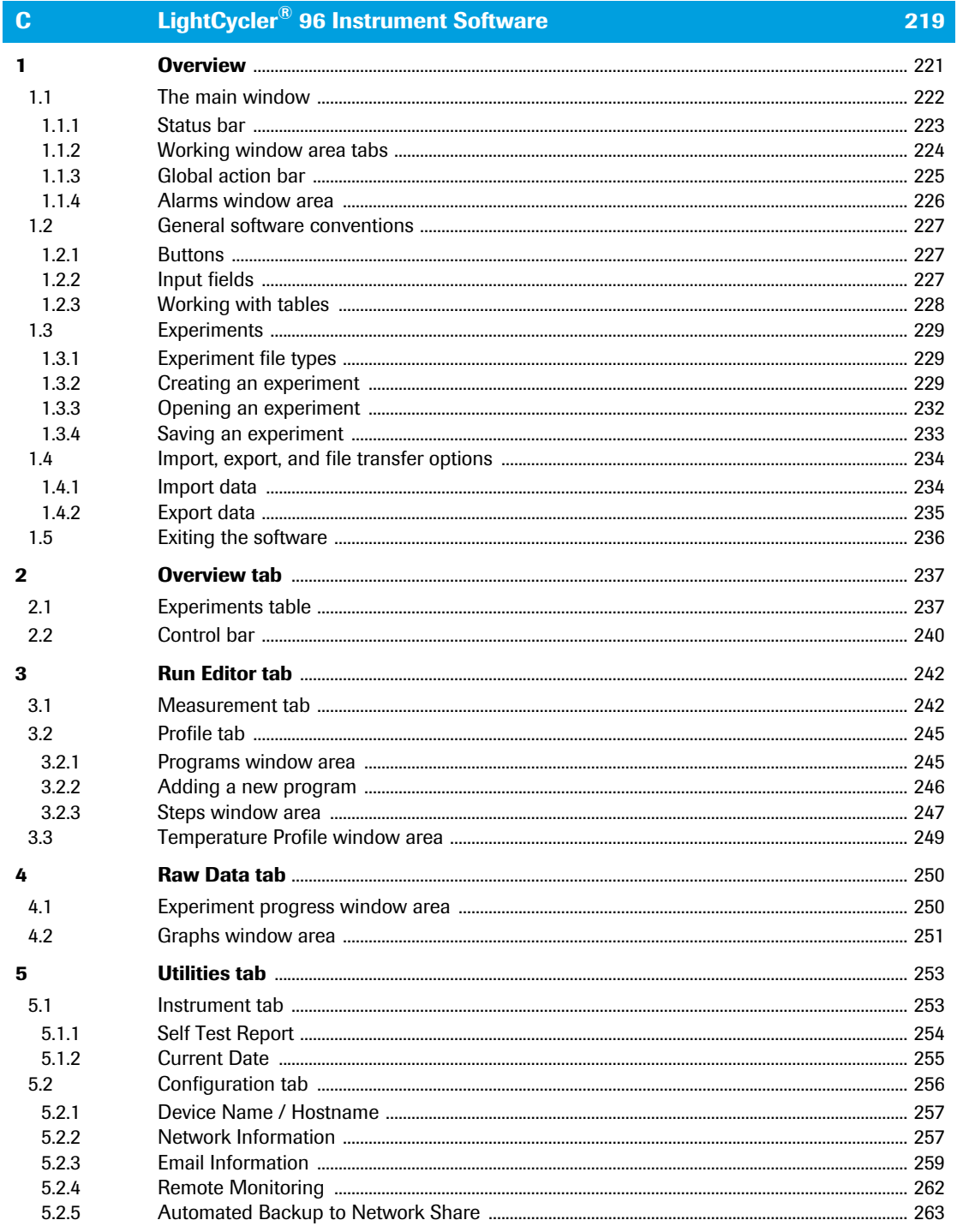

 $5.2.5$ 

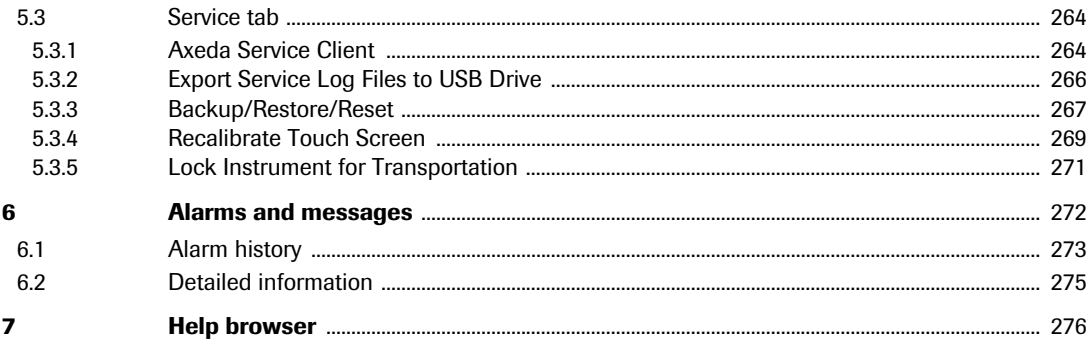

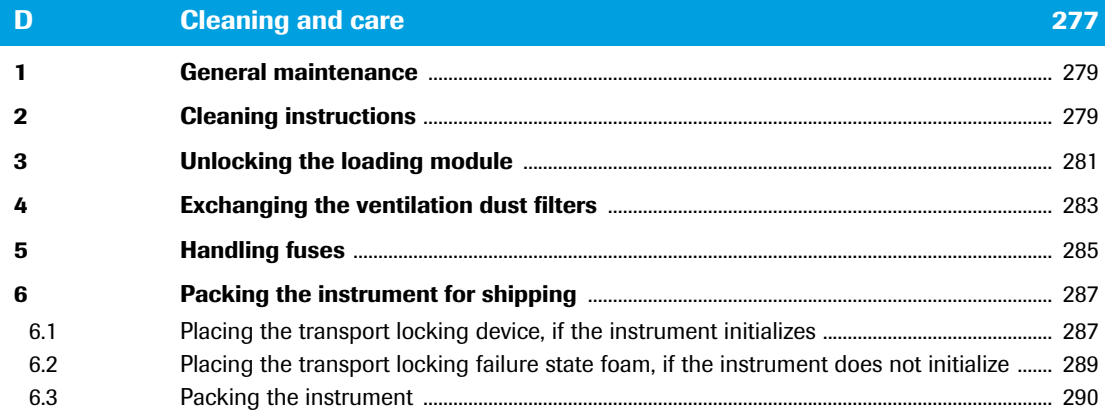

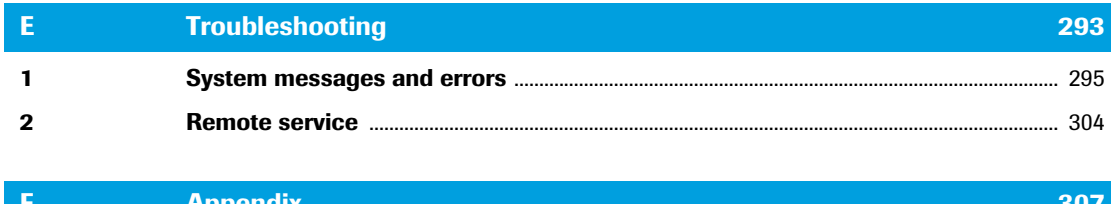

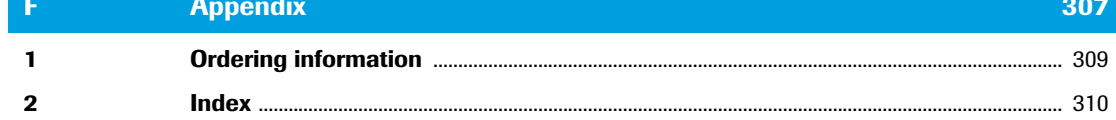

## <span id="page-195-0"></span>**Prologue**

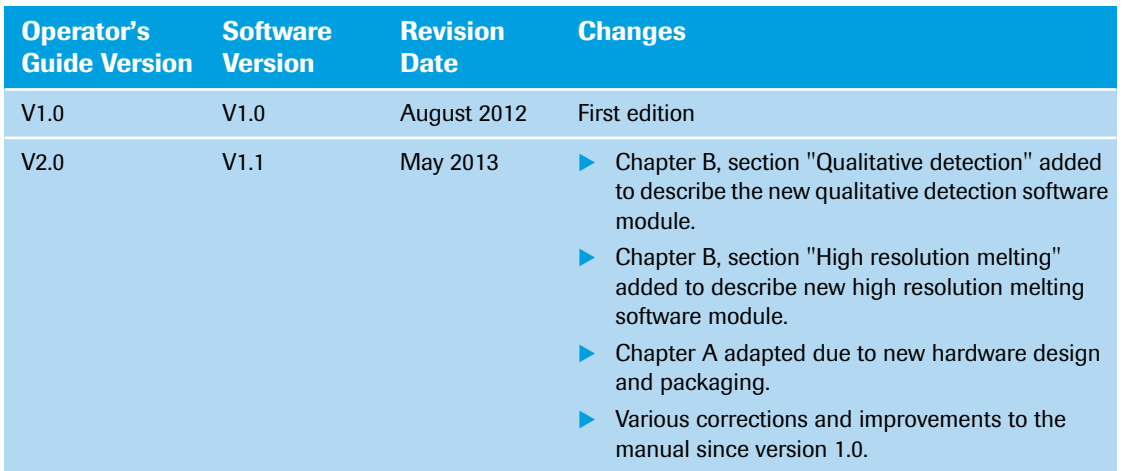

## <span id="page-195-1"></span>**I Revision history**

© Copyright 2012, Roche Diagnostics GmbH. All rights reserved.

Information in this document is subject to change without notice. No part of this document may be reproduced or transmitted in any form or by any means, electronic or mechanical, for any purpose, without the express written permission of Roche Diagnostics GmbH.

Questions or comments regarding the contents of this Operator's Guide can be directed to your local Roche Diagnostics representative.

Every effort has been made to ensure that all the information contained in the LightCycler® 96 System Operator's Guide is correct at the time of publishing.

However, Roche Diagnostics GmbH reserves the right to make any changes necessary without notice as part of ongoing product development.

## <span id="page-195-2"></span>**II Contact addresses**

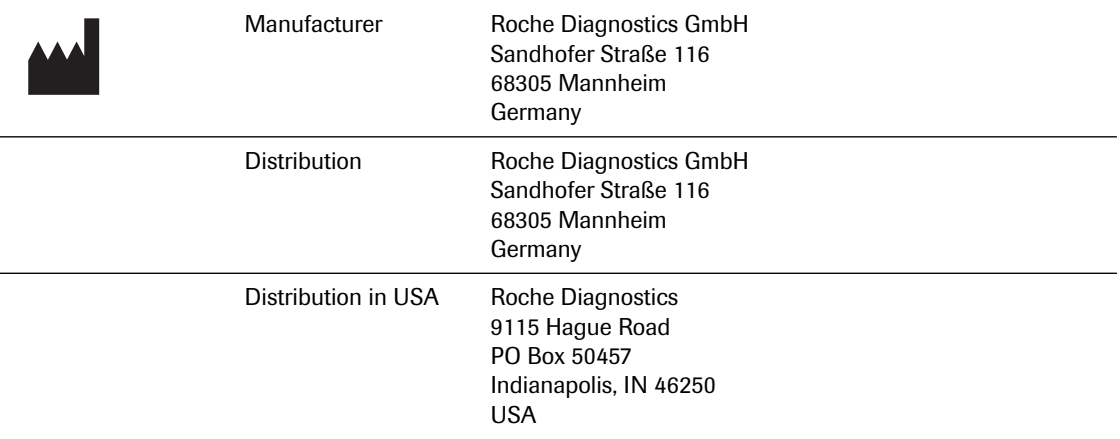

## <span id="page-196-0"></span>**III Declaration of conformity**

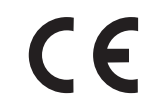

The instrument meets the requirements laid down in Council Directive 2004/108/EC relating to "Electromagnetic Compatibility" and Council Directive 2006/95/EC relating to "Low Voltage Equipment".

The following standards were applied: IEC/EN 61326-1 (EMC), IEC/EN 61010-1 (Safety), and IEC/EN 61010-2-081.

## <span id="page-196-1"></span>**IV Warranty**

The warranty conditions are specified in the sales contract. Contact your local Roche Diagnostics representative for further information.

Any unauthorized modification of the LightCycler® 96 Instrument and/or the LightCycler® 96 Software will result in the invalidation of the guarantee and service contract.

## <span id="page-196-2"></span>**V Trademarks**

LC, LIGHTCYCLER, MAGNA PURE, RESOLIGHT and REALTIME READY are trademarks of Roche.

Exiqon and ProbeLibrary are registered trademarks of Exiqon A/S, Vedbaek, Denmark.

SYBR is a registered trademark of Life Technologies Corporation.

All other product names and trademarks are the property of their respective owners.

## <span id="page-196-3"></span>**VI Intended use**

The LightCycler® 96 Instrument is intended for performing rapid, accurate polymerase chain reaction (PCR) in combination with real-time, online detection of DNA-binding fluorescent dyes or labeled probes, enabling quantification or characterization of a target nucleic acid.

The LightCycler® 96 System is intended for life science research only. It must only be used by laboratory professionals trained in laboratory techniques, who have studied the Instructions for Use of this instrument. The LightCycler® 96 Instrument is not for use in diagnostic procedures.

The LightCycler® 96 System is intended for indoor use only.

## <span id="page-196-4"></span>**VII License statements for the LightCycler® 96 Instrument**

NOTICE: For patent license limitations for individual products please refer to: *[www.technical-support.roche.com](http://www.technical-support.roche.com)*.

## <span id="page-197-0"></span>**VIII Software License Agreement**

Read the following terms and conditions of this Software License Agreement ("Agreement") carefully before installing the LightCycler® 96 Software, hereinafter referred to as ("Software"). Proceeding with the installation of the Software will constitute acceptance of the terms and conditions of this Agreement. By accepting the terms and conditions of this Agreement, the end-user ("Licensee") assumes all responsibility and liability for the selection of this Software to achieve the intended results, and for its installation and subsequent use. If Licensee is not willing to be bound by the terms and conditions of this Agreement, the Software package must be promptly returned to Roche ("Supplier") with a copy of the receipt against refunding of the purchase price for this Software.

#### <span id="page-197-1"></span>**1 PROGRAM LICENSE AGREEMENT**

Licensee assumes all responsibility and liability for the selection of this Software to achieve the intended results, and for its installation and subsequent use. The Software is protected by copyright.

#### <span id="page-197-2"></span>**2 GRANT OF SOFTWARE LICENSE**

Supplier is entitled to grant to Licensee subject to continuous compliance with all the provisions hereinafter, a non-exclusive, single-use license to use the Software upon the terms and conditions contained in this Agreement.

#### **Licensee may:**

- a. Use the Software on workstations which have to be owned, leased or otherwise controlled by Licensee, whether in a network or other configuration.
- b. Transfer the Software by assigning the rights under this Agreement to another party, provided that the other party agrees in writing to accept the terms and conditions of this Agreement. In addition, Licensee must ensure that the copyright notice is maintained on the Software transferred.

#### **Licensee may not:**

- a. Use the Software, in whole or in part, except as expressly provided in this Agreement.
- b. Copy, sell, or otherwise transfer the Software or assign its rights under this Agreement, in whole or in part, to another party, except as expressly provided in this Agreement.
- c. Rent, distribute, license or sublicense the Software.
- d. Create derivative works based on Software.
- e. Modify, adapt, translate, reverse engineer, decompile or disassemble the Software. Supplier reserves all rights not expressly granted herein, including, but not limited to, the rights to market the Software either directly or through affiliates, distributors and/or third parties.

For further information, please contact your local Roche Applied Science support organization. You will find the contact information on the following webpage: *[www.roche-applied-science.com](http://www.roche-applied-science.com)*.

#### <span id="page-197-3"></span>**3 LIMITED WARRANTY**

The Software is provided "as is" without warranty of any kind, either expressed or implied, including, but not limited to the implied warranties of merchantability and fitness for a particular purpose. The entire risk as to the quality and performance of the Software is with Licensee, should the Software prove to be defective. Licensee assumes the entire costs of all necessary servicing, repair, or correction. However, Supplier warrants that the program media on which the Software is furnished is free from defects in materials and workmanship under normal use for a period of ninety (90) days from the date of delivery as evidenced by a copy of your receipt. SUPPLIER MAKES NO FURTHER WARRANTIES OR GUARANTEES NOR EXPLICIT NOR IMPLIED.

#### <span id="page-198-0"></span>**4 DISCLAIMER OF WARRANTIES**

AS FAR AS PERMITTED UNDER THE GOVERNING LAW AS SET FORTH UNDER SECTION 11 OF THIS AGREEMENT THE WARRANTY SET FORTH IN THE PREVIOUS PARAGRAPH, IS IN LIEU OF ALL OTHER WARRANTIES, EXPRESS OR IMPLIED, ARISING BY LAW, FROM A COURSE OF PER-FORMANCE, A COURSE OF DEALING, TRADE USAGE, OR OTHERWISE. AS FAR AS PERMITTED UNDER THE GOVERNING LAW AS SET FORTH UNDER SECTION 11 OF THIS AGREEMENT SUP-PLIER AND ANY ENTITY CONTROLLING, CONTROLLED BY OR UNDER COMMON CONTROL WITH SUPPLIER ("SUPPLIER'S AFFILIATE") SPECIFICALLY DISCLAIM, WITHOUT LIMITATION, ALL WARRANTIES OF ANY KIND, WHETHER EXPRESS OR IMPLIED, INCLUDING, WITHOUT LIMITATION, THE IMPLIED WARRANTIES OF MERCHANTABILITY, FITNESS FOR A PARTICU-LAR PURPOSE, AND NON-INFRINGEMENT. SUPPLIER AND SUPPLIER'S AFFILIATES MAKE NO REPRESENTATION OR WARRANTY AS TO THE SOFTWARE OR AS TO THE RESULTS TO BE ATTAINED BY LICENSEE OR ANY THIRD PARTY FROM THE SOFTWARE. LICENSEE ACKNOWL-EDGES THAT IT HAS NOT RELIED UPON ANY REPRESENTATIONS OR WARRANTIES MADE BY SUPPLIER OR A SUPPLIER'S AFFILIATE EXCEPT FOR THOSE EXPRESSLY AND SPECIFICALLY SET FORTH IN THIS AGREEMENT.

#### <span id="page-198-1"></span>**5 LIMITATIONS OF REMEDIES**

Supplier's sole liability and Licensee's sole remedy shall be:

- a. The replacement of the program media not meeting Supplier's limited warranty and which is returned to Supplier with a copy of Licensee's receipt;
- b. If Supplier is unable to deliver replacement of program media which is free of defects in material and workmanship, Licensee may terminate this Agreement by returning the Software and a copy of Licensee's receipt to Supplier, and Licensee's money will be refunded.

IN NO EVENT WILL SUPPLIER OR ANY OF SUPPLIER'S AFFILIATES (OR THEIR RESPECTIVE OFFICERS, EMPLOYEES, CONSULTANTS, ATTORNEYS OR AGENTS), BE LIABLE FOR ANY SPE-CIAL, INDIRECT, INCIDENTAL, OR CONSEQUENTIAL DAMAGES (INCLUDING, BUT NOT LIM-ITED TO, LOST PROFITS, LOST DATA OR INFORMATION, LOSS OF USE OF THE SOFTWARE, BUSINESS INTERRUPTION, LOSS OF BUSINESS REPUTATION OR GOODWILL, OR DOWNTIME COSTS) WHICH THE LICENSEE OR THIRD PARTIES MAY INCUR OR EXPERIENCE, DIRECTLY OR INDIRECTLY ARISING OUT OF OR RELATING TO THE SOFTWARE, THIS AGREEMENT, OR THE TERMINATION OF THIS AGREEMENT, EVEN IF SUPPLIER OR A SUPPLIER'S AFFILIATE HAS BEEN ADVISED OF THE POSSIBILITY OF SUCH DAMAGES AND NOTWITHSTANDING ANY FAILURE OF ESSENTIAL PURPOSE. THE AGGREGATE LIABILITY, ON A COMBINED BASIS, OF SUPPLIER AND SUPPLIER'S AFFILI-ATES (AND THEIR RESPECTIVE OFFICERS, EMPLOYEES CONSULTANTS, ATTORNEYS, AND AGENTS) FOR DAMAGES FOR ANY CAUSE WHATSOEVER DIRECTLY OR INDIRECTLY RELATING TO OR ARISING OUT OF THIS AGREEMENT OR THE SOFTWARE, AND RE-GARDLESS OF THE FORM OF ACTION, SHALL BE LIMITED TO, AT SUP-PLIER'S OPTION, REPLACEMENT OF THE SOFTWARE OR REFUND OF THE FEES RECEIVED BY SUPPLIER OR A SUPPLIER'S AFFILIATE FROM LICENSEE WITH RESPECT TO THE SOFTWARE.

#### <span id="page-198-2"></span>**6 GENERAL INFORMATION**

Licensee may not sublicense, assign or transfer the license or the Software, in whole or in part, except as expressly provided in this Agreement. Any attempt otherwise to sublicense, assign or transfer any of the rights, duties or obligations hereunder is void.

#### <span id="page-199-0"></span>**7 INTELLECTUAL PROPERTY RIGHTS**

Licensee shall only hold those rights to the Software that are expressly described in Section 2 of this Agreement. Any other rights with regard to the Software, including without limitation, owner-ship rights and patent, copyright, trademark, trade secret and other intellectual property rights, shall remain the sole property of Supplier. Licensee will not remove from the Software any references to copyrights, trademarks or other ownership rights, or cover up or alter any such references. Licensee will take all reasonable steps to prevent any unauthorized use, reproduction, sale, or publication of the Software or the unauthorized provision of access thereto. Licensee will indemnify and hold harmless Supplier from any losses, damages, claims and expenses (including, without limitation, reasonable legal expenses) relating to any infringement of the rights of Supplier caused by Licensee, Licensee's breach of this Agreement or Licensee's use of the Soft-ware in a manner not authorized under this Agreement.

#### <span id="page-199-1"></span>**8 DURATION AND TERMINATION**

The Agreement is effective until terminated. Licensee may terminate this Agreement at any time by destroying the Software and documentation relating to the Software in any form. The Agreement will terminate automatically and without notice from Supplier, if Licensee fails to comply with any term or condition of this Agreement. Licensee agrees to destroy the Software upon termination of this Agreement by Supplier. On any termination of this Agreement, all rights of use of the Software held by Licensee shall expire.

#### <span id="page-199-2"></span>**9 IMPORT, EXPORT AND USE OF THE SOFTWARE**

Licensee shall be exclusively responsible for ensuring compliance with the relevant legislation relating to its rights to import, export or use the Software.

#### <span id="page-199-3"></span>**10 MISCELLANEOUS**

Should any part of this Agreement be declared void or unenforceable by a court of competent jurisdiction, the remaining terms shall remain in full force and effect. Failure of Supplier to enforce any of its rights in this Agreement shall not be considered a waiver of its rights, including but not limited to its rights to respond to subsequent breaches.

By opening and using this Software Licensee acknowledges that he has read this Agreement, understands it, and agrees to be bound by its terms and conditions. Licensee further agrees that this Agreement is the complete and exclusive statement of the Agreement between Licensee and Supplier and supersedes any proposal or prior agreement, oral or written, any other communications between Licensee and Supplier relating to the subject matter of this Agreement.

The headings of the several Sections of this Agreement are intended for convenience of reference only and are not intended to be a part of or to affect the meaning or interpretation of this Agreement.

#### <span id="page-199-4"></span>**11 GOVERNING LAW AND PLACE OF JURISDICTION**

This Agreement shall be governed by and construed in accordance with the laws of Switzerland, without giving effect to any choice of law principles thereof. The parties agree that the United Nations Convention on Contracts for the International Sale of Goods (1980) is specifically excluded from application to this Agreement.

The parties agree that courts of Zug, Switzerland, shall have exclusive jurisdiction over any dispute arising out of or in connection with this Agreement.

## <span id="page-200-0"></span>**IX Open Source licenses**

Portions of the LightCycler® 96 Software might include one or more Open Source or commercial software programs. For copyright and other notices and licensing information regarding such software programs included with LightCycler® 96 Software, please refer to the *About* information within the LightCycler® 96 Application Software and the USB drive provided with the product.

## <span id="page-200-1"></span>**X Preamble**

Before setting up operation of the LightCycler® 96 System, it is important to read the user documentation completely. Non-observance of the instructions provided or performing any operations not stated in the user documentation could produce safety hazards.

## <span id="page-200-2"></span>**XI Contents of this operator's guide**

This operator's guide describes the operation of the LightCycler® 96 Instrument. It contains the following chapters:

**Chapter A. System description** contains the installation requirements of the LightCycler® 96 System and a description of the system's components and disposables. This chapter contains the installation and configuration procedure and also gives a short overview of the basic PCR analysis workflow.

**Chapter B. LightCycler® 96 Application Software** explains the functions of the LightCycler® 96 Application Software, running on the customer's computer, in detail.

**Chapter C. LightCycler® 96** I**nstrument Software** explains the functions of the LightCycler® 96 Instrument Software, running on the LightCycler® 96 Instrument, in detail.

**Chapter D. Cleaning and care** describes the cleaning and care procedures required for the LightCycler® 96 Instrument.

**Chapter E. Troubleshooting** provides troubleshooting and error code information for the LightCycler® 96 Instrument.

**Chapter F. Appendix** contains ordering information and the index.

## <span id="page-201-0"></span>**XII Conventions used in this guide**

#### **Text Conventions**

To present information consistently and make it easy to read, the following text conventions are used in this guide:

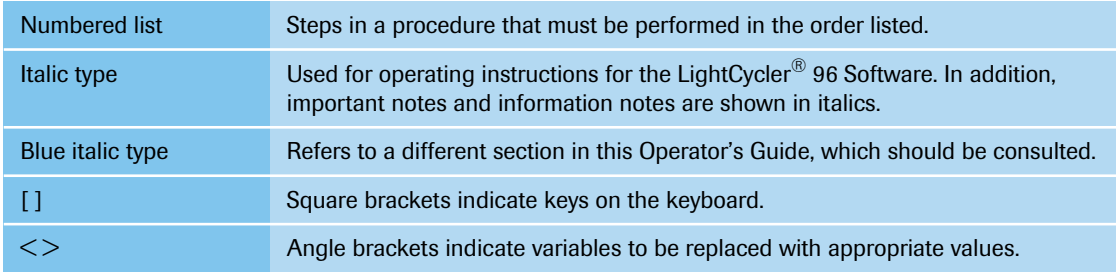

#### **Abbreviations**

The following abbreviations are used in this guide:

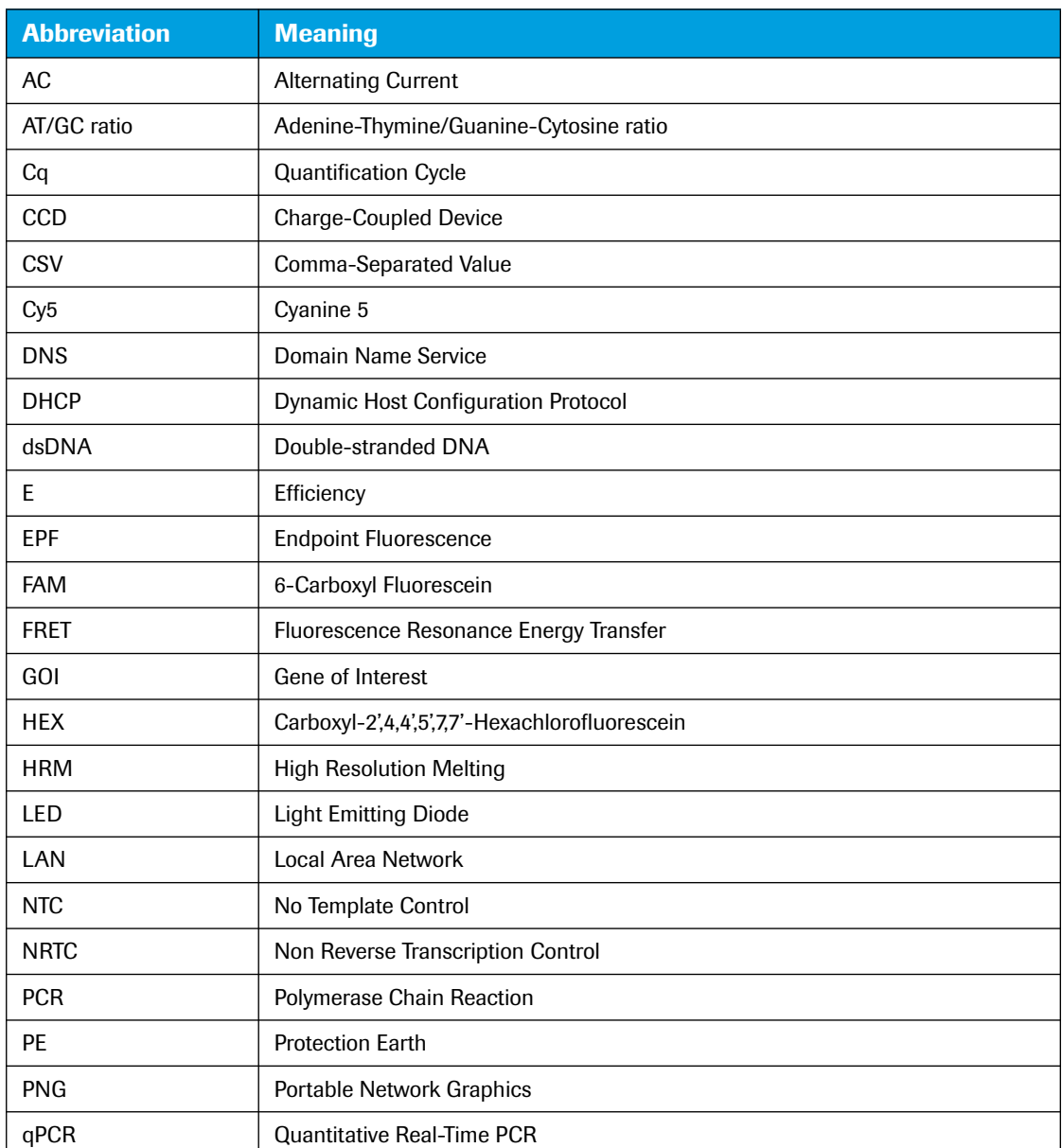

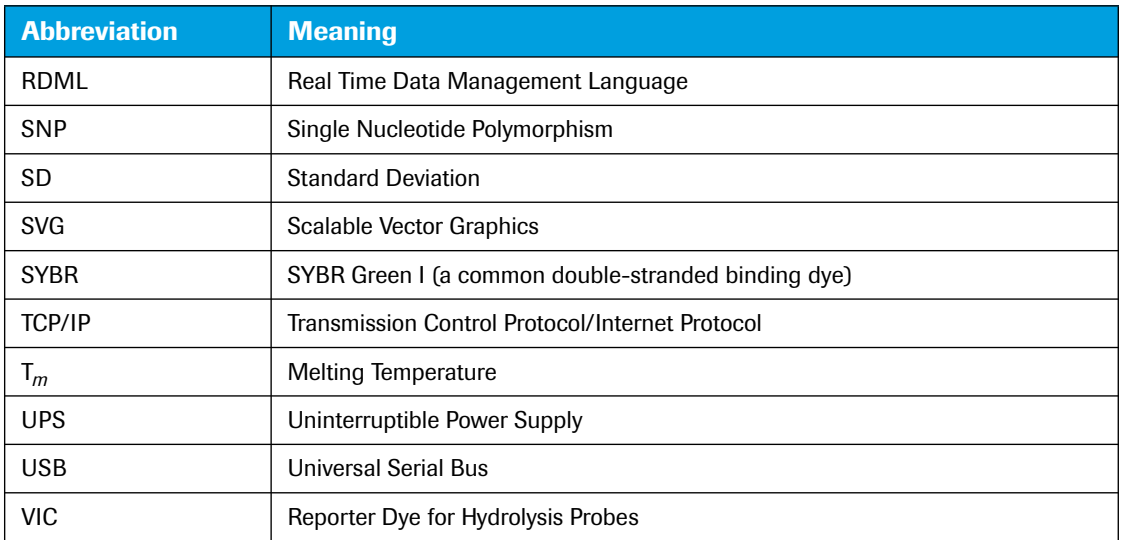

## **Symbols used in this guide**

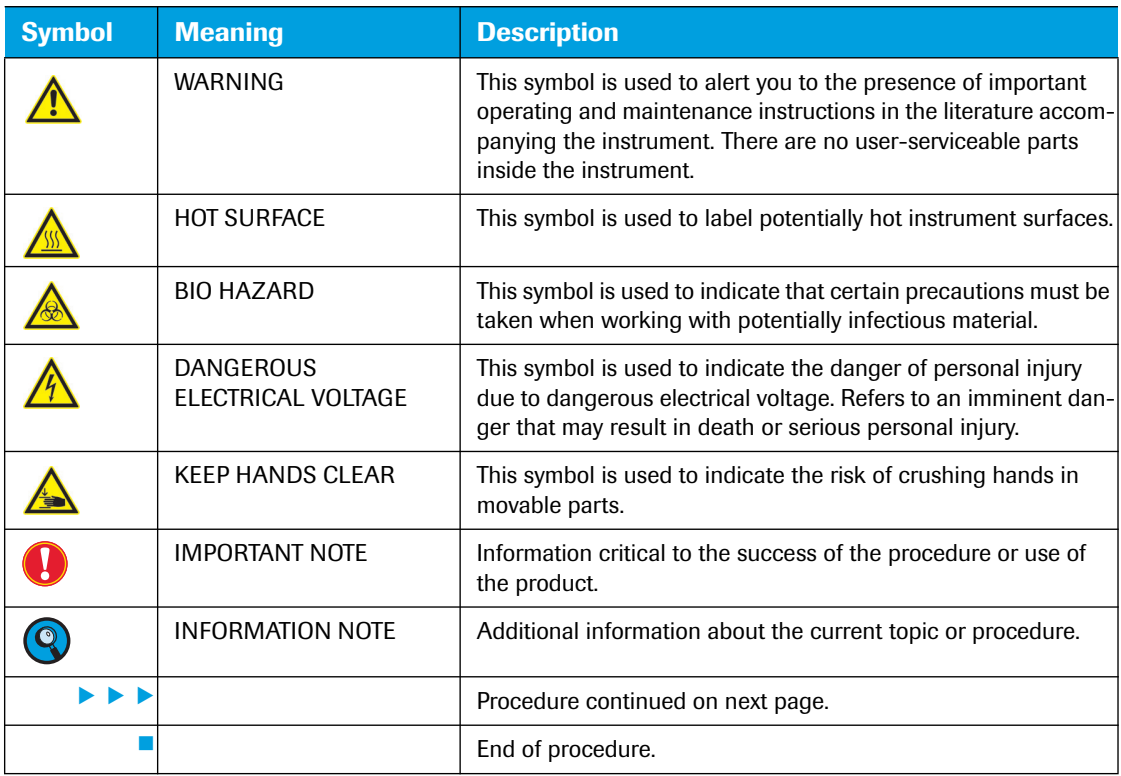

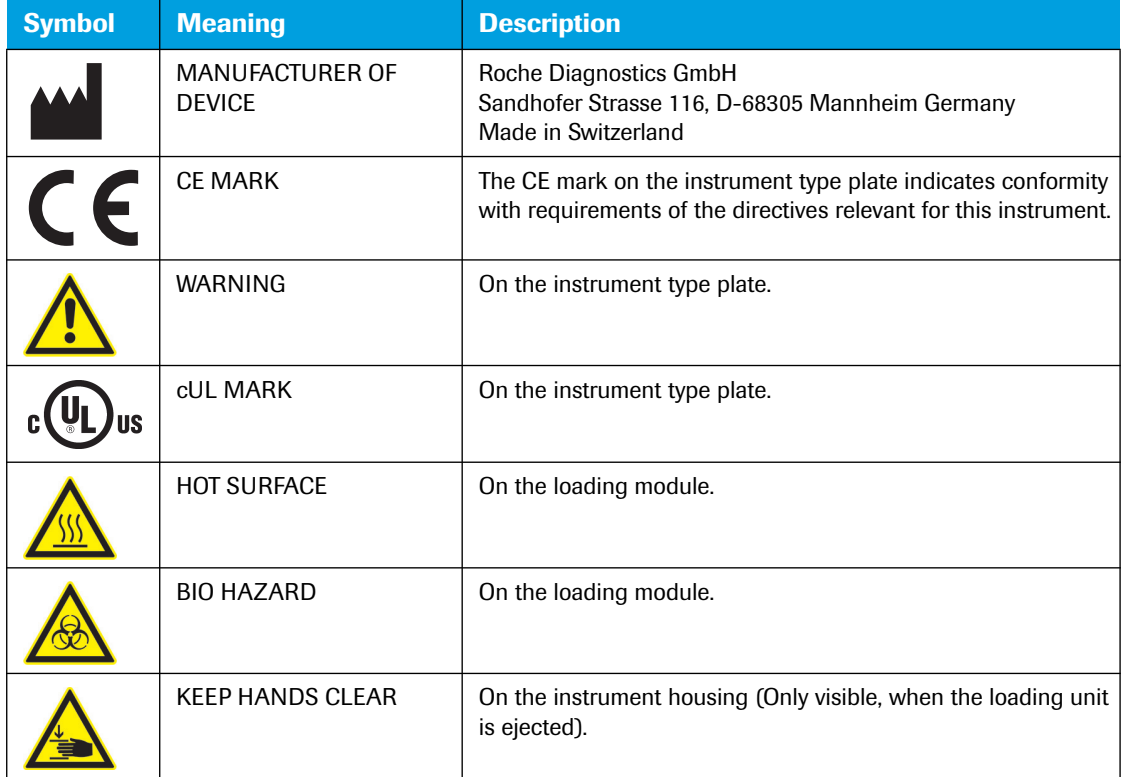

#### **Symbols used on the instrument**

In addition to these symbols, the following information is provided on the instrument type plate:

- LightCycler® 96 Instrument
- Instrument serial number in hexadecimal and in 1D barcode
- Power supply and mains power consumption: 100-125/200-240 Vac 50/60 Hz 600 VA

## <span id="page-204-0"></span>**XIII Warnings and precautions**

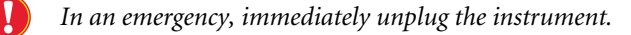

The LightCycler® 96 Instrument must only be used by trained and skilled personnel.

It is essential that the following safety information required for installation and operation of the LightCycler® 96 Instrument is carefully read and observed. Please ensure that this safety information is accessible to all personnel working with the LightCycler® 96 Instrument.

#### **Handling requirements**

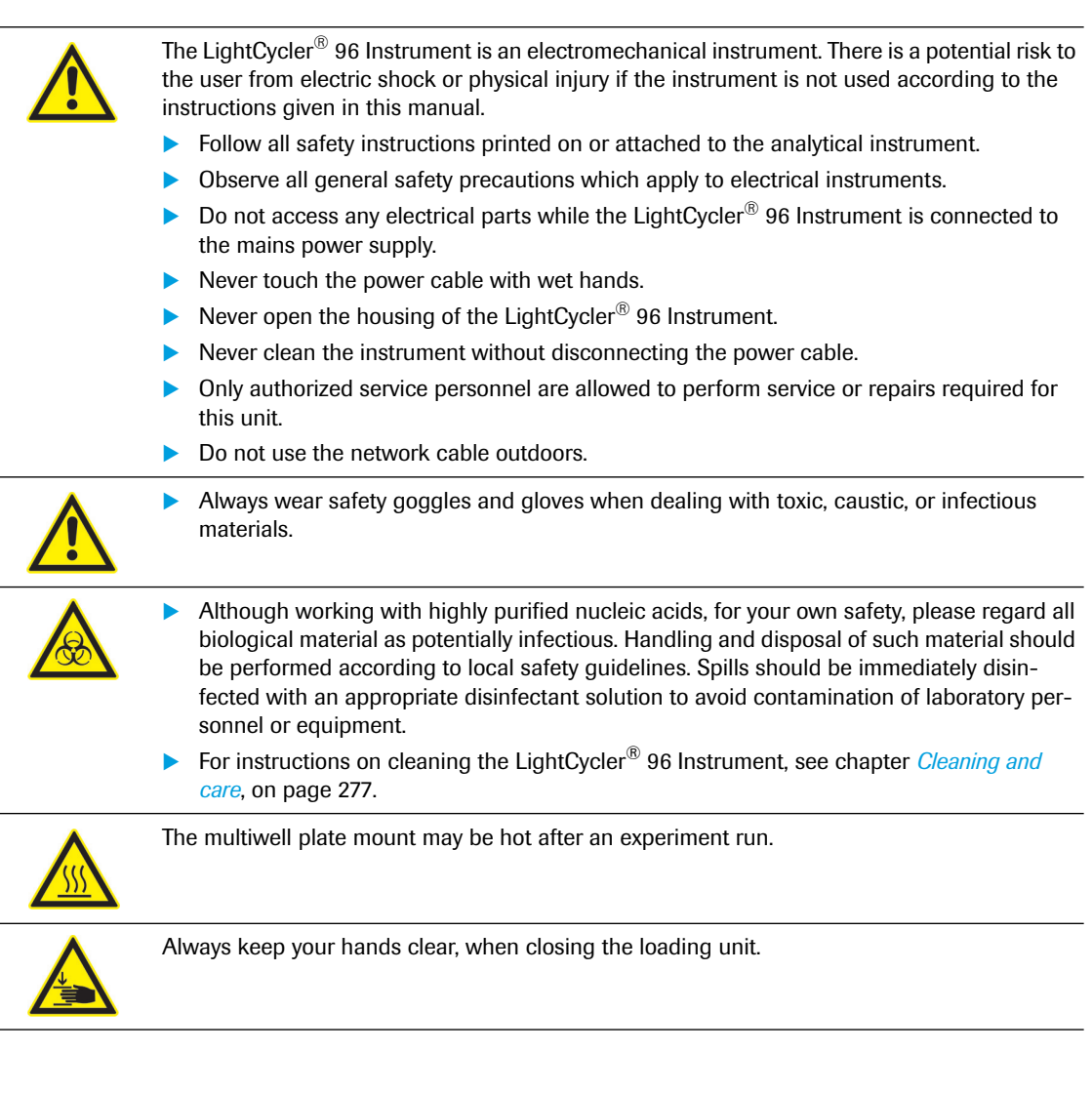

#### **General Precautions**

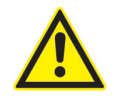

The LightCycler<sup>®</sup> 96 System contains software that allows it to be connected to a network. Please be aware that such a connection may have an adverse effect on the product's integrity, through, for example, infection with malicious code (viruses, Trojan horses, etc.) or access by unauthorized third parties, such as intrusion by hackers. Roche therefore highly recommends protecting the product against such risks by taking appropriate and state-ofthe-art action.

As the product is not intended to be used within networks without an appropriate firewall and has not been designed for such use, Roche assumes no liability in this regard.

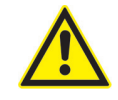

Incorrect positioning of the instrument can cause incorrect results and damage to the equipment. Follow the installation instructions carefully.

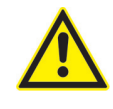

Danger of explosion through sparks. Keep all potentially inflammable or explosive material (for example, anesthetic gas) away from the instrument. Spraying liquid on electrical parts can cause a short circuit and result in fire. Keep the cover closed while the instrument is connected to the mains power supply and do not use sprays in the vicinity of the LightCycler<sup>®</sup> 96 Instrument. During fire fighting operations, disconnect the LightCycler<sup>®</sup> 96 Instrument from the mains power supply.

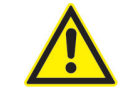

Do not disassemble the instrument.

#### **Electrical safety**

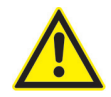

The LightCycler® 96 Instrument is designed in accordance with Protection Class I (IEC). The housing of the instrument is connected to protection earth (PE) by a cable. For protection against electric shock hazards, the instrument must be directly connected to an approved power source such as a three-wire grounded receptacle for the 115/230 V line. Where only an ungrounded receptacle is available, a qualified electrician must replace it with a properly (PE) grounded receptacle in accordance with the local electrical code. No extension must be used.

Any break in the electrical ground path, whether inside or outside the instrument, could create a hazardous condition. Under no circumstances should the operator attempt to modify or deliberately override the safety features of this instrument. If the power cable becomes cracked, frayed, broken, or otherwise damaged, it must be replaced immediately with the equivalent part from Roche Diagnostics.

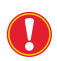

*Please observe the warnings regarding interactions and non-recommended functions. Also bear in mind the potential scope for misuse; it is advisable to draw attention to the possible consequences.*

## <span id="page-206-0"></span>**XIV Disposal of the instrument**

#### **Disposal recommendations**

All electrical and electronic products should be disposed of separately from the municipal waste system. Proper disposal of your old appliance prevents potential negative consequences for the environment and human health.

> The LightCycler<sup>®</sup> 96 Instrument must be treated as biologically contaminated hazardous waste. Decontamination (that is, a combination of processes, including cleaning, disinfection, and/or sterilization) is required before reuse, recycling, or disposal.

Dispose of the instrument according to local and/or laboratory regulations. For more information, contact your local Roche Diagnostics representative.

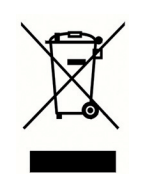

The LightCycler<sup>®</sup> 96 Instrument USB Drive and the external handheld barcode scanner are covered by the European Directive 2002/96/EC on waste electrical and electronic equipment (WEEE) of the European Parliament and the Council of January 27, 2003.

The USB drive and the barcode scanner must be disposed of via designated collection facilities appointed by government or local authorities.

For more information on disposing of your product, please contact your city authorities, waste disposal service, or your local Roche Diagnostics representative.

# **Chapter A System description**

<span id="page-207-0"></span>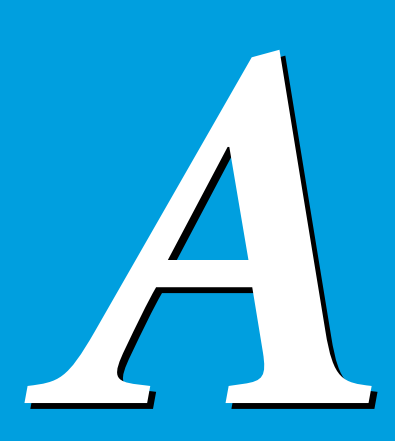

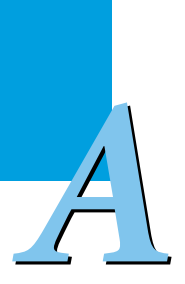

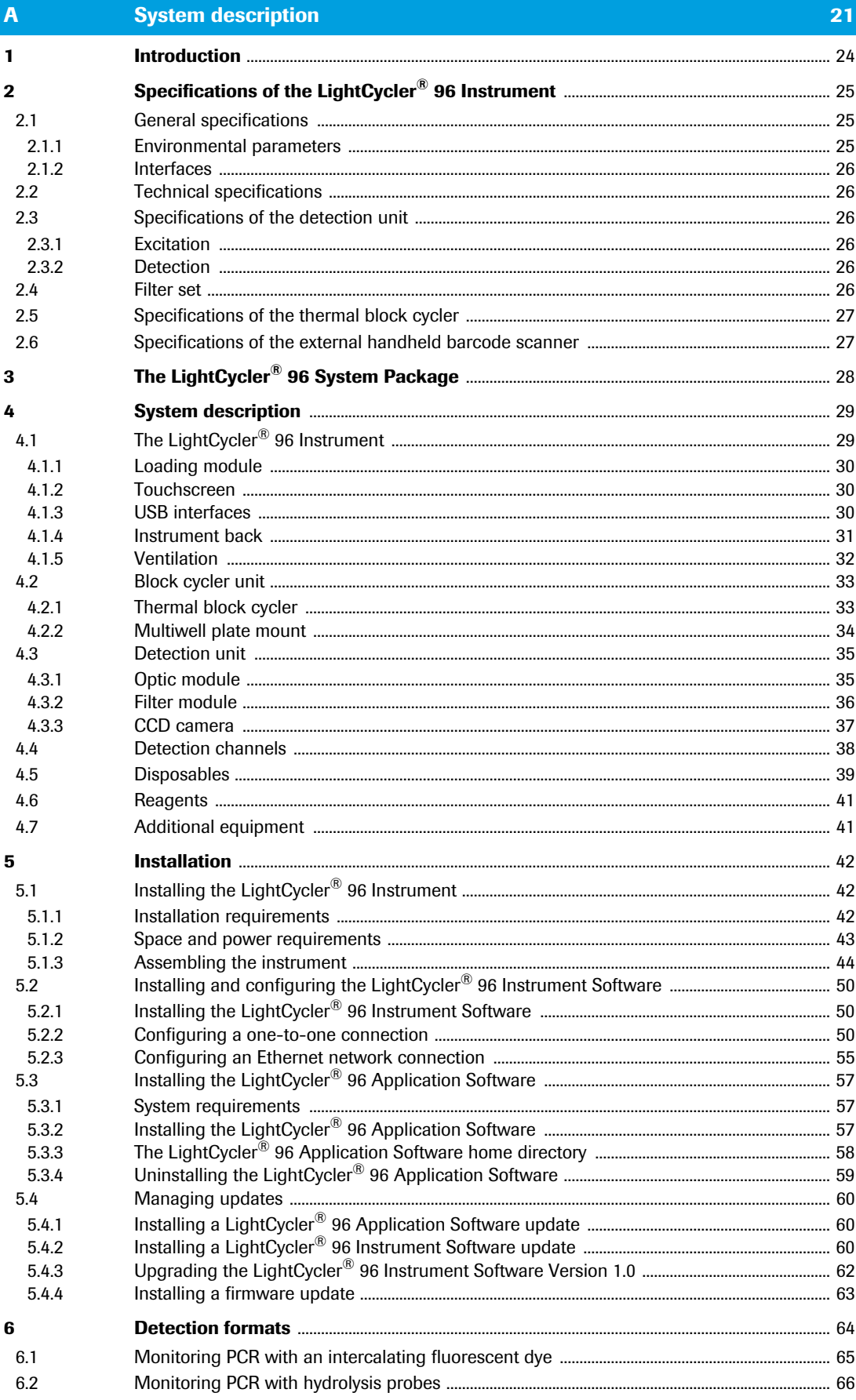

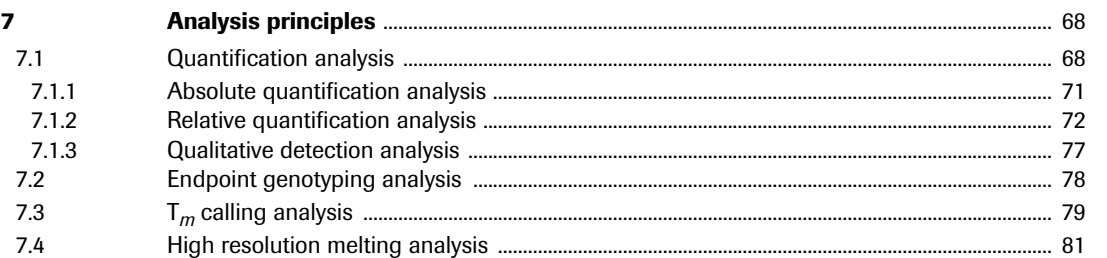

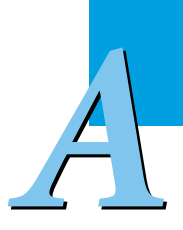

# **A A CONSIDERED System description**<br>**1 Introduction**<br>The LightCucky® 06 System and have us to perform real, time, online PCP combined with real and incl

## <span id="page-210-0"></span>**1 Introduction**

The LightCycler® 96 System enables you to perform real-time, online PCR combined with rapid cycling of up to 96 samples.

After monitoring fluorescence during nucleic acid amplification, results can be analyzed, for example, by quantification. The outstanding thermal homogeneity and cycling speed of the LightCycler® 96 System provide exact results in a short time.

The optical detection system offers the flexibility to detect a broad range of sequence-dependent probes (for example, hydrolysis probes) and sequence-independent dyes (for example, SYBR Green). It also allows a simultaneous measurement of all wells without sequential scanning, which is especially important for applications like high resolution melting.

The LightCycler® 96 Application Software runs on Microsoft Windows XP and Microsoft Windows 7 platforms. The LightCycler® 96 Application Software and the LightCycler® 96 Instrument Software provide excellent tools to generate high quality data. Advanced software tools facilitate fast, intuitive navigation, allowing easy programming, data capture and analysis. The new software offers a broad range of supported applications combined with a versatile analysis workflow for each application.

- Acquire relative quantification results in an easy setup of data you provide to the instrument. A correlation matrix will be provided in an attractive, publishable format that takes all relevant parameters into account.
- Easy import and export functions, email notifications after the run, online monitoring features and server-based network capabilities enable you to communicate your data in whichever way serves your needs.

For detailed information on the broad range of software capabilities and their usage, see chapters *LightCycler® [96 Application Software](#page-271-1)*, on page 85 and *LightCycler® [96 Instrument Software](#page-405-1)*, on page 219.

Based on the latest improvements, the LightCycler® 96 Instrument employs advanced state-of-the-art instrument parts (for example, novel optical system and thermal block cycler).

For more detailed information on the LightCycler® 96 System, visit the LightCycler® 96 System Special Interest Site at *[www.lightcycler96.com](http://www.lightcycler96.com)*.

*General specifications*

# <span id="page-211-0"></span>**2 Specifications of the LightCycler® 96 Instrument**

LightCycler<sup>®</sup> 96 Instrument Cat. No. 05 815 916 001

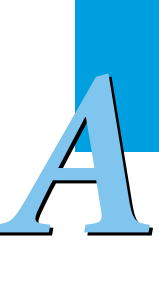

#### <span id="page-211-1"></span>**2.1 General specifications**

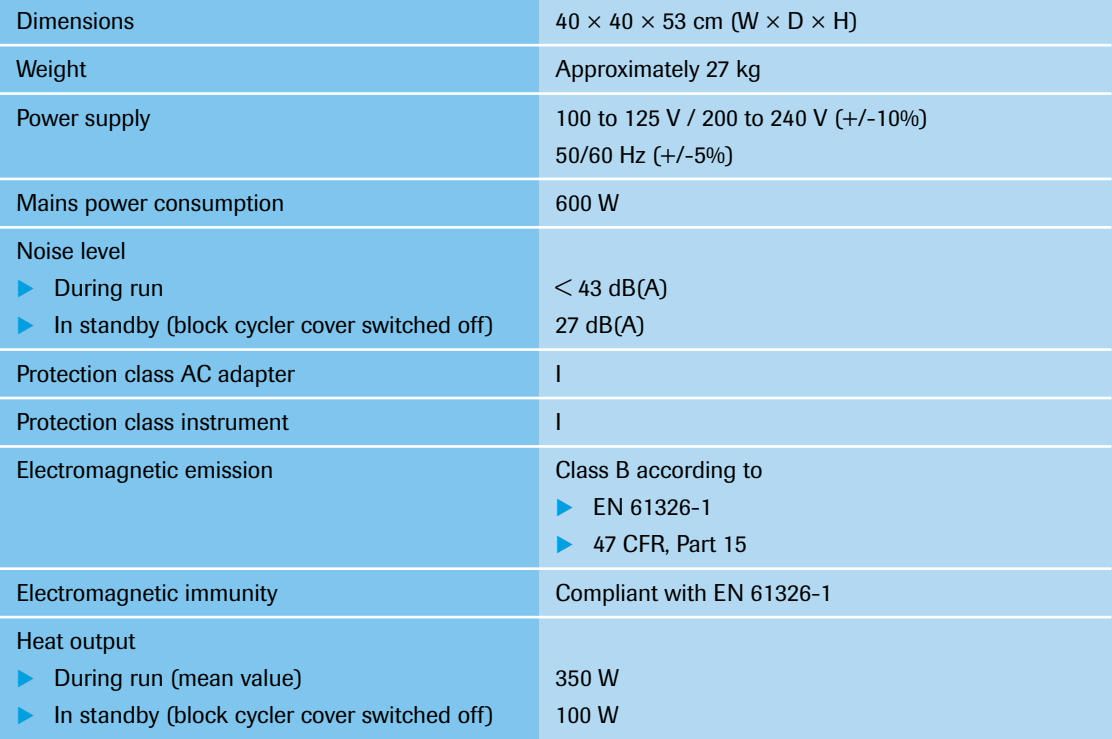

#### <span id="page-211-2"></span>**2.1.1 Environmental parameters**

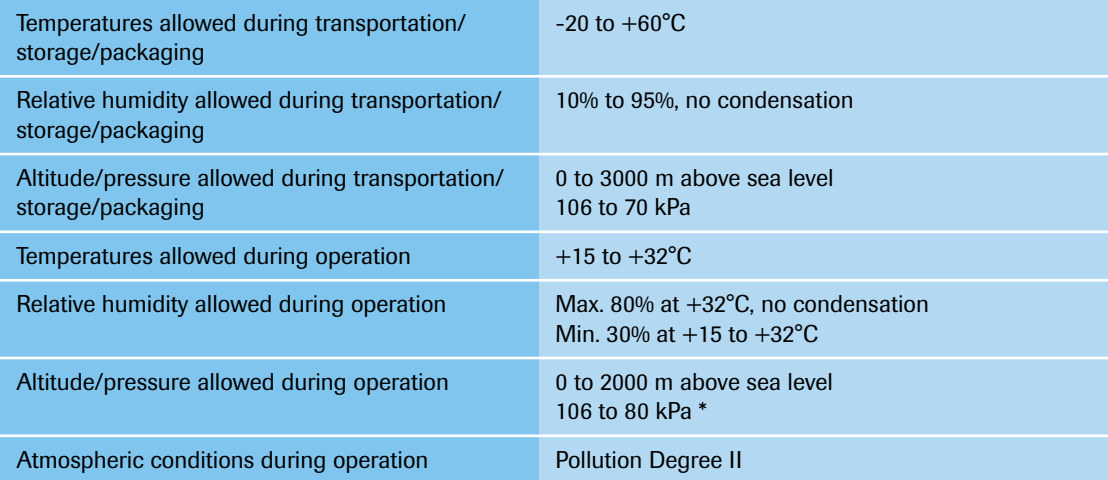

\* For using multiwell plates higher than 2000 m above sea level, hot sealing of the plates is recommended.

*Technical specifications*

#### <span id="page-212-0"></span>**2.1.2 Interfaces**

*A*

The LightCycler® 96 Instrument provides the following external interfaces:

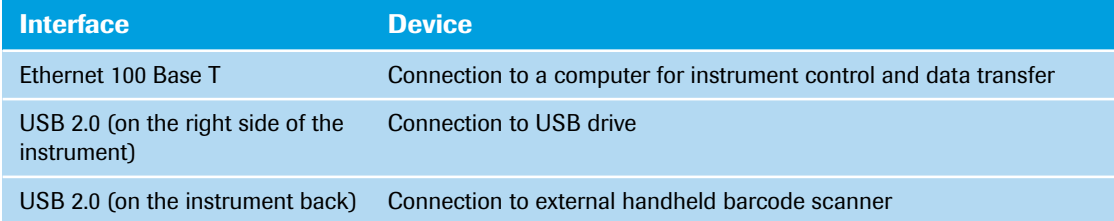

#### <span id="page-212-1"></span>**2.2 Technical specifications**

All values are determined under standard laboratory conditions.

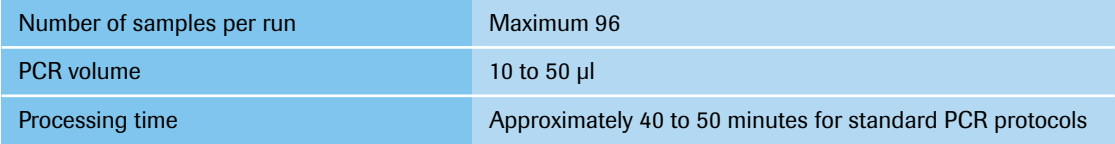

#### <span id="page-212-2"></span>**2.3 Specifications of the detection unit**

#### <span id="page-212-3"></span>**2.3.1 Excitation**

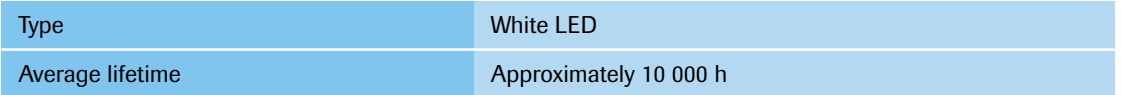

#### <span id="page-212-4"></span>**2.3.2 Detection**

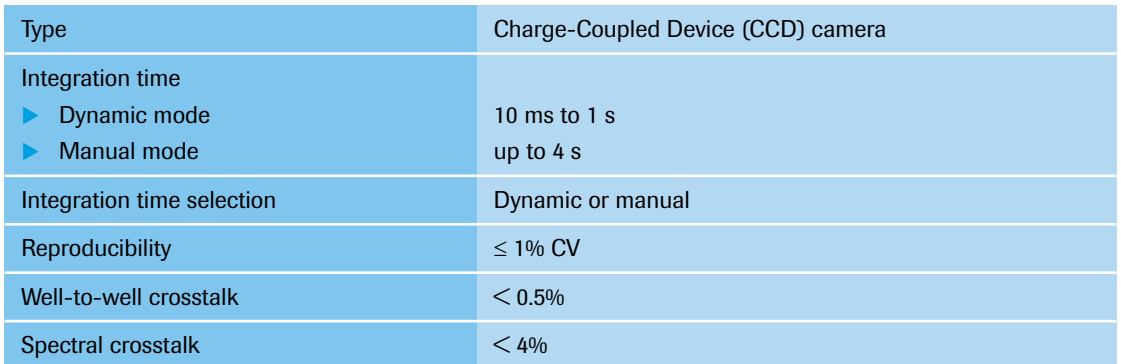

#### <span id="page-212-5"></span>**2.4 Filter set**

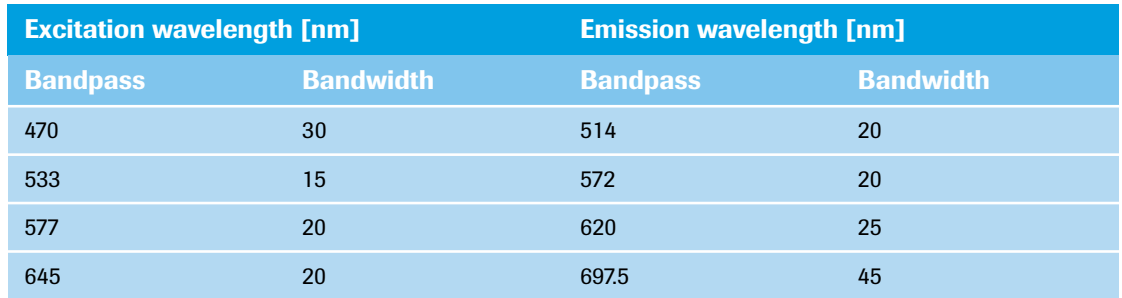

*Specifications of the thermal block cycler*

*A*

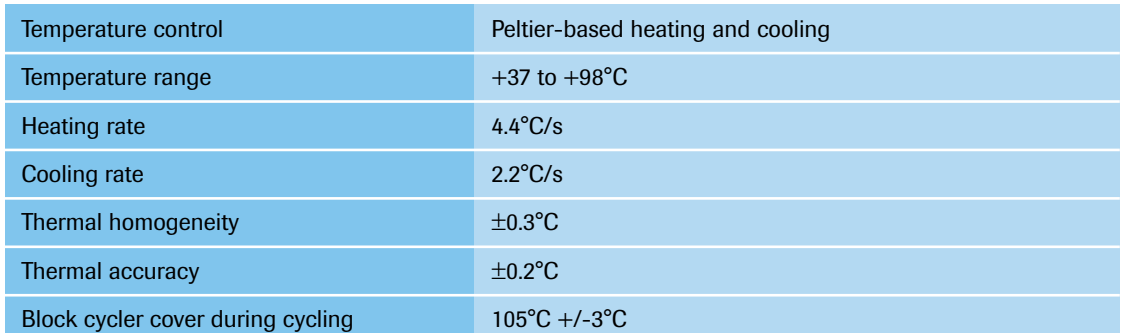

#### <span id="page-213-0"></span>**2.5 Specifications of the thermal block cycler**

#### <span id="page-213-1"></span>**2.6 Specifications of the external handheld barcode scanner**

Customers can purchase the external handheld barcode scanner for the LightCycler® 96 Instrument as an optional accessory:

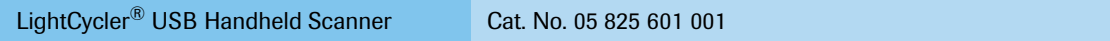

The external handheld barcode scanner is used to scan the ID of a multiwell plate labeled with a barcode into the *Plate Id* field of the LightCycler® 96 Software. It is connected to the LightCycler® 96 Instrument via the USB interface on the back of the instrument.

The LightCycler® 96 System supports the following barcode types by default:

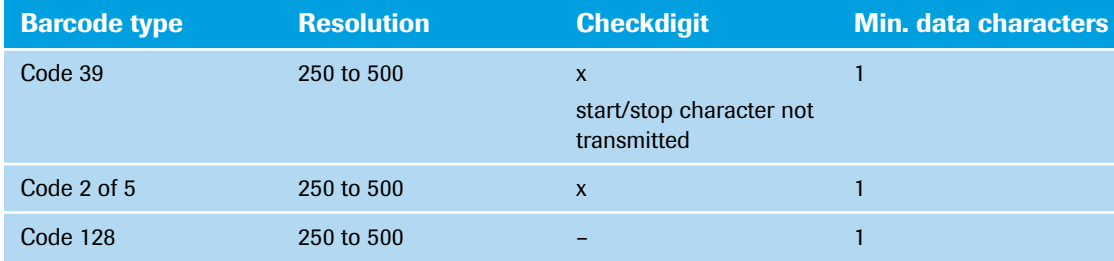

For detailed information on specifying customer-specific barcode types, refer to the documentation provided with the external handheld barcode scanner. It is possible to restore the default settings if required.

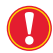

*Note that the type of the external handheld barcode scanner is subject to change without notice. The specifications listed here apply to the type provided at the time of publishing of this Operator's Guide.*

# <span id="page-214-0"></span>*A* **3 The LightCycler® 96 System Package**

The table below lists the contents of the LightCycler® 96 System Package. Use this list to verify that nothing is missing.

*After opening, check for any damage that may have occurred in transit. Report any signs of damage to your local Roche Diagnostics representative.*

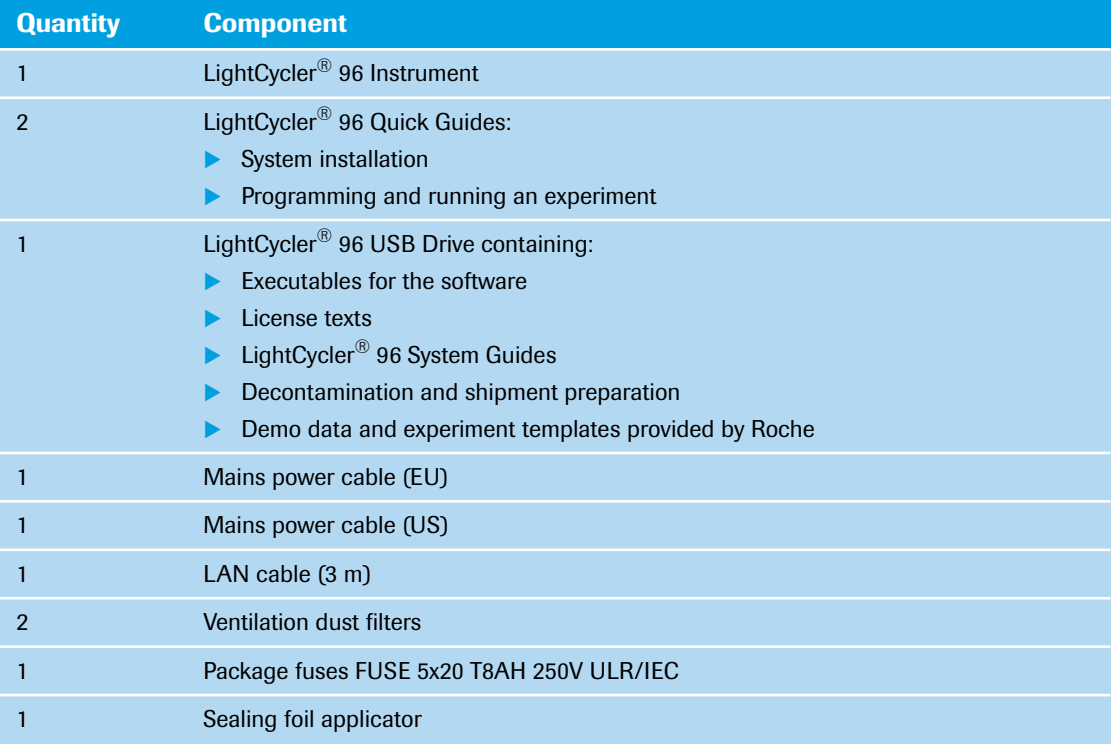

*The LightCycler® 96 Instrument*

## <span id="page-215-0"></span>**4 System description**

The LightCycler® 96 System comprises the following main components:

- ▶ The LightCycler<sup>®</sup> 96 Instrument; see below.
- ▶ The LightCycler<sup>®</sup> 96 Instrument Software, which is installed on the instrument; see chapter *LightCycler® [96 Instrument Software](#page-405-1)*, on page 219.
- $\blacktriangleright$  The LightCycler<sup>®</sup> 96 Application Software, which is installed on a customer's computer; see chapter *LightCycler® [96 Application Software](#page-271-1)*, on page 85.
- ▶ The disposables to be used with the LightCycler<sup>®</sup> 96 Instrument; see section *Disposables*[, on page 39.](#page-225-0)
- The reagents to be used in experiments on the LightCycler® 96 Instrument; see section *[Reagents](#page-227-0)*, on [page 41.](#page-227-0)

## <span id="page-215-1"></span>**4.1 The LightCycler® 96 Instrument**

The LightCycler® 96 Instrument is a rapid thermal block cycler with integrated real-time, online detection capabilities. This setup enables homogeneous PCR (simultaneous amplification and detection of target nucleic acids). Detection of target nucleic acids is performed by adding either a fluorescent doublestranded-DNA-specific dye or sequence-specific oligonucleotide probes labeled with fluorophores.

Both approaches allow operators to measure the generation of PCR products during amplification, the basis of quantitative real-time PCR (qPCR). Post-PCR analysis of previously generated PCR products using a melting program is used for PCR product characterization. For detailed information on the available detection formats, see section *[Detection formats](#page-250-0)*, on page 64.

The LightCycler® 96 Instrument comprises two main components:

- $\blacktriangleright$  The block cycler unit, including the thermal block cycler with the multiwell plate mount, the cooling elements, the Peltier elements, and the electronics interface; for detailed information, see section *[Block](#page-219-0) cycler unit*[, on page 33](#page-219-0).
- $\blacktriangleright$  The detection unit, including the optic module, the filter module, and the CCD camera; for detailed information, see section *[Detection unit](#page-221-0)*, on page 35.

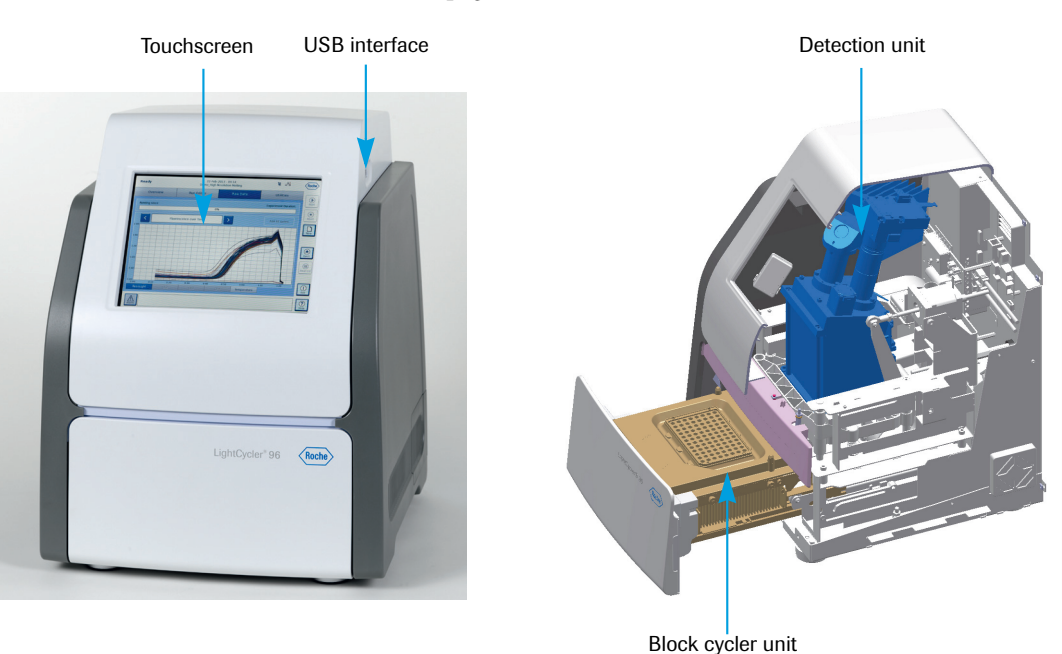

**Figure 1: Main components of the LightCycler® 96 Instrument**

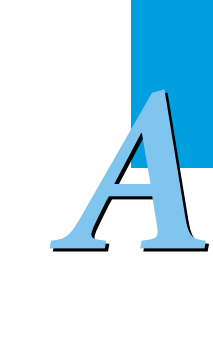
*The LightCycler® 96 Instrument*

# **4.1.1 Loading module**

The loading module of the LightCycler® 96 Instrument houses the complete thermal block cycler, the electronic interface and the block cycler ventilation. For a detailed description of these components, see the following sections.

The loading module can have the following states:

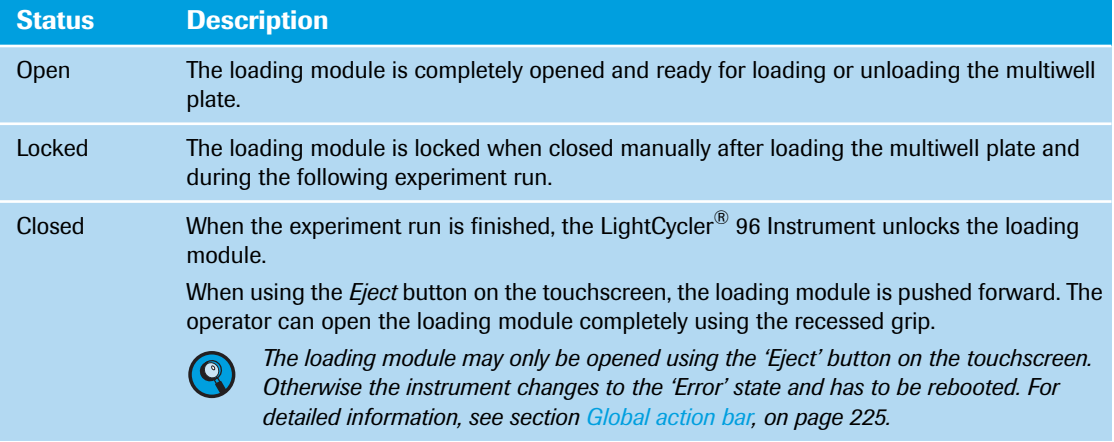

For detailed information on cleaning the loading module, see section *[Cleaning instructions](#page-465-0)*, on page 279.

# **4.1.2 Touchscreen**

The touchscreen on the LightCycler® 96 Instrument provides the instrument software. For detailed information, see chapter *LightCycler® [96 Instrument Software](#page-405-0)*, on page 219.

The touchscreen provides a screen resolution of 800  $x$  600 pixels. It is operated by pressing with a finger.

# **4.1.3 USB interfaces**

The LightCycler® 96 Instrument provides two USB interfaces:

- The USB interface on the right side of the instrument only accepts the following USB drives:
	- USB drives supporting USB 2.0.
	- USB drives containing only one partition. The instrument cannot identify USB drives with several partitions.

With a USB drive, an experiment can be transferred to the instrument and performed without a connected computer running the LightCycler® 96 Application Software.

The USB interface on the back of the instrument exclusively allows connection of an external handheld barcode scanner. It does not allow connection of a USB drive. For detailed information, see section *[Specifications of the external handheld barcode scanner](#page-213-0)*, on page 27.

#### **4.1.4 Instrument back**

The back of the instrument houses the power box with the instrument's mains power socket and mains power switch, the USB interface for connecting an external handheld barcode scanner, as well as the Ethernet interface required for connecting the LightCycler® 96 Instrument to a network or directly to a computer. For details of the instrument's power supply and Ethernet connection, see section *[Installation](#page-228-0)*, [on page 42.](#page-228-0)

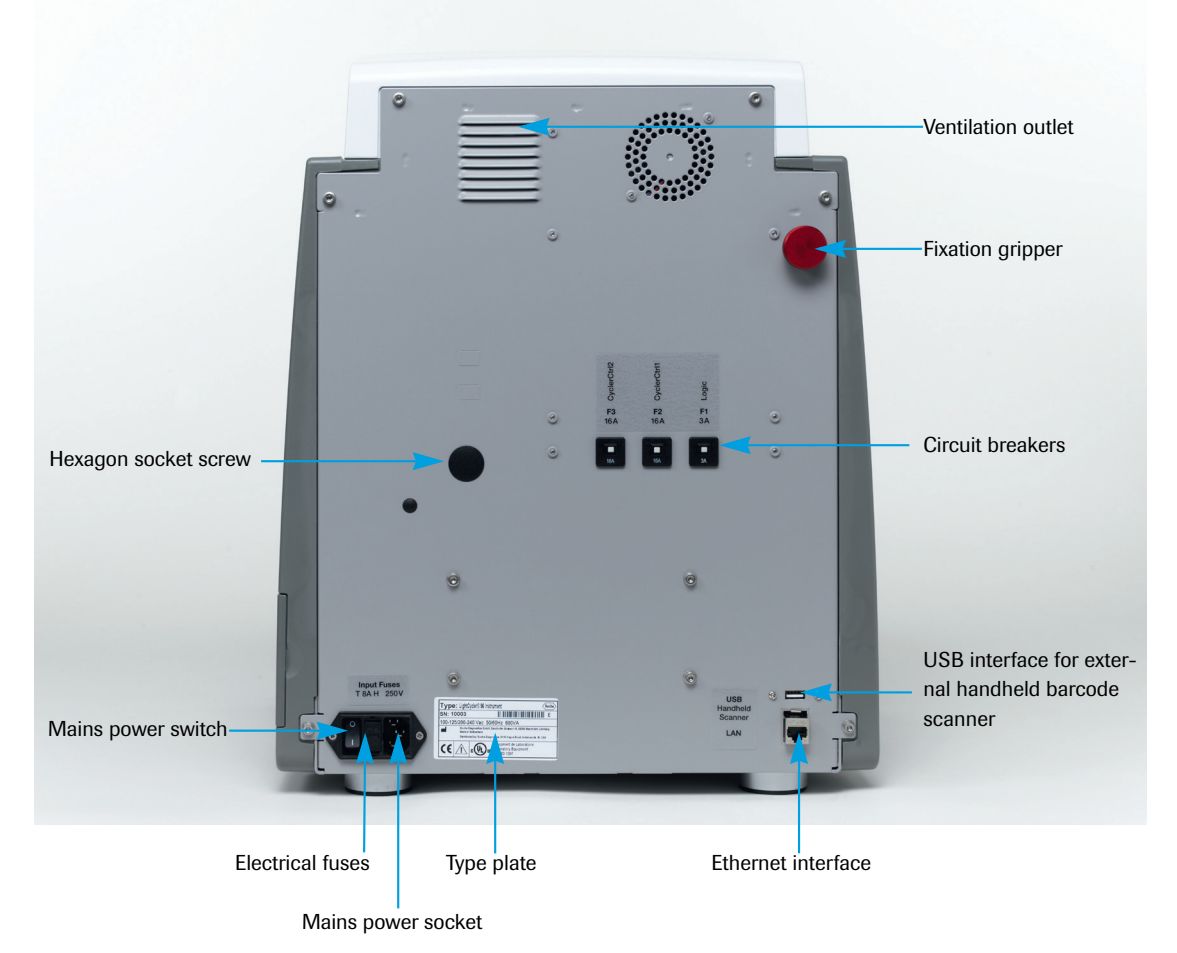

**Figure 2: LightCycler® 96 Instrument back view**

*The fixation gripper is a new device that was introduced for transport protection reasons. It is not present in older hardware versions, and it does not affect the system performance.*

 $\bullet$ 

*The LightCycler® 96 Instrument*

# <span id="page-218-0"></span>**4.1.5 Ventilation**

Air supply and air evacuation are arranged as follows:

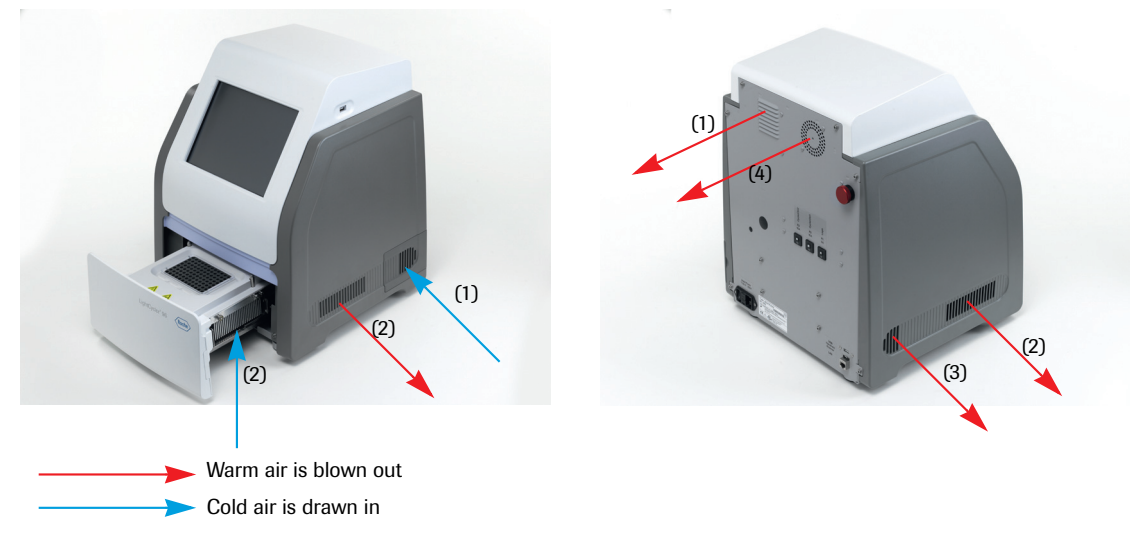

**Figure 3: Schematic ventilation overview**

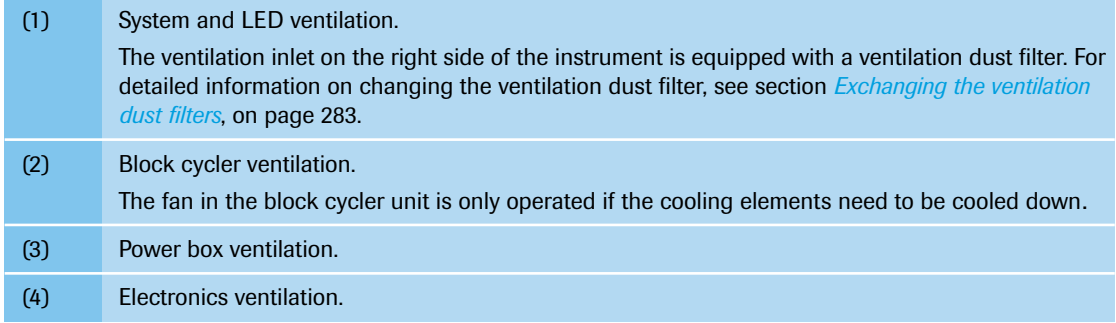

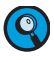

.

*To facilitate adequate ventilation, the ventilation inlets and outlets must not be obstructed. For detailed information, see section [Installation requirements, on page 42](#page-228-1).*

*Block cycler unit*

*A*

# **4.2 Block cycler unit**

The block cycler unit consists of the following main components:

- Thermal block cycler, which includes the Peltier elements, thermal interface, cooling elements, and electronics interface; for detailed information, see section *[Thermal block cycler](#page-219-0)*, below.
- Block cycler cover.
- Multiwell plate mount; for detailed information, see section *[Multiwell plate mount](#page-220-0)*, on page 34.

# <span id="page-219-0"></span>**4.2.1 Thermal block cycler**

The thermal block cycler provides rapid, precise, and accurate temperature control. A heated lid prevents changes in reaction volume and optical artifacts due to condensation. The silver mount, which has a nonstick coating, has a high thermal conductivity and low thermal mass, allowing speed and precision. The thermal block cycler is driven by six Peltier elements.

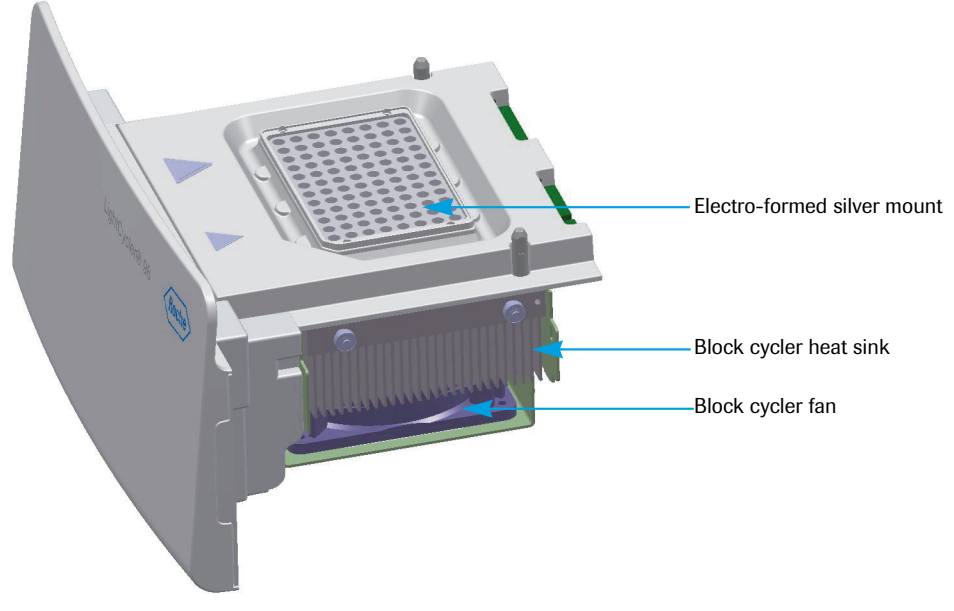

**Figure 4: Thermal block cycler**

#### **Ventilation**

To cool the thermal block cycler during operation, the block cycler is fitted with a high-efficiency fan. The fan in the block cycler unit is only operated if the eletronic power amplifier of the cooling elements exeeds a certain temperature. The air flow is guided through the instrument and expelled on the right and left sides. For detailed information, see section *Ventilation*[, on page 32.](#page-218-0)

#### **Block cycler cover**

The thermal block cycler has a matching block cycler cover. The lid has 96 pinholes allowing fluorescence detection by the detection unit through the closed lid. During cycling the block cycler cover is pressed onto the multiwell plate and heated. This heating prevents changes in reaction volume and optical artifacts due to condensation.

If the instrument is not used for some time, it changes to standby mode and the block cycler cover is switched off. The cover must be heated again when the operator wants to start an experiment run. The experiment run can be started when the instrument changes to *Ready*.

*Block cycler unit*

*A*

### <span id="page-220-0"></span>**4.2.2 Multiwell plate mount**

The mount is made of silver, has a nonstick coating, and accepts the following disposables:

▶ A LightCycler<sup>®</sup> 480 Multiwell Plate 96. A mechanical coding prevents incorrect loading orientation of the multiwell plate.

LightCycler® 480 Multiwell Plates are labeled with a barcode that can be identified using an external handheld barcode scanner. The LightCycler® 96 Software saves this ID to the corresponding experiment file. For detailed information, see section *[Specifications of the external handheld barcode scanner](#page-213-0)*, [on page 27.](#page-213-0)

▶ Up to 12 LightCycler<sup>®</sup> 8-Tube Strips.

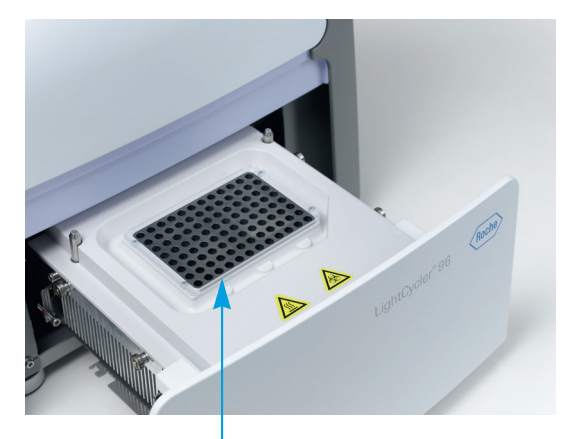

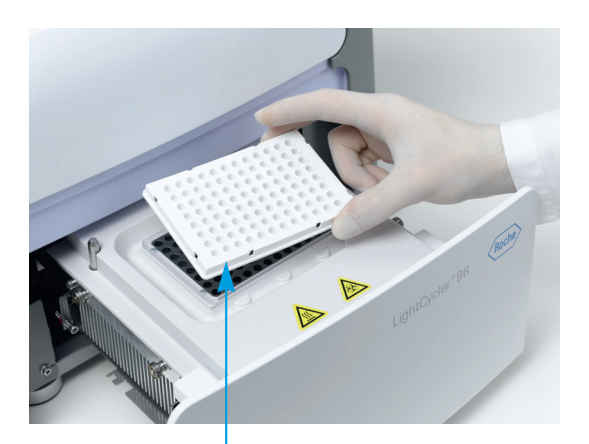

Multiwell plate mount **Multimell** plate

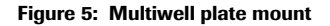

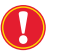

*The operator must ensure, that the multiwell plates and/or the strips are not stacked when loading the instrument.*

For the LightCycler® 8-Tube Strips the operator must ensure, that the load pattern on the mount is symmetrical. Do not use only one strip. Start with the outer columns, for example, two strips in the outer columns 1 and 12 or 2 and 11.

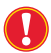

*If the mount is loaded asymmetrically, the block cycler cover is charged asymmetrically and the instrument could be damaged.*

*Additionally the operator must ensure, that the orientation of the strips on the mount matches the sample assignment in the 'Sample Editor' tab. Otherwise the analysis results are incorrectly assigned to the samples. For detailed information on assigning the samples, see section [Sample Editor tab, on](#page-329-0) [page 143.](#page-329-0)*

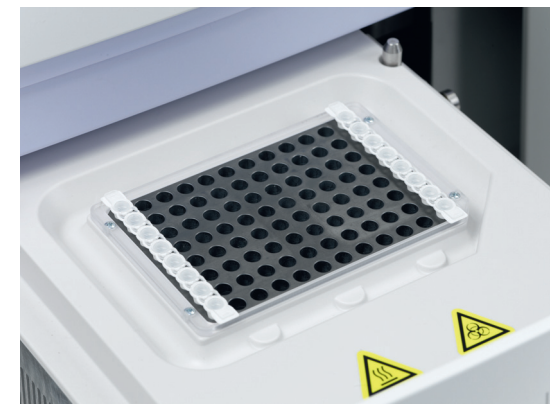

**Figure 6: Symmetrical load patterns, examples**

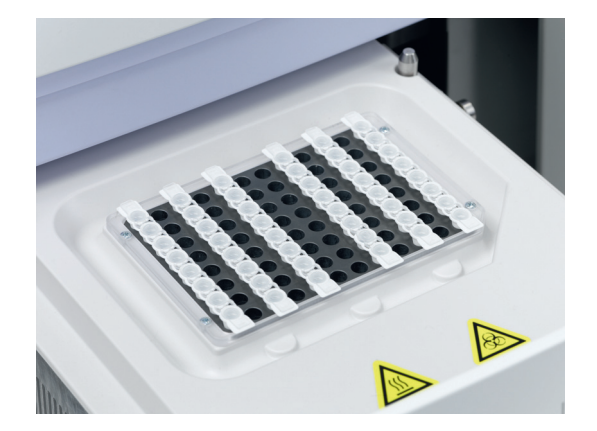

*Detection unit*

*A*

# **4.3 Detection unit**

The detection unit consists of the following main components:

- $\triangleright$  The optic module containing 2 x 96 glass fibres for providing the excitation light and collecting the emitted light to and from each well, and one fibre for the reference channel.
- ▶ The LED light source; the LightCycler® 96 Instrument uses a white high power LED as the excitation light source. The actual wavelength used for excitation of fluorophores in the reaction is determined by the chosen excitation filter.
- The filter module containing the filter wheel with four excitation and four emission filters.
- The CCD camera for measuring the intensity of the emitted light.

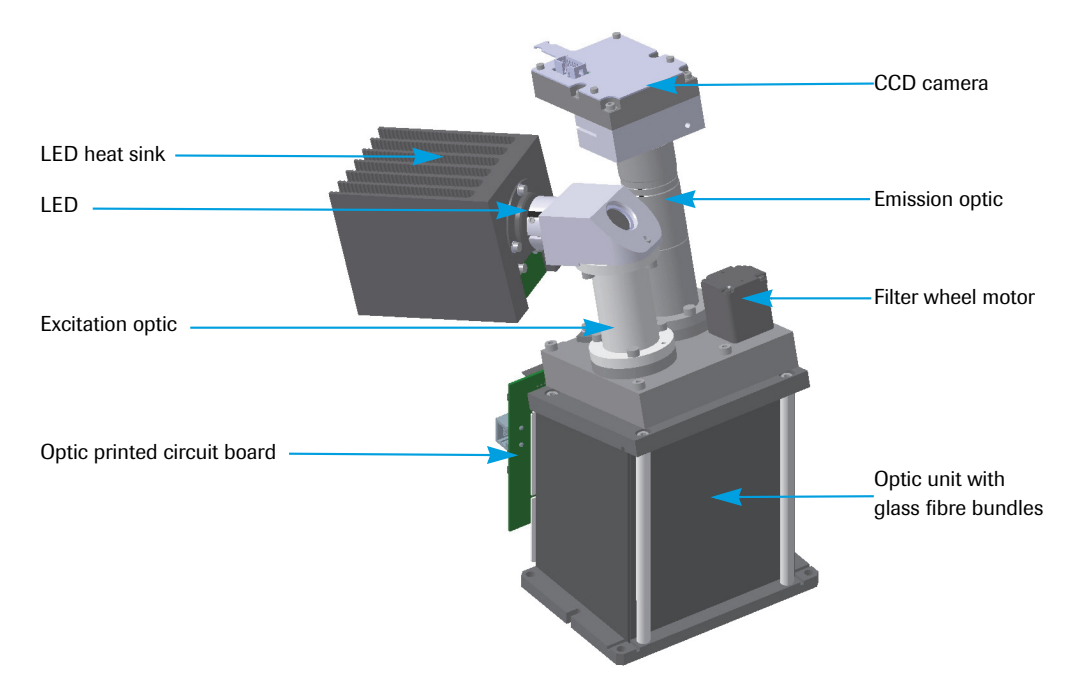

**Figure 7: Schematic detection unit overview**

#### **4.3.1 Optic module**

Fiber optics provide efficient optical coupling between the excitation source, PCR, emission source, and CCD camera, enabling high sensitivity. The glass fibres in the optic module distribute the excitation light to the 96 wells of the multiwell plate and collect the emitted light.

After passing through the excitation filter, the light is projected via the glass fibres in the optic module onto the wells in the multiwell plate. In the same way, light emitted by the fluorophores is passed vertically into the optic module. This ensures that there are no shading effects within the plate wells and no distortions or variations in the signals coming from wells located at the edges of the PCR multiwell plate compared to center wells, enabling homogeneous sensitivity over the complete plate.

The fluorescent signals are then guided to the emission filter contained in the filter module and detected using the CCD camera. For detailed information, see sections *[Filter module](#page-222-0)*, on page 36 and *[CCD camera](#page-223-0)*, [on page 37.](#page-223-0)

In addition an extra glass fibre measures the intensity of the LED during a run. These values are used to compensate for possible intensity fluctuation.

*System description Detection unit* Emitted light Excitation light Reference channel

**Figure 8: Optic unit with glass fibre bundles**

# <span id="page-222-0"></span>**4.3.2 Filter module**

The filter module contains a filter wheel with four excitation and four emission filters. The filters are hard-coated and do not need to be customized. The LightCycler® 96 Instrument provides four different filter combinations. The corresponding excitation and emission filters are positioned opposite on the filter wheel.

The filter wheel is driven by a stepper motor with four positions according to the filter combinations. The sensor of the filter wheel ensures that the correct filter combination is always set. For detailed information on the filter set, see section *Filter set*[, on page 26.](#page-212-0)

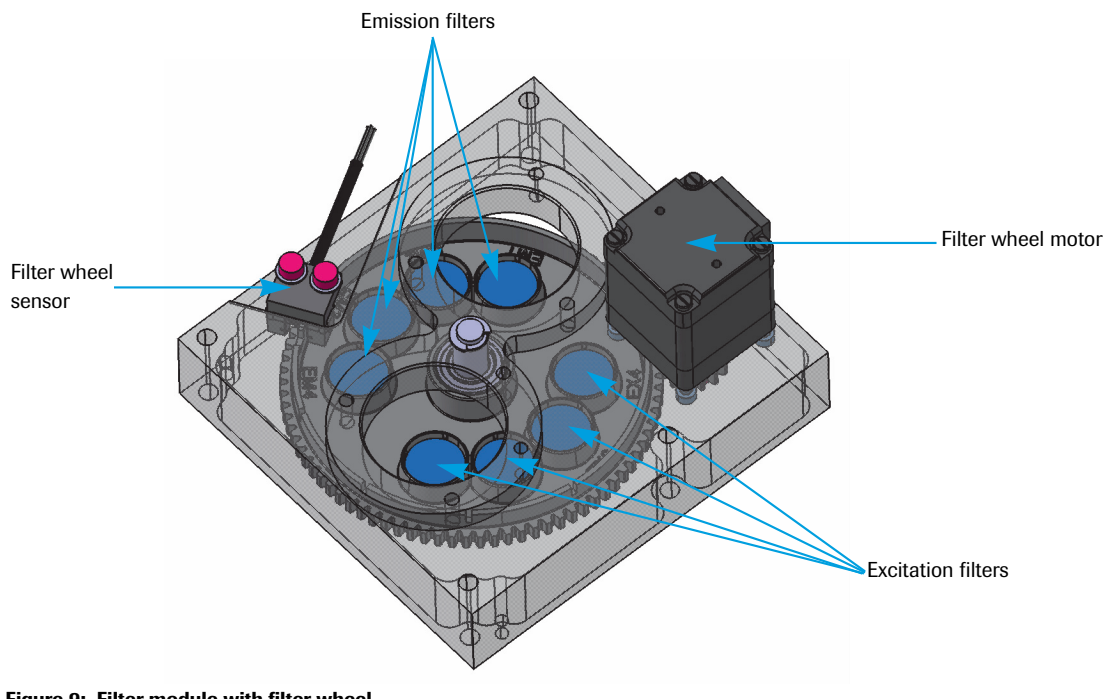

*A*

*System description*

*Detection unit*

# <span id="page-223-0"></span>**4.3.3 CCD camera**

The light-sensitive CCD camera contains a CCD chip. The acquisition time of the CCD camera is adjusted either manually or dynamically using the LightCycler® 96 Software. After measurements are transferred to the software, it performs further corrections and noise reduction.

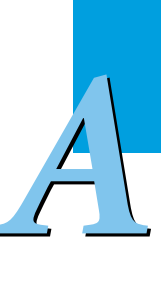

*Detection channels*

*A*

# <span id="page-224-0"></span>**4.4 Detection channels**

As described in section *[Filter module](#page-222-0)*, on page 36, the LightCycler® 96 Instrument provides four different combinations of excitation and emission filters to enable optimal excitation of fluorophores and exact measurement of emitted fluorescence signals. These filter combinations represent the four detection channels.

The excitation-emission filter pairs can either be used singly in mono-color applications or in successive combination for multi-color applications. For detailed information, see section *[Detection formats](#page-250-0)*, on [page 64.](#page-250-0)

The table below shows the excitation-emission filter combinations of the LightCycler® 96 Instrument used in the different detection formats:

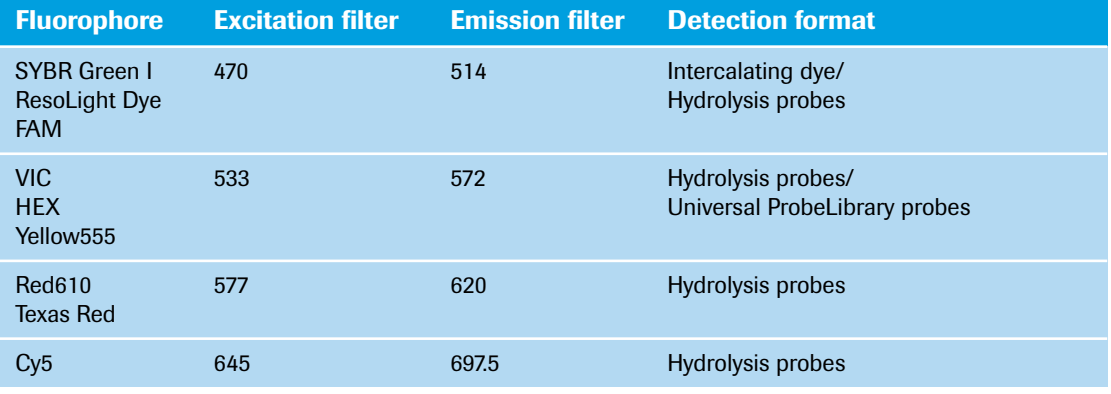

*The LightCycler® 96 Instrument can detect signals from up to four dyes, making it possible to obtain more information from a single reaction. The channels chosen for analysis depend on the fluorescent dyes used in the experiment.*

*Optimal performance is guaranteed for the dyes listed in the table above. In addition, fluorescent dyes with emission and excitation spectra almost matching the spectra of the listed dyes can also be measured using the LightCycler® 96 Instrument. If you are not sure of the suitability of a certain dye, please contact your local Roche Diagnostics representative for information.*

*Disposables*

*A*

# **4.5 Disposables**

The LightCycler® 96 Instrument requires specific disposables for operation. The LightCycler® 96 Disposables meet the demands of real-time PCR applications supported by the instrument. The following disposables are available for the LightCycler® 96 Instrument:

- ▶ LightCycler® 480 Multiwell Plate 96, white
- ▶ LightCycler<sup>®</sup> 480 Multiwell Plate 96, clear
- ▶ LightCycler® 480 Sealing Foil
- ▶ LightCycler® 8-Tube Strips (white)
- ▶ LightCycler<sup>®</sup> 8-Tube Strips (clear)

For detailed information on the LightCycler® 96 Disposables, please visit our Special Interest Site for Real-Time PCR Systems at *[www.lightcycler96.com](http://www.lightcycler96.com)*.

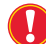

*The LightCycler® 480 Multiwell Plates and the LightCycler® 8-Tube Strips are intended for single use only. Never use a multiwell plate or tube strip more than once (even after cleaning it), as this can lead to unreliable results or incorrect integration time.*

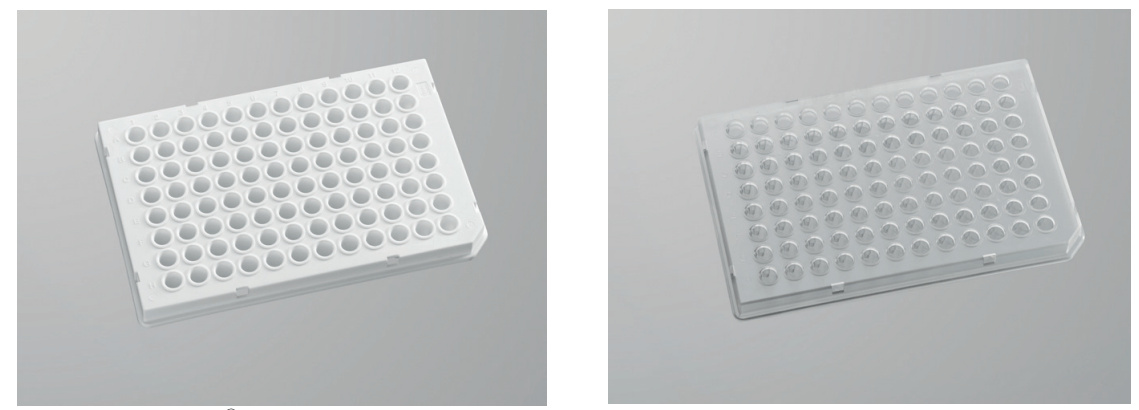

**Figure 10: LightCycler® 480 Multiwell Plate 96, white and clear**

The multiwell plates carry a barcode label on the long side at row A. This barcode label represents a running plate ID that can be read by the external handheld barcode scanner.

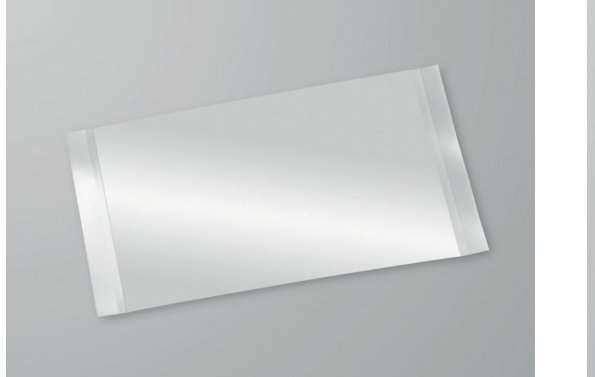

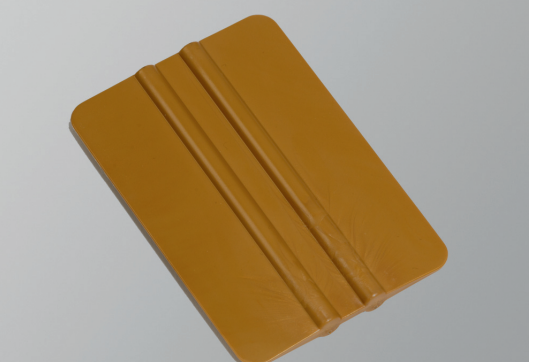

**Figure 11: LightCycler® 480 Sealing Foil and LightCycler® 480 Sealing Foil Applicator**

*Disposables*

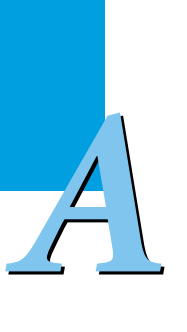

*Before the multiwell plate is loaded into the LightCycler® 96 Instrument, it must be sealed with the self-adhesive sealing foil. Use the sealing foil applicator provided with the instrument for proper sealing. You can order further sealing foil applicators directly from your local Roche Diagnostics representative. Sealing the plate is crucial to eliminate evaporation at high temperatures. Use only the recommended foil.*

 $\mathbf{Q}$ 

*For sealing a multiwell plate, apply the sealing foil applicator several times with sufficient pressure especially for the wells at the outer edge of the plate.*

*Always centrifuge the filled and sealed plate before loading it into the instrument.*

*Always wear gloves and only handle the sealed plate by its edges. Fingerprints and other staining on the plate can affect the results.*

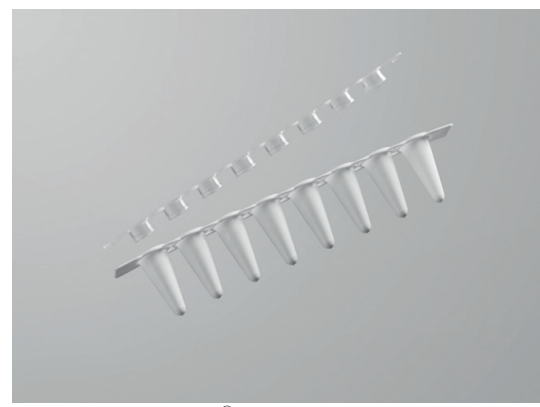

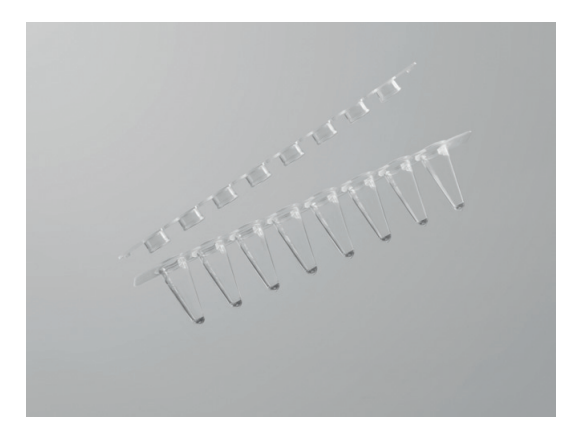

**Figure 12: LightCycler® 8-Tube Strips (white and clear)**

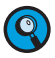

*Close the tubes by firmly pressing a strip of caps into place. Make sure the tubes are closed properly, otherwise the contents could evaporate during the run.*

*Place the strips symmetrically on the multiwell plate mount to ensure consistent temperature distribution in the samples. For detailed information, see section [Multiwell plate mount, on page 34](#page-220-0).*

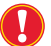

*Always centrifuge the filled and capped tube strips before loading them into the instrument.*

*Always wear gloves and take care not to contaminate the caps. Fingerprints and other staining on the caps can affect the results.*

# **4.6 Reagents**

Optimal performance of the system is achieved using the LightCycler® 96 Instrument in combination with dedicated reagents. For detailed information on the LightCycler® 96 Reagents, please visit our Special Interest Site for Real-Time PCR Systems at *[www.lightcycler96.com](http://www.lightcycler96.com)*.

# **4.7 Additional equipment**

The following additional equipment is required to perform real-time PCR assays with the LightCycler® 96 System:

- Standard swing-bucket centrifuge containing a rotor for multiwell plates with suitable adapters
- Nuclease-free, aerosol-resistant pipette tips
- $\blacktriangleright$  Pipettes with disposable, positive-displacement tips
- $\triangleright$  Sterile reaction tubes for preparing master mixes and dilutions

# <span id="page-228-0"></span>**5.1 Installing the LightCycler® 96 Instrument**

The LightCycler® 96 Instrument is packed in a shipping box. The box includes the LightCycler® 96 Instrument and the accessories.

- For the scope of delivery, see section *The LightCycler® [96 System Package](#page-214-0)*, on page 28.
- For details of how to assemble the LightCycler® 96 Instrument, see section *[Assembling the instrument](#page-230-0)*, [on page 44.](#page-230-0)

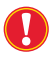

*A*

*The original shipping container must be transferred unopened to the installation site. On delivery, carefully inspect the shipping box for damage. Report any damage to your local Roche Diagnostics representative before accepting the unit.*

*Keep the shipping box and packaging in case of return. If you have already disposed of the packaging, you can request it from Roche.*

*Lift the LightCycler® 96 Instrument only by the sides using the recessed grips on the left and right sides of the instrument base plate.*

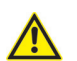

# *Caution!*

*Due to the weight of the instrument, two persons may be needed to lift it.*

# <span id="page-228-1"></span>**5.1.1 Installation requirements**

- ▶ The LightCycler<sup>®</sup> 96 System is for indoor use only.
- ▶ When installing a LightCycler® 96 Instrument that has been stored in a cold room or transported at low temperatures, condensation may occur, which can cause malfunction of the instrument. The instrument must be acclimated to room temperature for at least one hour prior to installation.
- Place the LightCycler<sup>®</sup> 96 Instrument on a solid, level surface in the upright position.
- Do not place the instrument in direct sunlight or close to radiators or heating devices.
- Do not place the LightCycler® 96 Instrument next to instruments that cause vibration, electromagnetic interference, or have high inductance (for example, refrigerators, centrifuges, or mixers).
- ▶ Peripheral instruments connected to the LightCycler® 96 Instrument must meet the IEC 60950 (UL 60950) standard.
- Do not place anything on top of the instrument.
- Use only the power cables and Ethernet cable supplied with the system package.
- Do not use the Ethernet cable outdoors.

# **5.1.2 Space and power requirements**

Place the LightCycler® 96 Instrument in a location that can support the following instrument requirements:

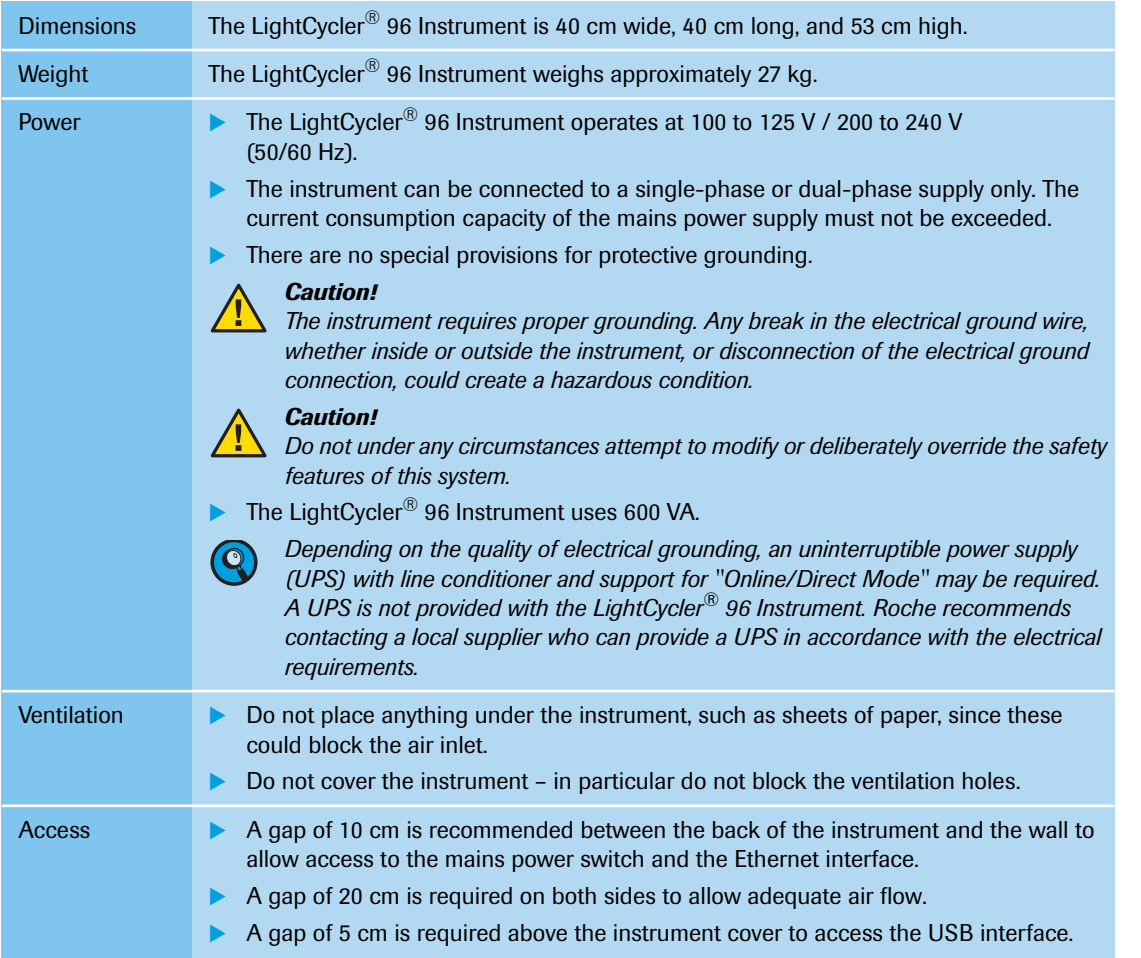

*Installing the LightCycler® 96 Instrument*

# <span id="page-230-0"></span>**5.1.3 Assembling the instrument**

The LightCycler® 96 Instrument and accessories are protected in a shipping box.

To assemble the instrument:

- Unpack and install the LightCycler® 96 Instrument (see section *[To unpack and install the](#page-230-1) [LightCycler®](#page-230-1) 96 Instrument*, below).
- Remove the transport locking device (see section *[To remove the transport locking device](#page-235-0)*, on page 49).

*For packing the instrument in case of a failure, see section [Packing the instrument for shipping, on](#page-473-0) [page 287.](#page-473-0)*

# <span id="page-230-1"></span>**To unpack and install the LightCycler® 96 Instrument**

**-**

 $\mathbf C$ 

*A*

Position the shipping box on a solid, level surface in the upright position.

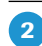

Remove the plastic clamping pieces on both sides from the shipping box and open the transport packaging.

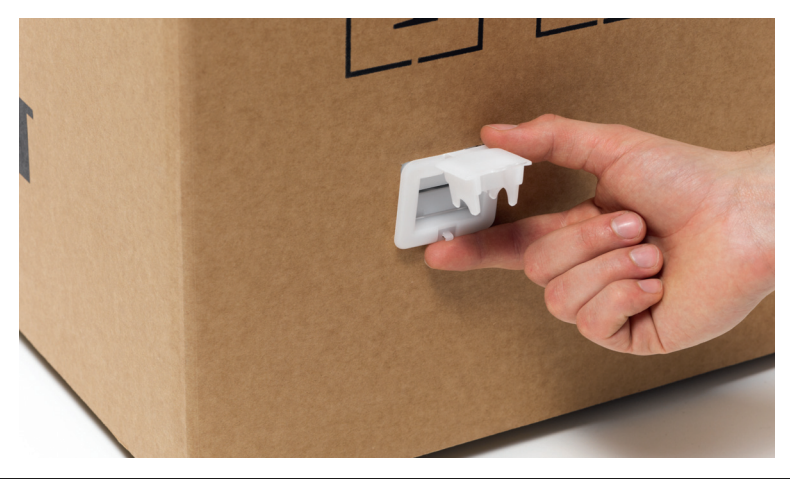

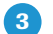

Remove the protective foam on the top and the accessory box located in front of the instrument.

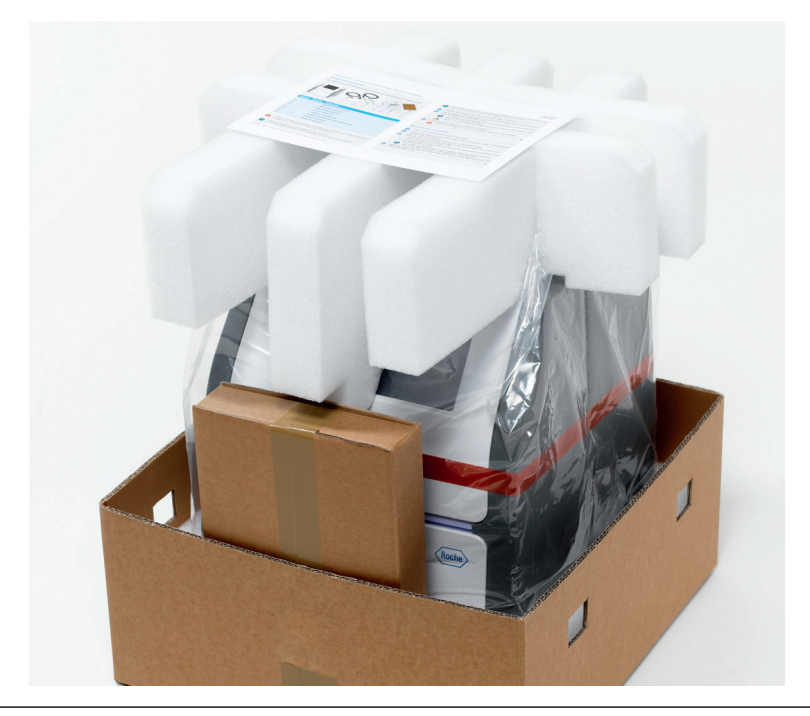

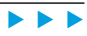

*Installing the LightCycler® 96 Instrument*

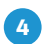

Lift the LightCycler® 96 Instrument out of the box by holding it on the left and right sides and place it on a solid level surface.

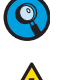

*To carry and lift the instrument, only use the recessed grips on the left and right sides of the instrument base plate.*

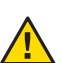

*Caution:*

*Due to the weight of the instrument, two persons may be needed to lift it.*

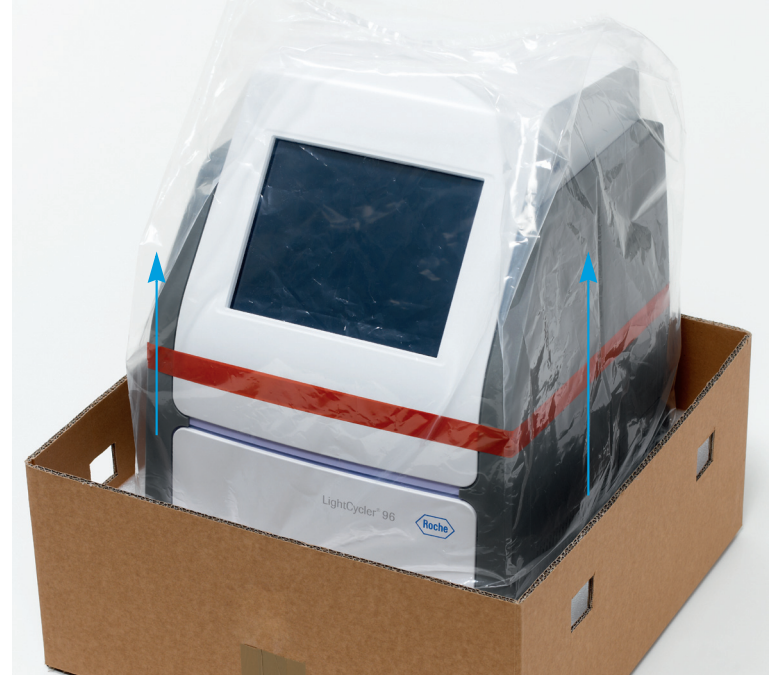

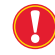

6

*Check for damage that may have occurred in transit. Report any signs of damage to your local Roche Diagnostics representative.*

Position the instrument on the workbench in the upright position.

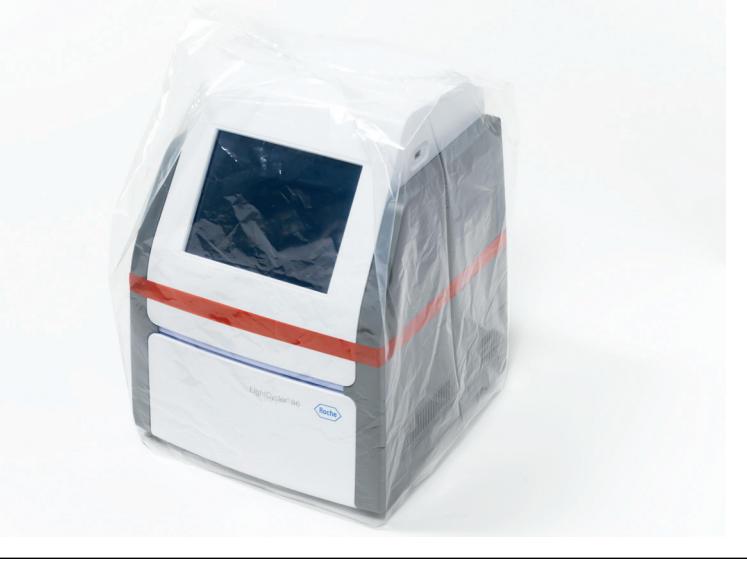

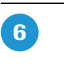

Remove the protective foil and the adhesive tape surrounding the instrument. *Ensure that no residuals of the tape are visible on the instrument.*

Q

*Installing the LightCycler® 96 Instrument*

Ensure that all components are present and intact. 7

For a detailed list, see section *[The LightCycler®](#page-214-0) 96 System Package*, on page 28.

*Report any missing items to your local Roche Diagnostics representative.*

**8** 

*A*

Loosen the fixation gripper on the back of the instrument. Turn the screw counterclockwise until it is completely loose.

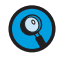

*The fixation gripper is a new device that was introduced for transport protection reasons. It is not present in older hardware versions, and it does not affect the system performance. If the gripper is not available, proceed with the next step.*

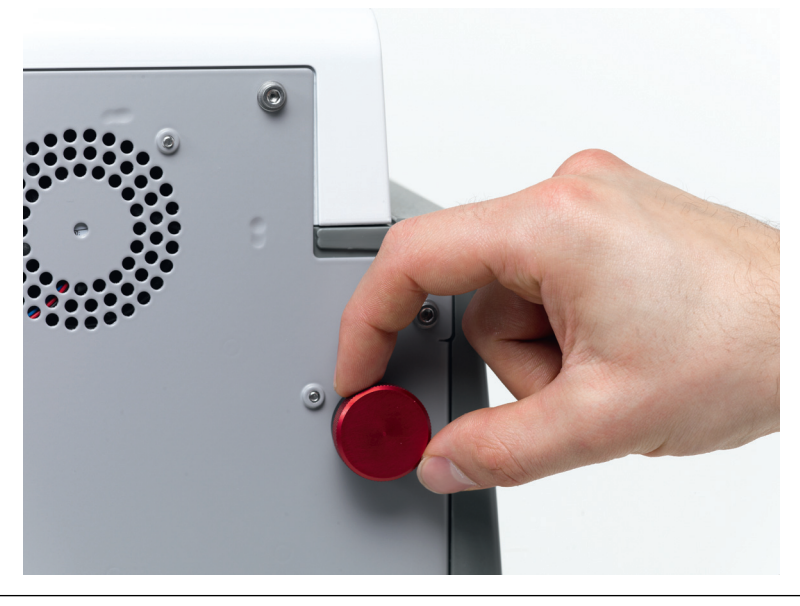

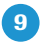

Connect the supplied mains power cable to the mains power socket of the instrument, and then to the wall outlet.

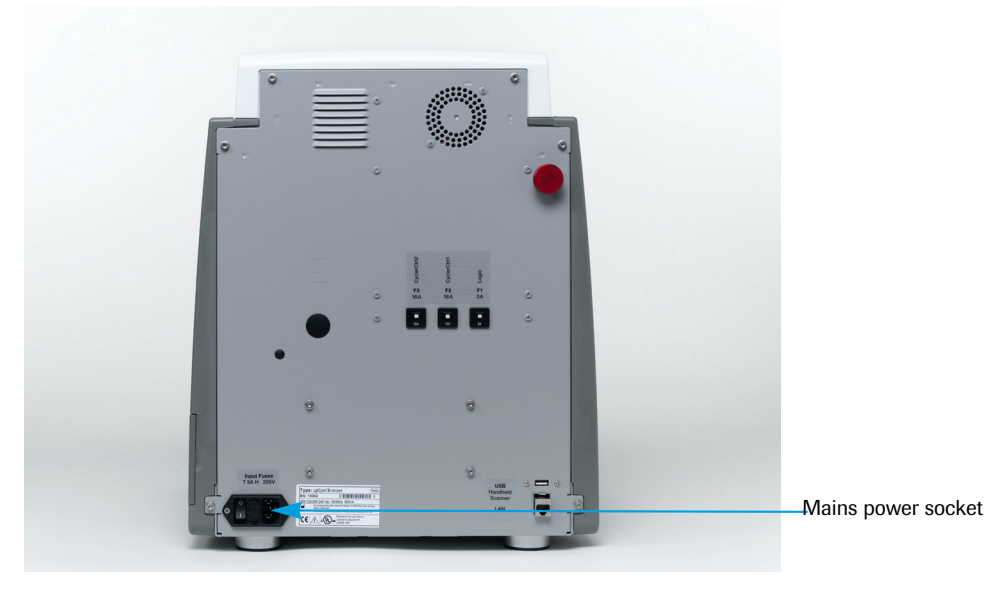

*Do not touch mains power cables when your hands are wet. Do not attempt to connect or disconnect either of the mains power cables when the instrument is switched on. If any power connector becomes worn or frayed, it must be replaced immediately with an approved cable. Always connect the equipment to a grounded wall outlet.*

**-**

Optional: Connect one end of the Ethernet cable provided with the instrument to one of the following Ethernet ports:

- The Ethernet port of your computer.
- **The Ethernet port of your LAN.**

 $\blacktriangleright$ 

*Installing the LightCycler® 96 Instrument*

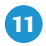

**-**

Optional: Connect the other end of the Ethernet cable to the Ethernet port on the back of the LightCycler® 96 Instrument. For network settings on the instrument see *[Installing and configuring the](#page-236-0) LightCycler® [96 Instrument Software](#page-236-0)*, on page 50.

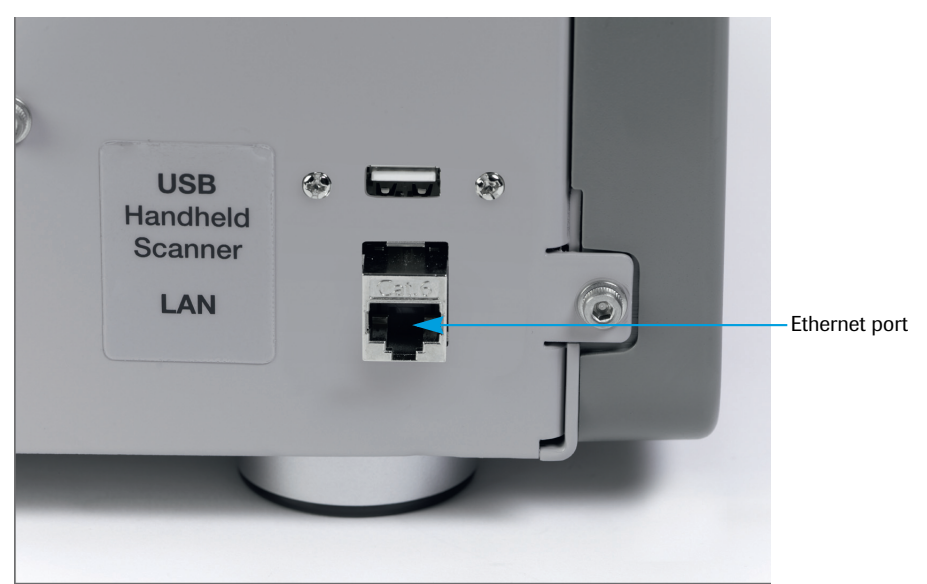

Optional: Connect the external handheld barcode scanner to the USB interface on the back of the instrument.

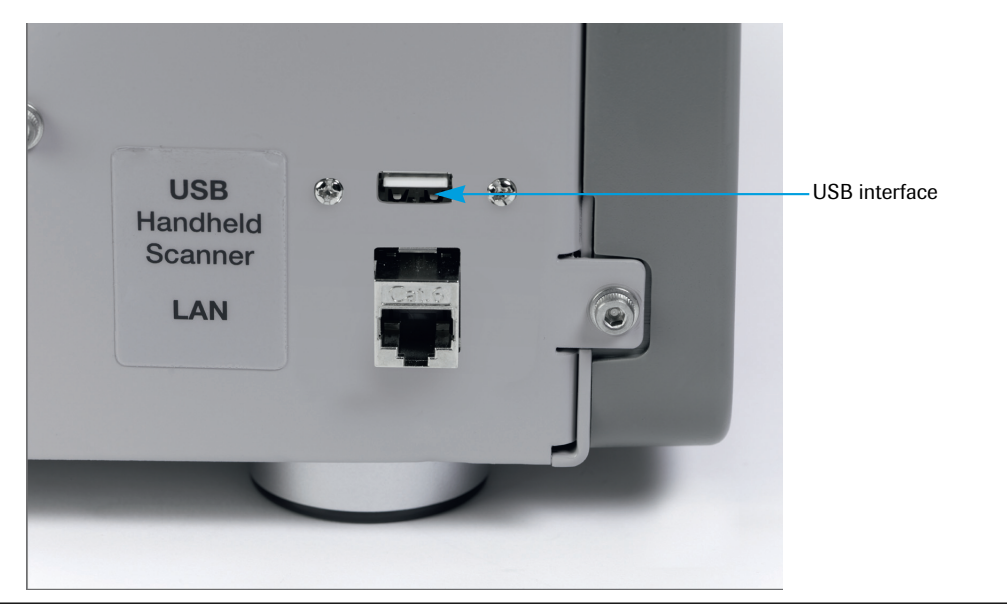

 $\blacktriangleright$   $\blacktriangleright$   $\blacktriangleright$ 

*A*

*Installing the LightCycler® 96 Instrument*

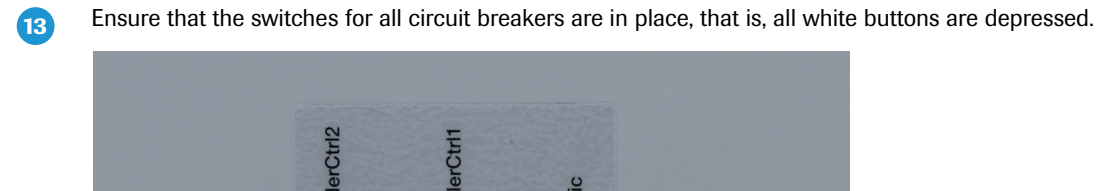

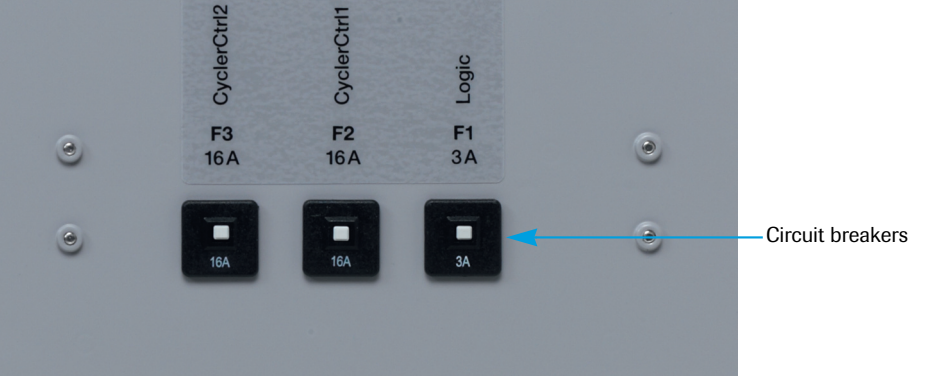

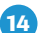

Switch on the instrument using the mains power switch on the back of the instrument.

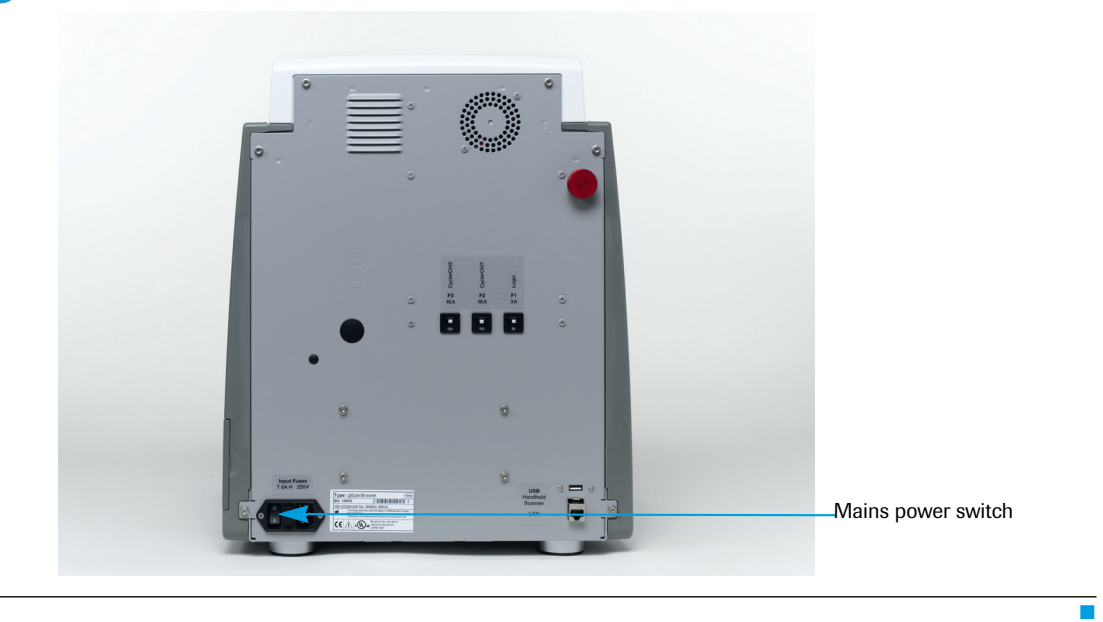

*Installing the LightCycler® 96 Instrument*

# <span id="page-235-0"></span>**To remove the transport locking device**

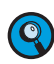

*Ensure that the fixation gripper on the back of the instrument is completely loose. For detailed information on how to loosen the fixation gripper, see section [To unpack and install the](#page-230-1) LightCycler® [96 Instrument, on page 44.](#page-230-1)*

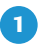

Once the instrument has been successfully initialized, choose the *Eject* button on the touchscreen to release the loading module.

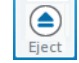

The loading module is ejected.

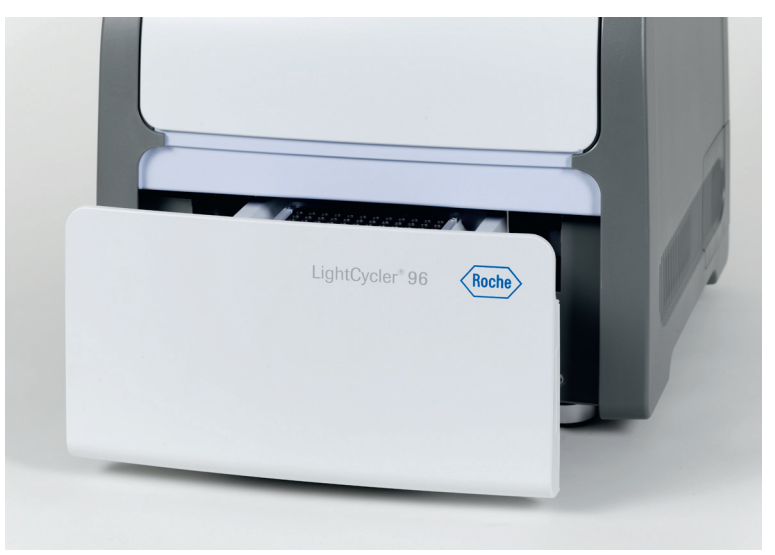

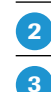

Manually pull the loading module completely out of the instrument.

Remove the transport locking device, which is held by an adhesive tape, from the mount.

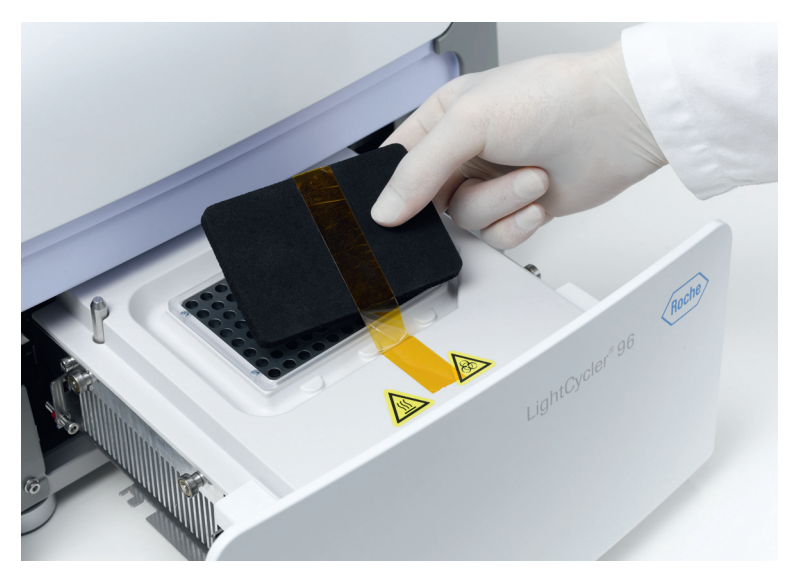

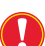

*Keep the transport locking device including the adhesive tape in case the instrument has to be transported.*

*Ensure that no residuals of the tape are visible on the thermal block cycler or on the block cycler cover.*

Push the loading module back until it starts moving automatically to its home position.

 $\overline{\mathbf{A}}$ 

*Installing and configuring the LightCycler® 96 Instrument Software*

# <span id="page-236-0"></span>**5.2 Installing and configuring the LightCycler**® **96 Instrument Software**

The LightCycler® 96 Instrument is controlled by the LightCycler® 96 Instrument Software. Each configuration (instrument and instrument software) works as an independent system. The LightCycler® 96 Instrument Software operates the LightCycler® 96 Instrument using the information provided by the user who defines the experiment run conditions.

- For detailed information on monitoring the instrument and defining an experiment run, see chapter *LightCycler® [96 Instrument Software](#page-405-0)*, on page 219.
- ▶ For detailed information on handling updates of the LightCycler<sup>®</sup> 96 Instrument Software, see section *[Managing updates](#page-246-0)*, on page 60.

# **5.2.1 Installing the LightCycler® 96 Instrument Software**

LightCycler® 96 Instrument Software is pre-installed on the instrument. For updating the software on the instrument, see section *[Managing updates](#page-246-0)*, on page 60.

For detailed information on upgrading the LightCycler® 96 Instrument Software Version 1.0 to the Version 1.1, see section *Upgrading the LightCycler® [96 Instrument Software Version 1.0](#page-248-0)*, on page 62.

The LightCycler® 96 Instrument is compatible for use in a point-to-point connection over Ethernet. There are two ways of connecting the instrument:

- A one-to-one connection between the instrument and the computer, using a single cable; see sections *[Configuring a one-to-one connection](#page-236-1)*, below.
- An Ethernet network connection between the instrument and the local Ethernet network; see section *[Configuring an Ethernet network connection](#page-241-0)*, on page 55.

# <span id="page-236-1"></span>**5.2.2 Configuring a one-to-one connection**

For using a one-to-one connection between the LightCycler® 96 Instrument and the computer running the LightCycler® 96 Application Software, both devices must be configured.

#### **Automatic one-to-one connection**

When using a one-to-one connection and the *Automated* network configuration option is chosen, the instrument assigns a default IP address itself. A computer running Microsoft Windows XP or Microsoft Windows 7 as well assigns a default IP address to itself.

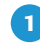

 $\overline{2}$ 

Connect the LightCycler® 96 Instrument to the computer, using the supplied network cable. For detailed information, see section *[Assembling the instrument](#page-230-0)*, on page 44.

Switch on the instrument and the computer.

*Installing and configuring the LightCycler® 96 Instrument Software*

*A* On the touchscreen, open the *Network Information* window area:  $\boxed{3}$ *Utilities > Configuration > Network Information*. Utilities > Configuration > Network Information -Network  $\mathbb{R}^n$  . Manual  $\mathbb{R}^n$ - IP Settings -Domain Name Server Network Address Preferred Server Preferred Server<br>111 . 111 . 111 . 11  $\sim$  $169.254.0$ Alternate Server<br>111 . 111 . 111 . 11 Subnet Mask  $255 : 255 : 255 : 0$ Gateway  $11.111.11.1$ Choose *Automated*.  $\overline{4}$ Utilities > Configuration > Network Information -Networkand Automated **Manua**  $\Gamma$  IP Settings -Domain Name Server Network Address<br>169 : 254 : 0 : 1  $\begin{tabular}{ll} \textbf{Gateway} \\ 11 & , 111 & , 11 & , 1 \\ \end{tabular}$ The instrument assigns a default IP address to itself. *The process for assigning an instrument IP address might take up to one minute.* Q *Automatically assigned IP addresses are in the range 169.254.0.1 to 169.254.0.254. When using default Microsoft Windows XP or Microsoft Windows 7 settings, the computer automatically assigns an IP address from the same range to itself.* Check the connection using the *Instrument Manager* in the LightCycler® 96 Application Software. For 5 detailed information, see section *[Instrument Manager](#page-310-0)*, on page 124. If the automatic one-to-one connection fails (for example, when the computer settings do not allow self-**G** configuration of an IP address), configure the connection manually. For detailed information, see section *[Manually configured one-to-one connection, assuming you have no administrator privileges on the com](#page-240-0)puter*[, on page 54](#page-240-0).  $\overline{\phantom{a}}$ 

 $\boxed{2}$ 

*A*

*Installing and configuring the LightCycler® 96 Instrument Software*

# **Manually configured one-to-one connection, assuming you have administrator privileges on the computer**

Connect the LightCycler® 96 Instrument to the computer, using the supplied network cable. For detailed information, see section *[Assembling the instrument](#page-230-0)*, on page 44. **-**

Switch on the instrument.

#### **On the instrument:**

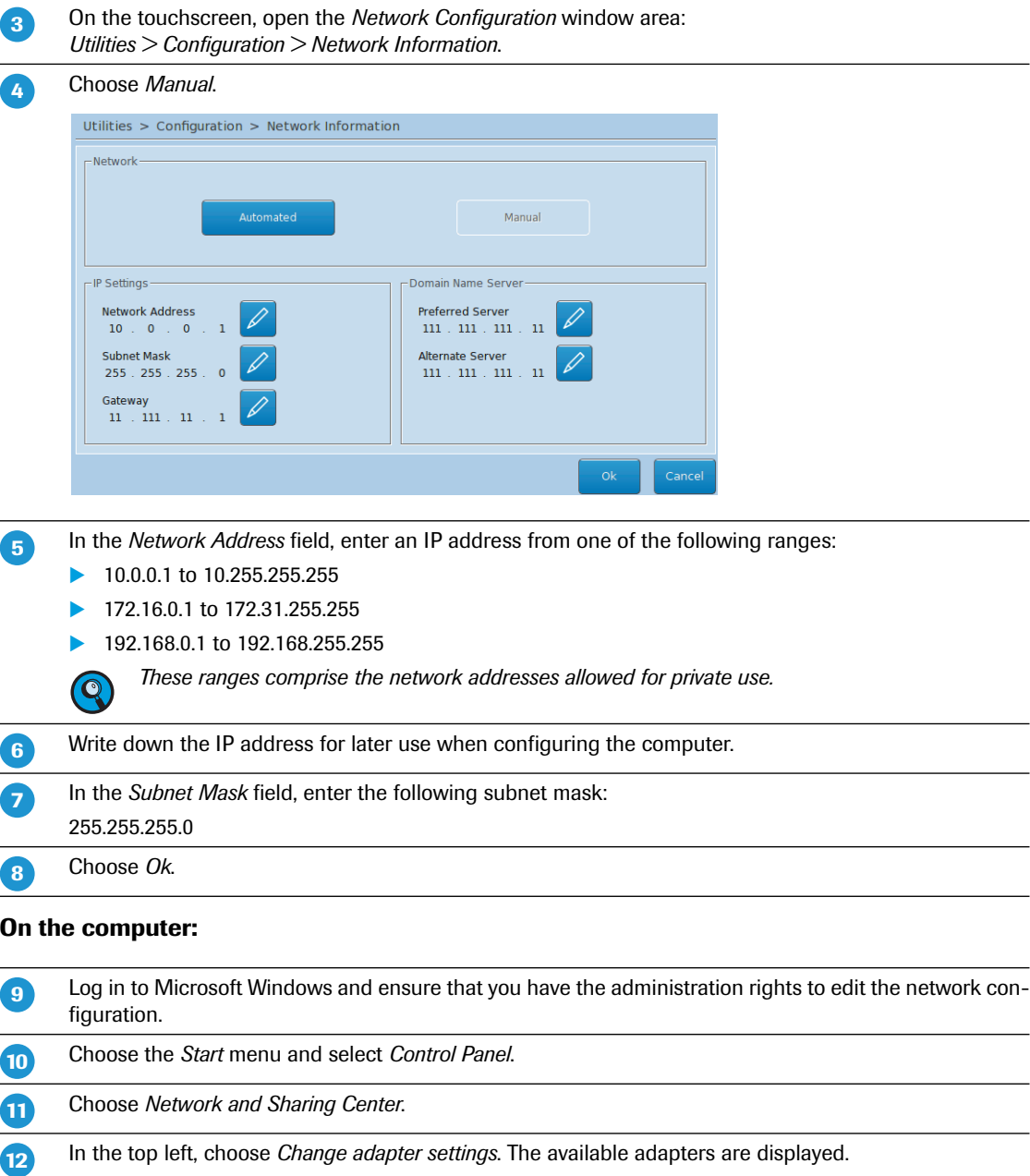

 $\blacktriangleright$ 

*Installing and configuring the LightCycler® 96 Instrument Software*

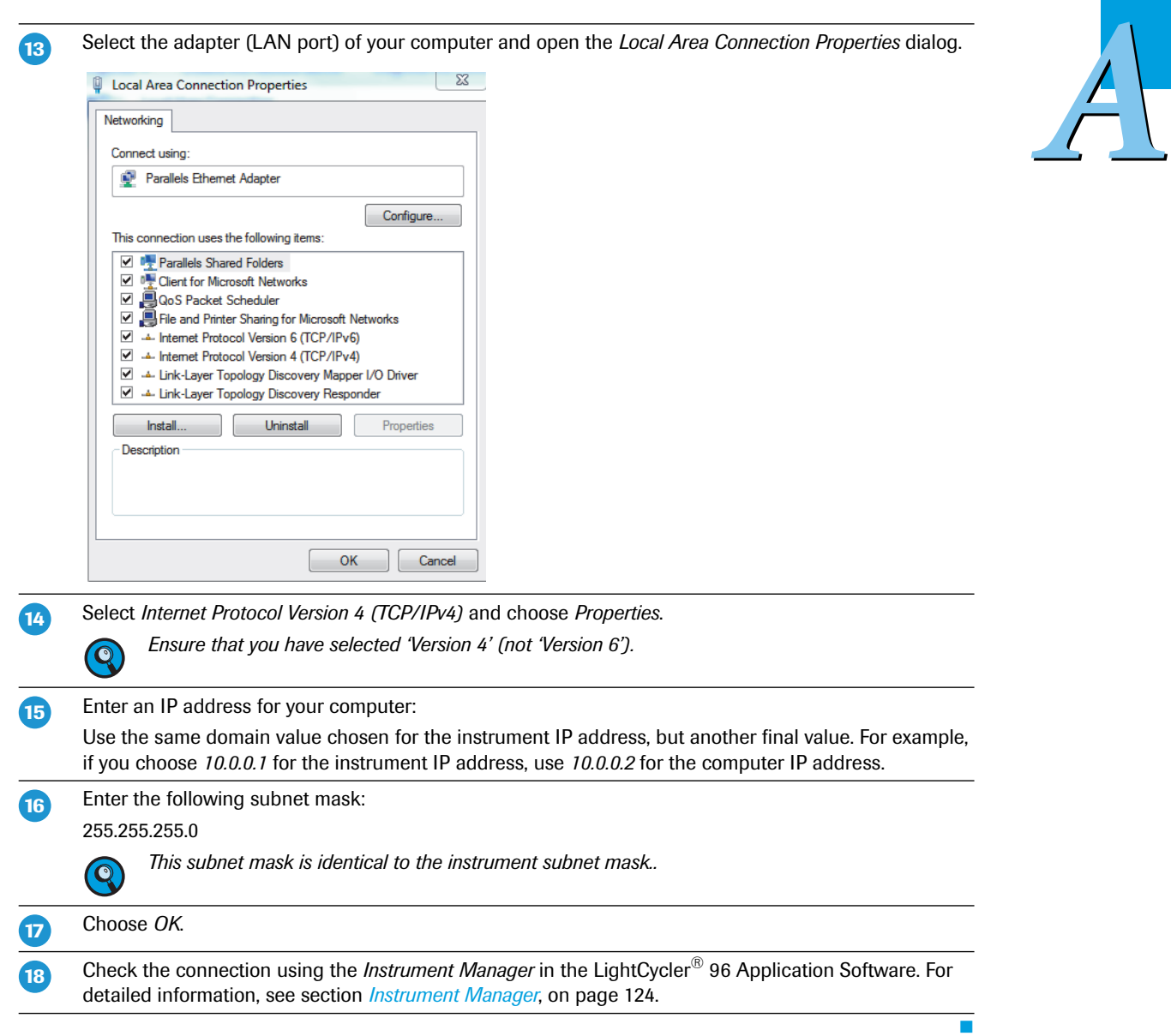

**-**

*A*

*Installing and configuring the LightCycler® 96 Instrument Software*

# <span id="page-240-0"></span>**Manually configured one-to-one connection, assuming you have no administrator privileges on the computer**

When a computer is used in a stand-alone mode, Microsoft Windows automatically assigns an IP address to the computer. To identify this IP address and to connect the LightCycler® 96 Instrument, follow the steps below.

Connect the LightCycler® 96 Instrument to the computer, using the supplied network cable. For detailed information, see section *[Assembling the instrument](#page-230-0)*, on page 44.

Switch on the instrument.  $\overline{2}$ 

#### **On the computer:**

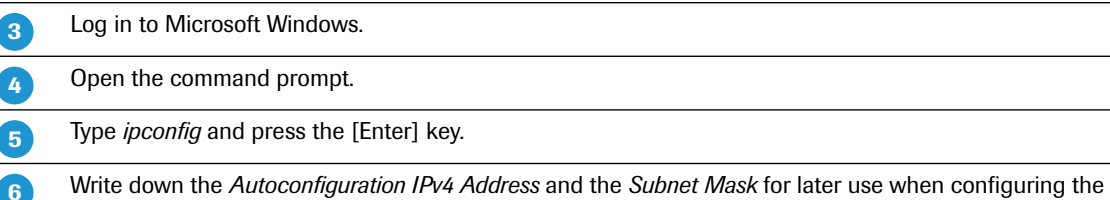

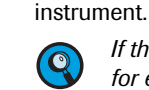

*If the 'ipconfig' command provides more than one connection, choose one connection for later use, for example, 'Ethernet-Adapter Local Area connection 1'. It is recommended to use the first connection in the list.*

#### **On the instrument:**

On the touchscreen, open the *Network Configuration* window area: *Utilities > Configuration > Network Information*.

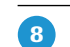

 $\overline{7}$ 

Choose *Manual*.

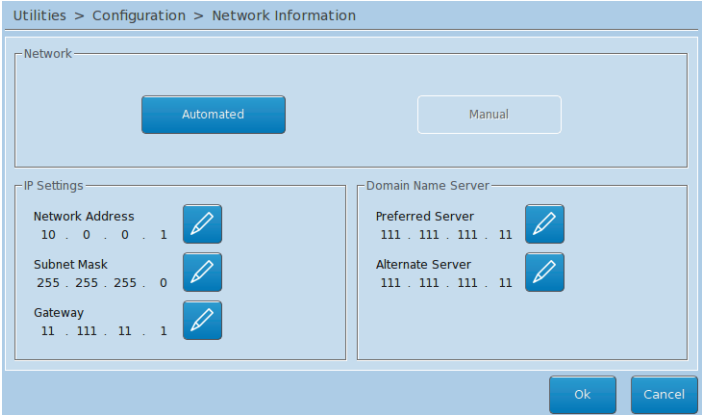

9

**-**

**--**

**-**

In the *Network Address* field, enter the IP address from step 6, but increase the last digit by a value of 1.

In the *Subnet Mask* field, enter the same subnet mask as indicated on the computer (step 6).

Choose *Ok*.

# **On the computer:**

Check the connection using the *Instrument Manager* in the LightCycler® 96 Application Software. For detailed information, see section *[Instrument Manager](#page-310-0)*, on page 124.

 $\blacktriangleright$   $\blacktriangleright$   $\blacktriangleright$ 

#### *Installing and configuring the LightCycler® 96 Instrument Software*

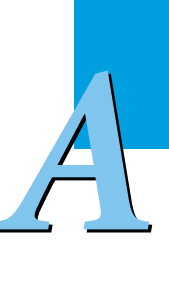

#### If the connection fails:

**-**

Open the command prompt and enter the *ping* command:

Type *ping* <*instrument\_IP\_address*> and press the [Enter] key.

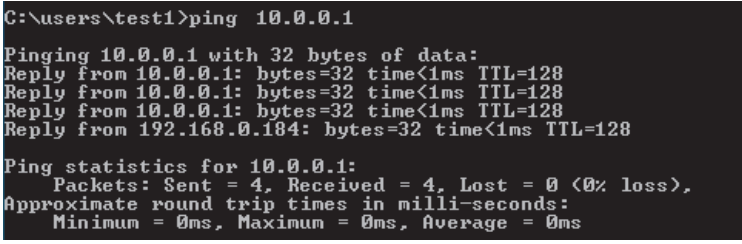

- If the ping is replied by the instrument, probably the firewall of your computer blocks the application software. In this case contact your local IT administrator for support.
- If the ping is not replied by the instrument, check whether the IP address on the instrument is correct.

# <span id="page-241-0"></span>**5.2.3 Configuring an Ethernet network connection**

For connecting the LightCycler® 96 Instrument to the local Ethernet network, the operator has the following options:

- Using a standard network, where the TCP/IP addresses are assigned automatically by a Dynamic Host Configuration Protocol (DHCP) server.
- Assigning the IP addresses manually.

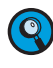

**-**

 $\mathbf{2}$ 

່າ

4

*A standard network is the type of network you are likely to have if you do not need to configure the IP address of your computer manually.*

Connect the LightCycler® 96 Instrument to the network in the same way as a computer, using the supplied network cable to connect to a wall socket or a network switch/hub. For detailed information, see section *[Assembling the instrument](#page-230-0)*, on page 44.

Switch on the instrument.

#### **On the instrument:**

On the touchscreen, open the *Network Configuration* window area: *Utilities > Configuration > Network Information*.

Choose one of the following options:

*Automated*:

The IP address is searched for automatically. The IP address, subnet mask, default gateway address, and the DNS addresses are displayed in the corresponding fields. Proceed with step 7.

*Manual*:

Contact your local IT administrator for the IP address. Proceed with step 5.

 $\mathbf{r}$ 

*A*

*Installing and configuring the LightCycler® 96 Instrument Software*

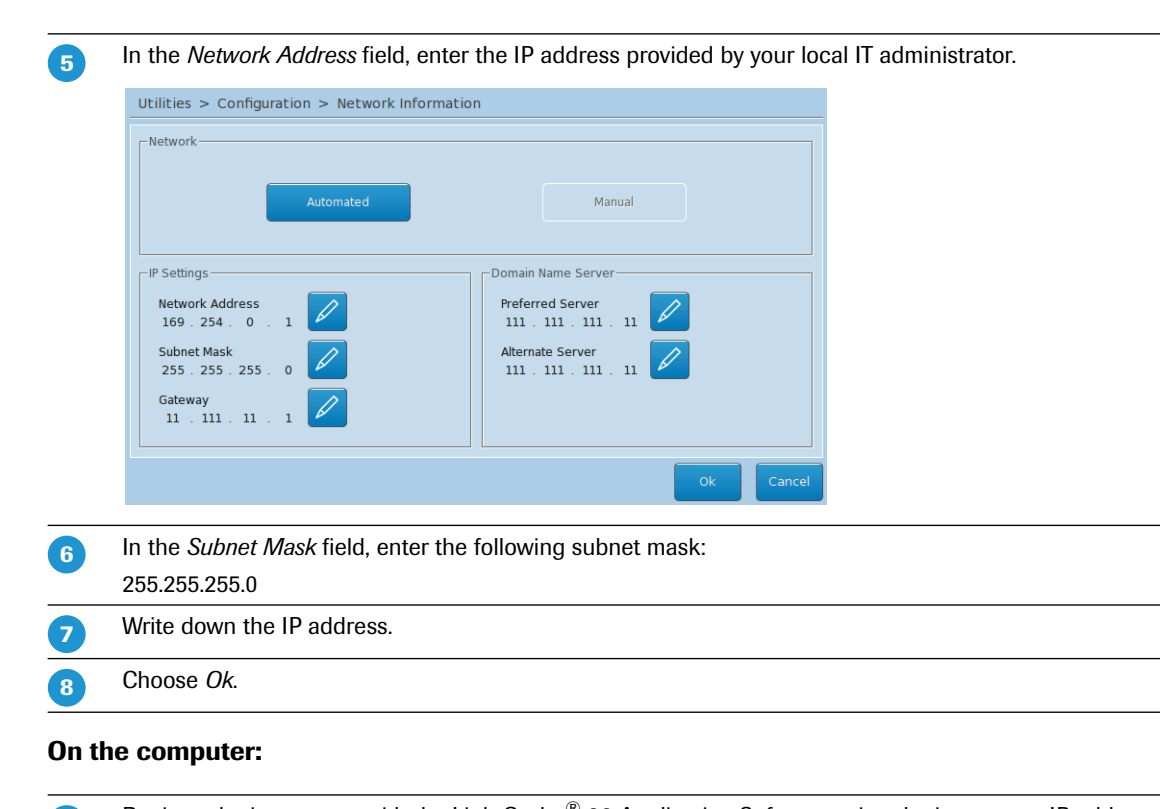

Register the instrument with the LightCycler® 96 Application Software using the instrument IP address or the host name. For detailed information, see section *[Instrument Manager](#page-310-0)*, on page 124.

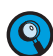

 $\mathbf{1}$ 

*If the connection to the instrument fails, even though you have connected all cables properly and configured the connection correctly, restart the instrument.*

Ŧ

# <span id="page-243-0"></span>**5.3 Installing the LightCycler**® **96 Application Software**

The LightCycler® 96 Application Software is installed on a computer which can be connected to the LightCycler® 96 Instrument either via a standard network or directly, as well as on a computer that is not connected to a LightCycler® 96 Instrument.

- For detailed information on connecting to a LightCycler® 96 Instrument, see section *[To register an in](#page-312-0)strument*[, on page 126](#page-312-0).
- $\triangleright$  For detailed information on defining an experiment run and on analyzing the results, see chapter *LightCycler® [96 Application Software](#page-271-0)*, on page 85.
- ▶ For detailed information on handling updates of the LightCycler<sup>®</sup> 96 Application Software, see section *[Managing updates](#page-246-0)*, on page 60.

# **5.3.1 System requirements**

To install and run the LightCycler® 96 Application Software, the computer must satisfy the following minimum requirements:

- Processor: Intel Core 2 duo 2.4 GHz
- Memory: 2 GB
- Hard disk: 250 GB
- LAN: RJ45 Ethernet (100 MBit)
- $\blacktriangleright$  USB: USB 2.0
- Display resolution: 1280 \* 1024
- Operating system: Microsoft Windows XP or Microsoft Windows 7, 32bit configuration
- Microsoft .NET Framework 4.0 installed
- Setting for regional and language options: English (USA)

# <span id="page-243-1"></span>**5.3.2 Installing the LightCycler® 96 Application Software**

The LightCycler® 96 Application Software is provided on the separate USB drive which is part of the system package. The software is installed via a standard installation program. Software updates are provided via the download area of the *[Roche Applied Science](http://www.roche-applied-science.com/sis/)* website. For detailed information on handling updates, see section *[Managing updates](#page-246-0)*, on page 60.

# **To install the LightCycler® 96 Application Software**

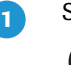

 $\mathbf{O}$ 

 $\overline{\mathbf{3}}$ 

4

Start the computer on which you want to install the software.

*For installing the LightCycler® 96 Application Software Version 1.1 as an upgrade to the LightCycler® 96 Application Software Version 1.0, proceed as follows:*

- *Download the new software release from the download area of the [Roche Applied Science](http://www.roche-applied-science.com/sis/) website.*
- *Unpack the \*.zip archive.*
- *Proceed with step 5.*
- Insert the USB drive.  $\overline{2}$

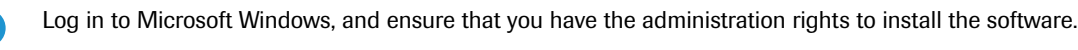

Open Windows Explorer and navigate to the USB drive.

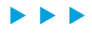

*A*

*Installing the LightCycler® 96 Application Software*

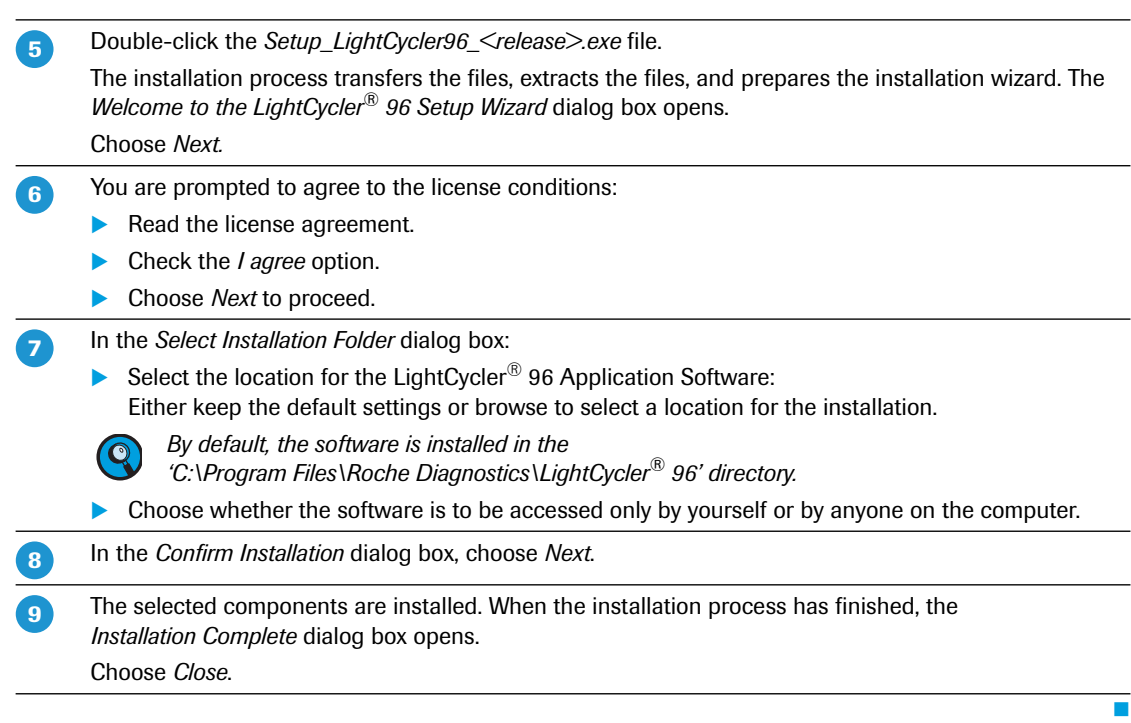

# **5.3.3 The LightCycler® 96 Application Software home directory**

The LightCycler® 96 Application Software is installed in the home directory you specified during the installation process. By default, the home directory is created under: *C:\Program Files\Roche Diagnostics\LightCycler® 96.*

When the installation is complete, the home directory contains the following directories:

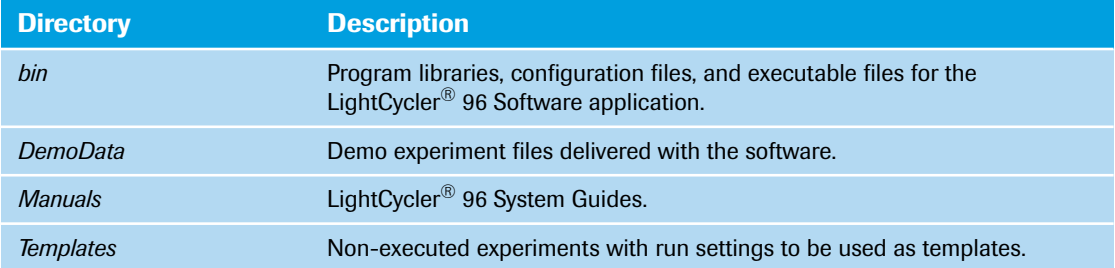

П

*A*

*Installing the LightCycler® 96 Application Software*

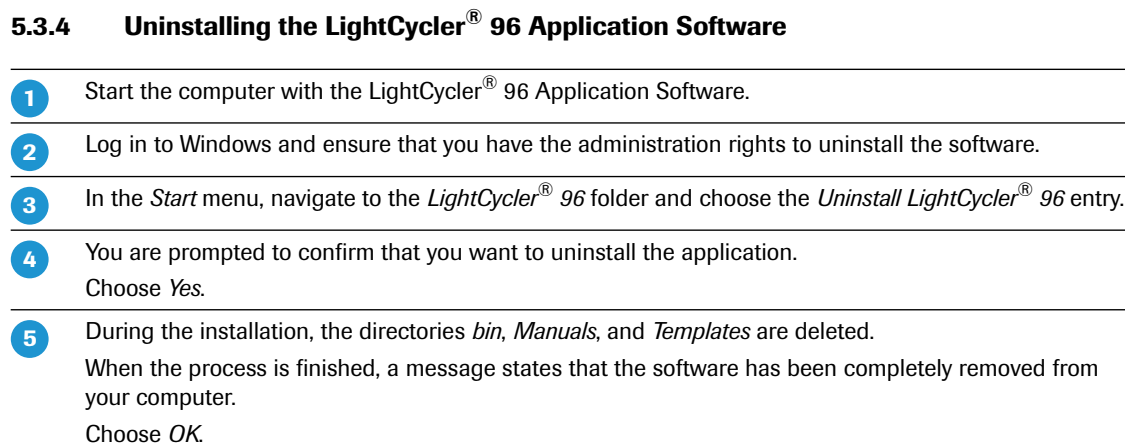

# $\bullet$

*Alternatively, you can use the Microsoft Windows Control Panel to uninstall the LightCycler® 96 Application Software.*

# <span id="page-246-0"></span>**5.4 Managing updates**

New software releases and user guides for the LightCycler® 96 Instrument are available in the download area of the *[Roche Applied Science](http://www.roche-applied-science.com/sis/)* website. New user guides are also available on the *[Roche Technical Support](http://technical-support.roche.com/default.aspx)* website.

During an upgrade, all settings of the prior software version are adopted so no configuration is required.

# **5.4.1 Installing a LightCycler® 96 Application Software update**

When installing an update of the LightCycler® 96 Application Software, there is no need to uninstall the existing version. Administrators can install the software update on the computer, as described in section *[Installing the LightCycler](#page-243-0)® 96 Application Software*, on page 57.

# <span id="page-246-1"></span>**5.4.2 Installing a LightCycler® 96 Instrument Software update**

When installing an update of the LightCycler® 96 Instrument Software, there is no need to uninstall the existing version.

# **To install a LightCycler® 96 Instrument Software update**

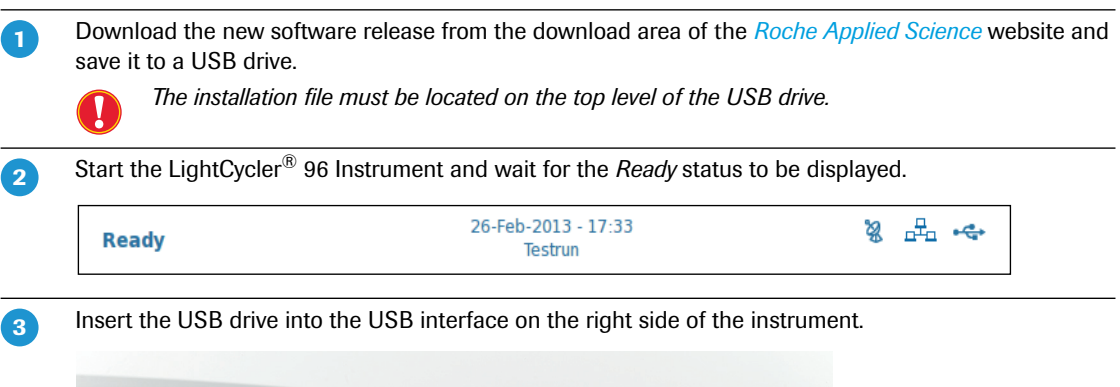

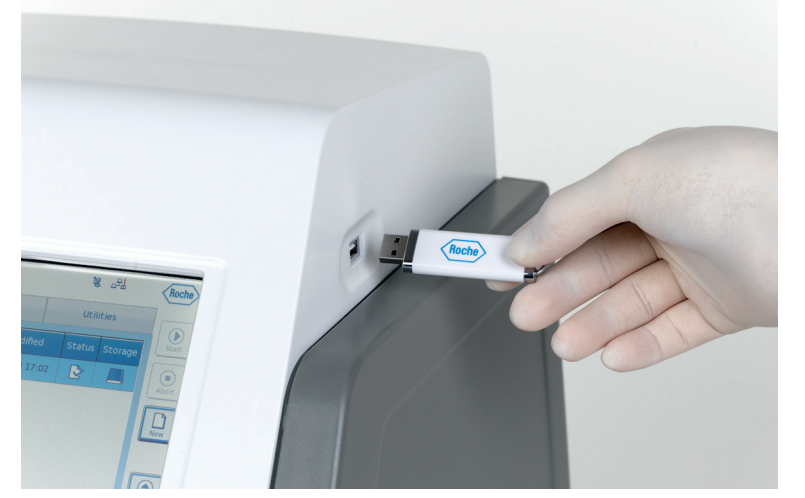

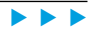

*Managing updates*

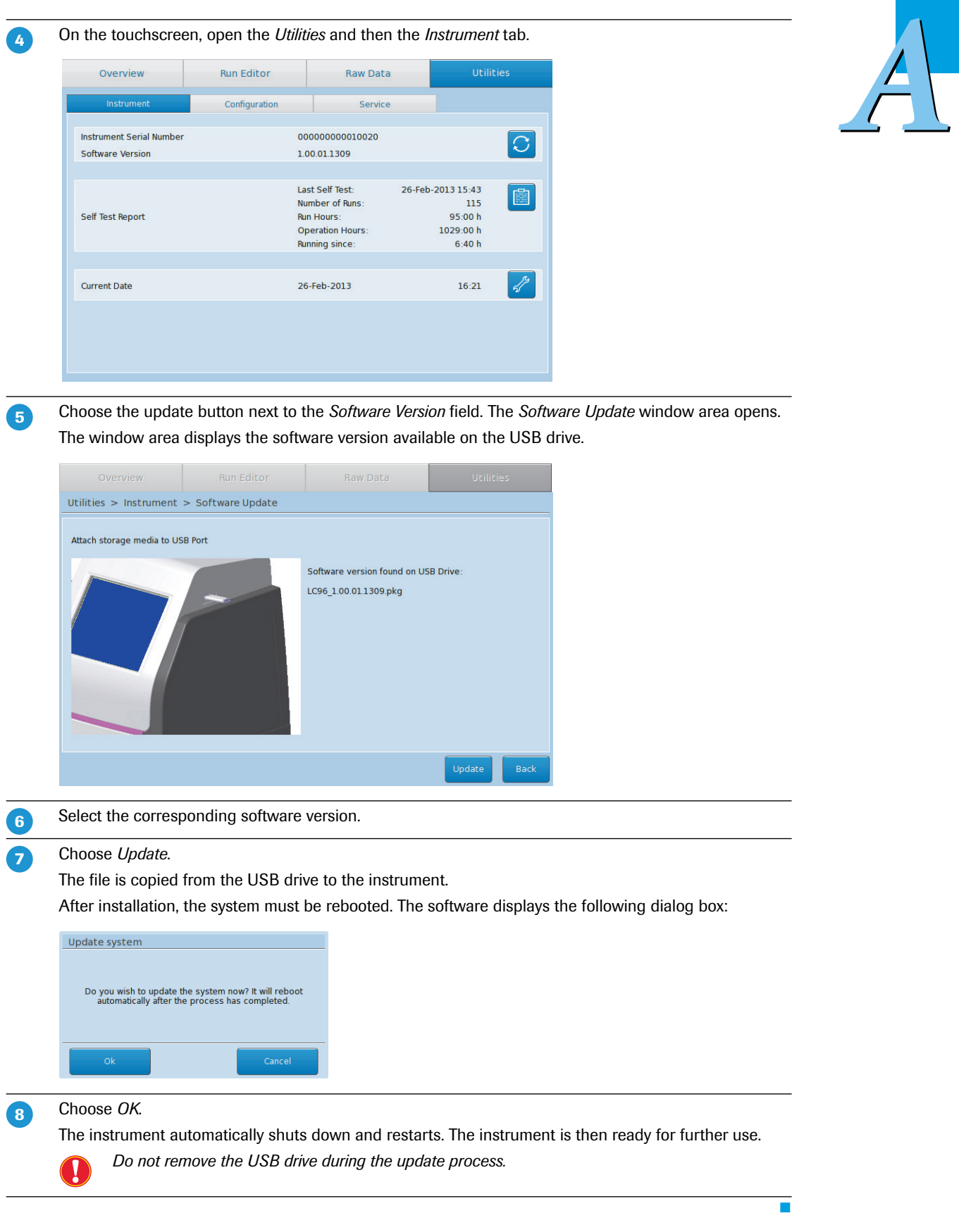

*Managing updates*

# <span id="page-248-0"></span>**5.4.3 Upgrading the LightCycler® 96 Instrument Software Version 1.0**

For installing the LightCycler® 96 Instrument Software Version 1.1 as an upgrade to the LightCycler® 96 Instrument Software Version 1.0, please note the following issues:

# **Compatibility with the application software**

The LightCycler® 96 Instrument Software cannot cooperate with a different version of the LightCycler® 96 Application Software and vice versa. When different software versions are installed, it is not possible to register an instrument with the application software, using the *Instrument Manager* tool. Operators must update both, the LightCycler® 96 Instrument Software and the LightCycler® 96 Application Software to the Version V1.1.

For detailed information on upgrading the software, see the following sections:

- *[Installing the LightCycler®](#page-243-1) 96 Application Software*, on page 57.
- *Installing a LightCycler® [96 Instrument Software update](#page-246-1)*, on page 60.

#### **.lc96 files**

When installing the LightCycler® 96 Instrument Software Version 1.1, no experiment files generated with the LightCycler® 96 Software Version 1.0 are allowed on the instrument. Operators must save and then remove these files from the instrument before the installation. The following procedure is recommended:

- For saving the experiments, perform one of the following steps: On the instrument, synchronize the experiments with the connected USB drive using the *Synchronize* button. The experiments are transferred to the USB drive. For detailed information, see 
	- section *Overview tab*[, on page 237](#page-423-0). On your computer, retrieve the experiments from the instrument using the *Instrument Manager* tool in the application software. For detailed information, see section *[Send/Receive Experiments tab](#page-314-0)*, on [page 128](#page-314-0).
- Remove the experiments from the instrument using the *Delete* button. For detailed information, see section *Overview tab*[, on page 237](#page-423-0).  $\mathbf{2}^{\mathsf{T}}$
- Optional: Backup the instrument configuration to a connected USB drive. For detailed information, see section *[Backup/Restore/Reset](#page-453-0)*, on page 267. 3
- Install the LightCycler® 96 Instrument Software Version 1.1. For detailed information, see section *Installing a LightCycler® [96 Instrument Software update](#page-246-1)*, on page 60. 4

×

 $\overline{\phantom{a}}$ 

*A*

### **Experiment file types**

By default, all new experiment files, generated with the LightCycler® 96 Instrument Software or LightCycler® 96 Application Software Version 1.1 have the file types \*.lc96p or \*.lc96u:

- ▶ \*.lc96p for processed experiments.
- \*.lc96u for unprocessed experiments.

Experiments generated with the LightCycler® 96 Software Version 1.0 have the file type \*.lc96. All three file types can be opened in the LightCycler® 96 Application Software. In the

LightCycler® 96 Instrument Software Version 1.1 however, only the file types \*.lc96p or \*.lc96u are supported. For opening an \*.lc96 file, operators must save it as a \*.lc96p or \*.lc96u file using the application software. The following procedure is recommended:

Open the \*.lc96 file in the LightCycler<sup>®</sup> 96 Application Software. **-**

Save the file as \*.lc96u or \*.lc96p file depending on the processing status. For detailed information, see section *[Saving an experiment](#page-302-0)*, on page 116.  $\mathbf{2}$ 

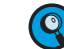

 $\sqrt{3}$ 

*The data in the experiment file remain unchanged. The \*.lc96 file is also retained.*

Transfer the \*.lc96u or \*.lc96p file to the instrument.

# **5.4.4 Installing a firmware update**

In some cases, the software will include improvements for the LightCycler® 96 Instrument, which will require the instrument to be updated. New software releases for the firmware will be delivered together with the LightCycler® 96 Instrument Software and are automatically installed when the instrument software is updated. For detailed information, see section *[Installing a LightCycler®](#page-246-1) 96 Instrument Software update*[, on page 60.](#page-246-1)

<span id="page-250-0"></span>**6 Detection formats**<br>The LightCycler® 96 Instrument makes use<br>the generation of PCR products during cyc<br>measured during cycling are correlated with<br>lation of the input copy number of the targ The LightCycler® 96 Instrument makes use of fluorescent dyes for online, real-time monitoring of both the generation of PCR products during cycling and the melting of PCR products. Fluorescence signals measured during cycling are correlated with the amount of PCR product in the reaction, allowing calculation of the input copy number of the target nucleic acid (possible both with sequence-specific and sequence-independent detection formats). With sequence-independent detection formats, fluorescence measurements are also used for PCR product characterization by melting curve analysis. For maximum flexibility, the LightCycler® 96 Instrument supports several fluorescent detection formats and can be used with a broad range of probes and dyes:

▶ Sequence-Specific Probe Binding Assays.

Rely on fluorophores coupled to sequence-specific oligonucleotide probes that hybridize to their complementary sequence in target PCR products, for example:

- Hydrolysis probes (5´-nuclease assay).
- ▶ Universal ProbeLibrary probes (5´-nuclease assay).

Sequence-Independent Detection Assays using double-stranded DNA-binding dyes.

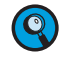

*Optimal performance of the system is achieved using the LightCycler® 96 Instrument in combination with dedicated reagents. For detailed information on the LightCycler® 96 Reagents, please visit our Special Interest Site for Real-Time PCR Systems at [www.lightcycler96.com.](http://www.lightcycler96smart.com)*

*Optimal performance is guaranteed for the dyes listed in the table listed in section [Detection channels,](#page-224-0) [on page 38.](#page-224-0) In addition, fluorescent dyes with emission and excitation spectra almost matching the spectra of the listed dyes can also be measured using the LightCycler® 96 Instrument. If you are not sure of the suitability of a certain dye, please contact your local Roche Diagnostics representative for information.*

# **6.1 Monitoring PCR with an intercalating fluorescent dye**

Generation of PCR products is detected by measuring the increase in the dye fluorescence (measured at 510 nm). In solution, unbound dye exhibits very little fluorescence. However, fluorescence is greatly enhanced after dye intercalation into the helix of dsDNA. During PCR, the increase in fluorescence is proportional to the amount of newly generated dsDNA.

The following are the basic steps of DNA detection using intercalating dyes such as SYBR Green I during real-time PCR on the LightCycler® 96 System:

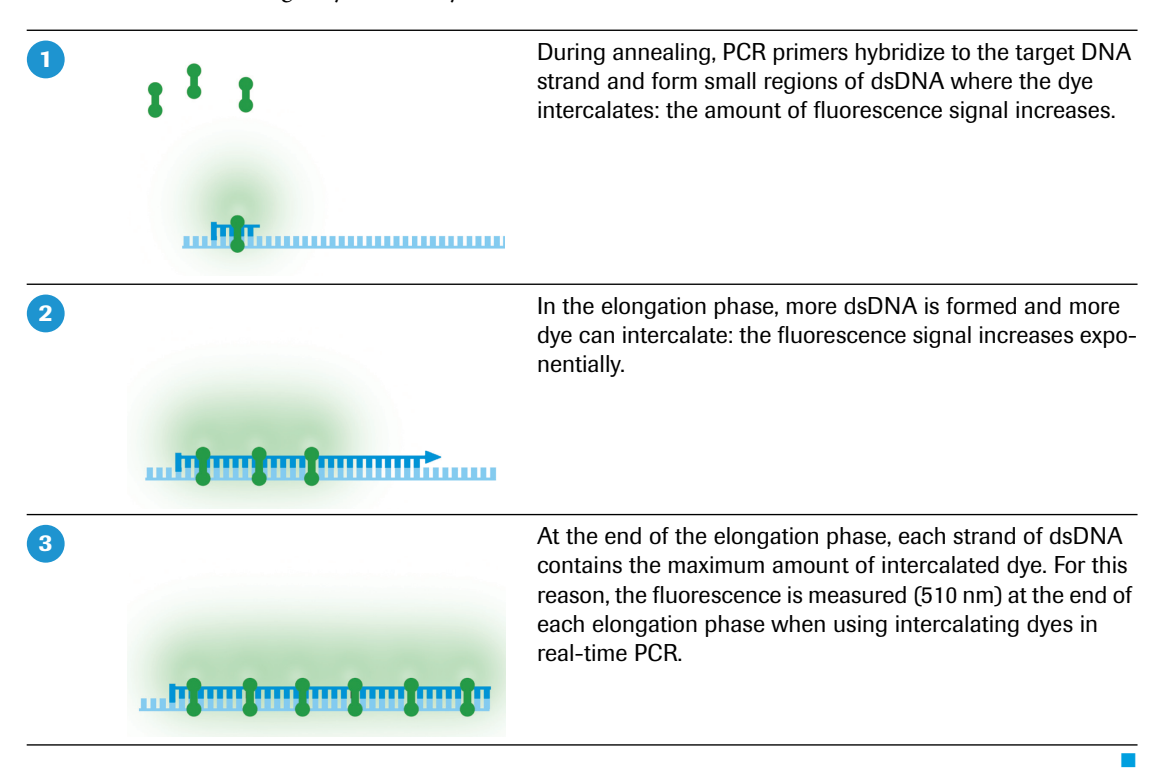

Since the dye binds all dsDNA, regardless of the DNA sequence, it cannot discriminate between specific PCR products, primer-dimers and other nonspecific products. Any double-stranded PCR artifact will contribute to signal increase, which could result in overestimation of the concentration of the target sequence.

To determine whether only the desired PCR product has been amplified, a melting curve analysis should be performed directly after PCR. PCR product characterization by melting curve analysis is based on the fact that each particular dsDNA sequence has its characteristic melting point (the temperature at which 50% of the DNA is double-stranded and 50% is melted, and becomes single-stranded). The most important factors that determine the thermal stability of dsDNA are length in base pairs and GC content of the sequence.

During a melting experiment, the reaction mixture is slowly heated up, for example, from +60°C to +95°C. When the temperature reaches the melting point of a PCR product present in the reaction, the DNA strands separate and the fluorescence of the released dye decreases sharply.

The LightCycler® 96 Instrument continuously monitors the fluorescence over the temperature transition. In the LightCycler® 96 Software, these data are displayed as a melting peaks chart (first negative derivative of fluorescence [F] vs. temperature [T]), where the temperature of the melting peak maximum corresponds to the point of inflection in the melting curve that defines the melting point of the specific dsDNA fragment.
*Monitoring PCR with hydrolysis probes*

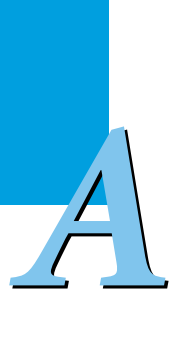

If the real-time PCR produces only one specific DNA amplicon, the melting curve analysis will show only one melting peak. If primer-dimers or other nonspecific products are present, they will be shown as additional melting peaks. Checking the melting temperature of a PCR product is thus used to confirm the specificity of the PCR product.

### <span id="page-252-0"></span>**6.2 Monitoring PCR with hydrolysis probes**

Hydrolysis probe assays can technically be described as homogeneous 5´-nuclease assays, since a single 3´-nonextendable probe, which is cleaved during PCR amplification, is used to detect the accumulation of a specific target DNA sequence. This single probe contains two labels, a fluorescent reporter and a quencher, in close proximity to each other. When the probe is intact, the quencher dye is close enough to the reporter dye to suppress the reporter fluorescent signal. Fluorescence quenching takes place via Fluorescence Resonance Energy Transfer (FRET).

During PCR, the 5´-nuclease activity of the polymerase cleaves the hydrolysis probe, separating reporter and quencher. After cleavage, the reporter is no longer quenched and emits a fluorescence signal when excited. The LightCycler® 96 Instrument can detect hydrolysis probes that are labeled with 4 classes of reporter dyes:

- Class 1: FAM
- Class 2: VIC, Hex or Yellow555
- Class 3: Red610 or Texas Red
- Class 4: Cy5

Hydrolysis probes can be used separately or in combination, which permits either single-color or multicolor detection.

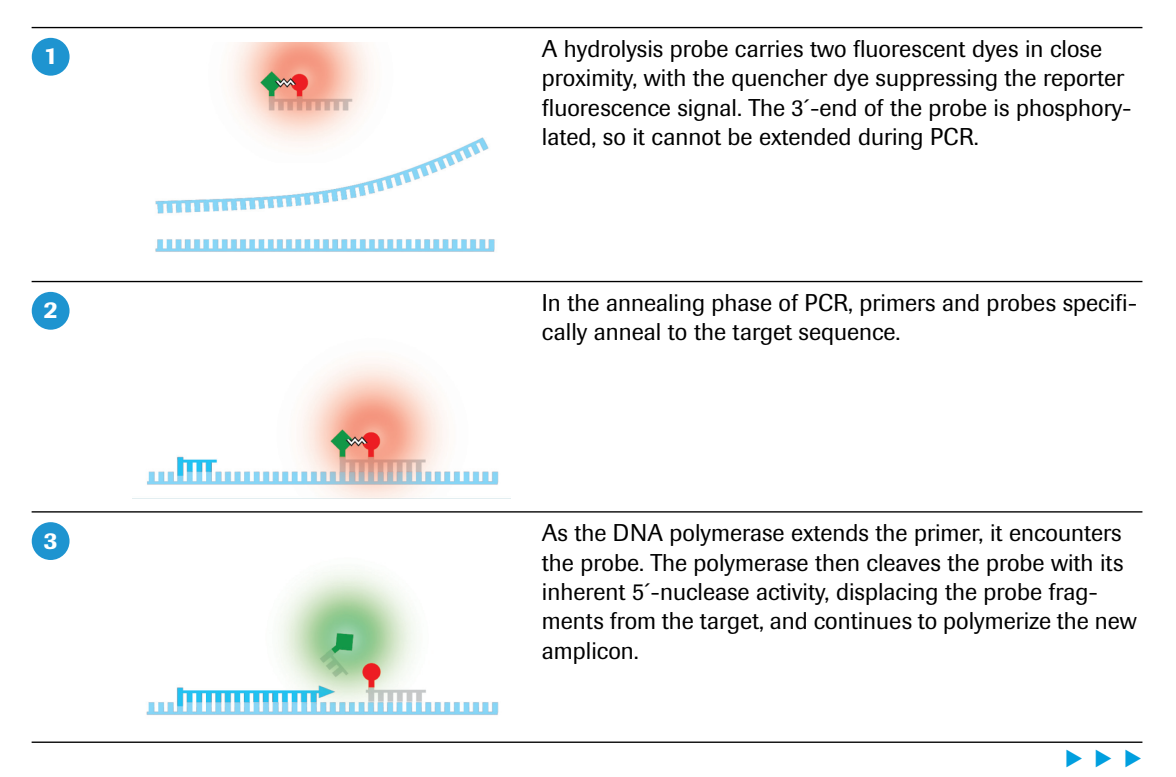

Ē

*A*

*Monitoring PCR with hydrolysis probes*

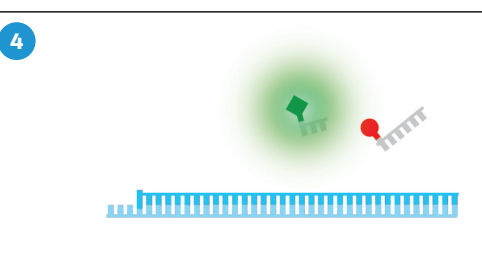

In the cleaved probe, the reporter dye is no longer quenched and therefore can emit fluorescence that can be measured in the appropriate detector channel of the LightCycler® 96 Instrument. The increase in fluorescence from the reporter dye correlates to the accumulation of released reporter dye molecules (and thus indirectly to the amount of PCR products). The fluorescence signal of the reporter dye is measured at the end of the elongation phase.

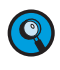

*In the hydrolysis probe format, PCR products cannot be characterized by melting curve analysis, because the generation of fluorescence signals does not depend on the hybridization status but on irreversible digestion of the probe.*

*For a 5'-nuclease digestible hybridization complex to form correctly, the melting temperature of the probe should be higher than the melting temperature of the PCR primer.*

*Quantification analysis*

# *A*

# **7 Analysis principles**

The LightCycler® 96 Application Software provides different analyses modules for a PCR experiment:

- Absolute quantification; see section *[Absolute quantification analysis](#page-257-0)*, on page 71.
- Relative quantification; see section *[Relative quantification analysis](#page-258-0)*, on page 72.
- Qualitative detection; see section *[Qualitative detection analysis](#page-263-0)*, on page 77.
- Endpoint genotyping; see section *[Endpoint genotyping analysis](#page-264-0)*, on page 78.
- $T_m$  calling; see section  $T_m$  *[calling analysis](#page-265-0)*, on page 79.
- High resolution melting; see section *[High resolution melting analysis](#page-267-0)*, on page 81.

### **Color compensation**

To correct the fluorescence crosstalk, color compensation is applied automatically before data analysis. The LightCycler® 96 Application Software automatically reassigns the fluorescence in each channel to the appropriate dye. This results in the detection of only one dye in each channel.

For multi-color experiments, color compensation is performed automatically for all analysis modules. When measuring a typical multi-color amplification data set, all amplification curves detected in heterologous channels are called *Negative* by the automatic positive/negative algorithm. For detailed information on the algorithm, see section *[Positive/negative filter](#page-255-0)*, on page 69.

### **7.1 Quantification analysis**

A quantification analysis can be performed on any experiment in which a nucleic acid is:

- Amplified using a cycling program and
- Detected via fluorescent signals that originate from DNA-binding generic dyes or sequence-specific probes.

Taking advantage of real-time, online monitoring of PCR, the software considers fluorescence values measured in the exponentially growing log-linear phase of the PCR amplification process for analysis of the quantification data.

A typical quantification experiment performed on the LightCycler® 96 Instrument is shown in the figure below. The reaction profile contains three phases: the initial background phase, an exponential (log-linear) growth phase, and a final plateau phase. The initial phase lasts until the fluorescence signal from the PCR product is greater than the background fluorescence. The exponential log phase begins when sufficient product has accumulated to be detected above the background and ends when the reaction efficiency falls as the reaction enters the plateau.

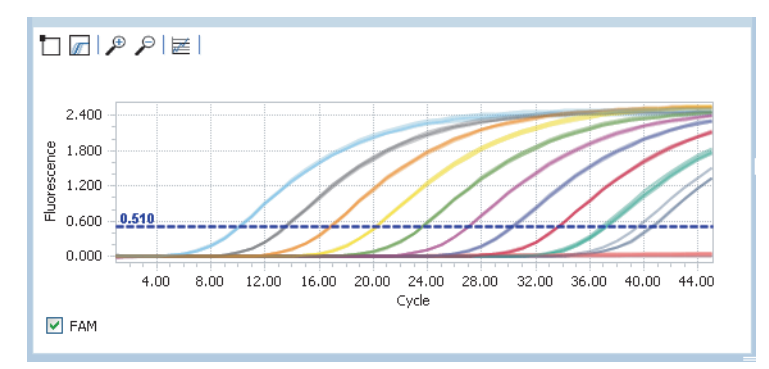

**Figure 13: Typical quantification experiment**

A perfect amplification reaction with an efficiency of 2 (that is, every PCR product is replicated once in every cycle) can be described during the log-linear phase by  $T_n = T_0 \times 2^n$ .

Real-time PCR experiments, however, are influenced by many factors, and therefore efficiency may not be perfect. Thus PCR amplification is more accurately described as:  $T_n = T_0 \times E^n$ ,

where  $T_n$  is the amount of gene molecules at cycle n,  $T_0$  is the initial number of gene molecules, n is the number of amplification cycles, and E is the efficiency of amplification.

The figure above shows that the cycle where each reaction first rises above the background depends on the amount of the gene that is present at the beginning of the reaction. The cycle at which the fluorescence of a sample rises above the background fluorescence is called the quantification cycle (Cq) of the sample, also known as "crossing point" (Cp) or "threshold cycle" (Ct).

The estimated quantity may be:

- Absolute in terms of an actual copy number or quantity, or
- Relative by comparing a target gene to a reference gene.

Absolute quantification and relative quantification share many common features, including calling of Cq values from amplification curves, use of standards, positive/negative calling, etc. However, since both methods are based on different calculation workflows, they are separated in different analysis modules.

### <span id="page-255-0"></span>**Positive/negative filter**

The LightCycler® 96 Application Software automatically applies a positive/negative filter to produce a qualitative call. The call is made based on criteria like endpoint fluorescence, relative growth, maximum relative slope, and deviation from linearity. The positive/negative algorithm calls three different result types:

Positive:

The fluorescence curve fulfills the criteria for a positive call.

Negative:

The fluorescence curve does not fulfill the criteria for a positive call.

Invalid:

The fluorescence curve shows a very strong deviation from the expected curve shape (very rare cases).

The LightCycler® 96 Application Software provides a function to manually define gene-specific thresholds for the Cq (maximum value), slope (minimum value) and endpoint fluorescence (minimum value) to change the positive/negative call. For detailed information on these settings, see sections *[Abs Quant](#page-353-0) Settings*[, on page 167](#page-353-0) and *[Rel Quant Settings](#page-363-0)*, on page 177.

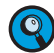

*If results are displayed incorrectly as positive or negative, it is recommended to check the results and edit the corresponding thresholds manually.*

### **Cycle of Quantification (Cq)**

In an amplification reaction, the cycle at which the fluorescence of a sample rises above the background fluorescence is called the cycle of quantification (Cq) of the sample. The Cq is thus a single value reflecting the cycle number used for quantification.

The larger the quantity (or concentration) of the gene present before amplification, the fewer cycles of amplification will be required to amplify that gene to a detectable level. As the gene reaches a detectable level, the exponential increase of the gene becomes visible as the fluorescence signal from the PCR product is greater than the background fluorescence.

This correlation between amount of template and value of Cq facilitates all types of real-time PCR-based quantitative analysis. Because of this relationship between Cq and starting quantity, real-time PCR makes data acquisition and analysis during the exponential phase easy and therefore allows sensitive quantification of a given target.

### *Analysis principles*

*Quantification analysis*

The LightCycler® 96 Application Software uses predefined dye-specific fluorescence threshold values to calculate the Cq value of a sample. The predefined fluorescence threshold value used in an experiment depends on the specified detection format (dye). For detailed information on how to specify the detection format, see section *[Detection Format](#page-327-0)*, on page 141.

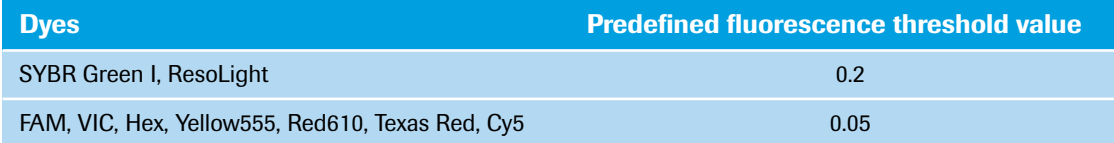

 $\Omega$ 

*A*

*The Cq value for a sample is only displayed in the results if the sample is determined 'Positive' by the positive/negative filter algorithm or by the gene-specific threshold set manually by the operator.*

*The Cq threshold and the positive/negative threshold are two independent thresholds that are not correlated. Cq values are calculated once for each sample and do not change when the positive/negative threshold is changed manually by the operator. The Cq threshold cannot be changed by the operator.*

### **Endpoint fluorescence**

The endpoint fluorescence (EPF) of an amplification curve indicates the last fluorescence value of the background-corrected curve.

Background correction in all quantification analysis modules is performed by dividing each data point by the background value of the relevant curve and subsequently subtracting a value of "1" (proportional background correction).

### **Standard curves**

In a quantification analysis, a standard curve is used to determine the quantity of unknown samples and the amplification efficiency of a certain gene. In a standard curve, the quantities of standard samples are plotted against the Cqs of the samples. The x-axis represents the log of the initial target quantity, and the y-axis represents Cq in cycles. The standard curve is a linear regression line through these plotted data points.

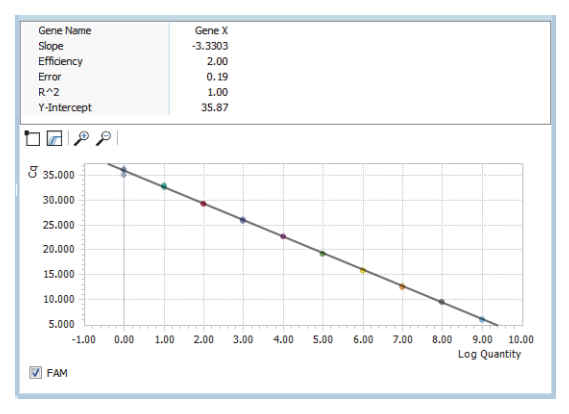

**Figure 14: Standard curve in a quantification experiment**

A standard curve is set up with at least three dilution steps. The quantities chosen for the standard curve should fall between the expected quantity range of the gene of interest.

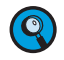

*In the LightCycler® 96 Application Software, at least three standard concentrations are required to calculate the standard curve. Otherwise, no standard curve is calculated.*

*Quantification analysis*

The PCR *Efficiency* can be calculated using the formula:  $E = 10^{-1/slope}$ (for example, slope =  $-3.3 \rightarrow E = 2$ ). The software automatically calculates the efficiency and displays it in the standard curve chart.

 $\bullet$ 

- *For the valid use of the standard curve, PCR amplification must be highly reproducible and reaction conditions must be constant for all experiments. It is recommended to run tests to ensure stable PCR efficiency and to use replicate samples (especially for low quantities) to create the standard curve. Also, you should include a previously quantified sample in each analyzed run, to verify that the calculated values are reproducible.*
- **The** *Slope* of the standard curve describes the kinetics of the PCR amplification. It indicates how quickly the amount of target nucleic acid (NA) can be expected to increase with the amplification cycles. The slope of the standard curve can be calculated from the *Efficiency* of the amplification reaction using the formula  $s = -\log^E A$  perfect amplification reaction would produce a standard curve with an efficiency of 2.00.
- The display of a standard curve shows a *Y-Intercept*. The x-axis is adjusted to display the calculated values properly.
- The *Standard Error of Estimate* value (mean squared error of the single data points fitted to the regression line) is a measure of the accuracy of the quantification result based on the standard curve (an acceptable value should be < 0.2).
- The *Correlation Coefficient* of a standard curve shows the r squared value of the correlation.

### <span id="page-257-0"></span>**7.1.1 Absolute quantification analysis**

Absolute quantification enables you to quantify a single or multiple genes and express the final result as an absolute value (for example*,* copies/ml). The absolute values for quantity or copy number are derived from dilutions of gene-specific standards with known quantity/copy number.

The easiest way to obtain an absolute value for an unknown quantity of gene is to compare the Cq of an unknown sample against those of standards with known quantities. Standard material can be selected from various sources (for example, linearized plasmid DNA carrying the cloned target sequence, purified PCR products). The gene quantity in the standard must be known. PCR is then performed with a series of dilutions of the standard, which represent different gene quantities in a reaction.

The known template amount of each standard dilution is automatically plotted against the measured Cq values. The resulting regression line is called the standard curve and shows the correlation between Cq and quantity. By comparing the Cq values from samples with unknown amounts of template to this standard curve, one can determine the starting amount of template in each sample.

*Quantification analysis*

### <span id="page-258-0"></span>**7.1.2 Relative quantification analysis**

### **Ratio**

*A*

Relative quantification compares the levels of two different gene sequences in a single sample (for example, target gene of interest (GOI) and a reference gene), and expresses the final result as a ratio of these genes.

target concentration reference concentration ratio =

For comparison purposes, the reference gene is assumed to be present in constant numbers under all test conditions. This reference gene provides a basis for normalizing sample-to-sample differences. To improve this normalization step, multiple reference genes can be chosen. In this case, each relative ratio is calculated separately, and the geometric average is displayed. If no single reference gene is suitable for all samples, consider using more than one reference gene and averaging their assay levels to form a single reference value.

### **Normalized ratio**

In addition to calculating sample-specific ratios, a normalized ratio can be calculated by defining a special run-specific sample type, the "run calibrator" sample. This run calibrator is a positive sample with a stable ratio of target-to-reference and is used to normalize all samples within one run. It also provides a constant calibration point between several LightCycler® 96 System runs.

The result is expressed as a normalized ratio, that is, target/reference ratio (unknown sample) divided by target/reference ratio (calibrator):

normalized ratio =

target/reference (unknown sample)

target/reference (run calibrator)

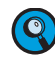

*While a calibrator corrects for differences in detection sensitivity between target and reference caused by differences in probe annealing, probe labeling, or dye extinction coefficients, it does not correct for differences in PCR efficiency between the target and reference gene.*

### **Scaled ratio**

In addition to normalization, it is frequently required to measure the gene expression of each sample and each gene at different times or under different conditions. To generate a meaningful result, the samplespecific measurements are normalized to a common basis, that is, a certain experimental condition, to provide a scaled ratio. This condition is specified as the "study calibrator" condition.

The scaled ratio for a specific sample is calculated by dividing all ratios by the ratio of the selected base value (that is, the value in the study calibrator condition):

target/reference (unknown sample at condition x)

scaled ratio =

target/reference <sub>(unknown sample at study calibrator condition)</sub>

The following example shows the multiwell plate scheme for a simple relative quantification experiment with multiple samples measured under multiple conditions. In this example,  ${}^{\pi}T_{S1}$ " represents the target gene in Sample 1, " $R_{S1}$ " the reference gene in Sample 1, " $T_{S2}$ " the target gene in Sample 2, and so on.

The study calibrator condition is specified as "0 hours". Then the base value for the calculation is the relative gene expression ratio measured for each sample at the study calibrator condition, that is, the start of the experiment.

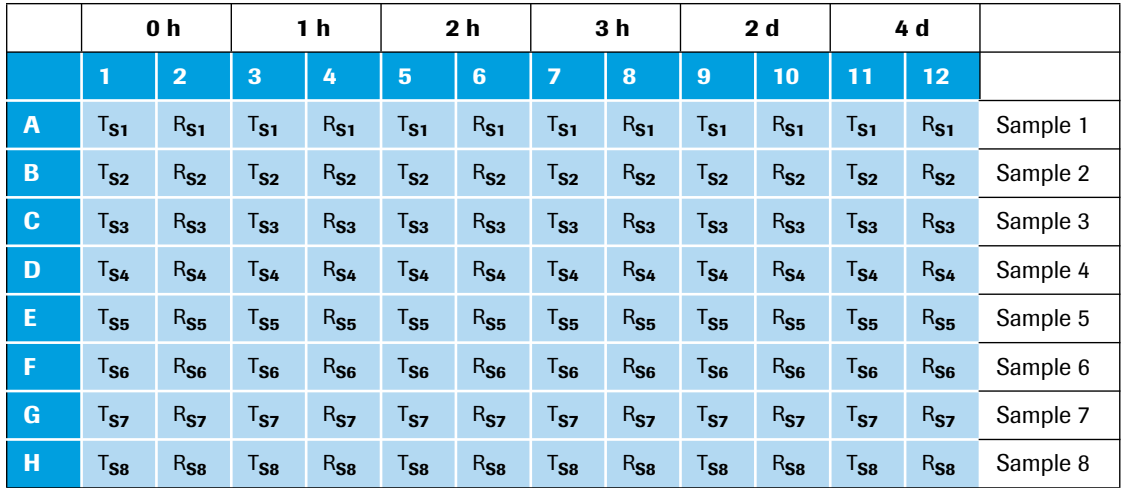

The scaled ratio for Sample 1, for example after two hours, is calculated as follows:

target/reference (S1, 2h) target/reference (S1, 0h) scaled ratio<sub>S1, 2h</sub> =

The scaled ratio for Sample 2, for example after two hours, is calculated as follows:

target/reference (S2, 2h) target/reference (S2, 0h) scaled ratio $_{S2, 2h}$  =

### **Scaled ratio including run calibrator**

The LightCycler® 96 Application Software provides a third ratio calculation to obtain scaled and normalized ratios. If, in addition to the study calibrator, a run calibrator sample is specified, the scaled normalized ratio for each sample is calculated by dividing the normalized ratios of all conditions by the normalized ratio of the study calibrator condition:

target/reference (unknown sample at condition x)

target/reference (run calibrator)

scaled normalized ratio =

target/reference (unknown sample at study calibrator condition)

target/reference (run calibrator)

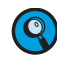

*Relative quantification usually requires the use of either a run calibrator or a study calibrator per single multiwell plate to generate detection-sensitivity-corrected results for all measured genes. Only when multiple plates are combined in a relative quantification study, might special plate setups require the use of both, a run calibrator and a study calibrator.*

*Quantification analysis*

### **PCR efficiency correction**

The reliability of all quantitative real-time PCR applications and, consequently, of all relative quantification calculations depends on the quality of the PCR. The final ratio resulting from the relative quantification is a function of PCR efficiency and of the quantification cycles. It does not require the knowledge of absolute copy numbers at the detection threshold. Thus, the analysis does not determine the actual quantity of DNA in the samples.

A target-specific efficiency can be either:

- Derived from in-run target-specific standard curves, or
- Set manually if no standards are defined or if standards are excluded from the calculation.

This efficiency-corrected ratio calculation is automatically performed by the LightCycler® 96 Application Software.

*The basic prerequisites for accurate relative quantification are:*

- *When standards are used, the efficiencies of the relative standards and the unknown samples are identical.*
- *The efficiencies of both target and reference PCR do not vary from sample to sample.*
- *The reference gene is not regulated in the system being examined.*

### **Ratio calculation for a single reference gene**

If only one reference gene is used in experiments, the following basic calculations for ratio, normalized ratio and scaled ratio are performed:

$$
\text{ratio} = \frac{E_R^{Cq_R}}{E_T^{Cq_T}}
$$

 $\bullet$ 

normalized or scaled ratio  $=$   $\frac{E_T^{(Cq_{T,cal}-Cq_T)}}{E_T^{(Cq_{T,cal}-Cq_T)}}$  $= \frac{1}{E_R^{(Cq_{R, cal} - Cq_R)}}$ 

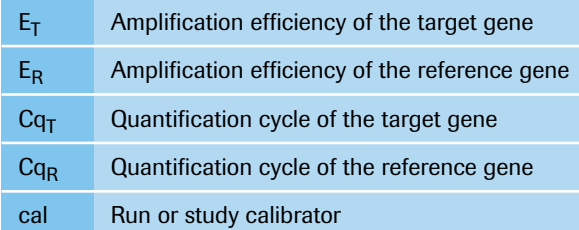

*Quantification analysis*

### **Ratio calculation for multiple reference genes**

If multiple reference genes are used in an experiment, the geometric mean of the concentration ratios is calculated. In a case with two references and use of a run calibrator or study calibrator, the following formula applies:

$$
\text{ratio} \, = \, \frac{\sqrt{E_{\mathsf{R1}}^{Gq_{\mathsf{R1}}} \times \ E_{\mathsf{R2}}^{Gq_{\mathsf{R2}}}}}{E_{\mathsf{T}}^{G_{\mathsf{T}}}}
$$

normalized or scaled ratio  $=$   $\frac{E_T^{\text{(Cq}_{T,\text{cal}}-Cq_T)}}{2}$  $E_{R1}^{(Cq_{R1, cal} - Cq_{R1})} \times E_{R2}^{(Cq_{R2, cal} - Cq_{R2})}$ = -----------------------------------------------------------------------------------

Calculations with more than two reference genes are performed, taking higher orders of the root by calculating the product of all terms.

$$
\text{ratio} = \frac{\sqrt[n]{\Pi_{i=1}^n \; E_{\text{Ri}}^{Cq_{\text{Ri}}}}}{E_T^{Cq_{\text{T}}}}
$$

normalized or scaled ratio  $=$   $\frac{E_T^{(Cq_{T,\text{cal}}-Cq_T)}}{T}$  $\sqrt[n]{\Pi}_{i=1}^n$   $E_{\text{R}i}^{(Cq_{\text{R}i, cal} - Cq_{\text{R}i})}$ = ------------------------------------------------------

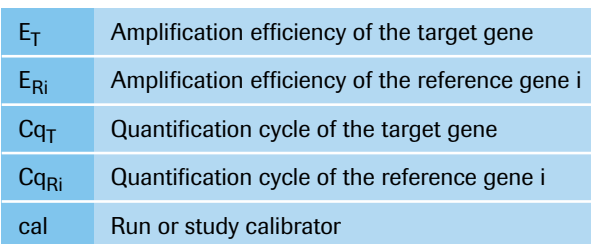

### **Error calculation**

The calculations in the LightCycler® 96 Application Software are based on measured values which have uncertainties (represented by the standard deviations of technical replicates). The functions employed in relative quantification analysis calculations combine these values and lead to a complex error propagation.

The LightCycler® 96 Application Software follows the principle of linearization and standard distribution when statistical variables and error propagation occur. The employed method is also known as the "Delta Method" in statistics and is based on taking the first derivative of the functions calculating ratio, normalized ratio or scaled ratio. For variable calculation a first order linear approximation is performed (known as "first order Taylor series expansion").

The calculations in relative quantification analysis are based on the quantification cycle (Cq) and the PCR efficiency (E). However, for error calculation only the Cq values are considered uncertain. The gene-specific PCR efficiencies are regarded as exact values.

In the case of uncorrelated uncertainties and assumption of a normal distribution, the standard deviation of a function can be written as the sum of weighted variances of the components.

$$
\textit{sd(ratio)} \approx \sqrt{\Sigma_{\textit{k}\,=\,1}^n \bigg(\Big(\frac{\delta \textit{ratio}}{\delta C q_{\textit{k}}}\Big)^2 \textit{var}(C q_{\textit{k}})\bigg)}
$$

### *Analysis principles*

*Quantification analysis*

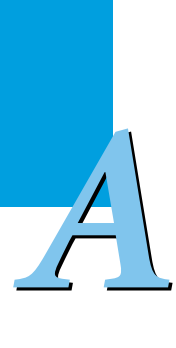

The weighted terms for each individual gene (each technical replicate group) are calculated by the following formula and hold true for any number of genes and combinations thereof:

$$
\Big(\frac{\delta r_j}{\delta C q_g}\Big)^2 = \Big(\frac{r_j}{n_g} \times \text{ln}(E_g)\Big)^2
$$

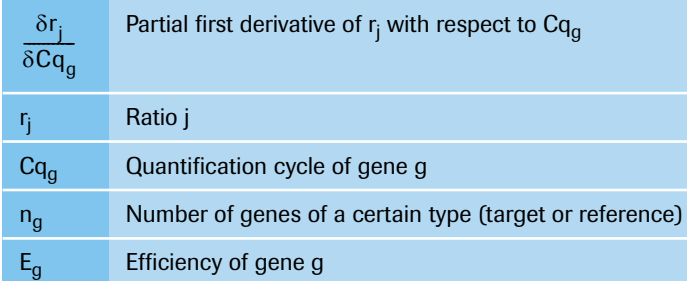

### <span id="page-263-0"></span>**7.1.3 Qualitative detection analysis**

Qualitative detection analyzes the presence of a target nucleic acid in combination with an internal control nucleic acid. The internal control serves as an amplification control allowing:

- Monitoring of PCR inhibitors.
- Monitoring the reliability of purification and amplification processes.

The internal control might be RNA or DNA, depending on the type of the target nucleic acid. During PCR, the internal control is amplified with a separate set of primers. The analysis does not quantify the amount (copy number) of a target nucleic acid.

Operators can amplify the internal control either in a separate reaction well (mono-color mode) or in the same reaction well (dual-color or multi-color mode):

- $\triangleright$  The advantage of a mono-color setup is optimal sensitivity as there is no competition between target and internal control.
- The advantage of a dual-color or multi-color setup is the minimized material requirement (sample amount and PCR components) and the direct inhibition control in the same well where the target is amplified. In a multi-color setup, different internal controls can be combined with different target genes.

The analysis provides the results as a "combined call" by combining individual positive or negative calls of both the target and the internal control.

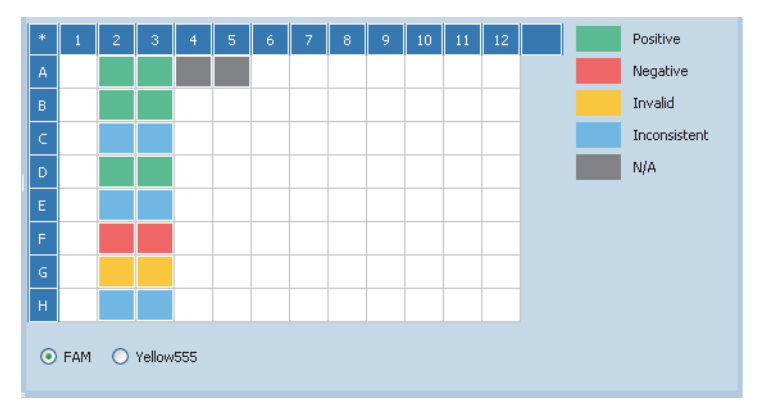

**Figure 15: Combined Call Heat Map for a dual-color qualitative detection experiment**

Three basic result types are provided:

- Positive combined call: Positive target call, positive or negative internal control call.
- Negative combined call: Negative target call, positive internal control call.
- Invalid combined call: Negative target call, negative internal control call.

When replicates are used, inconsistent combined calls might occur based on the following result combinations:

- Inconsistent combined call: Target replicate calls positive and negative, independent of internal control replicate calls.
- Inconsistent combined call: All target replicate calls negative, internal control replicate calls positive and negative.

*Endpoint genotyping analysis*

### <span id="page-264-0"></span>**7.2 Endpoint genotyping analysis**

Endpoint genotyping analysis is used for SNP (single nucleotide polymorphism) genotyping (also known as allelic discrimination). Endpoint genotyping assays use hydrolysis probes. For detailed information, see section *[Monitoring PCR with hydrolysis probes](#page-252-0)*, on page 66.

An endpoint genotyping assay includes two sequence-specific probes that are designed to detect allele x and allele y and are labeled with different reporter dyes.

In a standard setup

- The FAM dye detects samples that are homozygous for allele x.
- The VIC dye detects samples that are homozygous for allele y.

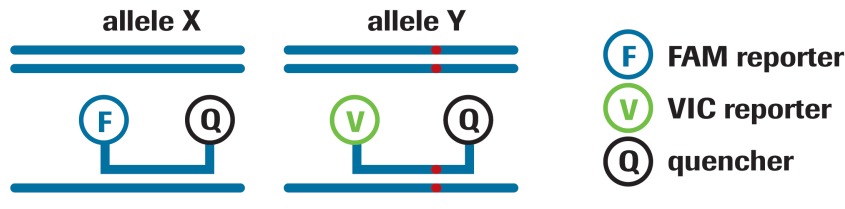

**Figure 16: Dual-color principle of endpoint genotyping**

Fluorescence data are collected throughout the PCR amplification. However, only the endpoint signal intensities of the two reporter dyes are used to identify the genotypes. The relative dye intensities can be visualized on a scatter plot, simplifying discrimination into homozygous x, homozygous y, and heterozygous samples. After manually setting up the thresholds, the LightCycler® 96 Application Software groups the samples based on the intensity distribution of the two dyes.

LightCycler® 96 Application Software allows manual grouping of samples with similar fluorescence distribution in the scatter plot. The following groups can be defined by the operator:

- Negatives
- Homozygous for allele x
- Homozygous for allele y
- Heterozygous
- Unknowns

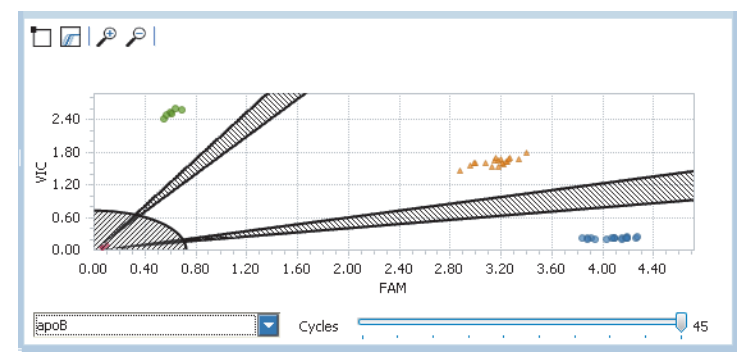

**Figure 17: Scatterplot for an endpoint genotyping experiment**

Each point represents a sample, whose x-coordinate is the endpoint level of allele x, and whose y-coordinate is the endpoint level of allele y.

*Tm calling analysis*

*A*

## <span id="page-265-0"></span>**7.3 T***<sup>m</sup>* **calling analysis**

The temperature at which DNA strands separate or melt when heated can vary over a wide range, depending on the sequence, the length of the strand, DNA quantity, and buffer composition. For example, melting temperatures can vary for products of the same length but different Adenine-Thymine/Guanine-Cytosine ratio (AT/GC ratio), or for products with the same length and GC content but with a different GC distribution. Also, base pair mismatches between two DNA molecules lead to a decrease in melting temperature. This effect is more pronounced for short DNA amplicons.

The purpose of T*<sup>m</sup>* calling is to determine the characteristic melting temperature of the target DNA.

To analyze sample melting temperature profiles, the fluorescence of the samples must be monitored while the temperature of the LightCycler® 96 Instrument thermal block cycler is steadily increased. As the temperature increases, sample fluorescence decreases. In the case of the double-stranded DNA-specific dye SYBR Green I or the ResoLight dye, this is due to the separation of the DNA strands and consequently the release of dye molecules.

A T<sub>m</sub> calling analysis can be performed on any experiment that includes a melting program. A melting program is usually performed after amplification of the target DNA. A typical melting program includes three segments:

- The samples are rapidly heated to a temperature high enough to denature all DNA molecules.
- The samples are cooled below the annealing temperature of the target DNA.
- The samples are slowly heated while measuring sample fluorescence as the target DNA melts.

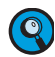

*You can use melting temperatures from +37 to +98°C.*

### **Melting curves**

The analysis displays a melting curves chart of sample fluorescence against temperature. The chart shows the downward curve in fluorescence for the samples as they melt.

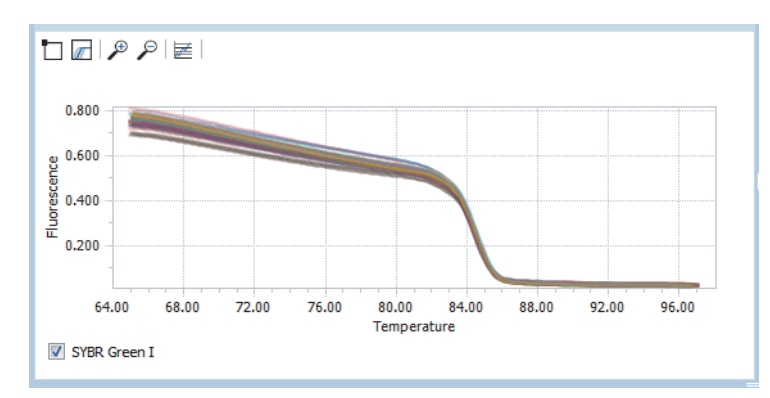

**Figure 18: Melting Curves chart for a T***<sup>m</sup>* **calling experiment**

*Analysis principles*

*Tm calling analysis*

### **Melting peaks**

*A*

The analysis also displays a melting peaks chart that plots the first negative derivative of the sample fluorescent curves. In this chart, the melting temperature of each sample appears as a peak. Displaying the melting temperatures as peaks makes it easier to distinguish each sample's characteristic melting profile and to discern differences between samples.

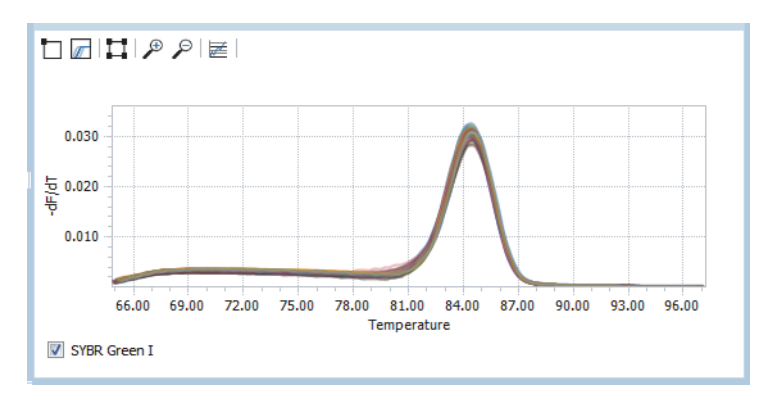

**Figure 19: Melting Peaks chart for a T***<sup>m</sup>* **calling experiment**

The decrease in fluorescence during melting is, in the case of DNA-binding dyes (for example*,* SYBR Green I, ResoLight dye), due to the separation of DNA strands and consequently the release of dye molecules. As these dyes only fluoresce at 530 nm if bound to double-stranded DNA, melting drastically decreases fluorescence at this wavelength. The melting temperature, or T*m*, is defined as the point at which half of the DNA is double-stranded and half is single-stranded.

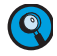

*After amplification in a hydrolysis probe PCR assay, all probes are hydrolyzed. Thus, Tm calling cannot be performed.*

### <span id="page-267-0"></span>**7.4 High resolution melting analysis**

High resolution melting is a refinement of well-established DNA dissociation (or "melting") techniques (for example, to determine the  $T_m$  of a DNA hybrid). Like all melting analyses, the technique subjects DNA samples to increasing temperatures and records the details of their dissociation from doublestranded (dsDNA) to single-stranded form (ssDNA).

Amplification and high resolution melting are performed in the presence of a fluorescent dye that binds only dsDNA (for example*,* ResoLight dye) and is present in excess of the binding capacity of DNA. The dye does not interact with ssDNA, but fluoresces strongly after intercalating into dsDNA. This change in fluorescence can be used both to measure the increase in DNA quantity during PCR and then to directly measure thermally-induced DNA dissociation during high resolution melting.

While high resolution melting dyes bind the target DNA in saturation, dye dissociation during melt results in a fluorescence decrease at any melting temperature, because released dye cannot bind back to remaining double-stranded sequences as all sequences are dye-saturated anyway. The use of dsDNAbinding dyes in saturation quantities prevents the measurement of artifacts which can result from dyelimited conditions.

For detection of sequence variations, differences in the melting curves of the amplicons are analyzed. Heterozygote DNA forms heteroduplexes that begin to separate into single strands at a lower temperature and with a different curve shape than homozygote DNA. Homozygote mutants usually melt with a similar curve shape but at different temperatures compared to the wild type. Melting temperature differences are very small depending on the type of nucleotide exchange.

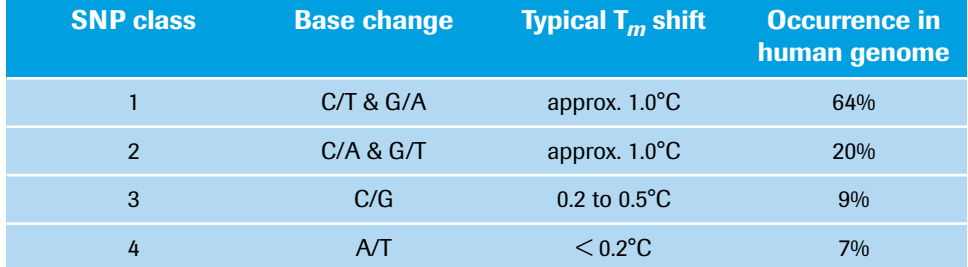

The table below shows the SNP classes and typical T*<sup>m</sup>* shifts:

In a melting experiment, fluorescence is initially high, because the sample starts as dsDNA, but fluorescence diminishes as the temperature is raised and DNA dissociates into single strands. The observed "melting" behavior is characteristic of a particular DNA sample. Mutations in PCR products are detectable because they change the shape or location of the melting curve. When the mutant sample is compared to a reference "wild type" sample, these changes are visible.

An automated algorithm calculates groups of genotypes based on automated normalization and sensitivity settings. Operators can overrule the automated calls either by adapting the algorithm settings or via a manual annotation function which overrules the algorithm group calls. Manual annotation can be performed in the normalized melting curves chart, the normalized melting peaks chart and the difference plot.

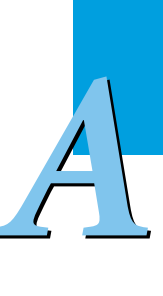

*High resolution melting analysis*

### **Melting curves**

*A*

The analysis displays a melting curves chart of the relevant target's dye intensity against temperature. The chart shows the downward curve in fluorescence for the samples as they melt.

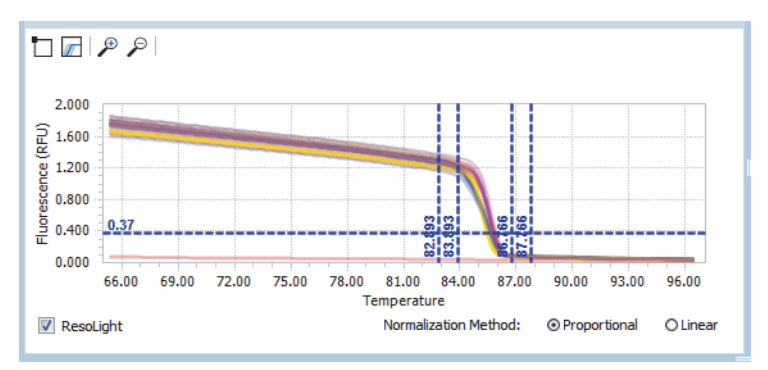

**Figure 20: Melting Curves chart for a high resolution melting experiment**

The algorithm provides default settings for the temperature ranges specifying the normalization areas. The sliders in the melting curves chart allow for changing the Pos/Neg threshold and the temperature ranges manually. Additionally, two methods are provided for normalization: proportional normalization (default) and linear normalization.

### **Normalized melting curves**

Normalized melting curves are calculated by normalizing the raw melting curve data according to the values specified in the melting curves chart. The pre-melting and post-melting signals of all samples are set to uniform values. Pre-melting signals are uniformly set to a relative value of 100%, while post-melting signals are set to a relative value of 0%.

Normalizing the initial and final fluorescence in all samples aids interpretation and analysis of the data.

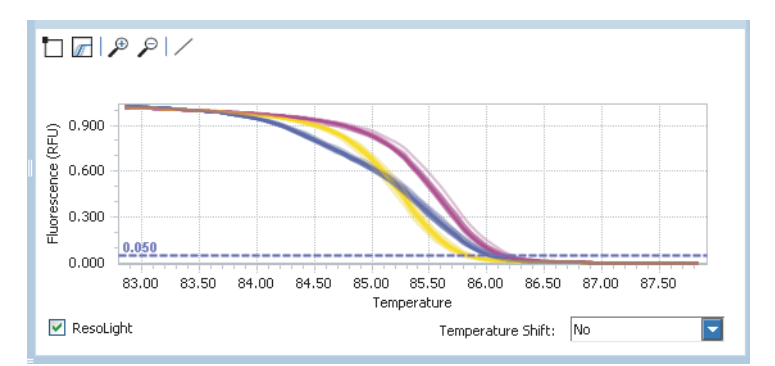

**Figure 21: Normalized Melting Curves chart for a high resolution melting experiment**

The operator can apply a temperature shift to all data. This shift only changes the display of the curves, but does not change automated group calculation by algorithm or manual group assignment. The temperature shift normalizes all melting curves to the specified intensity threshold. As the calculation of the algorithm is not influenced by the temperature shift, this function only supports visual discrimination of poor data for subsequent manual annotation.

### **Normalized melting peaks**

The analysis also displays a peaks chart that plots the first negative derivative of the normalized melting curves. In this chart, the melting temperature range of each sample appears as a peak. Displaying the fluorescence curves as peaks enables improved discrimination of complex groupings.

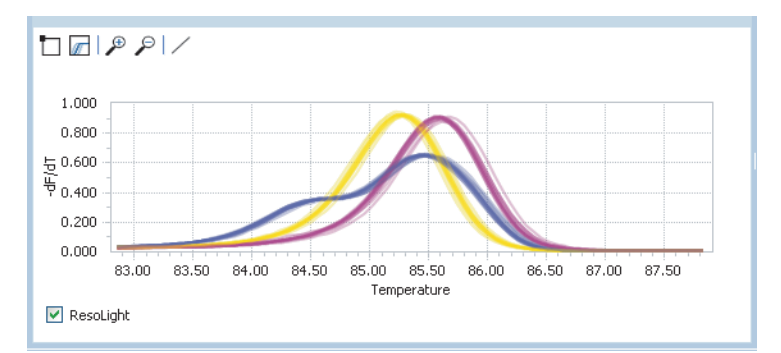

**Figure 22: Normalized Melting Peaks chart for a high resolution melting experiment**

### **Difference plot**

The difference plot allows for further analyzing the differences in melting curve shape by subtracting a reference curve (also called "baseline sample") from the melting curve in question. This generates a difference plot, which helps cluster samples into groups that have similar melting curves (for example, those with the same genotype).

When more than one baseline is selected, the curves from all selected baseline wells are averaged, and this average curve is used as the reference curve to be subtracted. The algorithm automatically uses the average curve of the group with the most members as the default baseline.

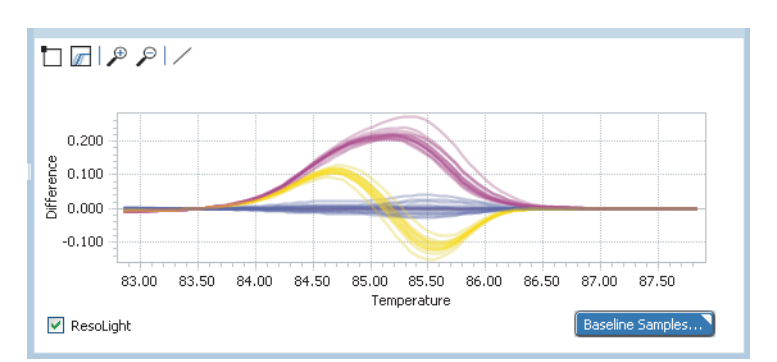

**Figure 23: Difference Plot chart for a high resolution melting experiment**

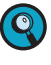

*In heterozygous samples, the melting curve shape normally shows multiple temperature transitions, because the observed melting curve is a composite of both heteroduplex and homoduplex components. Heteroduplexes formed in the sample (between the wild type and variant strands) are less stable than the homoduplexes formed, and thus dissociate more readily.*

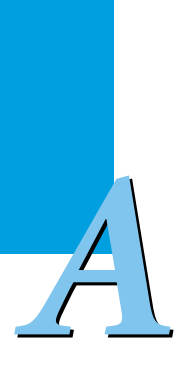

# **Chapter B LightCycler® 96 Application Software**

<span id="page-271-0"></span>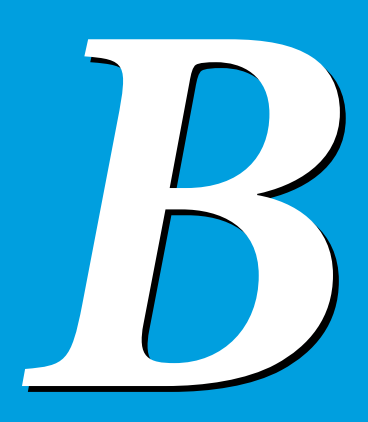

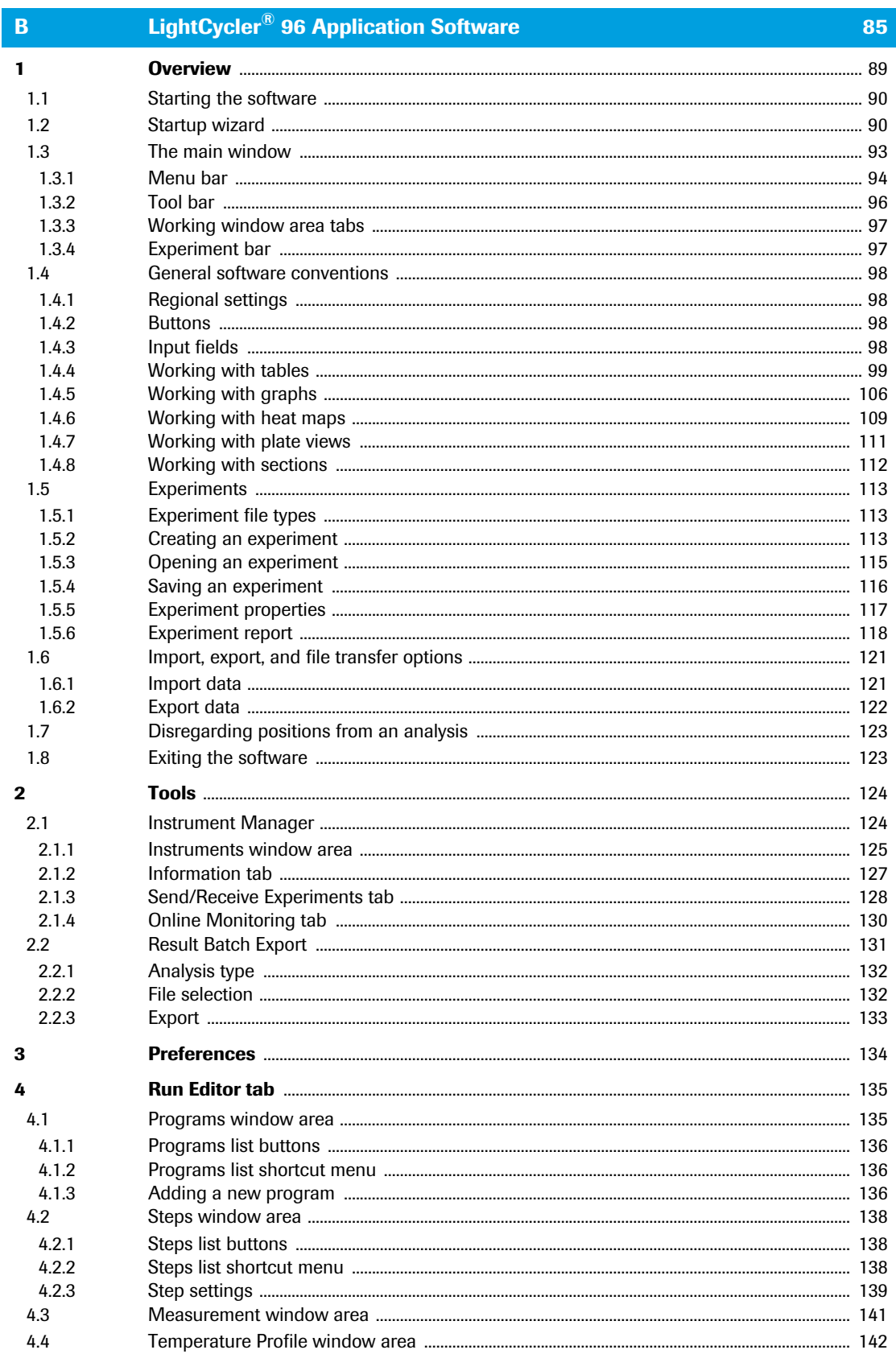

 $\frac{1}{D}$ 

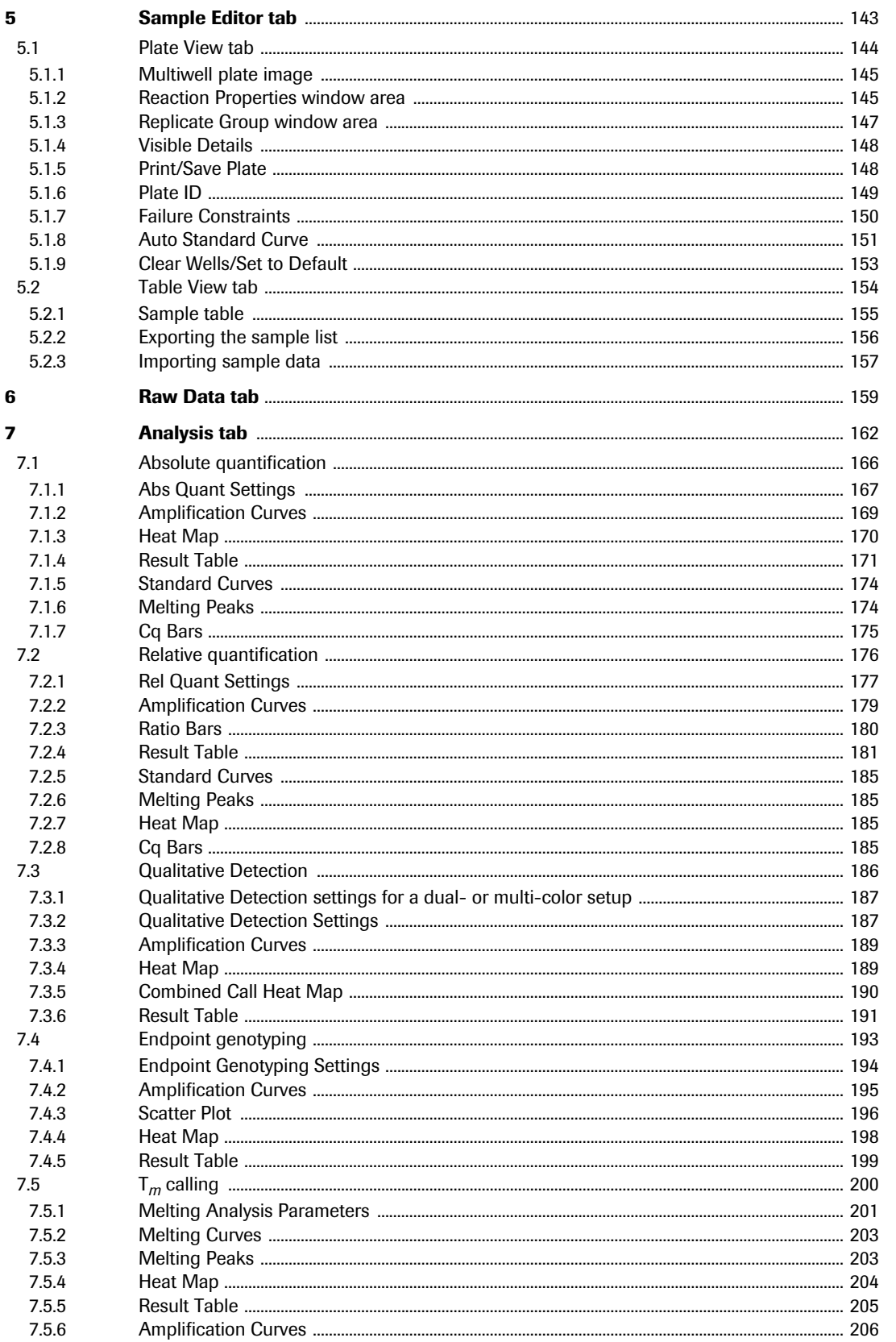

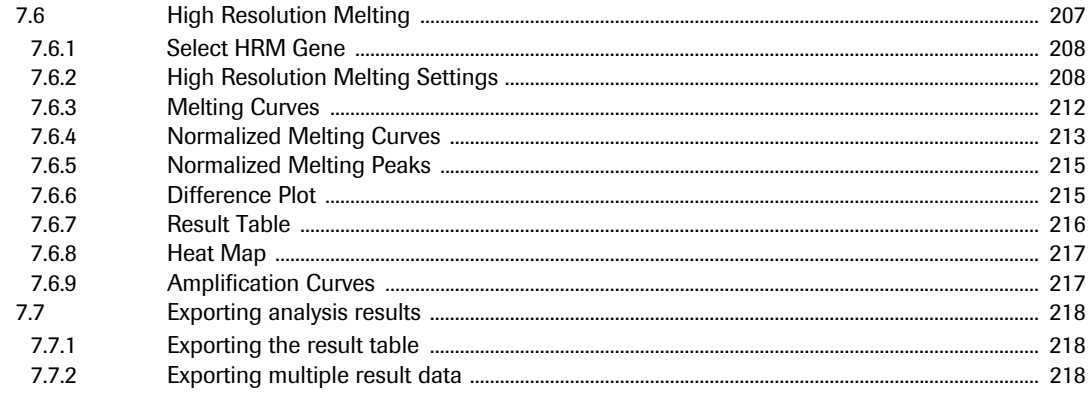

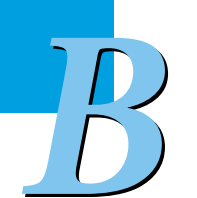

# **[LightCycler](#page-271-0)® 96 Application Software 0**

# <span id="page-275-0"></span>**1 Overview**

The LightCycler® 96 Application Software provides all functions for defining an experiment protocol and analyzing the data gathered during the experiment run.

- Specifying the temperature profile and the dye-specific parameters for an experiment run; see section *[Run Editor tab](#page-321-0)*, on page 135.
- **Exercise 1** Creating, editing, deleting, and rearranging samples and genes present in the wells, as well as the dyes used to label each gene; see section *[Sample Editor tab](#page-329-0)*, on page 143.
- Creating analysis, defining analysis settings, and viewing the calculated results of an experiment run; see section *Analysis tab*[, on page 162](#page-348-0).

For starting a run, the experiment must be transferred to the LightCycler® 96 Instrument. For analysis, the raw data gathered by the LightCycler® 96 Instrument Software must be transferred back to the application software. For detailed information on the LightCycler® 96 Instrument Software, see chapter *LightCycler® [96 Instrument Software](#page-405-0)*, on page 219.

The computer running the LightCycler® 96 Application Software can be connected to the LightCycler® 96 Instrument either via a local Ethernet network or directly (one-to-one connection). In both cases, the operator can register the instrument with the software for monitoring the instrument and for sending and retrieving experiments. For detailed information, see section *[Instrument Manager](#page-310-1)*, on [page 124](#page-310-1).

*The LightCycler® 96 Application Software may be installed on a computer which is connected to a network. Please be aware that such connection may have an adverse effect on the product's integrity, for example, through infection with malicious code (viruses, Trojan horses, etc.) or access by unauthorized third parties (suc h as intrusion by hackers). Roche therefore highly recommends protecting the product against such risks by taking appropriate and state-of-the-art action.*

*As the product is not intended to be used within networks without an appropriate firewall, and has not been designed for such use, Roche assumes no liability in this regard.*

*Starting the software*

### <span id="page-276-0"></span>**1.1 Starting the software**

Before starting the software, it must be installed on your computer. For detailed information on the installation, see section *[Installing the LightCycler®](#page-243-0) 96 Application Software*, on page 57.

**To start the LightCycler® 96 Application Software**

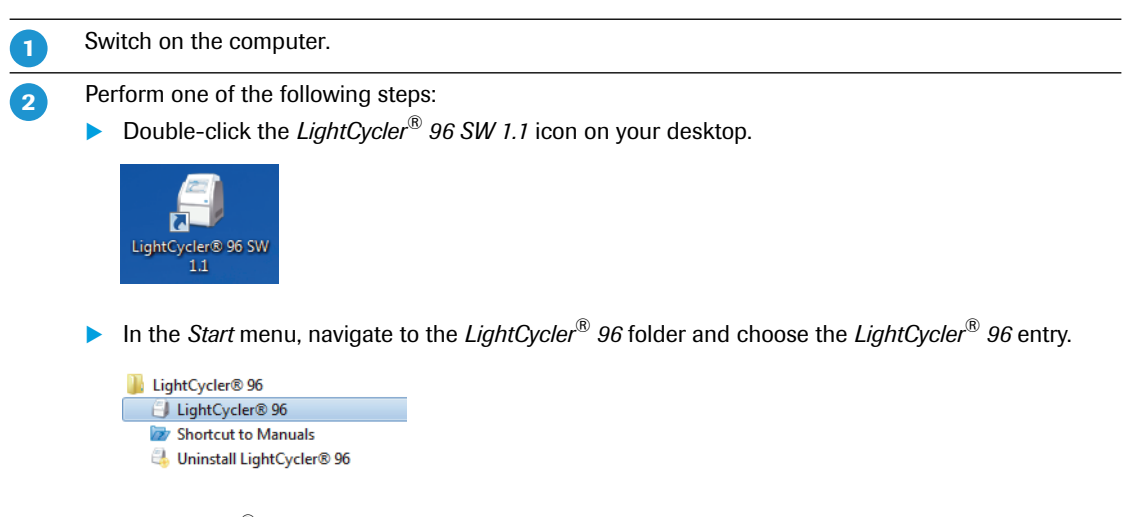

The LightCycler® 96 Application Software provides a splash screen with information on the initialization status. After initialization, the main window opens displaying the startup wizard (see below).

### <span id="page-276-1"></span>**1.2 Startup wizard**

The startup wizard opens after the LightCycler® 96 Application Software is launched. It provides shortcuts to high-level tasks like creating or opening an experiment, and links to additional information.

<span id="page-276-2"></span>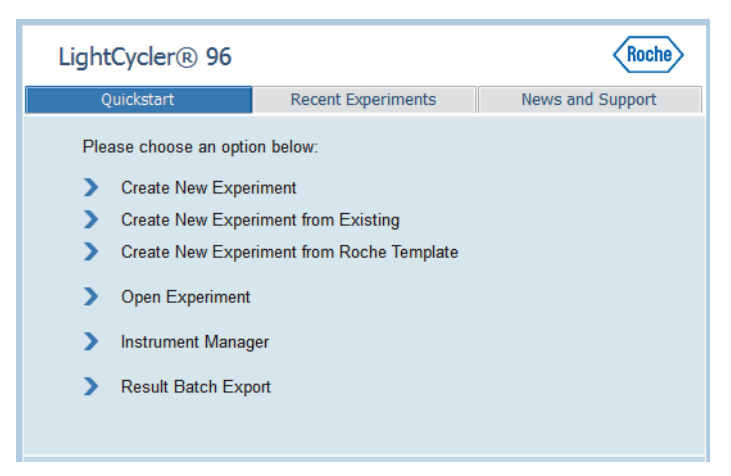

**Figure 24: Startup wizard, Quickstart tab**

 $\blacksquare$ 

### **Quickstart tab**

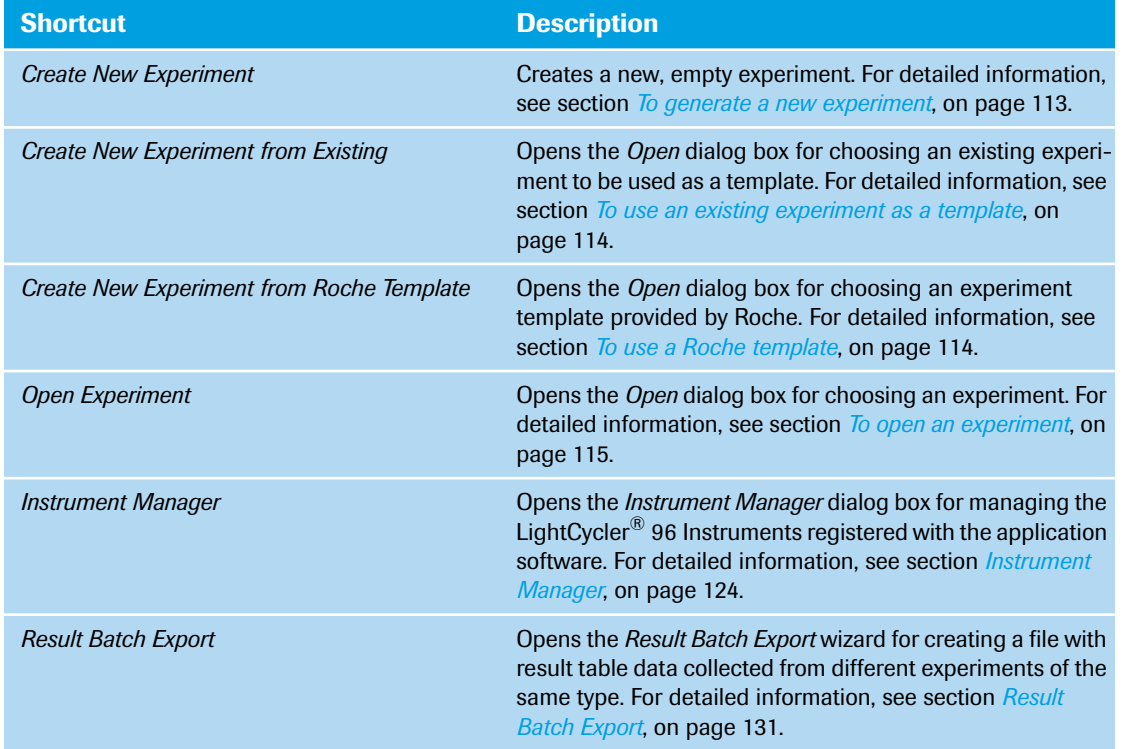

The *Quickstart* tab (see *[Figure 24](#page-276-2)* above) provides the following shortcuts:

### **Recent Experiments tab**

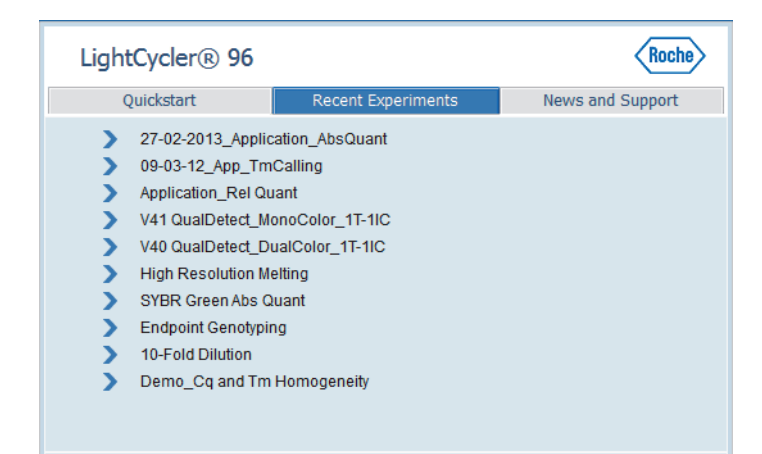

**Figure 25: Startup wizard, Recent Experiments tab**

The *Recent Experiments* tab lists the 10 last-opened experiments. If one of the recent experiments is no longer available, the corresponding entry is deleted.

Choosing one of the list entries opens the corresponding experiment.

### *Overview*

*Startup wizard*

### **News and Support tab**

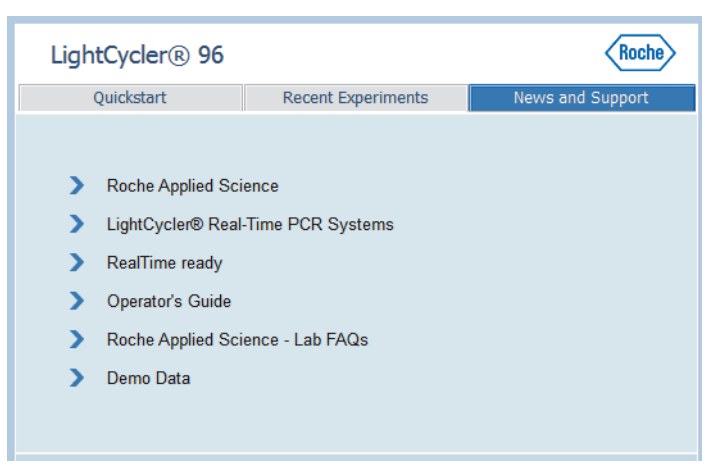

### **Figure 26: Startup wizard, News and Support tab**

The *News and Support* tab provides links to the following websites and locations:

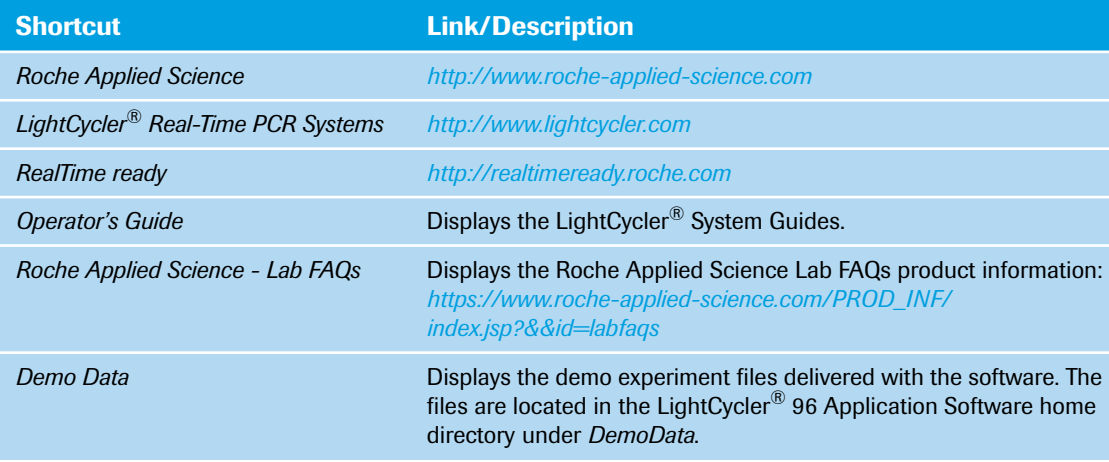

### <span id="page-279-0"></span>**1.3 The main window**

The figure below shows the main window of the LightCycler® 96 Application Software (in this example, the *Run Editor* tab of an experiment is shown). The main window contains the following areas, described below:

- Menu bar; see section *Menu bar*[, on page 94.](#page-280-0)
- ▶ Tool bar; see section *Tool bar*[, on page 96](#page-282-0).
- Working window area with working window area tabs representing the main software functions; see section *[Working window area tabs](#page-283-0)*, on page 97.
- Experiment bar; see section *[Experiment bar](#page-283-1)*, on page 97.

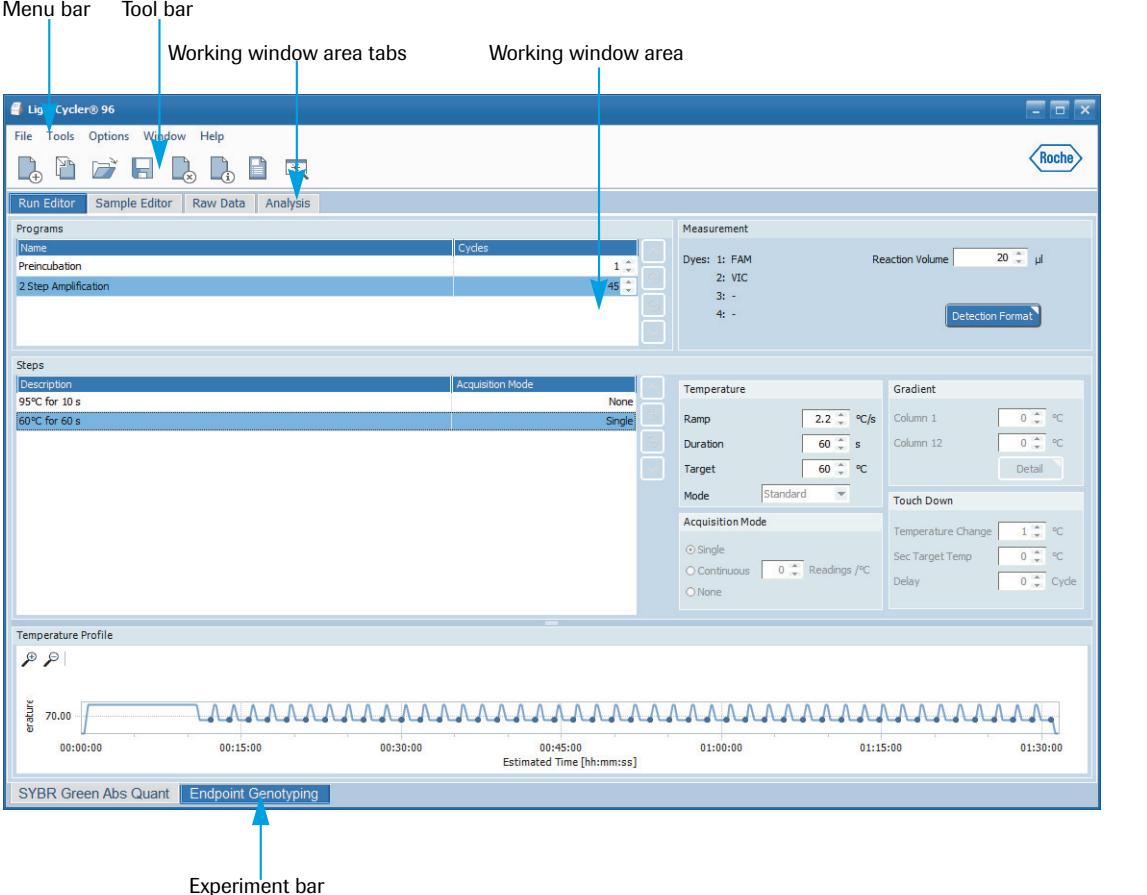

**Figure 27: LightCycler® 96 Application Software main window**

*The main window*

### <span id="page-280-0"></span>**1.3.1 Menu bar**

The menu bar provides access to the software functions.

### **File menu**

The commands in the *File* menu provide functions for managing experiments and for exiting the LightCycler® 96 Application Software.

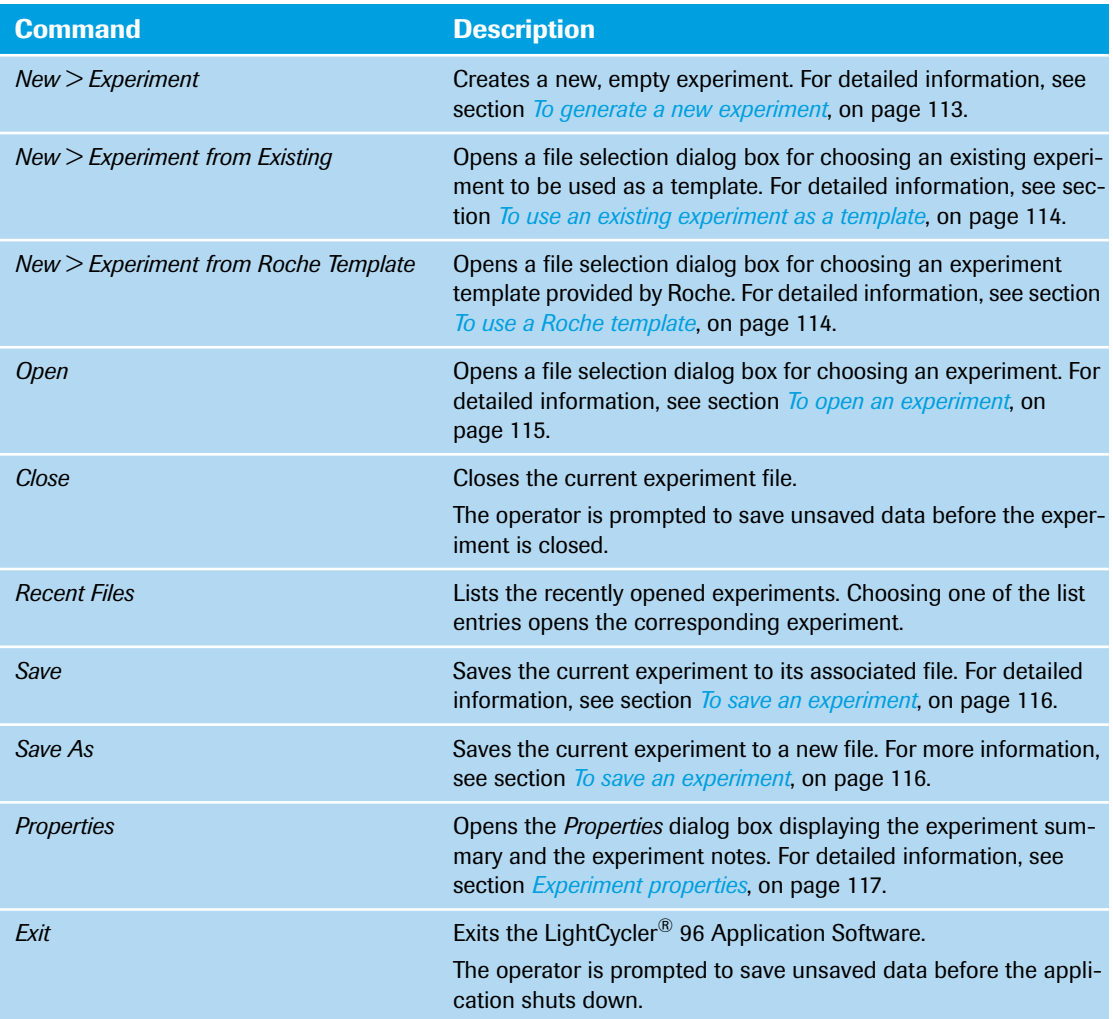

### **Tools menu**

The *Tools* menu provides access to the following functions:

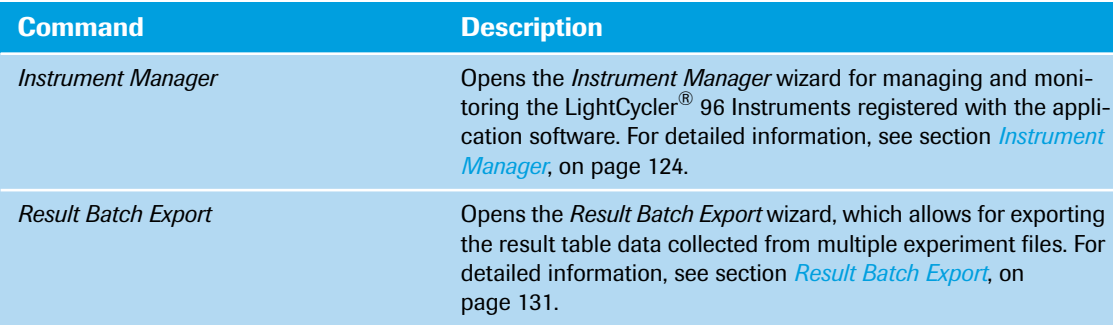

### **Options menu**

The *Options* menu provides general configuration functions. The *Preferences* command opens the *Preferences* dialog box, which provides access to the following functions. For detailed information, see section *Preferences*[, on page 134](#page-320-0).

- Defining the default directory for searching for and saving experiment files.
- **•** Defining an email address to be linked to all experiments generated with the current software instance.

### **Window menu**

The *Show Startup Wizard* command in the *Window* menu provides access to the LightCycler® 96 Application Software startup wizard. For detailed information, see section *[Startup wizard](#page-276-1)*, on page 90.

### **Help menu**

The *Help* menu provides access to the following information:

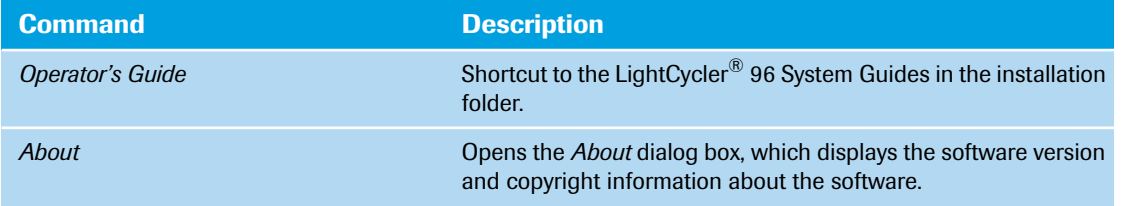

*The main window*

### <span id="page-282-0"></span>**1.3.2 Tool bar**

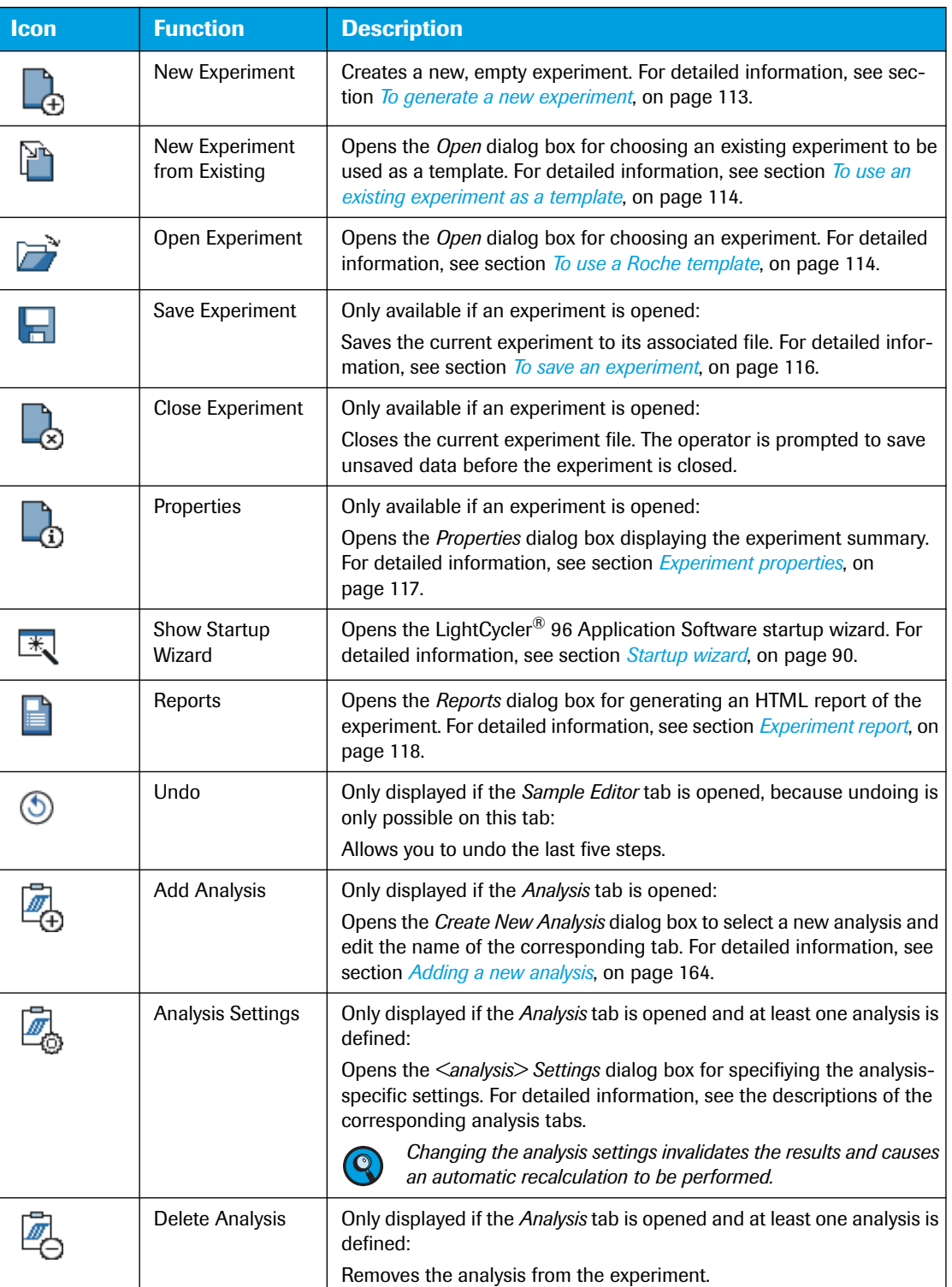

The icons in the tool bar provide quick access to the following functions:

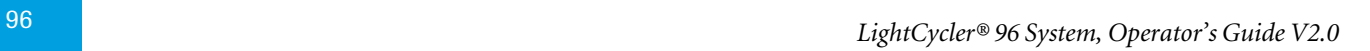

*B*

### <span id="page-283-0"></span>**1.3.3 Working window area tabs**

The LightCycler® 96 Application Software provides the complete workflow via the tabs in the working window area of the experiment:

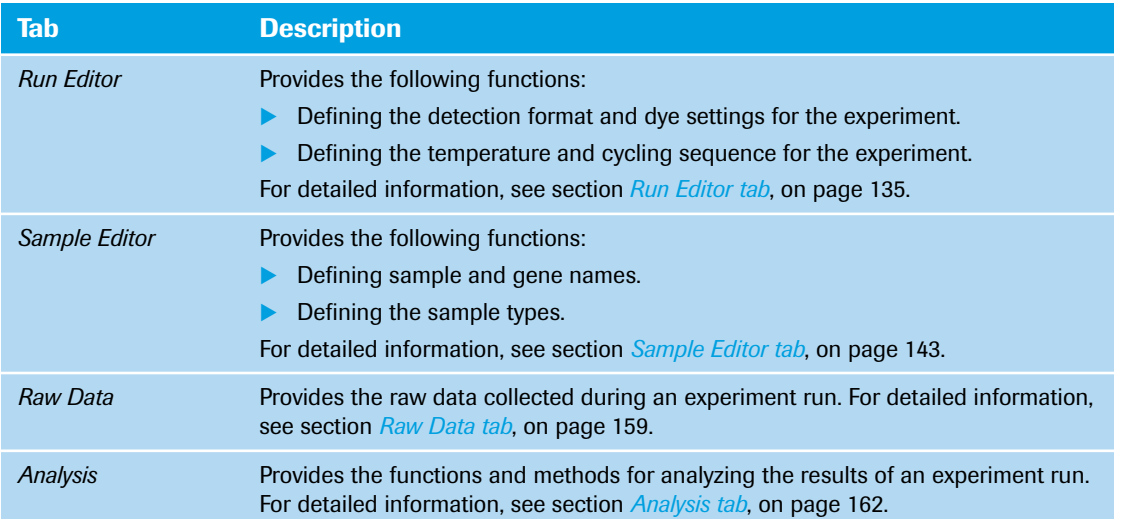

### <span id="page-283-1"></span>**1.3.4 Experiment bar**

The experiment bar provides an entry for each open experiment. Choosing one of these entries displays the last opened tab for the corresponding experiment.

Each entry in the experiment bar provides a tooltip showing the location where the experiment file is stored. The tooltip for a new experiment shows the default name for new experiments.

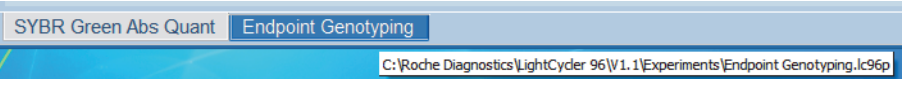

**Figure 28: Experiment bar**

### <span id="page-284-0"></span>**1.4 General software conventions**

### <span id="page-284-1"></span>**1.4.1 Regional settings**

The LightCycler® 96 Application Software user interface displays date and floating-point numbers in English (USA) specified by the Microsoft Windows Regional and Language Options.

### <span id="page-284-2"></span>**1.4.2 Buttons**

### **Button design**

In the LightCycler® 96 Application Software user interface, general button design conventions illustrate the function of each button using specific button indicators:

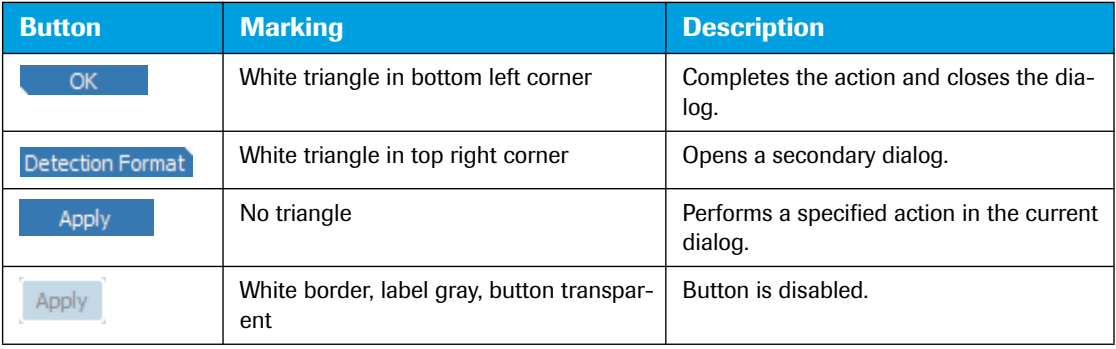

### **Standard buttons**

The LightCycler® 96 Application Software user interface uses the following standard buttons in dialog boxes:

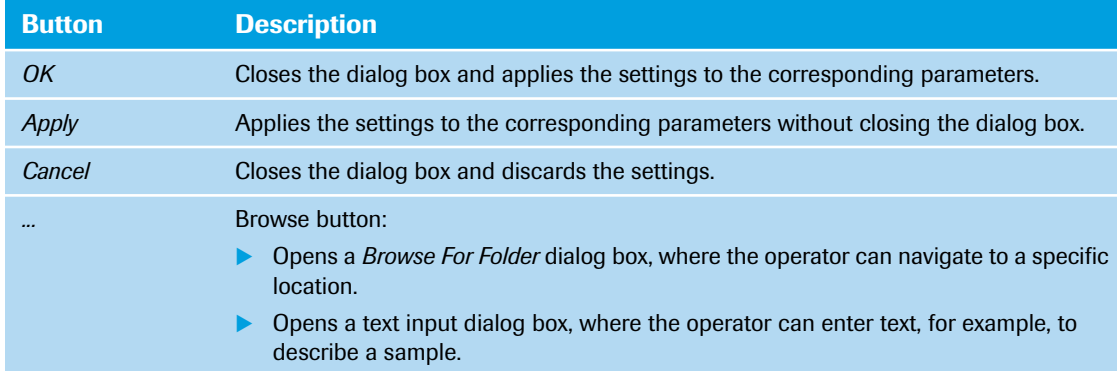

### <span id="page-284-3"></span>**1.4.3 Input fields**

The LightCycler® 96 Application Software user interface provides several options for entering data into input fields:

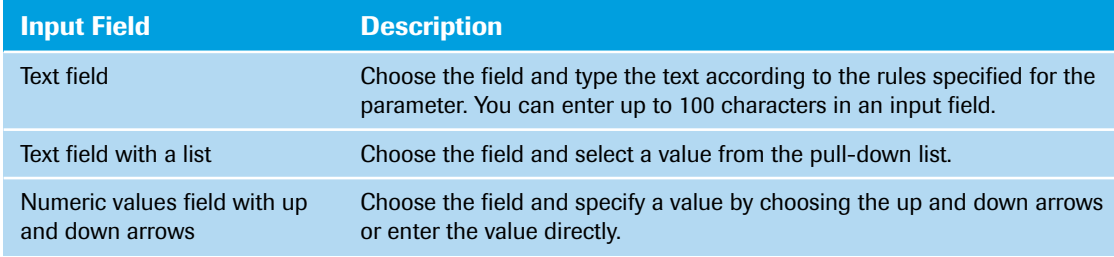

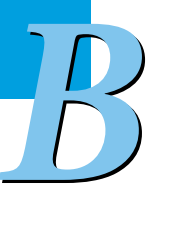

### <span id="page-285-0"></span>**1.4.4 Working with tables**

The LightCycler® 96 Application Software provides functions to be used in all tables displayed in the user interface. This section describes functions that are shared between multiple different tables.

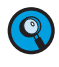

*Several functions allow for changing the display of a table, for example, hiding or showing columns. This customized view of a table is saved to the experiment file. When loading an experiment file, the customized window configuration is displayed automatically.*

### **Table header shortcut menu**

The table header shortcut menu provides access to most of the table functions. The shortcut menu opens with a right-click on the table header.

| <b>All Data</b>                                                                                                    | <b>Statistic Data</b> |             |           |                                                        |             |       |          |         |                  |                |           |                         |
|----------------------------------------------------------------------------------------------------|-----------------------|-------------|-----------|--------------------------------------------------------|-------------|-------|----------|---------|------------------|----------------|-----------|-------------------------|
| <sup>3</sup> Color                                                                                                    | Position <            | Sample Name | Gene Name | المحادا<br>Condition Name                              | All Ca Mean |       | Ca Error | Exduded | Sample Type      | Sample Type RQ | Gene Type | <b>Condition Type</b>   |
| <b>Contract Contract Contract Contract Contract Contract Contract Contract Contract Contract Contract Contract Co</b> | A1<br>٠               | Sample 1    | Gene 1    | All Sort Ascending                                     |             | 26.13 | 0.09     |         | Unknown          | <b>Unknown</b> | Target    | <b>Study Calibrator</b> |
|                                                                                                    | A2                    | Sample 2    | Gene 1    | $\leq$ Sort Descending                                 |             | 25.48 | 0.06     |         | <b>Unknown</b>   | Unknown        | Target    | <b>Study Calibrator</b> |
|                                                                                                    | A <sub>3</sub>        | Sample 3    | Gene 1    | <b>Clear Sorting</b>                                   |             | 24.33 | 0.03     |         | Unknown          | Unknown        | Target    | <b>Study Calibrator</b> |
| $\Box$                                                                                                    | A <sub>4</sub>        | Sample 1    | Gene 1    | 号 Group By This Column                                 |             | 25.90 | 0.12     |         | <b>Unknown</b>   | Unknown        | Target    | <b>Unknown</b>          |
| ÷                                                                                                    | A <sub>5</sub>        | Sample 2    | Gene 1    |                                                        |             | 25.48 | 0.21     |         | Unknown          | Unknown        | Target    | <b>Unknown</b>          |
|                                                                                                    | A6                    | Sample 3    | Gene 1    | 圛<br>Show Group By Box                                 |             | 24.62 | 0.00     |         | <b>Unknown</b>   | Unknown        | Target    | Unknown                 |
| ٠                                                                                                    | <b>A7</b>             | Sample 1    | Gene 1    | <b>Hide This Column</b><br>眉<br><b>Column Selector</b> |             | 27.00 | 0.04     |         | Unknown          | Unknown        | Target    | Unknown                 |
|                                                                                                    | A <sub>8</sub>        | Sample 2    | Gene 1    |                                                        |             | 24.00 | 0.05     |         | Unknown          | Unknown        | Target    | <b>Unknown</b>          |
|                                                                                                    | A <sub>9</sub>        | Sample 3    | Gene 1    | <b>Best Fit</b><br><b>Best Fit (all columns)</b>       |             | 23.41 | 0.02     |         | Unknown          | Unknown        | Target    | Unknown                 |
|                                                                                                    | A <sub>10</sub>       | <b>NTC</b>  | Gene 1    |                                                        |             |       |          |         | Negative control | Unknown        | Target    | <b>Unknown</b>          |
| $\overline{\phantom{a}}$                                                                                              | <b>B1</b>             | Sample 1    | Gene 1    |                                                        |             | 26.13 | 0.09     |         | Unknown          | Unknown        | Target    | <b>Study Calibrator</b> |
|                                                                                                    | <b>B2</b>             | Sample 2    | Gene 1    | Filter Editor                                          |             | 25.48 | 0.06     |         | <b>Unknown</b>   | Unknown        | Target    | <b>Study Calibrator</b> |
| e e                                                                                                    | <b>B3</b>             | Sample 3    | Gene 1    | 0 <sub>h</sub>                                         | 24.31       | 24.33 | 0.03     |         | Unknown          | Unknown        | Target    | <b>Study Calibrator</b> |
| $\blacksquare$                                                                                                    | <b>B4</b>             | Sample 1    | Gene 1    | 1 <sub>h</sub>                                         | 25.98       | 25.90 | 0.12     |         | Unknown          | Unknown        | Target    | <b>Unknown</b>          |
| ٠                                                                                                    | <b>B5</b>             | Sample 2    | Gene 1    | 1 <sub>h</sub>                                         | 25.33       | 25.48 | 0.21     |         | Unknown          | Unknown        | Target    | Unknown                 |
|                                                                                                    | <b>B6</b>             | Sample 3    | Gene 1    | 1 <sub>h</sub>                                         | 24.62       | 24.62 | 0.00     |         | <b>Unknown</b>   | <b>Unknown</b> | Target    | <b>Unknown</b>          |

**Figure 29: Table header shortcut menu**

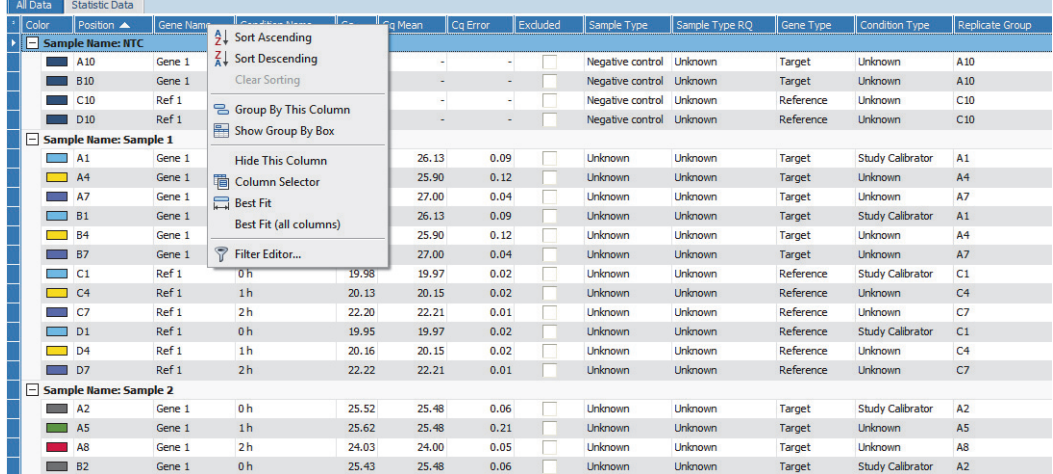

<span id="page-285-1"></span>**Figure 30: Table with grouped rows**

### *Overview*

*B*

*General software conventions*

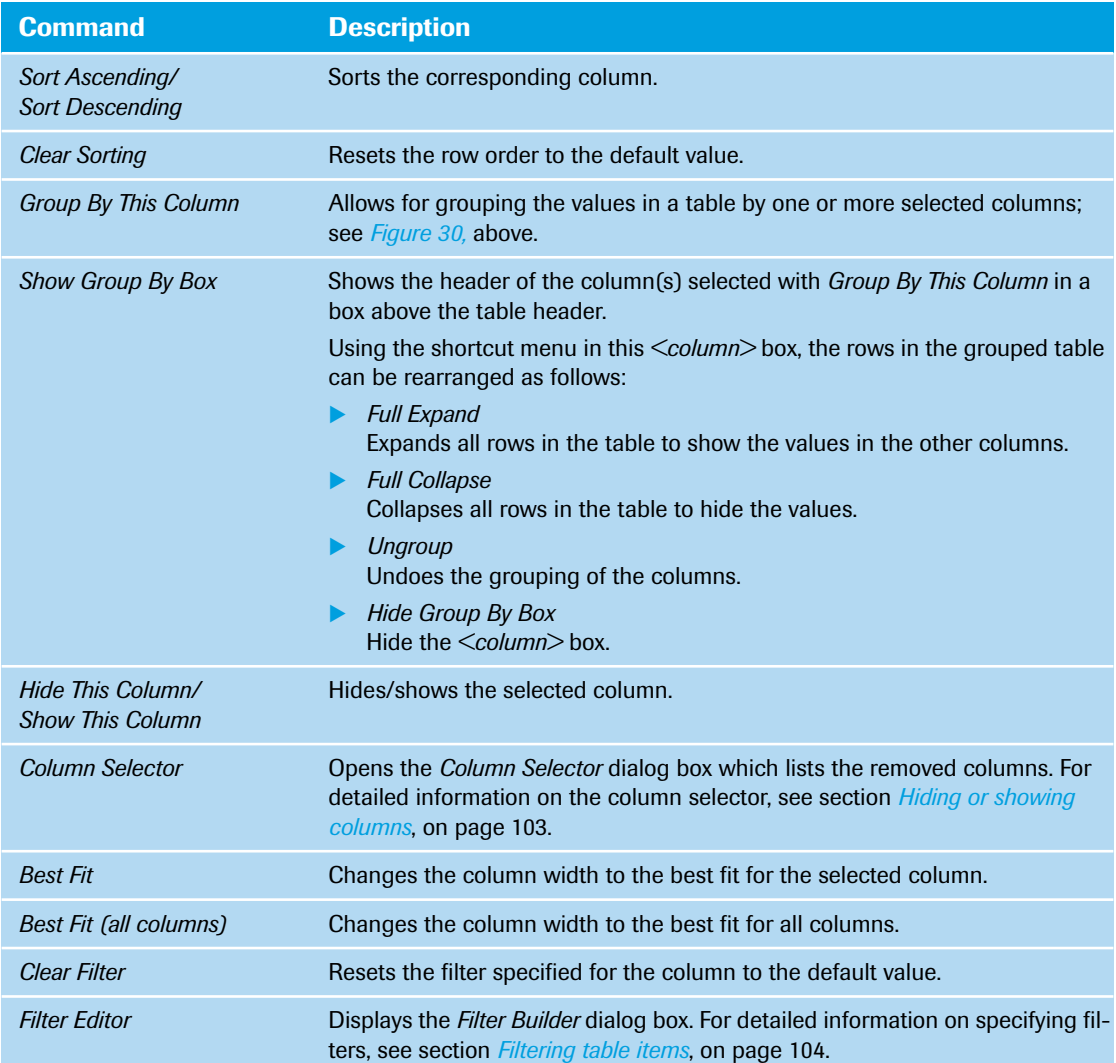

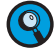

*The commands are disabled if the function is not allowed in the current context.*

### **Table shortcut menu**

The tables on the *Raw Data* tab and the *Analysis* tab additionally provide the table shortcut menu, which offers functions affecting one or more selected table items. The table shortcut menu opens with a rightclick on a selected item or a range of selected items. For detailed information on selecting table items, see section *[To select and deselect items](#page-287-0)*, on page 101.

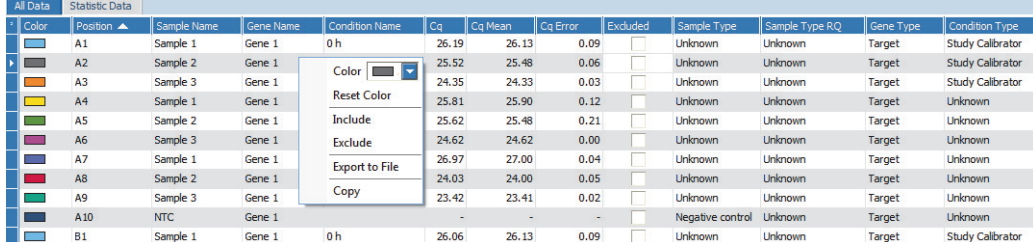

**Figure 31: Table shortcut menu**

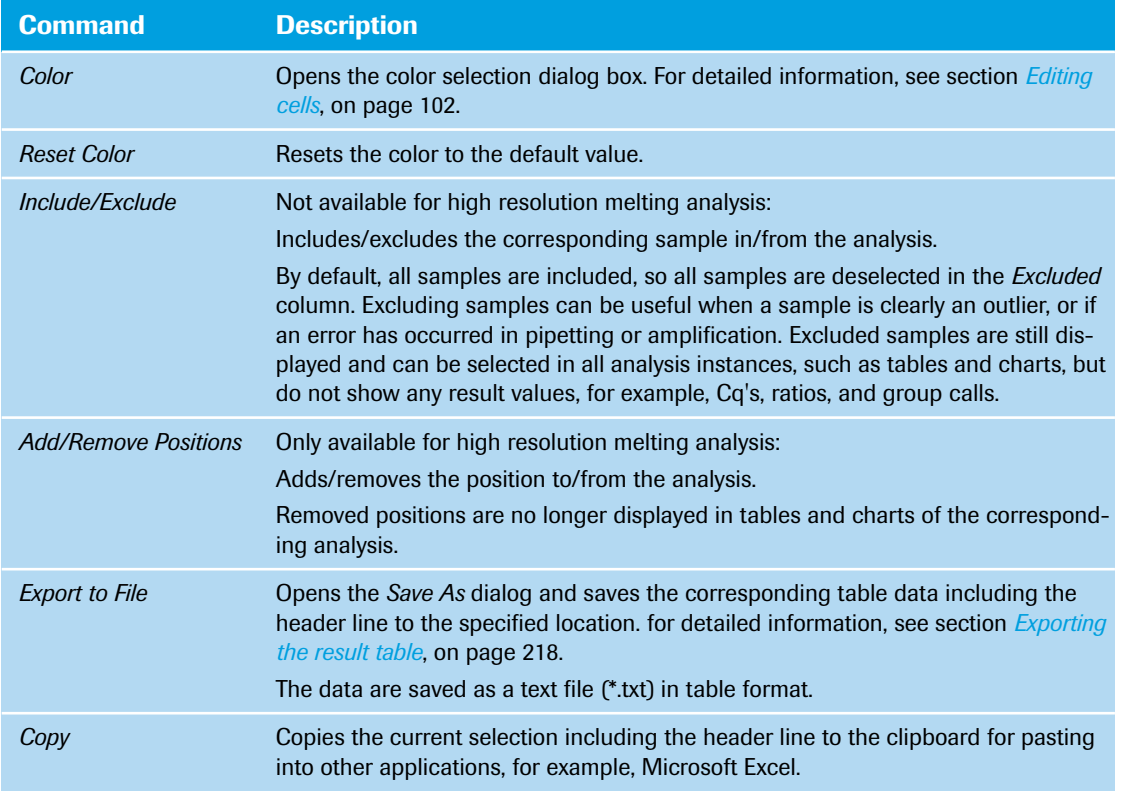

*The commands are disabled if the function is not allowed in the current context.*

### <span id="page-287-0"></span>**To select and deselect items**

 $\mathbf{Q}$ 

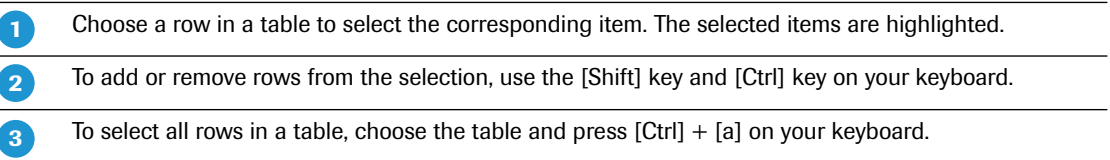

 $\blacksquare$
*General software conventions*

### **Editing cells**

Tables often allow direct editing of the contents of individual cells. Different types of cells respond slightly differently to editing:

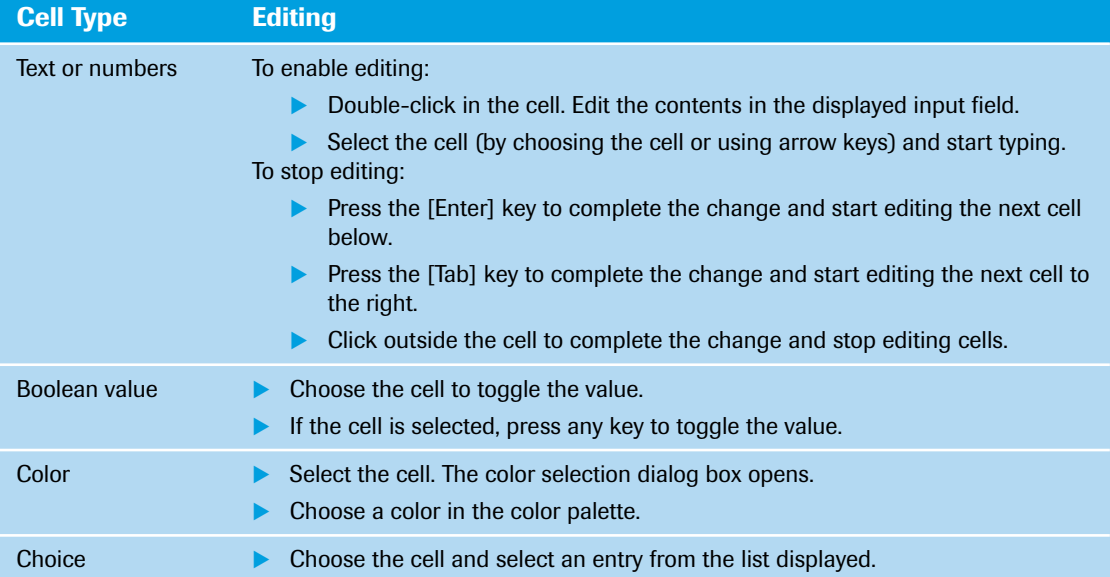

### **To sort tables**

 $\bullet$ 

**-**

 $\mathbf{2}$ 

**-**

 $\mathbf{z}$ 

Choose the header of a column to sort the table by the column values.

Choosing the header several times toggles the sort order between descending and ascending.

*In a 'Position' column, showing the position of a sample on the multiwell plate, choosing the header toggles between sorting by row (A1, A2, A3, ...) or sorting by column (A1, B1, C1, ...).*

*Choosing the header of the 'Number' column allows for sorting a table upwards or downwards.*

To sort the table by multiple columns, press the [Ctrl] key and choose the headers of the columns to be included in the sort. Start from the least significant column and proceed through to the most significant column.

### **To change the column width**

Move the cursor to the border of the table header you want to change.

When the cursor changes to a left and right arrow, hold down the left mouse button and drag the border until the column has the appropriate width.

т

т

*B*

٠

т

m.

*B*

*General software conventions*

### **Hiding or showing columns**

Operators can hide or show columns of a table using the *Column Selector* dialog box.

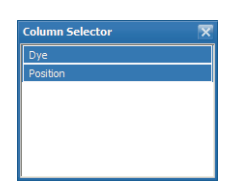

**Figure 32: Column Selector dialog box**

The dialog box lists all hidden columns (that is, all columns removed from the table).

### **To hide a column**

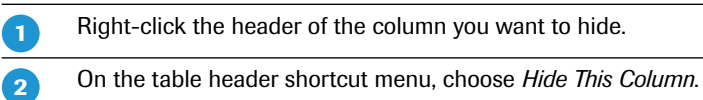

Alternatively, you can drag and drop a column to the *Column Selector* dialog box.

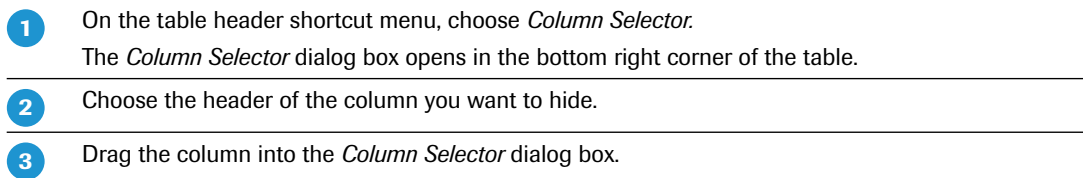

### **To show a column**

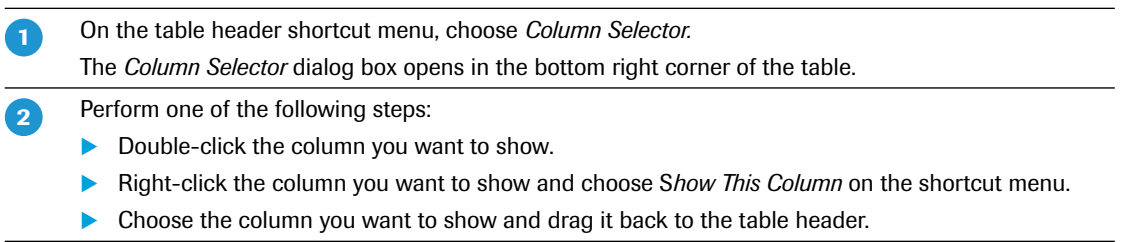

*General software conventions*

### **Filtering table items**

Operators can filter items in a table to reduce the number of displayed rows by the values in specified columns.

When a filter is active, the filter control bar is displayed below the table. This bar allows for quick switching between filter conditions and enabling/disabling filters.

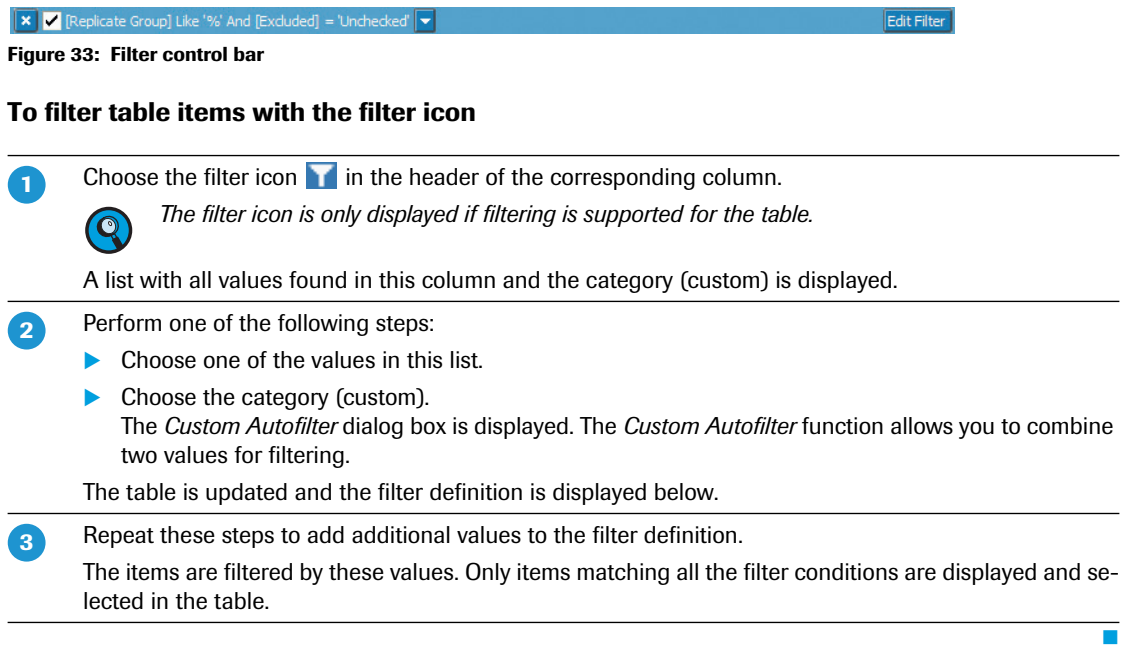

# **Filtering table items with the Filter Editor**

Alternatively, you can filter the items using the appropriate expressions which you create with the *Filter Editor* function:

Logical link between filter conditions

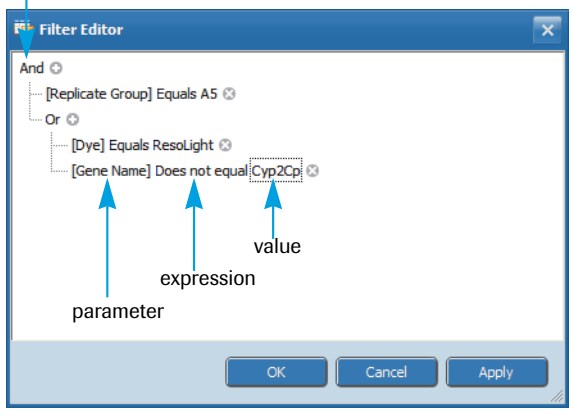

**Figure 34: Filter Editor dialog box**

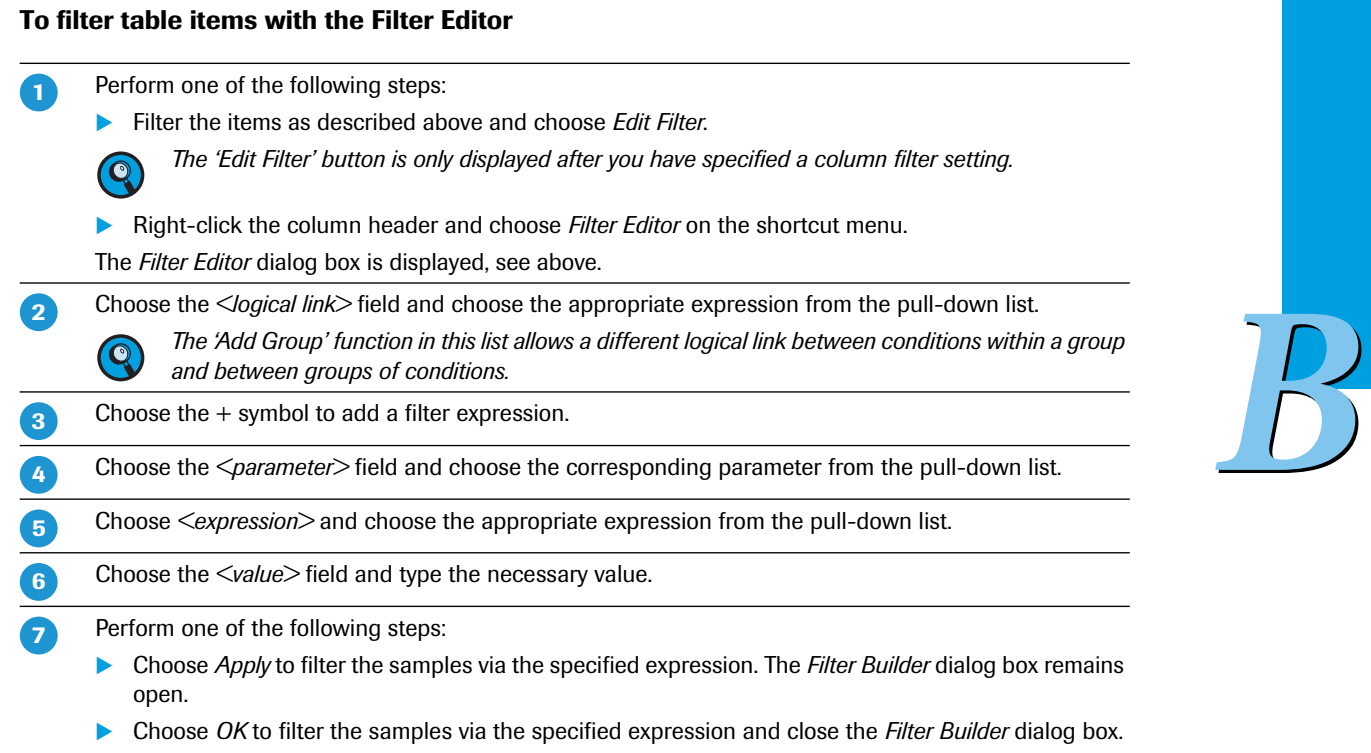

The table is updated and the filter definition is displayed below.

÷

*General software conventions*

### <span id="page-292-0"></span>**1.4.5 Working with graphs**

This section describes functions that are shared between multiple different graphs (in this example, an amplification curves graph is shown).

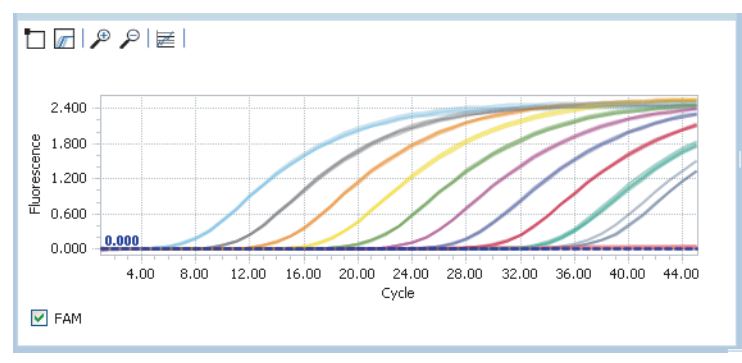

**Figure 35: Graphs window area**

As selection, zooming, and marking share the same mouse actions, the operator must indicate which function will follow. Graphs in the software have several common tools to manage the display:

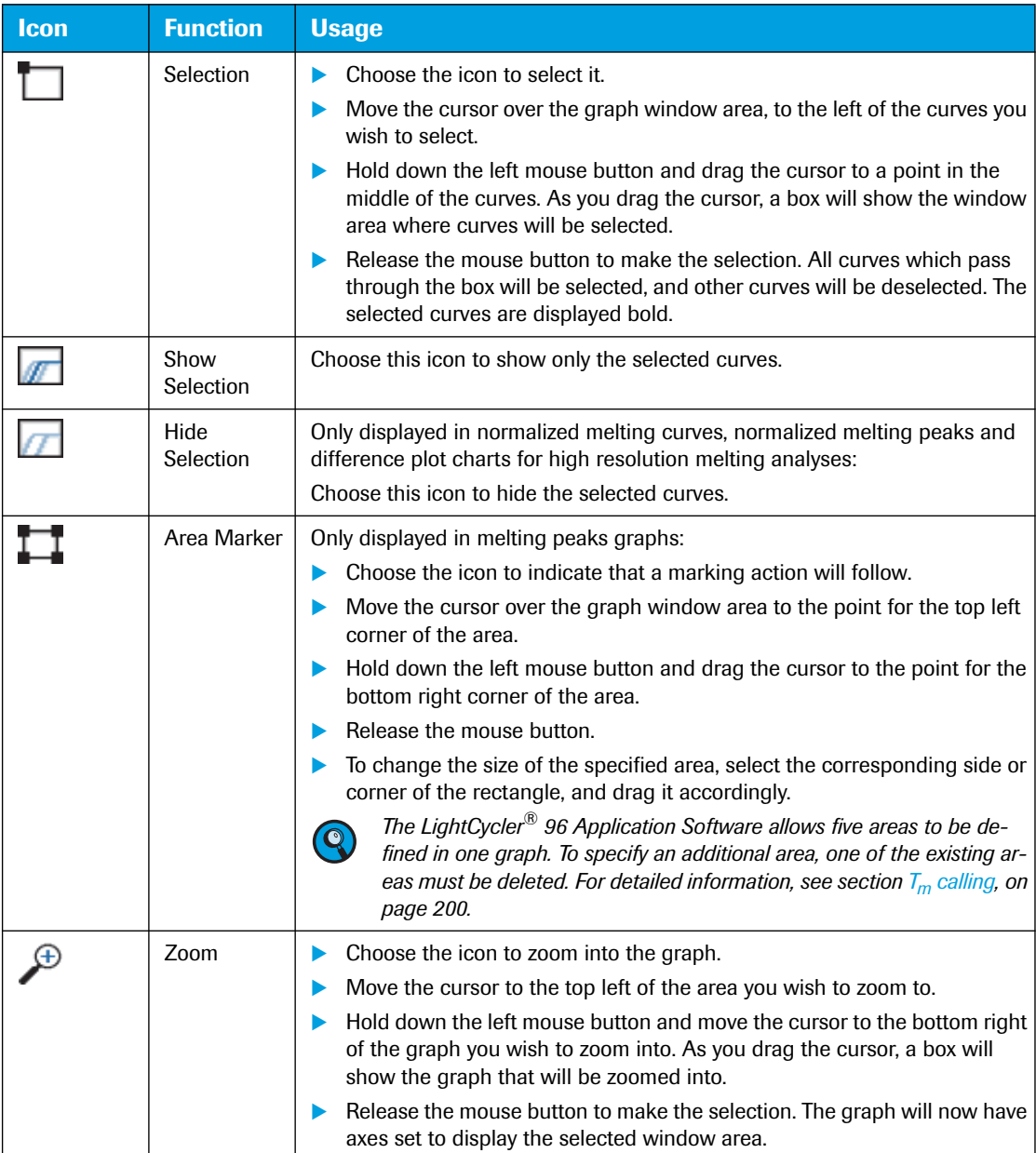

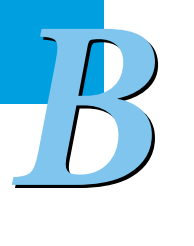

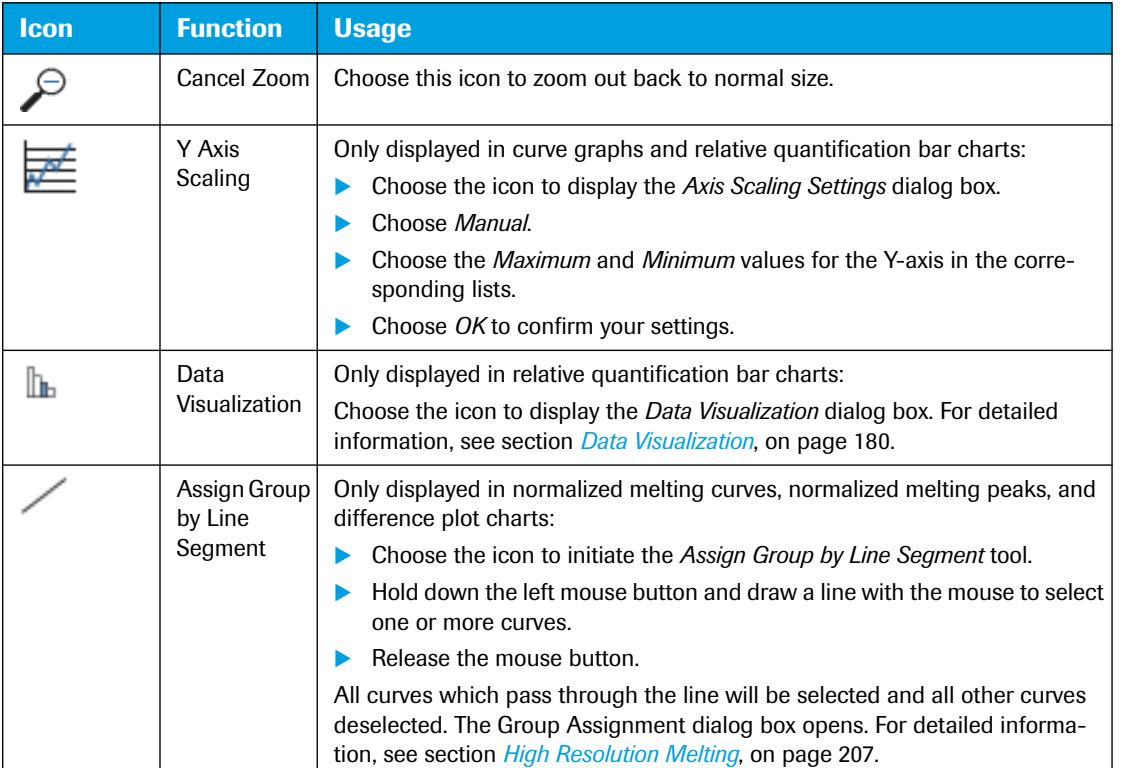

# **Dye selection**

Each graph provides options to show only the curves according to the selected dye(s). An option is displayed for each dye assigned in the corresponding detection format. For detailed information on how to define a detection format, see section *[Detection Format](#page-327-0)*, on page 141.

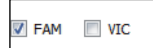

**Figure 36: Dye selection in a graph**

### **Tooltips**

Many graphs will display tooltips that provide extra information associated with a curve, such as the position of the sample, etc.

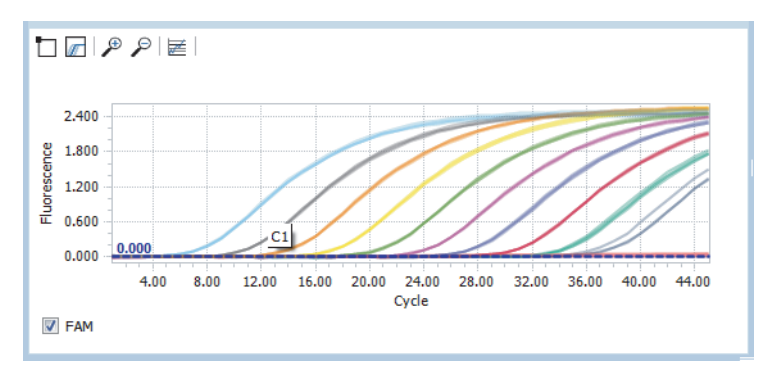

**Figure 37: Tooltips in a graph**

### *Overview*

**-**

*B*

*General software conventions*

### **To display a tooltip**

Hover the cursor over a curve. A gray box (tooltip) will appear showing the additional information. When a tooltip has appeared, moving the cursor around will continue to display the information associated with the curve nearest to the cursor.

т

To stop displaying tooltips, move the cursor away from the curves. 2

### **Graphs shortcut menu**

The shortcut menu provides functions for copying and exporting the corresponding graphs.

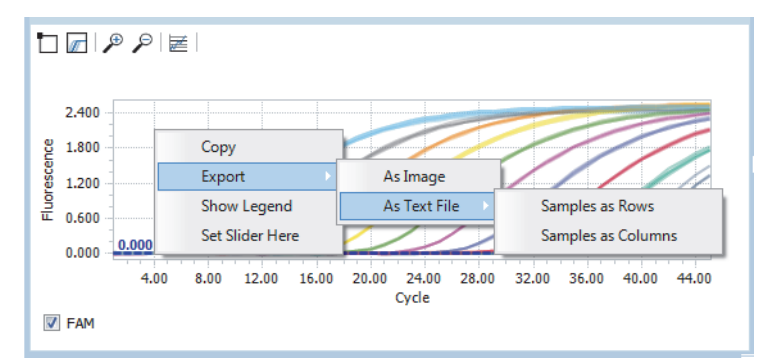

#### **Figure 38: Graphs shortcut menu**

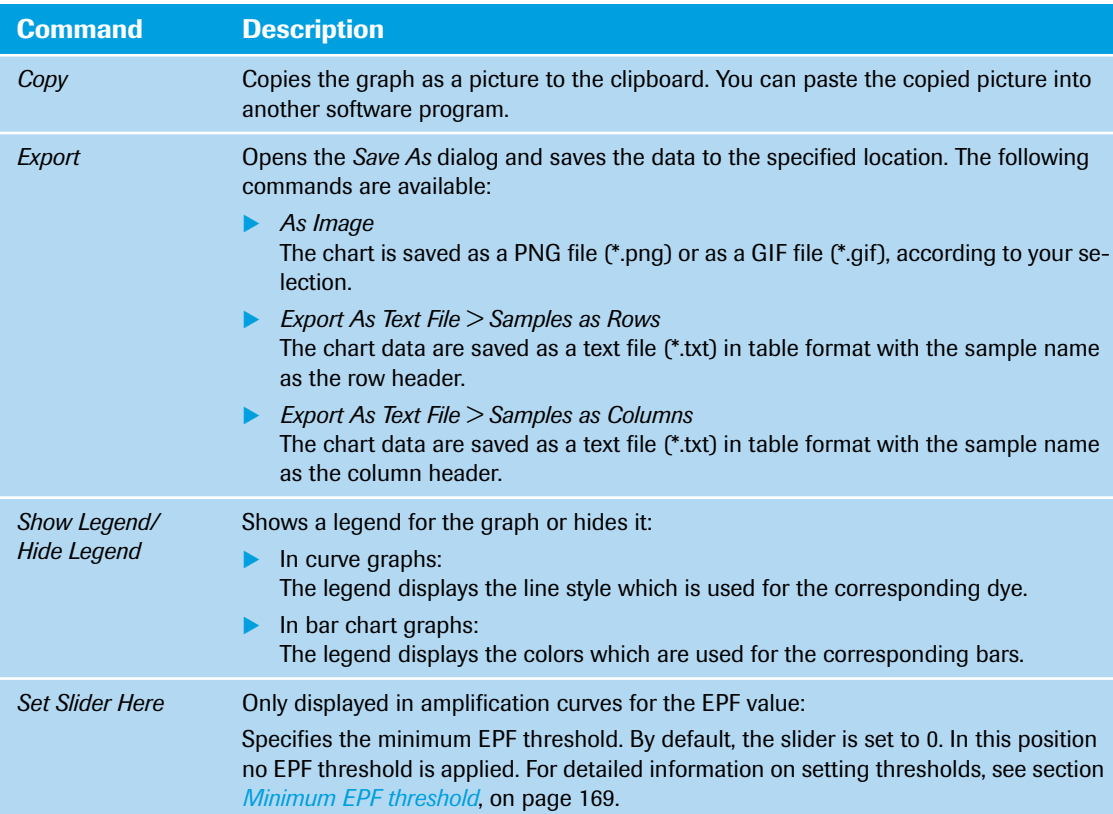

*LightCycler® 96 System, Operator's Guide V2.0* <sup>108</sup>

### **1.4.6 Working with heat maps**

A heat map shows an image of the multiwell plate used in the experiment for the specified channel or the specified gene. Hovering the cursor over a well will display a tooltip with the properties of the sample (in this example, the *Cq* heat map of an absolute quantification experiment is shown).

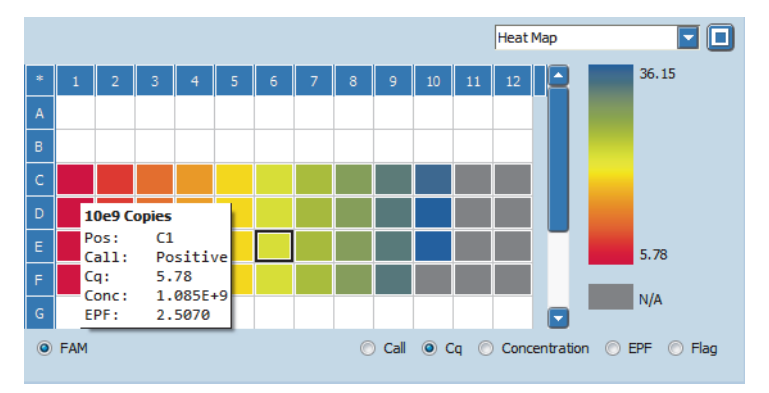

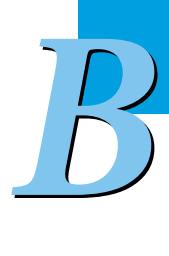

**Figure 39: Heat Map window area**

Depending on the analysis, each heat map shows options for displaying the values, for example, the dye assigned in the detection format or the call status of the samples. For detailed information, see the descriptions of the corresponding analysis tabs.

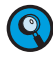

*A heat map only displays the samples contained in the sample list. Samples not in the list (that is, cleared wells, and removed samples and genes) are displayed in white and samples excluded from calculation are displayed in gray.*

# **Enlarged heat maps**

If enlarged, a heat map also provides the sample name, gene name, and condition name for each sample.

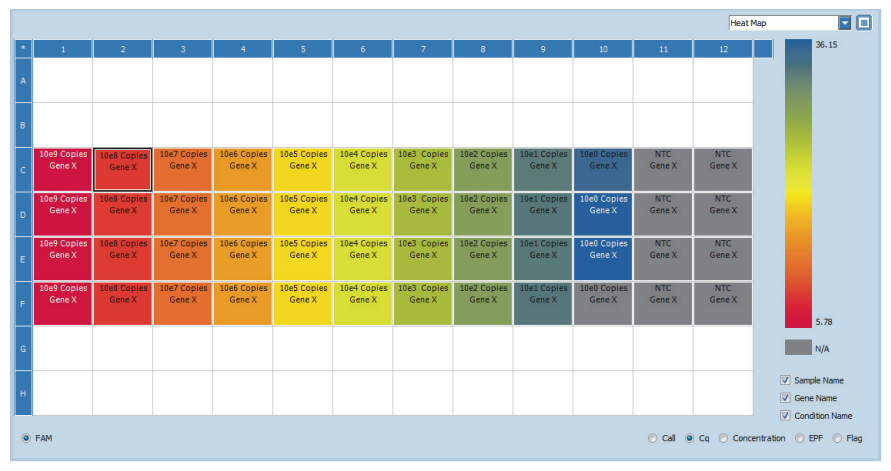

**Figure 40: Heat Map window area**

**-**

### **To change the size of a heat map**

To enlarge a heat map, choose the **button** (see section *[Working with sections](#page-298-0)*, on page 112). The heat map is enlarged to fill the entire working area and the sample name, gene name, and condition name are displayed.

To restore the previous view, choose the icon again.

m.

### *Overview*

*B*

*General software conventions*

### **Heat map shortcut menu**

The shortcut menu provides functions for copying and exporting the corresponding heat map.

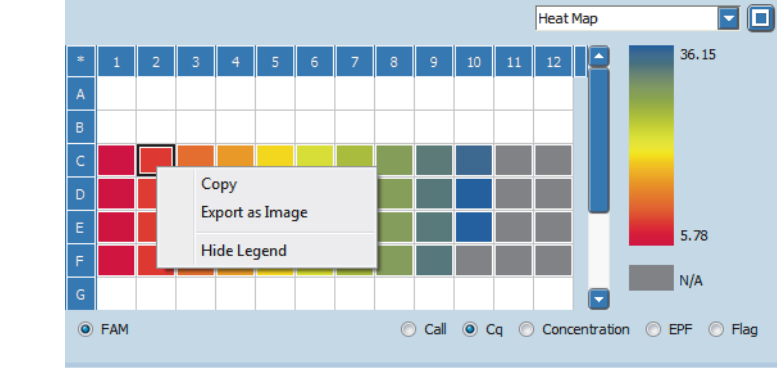

#### **Figure 41: Heat map shortcut menu**

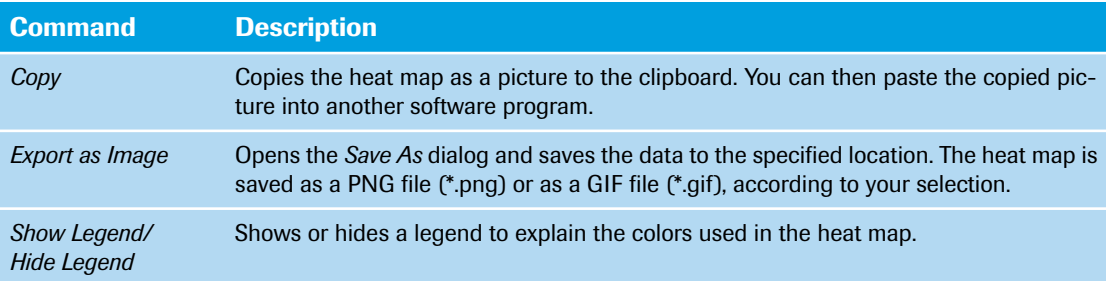

### **1.4.7 Working with plate views**

LightCycler® 96 Application Software contains plate views, which reflect the arrangement of samples in the multiwell plate mount of the LightCycler® 96 Instrument (in this example, the plate view on the *Sample Editor* tab is shown):

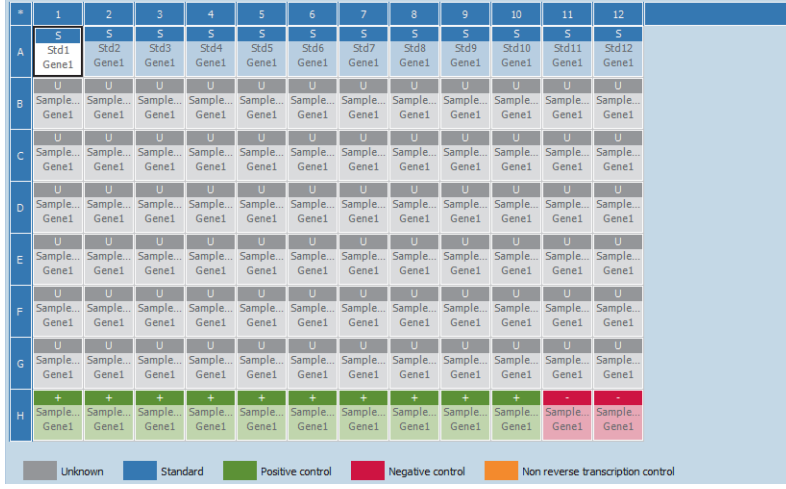

**Figure 42: Plate view**

The plate view shows the arrangement of 96 wells in an array of 12 columns and 8 rows. The plate view is marked with the same numbers and letters as found on the LightCycler® 480 Multiwell Plate 96. Each well is displayed as a rectangle, colored according to the sample type of the well.

The LightCycler® 96 Application Software provides functions to be used in all plate views displayed in the user interface.

# **To select and deselect wells**

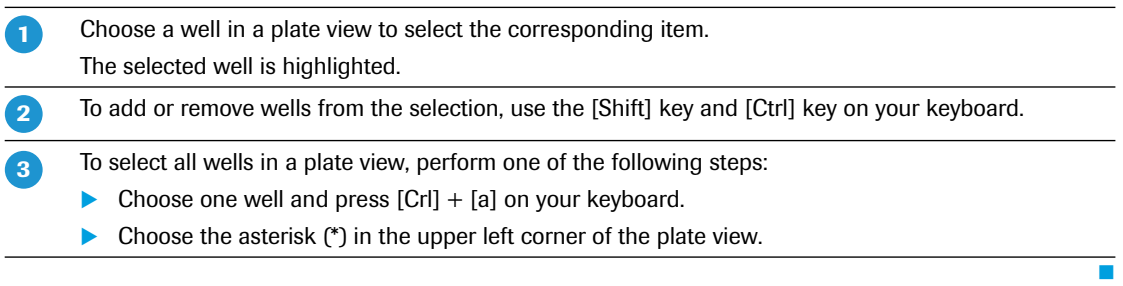

### **Tooltips**

The plate views also display tooltips that provide additional information associated with a well, such as the well position, the sample name, etc.

| $\star$        |                      | $\overline{2}$                  | 3                                                                                                    | 4                                                | 5                  | 6                  |                    | 8                     |
|----------------|----------------------|---------------------------------|----------------------------------------------------------------------------------------------------|--------------------------------------------------|--------------------|--------------------|--------------------|-----------------------|
| A              | s<br>Std1<br>Gene1   | s.<br>Std <sub>2</sub><br>Gene1 | Std3<br>Gene1                                                                                                    | s.<br>Std4<br>Gene1                              | s<br>Std5<br>Gene1 | s<br>Std6<br>Gene1 | s<br>Std7<br>Gene1 | S.<br>Std8<br>Gene1   |
| $\overline{B}$ | U<br>Sample<br>Gene1 | U.<br>Sample<br>Gene1           | Position: A3<br>пı<br>Type : Standard<br>Sample.<br>Name: Std3<br>Gene1<br>Dye - Gene - Concentration :                                             | ш<br>Sample.<br>Gene1                            |                    |                    |                    |                       |
| Ċ              | U<br>Sample<br>Gene1 | U.<br>Sample<br>Gene1           | SYBR Green T - Gene1<br>٠<br>п<br>ш<br>Condition : <none><br/>Sample.<br/>ample<br/>Notes : <none><br/><math>Gene1 -</math><br/>Gene1</none></none> |                                                  |                    |                    |                    | ш<br>Sample.<br>Gene1 |
| $\mathsf{D}$   | п<br>Sample<br>Gene1 | п<br>Sample<br>Gene1            | п<br>Gene1                                                                                                    | п<br>Sample Sample Sample Sample Sample<br>Gene1 | п<br>Gene1         | п<br>Gene1         | п<br>Gene1         | ш<br>Sample<br>Gene1  |

**Figure 43: Tooltips in the plate view**

### *Overview*

**-**

*B*

*General software conventions*

### **To display a tooltip**

Hover the cursor over a well. A gray box (tooltip) will appear showing the additional information. When a tooltip has appeared, moving the cursor around will continue to display the information associated with the well nearest to the cursor.

 $\overline{\phantom{a}}$ 

т

٠

To stop displaying tooltips, move the cursor away from the wells.  $\overline{2}$ 

### <span id="page-298-0"></span>**1.4.8 Working with sections**

The *Raw Data* tab and the *Analysis* tab in the LightCycler® 96 Application Software provide several sections in the working window area. Sections allow the operator to combine different views of the data.

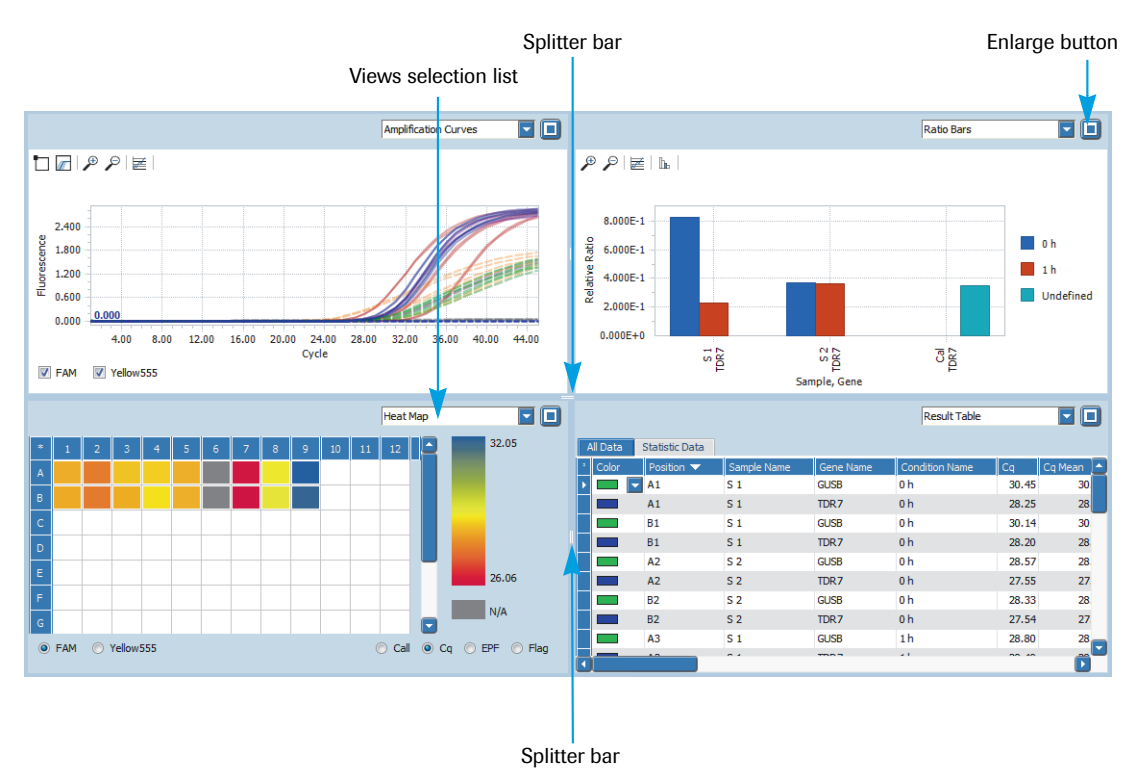

#### **Figure 44: Sections in the working window area**

By default, the tabs provide four sections. Each section contains a list for choosing the data to be displayed and a button to enlarge the section or restore the previous view. The customized view is saved to the experiment file. When loading an existing experiment file, the customized window configuration is displayed automatically.

### **To change the size of a section**

Choose the splitter bar between the corresponding sections and drag it accordingly.

### **To enlarge a section**

**-**

To enlarge a special section, choose the **button.** The section is enlarged to fill the entire working area.

To restore the previous view, choose the icon again.

*LightCycler® 96 System, Operator's Guide V2.0* <sup>112</sup>

# **1.5 Experiments**

The information provided in the experiment definition controls the LightCycler® 96 Instrument during an experiment run. The experiment definition specifies the target temperatures and hold times of the thermal block cycler, the number of cycles being executed, and other parameters.

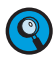

*For starting an experiment run, the experiment must be transferred to the instrument. An experiment run can only be started on the instrument using the LightCycler® 96 Instrument Software. For detailed information on how to send an experiment to the instrument, see section [Instrument Manager, on](#page-310-0) [page 124.](#page-310-0)*

### **1.5.1 Experiment file types**

The LightCycler® 96 Application Software supports the following experiment file types:

- \*.lc96p (LightCycler® 96 experiment files for processed experiments).
- \*.lc96u (LightCycler® 96 experiment files for unprocessed experiments).
- ► \*.lc96 (LightCycler® 96 experiment files generated with LightCycler® 96 Software Version 1.0).
- \*.rdml (Real-time PCR Data Markup Language files).

By default, all newly generated experiment files have the file type \*.lc96u. Operators can save experiment files as LightCycler® 96 files (\*.lc96p or \*.lc96u) or as RDML files without changing their content.

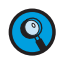

**-**

*Aborted experiments are treated identically to processed experiments, that is, they are saved as \*.lc96p files.*

All file types can be opened in the LightCycler® 96 Application Software. To enable opening of LightCycler® 96 experiment files with a third-party RDML-compatible software, the files must be saved as \*.rdml.

### **1.5.2 Creating an experiment**

Before a LightCycler® 96 Instrument run can be started, a new experiment has to be created. The operator has the following options for creating a new experiment:

- Generating a completely new experiment.
- Generating a new experiment by using an existing experiment as a template.
- Generating a new experiment by using a predefined Roche template.

### **To generate a new experiment**

Perform one of the following steps:

- On the start screen, choose the *Quickstart* tab and then *Create New Experiment*.
- In the *File* menu, choose *New > Experiment*.
- In the tool bar, choose the *New Experiment* icon.

The LightCycler<sup>®</sup> 96 Application Software displays the new experiment in the main window. The new experiment has the default name *New Experiment <creation\_date> <creation\_time>*.

- Optional: Enter a description of the experiment.  $\mathcal{P}$ 
	- In the *File* menu, choose *Properties*.
	- In the *Properties* dialog box, choose the *Notes* tab.
	- Enter a description.
	- Choose *OK*.
	- For detailed information on the *Properties* dialog box, see section *[Experiment properties](#page-303-0)*, on page 117.

L.

#### <span id="page-300-0"></span>**To use an existing experiment as a template**

To create a new experiment from an existing one (that is, to copy all settings of an experiment), the operator must open the experiment file as a template. In this case, the raw data of the experiment is deleted.

Depending on the file type of the existing experiment, the following settings are provided for editing:

- If the existing experiment is unprocessed  $(l_{p}96u)$ , it only contains the run settings.
- If the existing experiment is processed (.lp97p), it contains the run settings, the sample editor settings and, possibly, the analysis settings.
- Perform one of the following steps: **-**
	- On the start screen, choose the *Quickstart* tab and then *Create New Experiment from Existing*.
	- In the *File* menu, choose *New > Experiment from Existing*.
	- In the tool bar, choose the *New Experiment from Existing* icon.

The *Open* dialog box opens.

Navigate to the corresponding directory.  $\overline{\mathbf{Q}}$ 

 $\overline{2}$ 

 $\overline{\mathbf{3}}$ 

 $\overline{4}$ Æ

**O** 

*B*

*By default, the default experiment directory is displayed. This directory can be specified in the 'Default Directory' dialog box*. *For detailed information, see section [Preferences, on page 134.](#page-320-0)*

In the list next to the *File name* field, select the file type to be displayed: *\*.lc96, \*.lc96u, or \*.lc96p*

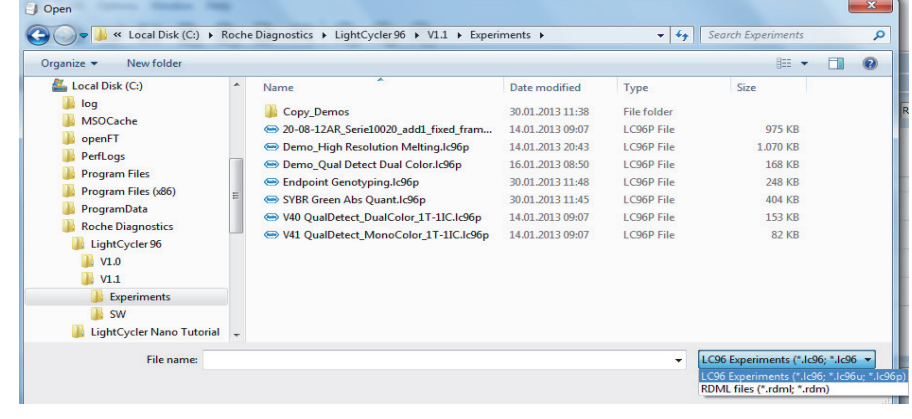

Select the experiment and choose *Open*. The experiment opens in the main window.

Change all settings according to your needs.

*When detection format settings are changed (for example, the dye type in the same channel), all gene-specific settings (that is, gene name and concentration) are set to their default values.*

*Changing sample names or gene names might result in non-matching analysis-specific settings (for example, changing the gene name of a reference gene in relative quantification).*

#### <span id="page-300-1"></span>**To use a Roche template**

Roche provides a number of predefined experiments as templates. A Roche template represents an experiment file for an unprocessed experiment (.lp96u). It therefore contains the run settings, that is, the temperature profile and the dye-specific parameters. The templates are located in the LightCycler® 96 Application Software home directory.

Perform one of the following steps: **-**

- On the start screen, choose the *Quickstart* tab and then *Create New Experiment from Roche Template*.
- In the *File* menu, choose *New > Experiment from Roche Template*.
- The *Experiment from Roche Template* dialog box opens.

 $\blacktriangleright$   $\blacktriangleright$   $\blacktriangleright$ 

×

*Experiments*

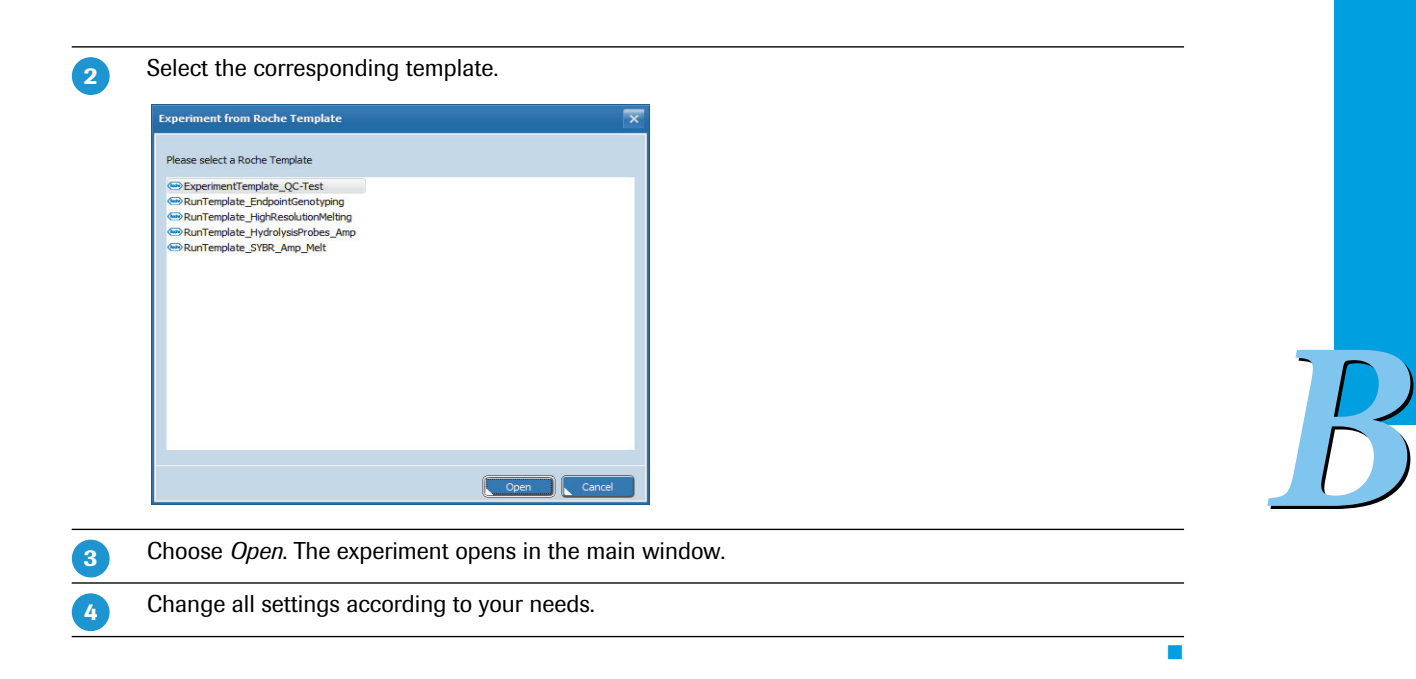

### **1.5.3 Opening an experiment**

Experiments can be saved and reopened at any time during the experiment definition, after the experiment run, or after defining the analysis parameters.

### **To open an experiment**

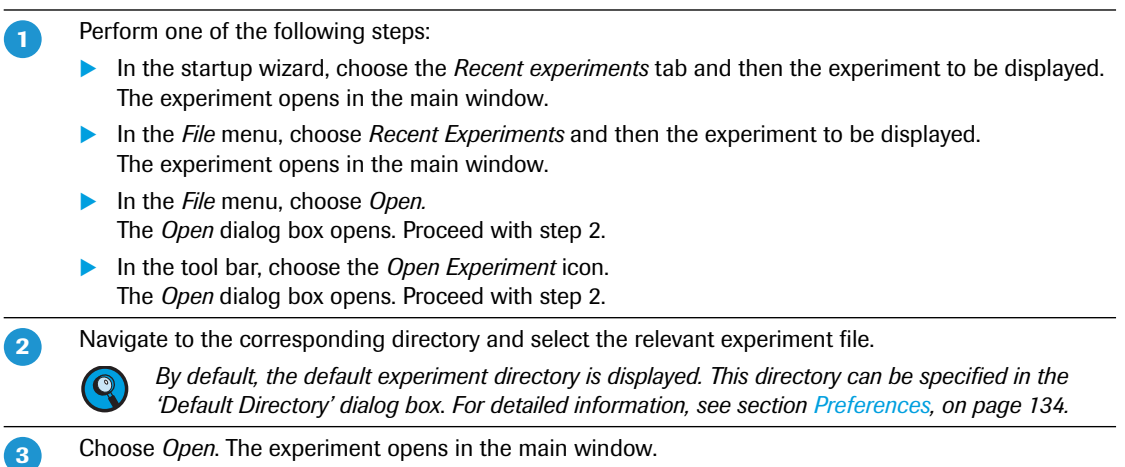

Ŧ

### **1.5.4 Saving an experiment**

Experiments can be saved at any time during the experiment definition, after the experiment run, or after defining the analysis parameters.

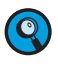

*After the run is finished, you can no longer change any of the run parameters. For detailed information on copying and reusing an existing experiment, see section [To use an existing experiment as a template,](#page-300-0) [on page 114.](#page-300-0)*

### **To save an experiment**

- Perform one of the following steps: **-**
	- In the *File* menu, choose *Save* to save the currently opened experiment. If no file exists, the *Save As* dialog box opens*.*
	- In the *File* menu, choose *Save As* to save the experiment to a specified location. The *Save as* dialog box opens.
	- In the tool bar, choose the *Save Experiment* icon to save the currently opened experiment. If no file exists, the *Save As* dialog box opens.
- Navigate to the directory where you want to store the experiment file.  $\overline{2}$

*By default, the default experiment directory is displayed. This directory can be specified in the*  $\overline{\mathbf{Q}}$ *'Default Directory' dialog box*. *For detailed information, see section [Preferences, on page 134.](#page-320-0)*

Enter a file name for the experiment.

Choose *Save*. The dialog box closes.

The experiment is saved according to the processing:

- As a LightCycler<sup>®</sup> 96 file for an unprocessed experiment  $(*.$ lc96u).
- As a LightCycler<sup>®</sup> 96 file for a processed experiment (\*.lc96p).
	- *By default, experiments are saved as LightCycler® 96 files (\*.lc96u or \*.lc96p).*

*The dialog additionally provides an option for saving experiments as RDML files (\*.rdml). Both file types are compatible with the LightCycler® 96 Application Software. To enable opening LightCycler® 96 experiment files with a third-party RDML-compatible software, save the files as \*.rdml.*

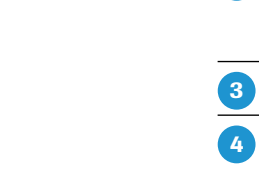

*B*

 $\overline{\phantom{a}}$ 

### <span id="page-303-0"></span>**1.5.5 Experiment properties**

When an operator creates a new experiment, the LightCycler<sup>®</sup> 96 Application Software generates the experiment summary. The summary is updated each time the experiment file is saved. The summary is provided in the *Properties* dialog box, which operators access via the *File* menu or the *Properties* icon in the tool bar:

*File > Properties*

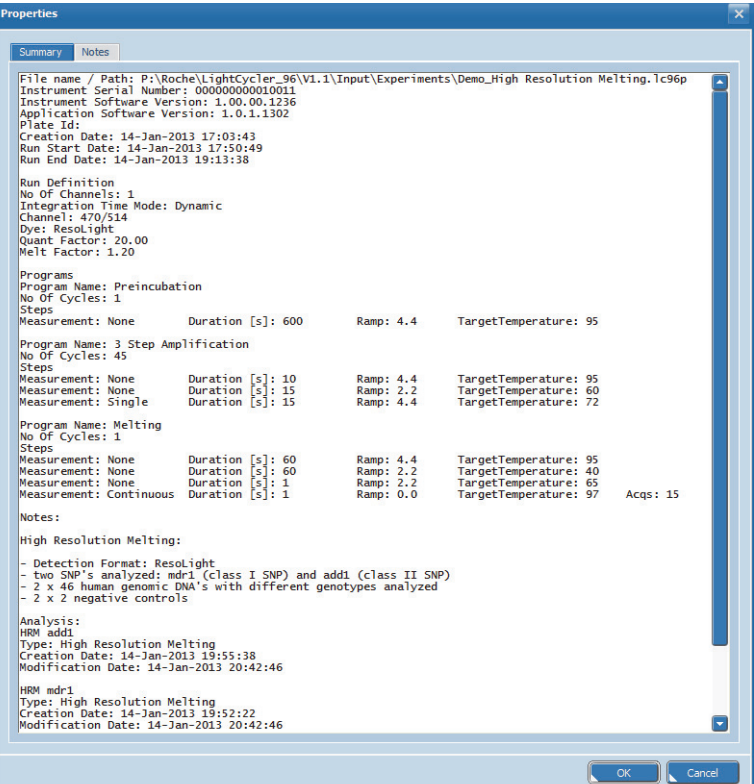

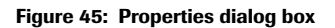

#### **Summary tab**

The experiment summary includes the following information:

- The file name and path of the experiment. The file name is also displayed in the experiment bar.
- ▶ The LightCycler® 96 Instrument serial number.
- ▶ The LightCycler<sup>®</sup> 96 Instrument Software version.
- ▶ The LightCycler<sup>®</sup> 96 Application Software version.
- ▶ The plate ID of the LightCycler® 480 Multiwell Plate 96.
- $\blacktriangleright$  The email notification address.
- The date and time the experiment was created.
- The start and end date of the experiment run.
- The measurement settings specified in the run definition.
- $\blacktriangleright$  The programs contained in the run definition including the temperature gradient, if specified.
- **The experiment notes.**
- $\blacktriangleright$  The applied analysis.
- The date and time the analysis was created or modified.
- Plate positions with a fluorescence intensity exceeding the dynamic camera range.

### **Notes tab**

The *Notes* tab is a text input field for up to 10 000 characters in which you can add notes to the experiment if necessary. The notes are saved to the experiment file.

### **1.5.6 Experiment report**

The LightCycler® 96 Application Software provides a function to generate an HTML report for each experiment. The report includes all data contained in the experiment file. The report can be displayed in a browser installed on your computer.

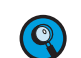

*The HTML report is only validated for Microsoft Windows Internet Explorer 8 and 9. Other browsers or other Internet Explorer versions may fail to display the report information.*

The report is generated in the *Reports* dialog box, which operators access via the *Reports* icon in the tool bar:

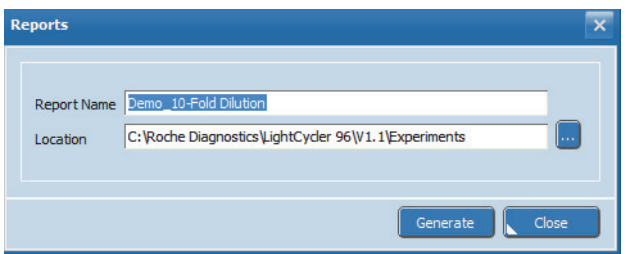

### **Figure 46: Reports dialog box**

The dialog box allows for specifying the name and location of the corresponding report:

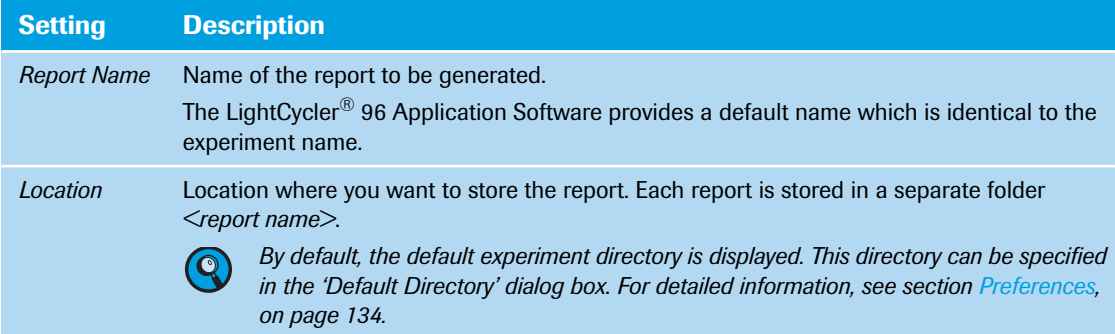

### **To generate an experiment-specific HTML report**

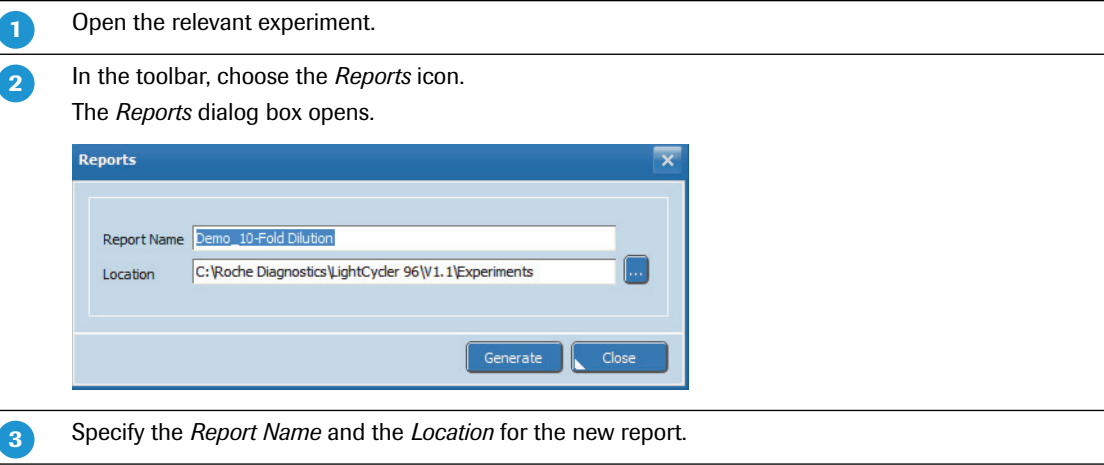

*B*

 $\mathbf{b}$ 

#### *Overview*

*Experiments*

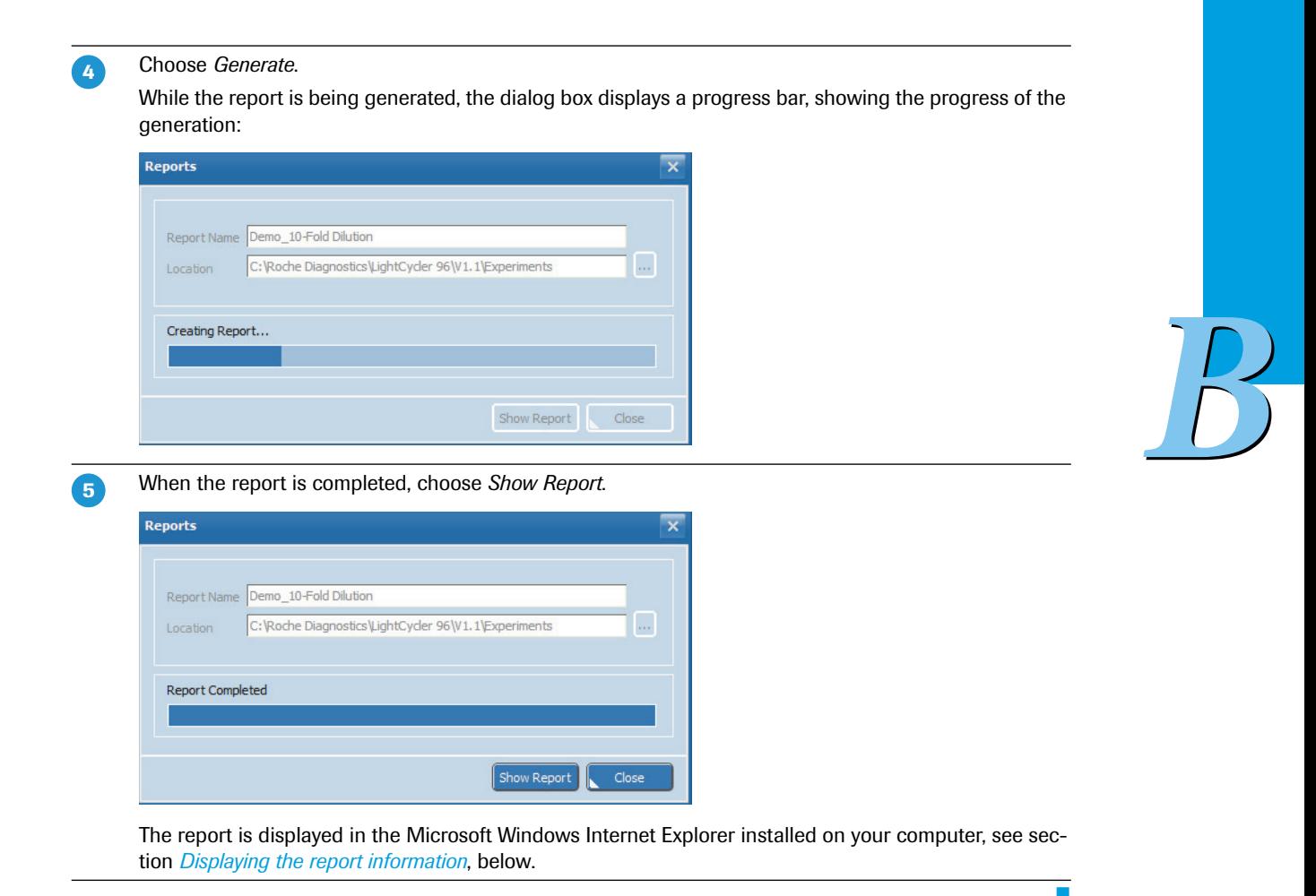

<span id="page-305-0"></span>**Displaying the report information**

If Microsoft Windows Internet Explorer 8 or 9 fails to display the report information, it is recommended to check the security setting:

In the *Tools > Internet Options > Advanced* dialog box, in the *Security* section, the *Allow active content to run in files on My Computer* option should be activated. This feature is usually activated by default when Internet Explorer is installed.

# *Overview*

*Experiments*

The browser displays the experiment-specific report as follows:

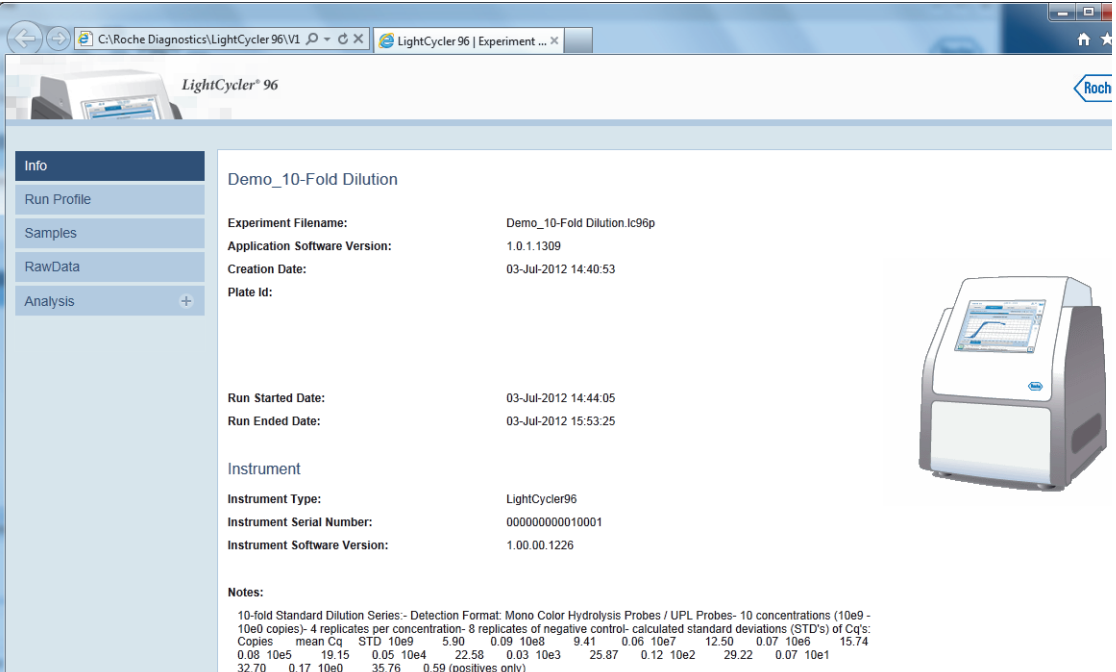

**Figure 47: Reports Info page**

The commands in the navigation list on the left of the page provide access to all data contained in the experiment:

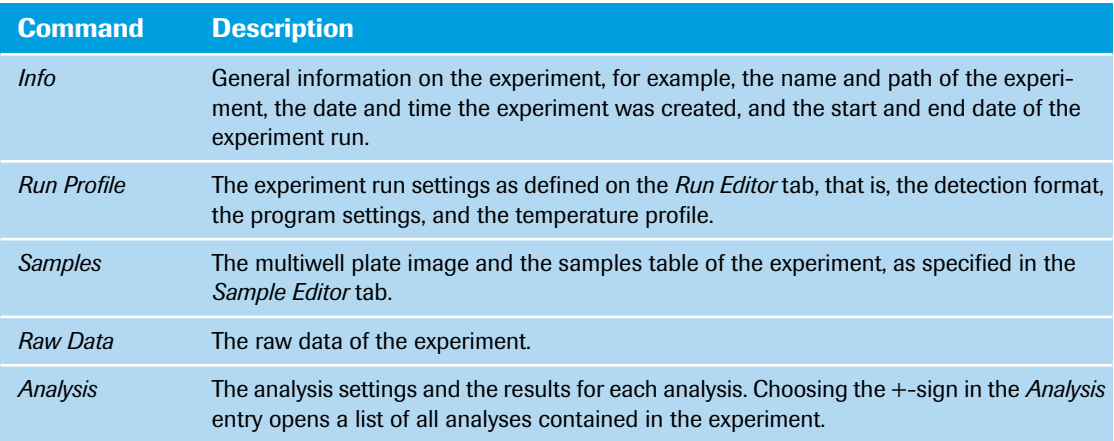

*B*

# **1.6 Import, export, and file transfer options**

The following figure shows the input and output data flows of the application software. The data to be imported and exported is described below.

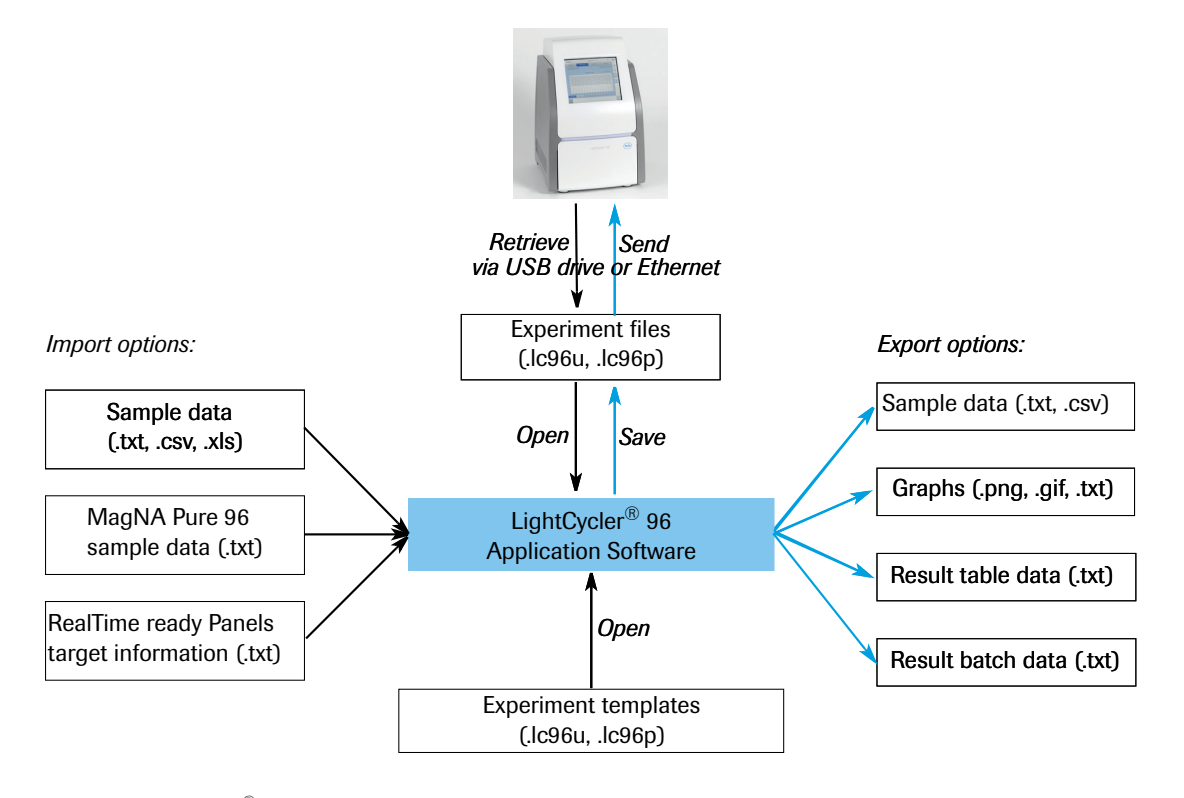

**Figure 48: LightCycler® 96 Application Software input and output data flow**

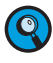

*Legacy experiments from LightCycler® 96 Application Software Version 1.0 (\*.lc96 file types) can be opened with version 1.1. But after automatic conversion to version 1.1, the files are saved as \*.lc96p or \*.lc96u files.*

# **1.6.1 Import data**

To define a new experiment, the following data can be imported into the LightCycler® 96 Application Software:

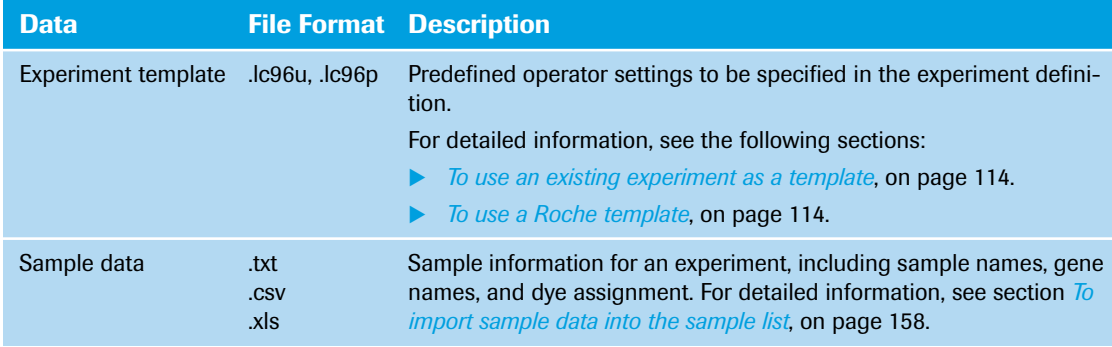

### *Overview*

*Import, export, and file transfer options*

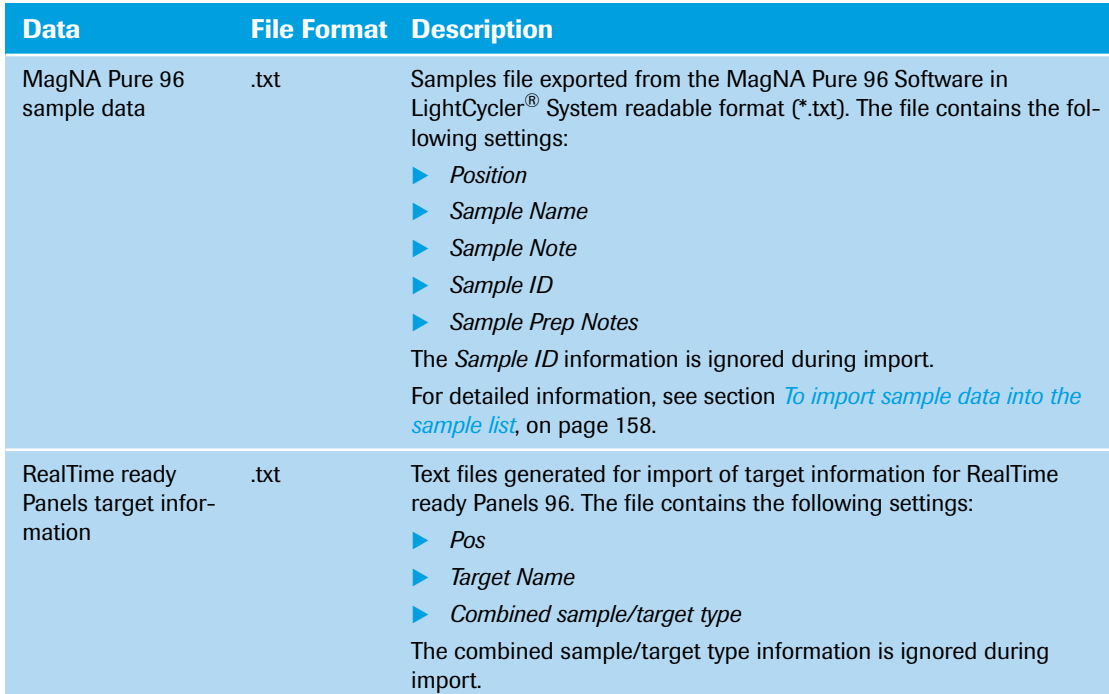

### **1.6.2 Export data**

To store the results of an experiment or transfer the results to other software programs, the corresponding files must be exported. The LightCycler® 96 Application Software provides export functions for the following data:

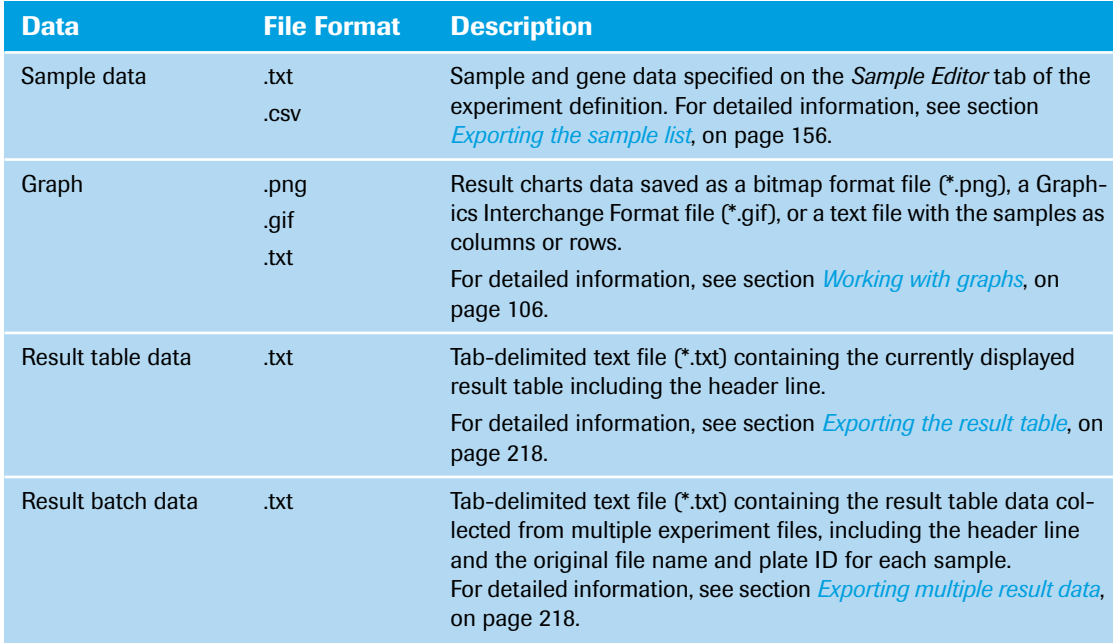

*B*

 $\overline{\phantom{a}}$ 

# **1.7 Disregarding positions from an analysis**

The LightCycler® 96 Application Software provides the following options for eliminating positions from the analysis:

 The *Clear Wells* function, provided on the *Plate View* tab of the *Sample Editor*. *Clear Wells* eliminates the selected wells from all analyses.

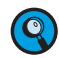

*It is strongly recommended to use the 'Clear Wells' function for all empty wells of LightCycler® 480 Multiwell Plates 96 and for positions not occupied by LightCycler® 8-Tube Strips.*

- The *Remove*function, provided in the *<analysis> Settings* dialog box of an analysis. *Remove* eliminates samples, genes, and/or conditions (only for relative quantification) from the corresponding analysis.
- The *Exclude* function, provided in the analysis result tables. *Exclude* eliminates the selected samples from the result calculation of the corresponding analysis.

For detailed information, see section *[Eliminating positions from the analysis](#page-351-0)*, on page 165.

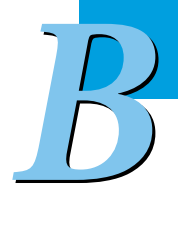

# **1.8 Exiting the software**

# **To exit the LightCycler® 96 Application Software**

Perform one of the following steps: **-**

In the *File* menu, choose *Exit*.

In the title bar of the main window, choose the  $\mathbf{\times}$  button.

You are prompted to save unsaved data before the application shuts down.

# **2 Tools**

In the *Tools* menu, the LightCycler® 96 Application Software provides several tools for managing and monitoring LightCycler® 96 Instruments and for exporting result data from multiple experiment files.

# <span id="page-310-0"></span>**2.1 Instrument Manager**

The *Instrument Manager* provides access to the following functions:

- Registering a LightCycler® 96 Instrument with the application software, see section *[Instruments win](#page-311-0)dow area*[, on page 125](#page-311-0).
- Transferring experiments to and from the selected instrument, see section *[Send/Receive Experiments](#page-314-0) tab*[, on page 128.](#page-314-0)
- $\triangleright$  Opening an experiment in the application software or deleting an experiment from the instrument, see section *[Send/Receive Experiments tab](#page-314-0)*, on page 128.
- Monitoring an experiment run on an instrument, see section *[Online Monitoring tab](#page-316-0)*, on page 130.

### **Preconditions**

*B*

For using the functions of the *Instrument Manager* the following preconditions apply:

- ▶ The LightCycler<sup>®</sup> 96 Instrument is switched on.
- The instrument is configured for use in the network; see the following sections:
	- *[Configuring a one-to-one connection](#page-236-0)*, on page 50.
	- *[Configuring an Ethernet network connection](#page-241-0)*, on page 55.
- The instrument is connected to the network; see section *[Assembling the instrument](#page-230-0)*, on page 44.
- The computer running the LightCycler® 96 Application Software is connected to the network.
- The *Remote Monitoring* function is activated and configured accordingly in the LightCycler® 96 Instrument Software; see section *[Configuration tab](#page-442-0)*, on page 256.

The *Instrument Manager* wizard is accessed via the *Tools* menu (in this example, the *Information* tab is shown):

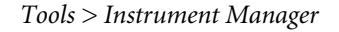

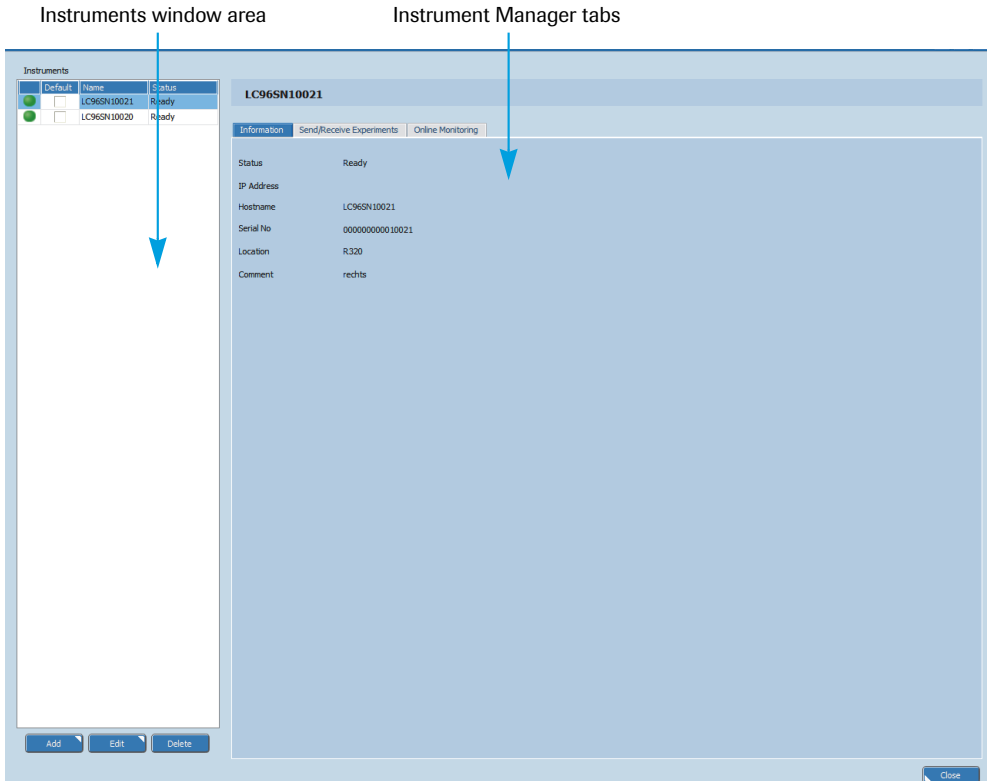

**Figure 49: Instrument Manager**

### <span id="page-311-0"></span>**2.1.1 Instruments window area**

The columns in the *Instruments* table show the properties for each registered instrument. For detailed information on registering instruments, see section *[To register an instrument](#page-312-0)*, on page 126.

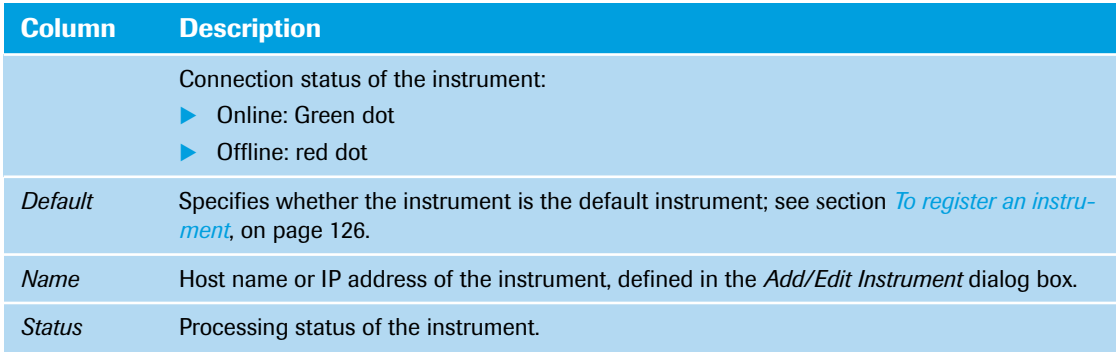

*Instrument Manager*

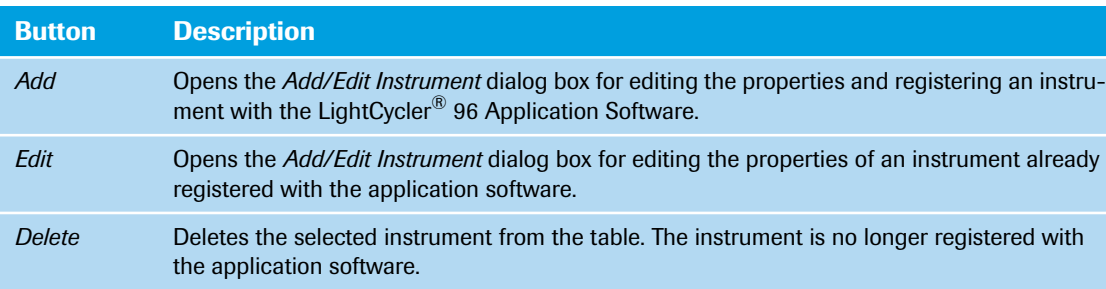

The buttons below the *Instruments* table perform the following functions:

# **Add/Edit Instrument dialog box**

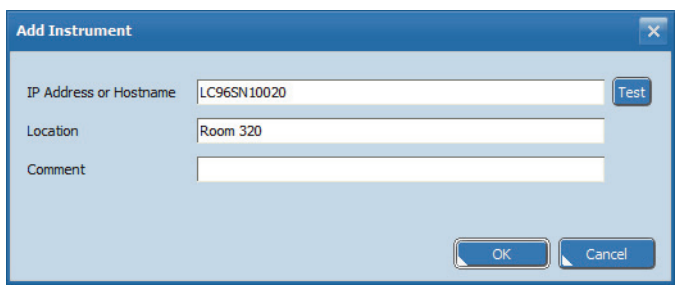

**Figure 50: Add/Edit Instrument dialog box**

In the *Add/Edit Instrument* dialog box, operators specify the properties of an instrument to be registered with the LightCycler® 96 Application Software:

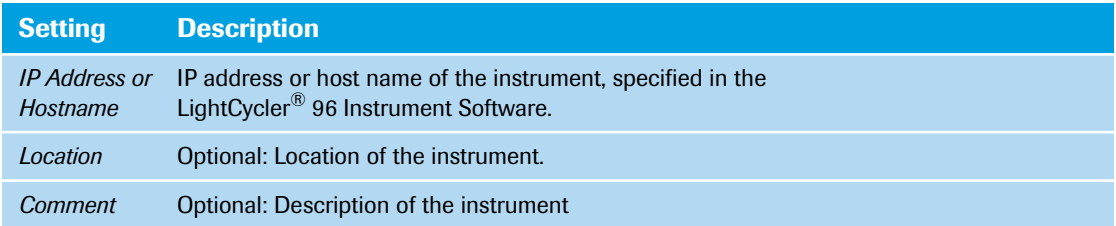

### <span id="page-312-0"></span>**To register an instrument**

The instrument must be registered with the application software for sending and retrieving experiment files to/from the LightCycler® 96 Instrument Software or for monitoring a LightCycler® 96 Instrument. The application software allows for registering up to 10 instruments.

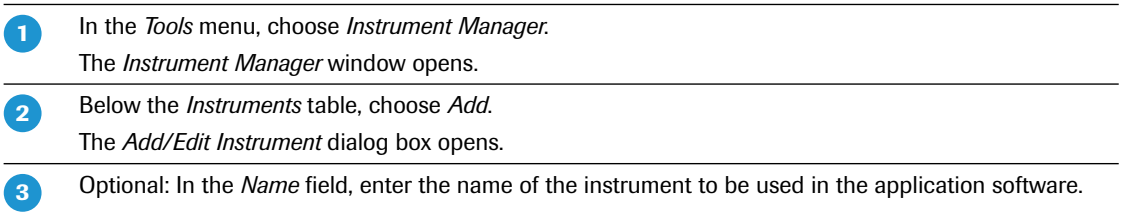

 $\blacktriangleright\blacktriangleright\blacktriangleright$ 

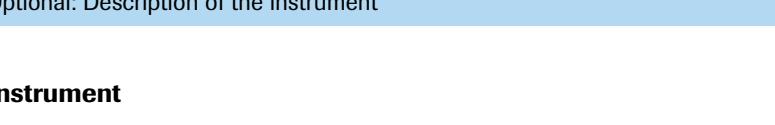

E

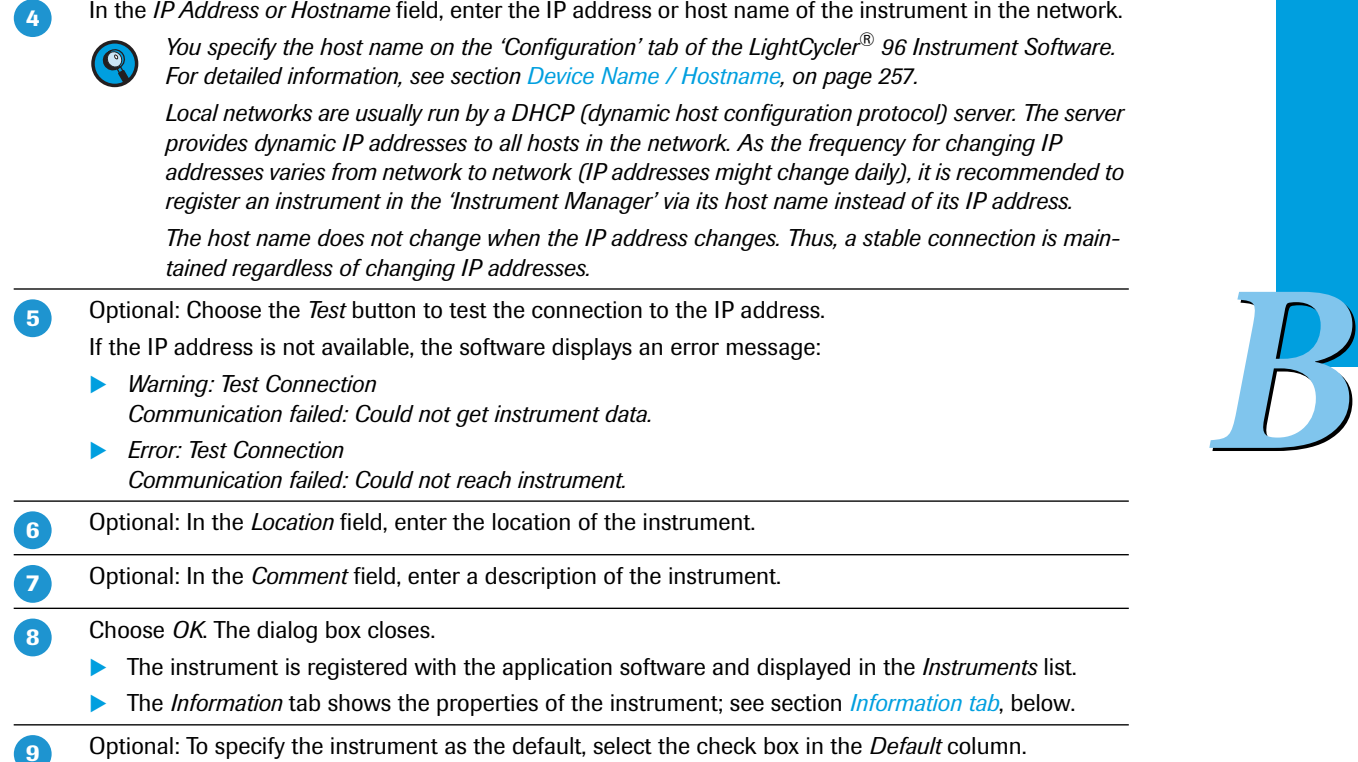

# <span id="page-313-0"></span>**2.1.2 Information tab**

The Information tab displays the properties of a LightCycler® 96 Instrument selected in the *Instruments* table.

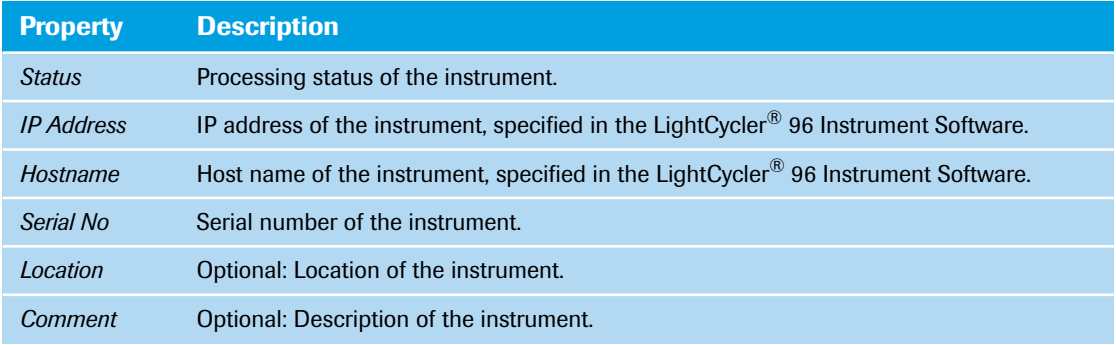

*Instrument Manager*

### <span id="page-314-0"></span>**2.1.3 Send/Receive Experiments tab**

The *Send/Receive Experiments* tab provides a transfer function for experiments to and from a registered LightCycler® 96 Instrument. If more than one experiment exists in the network, the operator must select the corresponding instrument.

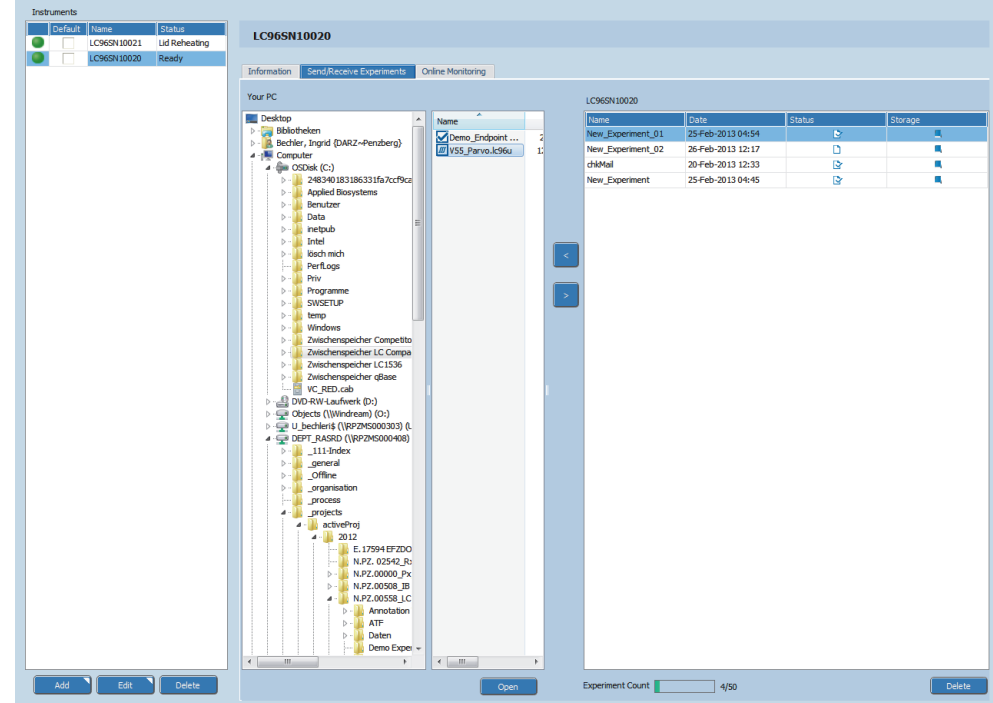

**Figure 51: Instrument Manager, Send/Receive Experiments tab**

### **Your PC window area**

The *Your PC* window area provides a file explorer for navigating to the location of the experiment file.

### **<instrument> window area**

The *<instrument>* window area provides the following data:

- The *Disc Space* bar showing the number of experiments saved on the instrument in relation to the possible maximum number of experiments.
- The experiments table displaying all experiments available on the instrument.

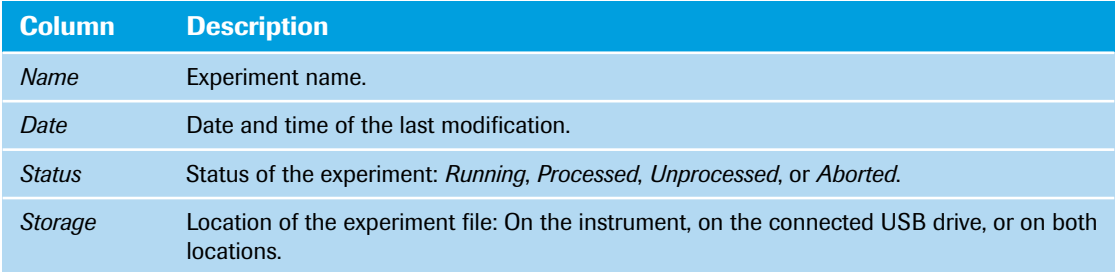

### The buttons in the *Send/Receive Experiments* tab perform the following functions:

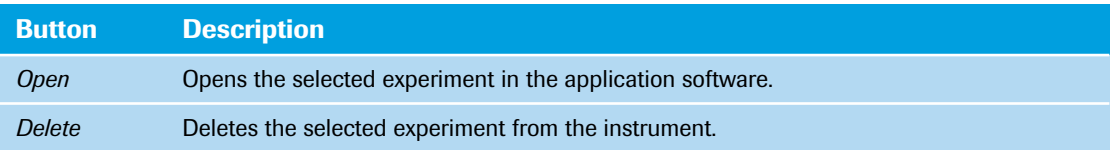

F

Ŧ

*B*

### **To send an experiment to an instrument**

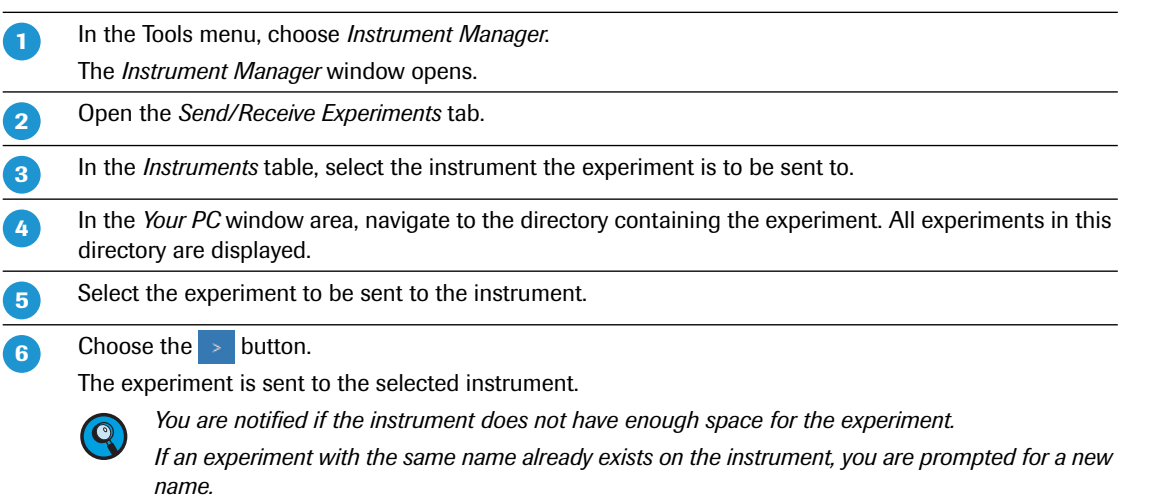

# **To retrieve an experiment from an instrument**

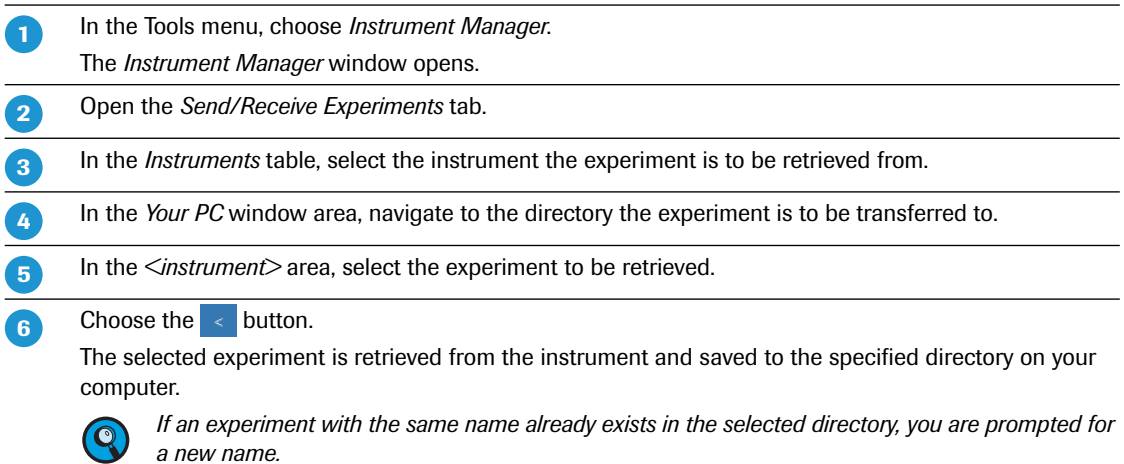

*Instrument Manager*

# <span id="page-316-0"></span>**2.1.4 Online Monitoring tab**

The *Online Monitoring* tab provides the raw fluorescence data collected during an experiment run in real time.

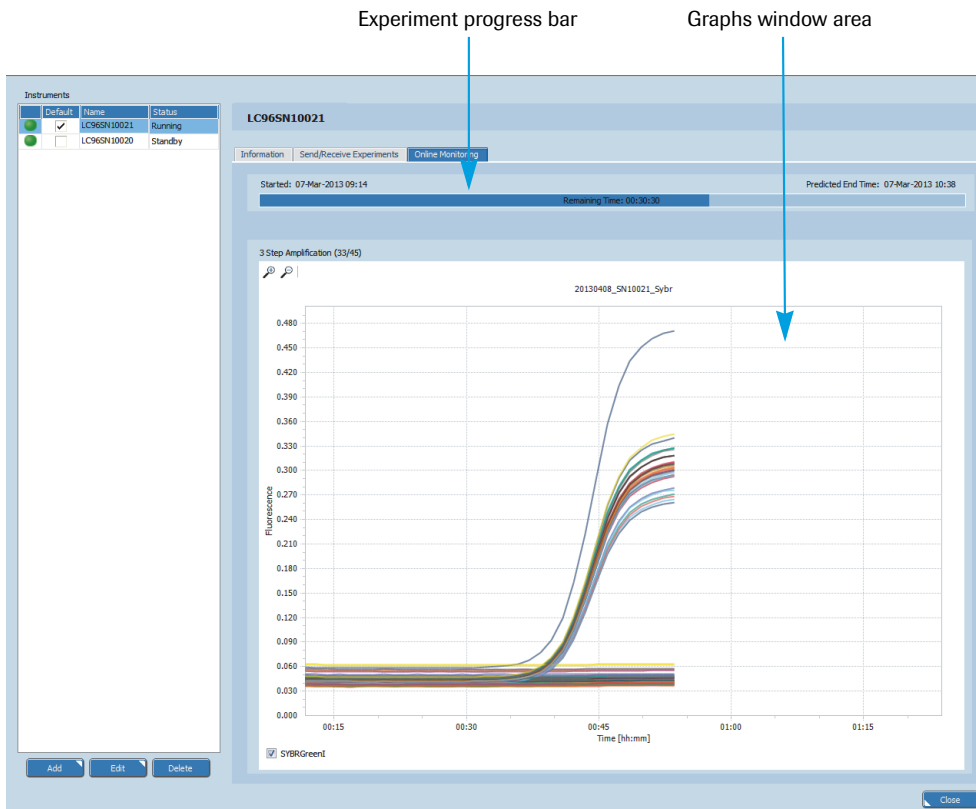

**Figure 52: Instrument Manager, Online Monitoring tab**

### **Experiment progress bar**

The experiment progress bar at the top of the tab provides the following information:

- The start time of the experiment.
- The predicted end time of the experiment.
- The predicted time the experiment run will take.

### **Graphs window area**

The graphs window area provides the fluorescence curves, that is, the fluorescence intensity against the time in hours, minutes, and seconds for the entire run. There is one curve for each sample that has a gene labeled with the selected dye.

*B*

# **2.2 Result Batch Export**

The *Result Batch Export* wizard provides a batch export tool that allows for creating a file with result table data collected from different experiments of the same type. The batch export function exports the collected result table data to a tab-delimited text file (\*.txt). You can open this file using Microsoft Excel.

The resulting text file contains all result data, including the header rows, the experiment name and plate ID for each sample. The result batch export includes the following items:

- Hidden columns
- Excluded positions
- **Deselected positions**

Filter settings are not applied during result batch export.

The *Result Batch Export Wizard* is accessed via the *Tools* menu:

*Tools > Result Batch Export*

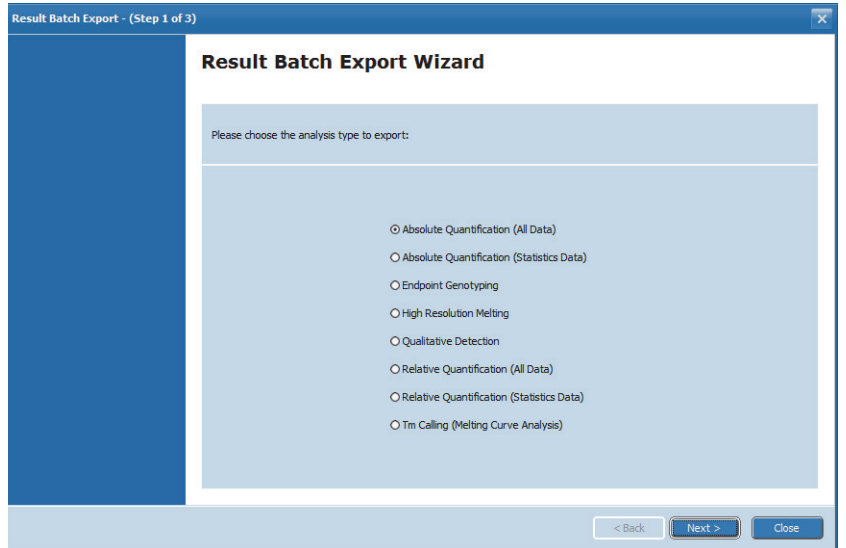

**Figure 53: Result Batch Export wizard**

The buttons in the *Result Batch Export* wizard perform the following functions:

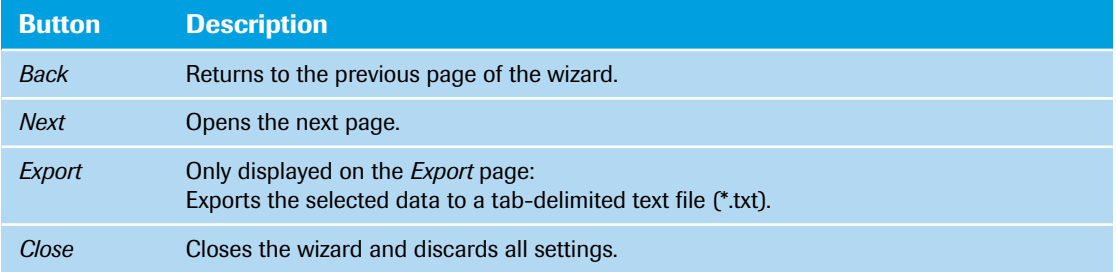

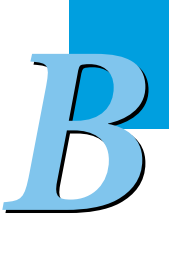

# **2.2.1 Analysis type**

The first page of the *Result Batch Export* wizard allows for selecting one of the following analysis types:

- Absolute quantification, all data
- Absolute quantification, statistical data
- **Endpoint genotyping**
- $\blacktriangleright$  High resolution melting
- Qualitative detection
- Relative quantification, all data
- Relative quantification, statistical data
- $\blacktriangleright$  T<sub>*m*</sub> calling

# **2.2.2 File selection**

Choosing *Next* opens the *Experiment Files Selection* page:

| <b>Result Batch Export - (Step 2 of 3)</b><br>$\overline{\mathbf{x}}$                                                                                                    |                                                                                                    |                                                                                                    |                        |                                   |  |  |
|----------------------------------------------------------------------------------------------------|----------------------------------------------------------------------------------------------------|----------------------------------------------------------------------------------------------------|------------------------|-----------------------------------|--|--|
| <b>Experiment Files Selection</b><br>Select the Ic96p experiment files to be included in batch export:<br>Experiment File (Ic96p) Selector                                                                                                    |                                                                                                    |                                                                                                    |                        | File List for Result Batch Export |  |  |
| LightCycler 96<br>$\blacktriangle$<br>$\mathsf{N}$ V <sub>1.0</sub><br>$\triangleright$<br>V1.1<br>Experiments<br>$\triangleright$ $\cdot$ $\blacksquare$<br>$\triangleright$ - $\blacksquare$ SW<br>LightCycler Nano Tutoria<br>$\triangleright$<br>LightCycler Nano V3.0<br>$\triangleright$ $-$<br>D - LightCycler 1536<br>$\triangleright$ - LightCycler 1536_v11<br><b>SFC</b><br>$\triangleright$ $-$<br><b>Users</b><br>Windows<br>D.<br>Ξ<br><b>DVD RW Drive (D:)</b><br>p - platz auf "mv002" (H:)<br>Interessenten (Ottobrunn) (I:)<br>Projekte (Paderborn) (O:)<br>Projekte (Ottobrunn) (P:)<br>Austausch (Ottobrunn) (X:)<br>Austausch (Paderborn) (Y:)<br>$\overline{\phantom{a}}$<br>$\overline{4}$<br>m.<br>$\mathbb{R}$ | Name<br>10-Fold Dilution.I<br>20-08-12AR Seri<br>Demo High Reso<br>Demo Qual Dete<br>Endpoint Genoty<br>SYBR Green Abs<br>● V40 QualDetect_<br>● V41 QualDetect<br>$\epsilon$<br>m. | Size Item type<br>92,2KB<br>LC96P File<br>974 KB<br>LC96P File<br>LC96P File<br>1,04 MB<br>LC96P File<br>167KB<br>247 KB<br>LC96P File<br>LC96P File<br>403 KB<br>LC96P File<br>152 KB<br><b>LC96P File</b><br>81,0 KB<br>k | $\rightarrow$<br>$\,<$ | 10-Fold Dilution.lc96p            |  |  |
|                                                                                                    |                                                                                                    |                                                                                                    |                        | Next ><br>$<$ Back<br>Close       |  |  |

**Figure 54: Result Batch Export wizard, Experiment Files Selection**

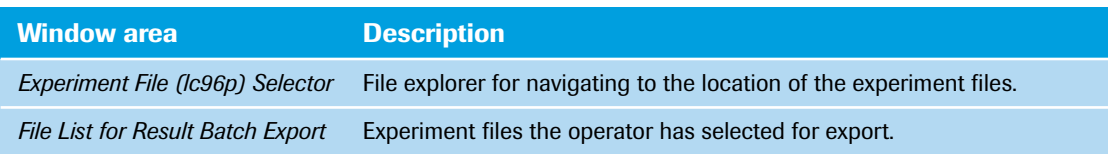

*B*

### *Tools*

*Result Batch Export*

### **2.2.3 Export**

Choosing *Next* opens the *Export* page:

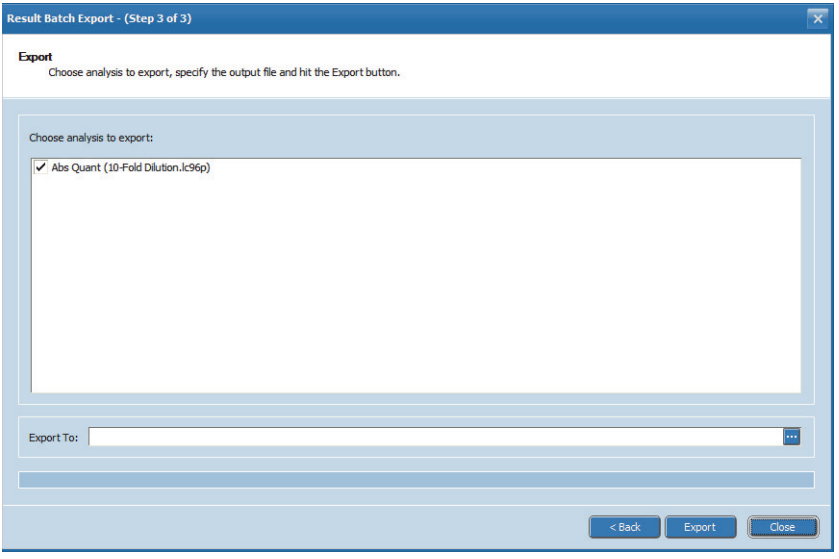

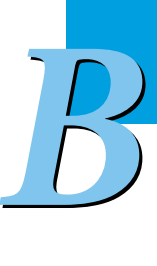

### **Figure 55: Result Batch Export wizard, Export**

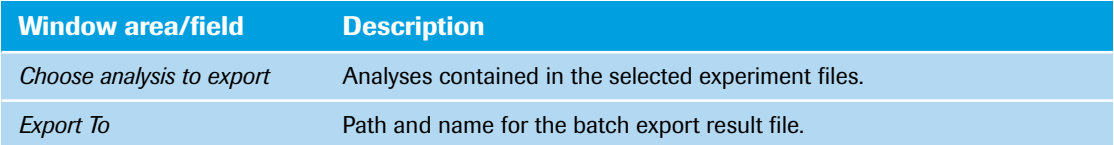

# **To export multiple result data**

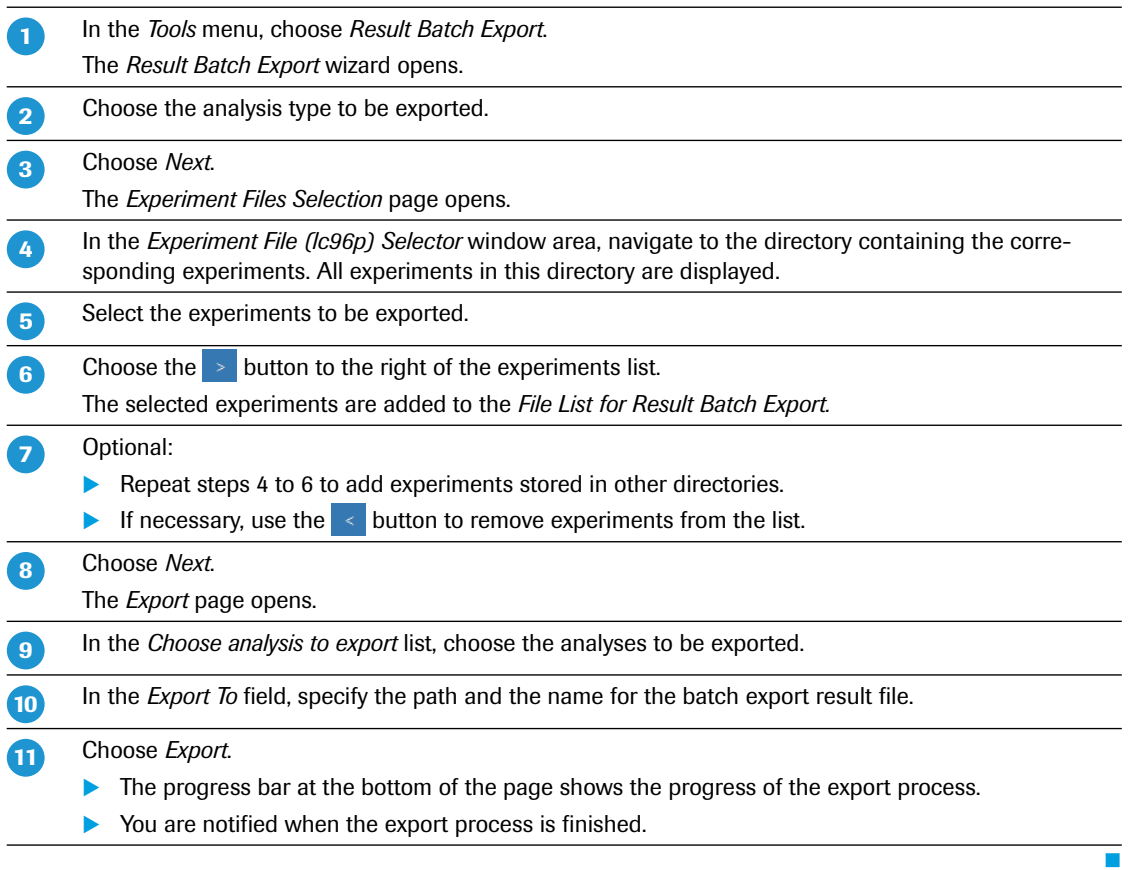

# <span id="page-320-0"></span>**3 Preferences**

The LightCycler® 96 Application Software provides the *Preferences* dialog box, where general settings are specified, for example, the default directories to be used. The dialog box is accessed via the *Options* menu:

*Options > Preferences*

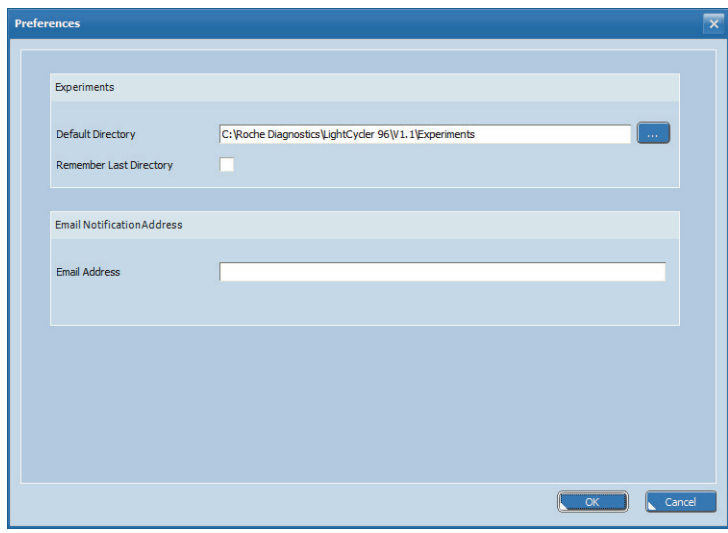

**Figure 56: Preferences dialog box**

| <b>Setting</b>                 | <b>Description</b>                                                                                                    |
|--------------------------------|----------------------------------------------------------------------------------------------------|
| <b>Default Directory</b>       | Default path for saving and loading experiment files                                                                                                    |
| <b>Remember Last Directory</b> | The last opened directory is to be remembered as long as the application is<br>running.<br>After a restart, the software opens the specified default directory.                                                                                                    |
| <b>Email Address</b>           | Email address to be linked to all experiments generated with the current soft-<br>ware instance; when these experiments are executed, the instrument software<br>automatically sends an email notification to the defined email address after the<br>run. The notification also contains the corresponding experiment file.<br>This email address is saved to the experiment file and is therefore avail-<br>able in the properties of the experiment. |
|                                | To stop automatic emailing of executed experiments, the operator must<br>delete the email address from the 'Email Address' field.                                                                                                    |
|                                | It is not necessary to activate this email in the instrument's email address<br>book (see section Email Information, on page 259).                                                                                                    |

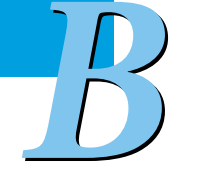

*Programs window area*

# **4 Run Editor tab**

On the *Run Editor* tab, the temperature profile and the dye-specific parameters for an experiment run are specified.

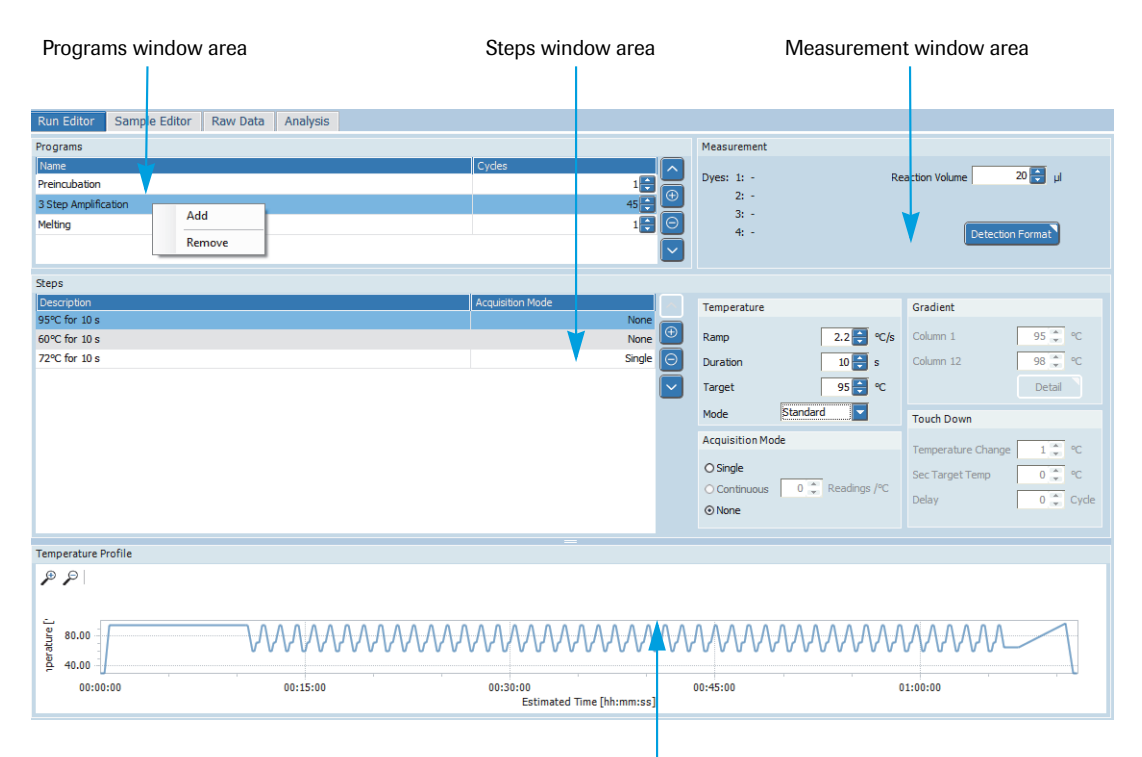

#### Temperature Profile window area

### **Figure 57: Run Editor tab**

For a new experiment, this tab shows no data. For detailed information on how to create a temperature profile and set the dye-specific parameters, refer to the *LightCycler® 96 System User Training Guide*.

# **4.1 Programs window area**

All profiles are comprised of programs, which are run by the instrument in the order they are displayed in the *Programs* window area. Each program can be specified separately.

The programs are displayed in a list and have the following properties:

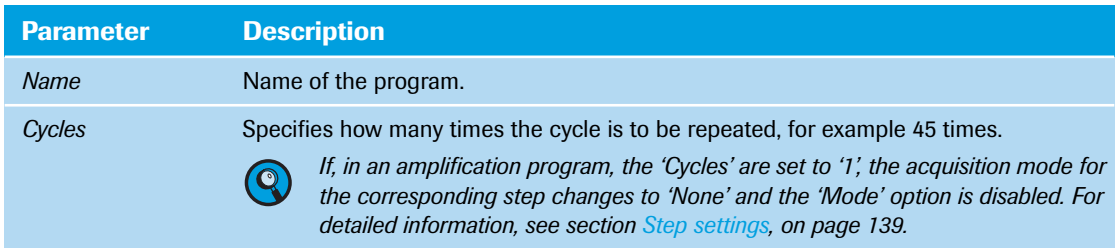

A program, and thus also a profile, can only be edited as long as no run has been performed. Every change is displayed immediately in the *Temperature Profile* window area.

*Programs window area*

## **4.1.1 Programs list buttons**

The *Programs* list can be edited with the following buttons:

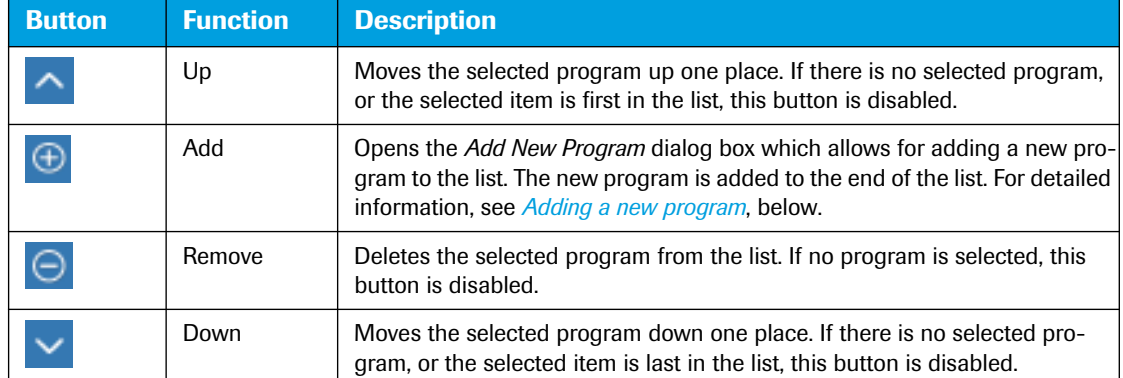

# **4.1.2 Programs list shortcut menu**

The shortcut menu in the *Programs* list provides functions for adding and removing programs.

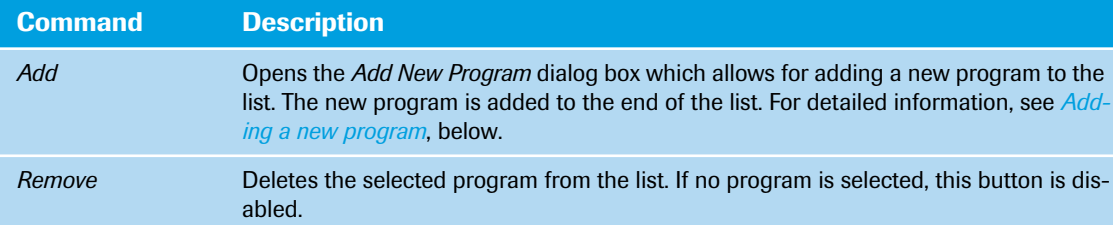

### <span id="page-322-0"></span>**4.1.3 Adding a new program**

The  $\bigoplus$  button in the *Programs* list or the *Add* command on the shortcut menu opens the *Predefined Programs* dialog box, which allows for selecting a new program and adding it to the *Programs* list.

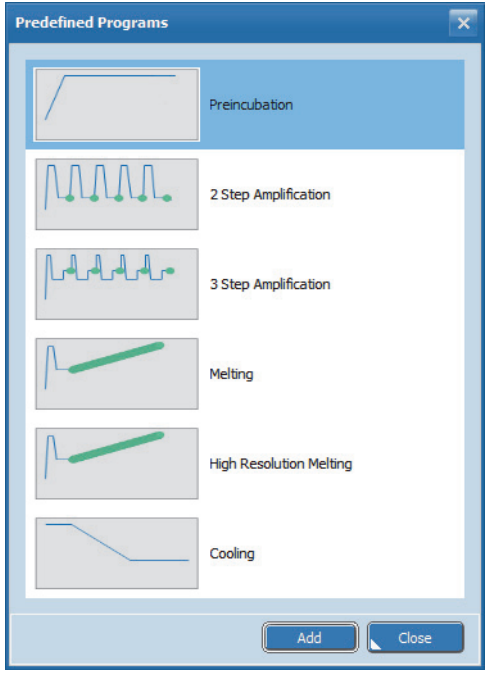

**Figure 58: Predefined Programs dialog box**

*B*

*Programs window area*

The following programs are available:

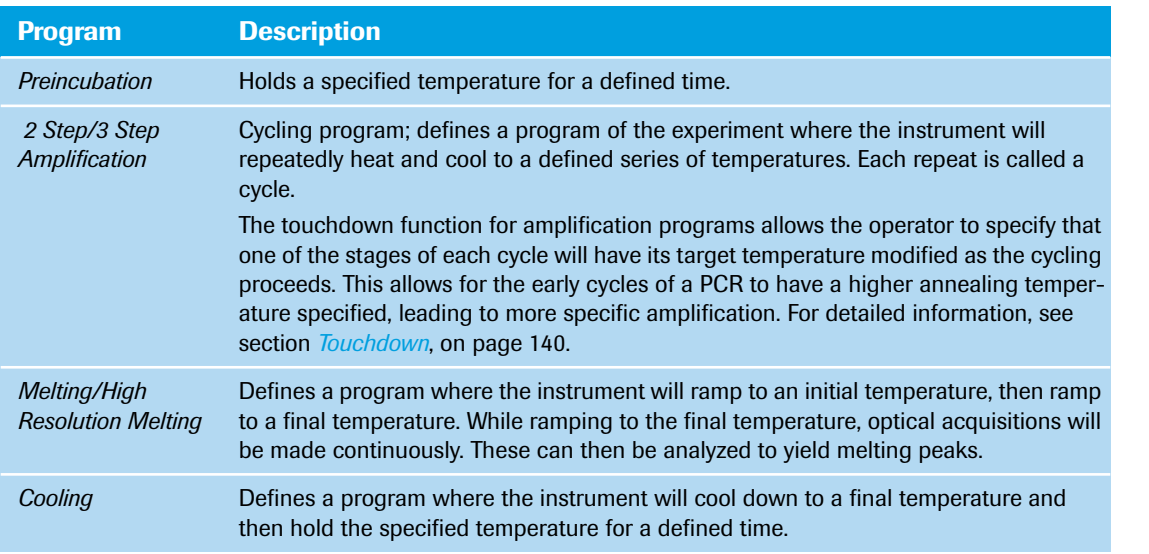

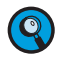

*It is not necessary to add a separate cooling program at the end of the run. At the end of each run, the samples are automatically cooled to +37°C.*
*Steps window area*

## **4.2 Steps window area**

A program consists of one or more steps, which are run by the instrument in the order they are displayed in the *Steps* window area. A step specifies the following data:

- The target temperatures used by the instrument.
- The length of time for which the target temperature is held.
- The heating and cooling rates for reaching the target temperature.
- The acquisition mode to define how optical data is acquired.

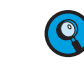

*B*

*The minimum experiment definition has one program with one cycle and one valid step.*

*If multiple amplification programs with acquisitions are defined, only the first amplification program is considered for result calculation and chart display.*

*If multiple melting programs with acquisitions are defined, the 'Melting Selection' dialog box opens for selecting the melting program for result calculation. For detailed information, see section [Adding a new](#page-350-0) [analysis, on page 164](#page-350-0).*

The LightCycler® 96 Instrument adjusts the temperature between the steps automatically, cooling or heating up to meet the temperature specified for the next step.

The steps are displayed in a list and have the following properties. The LightCycler® 96 Application Software derives these properties from the settings in the *Temperature* and *Measurement* areas to the right of the *Steps* list (see section *Step settings*[, on page 139\)](#page-325-0).

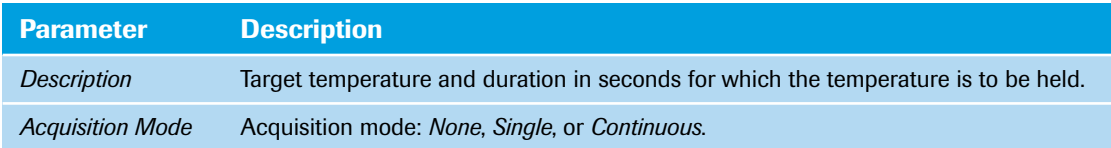

### **4.2.1 Steps list buttons**

The *Steps* list can be edited with the following buttons:

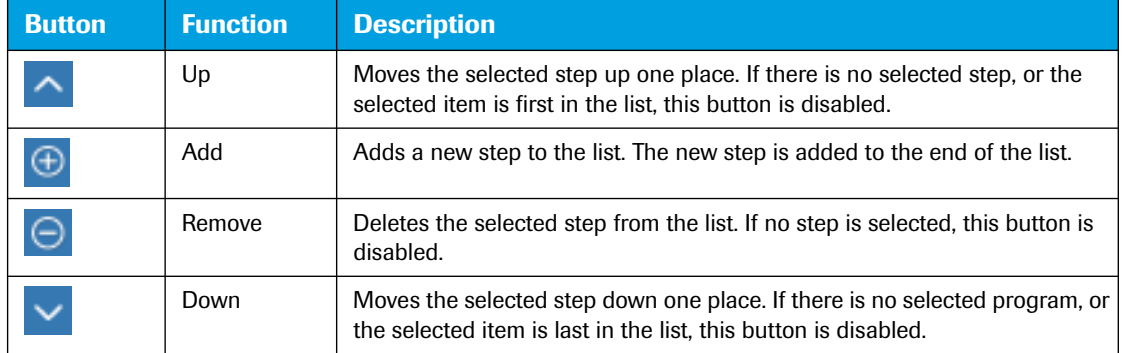

### **4.2.2 Steps list shortcut menu**

The shortcut menu in the *Steps* list provides functions for adding and removing steps.

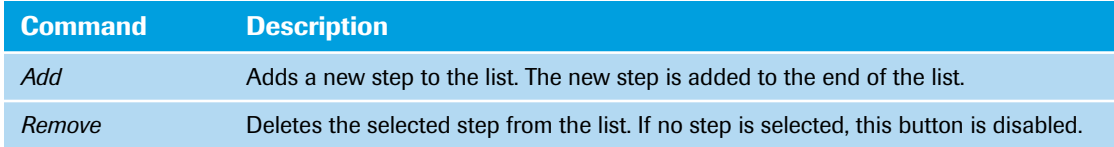

### <span id="page-325-0"></span>**4.2.3 Step settings**

A step can only be edited as long as no run has been performed. The settings of a selected step are displayed in the *Temperature*, *Measurement*, and *Touchdown* areas to the right of the *Steps* list. Every change is displayed immediately in the *Steps* list and the *Temperature Profile* window area.

The following settings can be specified for each step in a program:

#### **Temperature**

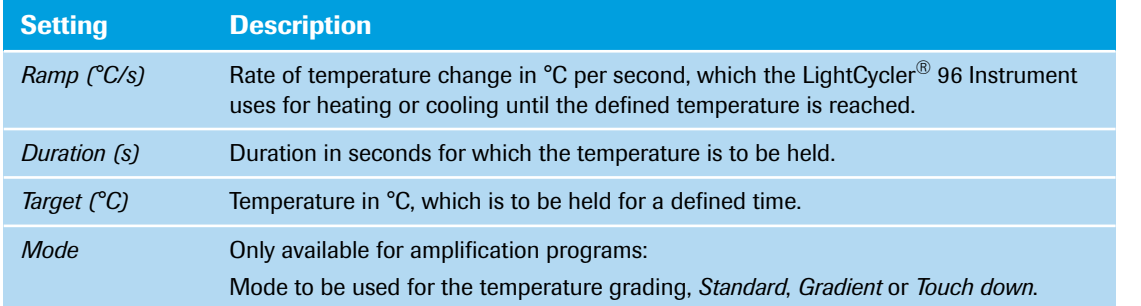

### **Acquisition Mode**

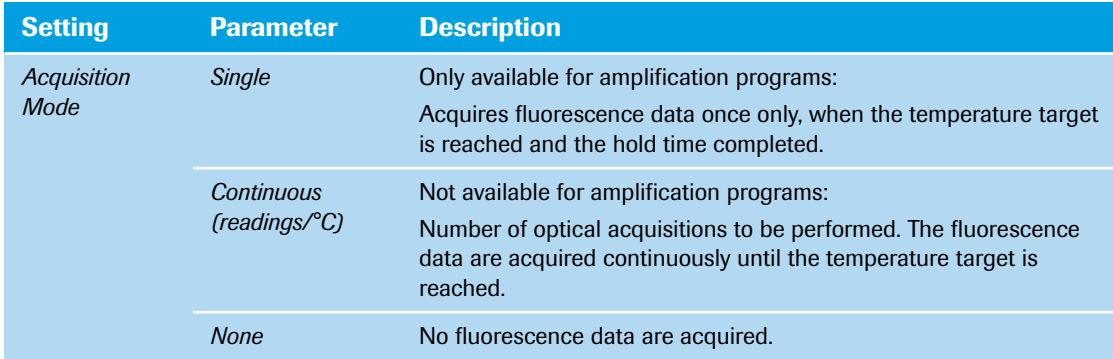

### **Gradient**

The *Gradient* mode is only available for amplification programs and when no touchdown is specified. It specifies the temperature grading used by the LightCycler® 96 Instrument for heating the different Peltier elements in the thermal block cycler. Operators can specify temperature gradients from 37 to 98°C.

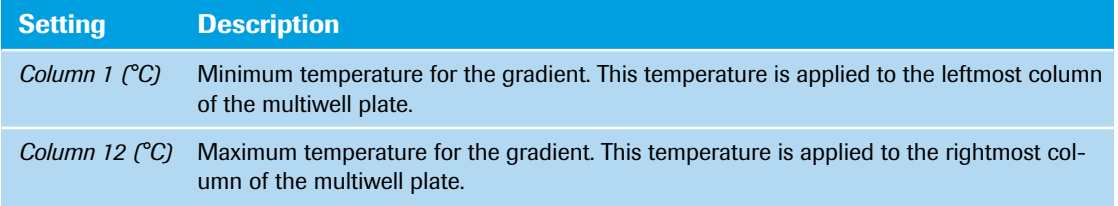

*Steps window area*

The *Detail* button opens the *Gradient* dialog box, which displays a detailed view of the specified temperature gradient.

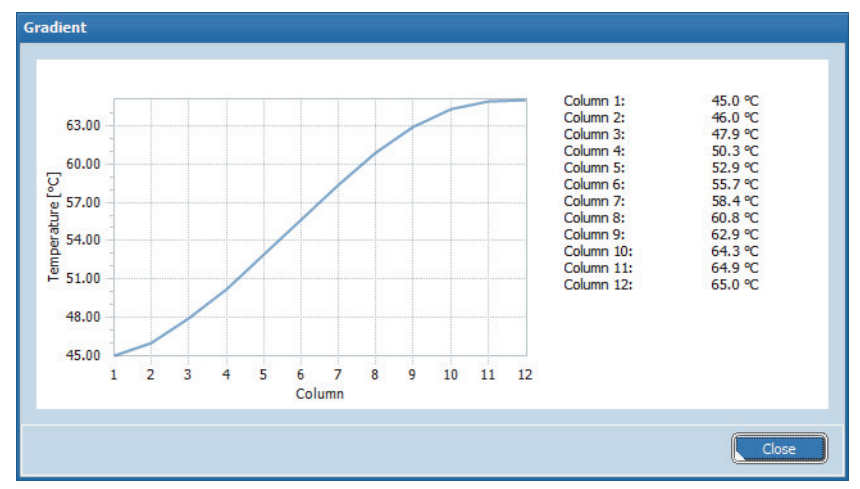

**Figure 59: Gradient dialog box**

The curve in the dialog box shows the applied temperature gradient according to the columns on the multiwell plate.

### **Touchdown**

The *Touch Down* mode is only available for amplification programs and when no gradient is specified.

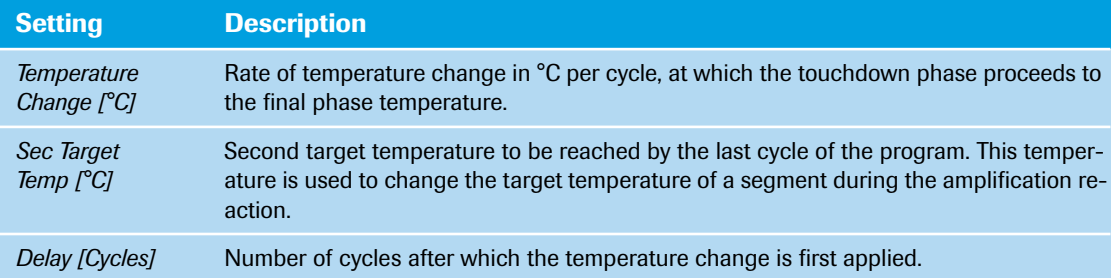

*B*

### <span id="page-327-0"></span>**4.3 Measurement window area**

In the *Measurement* window area the operator specifies the dye-specific settings for an experiment run. The *Measurement* window area provides the following settings:

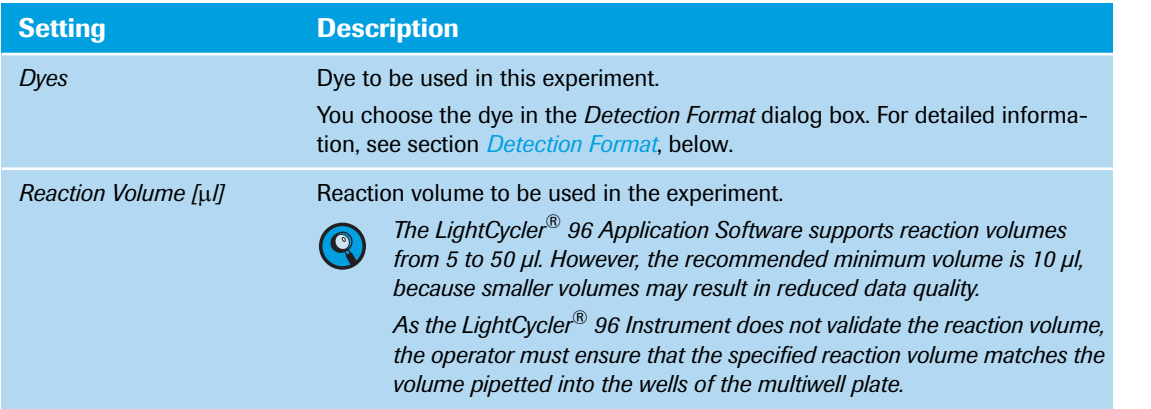

### **Detection Format**

The *Detection Format* button opens the *Detection Format* dialog box. By setting the detection formats, the operator chooses the filter combinations suitable for the experiment. A detection format specifies one or more excitation-emission filter combinations. For detailed information, see section *[Detection channels](#page-224-0)*, [on page 38.](#page-224-0)

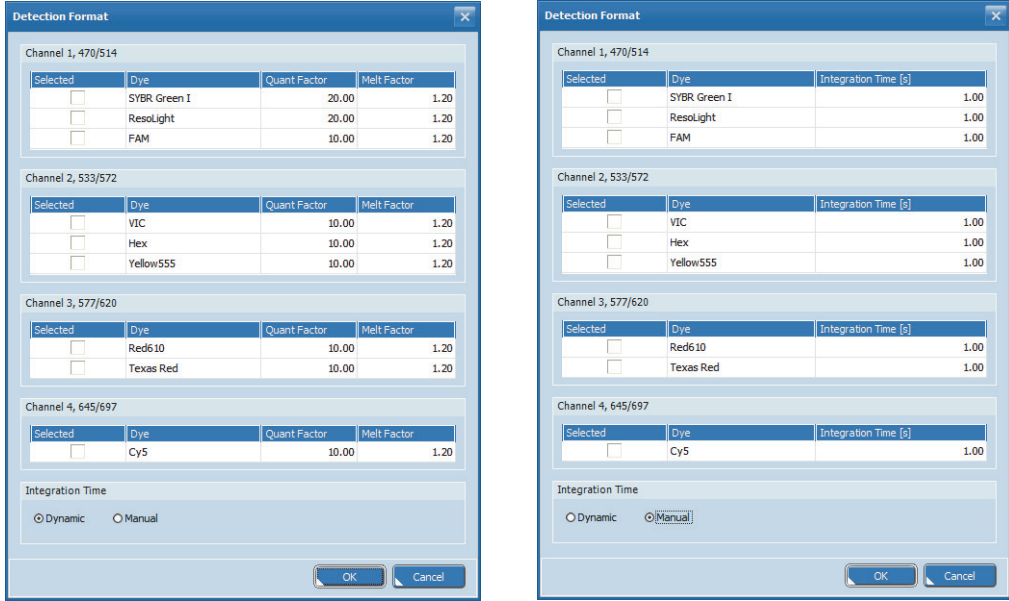

**Figure 60: Detection Format dialog box, Dynamic versus Manual mode**

*Temperature Profile window area*

The dialog box shows the following settings for each channel (that is, for each filter combination):

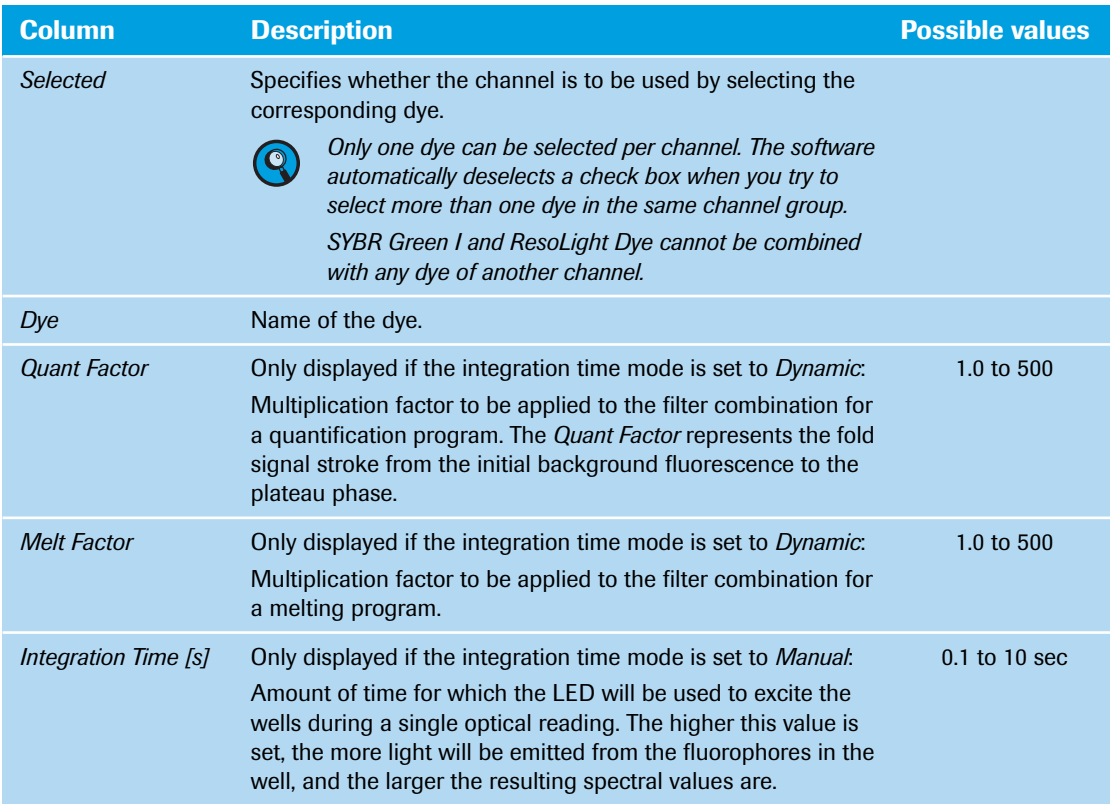

The integration time is defined as the acquisition time of the CCD camera. Depending on the integration time mode chosen for the detection format, the dialog box shows the following settings:

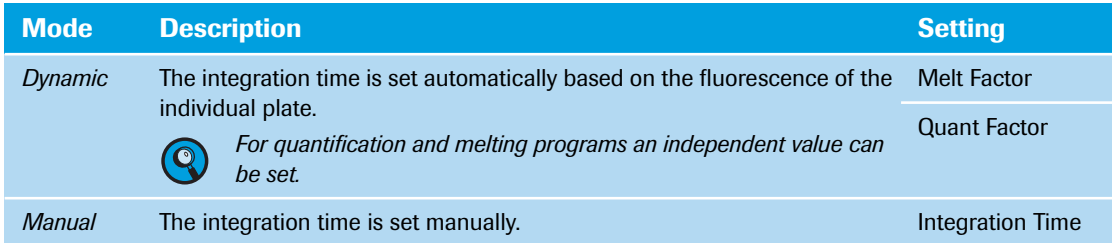

# **4.4 Temperature Profile window area**

The *Temperature Profile* window area provides a summary of the programs selected for the experiment and their temperature and time settings.

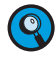

*When starting an experiment run, the operator must ensure that the correct temperature profile is used.*

*B*

The *Sample Editor* tab allows operators to create, edit, delete, and rearrange samples and genes present in the wells, as well as the dyes used to label each gene. A single sample can be present in one or more different wells and can have one or more genes of interest. This sample and gene data will then be used to perform different analysis methods. In addition to sample names and gene names, operators can also edit condition names. This property is only relevant for relative quantification analysis. For detailed information, see section *[Relative quantification](#page-362-0)*, on page 176).

The operator can perform the corresponding tasks in the *Plate View* or *Table View* tabs. Changes on the *Plate View* tab are immediately displayed in the *Table View* tab and vice versa.

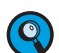

*The operator must ensure that the sample assignment in the 'Sample Editor' tab matches the pipetting scheme on the multiwell plate.*

#### **Sample Editor tool bar icon**

The following icon in the tool bar is only displayed when the *Sample Editor* tab is opened:

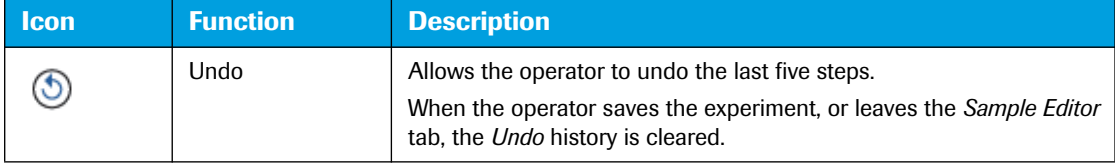

#### **Editing the Sample Editor when analyses already exist**

If analyses are already defined in an experiment and the operator changes the sample- and/or gene-specific properties, the *Sample Layout Changed* dialog box is displayed when leaving the *Sample Editor*.

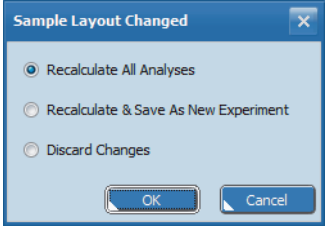

**Figure 61: Sample Layout Changed dialog box**

| <b>Setting</b>                          | <b>Description</b>                                                                                                    |
|-----------------------------------------|----------------------------------------------------------------------------------------------------|
| <b>Recalculate All Analyses</b>         | Recalculates all analyses in the experiment based on the new settings in the<br>Sample Editor. The Analysis tab is displayed showing the recalculated values.                                                      |
| Recalculate & Save As<br>New experiment | Recalculates all analyses in the experiment and opens the Save As dialog box for<br>specifying a new experiment file. For detailed information, see section <i>Creating an</i><br><i>experiment</i> , on page 113. |
| <b>Discard Changes</b>                  | Discards the changes and opens the Analysis tab without recalculating the analy-<br>ses.                                                                                                    |

*If the operator has only changed the sample colors, the 'Sample Layout Changed' dialog box is not displayed. The new sample colors are applied to all analyses generated subsequently, but not to already existing analyses.*

*B*

# **5.1 Plate View tab**

The *Plate View* tab of the *Sample Editor* shows the assigned samples and genes in wells laid out as a LightCycler® 480 Multiwell Plate 96.

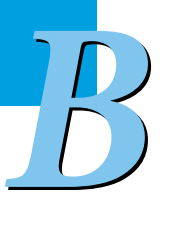

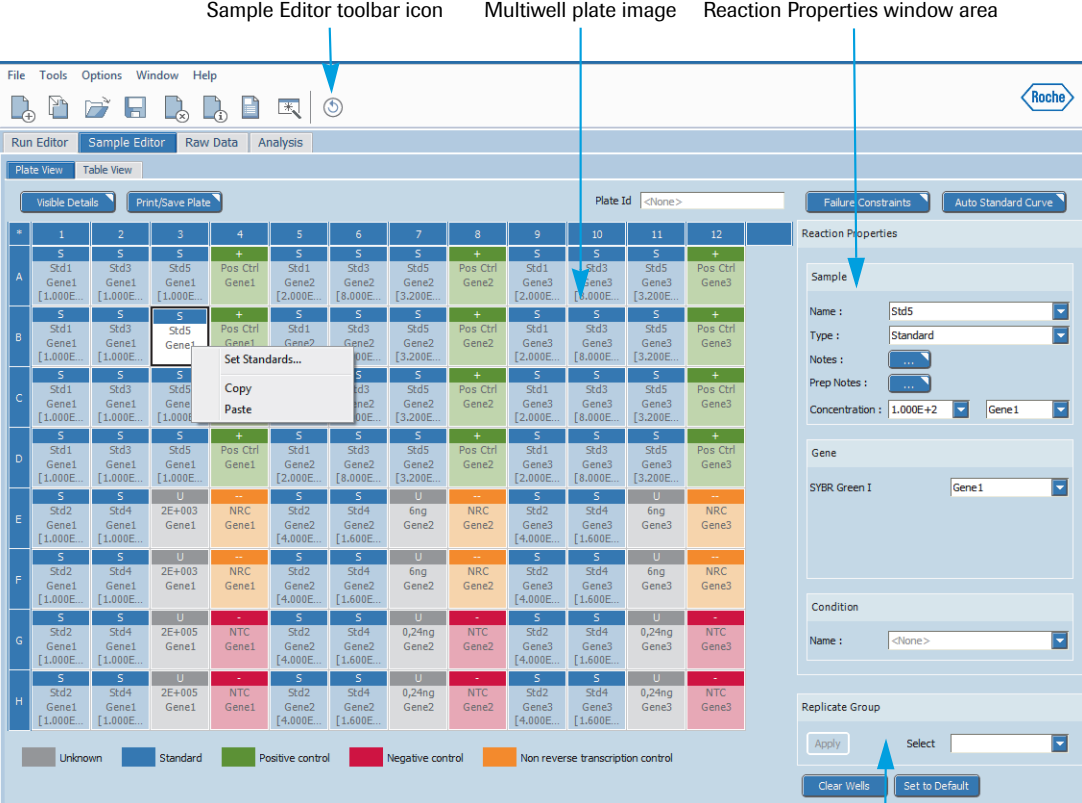

Replicate Group window area

#### **Figure 62: Plate View tab**

For a new experiment, this tab shows the following data:

- The default sample names *Sample 1* to *Sample 96.*
- The sample type *Unknown* for all samples.

For detailed information on how to define the reaction properties according to different applications, refer to the *LightCycler® 96 System User Training Guide*.

### **5.1.1 Multiwell plate image**

The multiwell plate image provides a schematic of the multiwell plate mount for editing the range of samples. Each row is allocated a letter from A to H. The wells of a row are displayed as columns and numbered from left to right.

- Each well displays the sample properties according to the operator's selection. For detailed information on how to customize the plate view, see section *[Visible Details](#page-334-0)*, on page 148.
- Each well is colored to match the sample type in the corresponding well.
- Hovering the cursor over a well displays a tooltip with the properties of the sample.
- $\triangleright$  Selecting a well or a range of wells allow editing of the corresponding properties using the fields in the window areas displayed to the right of the multiwell plate image.

#### **Plate image shortcut menu**

The multiwell plate image provides a shortcut menu containing the following command:

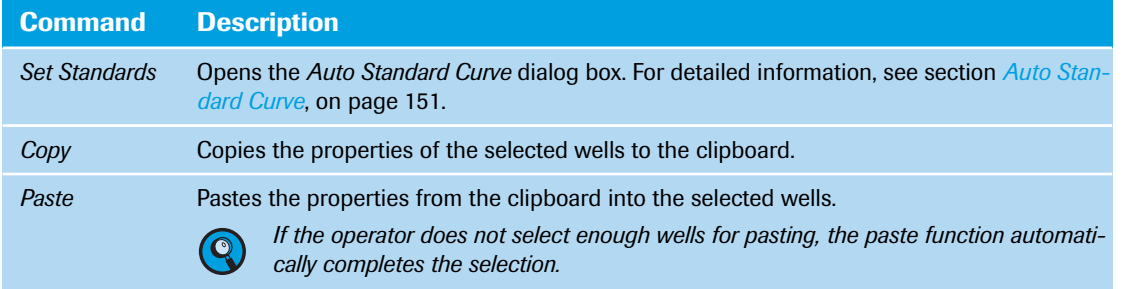

### <span id="page-331-0"></span>**5.1.2 Reaction Properties window area**

The *Reaction Properties* window area allows operators to create or edit the following properties of samples and genes in a selected well or a range of wells. Property changes are immediately displayed in the multiwell plate image.

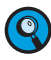

*The Sample Editor allows operators to edit the sample- and/or gene-specific properties, and the condition names (only relevant for relative quantification). Settings affecting the analysis of the data are to be specified in the corresponding 'Analysis' tab. For detailed information, see section [Analysis tab, on](#page-348-0) [page 162.](#page-348-0)*

*Plate View tab*

*B*

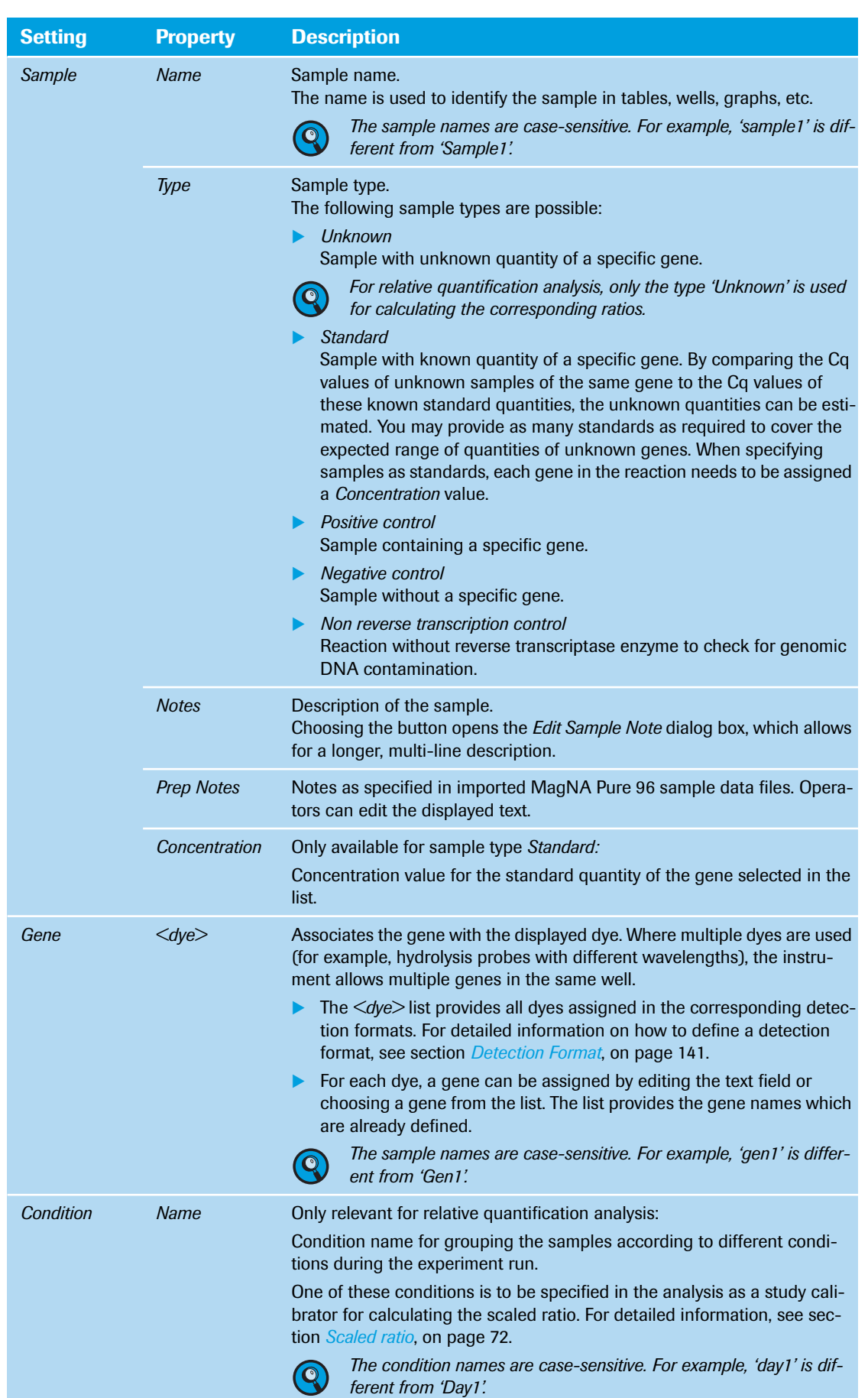

m.

п

### <span id="page-333-0"></span>**5.1.3 Replicate Group window area**

The *Replicate Group* window area allows operators to create new replicate groups and arrange samples in them. The replicate group is always named according to the top leftmost of the corresponding wells. If this "master replicate" is removed, the next top leftmost position takes on the role.

*If properties of one of the replicate group members are changed, the corresponding sample is removed from the replicate group.*

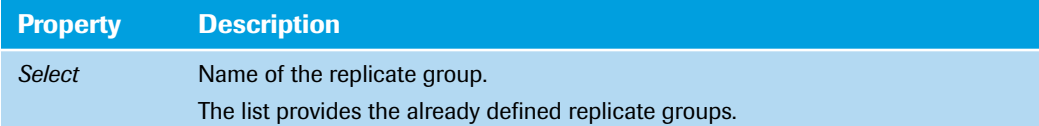

The LightCycler® 96 Application Software automatically groups samples in replicate groups, provided they have identical values for the following properties:

- Sample name (case-sensitive)
- Sample type

 $\bullet$ 

 $\overline{2}$ 

**-**

- Concentration
- Gene name (case-sensitive)
- ▶ Condition (case-sensitive)

All members of a replicate group automatically display the identical color, corresponding to the color of the master replicate. Automatically assigned replicate group colors are not adopted to already existing analyses, but only to subsequently generated analyses.

#### **To create a replicate group**

In the multiwell plate image, select the corresponding wells.

In the *Replicate Group* window area, choose *Apply*.

The replicate group is created and named according to the top leftmost of the selected wells. The replicate group is now displayed in the *Select* list.

#### **To select wells by replicate group**

In the *Replicate Group* window area, choose a replicate group from the *Select* list.

#### **To add samples to a replicate group**

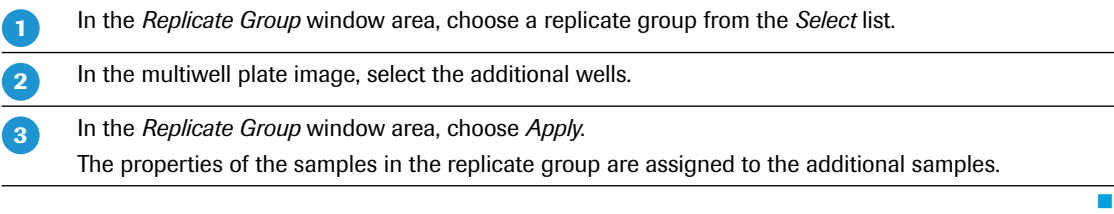

*Plate View tab*

*B*

### <span id="page-334-0"></span>**5.1.4 Visible Details**

The *Visible Details* button opens the *Visible Details* dialog box, which allows for customizing the sample editor display.

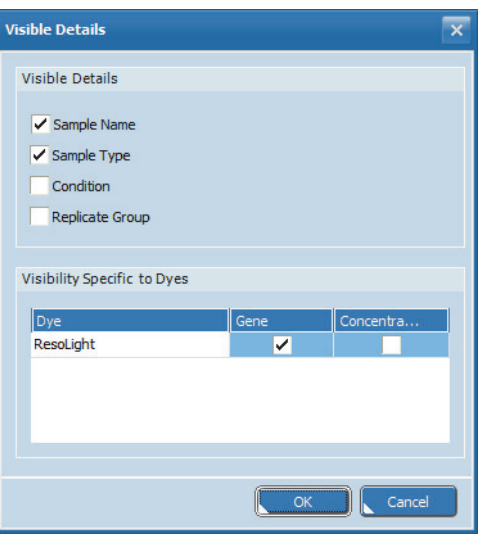

**Figure 63: Visible Details dialog box**

| <b>Setting</b>                     | <b>Description</b>                                                                                                    |
|------------------------------------|----------------------------------------------------------------------------------------------------|
| <i><b>Visible Details</b></i>      | Properties to be displayed for the wells in the plate window area. Selected<br>properties are displayed, unselected properties are hidden.    |
| <b>Visibility Specific to Dyes</b> | Dye-specific properties to be displayed for the wells in the plate window<br>area. The table shows a row for each dye assigned to the sample. |

### **5.1.5 Print/Save Plate**

The *Print/Save Plate* button opens the *Print Plate Preview*. Operators can print and save the plate view of an experiment as pipetting information. The printout matches the view on the screen, meaning the visibility of the properties are identical. The printout also shows the following data:

- **The experiment name**
- The plate ID
- The LightCycler® 96 Application Software version
- $\blacktriangleright$  The print date

*B*

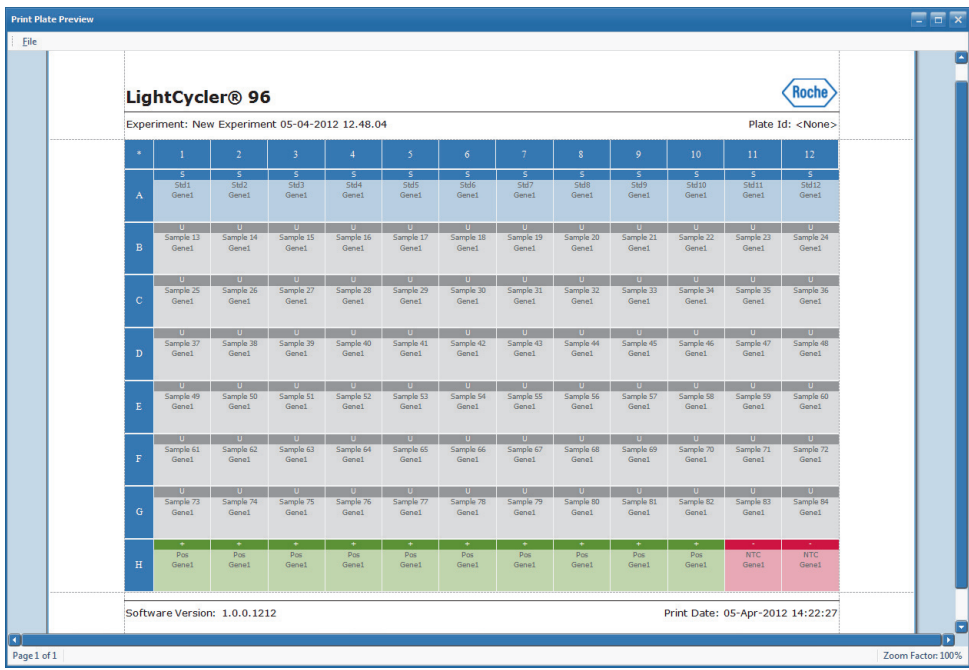

**Figure 64: Print Plate Preview**

Printing and saving the plate view is done via the commands in the *File* menu:

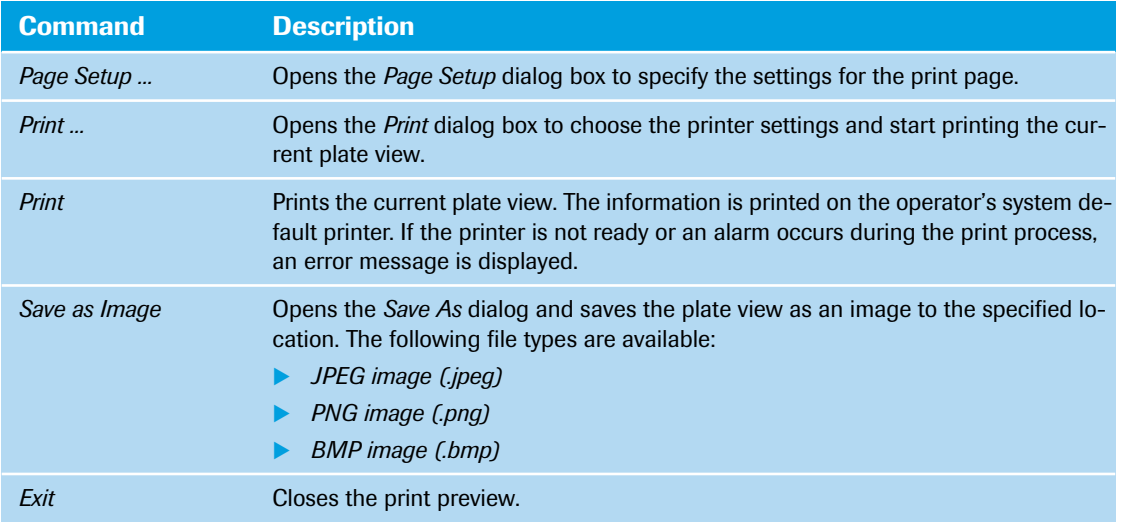

### **5.1.6 Plate ID**

The plate ID is saved to the experiment file for identification of the experiment.

When using the external handheld barcode scanner, the *Plate Id* field displays the barcode of the loaded multiwell plate. *<None>* is displayed if no barcode is available or no multiwell plate is loaded.

*B*

#### <span id="page-336-0"></span>**5.1.7 Failure Constraints**

The *Failure Constraints* button opens the *Failure Conditions* dialog box, in which operators can define additional failure constraints, for example, for Cq and efficiency values in quantification analyses. A failure is raised if one or more of these constraints are not met. The failures are displayed in the result table of the corresponding analysis. For detailed information, see the description of the corresponding result tables in section *Analysis tab*[, on page 162](#page-348-0).

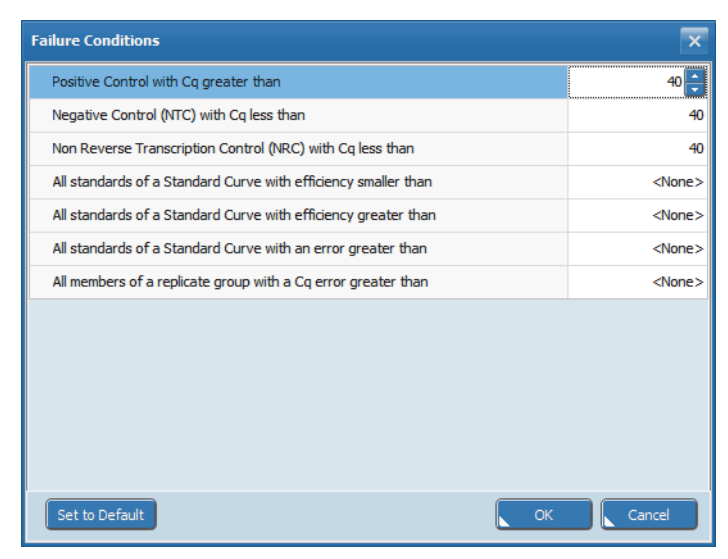

**Figure 65: Failure Conditions dialog box**

The dialog box provides the following failure constraints:

- *Positive Control with Cq greater than*
- *Negative Control (NTC) with Cq less than*
- *Non Reverse Transcription Control (NRC) with Cq less than*
- *All standards of a Standard Curve with efficiency smaller than*
- *All standards of a Standard Curve with efficiency greater than*
- *All standards of a Standard Curve with an error greater than*
- *All members of a replicate group with a Cq error greater than*

Each row in the list provides an input field for specifying the value for the corresponding condition.

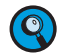

*A failure only means a notification for the operator. Positive/negative calls and Cq values are not changed and the corresponding samples are not automatically excluded from the calculation.*

*B*

### <span id="page-337-0"></span>**5.1.8 Auto Standard Curve**

The *Auto Standard Curves* button opens the *Auto Standard Settings* dialog box. This dialog box allows operators to set up a dilution series without having to define each well.

Operators must select an area in the multiwell plate image before opening the *Auto Standard Curve* dialog box.

The auto standard curve function supports the following areas:

- **Rectangles**
- Squares
- $\blacktriangleright$  Horizontal or vertical single lines

**Q** 

*All other selected areas and areas including cleared wells are not supported by the auto standard curve function. In this case a dialog box informs the operator.*

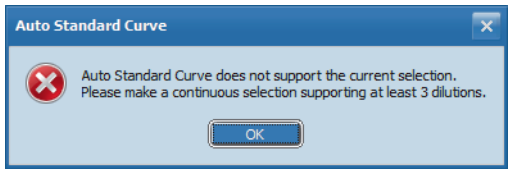

**Figure 66: Auto Standard Curve dialog box for a non-supported selection**

#### **Rectangles**

The long side of the rectangle defines the number of dilutions, the short side defines the number of replicates. The minimum supported rectangle size is 2 x 3 positions.

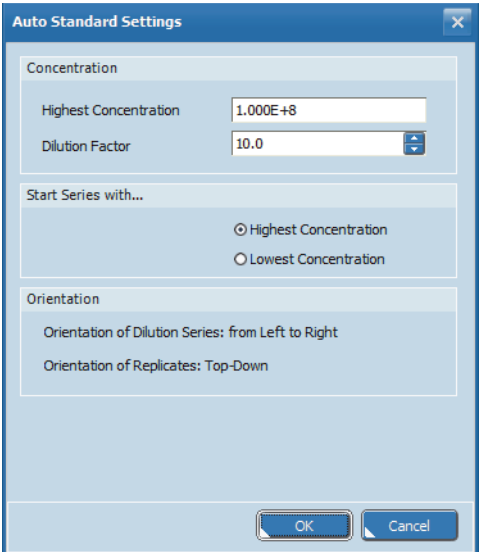

**Figure 67: Auto Standard Settings dialog box, rectangle**

| <b>Window area</b>       | <b>Setting</b>               | <b>Description</b>                               |
|--------------------------|------------------------------|--------------------------------------------------|
| Concentration            | <b>Highest Concentration</b> | Highest concentration of the dilution series.    |
|                          | <b>Dilution Factor</b>       | Dilution factor between adjacent dilution steps. |
| <b>Start Series with</b> | <b>Highest Concentration</b> | Starting concentration of the dilution series.   |
|                          | <b>Lowest Concentration</b>  |                                                  |

*Plate View tab*

### **Squares**

The dialog provides a function to define the orientation of dilutions and replicates. The minimum supported square size is 3 x 3 positions.

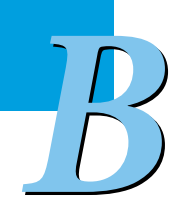

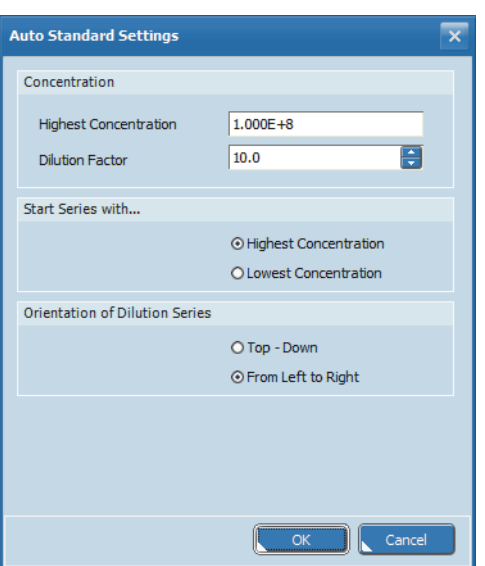

**Figure 68: Auto Standard Settings dialog box, square**

| <b>Window area</b>                              | <b>Setting</b>               | <b>Description</b>                                                         |
|-------------------------------------------------|------------------------------|----------------------------------------------------------------------------|
| Concentration                                   | <b>Highest Concentration</b> | Highest concentration of the dilution series.                              |
|                                                 | <b>Dilution Factor</b>       | Dilution factor between adjacent dilution steps.                           |
| <b>Start Series With</b>                        | <b>Highest Concentration</b> | Starting concentration of the dilution series.                             |
|                                                 | <b>Lowest Concentration</b>  |                                                                            |
| <b>Orientation of Dilution</b><br><b>Series</b> | Top-Down                     | The dilutions are oriented top-down, the replicates from<br>left to right. |
|                                                 | <b>From Left To Right</b>    | The dilutions are oriented from left to right, the replicates<br>top-down. |

*Plate View tab*

*B*

### **Single Lines**

Operators can select a horizontal or a vertical single line. The minimum number of positions supported in a single line is 3.

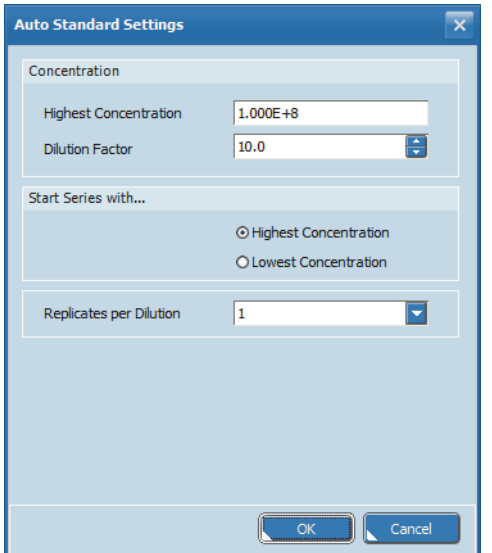

**Figure 69: Auto Standard Settings dialog box, single line**

| <b>Window area</b>             | <b>Setting</b>               | <b>Description</b>                                                                                                    |
|--------------------------------|------------------------------|----------------------------------------------------------------------------------------------------|
| Concentration                  | <b>Highest Concentration</b> | Highest concentration of the dilution series.                                                                                                    |
|                                | <b>Dilution Factor</b>       | Dilution factor between adjacent dilution steps.                                                                                                    |
| <b>Start Series With</b>       | <b>Highest Concentration</b> | Starting concentration of the dilution series                                                                                                    |
|                                | <b>Lowest Concentration</b>  |                                                                                                    |
| <b>Replicates per Dilution</b> |                              | Number of replicates per replicate group. The number of<br>selected positions limits the available number of repli-<br>cates. For example, when 8 positions are selected, the<br>number of replicates per replicate group is limited to 1, 2<br>and $4$ . |

# <span id="page-339-0"></span>**5.1.9 Clear Wells/Set to Default**

The buttons below the *Replicate Group* area perform the following functions:

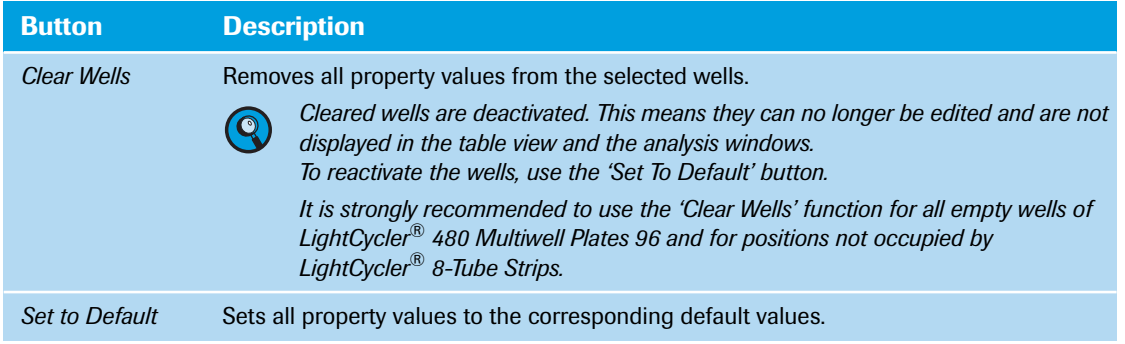

*Table View tab*

# **5.2 Table View tab**

The *Table View* tab of the *Sample Editor* shows the assigned samples and genes in table format. For detailed information on editing cells and sorting and filtering the table, see section *[Working with tables](#page-285-0)*, [on page 99](#page-285-0).

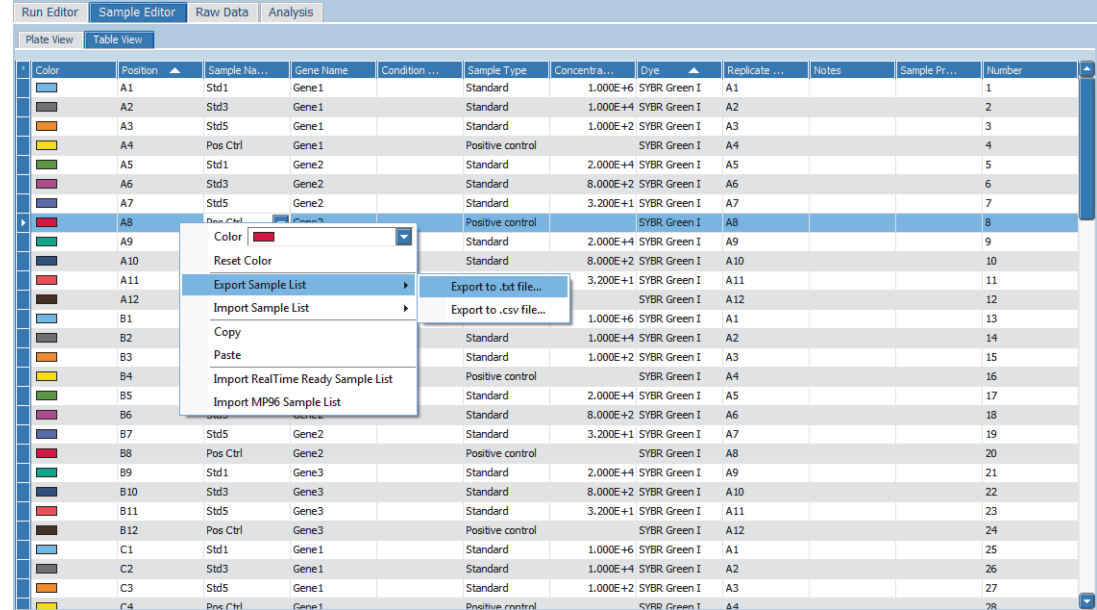

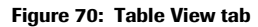

For a new experiment, this tab shows the following data:

- Number and position of a sample.
- The default sample names *Sample 1* to *Sample 96.*
- The sample type *Unknown* for all samples.

For detailed information on how to define the reaction properties according to different applications, refer to the *LightCycler® 96 System User Training Guide*.

*B*

### <span id="page-341-0"></span>**5.2.1 Sample table**

The columns in the sample table show the following sample properties. For detailed information on the properties, see sections *[Reaction Properties window area](#page-331-0)*, on page 145 and *[Replicate Group window area](#page-333-0)*, on [page 147](#page-333-0).

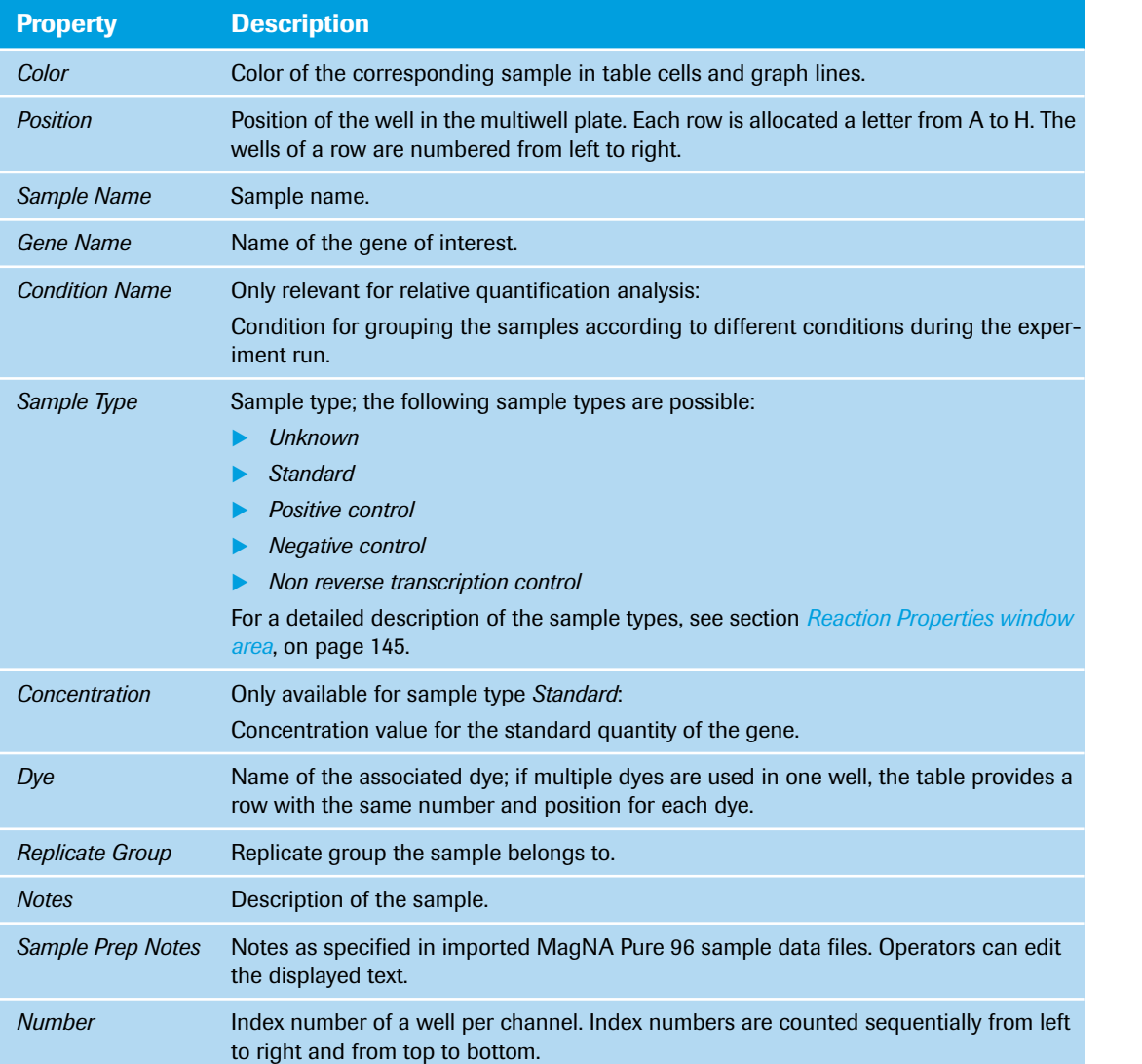

*Table View tab*

### **Sample table shortcut menu**

The sample table provides a shortcut menu containing the following commands:

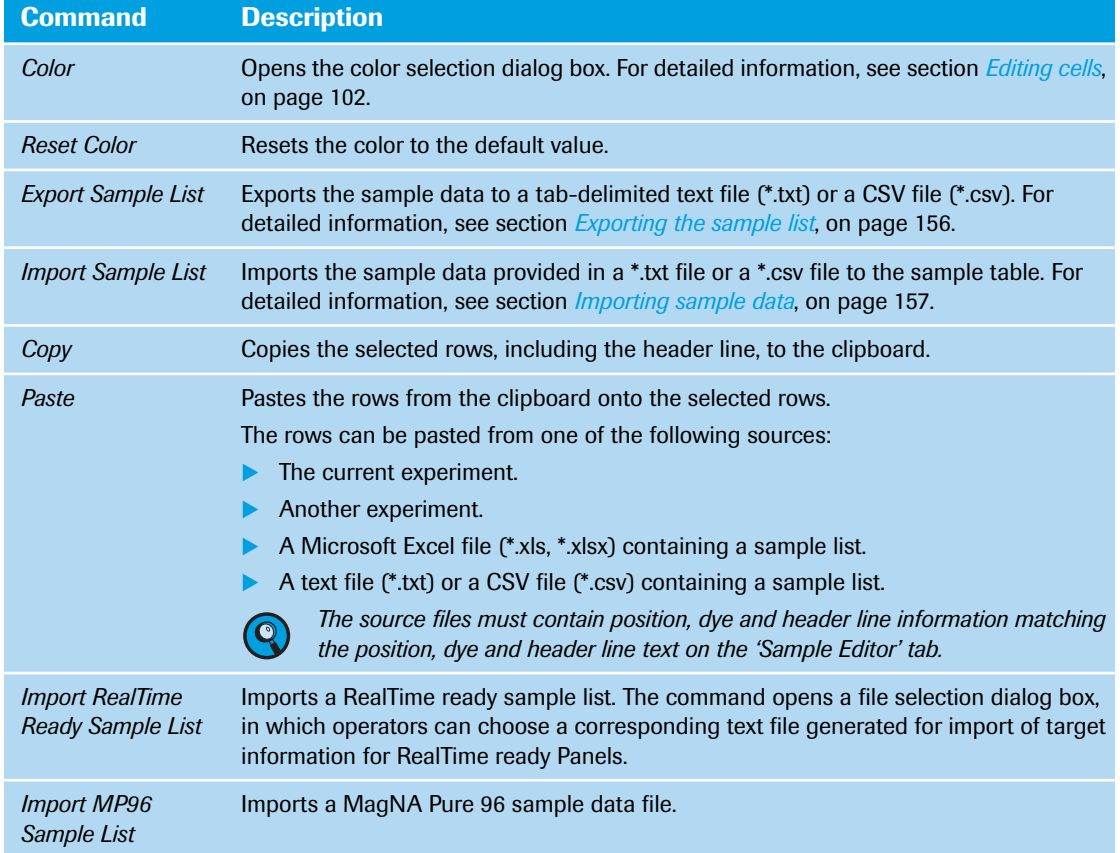

### <span id="page-342-0"></span>**5.2.2 Exporting the sample list**

The sample list of an experiment contains the complete sample data provided on the *Sample Editor* tab. Operators can export these data to a text file or a CSV file that can be opened with a text file editor or imported to a spreadsheet application, for example, Microsoft Excel.

### <span id="page-342-1"></span>**To export the sample list**

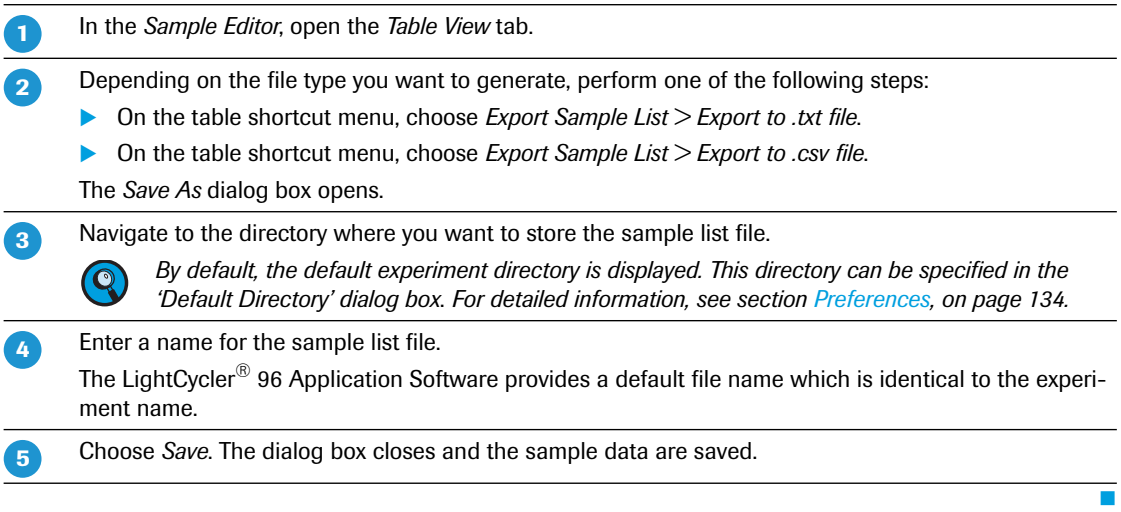

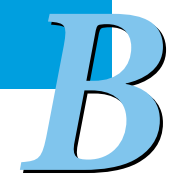

#### *Table View tab*

*B*

#### <span id="page-343-0"></span>**5.2.3 Importing sample data**

 $\mathbf Q$ 

The import function allows the operator to import sample data into the samples table.

*Importable files must contain position, dye and header line information matching the position, dye and header line text on the 'Sample Editor' tab.*

The data can be imported from one of the following sources:

- Any text or CSV file containing the information described above (position, dye, header line).
- A sample list exported from another experiment as a text file  $(*.txt)$  or a CSV file  $(*.csv)$ ; for detailed information on exporting the sample list, see section *[To export the sample list](#page-342-1)*, on page 156.
- ▶ A results file exported from the MagNA Pure 96 Software in LightCycler® 96 System readable format (\*.txt or \*.xml).
- A text file generated for RealTime ready Panels and Custom Panels.

The *Import Sample List* commands on the sample table shortcut menu open the *Import Sample List - Preview* window:

|                | $\overline{\mathbf{x}}$<br><b>Import Sample List - Preview</b>                                                                                                    |                              |             |             |                         |        |               |           |              |                   |   |
|----------------|----------------------------------------------------------------------------------------------------|------------------------------|-------------|-------------|-------------------------|--------|---------------|-----------|--------------|-------------------|---|
|                | Import status:<br>Row: 1 Column: Concentration - Invalid input '1.000 E+6'.<br>Row: 2 Column: Concentration - Invalid input '1.000 E+6'.<br>Row: 3 Column: Concentration - Invalid input '1.000 E+6'.<br>Row: 4 Column: Concentration - Invalid input '1.000 E+6'. |                              |             |             |                         |        |               |           |              |                   |   |
|                | Number                                                                                                    | Position<br>$\blacktriangle$ | Sample Name | Sample Type | Dye<br>$\blacktriangle$ | Gene   | Concentration | Condition | <b>Notes</b> | <b>Prep Notes</b> | z |
| ×<br>1         |                                                                                                    | A1                           | $1e+6$      | Standard    | Resolight               | Cyp2C9 |               |           |              |                   |   |
| $\overline{2}$ |                                                                                                    | A2                           | $1e+6$      | Standard    | ResoLight               | Cyp2C9 |               |           |              |                   |   |
| 3              |                                                                                                    | A3                           | $1e+6$      | Standard    | ResoLight               | Cyp2C9 |               |           |              |                   |   |
| 4              |                                                                                                    | A4                           | $1e+6$      | Standard    | ResoLight               | Cyp2C9 |               |           |              |                   |   |
| 5              |                                                                                                    | <b>A5</b>                    | $1e+5$      | Standard    | ResoLight               | Cyp2C9 |               |           |              |                   |   |
| 6              |                                                                                                    | A6                           | $1e+5$      | Standard    | Resolight               | Cyp2C9 |               |           |              |                   |   |
| $\overline{7}$ |                                                                                                    | <b>A7</b>                    | $1e+5$      | Standard    | ResoLight               | Cyp2C9 |               |           |              |                   |   |
| 8              |                                                                                                    | A8                           | $1e+5$      | Standard    | ResoLight               | Cyp2C9 |               |           |              |                   |   |
| 9              |                                                                                                    | A <sub>9</sub>               | $1e+4$      | Standard    | <b>ResoLight</b>        | Cyp2C9 |               |           |              |                   |   |
|                | 10                                                                                                    | A <sub>10</sub>              | $1e+4$      | Standard    | <b>Resolight</b>        | Cyp2C9 |               |           |              |                   |   |
|                | 11                                                                                                    | A11                          | $1e+4$      | Standard    | ResoLight               | Cyp2C9 |               |           |              |                   |   |
|                | 12                                                                                                    | A12                          | $1e+4$      | Standard    | ResoLight               | Cyp2C9 |               |           |              |                   |   |
|                | 13                                                                                                    | B1                           | $1e+3$      | Standard    | ResoLight               | Cyp2C9 |               |           |              |                   |   |
|                | 14                                                                                                    | <b>B2</b>                    | $1e+3$      | Standard    | Resolight               | Cyp2C9 |               |           |              |                   |   |
|                | 15                                                                                                    | B <sub>3</sub>               | $1e+3$      | Standard    | ResoLight               | Cyp2C9 |               |           |              |                   |   |
|                | 16                                                                                                    | <b>B4</b>                    | $1e+3$      | Standard    | ResoLight               | Cyp2C9 |               |           |              |                   |   |
|                | 17                                                                                                    | <b>B5</b>                    | $1e+2$      | Standard    | <b>ResoLight</b>        | Cyp2C9 |               |           |              |                   |   |
|                | 18                                                                                                    | <b>B6</b>                    | $1e+2$      | Standard    | ResoLight               | Cyp2C9 |               |           |              |                   |   |
|                | 19                                                                                                    | <b>B7</b>                    | $1e+2$      | Standard    | <b>ResoLight</b>        | Cyp2C9 |               |           |              |                   |   |
|                |                                                                                                    |                              |             |             |                         |        |               |           | Accept       | Reject            |   |

**Figure 71: Import Sample List - Preview**

The preview shows the sample table with the import status and the expected result. Overwritten cells are highlighted.

The buttons below the table perform the following functions:

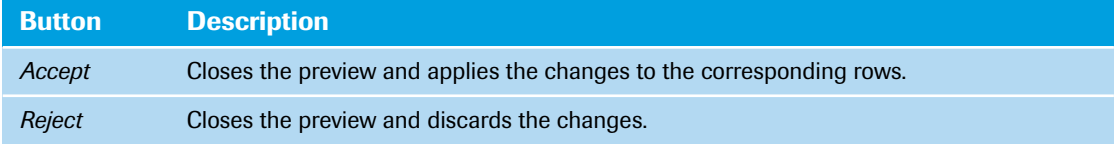

*Table View tab*

# **To import sample data into the sample list**

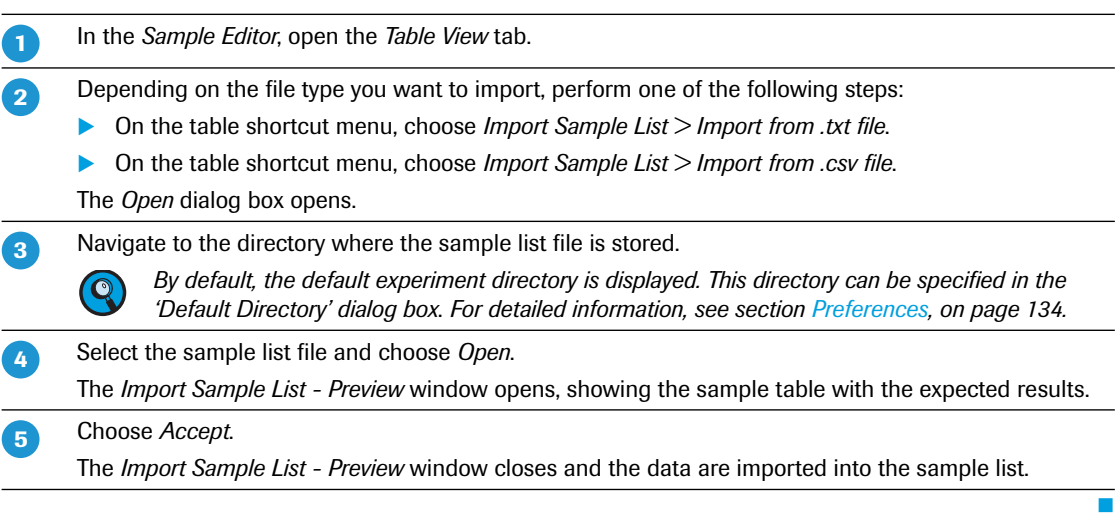

*LightCycler® 96 System, Operator's Guide V2.0* <sup>158</sup>

*B*

# **6 Raw Data tab**

The *Raw Data* tab shows the temperature and optical data collected during an experiment run. The raw data of an experiment contains all instrument corrections, but no color compensation, drift or background correction.

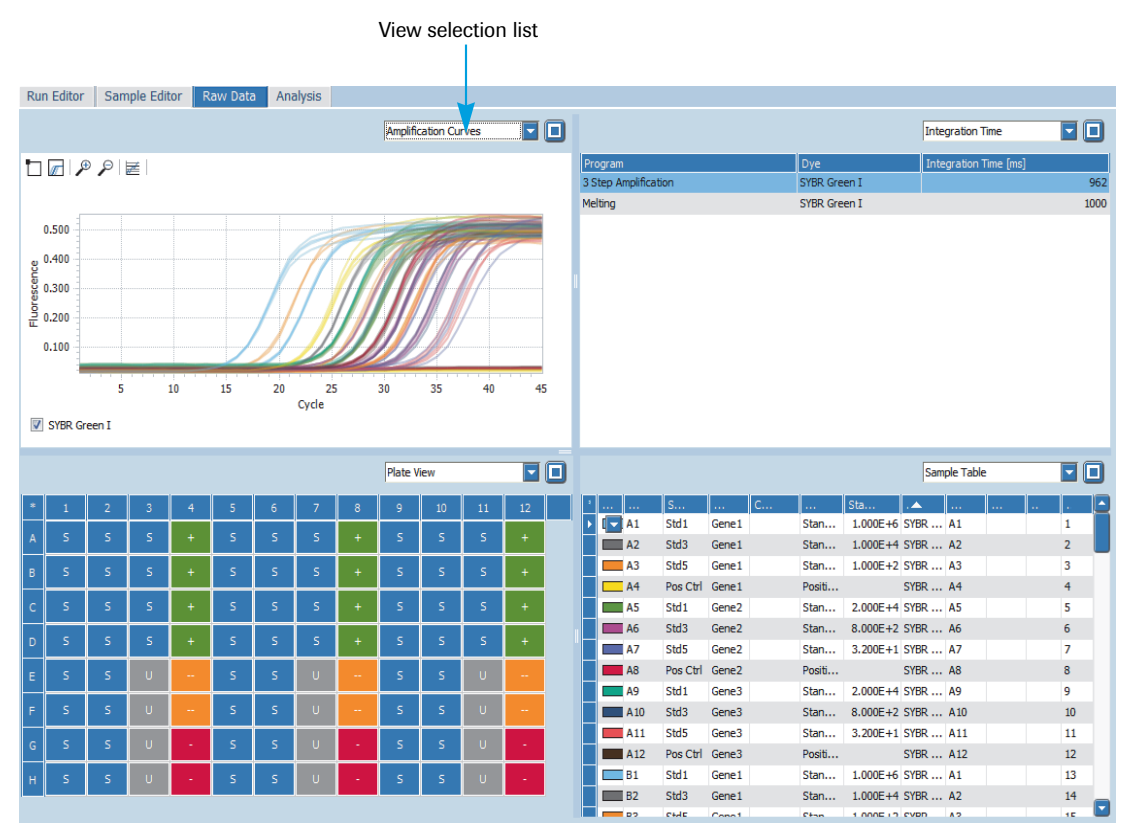

**Figure 72: Raw Data tab**

By default, the *Raw Data* tab shows four sections. For detailed information on changing the number of displayed sections and on resizing the sections, see section *[Working with sections](#page-298-0)*, on page 112.

All sections on the *Raw Data* tab use the same selection: When the operator selects a curve in one of the graphs or a well in the *Plate View* or *Sample Table*, the same wells are selected in each section.

The view selection list in the sections of the *Raw Data* tab provides the following data:

- *Plate View*; see section *Plate View*[, on page 160.](#page-346-0)
- *Fluorescence Curves*; see section *[Fluorescence Curves](#page-346-1)*, on page 160.
- *Melting Curves*; see section *[Melting Curves](#page-346-2)*, on page 160. This option is only available for melting programs.
- *Amplification Curves*; see section *[Amplification Curves](#page-347-0)*, on page 161.
- *Sample Table*; see section *Sample Table*[, on page 161.](#page-347-1)
- *Integration Time*; see section *[Integration Time](#page-347-2)*, on page 161.

### <span id="page-346-0"></span>**Plate View**

*B*

The *Plate View* shows the wells as they are laid out in the Sample Editor, allowing operators to select the wells for display. Each well is colored to match the sample type.

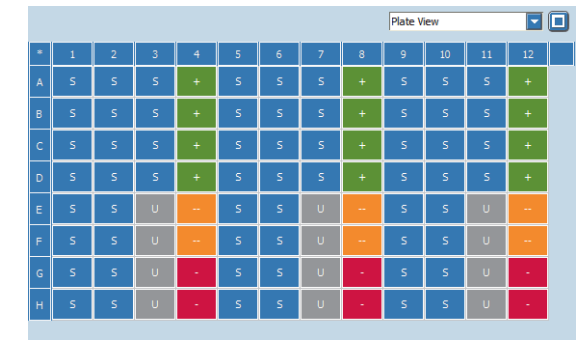

**Figure 73: Raw Data tab, Plate View**

#### <span id="page-346-1"></span>**Fluorescence Curves**

*Fluorescence Curves* display the fluorescence intensity against the time in hours, minutes, and seconds for the entire run. There is one curve for each sample that has a gene labeled with the selected dye.

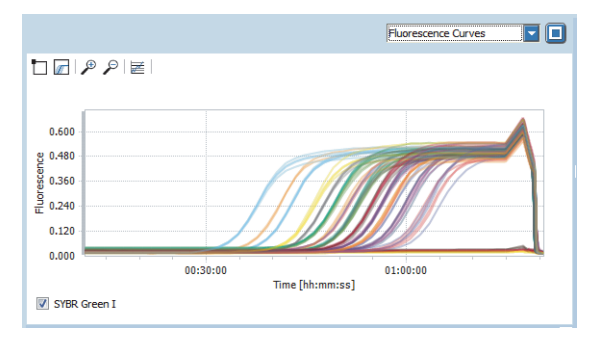

**Figure 74: Raw Data tab, Fluorescence Curves**

### <span id="page-346-2"></span>**Melting Curves**

*Melting Curves* display the fluorescence intensity against the temperature in °C for a melting program.

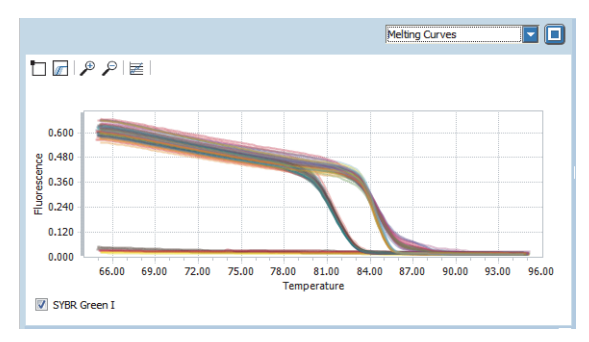

**Figure 75: Raw Data tab, Melting Curves**

### <span id="page-347-0"></span>**Amplification Curves**

*Amplification Curves* display the fluorescence intensity against the number of cycles in an amplification program. There is one curve for each sample that has a gene labeled with the selected dye.

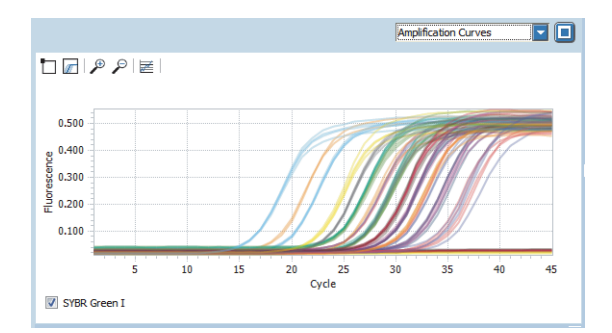

**Figure 76: Raw Data tab, Amplification Curves**

#### <span id="page-347-1"></span>**Sample Table**

The *Sample Table* shows all information of the sample editor *Table View* tab and allows selection of one or more wells to be highlighted in the graphs.

|                   |                      |                  |                   |                  |        |                       |                 | Sample Table   |        |     |                |  |
|-------------------|----------------------|------------------|-------------------|------------------|--------|-----------------------|-----------------|----------------|--------|-----|----------------|--|
| .                 | $\mathbf{r}$         | $S_{\text{max}}$ | $\sim$            | $C_{\text{max}}$ | a an   | Sta                   | <b>A</b>        | a sa           | lla sa | хv. |                |  |
|                   | A1                   | Std <sub>1</sub> | Gene <sub>1</sub> |                  | Stan   | 1,000E+6 SYBR  A1     |                 |                |        |     | 1              |  |
|                   | A2                   | Std <sub>3</sub> | Gene <sub>1</sub> |                  | Stan   | 1,000E+4 SYBR  A2     |                 |                |        |     | $\overline{2}$ |  |
| $\blacksquare$ A3 |                      | Std <sub>5</sub> | Gene 1            |                  | Stan   | $1.000E + 2$ SYBR  A3 |                 |                |        |     | 3              |  |
| $\Box$ A4         |                      | Pos Ctrl         | Gene 1            |                  | Positi |                       | <b>SYBR  A4</b> |                |        |     | 4              |  |
| $-145$            |                      | Std <sub>1</sub> | Gene <sub>2</sub> |                  | Stan   | 2.000E+4 SYBR  A5     |                 |                |        |     | 5              |  |
| $\Box$ A6         |                      | Std <sub>3</sub> | Gene <sub>2</sub> |                  | Stan   | 8.000E+2 SYBR  A6     |                 |                |        |     | 6              |  |
| -                 | 1 A 7                | Std5             | Gene <sub>2</sub> |                  | Stan   | 3.200E+1 SYBR  A7     |                 |                |        |     | $\overline{7}$ |  |
|                   | <b>A8</b>            | Pos Ctrl         | Gene <sub>2</sub> |                  | Positi |                       | <b>SYBR A8</b>  |                |        |     | 8              |  |
|                   | A9                   | Std1             | Gene3             |                  | Stan   | 2.000E+4 SYBR  A9     |                 |                |        |     | ٩              |  |
|                   | A <sub>10</sub>      | Std <sub>3</sub> | Gene3             |                  | Stan   | 8.000E+2 SYBR  A10    |                 |                |        |     | 10             |  |
|                   | $-411$               | Std <sub>5</sub> | Gene3             |                  | Stan   | 3.200E+1 SYBR  A11    |                 |                |        |     | 11             |  |
|                   | A <sub>12</sub>      | Pos Ctrl         | Gene3             |                  | Positi |                       | SYBR  A12       |                |        |     | 12             |  |
|                   | <b>B1</b>            | Std1             | Gene <sub>1</sub> |                  | Stan   | 1.000E+6 SYBR  A1     |                 |                |        |     | 13             |  |
|                   | <b>B2</b>            | Std <sub>3</sub> | Gene <sub>1</sub> |                  | Stan   | 1.000F+4 SYBR  A2     |                 |                |        |     | 14             |  |
|                   | <b>D<sub>2</sub></b> | CHAIR            | Connil            |                  | $C+nn$ | 1 DODE 12 CVDD        |                 | A <sub>2</sub> |        |     | <b>KE</b>      |  |

**Figure 77: Raw Data tab, Sample Table**

For a description of the properties displayed in the table, see section *Sample table*[, on page 155.](#page-341-0)

#### <span id="page-347-2"></span>**Integration Time**

The *Integration Time* table shows the dye-specific integration time for each measuring program.

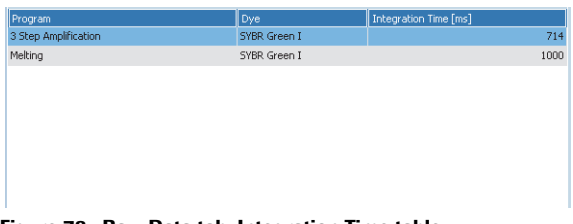

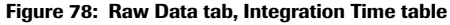

# <span id="page-348-0"></span>**7 Analysis tab**

On the *Analysis* tab, operators create an analysis, define analysis settings, and view the calculated results of an experiment run (in this example, the *Analysis* tab for a relative quantification analysis is shown).

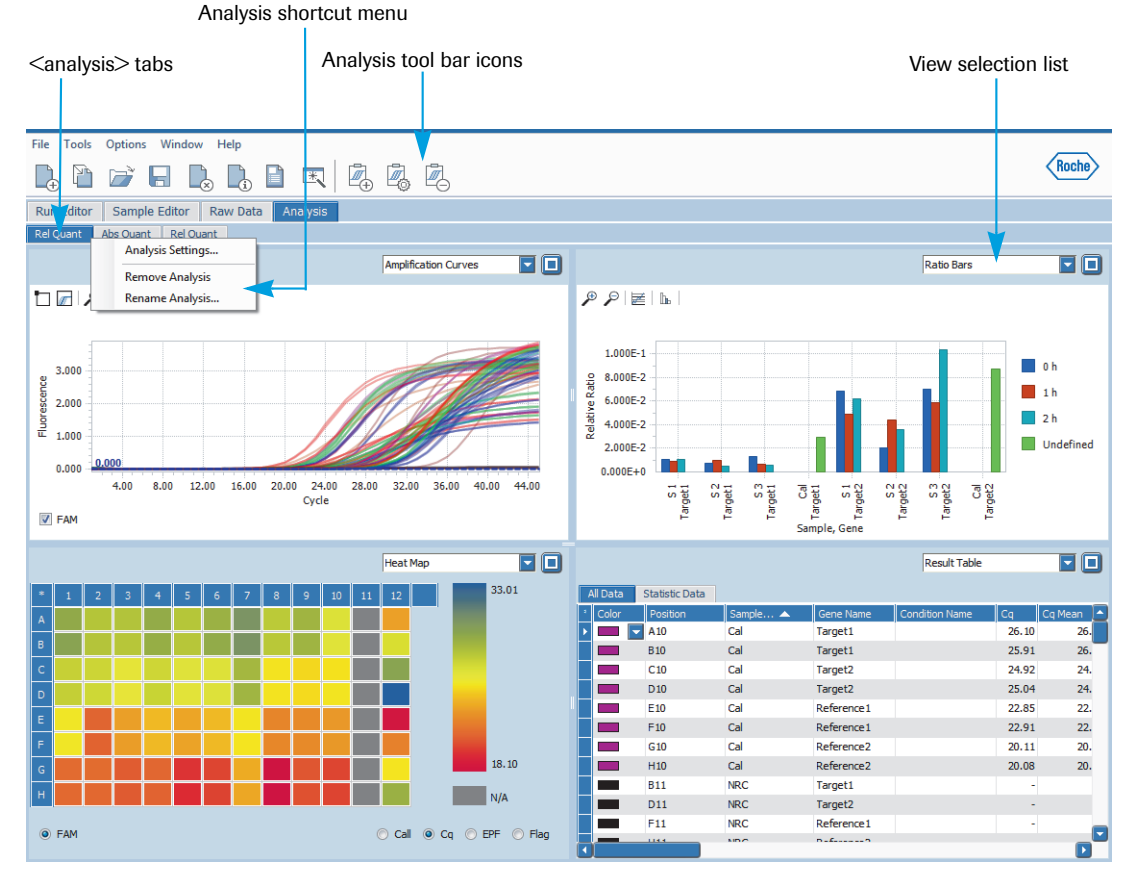

**Figure 79: Analysis tab**

### **<analysis> tabs**

The LightCycler® 96 Application Software provides a tab for each analysis added to the experiment. The selected analysis determines the type and contents of the sections on the *Analysis* tab. By default, each *<analysis>* tab shows four sections. For detailed information on changing the number of displayed sections and on resizing the sections, see section *[Working with sections](#page-298-0)*, on page 112.

The name of an *<analysis>* tab can be edited using the *Rename Analysis* command on the analysis shortcut menu. For detailed information, see section *[Analysis shortcut menu](#page-349-0)*, on page 163.

All sections on the *Analysis* tab use the same selection: When the operator selects a curve in one of the graphs or a well in a *Heat Map* or in the *Sample Table*, the same wells are selected in each section.

### <span id="page-349-0"></span>**Analysis shortcut menu**

Each *<analysis>* tab provides a shortcut menu. The shortcut menu opens with a right-click on the header of the tab:

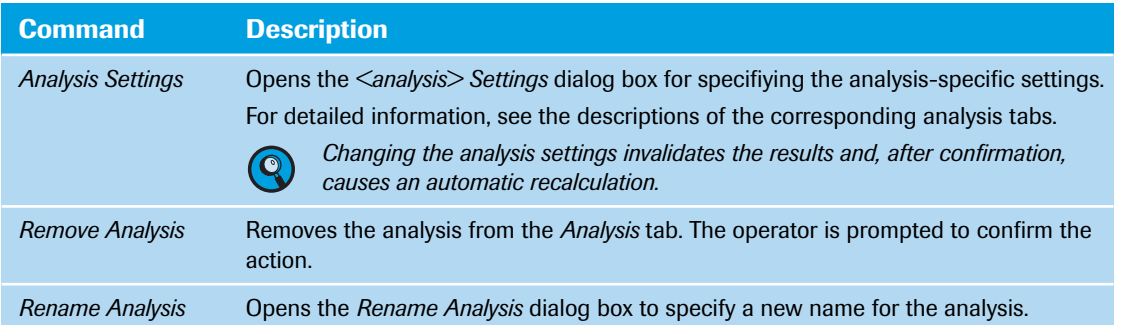

### **View selection list**

The view selection list in each section of the *Analysis* tab provides the data to be displayed. The available options depend on the selected analysis. For detailed information, see the description of the corresponding analysis.

### **Analysis tool bar icons**

The following icons in the tool bar are only displayed when the *Analysis* tab is opened:

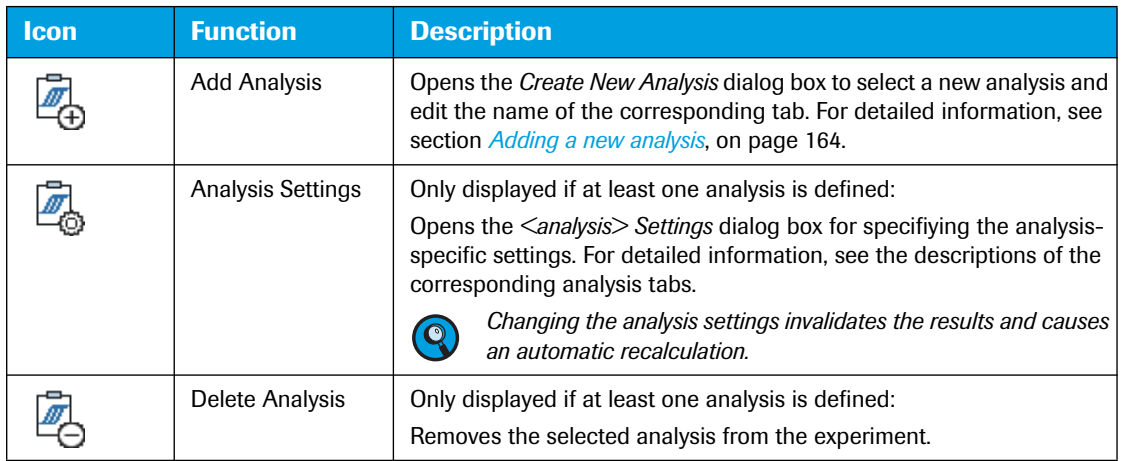

### <span id="page-350-0"></span>**Adding a new analysis**

The *Add Analysis* icon in the tool bar opens the *Create New Analysis* dialog box:

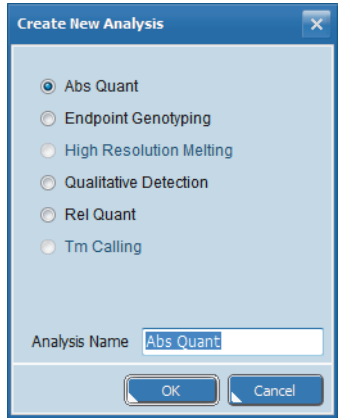

**Figure 80: Create New Analysis dialog box**

The dialog box allows for selecting a new analysis and specifying the name of the corresponding tab:

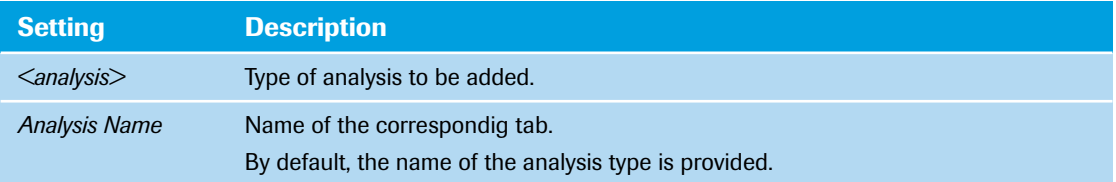

If multiple melting programs with acquisitions are defined, the *Melting Selection* dialog box opens for selecting the melting program for result calculation.

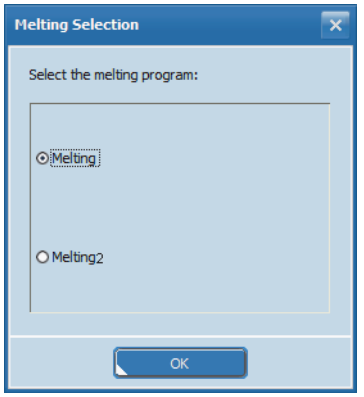

**Figure 81: Melting Selection dialog box**

*B*

## **Eliminating positions from the analysis**

The LightCycler® 96 Application Software provides functions in three levels for excluding positions from the analysis:

Clearing wells:

The *Clear Wells* function is provided on the *Plate View* tab of the *Sample Editor*. *Clear Wells* eliminates the selected wells from all analyses. Cleared wells are deactivated. This means they can no longer be edited and are not displayed in the table view or the analysis windows. For detailed information, see section *[Clear Wells/Set to Default](#page-339-0)*, on page 153.

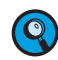

*It is strongly recommended to use the 'Clear Wells' function for all empty wells of LightCycler® 480 Multiwell Plates and for positions not occupied by LightCycler® 8-Tube Strips.*

- Removing samples, genes, and/or conditions (for relative quantification only): The *Remove* function is provided in the *<analysis> Settings* dialog box of the corresponding analyses. Removed samples, genes, or conditions are no longer displayed in tables and charts of the analysis. For detailed information, see the descriptions of the corresponding analyses.
- Excluding selected samples from the analysis:

The *Exclude* function for specified samples is provided in the result tables of the corresponding analyses. Excluding samples can be useful when a sample is clearly an outlier, or if an error has occurred in pipetting or amplification. Excluded samples are displayed in tables and charts, but do not show any result values (for example, Cq values, T*<sup>m</sup>* values, or ratios).

For detailed information, see the descriptions of the corresponding analysis result tables.

*Absolute quantification*

# **7.1 Absolute quantification**

Absolute quantification uses a Cq calling algorithm and an algorithm for positive/negative determination. Absolute quantification calculates the concentration based on gene-specific standard curves. For detailed information on absolute quantification, see section *[Absolute quantification analysis](#page-257-0)*, on page 71. By default, the tab for viewing an absolute quantification analysis is called *Abs Quant*.

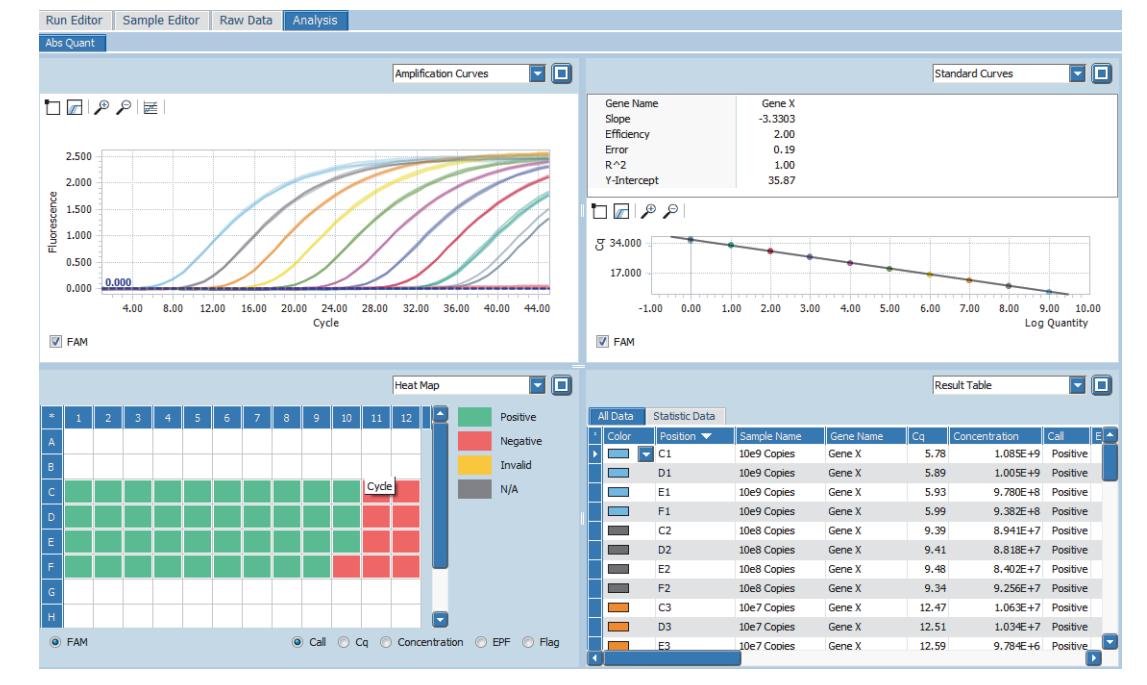

**Figure 82: Abs Quant tab**

The views selection list in the sections of the *Analysis* tab provides the following data:

- *Amplification Curves*; see section *[Amplification Curves](#page-355-0)*, on page 169.
- ▶ *Heat Map*; see section *Heat Map*[, on page 170](#page-356-0).
- *Result Table*; see section *Result Table*[, on page 171](#page-357-0).
- *Standard Curves*; see section *[Standard Curves](#page-360-0)*, on page 174.
- *Melting Peaks*; see section *[Melting Peaks](#page-389-0)*, on page 203. This option is only available if a melting program has been performed.
- *Cq Bars*; see section *Cq Bars*[, on page 175.](#page-361-0)

### **7.1.1 Abs Quant Settings**

The *Abs Quant Settings* dialog box allows operators to specify the analysis-specific settings. The dialog box is accessed via the *Analysis Settings* command on the analysis shortcut menu or by choosing the *Analysis Settings* icon in the tool bar.

|              | <b>Abs Quant Settings</b> |                    |            |                             | ×     |
|--------------|---------------------------|--------------------|------------|-----------------------------|-------|
| Genes        | <b>Samples</b>            |                    |            |                             |       |
| No           | Name                      | Removed Efficiency | Maximal Cq | Minimal Slope   Minimal EPF |       |
| $\mathbf{1}$ | Gene1                     | <br>1.99           | A          | F                           | 8     |
|              |                           |                    |            |                             |       |
|              |                           |                    |            |                             |       |
|              |                           |                    |            |                             |       |
|              |                           |                    |            |                             |       |
|              |                           |                    |            |                             |       |
|              |                           |                    |            |                             |       |
|              |                           |                    |            |                             |       |
|              |                           |                    |            |                             |       |
|              |                           |                    |            |                             |       |
|              |                           |                    |            |                             |       |
|              |                           |                    |            |                             |       |
|              |                           |                    | OK         | Cancel                      | Apply |
|              |                           |                    |            |                             |       |

**Figure 83: Abs Quant Settings dialog box, Genes tab**

Each tab shows a table for editing the gene- or sample-specific settings.

### **Genes tab**

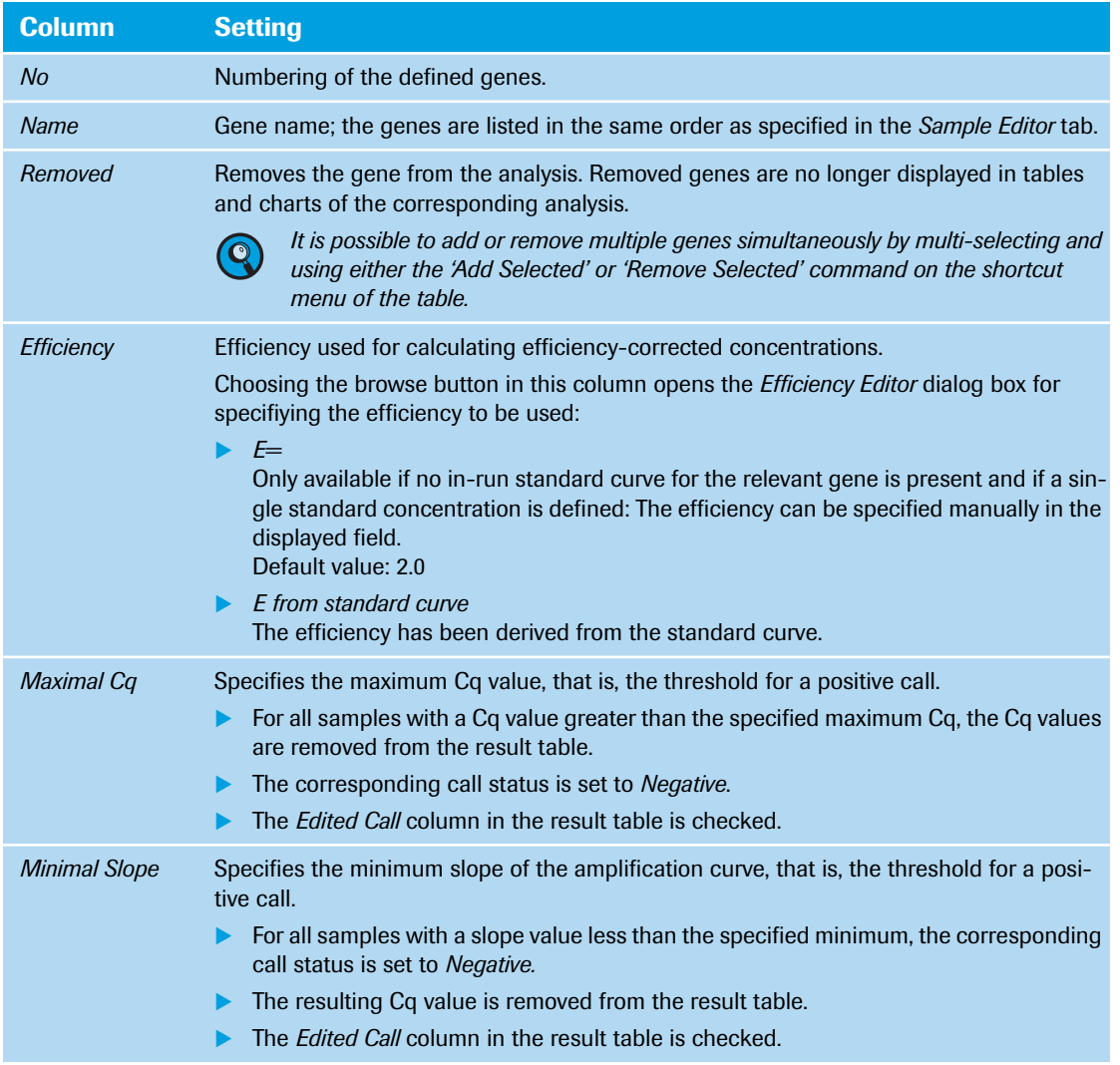

#### *Analysis tab*

*Absolute quantification*

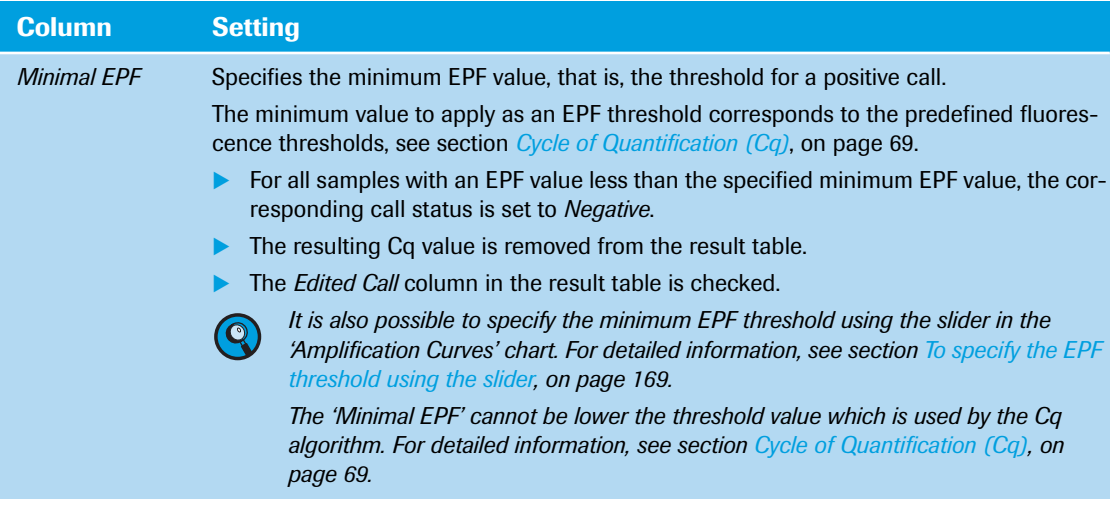

### **Samples tab**

*B*

The *Samples* tab allows for removing samples from the analysis. Removed samples are no longer displayed in tables and charts of the corresponding analysis.

| <b>Abs Quant Settings</b> |                     | ×                            |
|---------------------------|---------------------|------------------------------|
| Genes                     | <b>Samples</b>      |                              |
| No                        | Name                | Removed                      |
| $\mathbf{1}$              | Std1                |                              |
| $\overline{2}$            | Std <sub>2</sub>    |                              |
| 3                         | Std3                |                              |
| 4                         | Std4                |                              |
| 5                         | Std5                |                              |
| 6                         | Ntc                 |                              |
| $\overline{7}$            | Sample 1            |                              |
| 8                         | Sample <sub>2</sub> |                              |
| 9                         | Sample3             |                              |
| 10                        | Sample4             |                              |
| 11                        | Sample <sub>5</sub> |                              |
|                           |                     |                              |
|                           |                     | Cancel<br><b>OK</b><br>Apply |

**Figure 84: Abs Quant Settings dialog box, Samples tab**

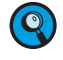

*It is possible to add or remove multiple samples simultaneously by multi-selecting and using either the 'Add Selected' or 'Remove Selected' command on the shortcut menu of the table.*

#### <span id="page-355-1"></span><span id="page-355-0"></span>**7.1.2 Amplification Curves**

Amplification curves display the fluorescence intensity against the number of cycles in an amplification program. There is one curve for each sample that has a gene labeled with the selected dye. For detailed information on selecting and deselecting curves, zooming, and using the graphs shortcut menu, see section *[Working with graphs](#page-292-0)*, on page 106.

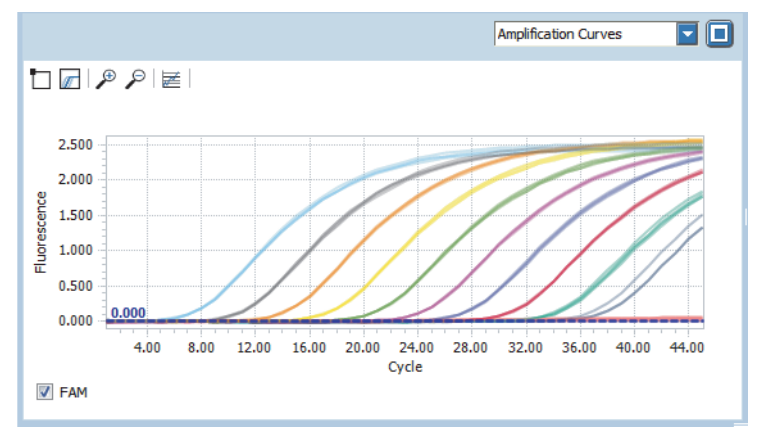

**Figure 85: Absolute quantification, Amplification Curves**

The selected curves are colored according to the sample type. Selected wells are highlighted. The graph can be filtered by selecting the dye for which the graph is displayed. Since one dye can be used for multiple genes, all genes associated with the dye will be displayed.

#### **Minimum EPF threshold**

The slider in the amplification curve specifies the minimum EPF threshold for a positive call.

By default, the slider is set to zero and does not determine the positive/negative call. In the default state the positive/negative call is determined by the automated positive/negative filter algorithm. Changing the EPF threshold value overrules the automated positive/negative call and makes the positive/negative calling only dependent on the specified minimum EPF threshold value. For detailed information on the filter algorithm, see section *[Positive/negative filter](#page-255-1)*, on page 69.

#### **To specify the EPF threshold using the slider**

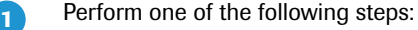

- Choose the slider in the amplification chart and move it to the appropriate position.
- Right-click the amplification chart and choose *Set slider here*.

Moving the slider displays the current fluorescence value.

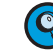

 $\mathbf{z}$ 

*The minimum value to apply as an EPF threshold corresponds to the predefined fluorescence thresholds, see section [Cycle of Quantification \(Cq\), on page 69.](#page-255-0) You can move the slider to any position in the amplification chart, but you cannot apply a threshold below the florescence threshold of the Cq algorithm.*

Perform one of the following steps:

- **Right-click the slider and choose All on the shortcut menu to apply the threshold to all genes.**
- **Right-click the slider, choose the corresponding dye on the shortcut menu, and then the gene the** threshold is to be applied to.

The threshold is applied to the corresponding genes:

- For all samples with an EPF value greater than the specified minimum, the corresponding call status is set to *Positive*.
- For all samples with an EPF value less than the specified minimum, the corresponding call status is set to *Negative* and the resulting Cq value is removed from the result table.

F

*Absolute quantification*

### <span id="page-356-0"></span>**7.1.3 Heat Map**

The heat map shows an image of the multiwell plate used in the experiment for the specified channel (in this example, the *Cq* heat map is shown). For detailed information on displaying the sample properties and using the heat maps shortcut menu, see section *[Working with heat maps](#page-295-0)*, on page 109.

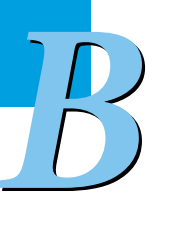

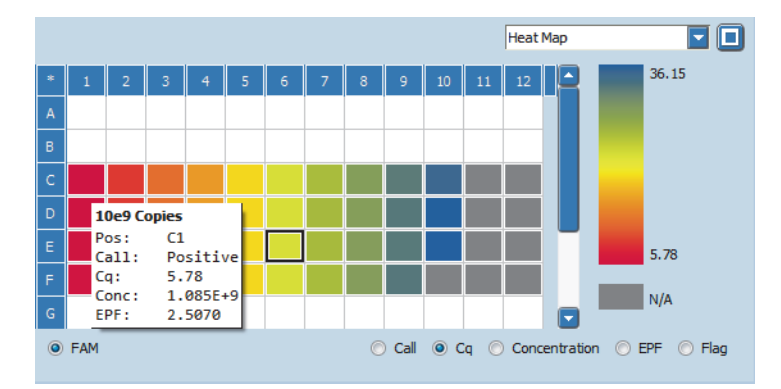

### **Figure 86: Absolute quantification, Heat Map**

The heat map has the following options for displaying values:

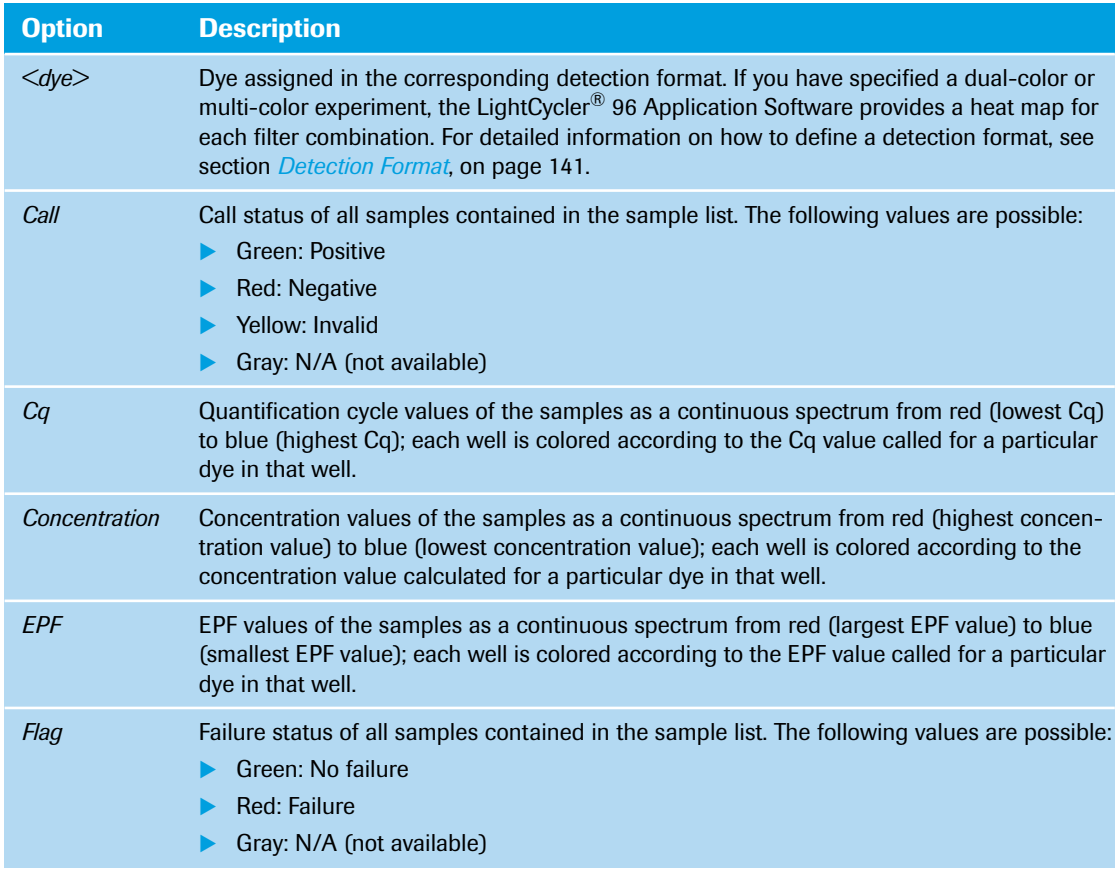

*Absolute quantification*

### <span id="page-357-0"></span>**7.1.4 Result Table**

The result table displays the results of the absolute quantification on two tabs:

- *All Data* tab, see below.
- *Statistic Data* tab, see section *[Statistic Data tab](#page-359-0)*, on page 173.

For detailed information on editing cells and sorting and filtering the table, see section *[Working with](#page-285-0) tables*[, on page 99](#page-285-0).

### **All Data tab**

|                 |                       |             |                  |       | <b>Result Table</b> | <u>l - 10</u> |
|-----------------|-----------------------|-------------|------------------|-------|---------------------|---------------|
| All Data        | <b>Statistic Data</b> |             |                  |       |                     |               |
| Color           | Position <b>v</b>     | Sample Name | <b>Gene Name</b> | Cq    | Concentration       | Call<br>∣EJ≜  |
|                 | C1                    | 10e9 Copies | Gene X           | 5.78  | $1.085E + 9$        | Positive      |
|                 | D <sub>1</sub>        | 10e9 Copies | Gene X           | 5.89  | $1.005E + 9$        | Positive      |
|                 | E1                    | 10e9 Copies | Gene X           | 5.93  | $9.780E + 8$        | Positive      |
| <b>Contract</b> | F1                    | 10e9 Copies | Gene X           | 5.99  | $9.382E + 8$        | Positive      |
|                 | C <sub>2</sub>        | 10e8 Copies | Gene X           | 9.39  | $8.941E + 7$        | Positive      |
|                 | D <sub>2</sub>        | 10e8 Copies | Gene X           | 9.41  | $8.818E + 7$        | Positive      |
|                 | E <sub>2</sub>        | 10e8 Copies | Gene X           | 9.48  | $8.402F + 7$        | Positive      |
|                 | F <sub>2</sub>        | 10e8 Copies | Gene X           | 9.34  | $9.256E + 7$        | Positive      |
|                 | C <sub>3</sub>        | 10e7 Copies | Gene X           | 12.47 | $1.063E + 7$        | Positive      |
|                 | D <sub>3</sub>        | 10e7 Copies | Gene X           | 12.51 | $1.034E + 7$        | Positive      |
|                 | E3                    | 10e7 Copies | Gene X           | 12.59 | $9.784E + 6$        | ▼<br>Positive |
|                 |                       |             |                  |       |                     |               |

**Figure 87: Absolute quantification, All Data tab**

The columns of the table have the following meanings:

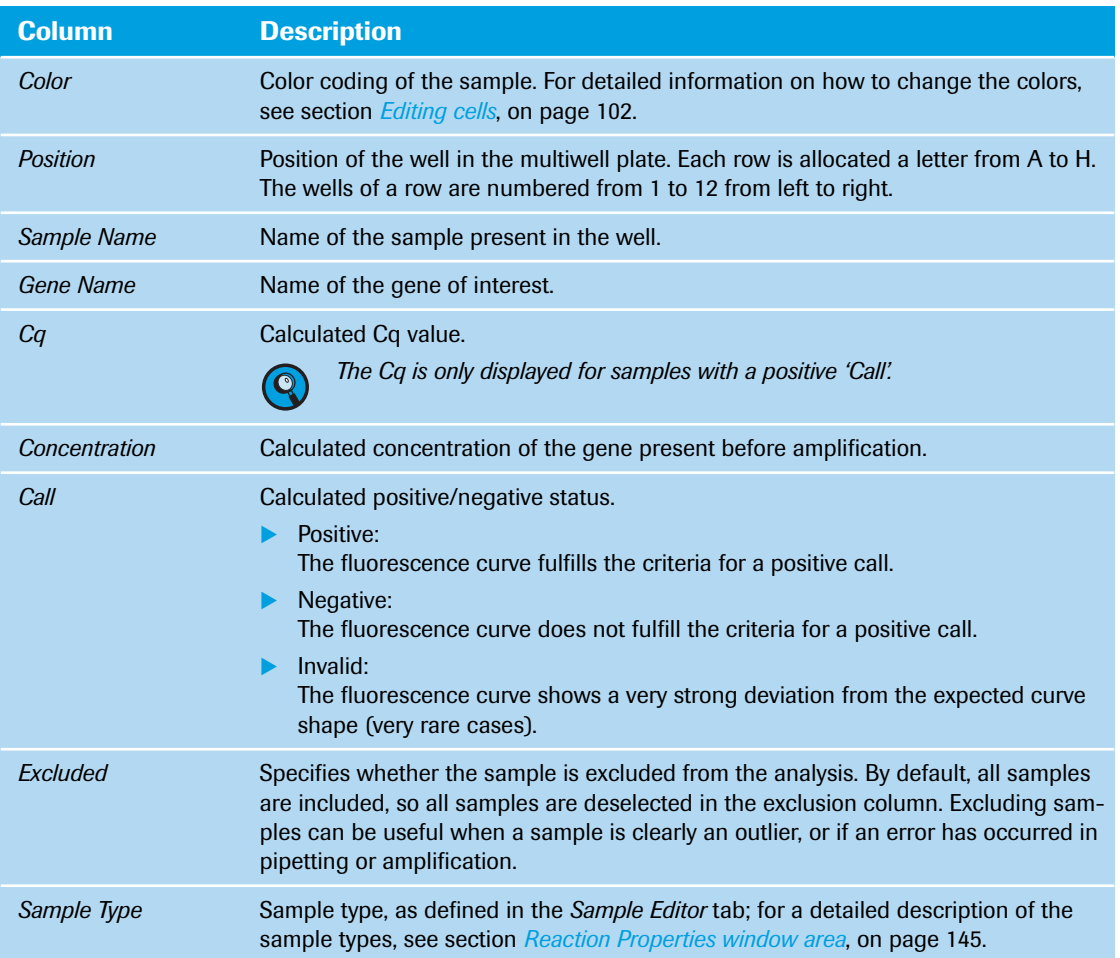

### *Analysis tab*

*Absolute quantification*

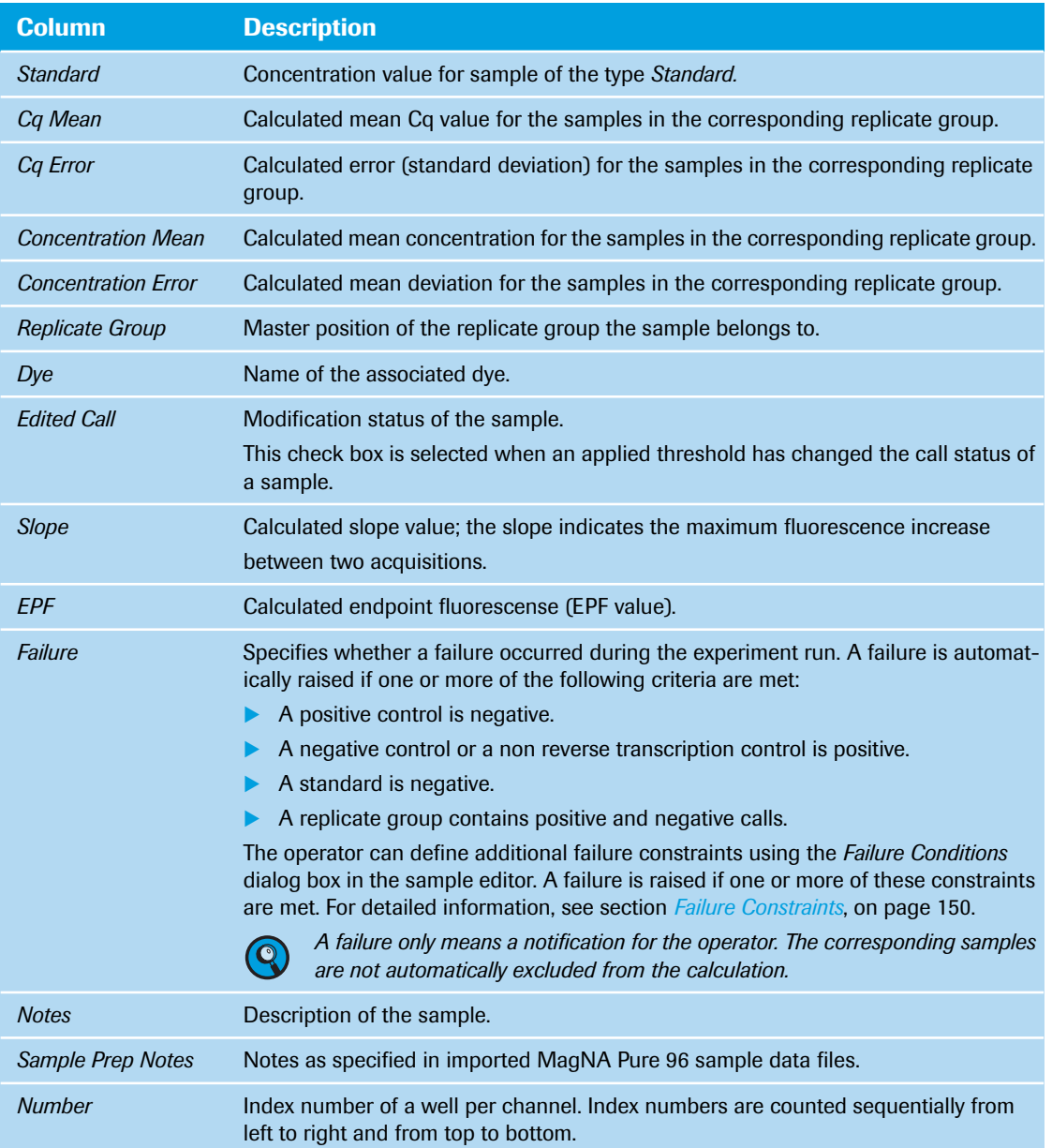

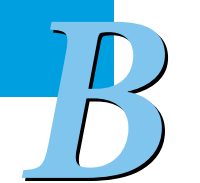

### <span id="page-359-0"></span>**Statistic Data tab**

The *Statistic Data* table summarizes all data for samples in replicate groups. The table displays the master positions of replicate groups and all positions not contained in replicate groups:

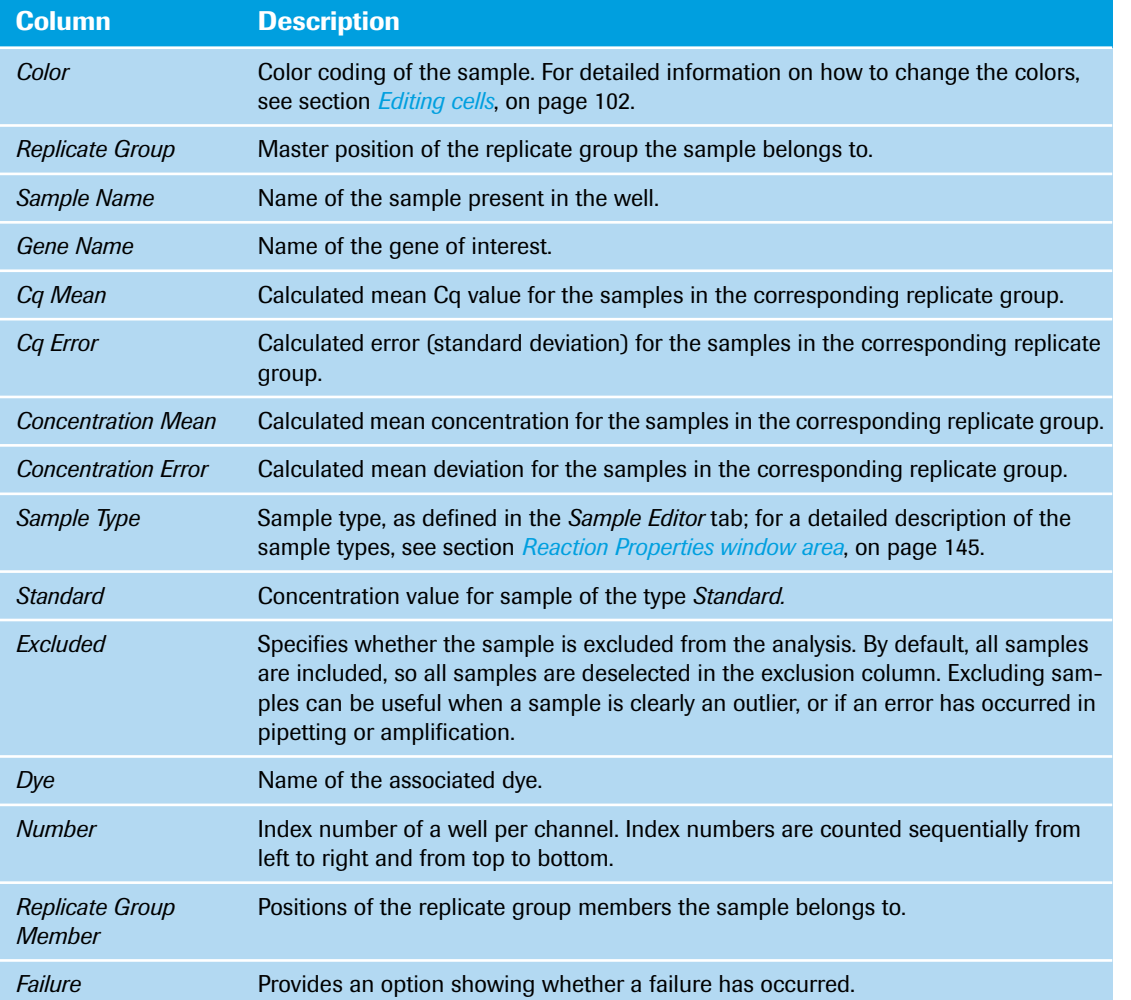
*Absolute quantification*

## <span id="page-360-0"></span>**7.1.5 Standard Curves**

A standard curve displays a graph of Cq values against the base 10 logarithm of the quantity of each standard. For absolute quantification, the absolute values of the standard curve are used to assign quantities to unknown samples.

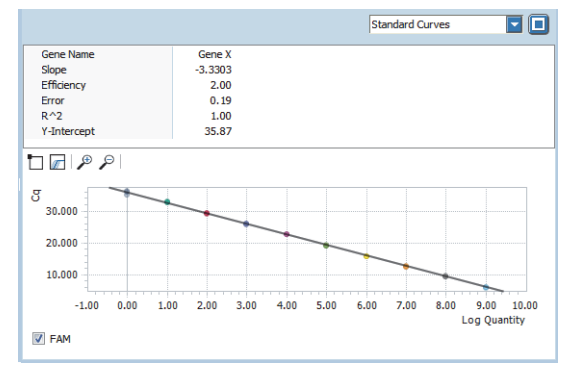

**Figure 88: Absolute quantification, Standard Curves graph**

Standard curves additionally display the following gene-specific values:

- *Gene Name*
- *Slope*

*B*

- *Efficiency*
- *Error*
- *R2 (correlation coefficient)*
- *Y-Intercept*

For detailed information on standard curves and the displayed values, see section *[Standard curves](#page-256-0)*, on [page 70.](#page-256-0)

## **7.1.6 Melting Peaks**

A melting peaks chart plots the first negative derivative of the fluorescence decrease (-dF/dT) and displays the melting temperatures of the samples as peaks. A melting peaks graph is only available if a melting program has been performed. For detailed information, see section *Tm [calling analysis](#page-265-0)*, on page 79.

## <span id="page-361-0"></span>**7.1.7 Cq Bars**

The *Cq Bars* chart shows the same Cq data as the result table, but in a bar chart format. Each bar represents a Cq value. The *Cq Bars* chart shows the corresponding Cq for each gene and each sample.

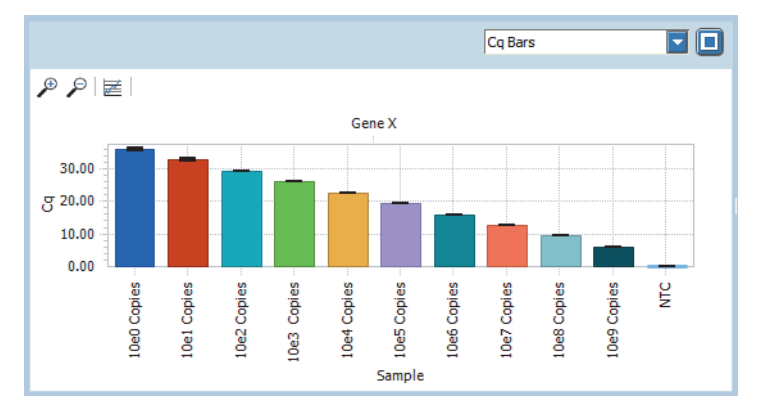

**Figure 89: Absolute quantification, Cq Bars**

The error bars show the Cq errors as displayed in the result table. For detailed information, see section *[Error calculation](#page-261-0)*, on page 75.

*Relative quantification*

# **7.2 Relative quantification**

Relative quantification compares the levels of two different gene sequences in a single sample (for example, target gene of interest and a reference gene), and expresses the final result as a ratio of these genes. For detailed information on relative quantification, see section *[Relative quantification analysis](#page-258-0)*, on page 72. By default, the tab for viewing a relative quantification analysis is called *Rel Quant*.

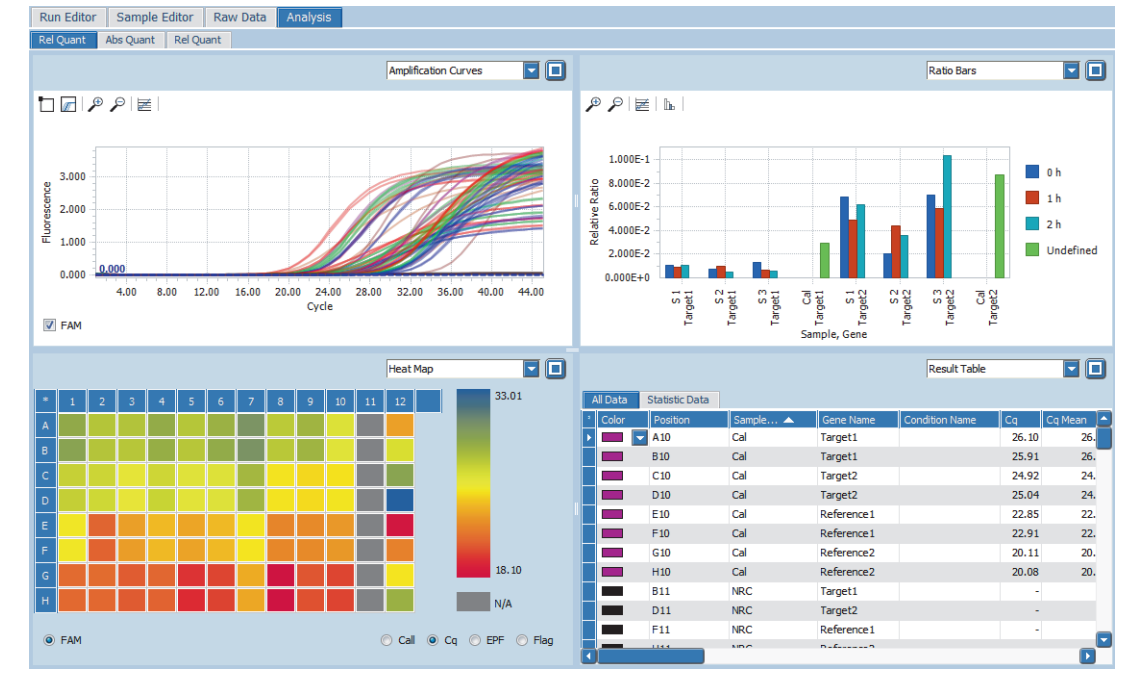

**Figure 90: Rel Quant tab**

The views selection list in the sections of the *Analysis* tab provides the following data:

- *Amplification Curves*; see section *[Amplification Curves](#page-355-0)*, on page 169.
- *Ratio Bars*; see section *Ratio Bars*[, on page 180.](#page-366-0)
- *Result Table*; see section *Result Table*[, on page 181](#page-367-0).
- *Standard Curves*; see section *[Standard Curves](#page-360-0)*, on page 174.
- *Melting Peaks*; see section *[Melting Peaks](#page-389-0)*, on page 203. This option is only available if a melting program has been performed.
- ▶ *Heat Map*; see section *Heat Map*[, on page 170](#page-356-0).
- *Cq Bars*; see section *Cq Bars*[, on page 175.](#page-361-0)

## **7.2.1 Rel Quant Settings**

The *Rel Quant Settings* dialog box allows operators to specify the analysis-specific settings, particularly the reference gene, run calibrator and study calibrator. The dialog box is displayed when adding a new relative quantification analysis. It is also accessed via the *Analysis Settings* command on the analysis shortcut menu or by choosing the *Analysis Settings* icon in the tool bar.

|                | <b>Rel Quant Settings</b> |              |         |            |                          |            |               |             | $\overline{\mathbf{x}}$ |
|----------------|---------------------------|--------------|---------|------------|--------------------------|------------|---------------|-------------|-------------------------|
| Genes          | Conditions<br>Samples     |              |         |            |                          |            |               |             |                         |
| No.            | Name                      | Reference    | Removed | Efficiency |                          | Maximal Cq | Minimal Slope | Minimal EPF |                         |
| $\mathbf{1}$   | Gene 1                    |              |         | 2.00       | $\Box$                   | Θ          | E             | Θ           |                         |
| $\overline{2}$ | Ref 1                     | $\checkmark$ |         | 2.00       | $\overline{\phantom{a}}$ | A          | Θ             | ٨           |                         |
|                |                           |              |         |            |                          |            |               |             |                         |
|                |                           |              |         |            |                          |            |               |             |                         |
|                |                           |              |         |            |                          |            |               |             |                         |
|                |                           |              |         |            |                          |            |               |             |                         |
|                |                           |              |         |            |                          |            |               |             |                         |
|                |                           |              |         |            |                          |            |               |             |                         |
|                |                           |              |         |            |                          |            |               |             |                         |
|                |                           |              |         |            |                          |            |               |             |                         |
|                |                           |              |         |            |                          |            |               |             |                         |
|                |                           |              |         |            |                          |            |               |             |                         |
|                |                           |              |         |            |                          |            |               |             |                         |
|                |                           |              |         |            |                          |            |               |             |                         |
|                |                           |              |         |            |                          | OK         | Cancel        | Apply       |                         |
|                |                           |              |         |            |                          |            |               |             |                         |

**Figure 91: Rel Quant Settings dialog box, Genes tab**

Each tab shows a table for editing the gene- or sample-specific settings.

### **Genes tab**

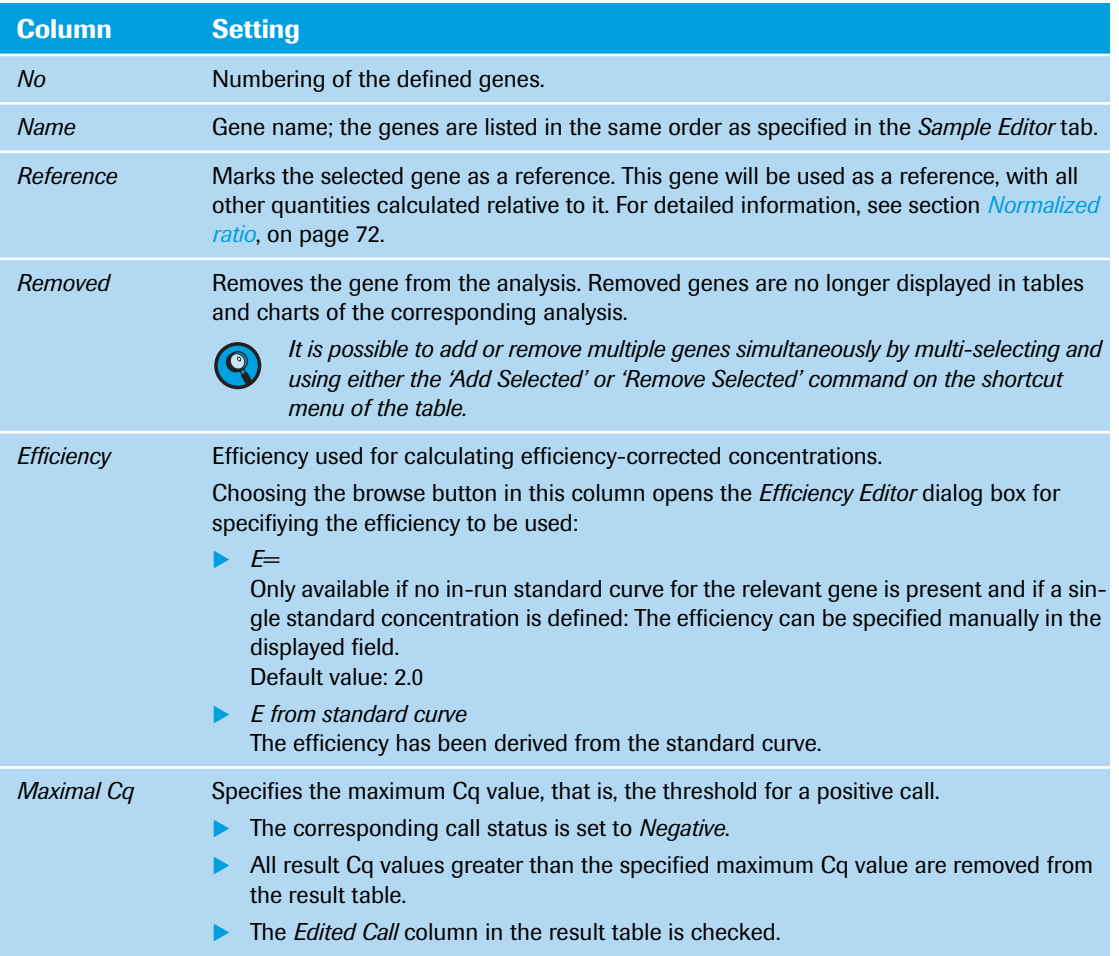

*Relative quantification*

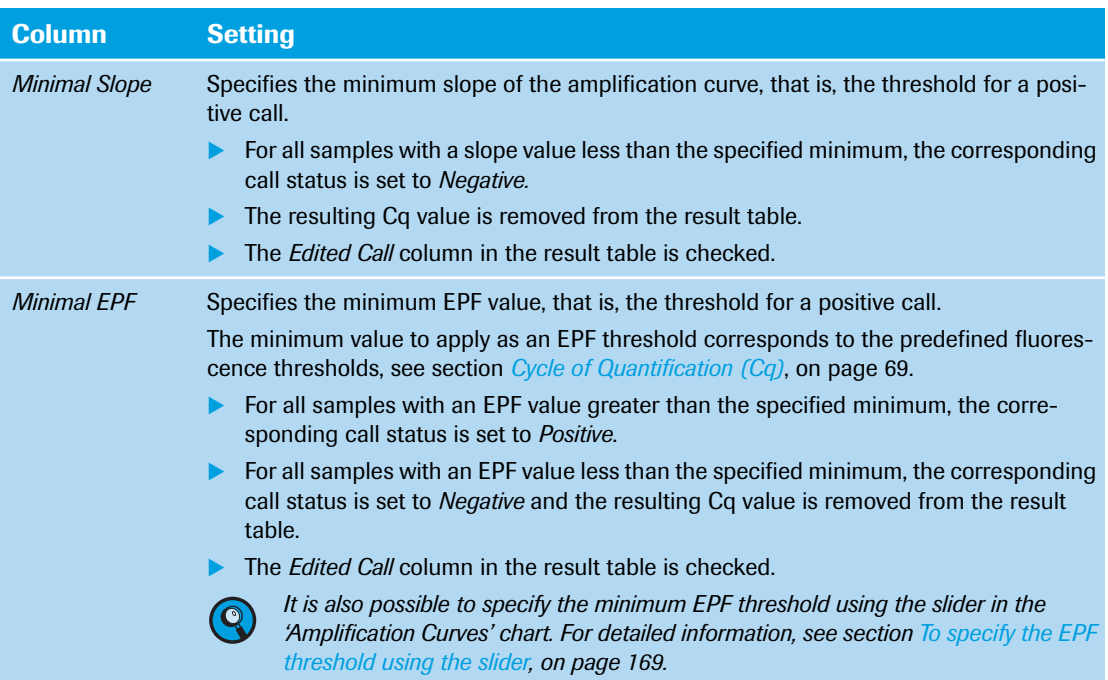

## **Samples tab**

*B*

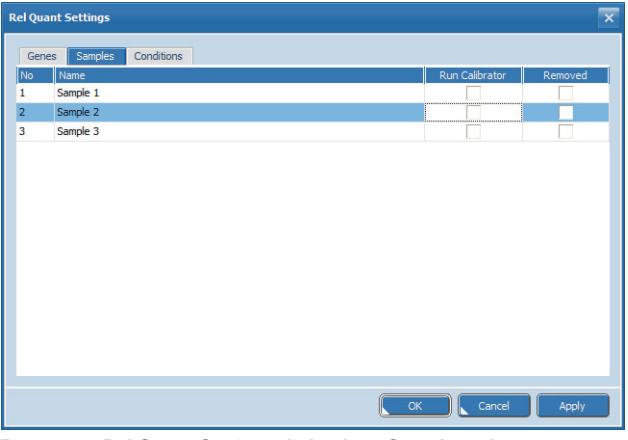

**Figure 92: Rel Quant Settings dialog box, Samples tab**

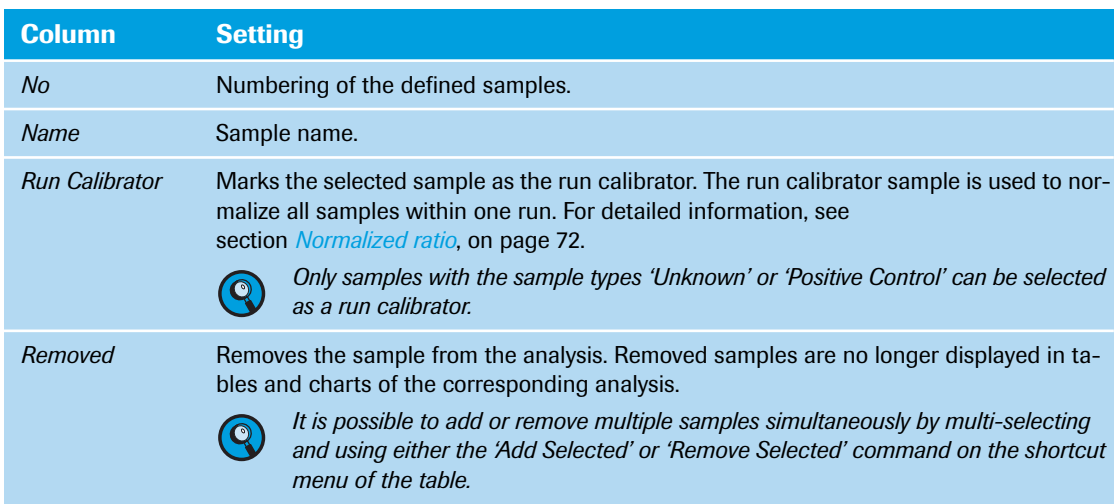

*B*

*Relative quantification*

## **Conditions tab**

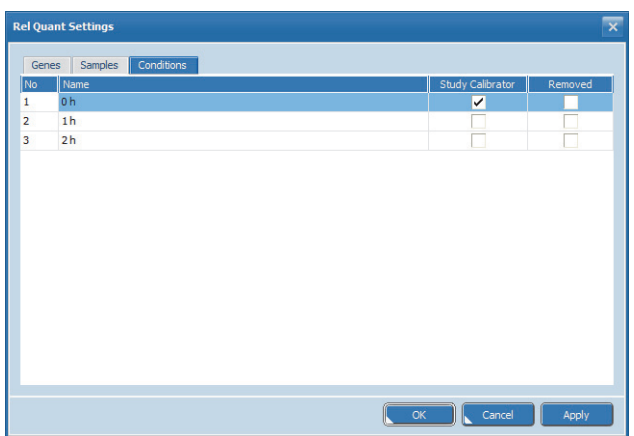

**Figure 93: Rel Quant Settings dialog box, Conditions tab**

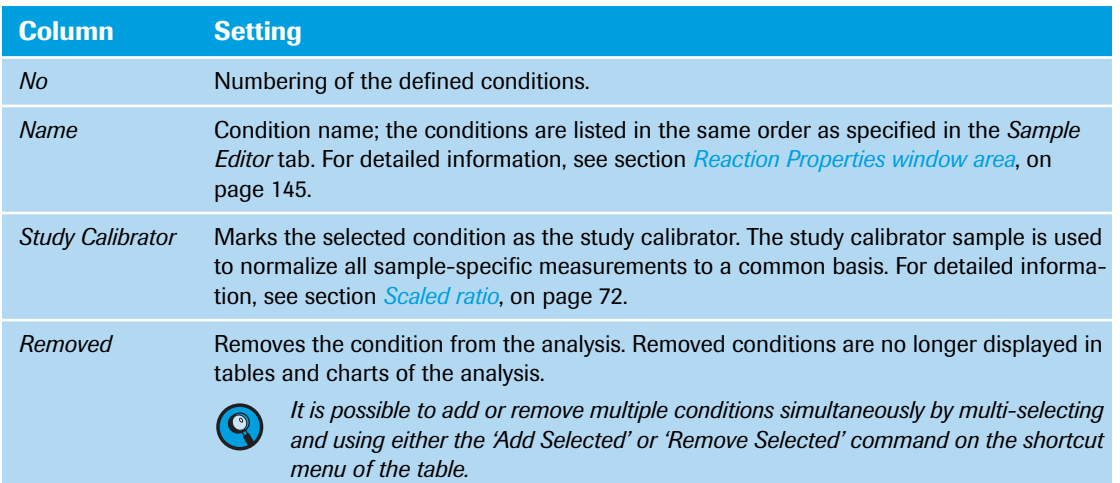

## **7.2.2 Amplification Curves**

The display of the amplification curves in relative quantification analysis corresponds to their display in absolute quantification analysis. For detailed information, see section *[Amplification Curves](#page-355-0)*, on page 169. *Relative quantification*

## <span id="page-366-0"></span>**7.2.3 Ratio Bars**

The *Ratio Bars* chart shows the same ratio data as the result table, but in a bar chart format. Each bar represents a ratio, a normalized ratio, or a scaled ratio.

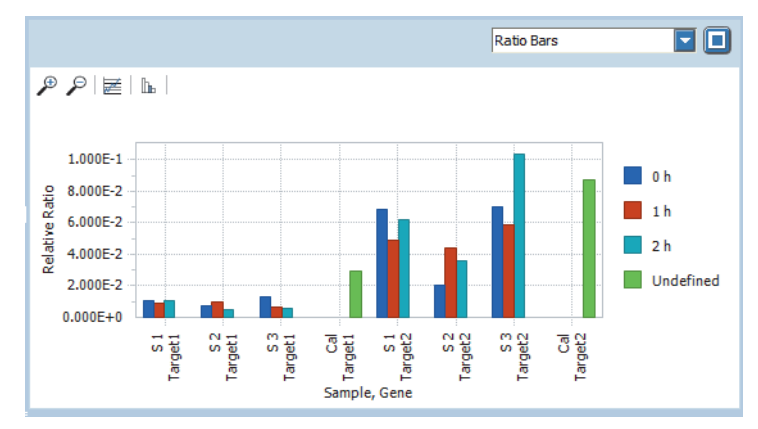

**Figure 94: Ratio Bars chart**

*B*

The *Ratio Bars* chart shows the corresponding ratio, normalized ratio, or scaled ratio for each gene, sample, and condition.

## **Data Visualization**

The ratios displayed in the *Ratio Bars* chart, as well as how they are scaled and ordered, depend on the settings the operator specifies in the *Data Visualization* dialog box. The dialog box is accessed via the *Data Visualization* command on the chart's shortcut menu or by choosing the *Data Visualization* icon.

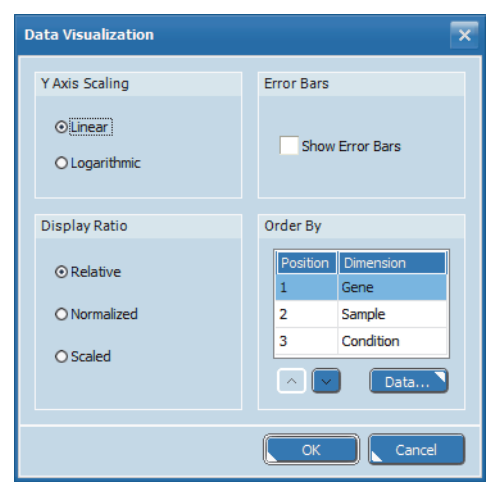

**Figure 95: Data Visualization dialog box**

*Relative quantification*

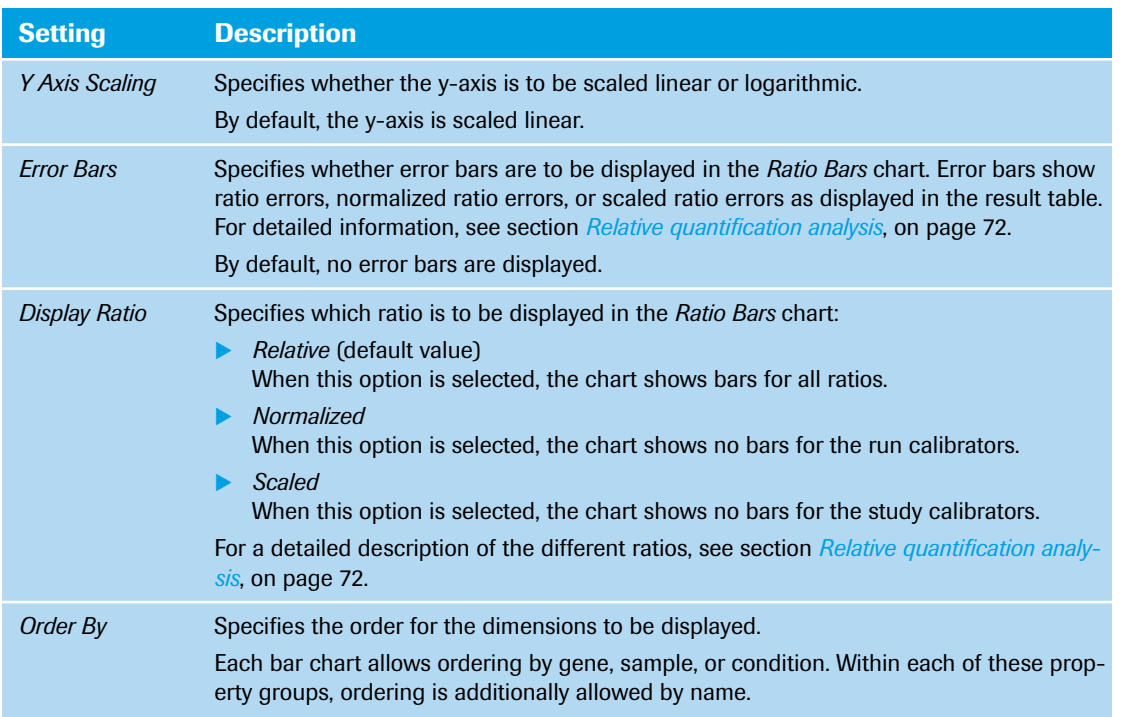

The buttons below the *Order By* area perform the following functions:

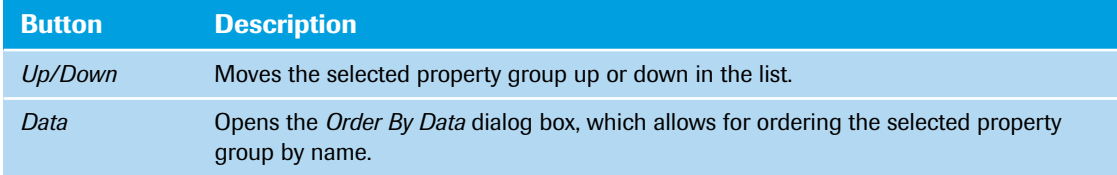

## <span id="page-367-0"></span>**7.2.4 Result Table**

The result table displays the results of the relative quantification on two tabs:

- *All Data* tab, see below.
- *Statistic Data* tab, see section *[Statistic Data tab](#page-370-0)*, on page 184.

For detailed information on editing cells and sorting and filtering the table, see section *[Working with](#page-285-0) tables*[, on page 99](#page-285-0).

*Relative quantification*

## **All Data tab**

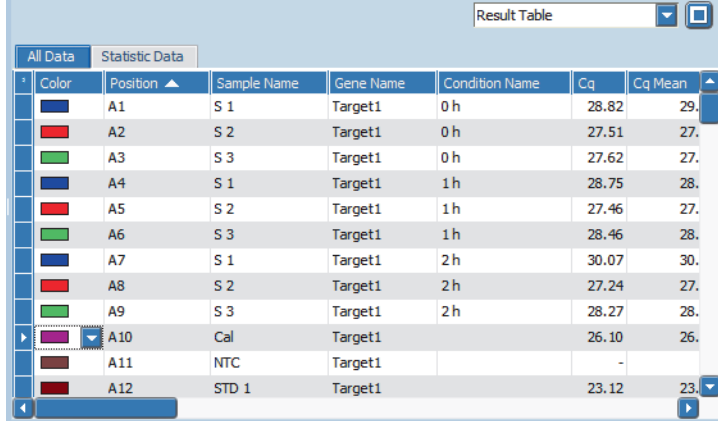

**Figure 96: Relative quantification, All Data tab**

The columns of the table have the following meanings:

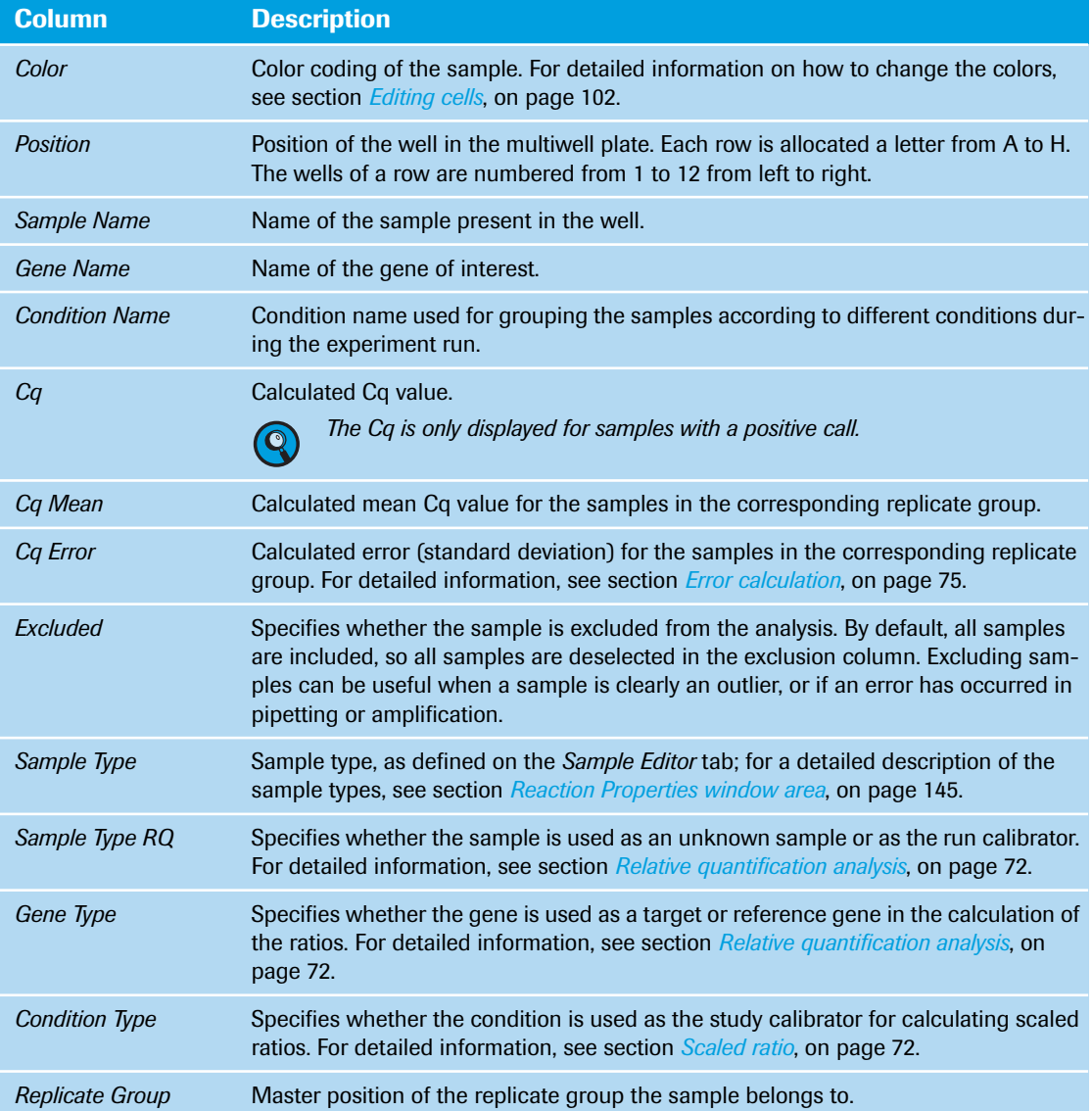

*B*

*Relative quantification*

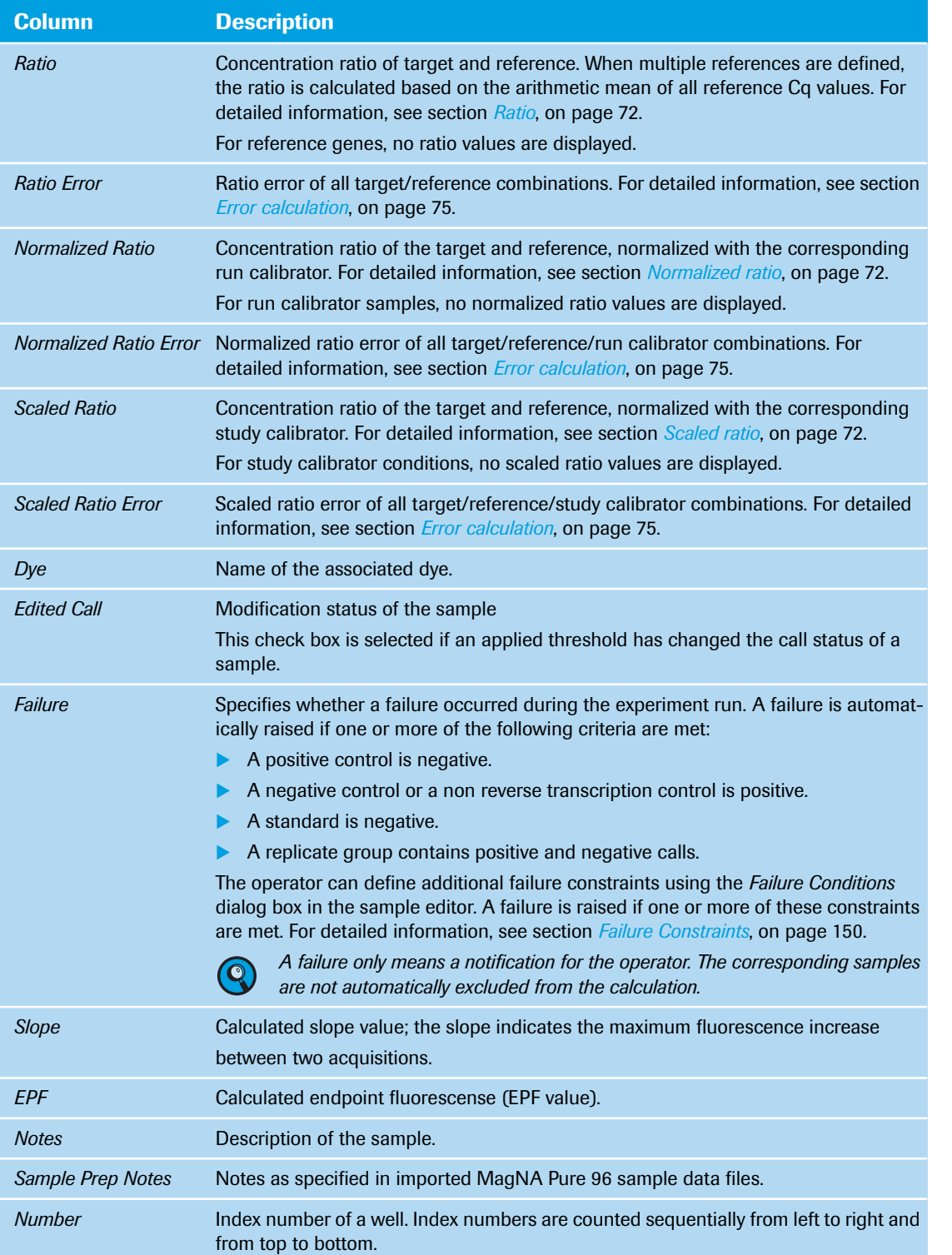

### <span id="page-370-0"></span>**Statistic Data tab**

The *Statistic Data* table summarizes all data for samples in replicate groups. The table displays the master positions of replicate groups and all positions not contained in replicate groups:

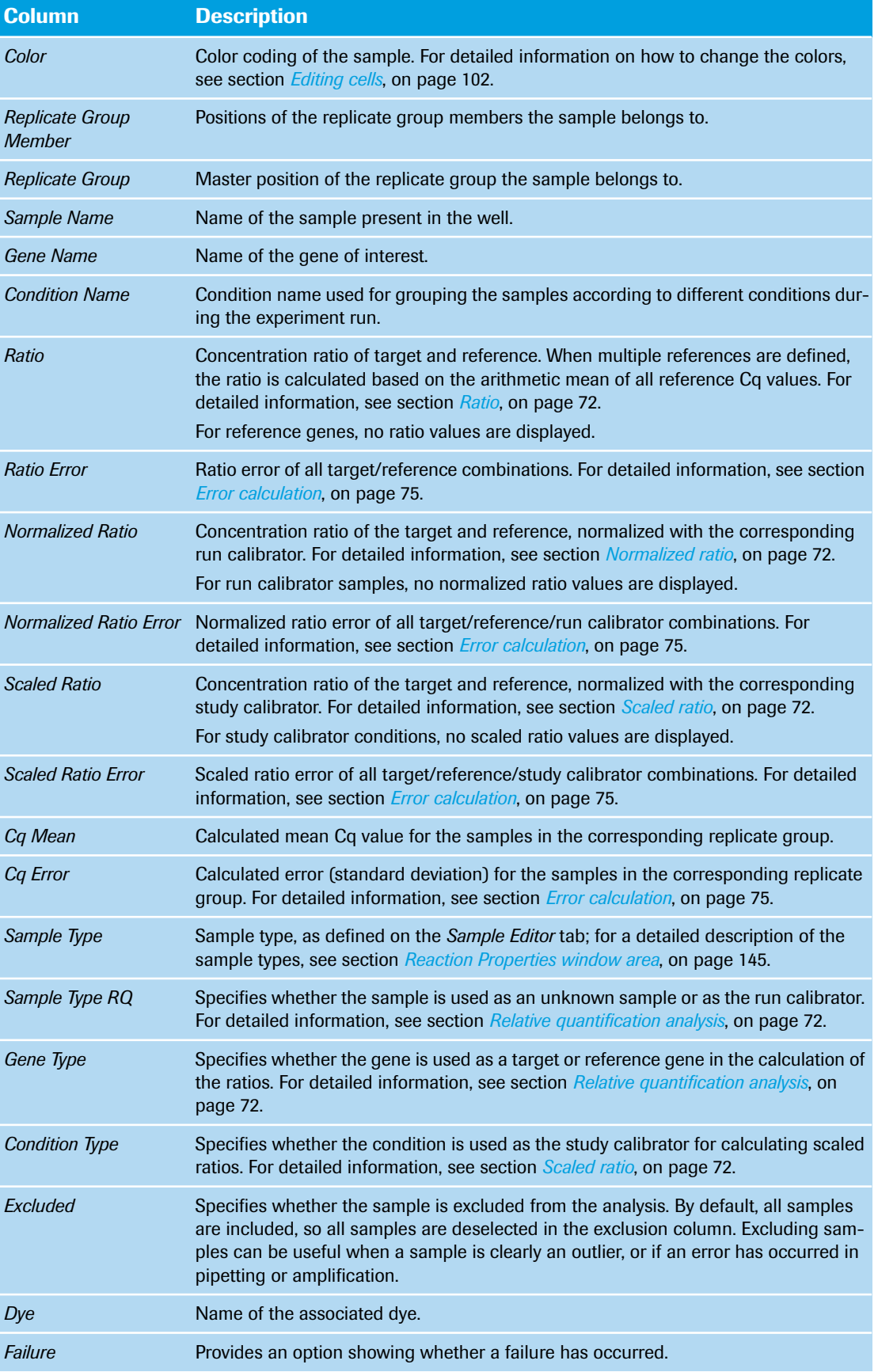

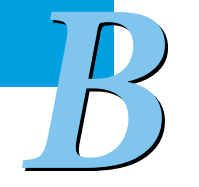

*Relative quantification*

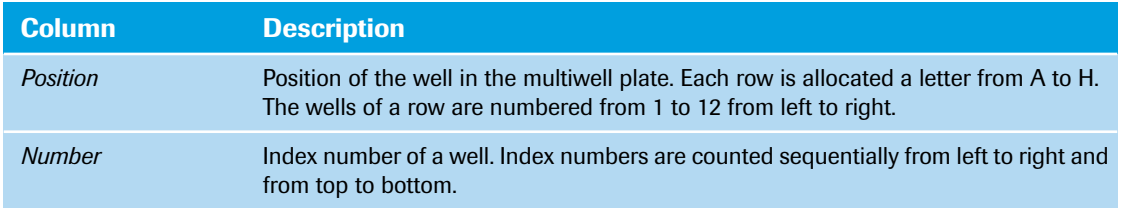

## **7.2.5 Standard Curves**

The display of the standard curves in relative quantification analysis corresponds to their display in absolute quantification analysis. For detailed information, see section *[Standard Curves](#page-360-0)*, on page 174.

## **7.2.6 Melting Peaks**

A melting peaks chart plots the first negative derivative of the fluorescence decrease (-dF/dT) and displays the melting temperatures of the samples as peaks. A melting peaks graph is only available if a melting program has been performed. For detailed information, see section  $T_m$  *[calling analysis](#page-265-0)*, on page 79.

## **7.2.7 Heat Map**

The display of the heat maps in relative quantification analysis corresponds to their display in absolute quantification analysis (Exception: the *Concentration* option is not available for relative quantification). For detailed information, see section *Heat Map*[, on page 170](#page-356-0).

## **7.2.8 Cq Bars**

The display of the Cq bars in relative quantification analysis corresponds to their display in absolute quantification analysis. For detailed information, see section *Cq Bars*[, on page 175.](#page-361-0)

*Qualitative Detection*

# **7.3 Qualitative Detection**

Qualitative detection analyzes the presence of a target nucleic acid in combination with an internal control nucleic acid. The qualitative detection module supports both possible experiment setups:

- Mono-color setup:
	- Target gene and internal control in separate positions.
- Dual-color or multi-color setup: Target gene(s) and internal control in the same position.

For detailed information on qualitative detection, see section *[Qualitative detection analysis](#page-263-0)*, on page 77. By default, the tab for viewing a qualitative detection analysis is called *Qualitative Detection*.

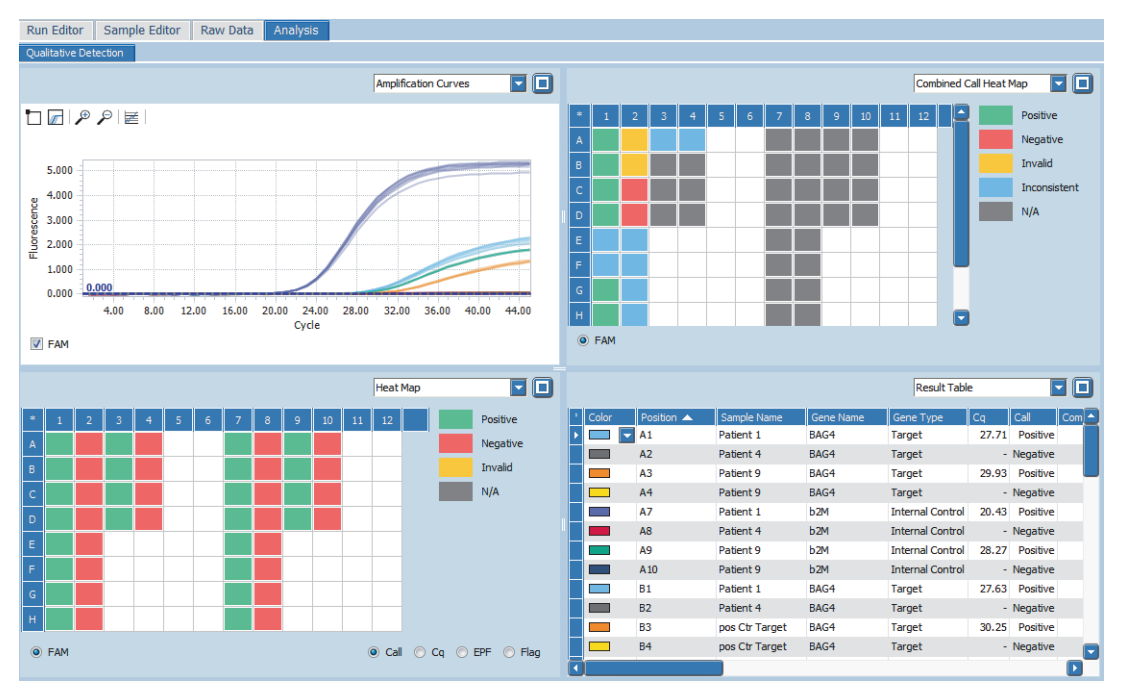

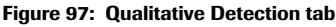

The views selection list in the sections of the *Analysis* tab provides the following data:

- *Amplification Curves*; see section *[Amplification Curves](#page-375-0)*, on page 189.
- *Heat Map*; see section *Heat Map*[, on page 189](#page-375-1).
- *Combined Call Heat Map*; see section *[Combined Call Heat Map](#page-376-0)*, on page 190.
- *Result Table*; see section *Result Table*[, on page 191](#page-377-0).

## **7.3.1 Qualitative Detection settings for a dual- or multi-color setup**

When target gene(s) and internal control are in the same position, the operator must specify the internal control dye for automated result generation. The *Qualitative Detection* dialog box is displayed when adding a new analysis for a dual- or multi-color experiment.

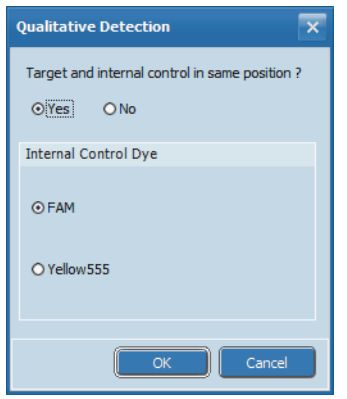

**Figure 98: Qualitative Detection dialog box**

| <b>Setting</b>                                   | <b>Description</b>                                                                                                    |
|--------------------------------------------------|----------------------------------------------------------------------------------------------------|
| Target and internal control in<br>same position? | Possible values:<br>Yes:<br>Dual- or multi-color setup; the internal control dye is to be specified in the<br>Internal Control Dye window area.<br>No:<br>Mono-color setup; the options in the <i>Internal Control Dye</i> window area are<br>disabled. |
| Internal Control Dye                             | List of the dyes as specified in the detection format; the selected dye is used as<br>the internal control dye.                                                                                                    |

## **7.3.2 Qualitative Detection Settings**

The *Qualitiative Detection Settings* dialog box allows operators to specify the analysis-specific settings. The dialog box is accessed via the *Analysis Settings* command on the analysis shortcut menu or by choosing the *Analysis Settings* icon in the tool bar.

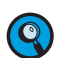

*For a mono-color experiment, it is mandatory to pair target genes and internal controls manually.*

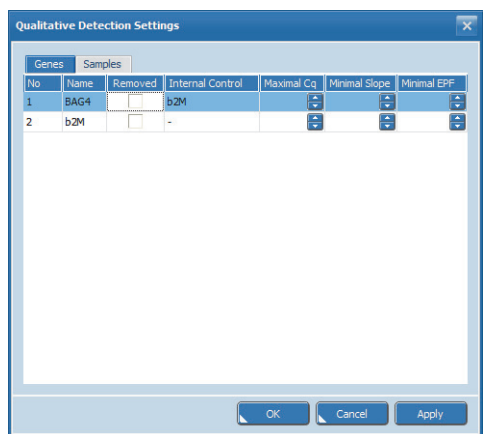

**Figure 99: Qualitative Detection Settings dialog box, Genes tab**

*Qualitative Detection*

# **Genes tab**

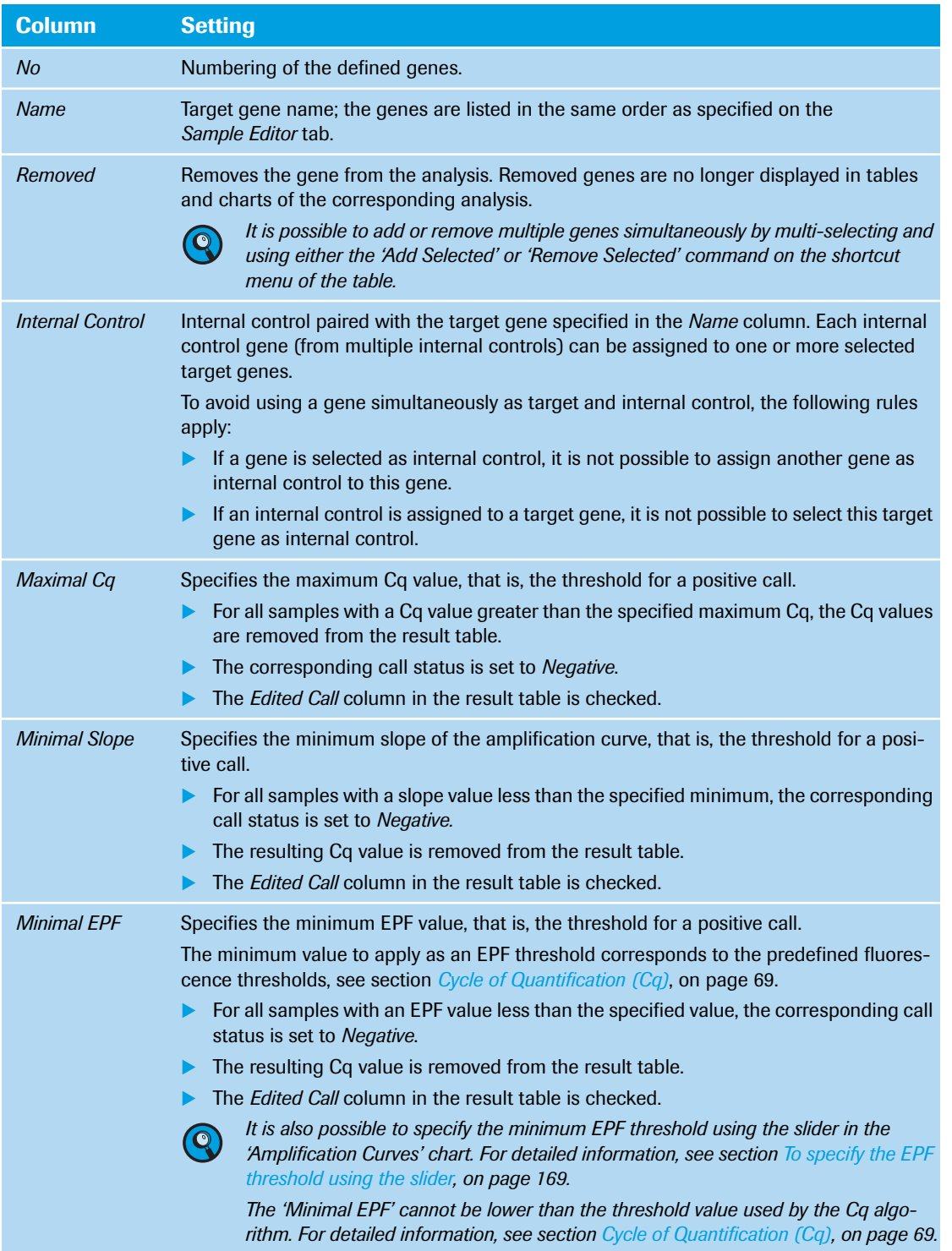

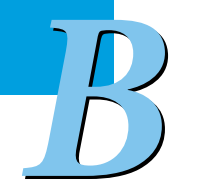

*B*

*Qualitative Detection*

#### **Samples tab**

The *Samples* tab allows for removing samples from the analysis. Removed samples are no longer displayed in tables and charts of the corresponding analysis.

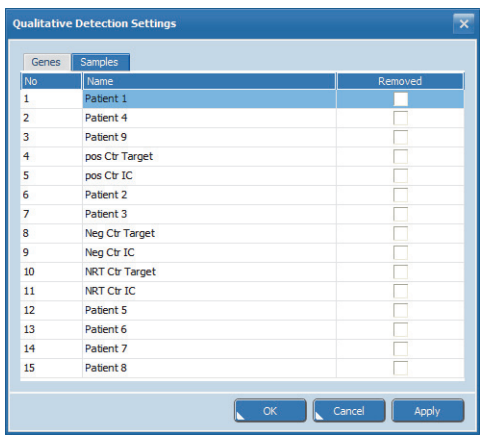

**Figure 100: Qualitative Detection Settings dialog box, Samples tab**

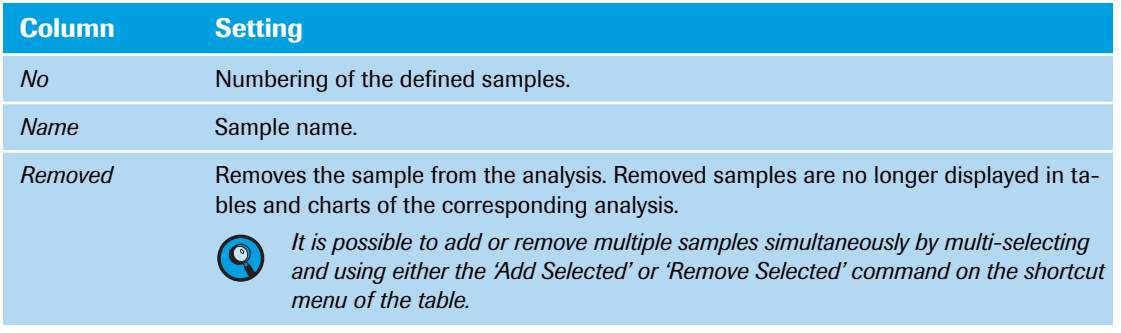

## <span id="page-375-0"></span>**7.3.3 Amplification Curves**

The display of the amplification curves in qualitative detection analysis corresponds to their display in absolute quantification analysis. For detailed information, see section *[Amplification Curves](#page-355-0)*, on page 169.

## <span id="page-375-1"></span>**7.3.4 Heat Map**

The display of the heat maps in qualitative detection analysis corresponds to their display in absolute quantification analysis. For detailed information, see section *Heat Map*[, on page 170.](#page-356-0)

*B*

*Qualitative Detection*

## <span id="page-376-0"></span>**7.3.5 Combined Call Heat Map**

A combined call heat map displays the results as a "combined call" by combining individual positive or negative calls of both the target and the internal control.

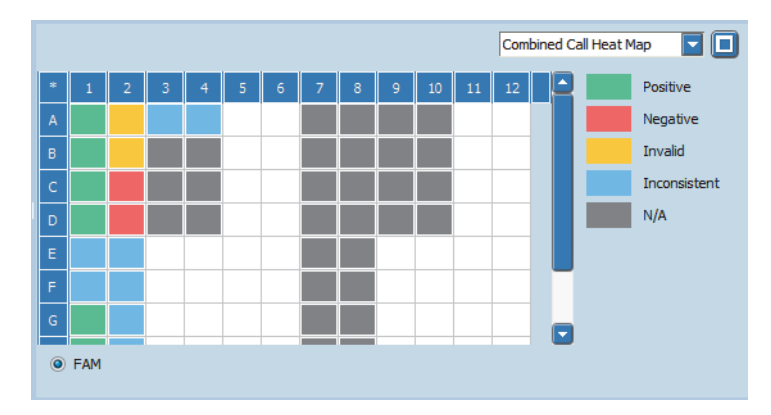

#### **Figure 101: Qualitative Detection, Combined Call Heat Map for a mono-color experiment**

The following result types for the combined calls are possible:

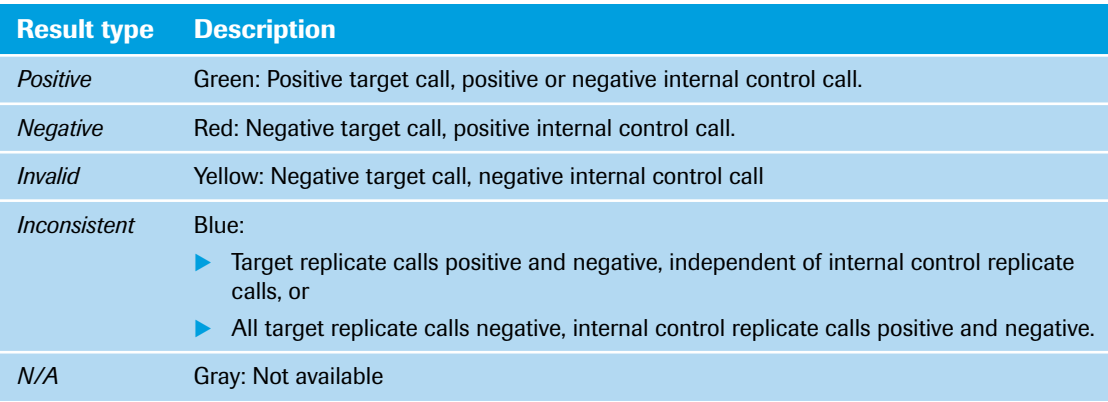

#### A combined call heat map has the following options for displaying values:

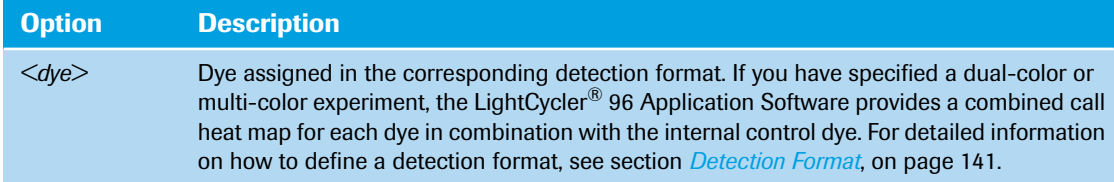

## <span id="page-377-0"></span>**7.3.6 Result Table**

The result table displays the results of the qualitative detection analysis. For detailed information on editing cells and sorting and filtering the table, see section *[Working with tables](#page-285-0)*, on page 99.

|                   |                 |                |                 |                         |       |                |                        | <b>Result Table</b>                                                         | TO  |
|-------------------|-----------------|----------------|-----------------|-------------------------|-------|----------------|------------------------|-----------------------------------------------------------------------------|-----|
| $\ \cdot\ $ Color | Position <      | Sample Name    | Gene Name       | Gene Type               | Cq    | Call           | <b>Combined Result</b> | Failure                                                                     | Exc |
|                   | A1              | Patient 1      | BAG4            | Target                  | 27.71 | Positive       | Positive None          |                                                                             |     |
|                   | A2              | Patient 4      | BAG4            | Target                  |       | - Negative     | <b>Invalid None</b>    |                                                                             |     |
|                   | A <sub>3</sub>  | Patient 9      | BAG4            | Target                  | 29.93 | Positive       |                        | Inconsistent Replicate group contains positives and negatives.              |     |
|                   | A <sub>4</sub>  | Patient 9      | BAG4            | Target                  |       | - Negative     |                        | Inconsistent Replicate group contains positives and negatives.              |     |
|                   | <b>A7</b>       | Patient 1      | b <sub>2M</sub> | <b>Internal Control</b> | 20.43 | Positive       |                        | N/A None                                                                    |     |
|                   | A <sub>8</sub>  | Patient 4      | b2M             | <b>Internal Control</b> |       | - Negative     |                        | N/A None                                                                    |     |
|                   | A <sub>9</sub>  | Patient 9      | b <sub>2M</sub> | <b>Internal Control</b> | 28.27 | Positive       |                        | N/A Replicate group contains positives and negatives.                       |     |
|                   | A <sub>10</sub> | Patient 9      | b2M             | <b>Internal Control</b> |       | - Negative     |                        | N/A Replicate group contains positives and negatives.                       |     |
|                   | <b>B1</b>       | Patient 1      | BAG4            | Target                  | 27.63 | Positive       | Positive None          |                                                                             |     |
|                   | <b>B2</b>       | Patient 4      | BAG4            | Target                  |       | - Negative     | <b>Invalid None</b>    |                                                                             |     |
|                   | <b>B3</b>       | pos Ctr Target | BAG4            | Target                  | 30.25 | Positive       |                        | N/A Replicate group contains positives and negatives.                       |     |
|                   | <b>B4</b>       | pos Ctr Target | BAG4            | Target                  |       | - Negative     |                        | N/A Pos Ctrl is negative, Replicate group contains positives and negatives. |     |
|                   | <b>B7</b>       | Patient 1      | b <sub>2M</sub> | <b>Internal Control</b> |       | 20.35 Positive |                        | N/A None                                                                    |     |
|                   | <b>B8</b>       | Patient 4      | b2M             | <b>Internal Control</b> |       | - Negative     |                        | N/A None                                                                    |     |
|                   | <b>B9</b>       | pos Ctr IC     | b <sub>2M</sub> | <b>Internal Control</b> |       | 28.16 Positive |                        | N/A Replicate group contains positives and negatives.                       |     |
|                   |                 |                |                 |                         |       |                |                        |                                                                             |     |

**Figure 102: Qualitative Detection Analysis, Result Table**

The columns of the table have the following meanings:

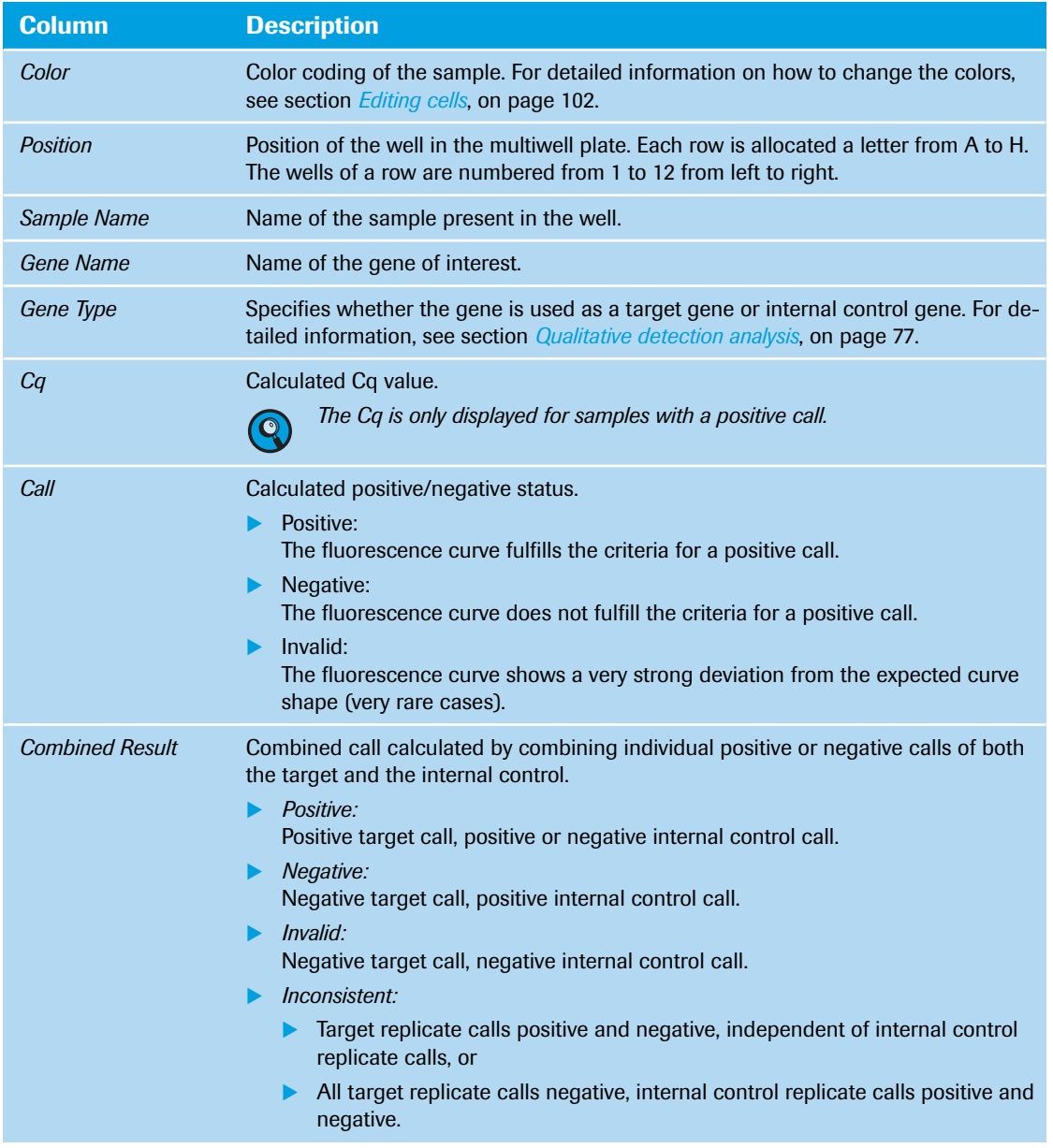

*Qualitative Detection*

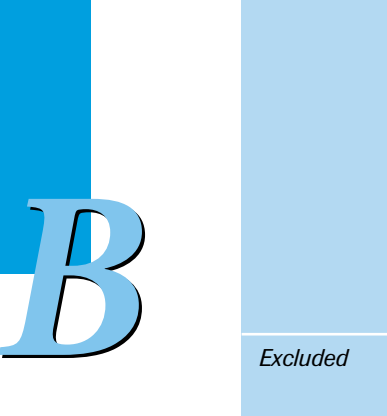

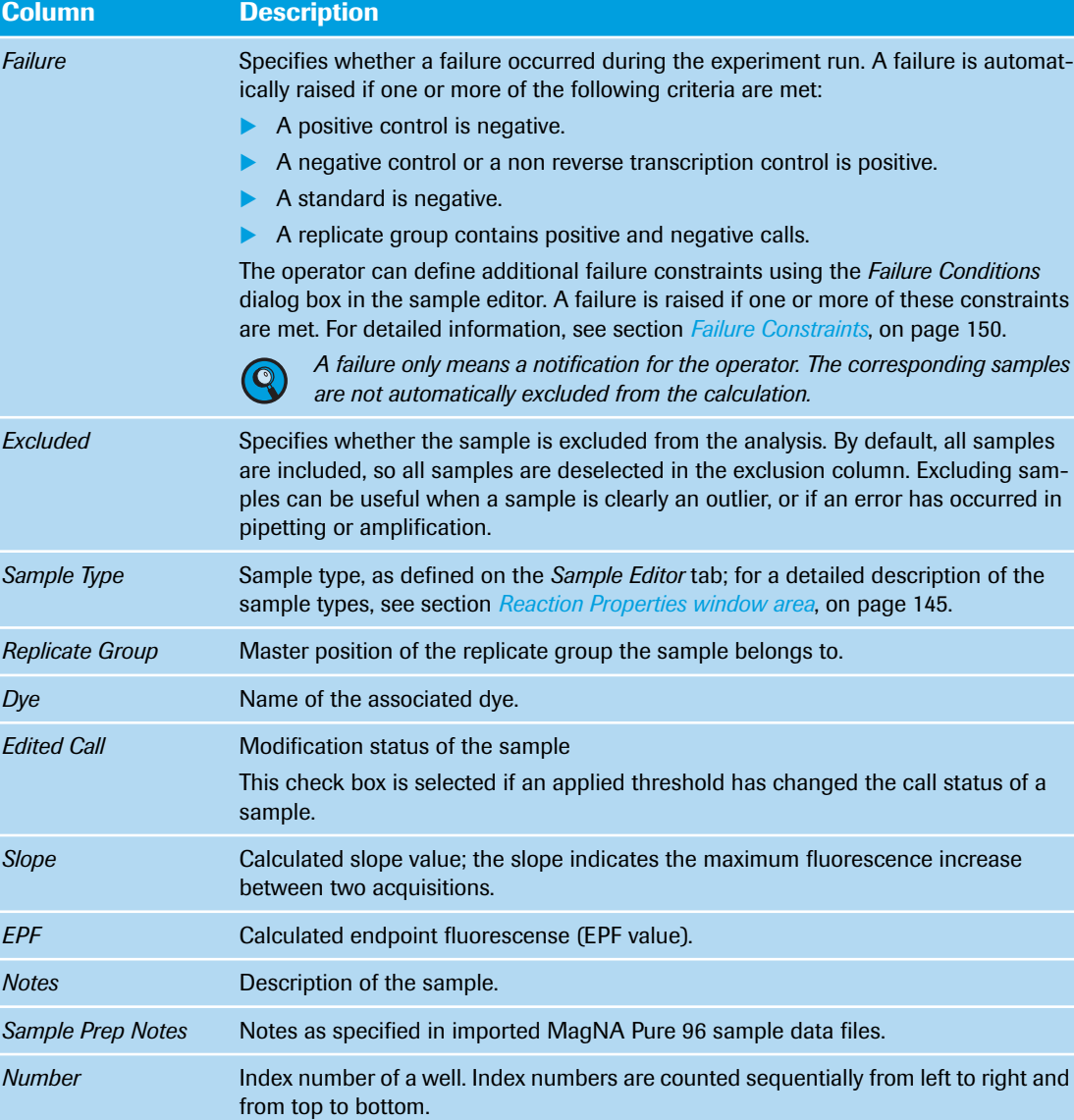

# **7.4 Endpoint genotyping**

Endpoint genotyping is performed to measure the plateau intensities of two dyes associated with the genotype of a given sample. The plateau in dye intensity is measured as endpoint fluorescence (EPF). To call a genotype for a given sample, the EPF values of a pair of genes are compared. For detailed information on endpoint genotyping, see section *[Endpoint genotyping analysis](#page-264-0)*, on page 78. By default, the tab for viewing an endpoint genotyping analysis is called *Endpoint Genotyping*.

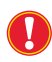

*For endpoint genotyping analysis, it is essential to define identical gene names for both dyes. In the case of different gene names, no endpoint genotyping analysis is possible.*

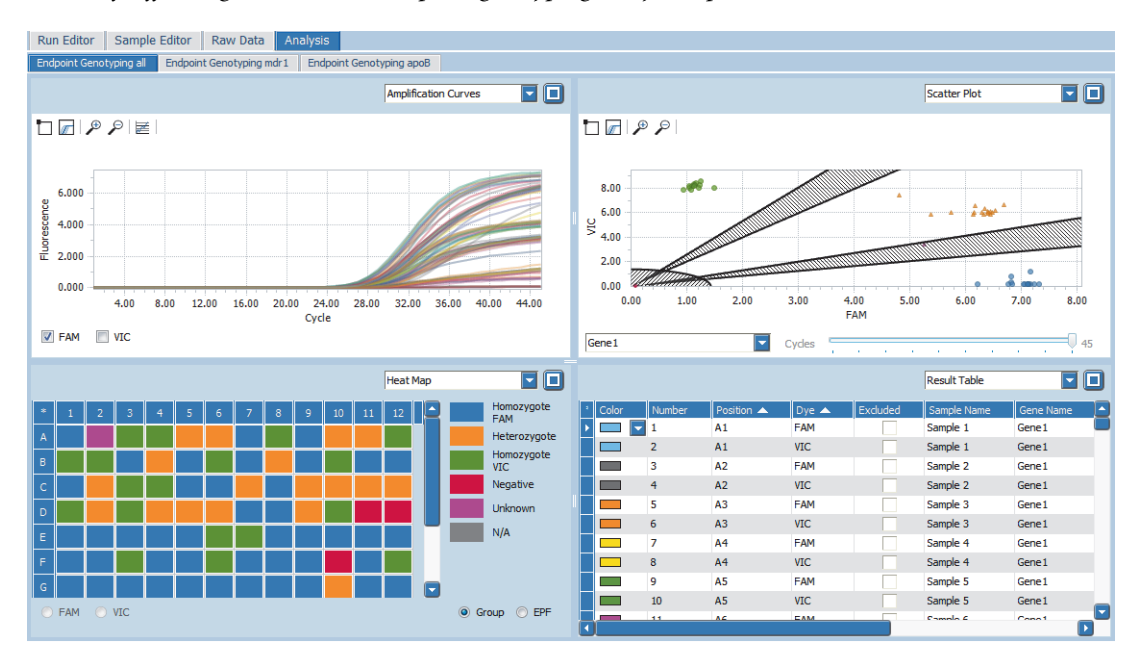

**Figure 103: Endpoint Genotyping tab**

The views selection list in the sections of the *Analysis* tab provides the following data:

- *Amplification Curves;* see section *[Amplification Curves](#page-355-0)*, on page 169.
- *Scatter Plot*; see section *Scatter Plot*[, on page 196](#page-382-0).
- *Heat Map*; see section *Heat Map*[, on page 198](#page-384-0).
- *Result Table*; see section *Result Table*[, on page 199.](#page-385-0)

*Endpoint genotyping*

## **7.4.1 Endpoint Genotyping Settings**

The *Endpoint Genotyping Settings* dialog box allows operators to specify the analysis-specific settings. The dialog box is accessed via the *Analysis Settings* command on the analysis shortcut menu or by choosing the *Analysis Settings* icon in the tool bar.

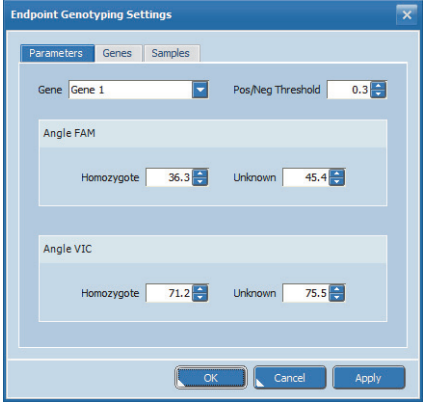

**Figure 104: Endpoint Genotyping Settings dialog box, Parameters tab**

#### **Parameters tab**

The samples are classified into different genotypes by their position relative to thresholds. The settings on the *Parameters* tab allow for specifying these thresholds manually. It is also possible to specify the thresholds using the sliders in the scatter plot. For detailed information, see section *Genotypes*[, on page 196](#page-382-1).

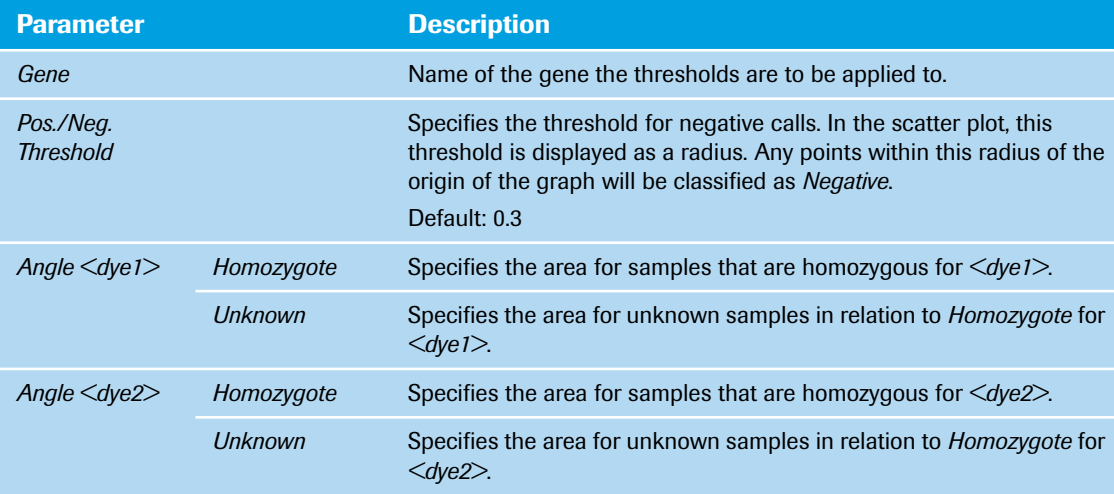

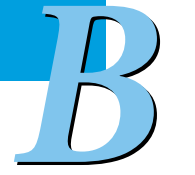

*B*

*Endpoint genotyping*

#### **Genes tab**

The *Genes* tab allows for removing genes from the analysis. Removed genes are no longer displayed in tables and charts of the corresponding analysis.

|             | Parameters<br>Genes | Samples |         |
|-------------|---------------------|---------|---------|
| No          | Name                |         | Removed |
| $\mathbf 1$ | Gene 1              |         |         |
|             |                     |         |         |
|             |                     |         |         |
|             |                     |         |         |
|             |                     |         |         |
|             |                     |         |         |
|             |                     |         |         |
|             |                     |         |         |
|             |                     |         |         |
|             |                     |         |         |
|             |                     |         |         |
|             |                     |         |         |
|             |                     |         |         |
|             |                     |         |         |
|             |                     |         |         |
|             |                     |         |         |

**Figure 105: Endpoint Genotyping Settings dialog box, Genes tab**

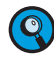

*It is possible to add or remove multiple genes simultaneously by multi-selecting and using either the 'Add Selected' or 'Remove Selected' command on the shortcut menu of the table.*

#### **Samples tab**

The *Samples* tab allows for removing samples from the analysis. Removed samples are no longer displayed in tables and charts of the corresponding analysis.

|                | <b>Samples</b><br>Parameters<br>Genes |                                        |
|----------------|---------------------------------------|----------------------------------------|
| No             | Name                                  | Removed<br>۸                           |
| $\mathbf{1}$   | DNA <sub>1</sub>                      |                                        |
| $\overline{2}$ | DNA <sub>2</sub>                      |                                        |
| 3              | DNA <sub>3</sub>                      |                                        |
| $\overline{4}$ | DNA 4                                 |                                        |
| 5              | DNA <sub>5</sub>                      | ,,,,,,,,,,,,,,,,,,,,,,,,,<br><br>v<br> |
| 6              | DNA 6                                 |                                        |
| $\overline{7}$ | DNA <sub>7</sub>                      |                                        |
| 8              | DNA 8                                 |                                        |
| 9              | DNA 9                                 |                                        |
| 10             | <b>DNA10</b>                          |                                        |
| 11             | <b>DNA 11</b>                         |                                        |
| 12             | <b>DNA 12</b>                         |                                        |
| 13             | <b>DNA 13</b>                         |                                        |
| 14             | <b>DNA 14</b>                         | E                                      |

**Figure 106: Endpoint Genotyping Settings dialog box, Samples tab**

*It is possible to add or remove multiple samples simultaneously by multi-selecting and using either the 'Add Selected' or 'Remove Selected' command on the shortcut menu of the table.*

## **7.4.2 Amplification Curves**

The display of the amplification curves in endpoint genotyping analysis corresponds to their display in absolute quantification analysis. For detailed information, see section *[Amplification Curves](#page-355-0)*, on page 169. <span id="page-382-1"></span>*Endpoint genotyping*

#### <span id="page-382-0"></span>**7.4.3 Scatter Plot**

The *Scatter Plot* chart displays the endpoint fluorescence of the two selected dyes (representing the two alleles). Each point represents a sample, whose x-coordinate is the endpoint fluorescence level of *<dye1>*, and whose y-coordinate is the endpoint fluorescence level of *<dye2>*. The software applies the dye with the lower wavelength to the x-axis, the higher wavelength to the y-axis.

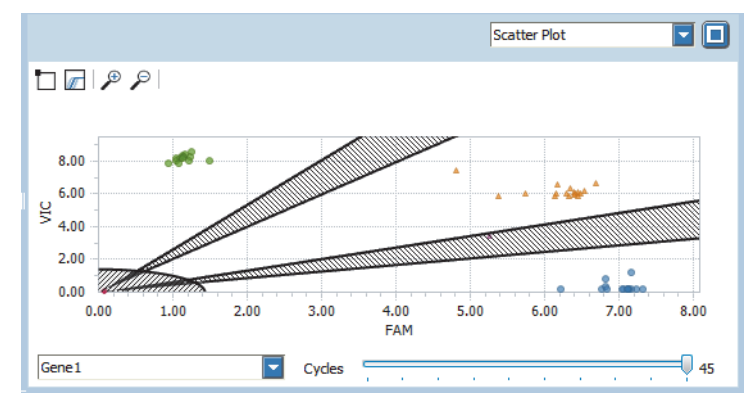

**Figure 107: Scatter Plot**

*B*

The points in the scatter plot are clustered according to the intensity distribution of the two dyes:

- $\triangleright$  The top left of the plot is for samples that emit a dominant fluorescence signal with the filter combination selected for *<dye2>*.
- The middle is for samples that emit a dominant fluorescence signal with both filter combinations.
- The bottom right is for samples that emit a dominant fluorescence signal with the filter combination selected for *<dye1>*.
- The bottom left, near the origin, consists of samples that emit a weak or no fluorescence signal.

For detailed information on selecting and deselecting, zooming, and using the graphs shortcut menu, see section *[Working with graphs](#page-292-0)*, on page 106.

#### **Gene selection**

The scatter plot is displayed gene-specifically, that is, according to the selected gene. This selection specifies the gene that the threshold and angle settings are to be applied to. For detailed information on specifying the thresholds and angle sliders, see section *Genotypes*, below.

#### **Cycles slider**

The *Cycles* slider allows the operator to select any cycle as the basis for fluorescence value display.

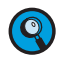

*The 'Cycles' Slider only has a display function to monitor the fluorescence distribution during PCR cycles. It can not be used to change group calls based on the current angle slider or radius slider settings. Group calls are always based on fluorescence distribution of the last measured cycle.*

#### **Genotypes**

The scatter plot provides sliders to define the areas where no clear identification of the genotypes is expected and thus to manually group the samples:

- A radius slider to determine the threshold for negative calls. Any points within this radius of the origin of the graph will be classified as *Negative*.
- Two angle sliders to determine the areas for samples that are homozygous for *<dye1>* or for *<dye2>*.
- Two angle sliders to determine the areas for unknown samples.

*Endpoint genotyping*

The slider settings on the scatter plot correspond to the threshold and angle settings in the *Endpoint Genotyping Settings* dialog box.

The points are displayed differently for each genotype:

- *Homozygote: <dye1>* has a blue dot.
- *Homozygote: <dye2>* has a green dot.
- *Heterozygote* has an orange triangle.
- **Negative samples have a red rectangle.**
- *Unknown* samples have a magenta triangle.

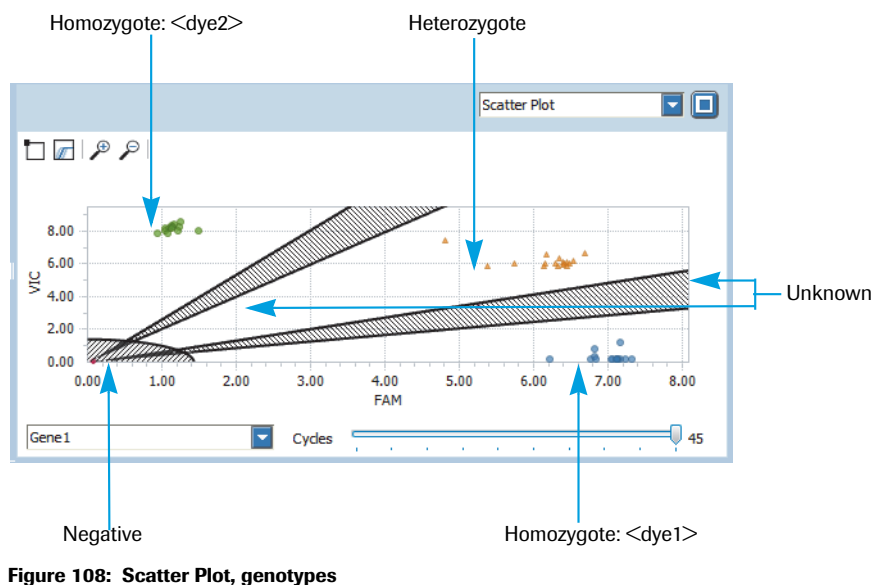

*B*

For detailed information on specifying genotype groups in the graph, refer to the *LightCycler® 96 System User Training Guide*.

### **Exclude samples**

To exclude single samples from the analysis, the scatter plot provides the *Exclude Sample* command on the shortcut menu for each sample.

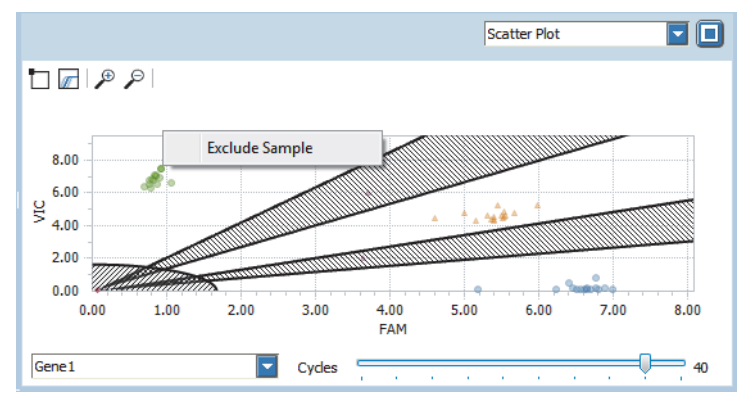

**Figure 109: Scatter plot shortcut menu**

*Endpoint genotyping*

## <span id="page-384-0"></span>**7.4.4 Heat Map**

The heat map shows an image of the multiwell plate used in the experiment for the specified gene. For detailed information on displaying the sample properties and using the heat maps shortcut menu, see section *[Working with heat maps](#page-295-0)*, on page 109.

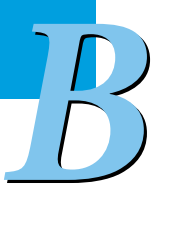

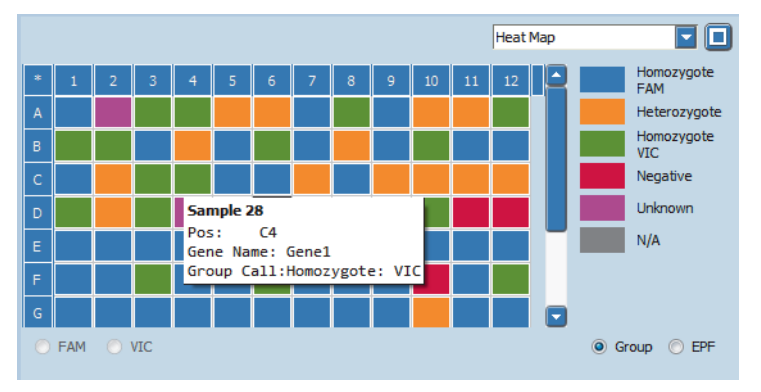

**Figure 110: Endpoint genotyping, Heat Map**

The heat map has the following options for displaying values:

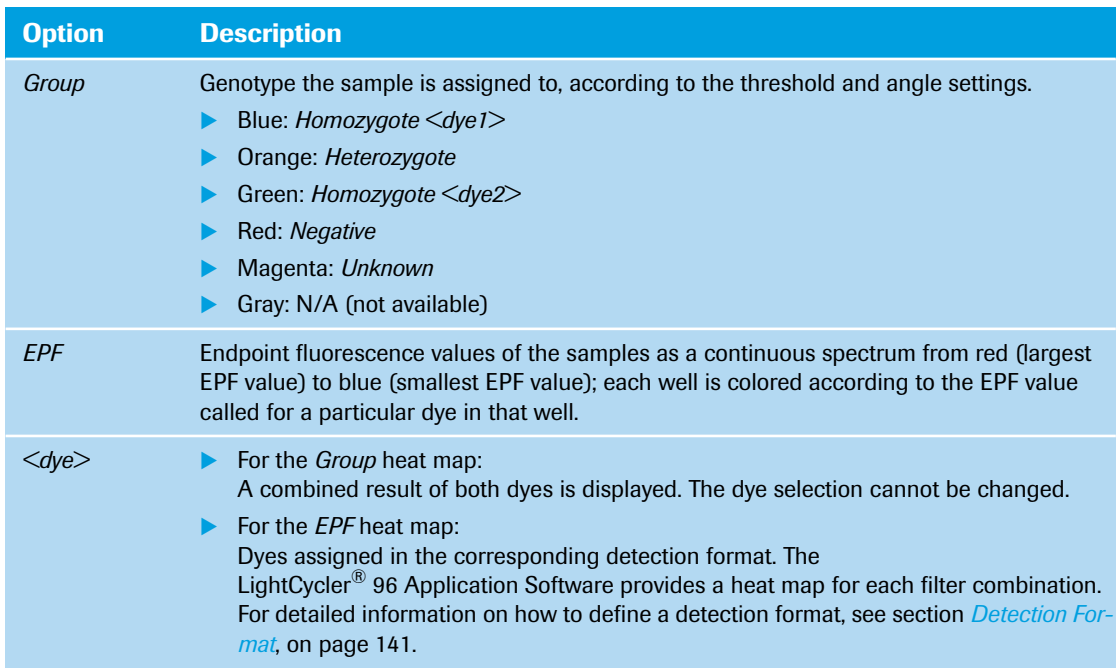

## <span id="page-385-0"></span>**7.4.5 Result Table**

The result table displays the results of the endpoint genotyping analysis. For detailed information on editing cells and sorting and filtering the table, see section *[Working with tables](#page-285-0)*, on page 99.

|             |                 |             |                   |                     | <b>Result Table</b> |          | ш                       |
|-------------|-----------------|-------------|-------------------|---------------------|---------------------|----------|-------------------------|
| Color       | Position <      | Sample Name | Gene Name         | Genotype            | Dye $\triangle$     | Excluded | $Nc$ $\triangle$<br>EPF |
|             | D <sub>6</sub>  | Sample 42   | Gene 1            | Heterozygote        | <b>FAM</b>          |          | 6.1602                  |
|             | D <sub>6</sub>  | Sample 42   | Gene <sub>1</sub> | Heterozygote        | <b>VIC</b>          |          | 6.0707                  |
| ٠           | D7              | Sample 43   | Gene <sub>1</sub> | Homozygote: FAM FAM |                     |          | 6.8315                  |
| a a shekara | D7              | Sample 43   | Gene 1            | Homozygote: FAM VIC |                     |          | 0.7504                  |
| m,          | D <sub>8</sub>  | Sample 44   | Gene1             | Homozygote: FAM FAM |                     |          | 6.7789                  |
| man.        | D <sub>8</sub>  | Sample 44   | Gene <sub>1</sub> | Homozygote: FAM VIC |                     |          | 0.1561                  |
|             | D <sub>9</sub>  | Sample 45   | Gene1             | Heterozygote        | <b>FAM</b>          |          | 6.3246                  |
| e e         | D <sub>9</sub>  | Sample 45   | Gene1             | Heterozygote        | <b>VIC</b>          |          | 5.8511                  |
|             | D <sub>10</sub> | Sample 46   | Gene 1            | Homozygote: VIC     | FAM                 |          | 1.1324                  |
| m.          | D <sub>10</sub> | Sample 46   | Gene1             | Homozygote: VIC     | <b>VIC</b>          |          | 8.2839                  |
| e e         | D <sub>11</sub> | Neg Ctrl    | Gene <sub>1</sub> | Negative            | <b>FAM</b>          |          |                         |
| <b>STAR</b> | D <sub>11</sub> | Neg Ctrl    | Gene <sub>1</sub> | Negative            | <b>VIC</b>          |          |                         |
|             | D <sub>12</sub> | Neg Ctrl    | Gene <sub>1</sub> | Negative            | FAM                 |          | ٠                       |
|             | D <sub>12</sub> | Neg Ctrl    | Gene1             | Negative            | <b>VIC</b>          |          |                         |
|             |                 |             |                   |                     |                     |          |                         |

**Figure 111: Endpoint genotyping, Result Table**

The columns of the table have the following meanings:

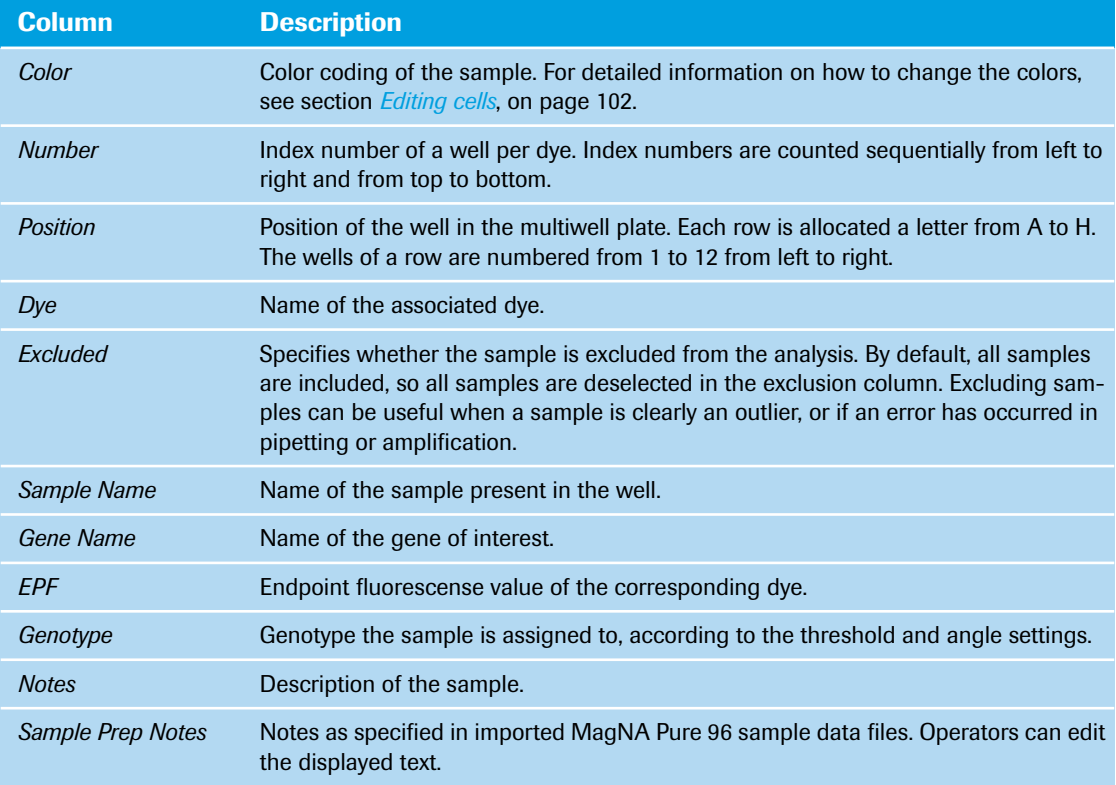

# **7.5 T***<sup>m</sup>* **calling**

T*<sup>m</sup>* calling is performed on the negative derivative of the melting curve of an amplicon. When working with intercalating fluorescent dyes, it is often useful to have both a quantification analysis of amplification during the cycling program, and a melt analysis. For detailed information on T*<sup>m</sup>* calling, see section *[Tm](#page-265-0) [calling analysis](#page-265-0)*, on page 79. By default, the tab for viewing a melting curve analysis is called *Tm Calling*.

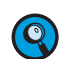

*B*

*A Tm calling analysis can only be created if a melting program has been performed.*

*If multiple melting programs with acquisitions are defined, the 'Melting Selection' dialog box opens for selecting the melting program for result calculation. For detailed information, see section [Adding a new](#page-350-0) [analysis, on page 164.](#page-350-0)*

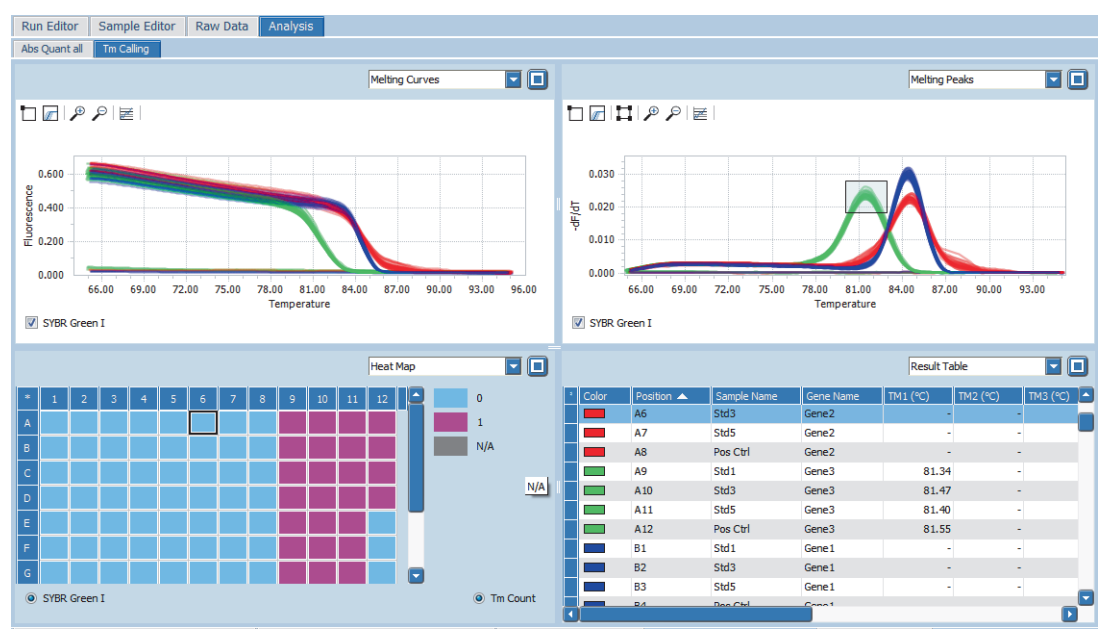

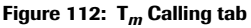

The views selection list in the sections of the *Analysis* tab provides the following data:

- *Melting Curves*; see section *[Melting Curves](#page-389-1)*, on page 203.
- *Melting Peaks*; see section *[Melting Peaks](#page-389-0)*, on page 203.
- *Heat Map*; see section *Heat Map*[, on page 204](#page-390-0).
- *Result Table*; see section *Result Table*[, on page 205](#page-391-0).
- *Amplification Curves*; see section *[Amplification Curves](#page-355-0)*, on page 169. This option is only available if an amplification program has been performed.

## **7.5.1 Melting Analysis Parameters**

The *Melting Analysis Parameters* dialog box allows operators to specify the analysis-specific settings. The dialog box is accessed via the *Analysis Settings* command on the analysis shortcut menu or by choosing the *Analysis Settings* icon in the tool bar.

| Areas<br>Genes | <b>Samples</b>                            |               |              |              |
|----------------|-------------------------------------------|---------------|--------------|--------------|
| Area $#$       | Min Temperat    Max Tempera    Min -dF/dT |               |              | Max -dF/dT   |
| Area 1         | 82.02                                     | 87.39         | 0.0122       | 0.0240       |
| Area 2         | <none></none>                             | <none></none> | $<$ None $>$ | $<$ None $>$ |
| Area 3         | <none></none>                             | <none></none> | $<$ None $>$ | $<$ None $>$ |
| Area 4         | <none></none>                             | $<$ None $>$  | $<$ None $>$ | $<$ None $>$ |
| Area 5         | $<$ None $>$                              | $<$ None $>$  | $<$ None $>$ | $<$ None $>$ |
|                |                                           |               |              |              |
|                |                                           |               |              |              |

**Figure 113: Melting Analysis Parameters dialog box, Areas tab**

#### **Areas tab**

The settings on the *Areas* tab allow for manually specifying areas where melting peaks are to be called. An area is displayed as a rectangle which represents a temperature range and a fluorescence threshold. It is also possible to specify the areas using area marking in the melting peaks graph. For detailed information, see section *[Melting peak areas](#page-390-1)*, on page 204.

The tab shows a table for editing the area settings:

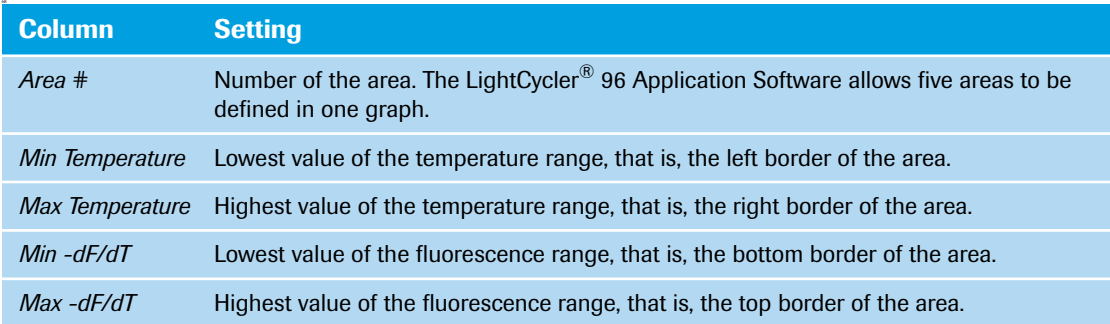

#### **Genes tab**

The *Genes* tab allows for removing genes from the analysis. Removed genes are no longer displayed in tables and charts of the corresponding analysis.

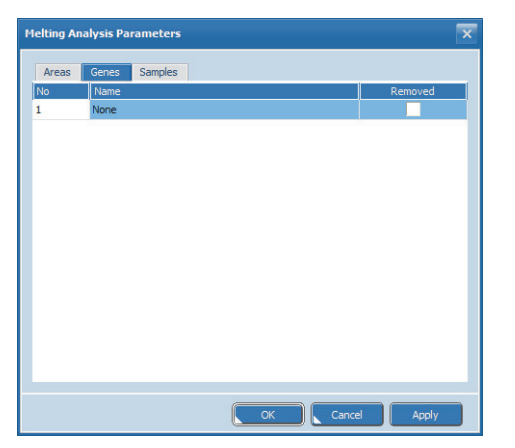

**Figure 114: Melting Analysis Parameters dialog box, Genes tab**

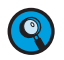

*B*

*It is possible to add or remove multiple genes simultaneously by multi-selecting and using either the 'Add Selected' or 'Remove Selected' command on the shortcut menu of the table.*

#### **Samples tab**

The *Samples* tab allows for removing samples from the analysis. Removed samples are no longer displayed in tables and charts of the corresponding analysis.

| Areas          | <b>Samples</b><br>Genes |         |
|----------------|-------------------------|---------|
| No             | Name                    | Removed |
| $\mathbf{1}$   | <b>NTC</b>              |         |
| $\overline{2}$ | Sample 1                |         |
| 3              | Sample <sub>2</sub>     |         |
| 4              | Sample <sub>3</sub>     |         |
| 5              | Sample4                 |         |
| 6              | Sample <sub>5</sub>     |         |
| $\overline{7}$ | Sample6                 |         |
| 8              | Sample7                 |         |
|                |                         |         |

**Figure 115: Melting Analysis Parameters dialog box, Samples tab**

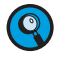

*It is possible to add or remove multiple samples simultaneously by multi-selecting and using either the 'Add Selected' or 'Remove Selected' command on the shortcut menu of the table.*

# <span id="page-389-1"></span>**7.5.2 Melting Curves**

Melting curves show the raw fluorescence intensity against the temperature in °C. For detailed information on selecting and deselecting curves, zooming, and using the graphs shortcut menu, see section *[Work](#page-292-0)[ing with graphs](#page-292-0)*, on page 106.

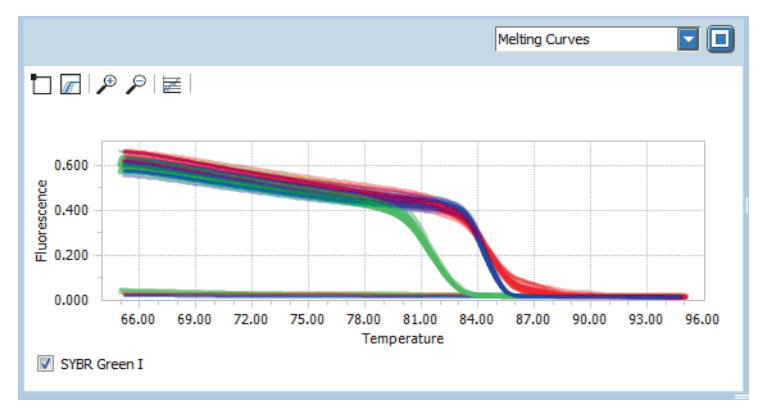

*B*

**Figure 116: Melting Curves graph**

## <span id="page-389-0"></span>**7.5.3 Melting Peaks**

The melting peaks graph displays the first negative derivative of the fluorescence with respect to the temperature in the melting program (-dF/dT). For detailed information on selecting and deselecting curves, zooming, and using the graphs shortcut menu, see section *[Working with graphs](#page-292-0)*, on page 106.

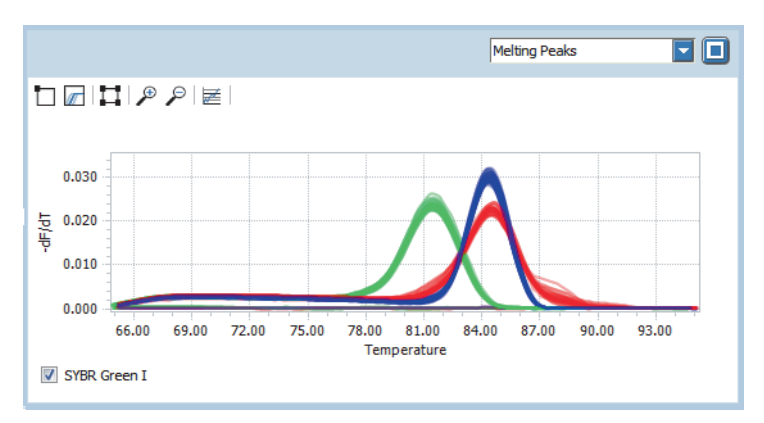

**Figure 117: Melting Peaks graph**

<span id="page-390-1"></span>*Analysis tab*

*B*

### **Melting peak areas**

The melting peaks graph provides a function to mark areas where melting peaks are to be called. An area is displayed as a rectangle which represents a temperature range and a fluorescence threshold. The area settings on the melting peaks graph correspond to the settings in the *Melting Analysis Parameters* dialog box.

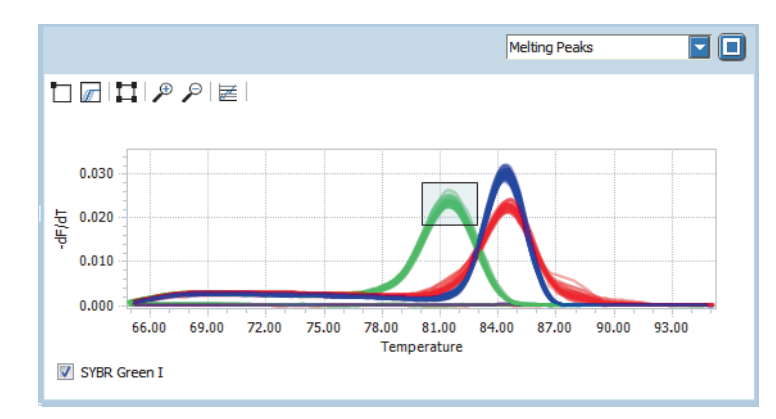

**Figure 118: Melting Peaks graph, peak areas**

For detailed information on specifying melting peak areas in the graph, refer to the *LightCycler® 96 System User Training Guide*.

## <span id="page-390-0"></span>**7.5.4 Heat Map**

The heat map shows an image of the multiwell plate used in the experiment for the specified channel. For detailed information on displaying the sample properties and using the heat maps shortcut menu, see section *[Working with heat maps](#page-295-0)*, on page 109.

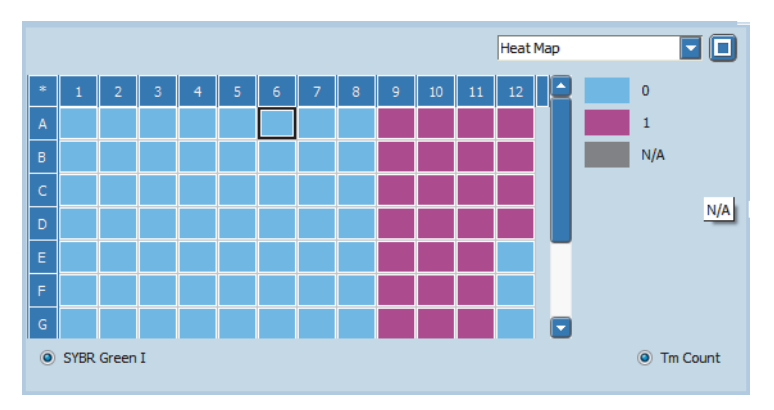

**Figure 119: T***<sup>m</sup>* **calling, Heat Map**

*B*

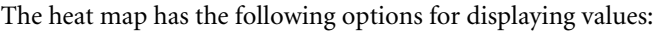

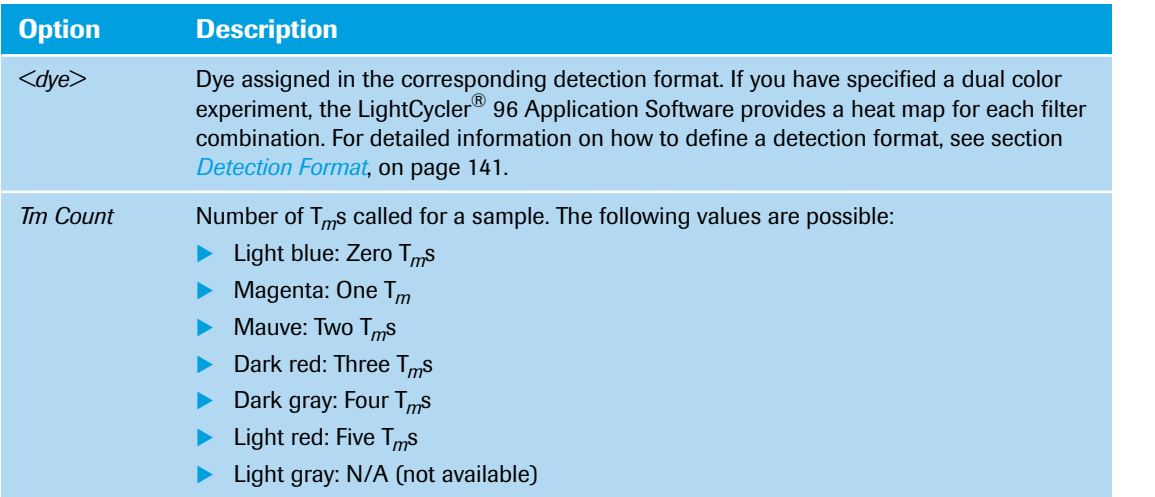

# <span id="page-391-0"></span>**7.5.5 Result Table**

The result table displays the results of the T*<sup>m</sup>* calling analysis. For detailed information on editing cells and sorting and filtering the table, see section *[Working with tables](#page-285-0)*, on page 99.

|       |                 |                  |                   | <b>Result Table</b> |          | HEI<br>$\blacktriangledown$ |
|-------|-----------------|------------------|-------------------|---------------------|----------|-----------------------------|
| Color | Position <      | Sample Name      | Gene Name         | TM1 (°C)            | TM2 (°C) | $TM3$ ( $\sim$              |
|       | A4              | Pos Ctrl         | Gene1             |                     |          |                             |
|       | A5              | Std1             | Gene <sub>2</sub> |                     |          |                             |
| m.    | A <sub>6</sub>  | Std <sub>3</sub> | Gene <sub>2</sub> |                     |          |                             |
| m.    | A7              | Std5             | Gene <sub>2</sub> | ۰                   |          | ۰                           |
|       | A <sub>8</sub>  | Pos Ctrl         | Gene <sub>2</sub> |                     |          |                             |
|       | A <sub>9</sub>  | Std1             | Gene3             | 81.34               |          | ۰                           |
| π     | A <sub>10</sub> | Std <sub>3</sub> | Gene3             | 81.47               |          |                             |
|       | A11             | Std5             | Gene3             | 81.40               |          |                             |
|       | A12             | Pos Ctrl         | Gene3             | 81.55               |          |                             |
|       | <b>B1</b>       | Std1             | Gene1             | ۰                   |          | ۰                           |
|       | <b>B2</b>       | Std3             | Gene <sub>1</sub> |                     |          |                             |
|       | B <sub>3</sub>  | Std <sub>5</sub> | Gene1             | ۰                   |          | ۰<br>٠                      |
|       |                 |                  |                   |                     |          |                             |

**Figure 120: T***<sup>m</sup>* **calling, Result Table**

*B*

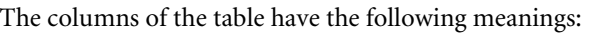

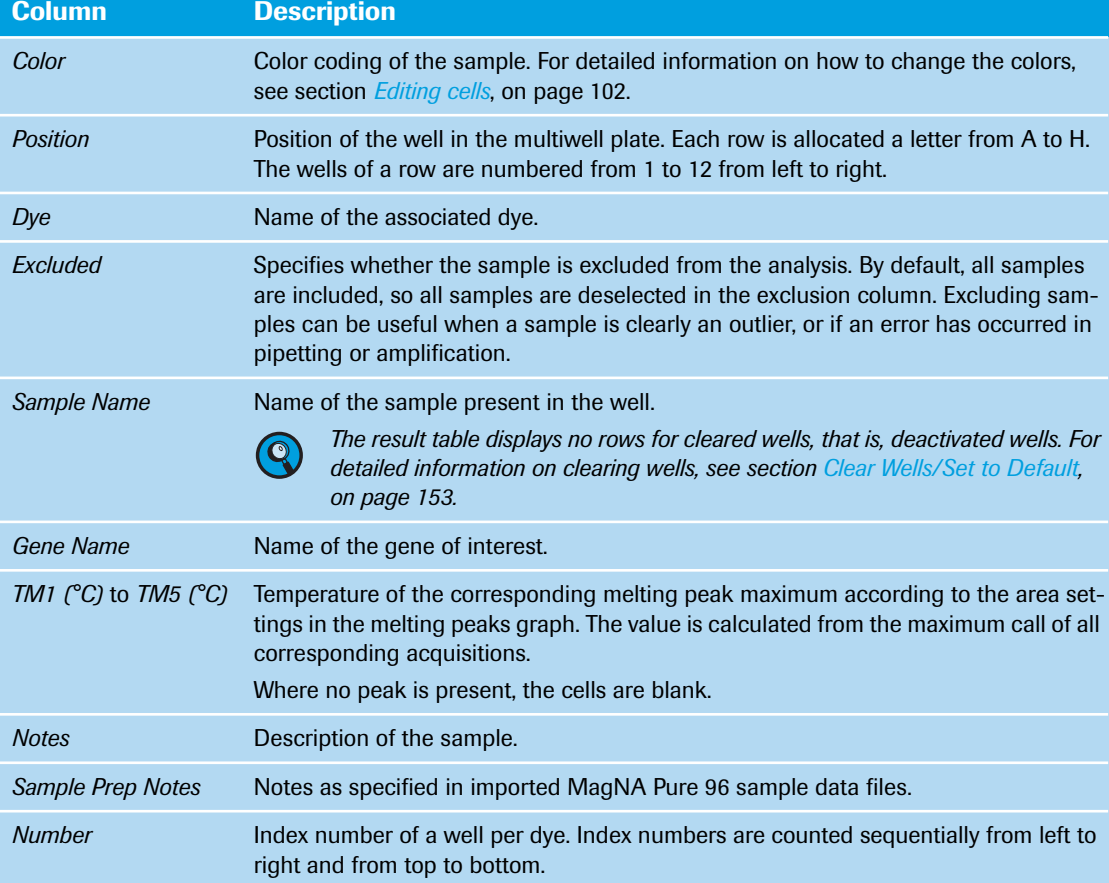

## **7.5.6 Amplification Curves**

The display of the amplification curves in a T*<sup>m</sup>* calling analysis corresponds to their display in absolute quantification analysis. An amplification curves graph is only available if an amplification program has been performed. For detailed information, see section *[Amplification Curves](#page-355-0)*, on page 169.

# **7.6 High Resolution Melting**

High resolution melting analysis is performed for analyzing double-stranded PCR products based on their melting behavior with increasing temperatures. The decreasing fluorescence is continuously measured and plotted against increasing temperature. An automated algorithm calculates groups based on the automated normalization and sensitivity settings. For detailed information on high resolution melting, see section *[High resolution melting analysis](#page-267-0)*, on page 81. By default, the tab for viewing a high resolution melting analysis is called *High Resolution Melting*.

*For automated grouping the required minimum number of samples is five. When three groups or more are expected, a minimum of seven samples is recommended.*

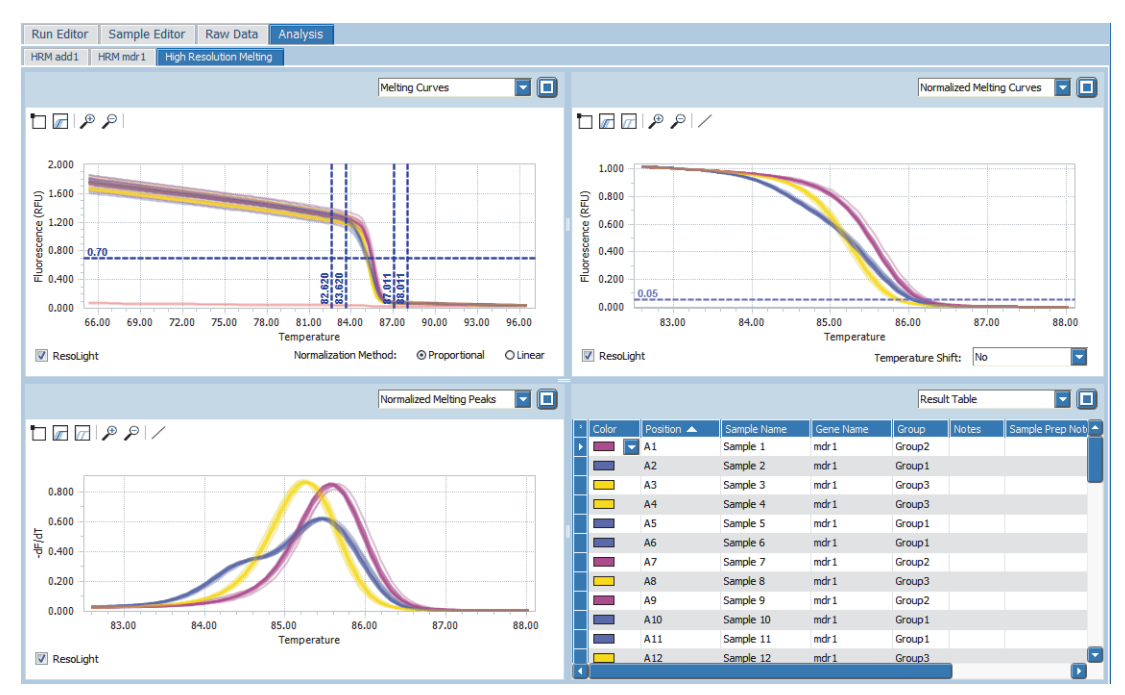

**Figure 121: High Resolution Melting tab**

The views selection list in the sections of the *Analysis* tab provides the following data:

- *Melting Curves;* see section *[Melting Curves](#page-398-0)*, on page 212.
- *Normalized Melting Curves*; see section *[Normalized Melting Curves](#page-399-0)*, on page 213.
- *Normalized Melting Peaks*; see section *[Normalized Melting Peaks](#page-401-0)*, on page 215.
- *Difference Plot*; see section *[Difference Plot](#page-401-1)*, on page 215.
- *Result Table*; see section *Result Table*[, on page 216.](#page-402-0)
- ▶ *Heat Map*; see section *Heat Map*[, on page 217](#page-403-0).
- *Amplification Curves*; see section *[Amplification Curves](#page-403-1)*, on page 217.

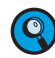

 $\mathbf Q$ 

*The sample colors in all charts and in the result table are automatically assigned and synchronized according to the group calls generated by automatic algorithm and/or by manual user settings.*

*High Resolution Melting*

## **7.6.1 Select HRM Gene**

If multiple genes are contained in an experiment run, the *Select HRM Gene* dialog box allows operators to select the gene for the analysis, therefore the high resolution melting analysis is gene-specific. The dialog box is displayed when adding a new high resolution melting analysis.

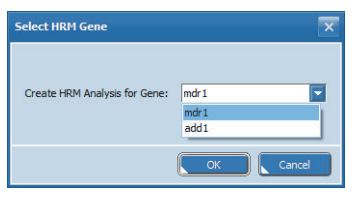

**Figure 122: Select HRM Gene dialog box**

| Setting                        | <b>Description</b>                                                       |
|--------------------------------|--------------------------------------------------------------------------|
| <b>Create HRM Analysis for</b> | Gene names contained in the experiment; the list provides all gene names |
| Gene                           | specified on the <i>Sample Editor</i> tab of the experiment.             |

## **7.6.2 High Resolution Melting Settings**

The *High Resolutiuon Melting Settings* dialog box allows operators to specify the analysis-specific settings. The dialog box is accessed via the *Analysis Settings* command on the analysis shortcut menu or by choosing the *Analysis Settings* icon in the tool bar.

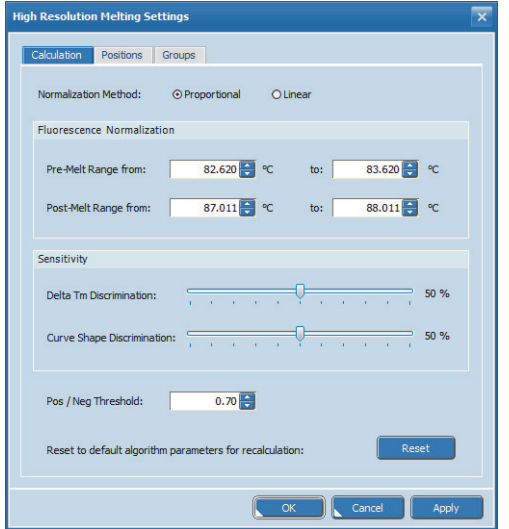

**Figure 123: High Resolution Melting Settings dialog box, Calculation tab**

## **Calculation tab**

The settings on the *Calculation* tab allow for manually specifying the positive/negative threshold, the temperature ranges specifying the normalization areas, and the sensitivity settings for the automatic algorithm. When the settings for the positive/negative threshold, normalization and sensitivity are changed manually, the algorithm automatically recalculates the group calls.

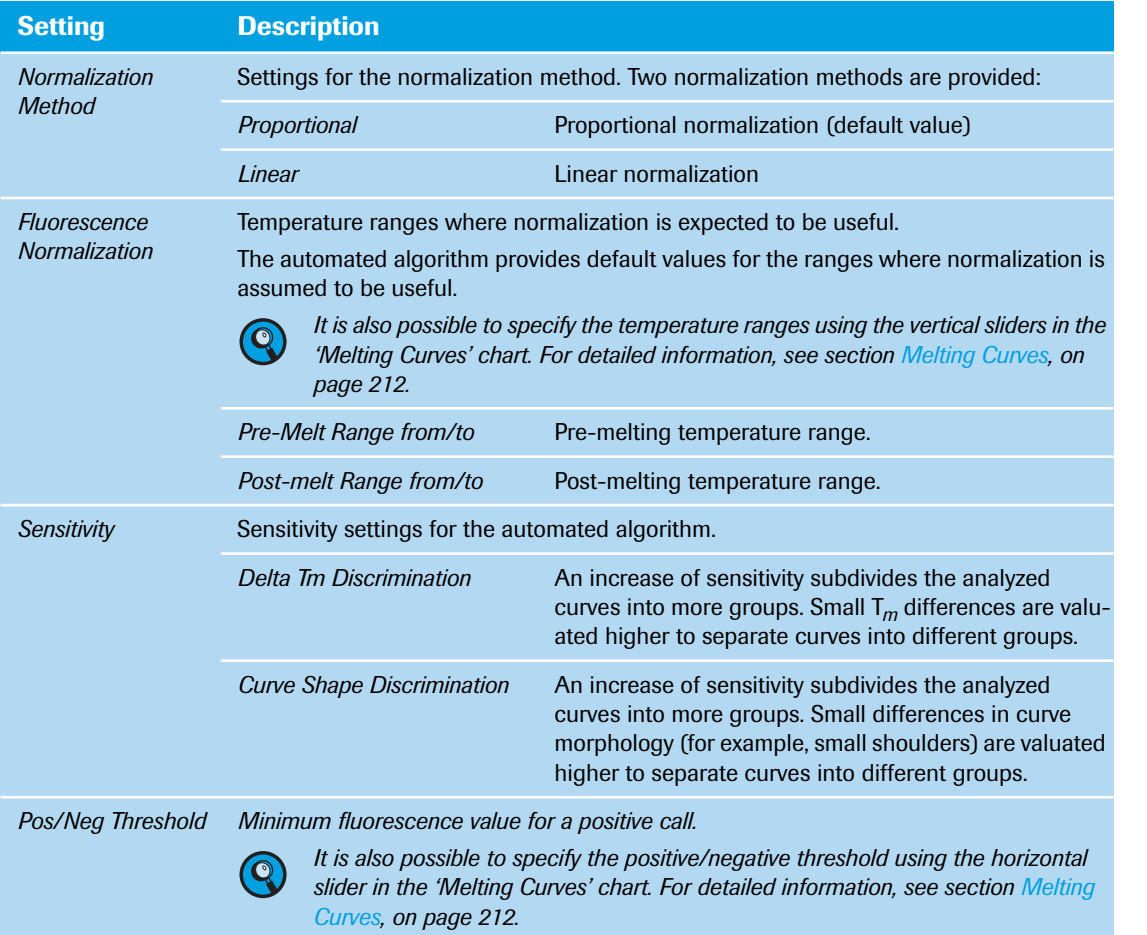

The *Reset* button on the *Calculation* tab resets all settings to the default values.
*Analysis tab*

*High Resolution Melting*

## **Positions tab**

The *Positions* tab allows for removing or adding positions. Removing or adding a position triggers a recalculation of the analysis by the automated algorithm.

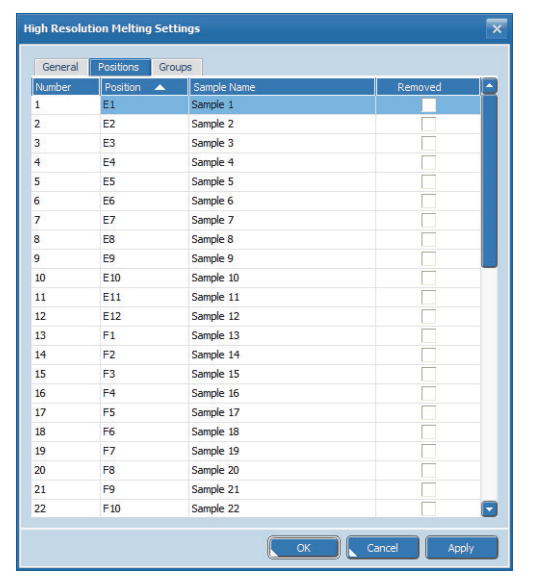

**Figure 124: High Resolution Melting Settings dialog box, Positions tab**

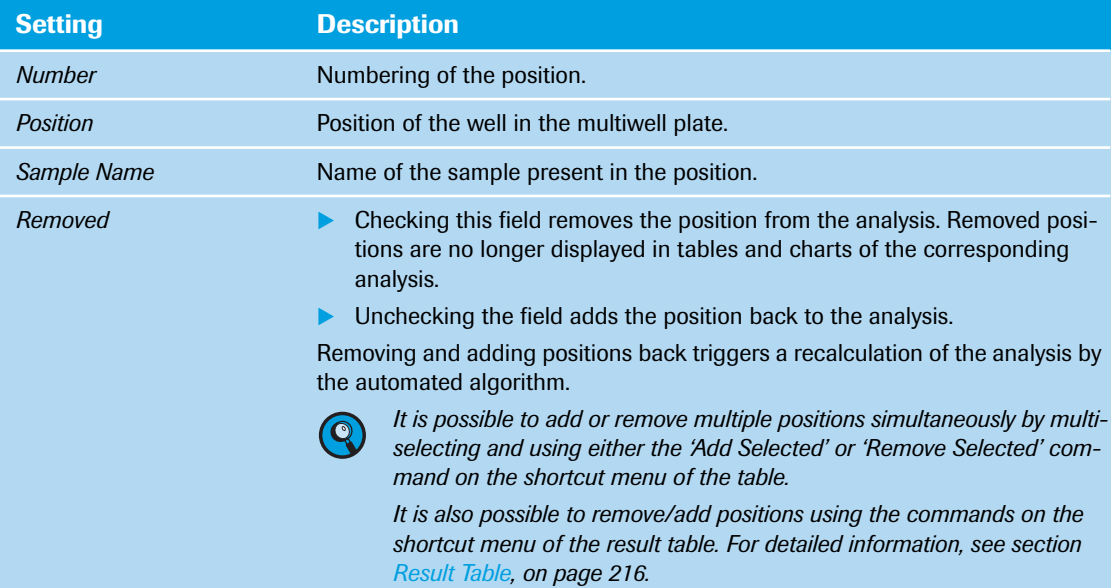

*B*

*High Resolution Melting*

## **Groups tab**

The *Groups* tab allows for renaming the groups the automated algorithm has calculated. The *Rename* button opens the *HRM Group* dialog box, where the operator can enter a new name for the group.

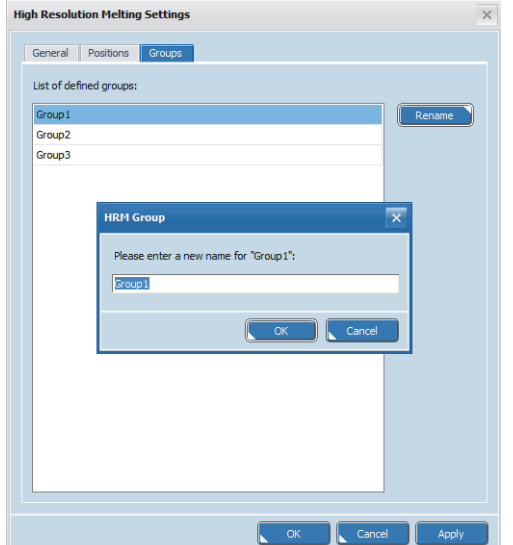

**Figure 125: High Resolution Melting Settings dialog box, Groups tab**

*High Resolution Melting*

## **7.6.3 Melting Curves**

Melting curves show the relevant target's dye intensity against temperature in °C. The chart shows the downward curve in fluorescence for the samples as they melt. For detailed information on selecting and deselecting curves, zooming, and using the graphs shortcut menu, see section *[Working with graphs](#page-292-0)*, on [page 106](#page-292-0).

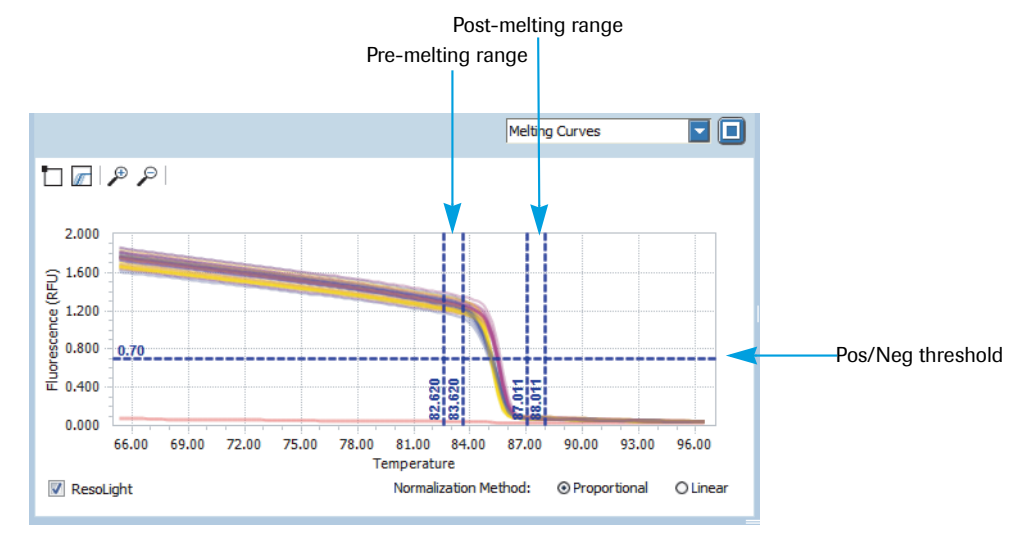

**Figure 126: High Resolution Melting, Melting Curves graph**

## **Normalization ranges and methods**

The vertical sliders in the melting curves chart allow for manually changing the temperature ranges that specify the normalization areas. The two leftmost vertical sliders *Pre-Melting Range from* and *Pre-Melting Range to* specify the pre-melting temperature range, while the two rightmost vertical sliders *Post-Melting Range from* and *Post-Melting Range to* specify the post-melting temperature range.

By default, the automated algorithm locates the fluorescence normalization sliders. When the slider settings are manually changed, the algorithm automatically recalculates the group calls. The *Normalized Melting Curves* chart, the *Normalized Melting Peaks* chart, and the *Difference Plot* are displayed according to the defined ranges.

Normalization is performed using one of two methods:

Proportional normalization (default value):

For each melting curve the mean fluorescence intensity of the pre-melting temperature range and the mean fluorescence intensity of the post-melting temperature range are calculated. Each curve is normalized by subtracting the offset (calculated mean intensity of the post-melting range) and then dividing by a constant value (calculated mean intensity of the pre-melting range minus offset). This way, the resulting normalized curve is scaled so that the initial intensity is "1" and the final intensity is "0".

Linear normalization:

For each melting curve a linear regression of intensity against temperature is performed for the premelting temperature range and for the post-melting temperature range. Then, normalization is performed by subtracting the offset and linear scaling of each intensity value according to its temperature. The resulting normalized curve shows a horizontal bottom line (post-melting range) with an intensity of "0" and a horizontal top line (pre-melting range) with an intensity of "1".

For detailed information on how to specify the temperature ranges using the sliders, refer to the *LightCycler® 96 System User Training Guide*.

## **Pos/Neg threshold**

The horizontal slider in the melting curves chart specifies the minimum EPF threshold for a positive call.

By default, the automated algorithm provides an automatic positive/negative filter. When the setting of the Pos/Neg threshold slider is changed manually, the automated positive/negative call is overruled and the algorithm recalculates the group calls.

For detailed information on how to specify the positive/negative threshold using the slider, refer to the *LightCycler® 96 System User Training Guide*.

## **7.6.4 Normalized Melting Curves**

Normalized melting curves show the normalized melting curve data according to the values specified in the melting curves chart. The pre-melt and post-melt signals of all samples are set to uniform values. Premelt signals are uniformly set to a relative value of 100%, while post-melt signals are set to a relative value of 0%.

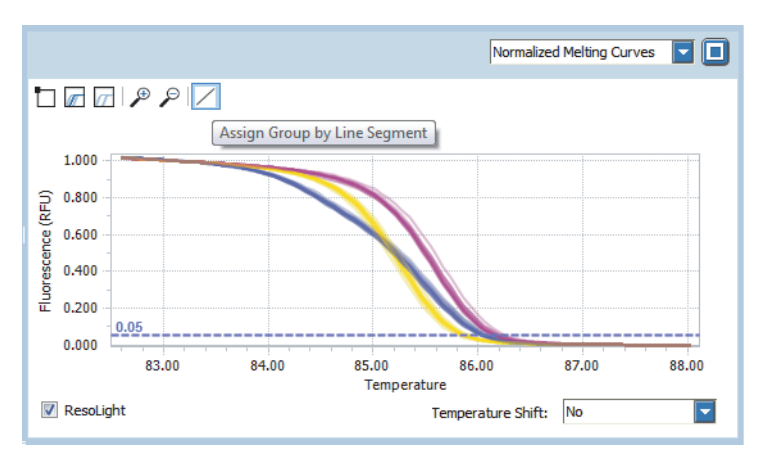

**Figure 127: High Resolution Melting, Normalized Melting Curves graph**

#### <span id="page-399-0"></span>**Group assignment**

The automated algorithm calculates groups based on the positive/negative threshold slider and the sensitivity settings. The *Assign Group by Line Segment* tool allows for manually overruling the algorithm group calls . For detailed information on how to assign a group by a line segment, refer to the *LightCycler® 96 System User Training Guide*.

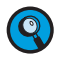

*When a recalculation of the analysis is triggered, for example, by changing the normalization ranges, a manual group assignment is automatically overruled by the group calculation of the automated algorithm.*

Selecting one or more curves using the *Assign Group by Line Segment* tool opens the *Group Assignment* dialog box, where the operator can assign the selected samples to another group.

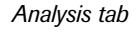

*High Resolution Melting*

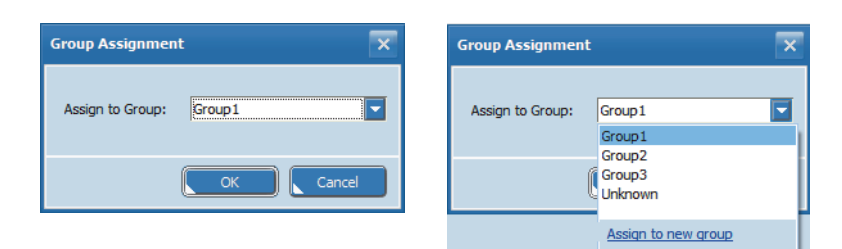

#### **Figure 128: Group Assignment dialog box**

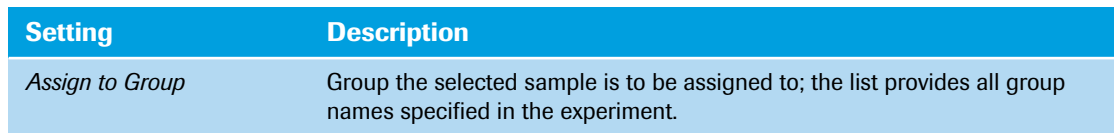

Choosing *Assign to new group* in the list opens the *HRM Group* dialog box, which allows for creating a new group and assigning the selected samples to it.

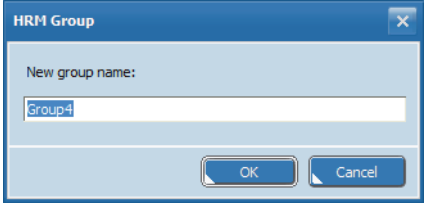

**Figure 129: HRM Group dialog box**

#### **Temperature shift**

The horizontal slider in the normalized melting curves chart allows for applying a temperature shift to all data. This shift only changes the display of the curves; it does not change automated group calculation by algorithm or manual group assignment. The temperature shift normalizes all melting curves to the specified intensity threshold. For data with reasonable quality, this step is not recommended, as it normally disables the separation of homozygous mutants and wild types. Only when poor data quality is observed will the temperature shift improve the separation of heterozygous mutants (with different curve shape) from the group of wild types and homozygous mutants.

For detailed information on how to specify the temperature shift using the slider, refer to the *LightCycler® 96 System User Training Guide*.

### **7.6.5 Normalized Melting Peaks**

A normalized melting peaks chart plots the first negative derivative of the normalized melting curves. In this chart, the melting temperature range of each sample appears as a peak after normalization and, optionally, temperature shift. Displaying the melting temperature ranges as peaks enables improved discrimination of complex groupings.

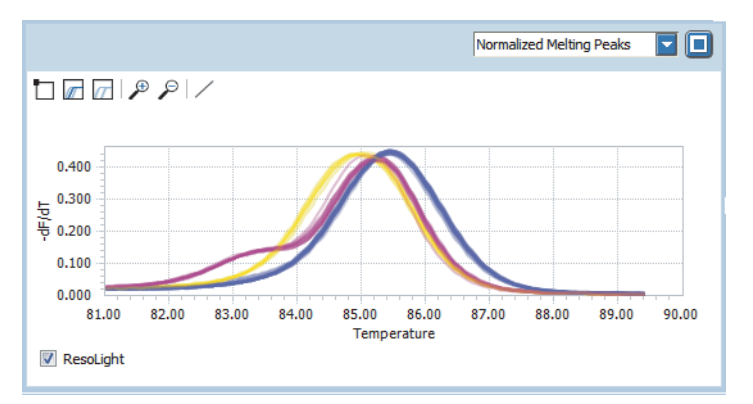

**Figure 130: High Resolution Melting, Normalized Melting Peaks**

For detailed information on manually assigning samples to groups, see section *[Group assignment](#page-399-0)*, on [page 213](#page-399-0).

## **7.6.6 Difference Plot**

The difference plot chart displays each curve as it appears when subtracting the baseline curve, after normalization and, optionally, after temperature shift. The appearance of the curves in this chart depends on the selected baseline sample(s).

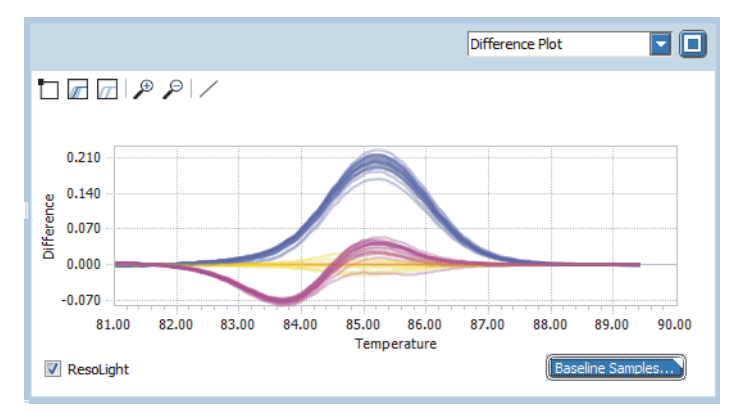

**Figure 131: High Resolution Melting, Difference Plot**

For detailed information on manually assigning samples to groups, see section *[Group assignment](#page-399-0)*, on [page 213](#page-399-0).

### **Baseline Samples**

The *Baseline Samples* button opens the *Baseline Samples* dialog box, where the operator can assign a baseline as a reference for the difference plot. When more than one baseline is selected, the curves of all selected baseline wells are averaged, and this average curve is used as the reference curve to be subtracted. The algorithm automatically uses the average curve of the group with the most members as the default baseline.

## *Analysis tab*

*High Resolution Melting*

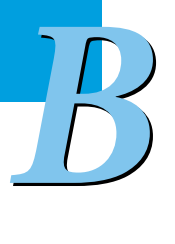

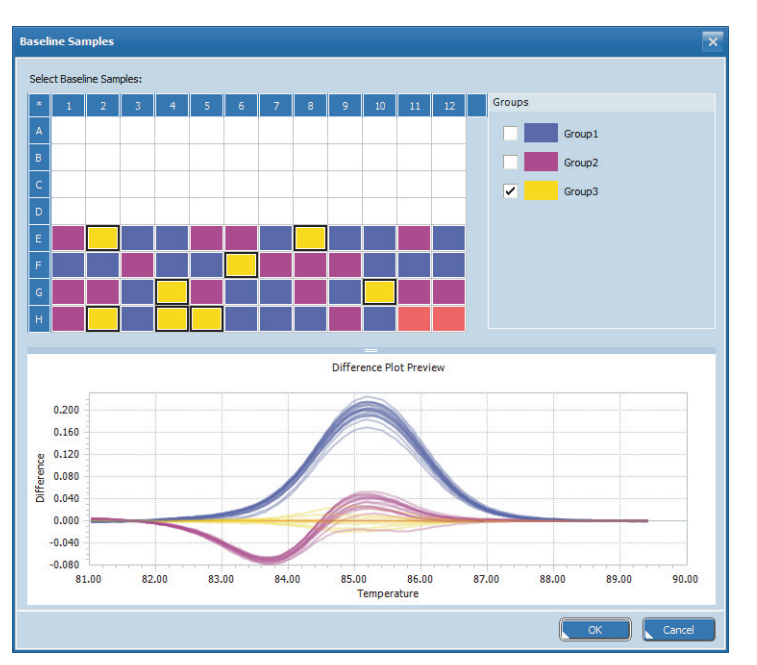

**Figure 132: Baseline Samples dialog box**

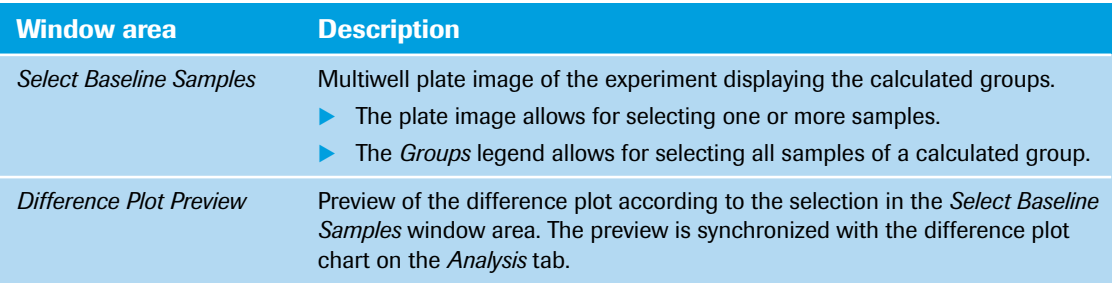

## <span id="page-402-0"></span>**7.6.7 Result Table**

The result table displays the results of the high resolution melting analysis. For detailed information on editing cells and sorting and filtering the table, see section *[Working with tables](#page-285-0)*, on page 99.

|       | Result Table    |             |           |                    | ٠                               |                              |
|-------|-----------------|-------------|-----------|--------------------|---------------------------------|------------------------------|
| Color | Position <      | Sample Name | Gene Name | Group              | $Dye$ $\blacktriangle$<br>Notes | Sample Pre $\vert \triangle$ |
|       | E3              | Sample 3    | add 1     | Group1             | ResoLight                       |                              |
|       | E <sub>4</sub>  | Sample 4    | add1      | Group1             | ResoLight                       |                              |
| m.    | E5              | Sample 5    | add1      | Group <sub>2</sub> | ResoLight                       |                              |
|       | E <sub>6</sub>  | Sample 6    | add1      | Group <sub>2</sub> | <b>ResoLight</b>                |                              |
| ٠     | E7              | Sample 7    | add1      | Group1             | ResoLight                       |                              |
| ÷.    | E8              | Sample 8    | add 1     | Group3             | ResoLight                       |                              |
|       | E9              | Sample 9    | add1      | Group1             | ResoLight                       |                              |
| ٠     | E <sub>10</sub> | Sample 10   | add1      | Group1             | ResoLight                       |                              |
| ┳     | E11             | Sample 11   | add 1     | Group <sub>2</sub> | ResoLight                       |                              |
|       | E12             | Sample 12   | add 1     | Group1             | ResoLight                       |                              |
| ╸     | F1              | Sample 13   | add1      | Group1             | ResoLight                       |                              |
|       | F <sub>2</sub>  | Sample 14   | add1      | Group1             | ResoLight                       |                              |
|       | F3.             | Cample 15   | add 1     | Group?             | Decol ight                      | ∣⊧                           |

**Figure 133: High Resolution Melting, Result Table**

*High Resolution Melting*

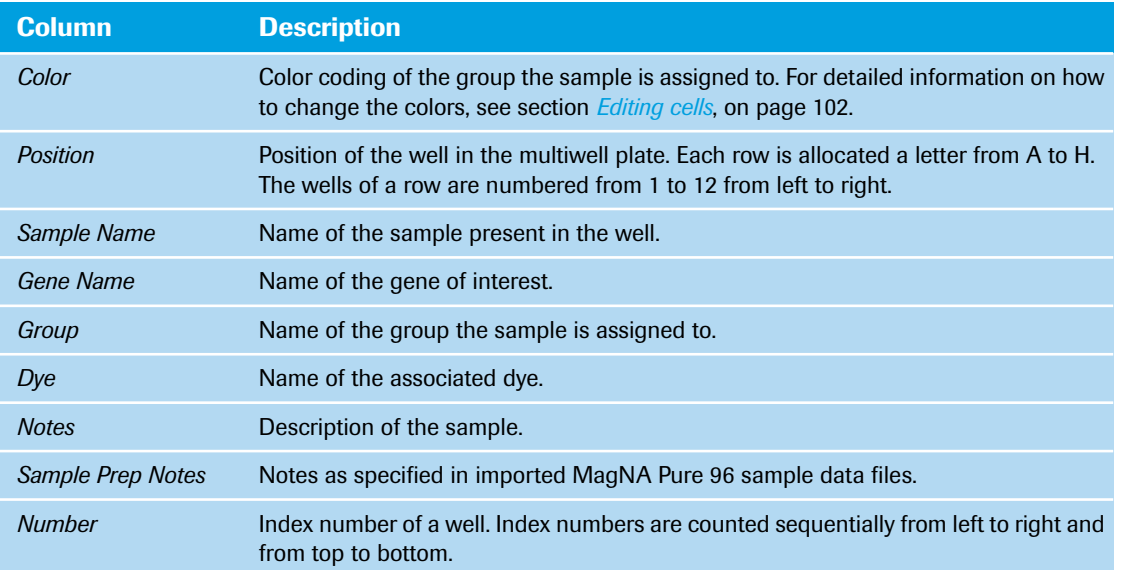

The columns of the table have the following meanings:

## **7.6.8 Heat Map**

The heat map shows an image of the multiwell plate displaying the calculated groups and the assignment of the samples to the groups. For detailed information on displaying the sample properties and using the heat maps shortcut menu, see section *[Working with heat maps](#page-295-0)*, on page 109.

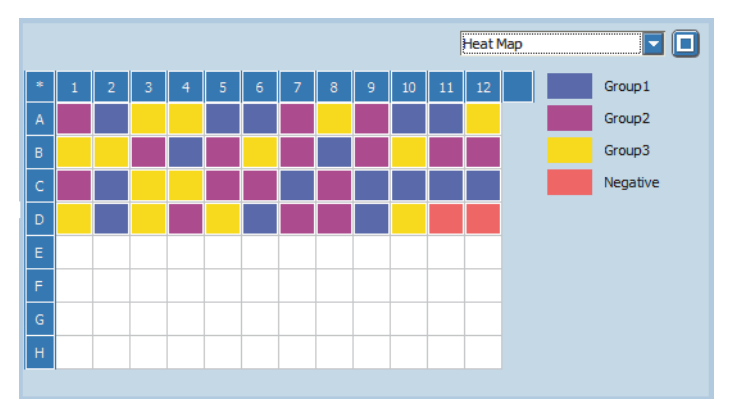

**Figure 134: High Resolution Melting, Heat Map**

## **7.6.9 Amplification Curves**

The display of the amplification curves in high resolution melting analysis corresponds to their display in absolute quantification analysis. For detailed information, see section *[Amplification Curves](#page-355-0)*, on page 169.

## **7.7 Exporting analysis results**

To store the results of an experiment or to transfer the results to other software programs, the operator must export the result files. The LightCycler® 96 Application Software supports result export for a successfully completed and calculated experiment. Exporting a file does not remove the data from the software, but copies the data and stores it in the specified location.

You can export the following data:

- Result graphs; see section *[Graphs shortcut menu](#page-294-0)*, on page 108.
- Result heat maps; see section *[Heat map shortcut menu](#page-296-0)*, on page 110.
- Result tables; see section *[Exporting the result table](#page-404-0)*, below.

Additionally, you can create a result file with result table data collected from multiple experiment files. For details, see section *[Exporting multiple result data](#page-404-1)*, below.

## <span id="page-404-0"></span>**7.7.1 Exporting the result table**

The exported data contain the currently displayed result table, including the header line and the experiment file name. The result table is exported to a tab-delimited text file (\*.txt).

- If a filter definition is used to reduce the number of displayed rows, only the filtered data are exported.
- Hidden columns are not exported to the result file.

### **To export the result table**

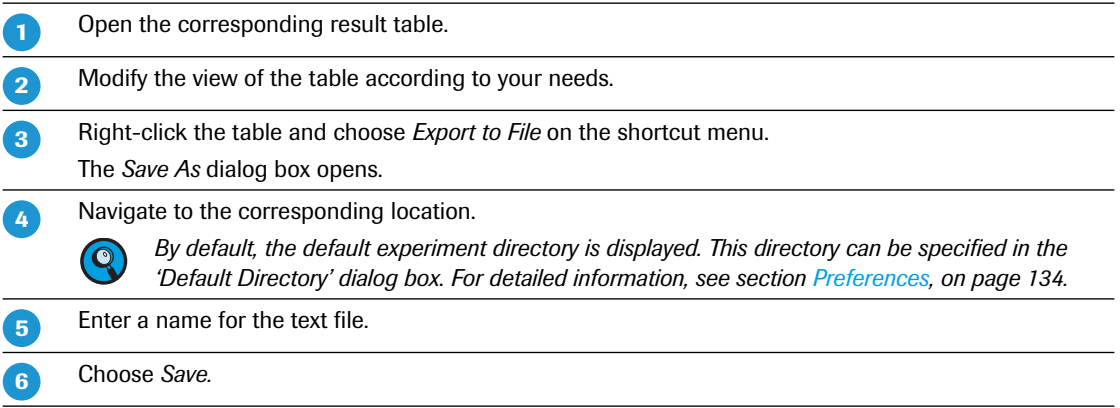

## <span id="page-404-1"></span>**7.7.2 Exporting multiple result data**

The LightCycler® 96 Application Software provides a batch export tool that allows the operator to create a result file with result table data collected from multiple experiment files.

The batch export function exports the collected result table data to a tab-delimited text file (\*.txt). This file contains all result data, including the header rows, the experiment name and plate ID for each sample. You can open this file using Microsoft Excel.

For detailed information on the batch export function, see section *[Result Batch Export](#page-317-0)*, on page 131.

 $\overline{\phantom{a}}$ 

*B*

# **Chapter C LightCycler® 96 Instrument Software**

<span id="page-405-0"></span>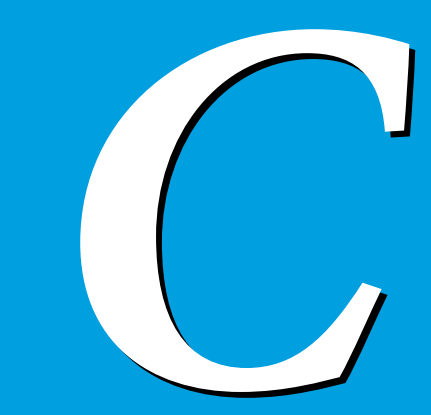

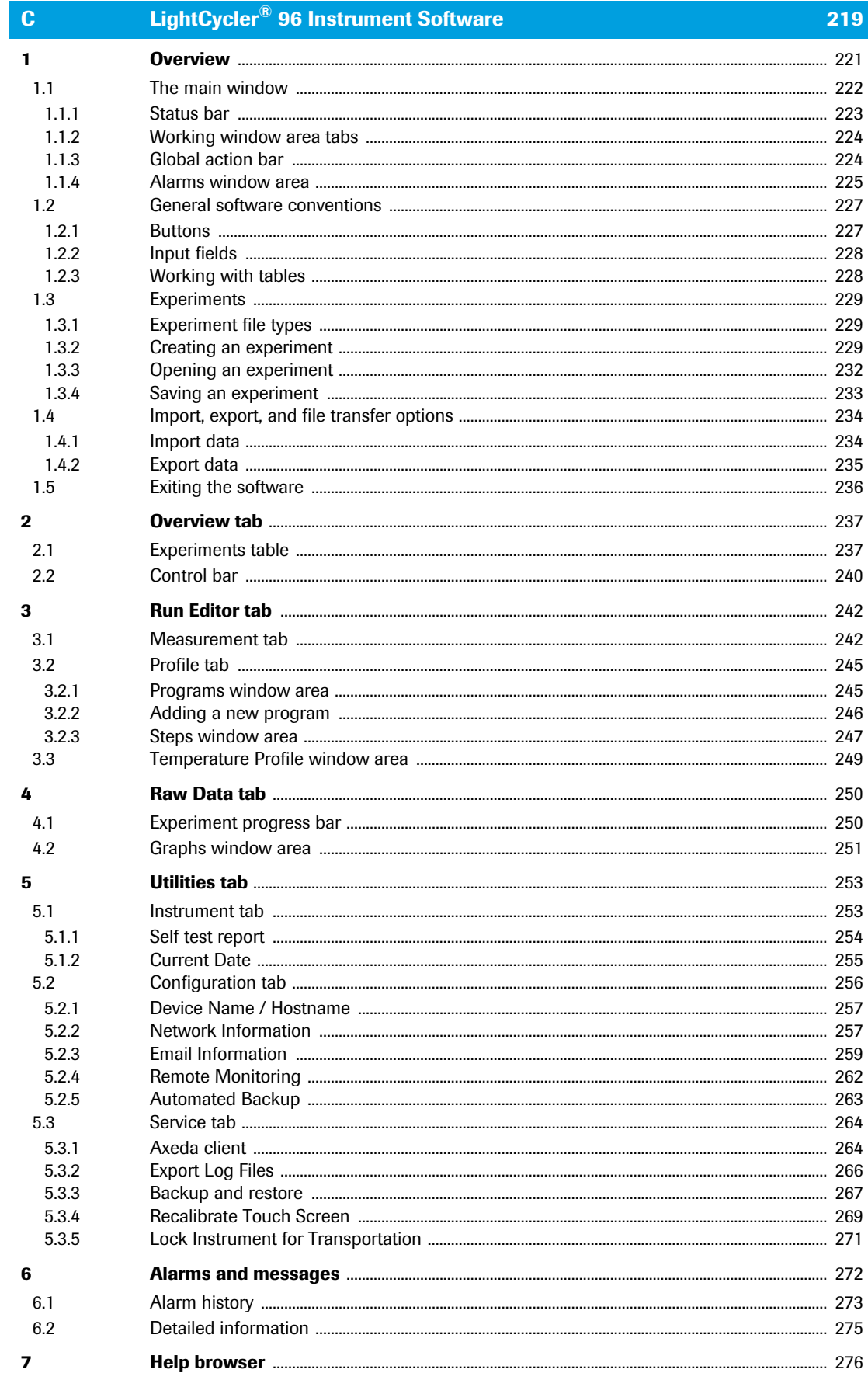

# **LightCycler® 96 Instrument Software 0**

## <span id="page-407-0"></span>**1 Overview**

The LightCycler® 96 Instrument Software provides all functions for using, configuring and controlling the LightCycler® 96 Instrument:

- Managing experiments; see section *Overview tab*[, on page 237.](#page-423-0)
- Specifying the temperature profile and the dye-specific parameters for an experiment run; see section *[Run Editor tab](#page-428-0)*, on page 242.
- Monitoring an experiment run; see section *[Raw Data tab](#page-436-0)*, on page 250.
- Configuring the instrument; see section *Utilities tab*[, on page 253](#page-439-0).

After the experiment run, the raw data gathered by the software must be transferred to the application software for analysis. For a detailed description of the LightCycler® 96 Application Software, see chapter *LightCycler® [96 Application Software](#page-271-0)*, on page 85.

*The LightCycler® 96 Instrument Software is installed on the LightCycler® 96 Instrument which may be connected to a network. Please be aware that such a connection poses a potential risk to the integrity of the product, for example, through infection with malicious code (viruses, Trojan horses, etc.) or access by unauthorized third parties (such as intrusion by hackers). Roche therefore highly recommends protecting the product against such risks with appropriate security measures.*

 $\bigcirc$ 

*For upgrading from LightCycler® 96 Instrument Software Version 1.0 to version 1.1, see section Upgrading the LightCycler® [96 Instrument Software Version 1.0, on page 62.](#page-248-0) It is important to save and remove all version 1.0 experiment files from the instrument before upgrading to version 1.1. LightCycler® 96 Instrument Software Version 1.0 experiment files cannot be handled by version 1.1.*

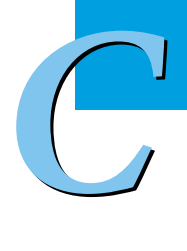

## <span id="page-408-0"></span>**1.1 The main window**

The figure below shows the main window of the LightCycler® 96 Instrument Software (in this example, the *Run Editor* tab is shown). The main window contains the following areas, described below:

- Status bar; see section *Status bar*[, on page 223.](#page-409-0)
- Working window area with working window area tabs representing the main software functions; see section *[Working window area tabs](#page-410-0)*, on page 224.
- Global action bar; see section *[Global action bar](#page-411-0)*, on page 225.
- Alarms window area; see section *[Global action bar](#page-411-0)*, on page 225.

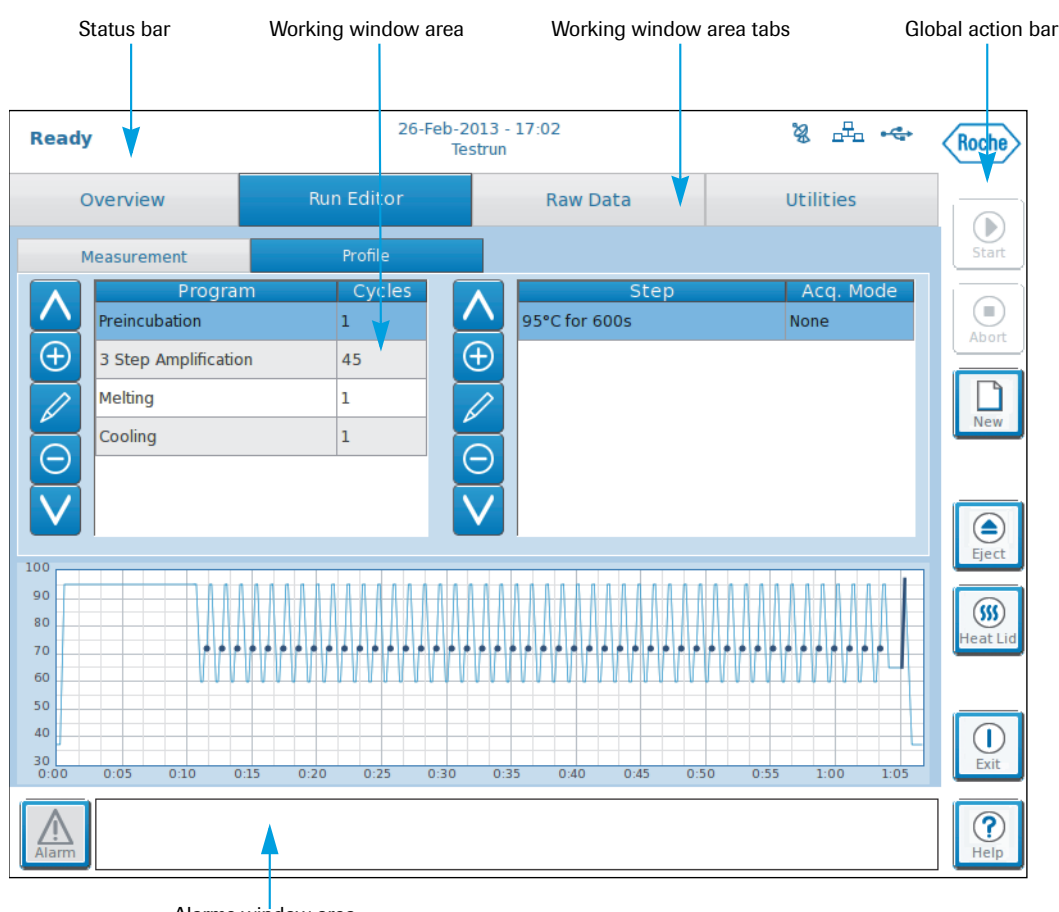

Alarms window area

**Figure 135: LightCycler® 96 Instrument Software main window**

*The main window*

## <span id="page-409-0"></span>**1.1.1 Status bar**

The status bar displays the following information:

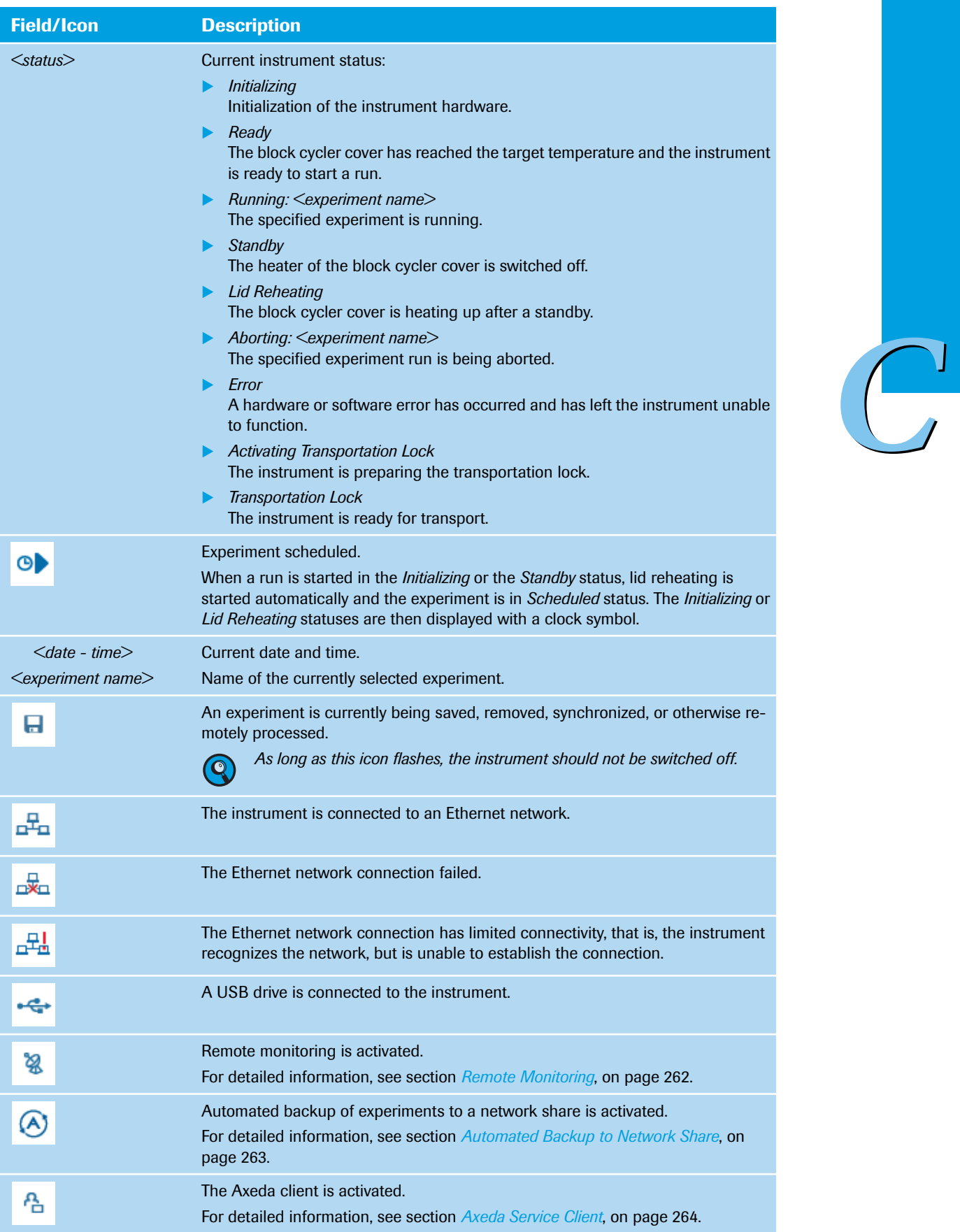

## <span id="page-410-0"></span>**1.1.2 Working window area tabs**

The LightCycler® 96 Instrument Software provides the complete workflow via the tabs in the working window area:

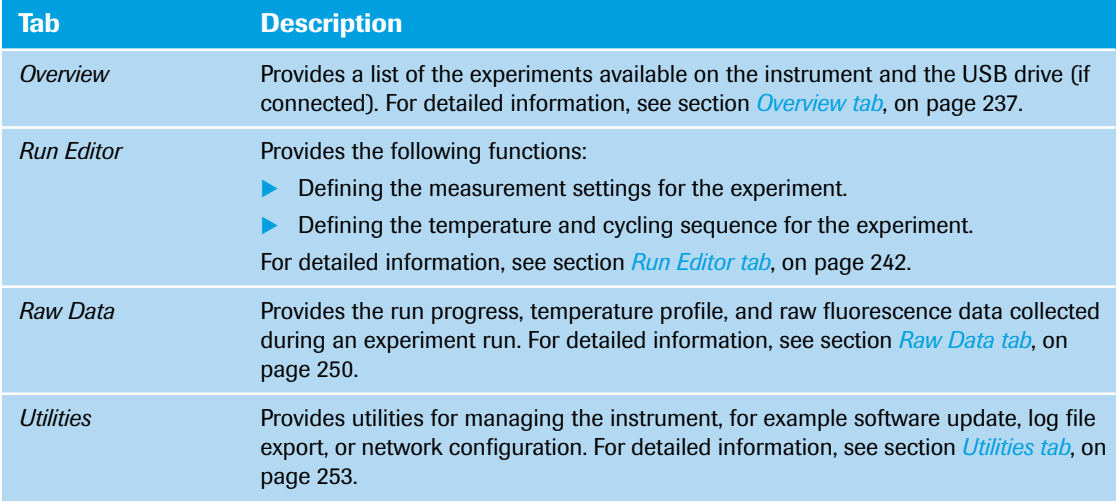

On the lower levels, a bread crumb navigation below the working window area tabs shows how the current screen was selected:

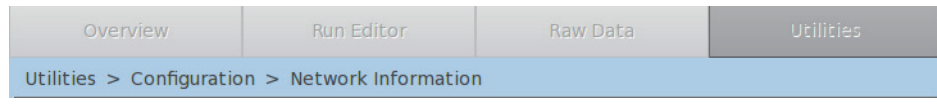

**Figure 136: Working window area, bread crumb navigation**

## <span id="page-411-0"></span>**1.1.3 Global action bar**

The buttons in the global action bar provide access to general software functions. Their availability depends on the current status of the instrument. The buttons provide the following actions:

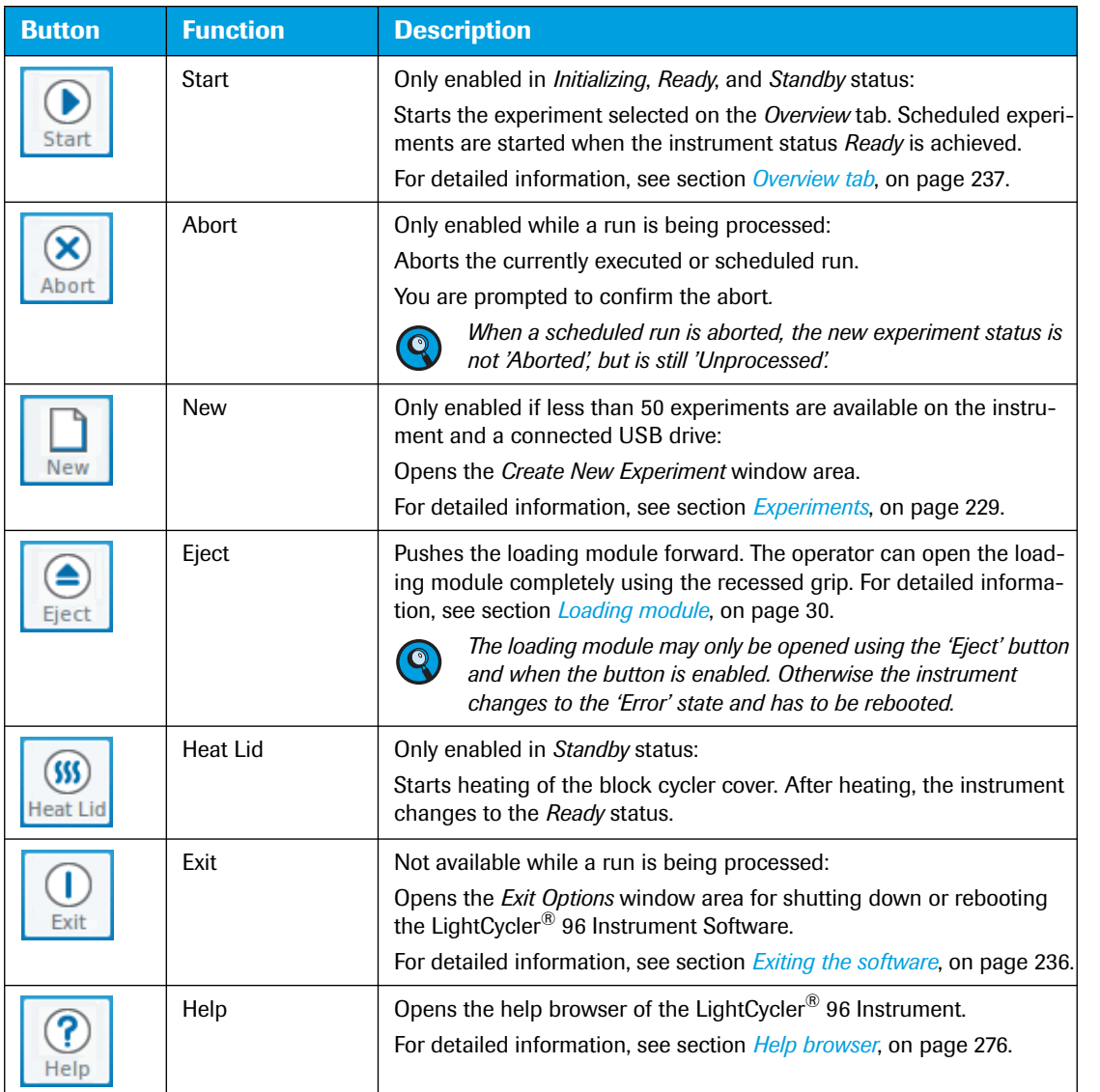

*The main window*

### <span id="page-412-0"></span>**1.1.4 Alarms window area**

The alarms window area displays the unconfirmed error and warning messages.

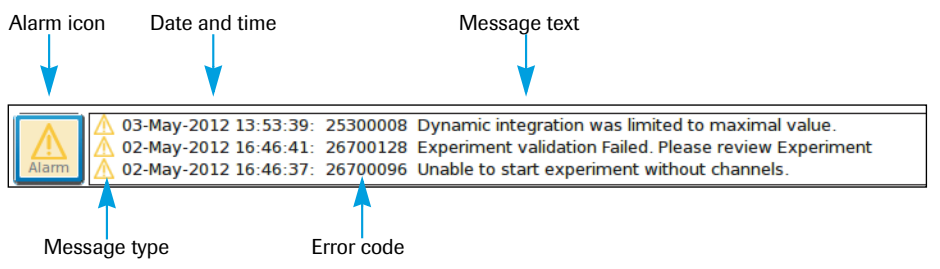

**Figure 137: Alarms window area**

The alarms window area contains the alarm icon on the left and the message field.

#### **Alarm icon**

The color of this icon changes depending on the severity of the alert. It reflects the highest level of any unconfirmed alarm displayed in the alarms window area.

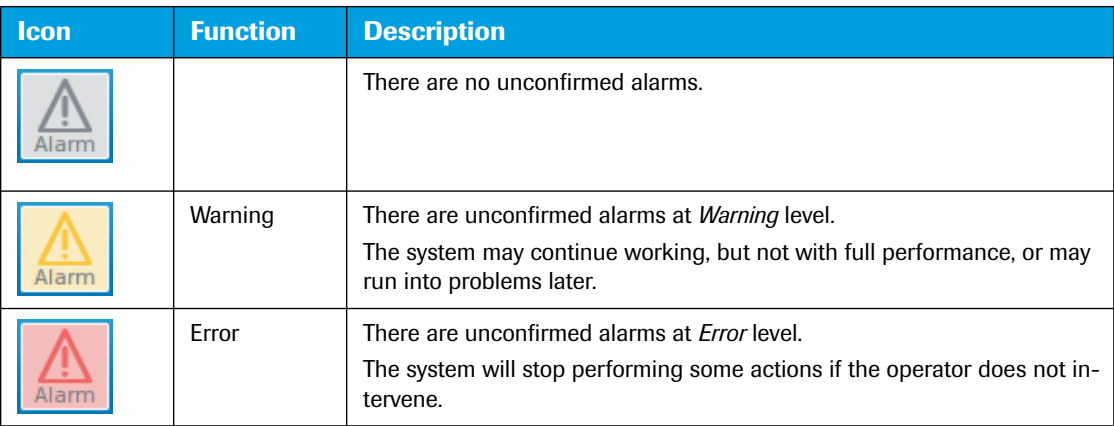

### **Message field**

By default, the last three alarms are shown in the message field.

- Choosing the alarm icon displays the complete list of alarms; see section *[Alarm history](#page-459-0)*, on page 273.
- Choosing a single message displays the corresponding detailed information; see section *[Detailed infor](#page-461-0)mation*[, on page 275](#page-461-0).

Each message contains the following information:

- The message type, specifying the alarm level: *Warning* or *Error.*
- The date and time when the error occurred.
- The error code of the message.
- The message text.

For detailed information on displaying message details, confirming messages, and deleting messages, see section *[Alarms and messages](#page-458-0)*, on page 272.

*General software conventions*

## <span id="page-413-0"></span>**1.2 General software conventions**

## <span id="page-413-1"></span>**1.2.1 Buttons**

The LightCycler® 96 Instrument Software uses the following standard buttons:

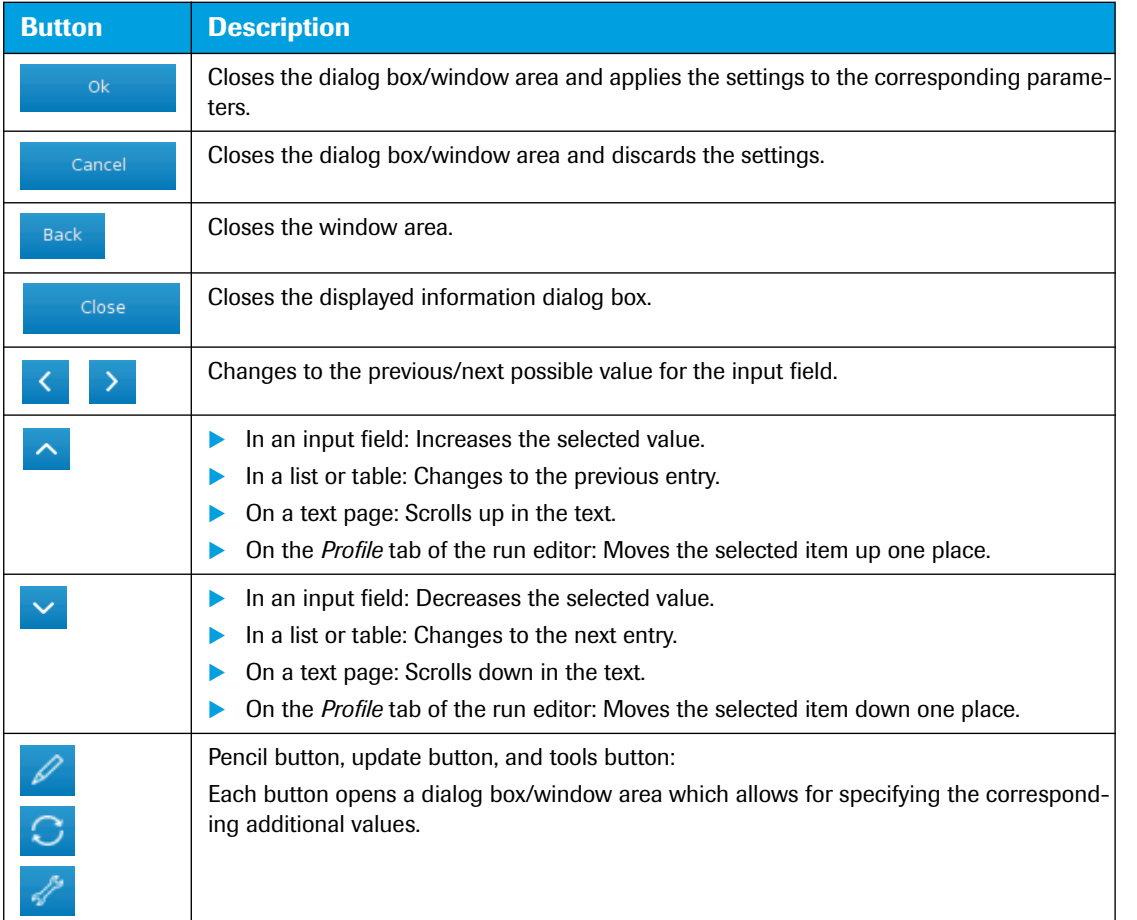

## <span id="page-413-2"></span>**1.2.2 Input fields**

The LightCycler® 96 Instrument Software provides several options for entering data into input fields:

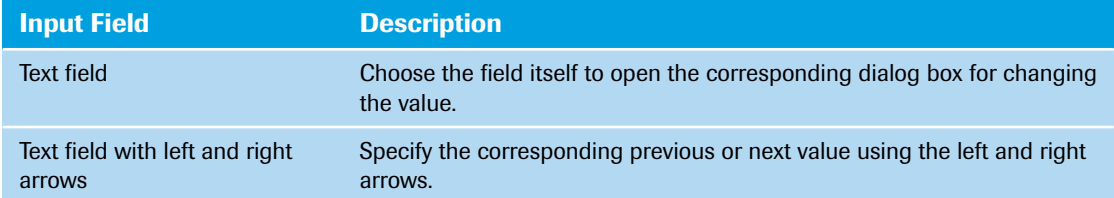

*General software conventions*

## <span id="page-414-0"></span>**1.2.3 Working with tables**

The LightCycler® 96 Instrument Software provides functions to be used in all tables displayed in the user interface. This section describes functions that are shared between the different tables.

## **To select and deselect items**

Choose a row in a table to select the corresponding item. The selected item is highlighted. Choosing another row deselects the previous row.

## **To sort tables**

*C*

Choose the header of a column to sort the table by the column values. Choosing the header several times toggles the sort order between descending and ascending. **-**

×

#### *Experiments*

## <span id="page-415-0"></span>**1.3 Experiments**

The information provided in the experiment definition controls the LightCycler® 96 Instrument during an experiment run. The experiment definition specifies the target temperatures and hold times of the thermal block cycler, the number of cycles being executed, and other parameters. As the experiment progresses, the software gathers fluorescence data from the instrument and displays it on the *Raw Data* tab.

For starting an experiment run, the experiment must be available on the instrument or on the connected USB drive in a sub folder *experiments*. Operators can specify an experiment definition as follows:

- ▶ On the instrument using the LightCycler<sup>®</sup> 96 Instrument Software.
- $\triangleright$  On a computer using the LightCycler<sup>®</sup> 96 Application Software. In this case, the experiment must be transferred to the instrument for the run. For detailed information on the application software, see chapter *LightCycler® [96 Application Software](#page-271-0)*, on page 85.

After the experiment run, the raw data gathered by the software on the instrument must be transferred back to the application software for analysis. For detailed information on how to send an experiment to the instrument or retrieve it to the computer, see section *[Instrument Manager](#page-310-0)*, on page 124.

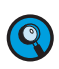

*During an experiment run, it is not recommended to use a USB drive, for example, for exporting or importing data, or for synchronizing an experiment, as this may cause problems in the measurement process.*

## <span id="page-415-1"></span>**1.3.1 Experiment file types**

The LightCycler® 96 Instrument Software supports the following experiment file types:

- \*.lc96p (LightCycler® 96 experiment files for processed experiments).
- ▶ \*.lc96u (LightCycler® 96 experiment files for unprocessed experiments).

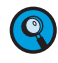

*Experiment files generated with LightCycler® 96 Software Version 1.0 (\*.lc96) cannot be opened with version 1.1. Operators must open these files in the LightCycler® 96 Application Software on the computer, save them as '\*.lc96p' or '\*.lc96u' files, and transfer the new files back to the instrument.*

By default, all newly generated experiment files have the file type \*.lc96u. Aborted experiments are treated identically to processed experiments, that is, they are saved as \*.lc96p files.

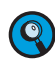

*It is not possible to generate analyses on aborted experiments in the LightCycler® 96 Application Software.*

## <span id="page-415-2"></span>**1.3.2 Creating an experiment**

Before a LightCycler® 96 Instrument run can be started, a new experiment has to be created. The operator has the following options for creating a new experiment:

- Generating a completely new experiment.
- Generating a new experiment by using an existing experiment as a template.
- Generating a new experiment by using a predefined Roche template.

Experiments are created in the *Create New Experiment* window area. You access the window area using the *New* button in the global action bar.

## *Overview*

*Experiments*

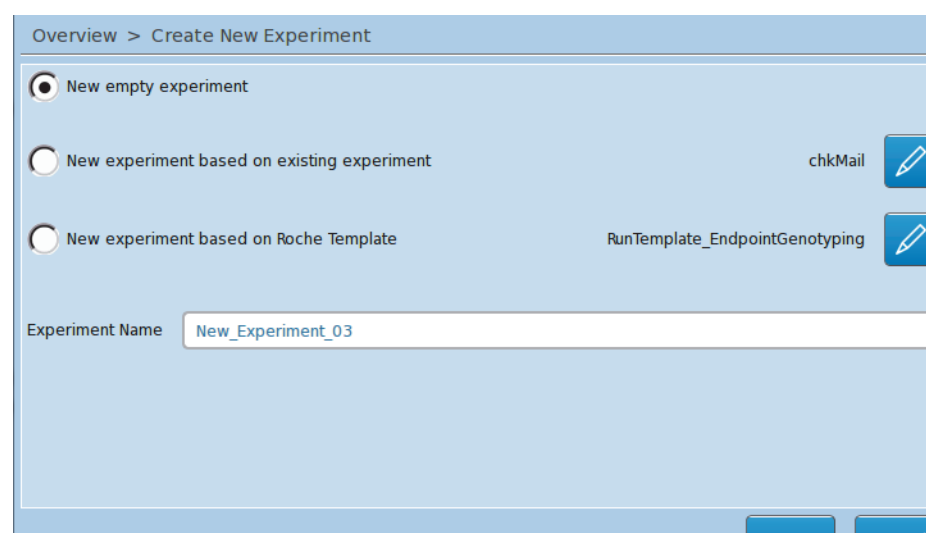

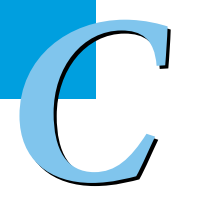

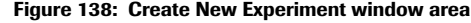

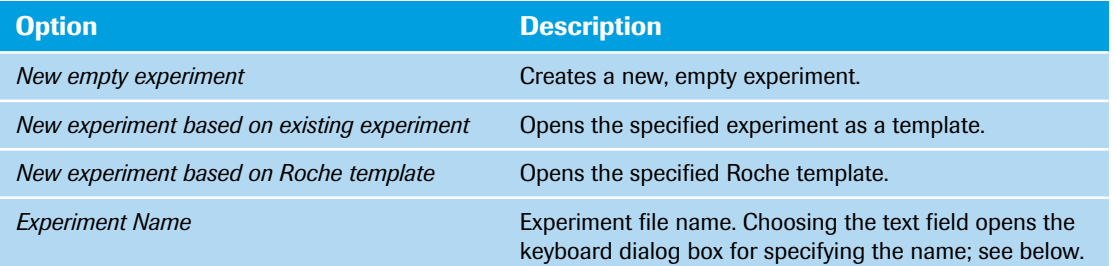

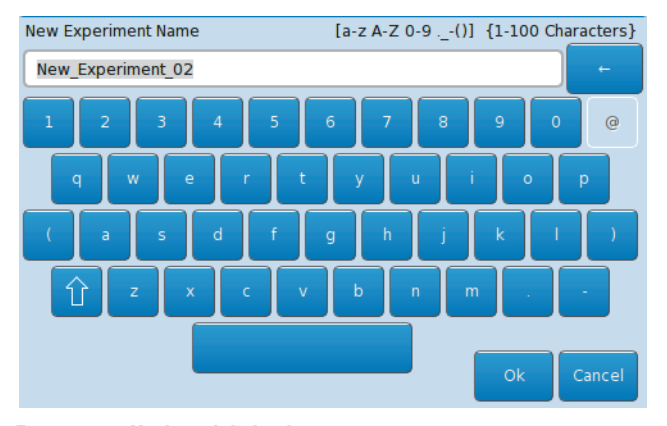

**Figure 139: Keyboard dialog box**

 $\blacksquare$ 

#### *Experiments*

## **To generate a new experiment**

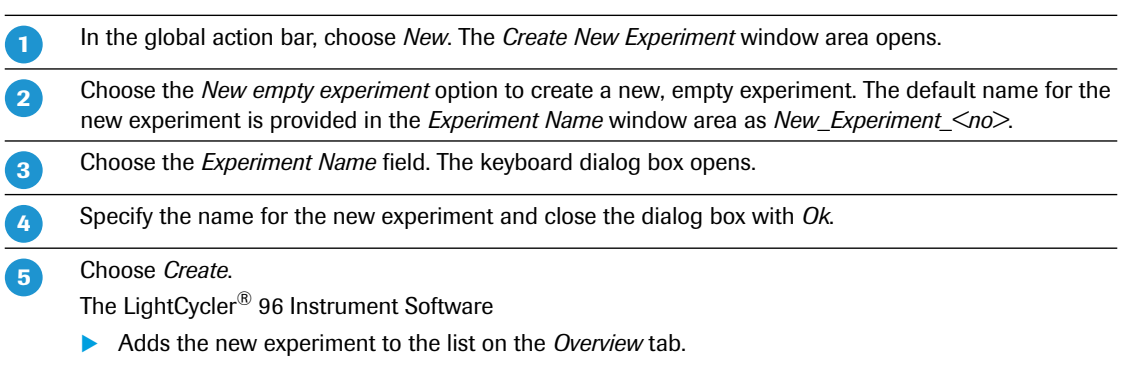

▶ Opens the *Measurement* tab in the *Run Editor* for the new experiment.

## **To use an existing experiment as a template**

To create a new experiment from an existing one (that is, to copy all settings of an experiment), the operator must open the experiment file as a template. In this case, the raw data of the experiment is deleted. The experiment run settings and the sample editor settings of the experiment are provided for editing.

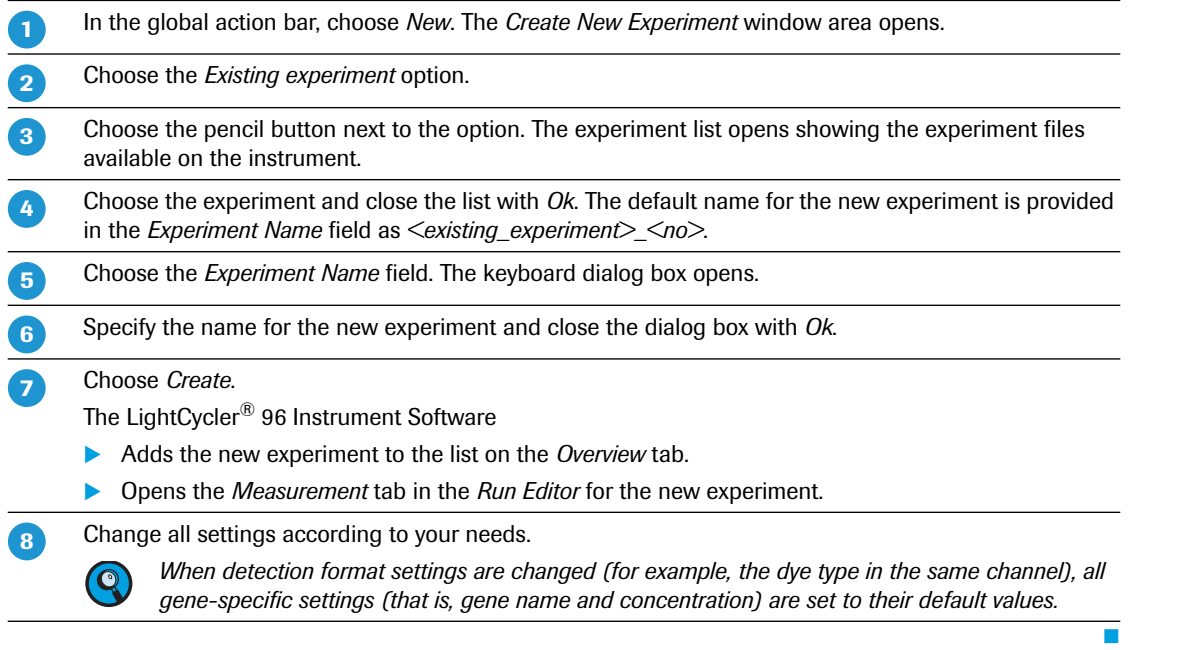

 $\begin{pmatrix} 1 \\ 1 \end{pmatrix}$ 

## **To use a Roche template**

Roche provides a number of predefined experiments as templates. An experiment template contains the temperature profile and the dye-specific parameters for an experiment.

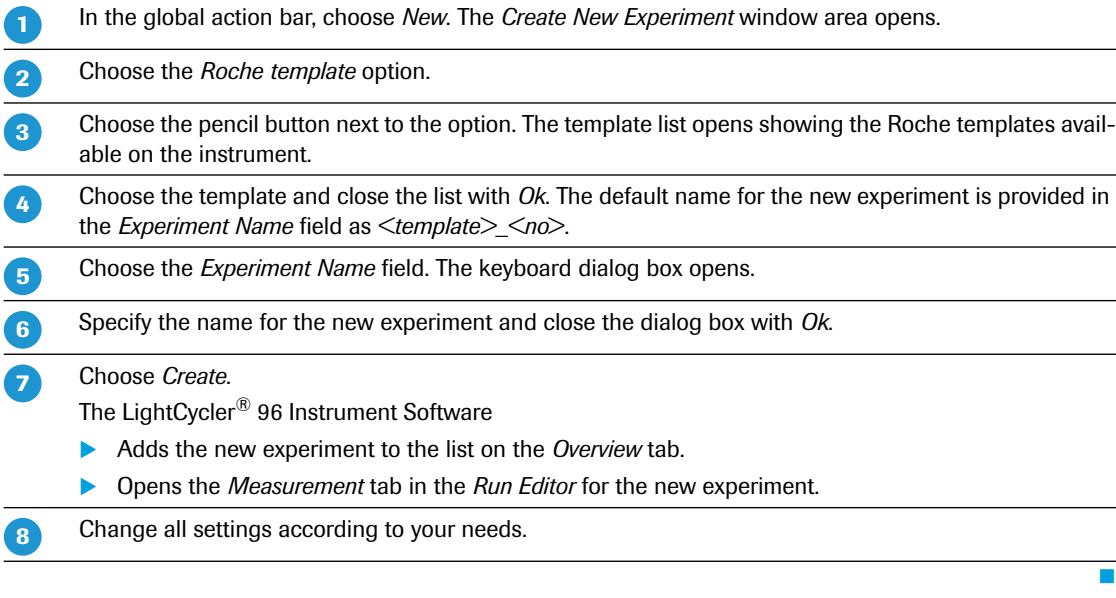

## <span id="page-418-0"></span>**1.3.3 Opening an experiment**

Experiments can be opened at any time before, during, or after the experiment run and during execution of another experiment.

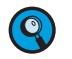

**-**

*C*

*The LightCycler® 96 Instrument Software allows for opening and editing an experiment while another experiment is running.*

## **To open an experiment**

On the *Overview* tab, select the experiment to be opened.

- This experiment is then available on the *Run Editor* tab.
- ▶ The experiment is executed when you choose the *Start* button in the global action bar.
- If the experiment is running or completed, the temperature profile and the collected raw data are displayed on the *Experiment* tab.

т

#### *Experiments*

## <span id="page-419-0"></span>**1.3.4 Saving an experiment**

The LightCycler® 96 Instrument Software automatically saves all changes in an experiment file. The experiment file is saved according to its original location:

- ▶ On the LightCycler<sup>®</sup> 96 Instrument.
- On the USB drive.
- On both media, if the operator has synchronized the storage locations. For detailed information on synchronizing, see section *Control bar*[, on page 240.](#page-426-0)

The experiment file is saved according to the processing status:

- ▶ As a LightCycler® 96 file for an unprocessed experiment (\*.lc96u).
- ▶ As a LightCycler® 96 file for a processed, aborted or failed experiment (\*.lc96p).

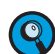

*For safety reasons, operators should regularly download the experiment data from the instrument using one of the following functions.*

- *On the LightCycler® 96 Instrument: Synchronizing the storage locations; see section [Control bar,](#page-426-0) [on page 240.](#page-426-0)*
- *In the LightCycler® 96 Application Software: Retrieving the experiment from the instrument; see section [Instrument Manager, on page 124.](#page-310-0)*

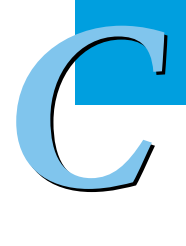

*Import, export, and file transfer options*

## <span id="page-420-0"></span>**1.4 Import, export, and file transfer options**

The following figure shows the input and output data flows of the instrument software. The data to be imported and exported is described below.

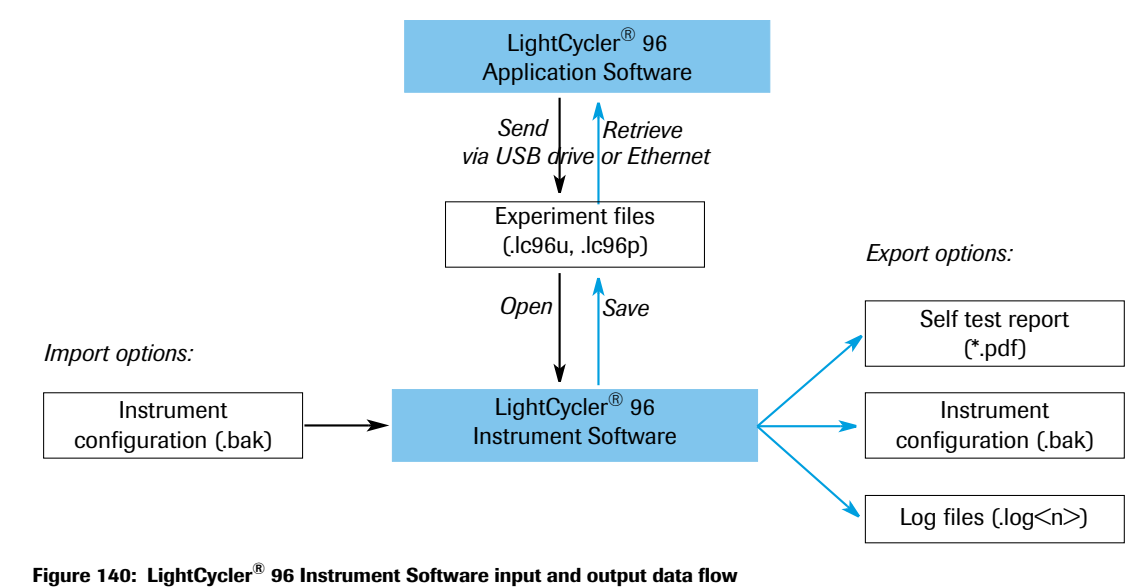

*Experiment files generated with LightCycler® 96 Software Version 1.0 (\*.lc96) cannot be opened with*  $\bullet$ *version 1.1. Operators must open these files in the LightCycler® 96 Application Software on the computer, save them as '\*.lc96p' or '\*.lc96u' files, and transfer the new files back to the instrument.*

## <span id="page-420-1"></span>**1.4.1 Import data**

To restore the configuration of the LightCycler® 96 Instrument, the following data can be imported into the LightCycler® 96 Instrument Software:

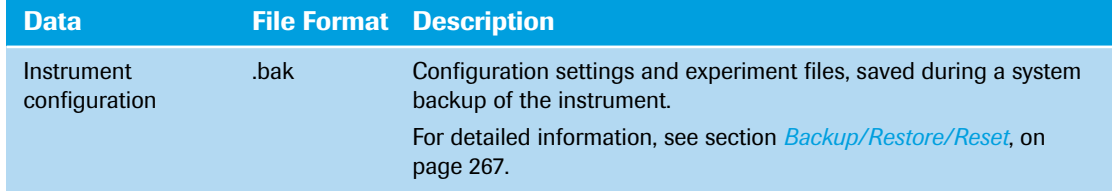

## <span id="page-421-0"></span>**1.4.2 Export data**

To store the self test report, the configuration or the log files of the instrument, or to transfer the data for further analysis, the corresponding files must be exported. The LightCycler® 96 Instrument Software provides export functions for the following data:

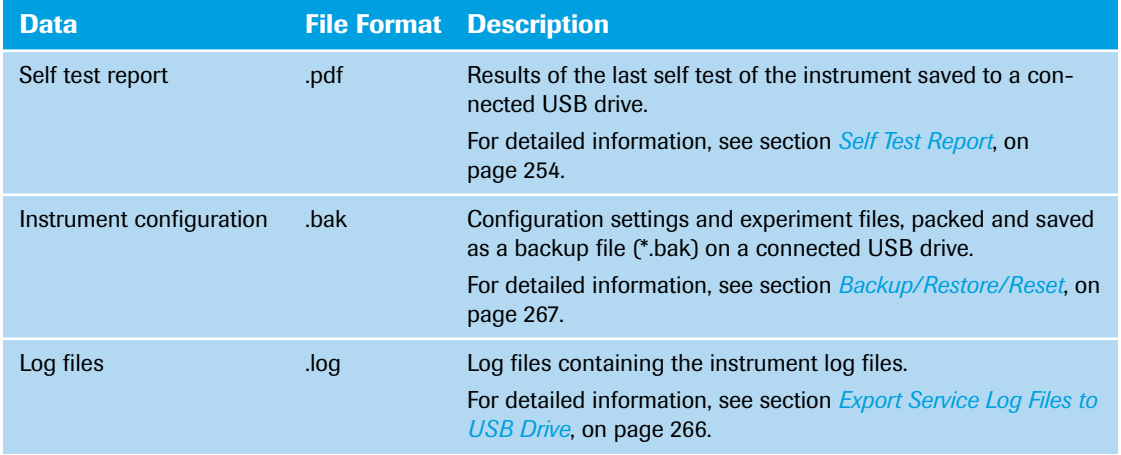

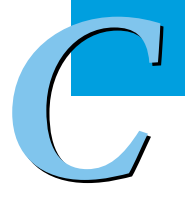

*Exiting the software*

## <span id="page-422-0"></span>**1.5 Exiting the software**

The *Exit* button in the global action bar opens the *Exit Options* window area which provides options for shutting down and for rebooting the LightCycler® 96 Instrument Software.

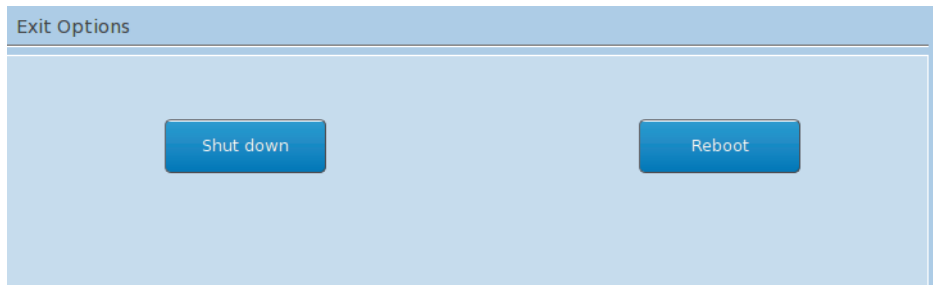

**Figure 141: Exit Options window area**

| <b>Button</b> | <b>Description</b>                                                                                                    |
|---------------|----------------------------------------------------------------------------------------------------|
| Shut down     | Shuts down the LightCycler® 96 Instrument Software.<br>After shutting down the instrument software, the operator must switch off the LightCycler <sup>®</sup> 96 Instrument using the mains power switch on the back of the instru-<br>$\left( {\bf Q}\right)$<br>ment. |
| Reboot        | Shuts down and reboots the LightCycler <sup>®</sup> 96 Instrument Software.                                                                                                    |

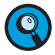

*C*

*Always shut down the instrument using the 'Exit' button. Hard power-off can lead to data loss.*

*Experiments table*

## <span id="page-423-0"></span>**2 Overview tab**

The *Overview* tab provides a list of the experiments available on the instrument and the USB drive (if connected), the status of each experiment, and the memory usage on the instrument.

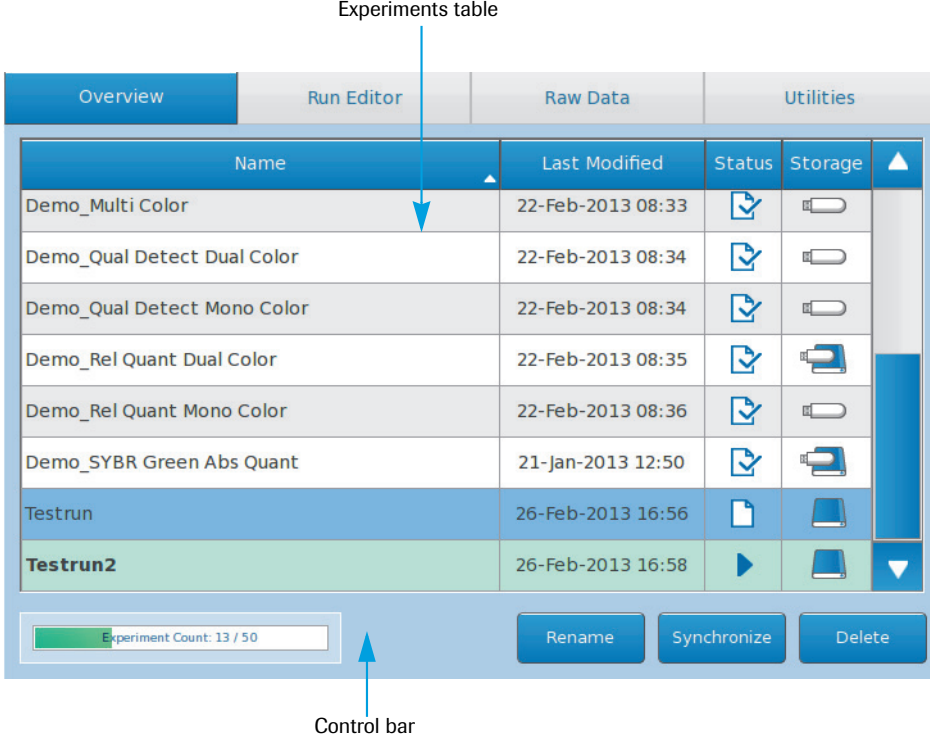

**Figure 142: Overview tab**

## <span id="page-423-1"></span>**2.1 Experiments table**

The experiments table shows all experiments available on the instrument and on a connected USB drive:

- If an experiment is currently running, it is displayed with a bold font and a light green background. A running experiment cannot be renamed or deleted. Synchronization is possible, but not recommended. For detailed information, see section *Control bar*[, on page 240](#page-426-0).
- The currently selected experiment is displayed with a blue background. The selected experiment does not need to be the currently running experiment. For detailed information, see section *[Selecting an](#page-425-0) experiment*[, on page 239](#page-425-0).

Each experiment has the following properties:

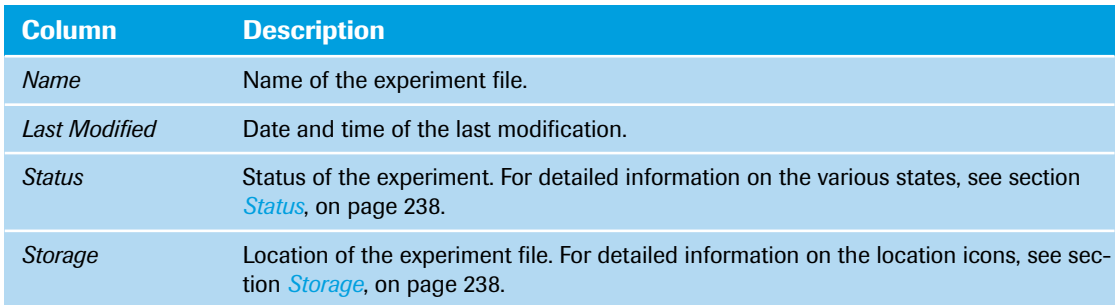

*Experiments table*

## <span id="page-424-0"></span>**Status**

The software displays the following states for an experiment:

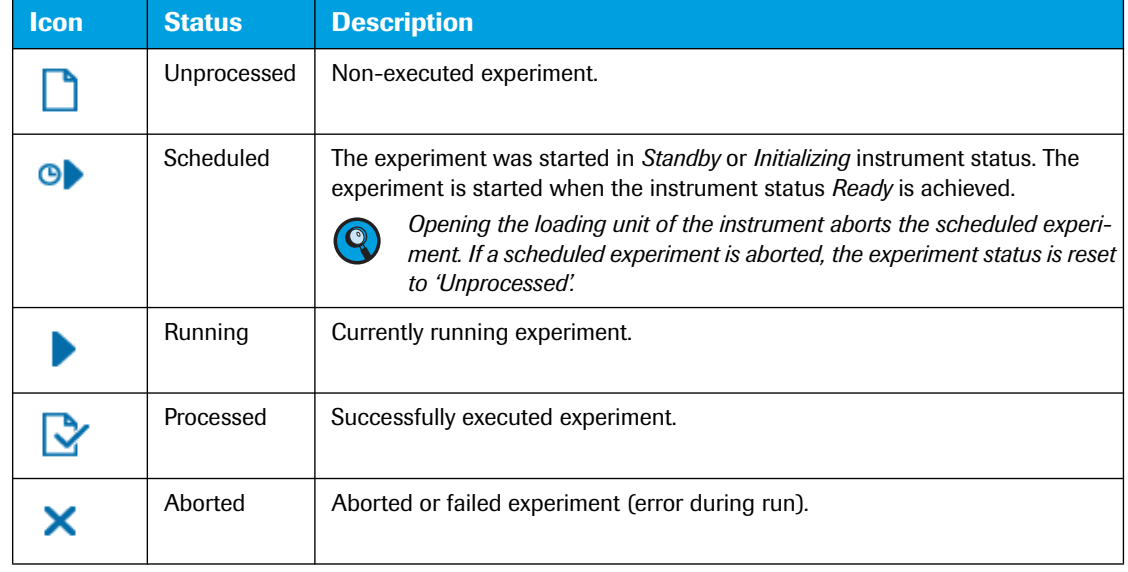

## <span id="page-424-1"></span>**Storage**

*C*

The *Storage* column shows where the experiment file is located:

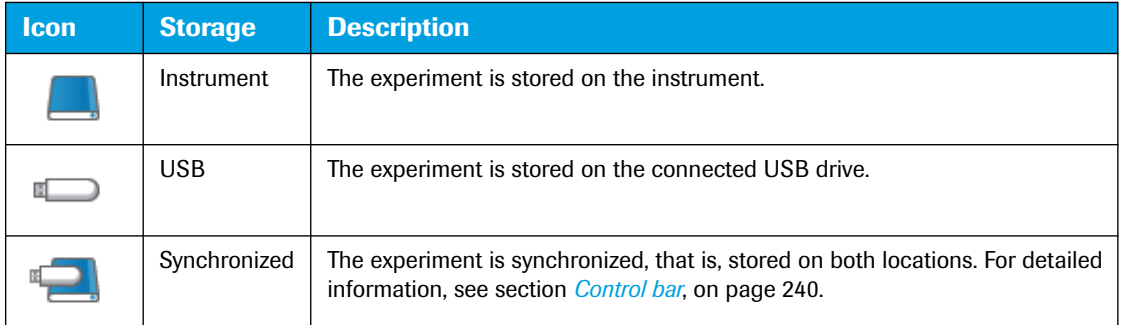

The software provides the *Resolve Experiment Conflicts* dialog box, if the status of an experiment is different on the connected USB drive and the instrument:

| <b>Resolve Experiment Conflicts</b>                     |               |                      |         |   |         |               |                      |
|---------------------------------------------------------|---------------|----------------------|---------|---|---------|---------------|----------------------|
| <b>Storage</b>                                          | <b>Status</b> | Mod. Date            | Name    | z | Storage | <b>Status</b> | Mod. Date            |
|                                                         | М             | 26-Feb-2013<br>17:25 | Testrun |   | $\Box$  | n             | 26-Feb-2013<br>17:22 |
|                                                         |               |                      |         |   |         |               |                      |
|                                                         |               |                      |         |   |         |               |                      |
|                                                         |               |                      |         |   |         |               |                      |
|                                                         |               |                      |         |   |         |               |                      |
| <b>Use Instrument Version</b><br><b>Use USB Version</b> |               |                      |         |   |         |               |                      |

**Figure 143: Resolve Experiment Conflicts dialog box**

*Experiments table*

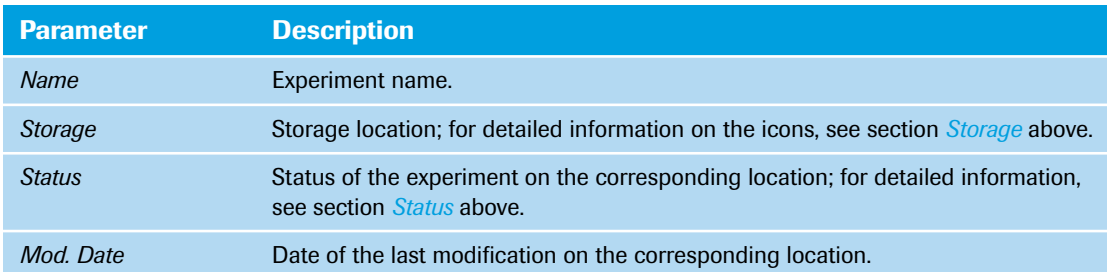

<span id="page-425-0"></span>The dialog box provides the following information for both locations:

## The buttons provide the following functions:

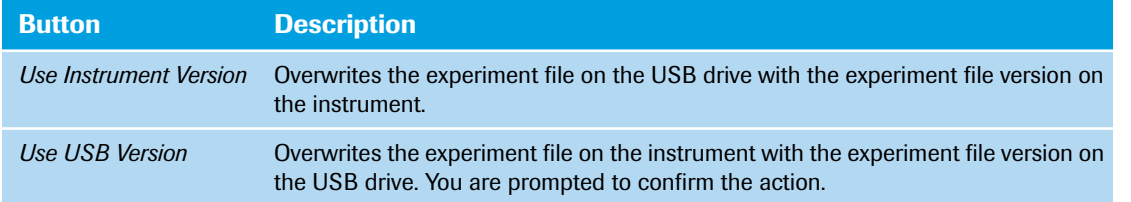

## **Selecting an experiment**

Selecting an experiment in the list opens the experiment file:

- This experiment is then available on the *Run Editor* tab.
- The experiment is executed when you choose the *Start* button in the global action bar.
- If the experiment is running or completed, the temperature profile and the collected raw data are displayed on the *Raw Data* tab. If the experiment is not running, the profile is displayed but is empty.

*Control bar*

## <span id="page-426-0"></span>**2.2 Control bar**

The control bar on the *Overview* tab provides the following functions:

## **Experiment Count bar**

The *Experiment Count* bar shows the total sum of experiments saved on the instrument and on a currently connected USB drive.

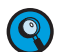

*The LightCycler® 96 Instrument memory provides space for a maximum of 50 experiments. If while connecting a USB drive, the total number of 50 experiments is exceeded, a warning is displayed.*

Experiment Count: 4/50

**Figure 144: Overview tab, Experiment Count bar**

### **Buttons**

*C*

The buttons on the *Overview* tab perform the following functions:

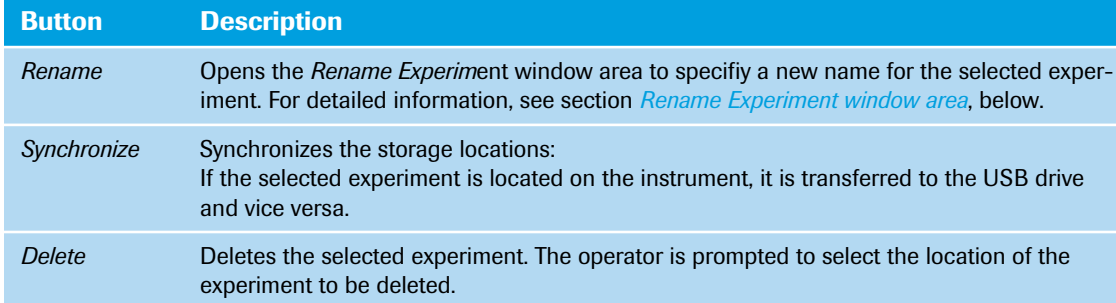

## <span id="page-426-1"></span>**Rename Experiment window area**

The *Rename* button in the control bar opens the *Rename Experiment* window area for specifying a name for the selected experiment:

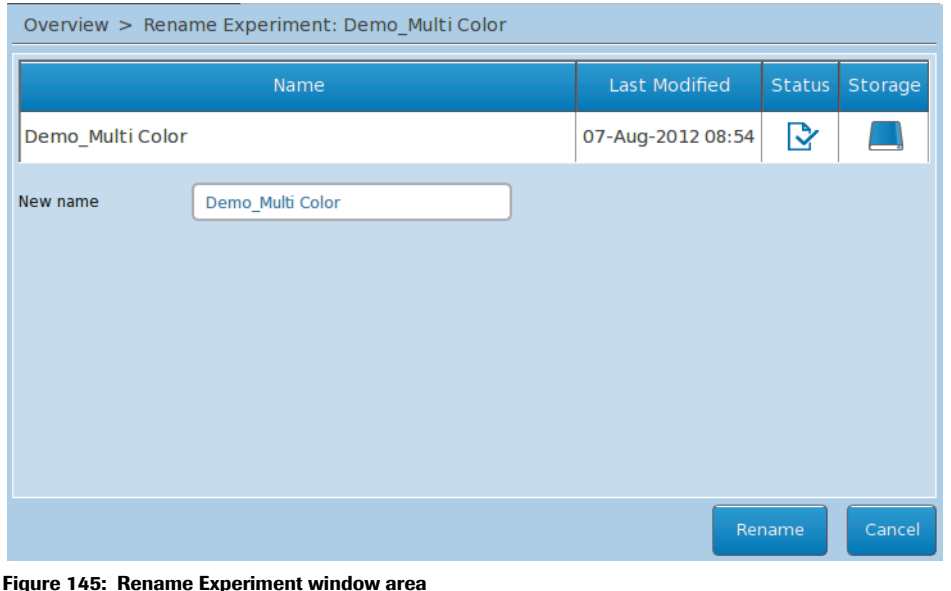

*Control bar*

The window area provides the following options:

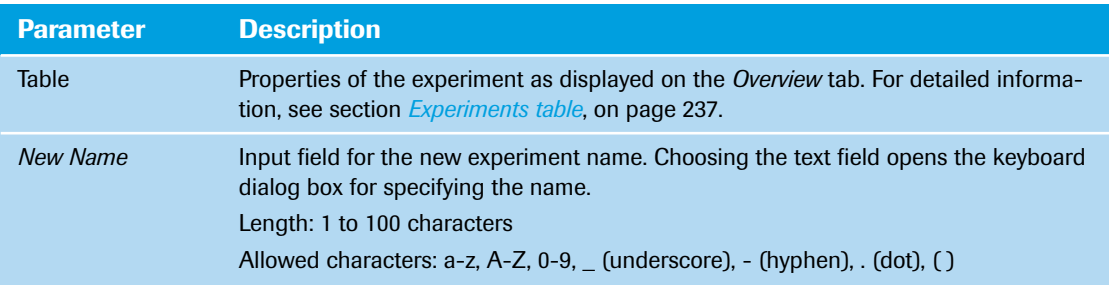

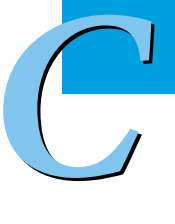

# <span id="page-428-0"></span>**3 Run Editor tab**

On the *Run Editor* tab, the dye-specific parameters for an experiment run and the temperature profile are specified (in this example, the *Measurement* tab is shown).

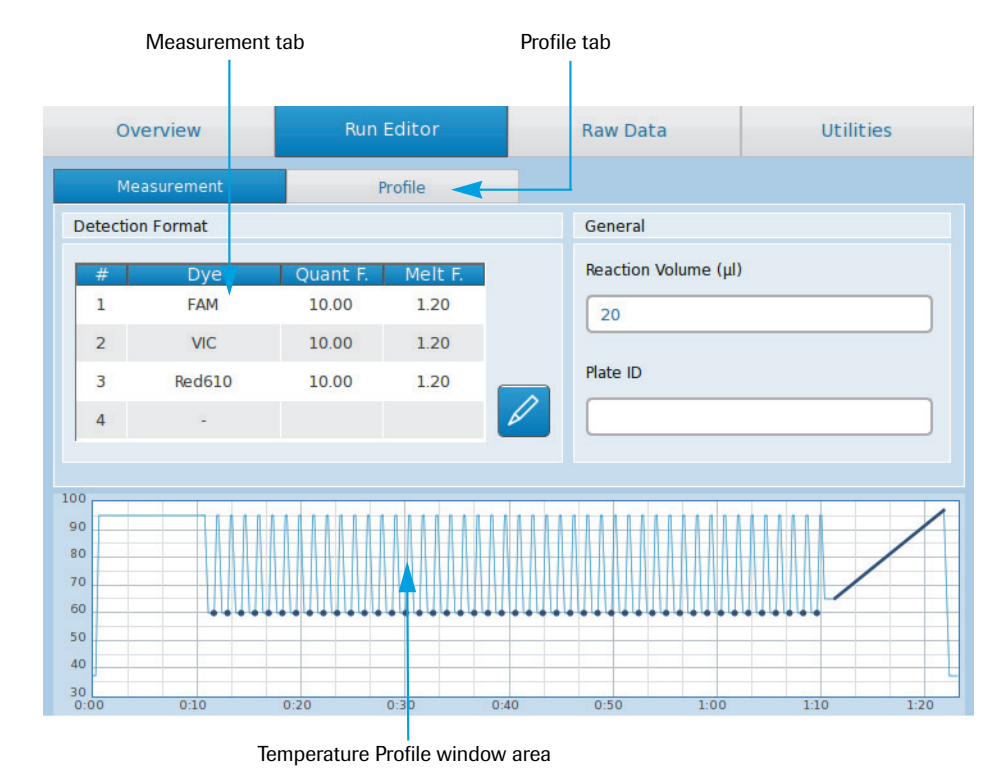

**Figure 146: Run Editor, Measurement tab**

For a new experiment, this tab shows no data. For detailed information on how to create a temperature profile and set the dye-specific parameters, refer to the *LightCycler® 96 System User Training Guide*.

## <span id="page-428-1"></span>**3.1 Measurement tab**

The *Measurement* tab displays the dye-specific settings for an experiment run. The operator specifies the settings in the *Detection Format* window area. For detailed information, see section *[Detection format](#page-429-0)*, on [page 243](#page-429-0).

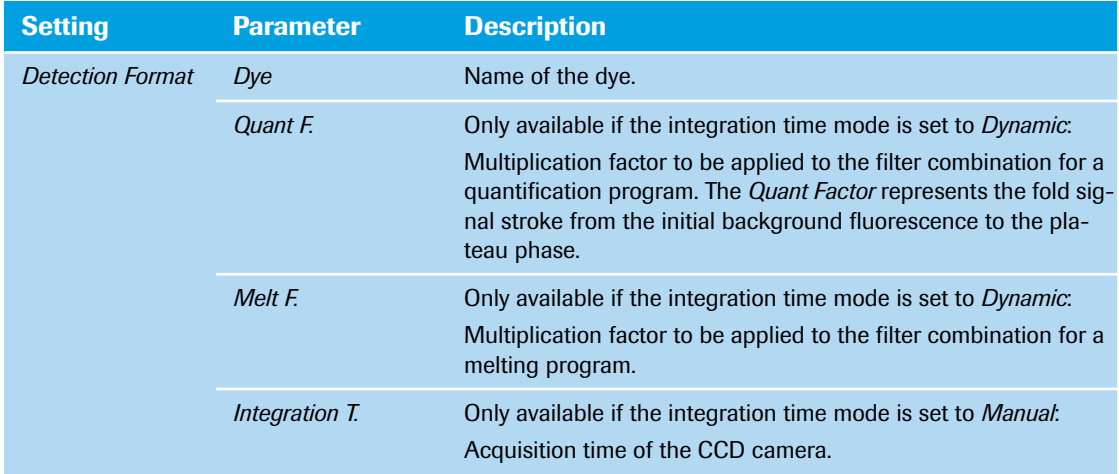

*Run Editor tab*

*Measurement tab*

<span id="page-429-0"></span>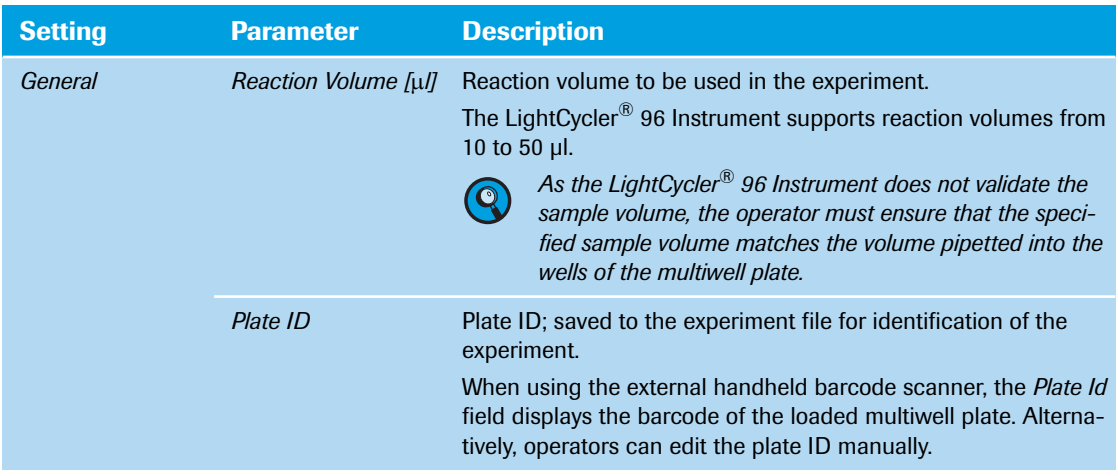

## **Detection format**

For an unprocessed experiment the software provides a pencil button next to the *Detection Format* list which allows for specifying the dye-specific settings:

| <b>Detection Format</b> |               |          |         |  |  |  |
|-------------------------|---------------|----------|---------|--|--|--|
| #                       | <b>Dye</b>    | Quant F. | Melt F. |  |  |  |
| 1                       | <b>FAM</b>    | 10.00    | 1.20    |  |  |  |
|                         |               |          |         |  |  |  |
| $\overline{2}$          | <b>VIC</b>    | 10.00    | 1.20    |  |  |  |
| з                       | <b>Red610</b> | 10.00    | 1.20    |  |  |  |
|                         |               |          |         |  |  |  |
|                         |               |          |         |  |  |  |

**Figure 147: Measurement tab, detection format list**

The pencil button opens the *Detection Format* window area. By setting the detection formats, the operator chooses the filter combinations suitable for the experiment. A detection format specifies one or more excitation-emission filter combinations. For detailed information, see section *[Detection channels](#page-224-0)*, on [page 38.](#page-224-0)

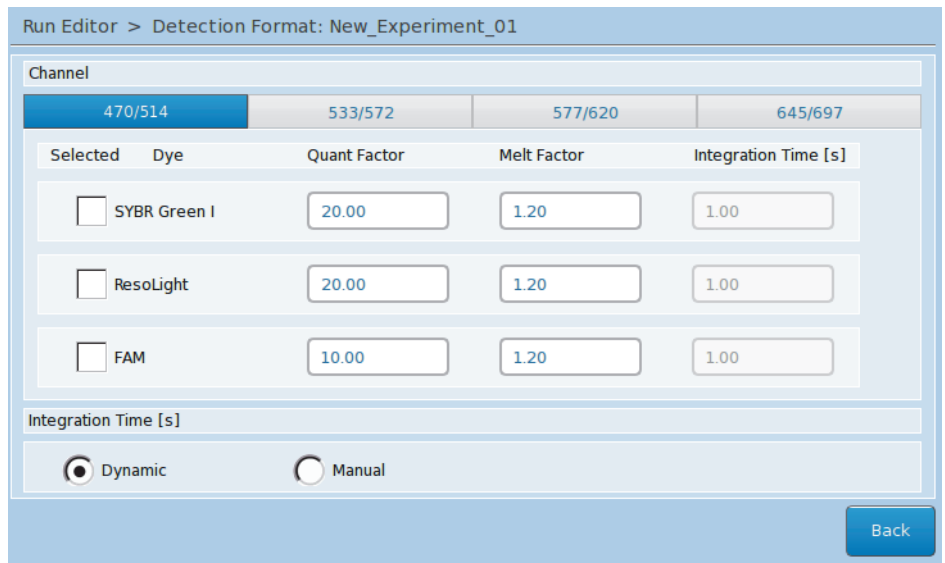

**Figure 148: Detection Format window area**

*Measurement tab*

The window area provides a tab for each channel. Each tab shows the following settings:

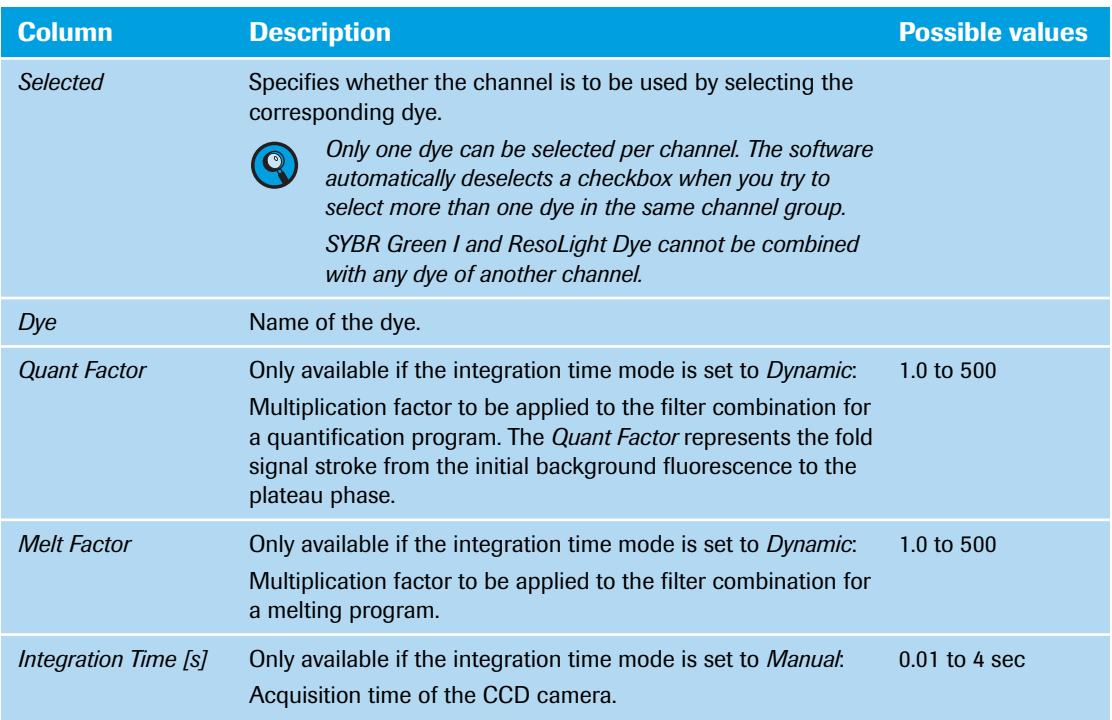

Depending on the integration time mode chosen for the detection format, the window area enables the following settings:

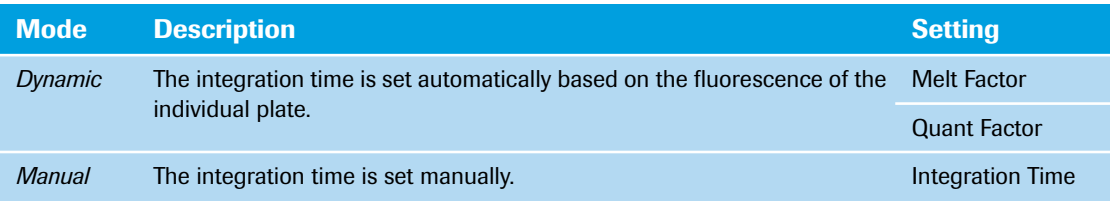

#### *Profile tab*

## <span id="page-431-0"></span>**3.2 Profile tab**

All temperature profiles are comprised of programs, which are run by the instrument in the order they are displayed on the *Profile* tab. Each program can be specified separately.

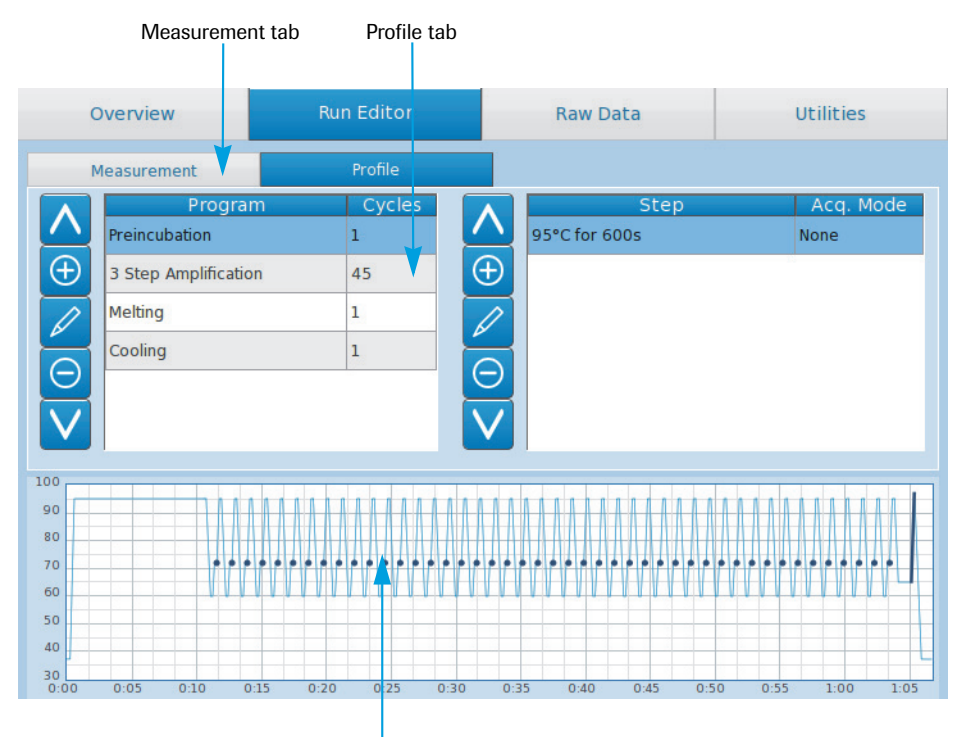

Temperature Profile window area

**Figure 149: Run Editor, Profile tab**

## <span id="page-431-1"></span>**3.2.1 Programs window area**

The programs are displayed in a list and have the following properties. The LightCycler® 96 Instrument Software derives these properties from the settings in the *Edit Program Settings* window area. For detailed information, see section *[Program settings](#page-433-1)*, on page 247.

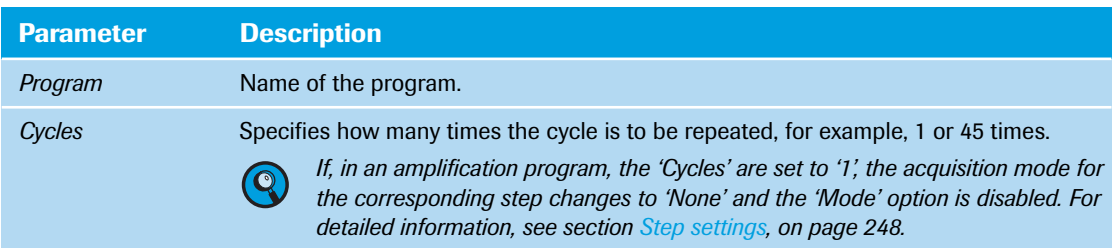
*Profile tab*

#### **Program list buttons**

The program list can be edited with the following buttons:

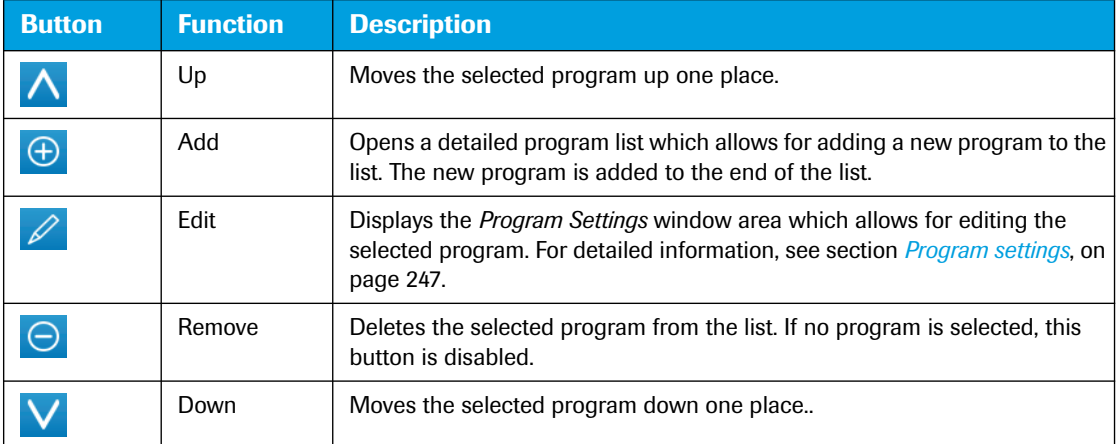

#### **3.2.2 Adding a new program**

The  $\Theta$  button in the program list opens a detailed list, which allows for selecting a new program and adding it to the programs list.

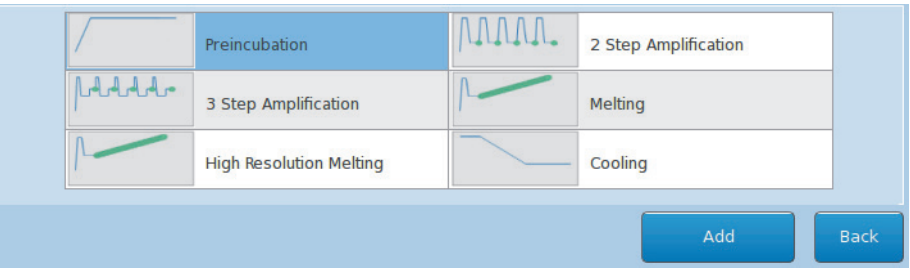

#### **Figure 150: Predefined programs window area**

The following programs are available:

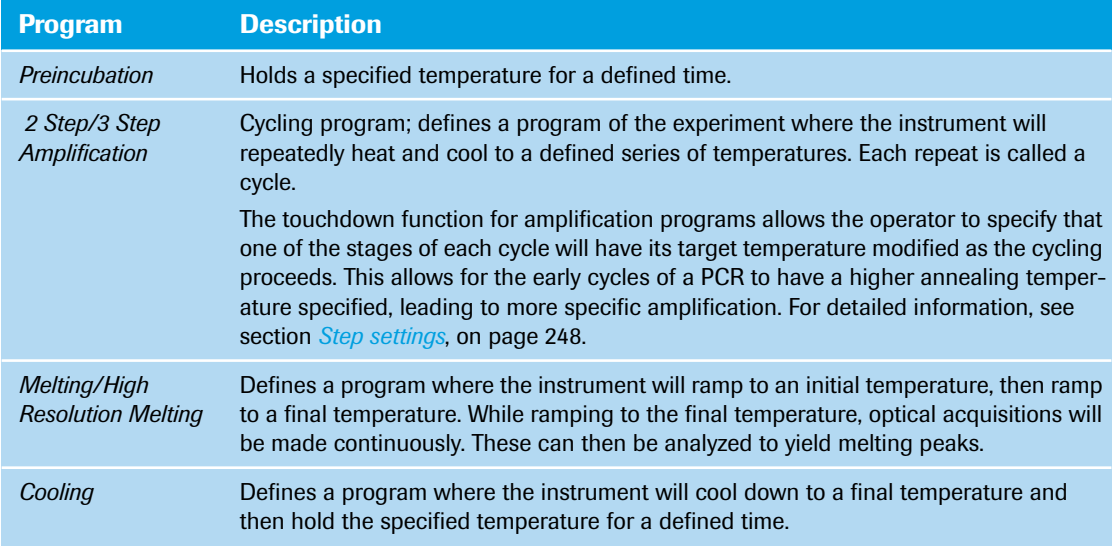

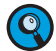

*It is not necessary to add a separate cooling program at the end of the run. At the end of each run, the samples are automatically cooled to +37°C.*

#### *Profile tab*

#### <span id="page-433-0"></span>**Program settings**

The pencil button in the program list opens the *Program Settings* window area on the *Profile* tab, which displays the program settings for the selected program and allows for editing a program as long as no run has been performed. Every change is displayed immediately in the *Temperature Profile* window area.

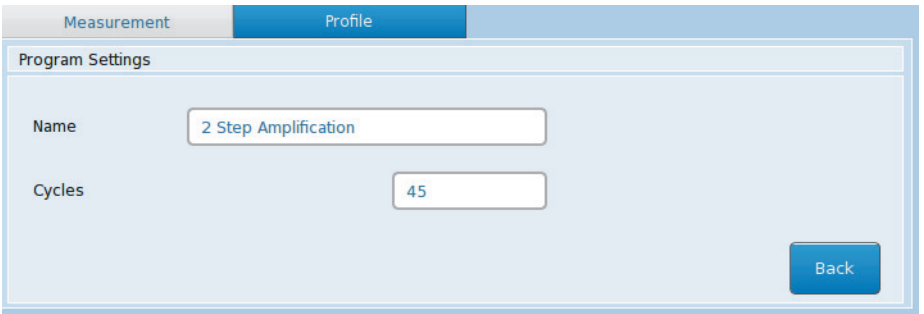

**Figure 151: Program Settings window area**

The *Program Settings* window area provides the following settings for each program:

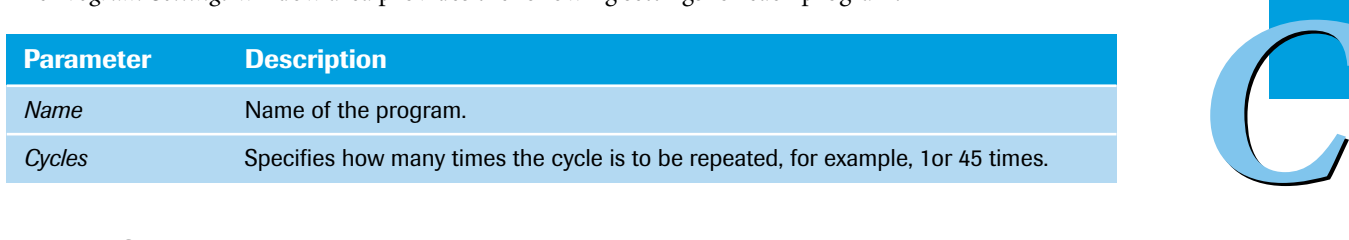

#### **3.2.3 Steps window area**

A program consists of one or more steps, which are run by the instrument in the order they are displayed in the *Steps* window area. A step specifies the following data:

- The target temperatures used by the instrument.
- $\blacktriangleright$  The length of time for which the target temperature is held.
- $\blacktriangleright$  The heating and cooling rates for reaching the target temperature.
- The acquisition mode to define how optical data is acquired.

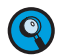

*The minimum experiment definition has one program with one cycle and one valid step.*

The LightCycler® 96 Instrument adjusts the temperature between the steps automatically, cooling or heating up to meet the temperature specified for the next step.

The steps are displayed in a list and have the following properties. The LightCycler® 96 Instrument Software derives these properties from the settings in the *Step Settings* window area (see section *Step settings*[, on page 248](#page-434-0)).

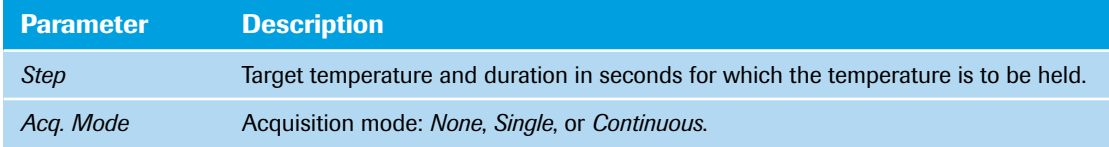

*Profile tab*

#### **Step list buttons**

The step list can be edited using the buttons to the left of the list:

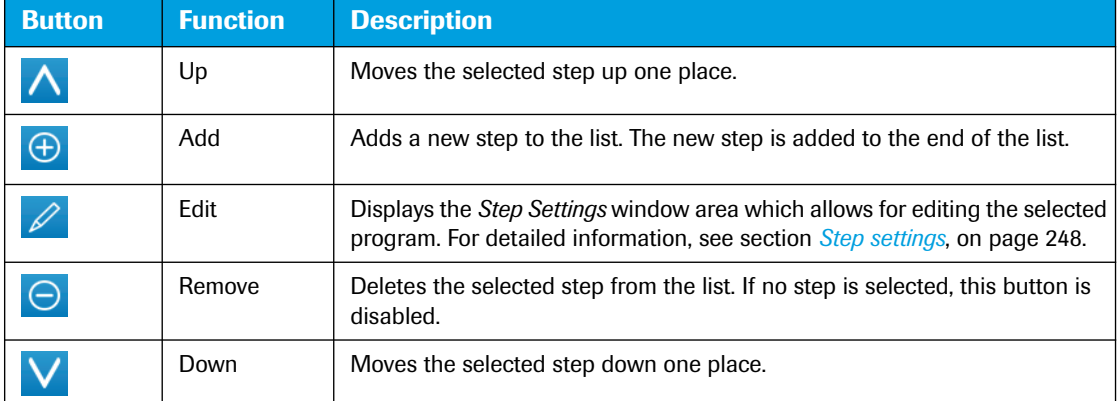

# *C*

#### <span id="page-434-0"></span>**Step settings**

The pencil button in the step list opens the *Step Setting* window area on the *Profile* tab, which displays the step settings for the selected step and allows for editing the steps as long as no run has been performed. Every change is immediately saved and displayed in the *Temperature Profile* window area.

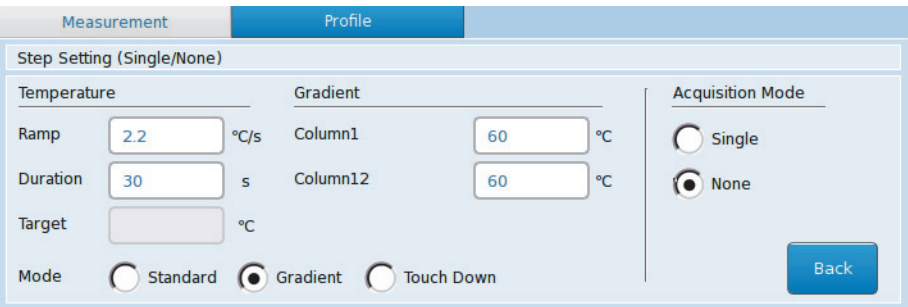

**Figure 152: Run Editor, Step Setting window area with Gradient option**

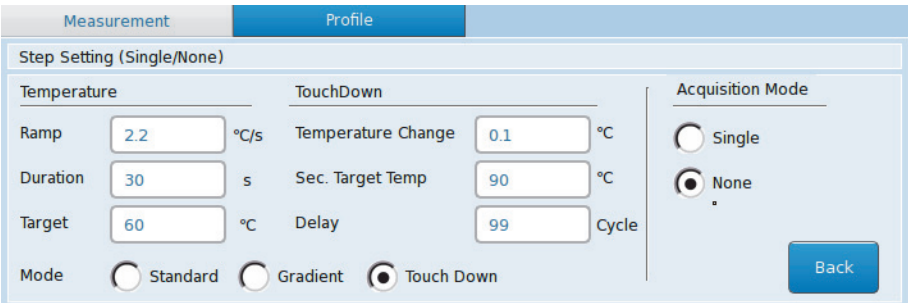

**Figure 153: Run Editor, Step Setting window area with Touch Down option**

The *Step Setting* window area provides the following settings for each step, depending on the selected program:

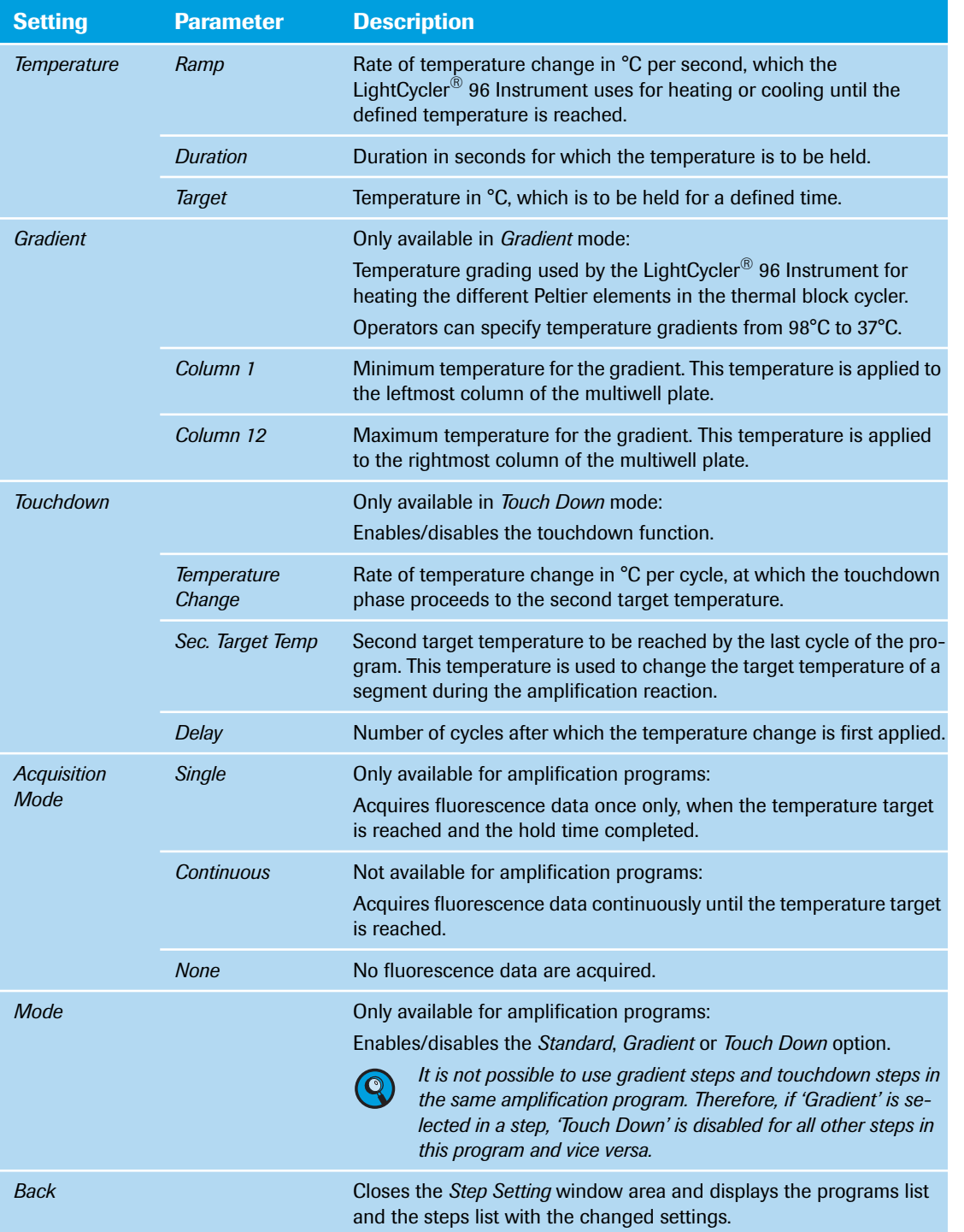

#### **3.3 Temperature Profile window area**

The *Temperature Profile* window area provides a summary of the programs selected for the experiment and their temperature and time settings.

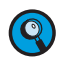

*When starting an experiment run, the operator must ensure that the correct temperature profile is used.*

 $\begin{pmatrix} 1 \\ 1 \end{pmatrix}$ 

*Experiment progress window area*

# **4 Raw Data tab**

The *Raw Data* tab shows the temperature profile and the raw fluorescence data collected during an experiment run in real time. The horizontal and the vertical scaling of the charts changes according to the running experiment. The raw data of an experiment contains all instrument corrections, but no color compensation, drift, or background correction (in this example, the temperature profile graph is shown).

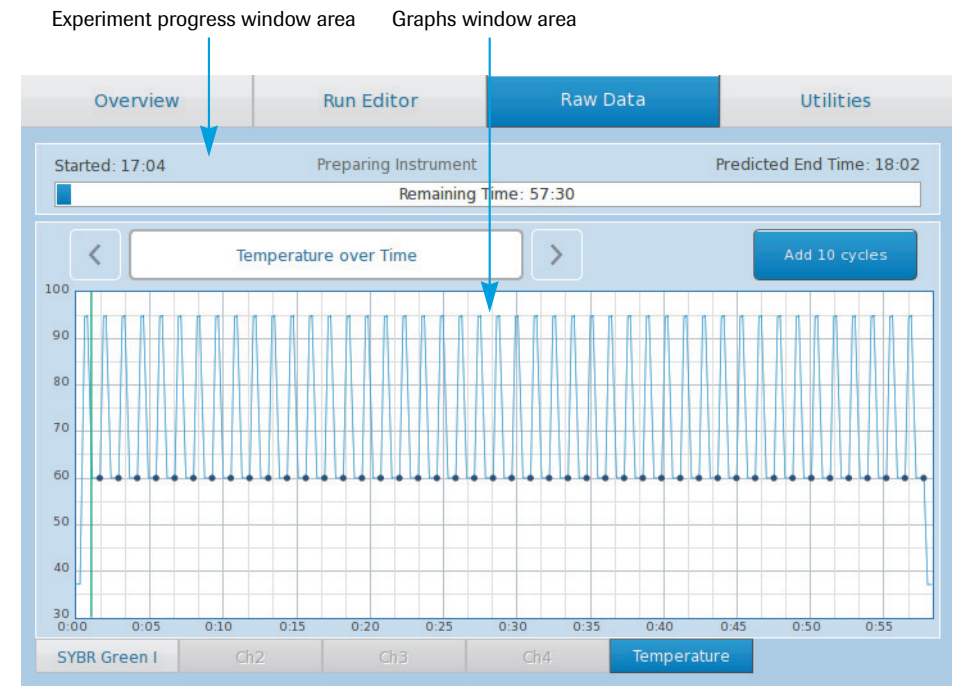

*C*

**Figure 154: Raw Data tab**

#### **4.1 Experiment progress window area**

The experiment progress window area provides the following information:

- The start time of the experiment.
- The end time of the experiment. During an experiment run, this field displays the predicted end time.
- During an experiment run, the progress bar displays the run progress and the predicted time the experiment run will take.

*Graphs window area*

#### **4.2 Graphs window area**

#### **Toggle buttons for selecting the display**

These buttons are only enabled when a *<dye>* tab is selected. The toggle buttons select how fluorescence raw data is displayed:

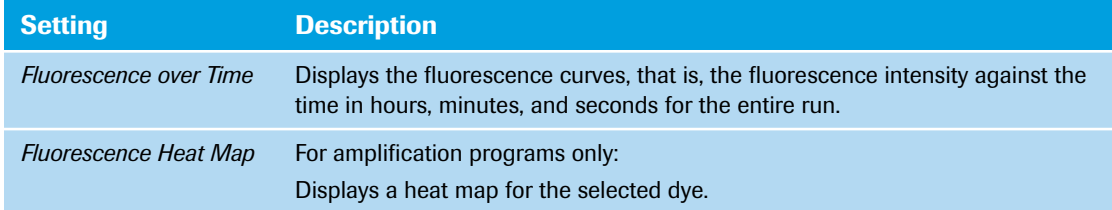

#### **Add 10 cycles**

Choosing this button adds 10 cycles to a running experiment. The software adds 10 cycles to the currently running program.

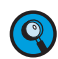

*'Add 10 cylces' can only be performed during an amplification program, and not in a melting program.*

Depending on the selected tab, the graphs window area displays the following information:

#### **<dye> tabs**

Depending on the dyes selected in the *Detection Format* window area, different dye-specific tabs are available. The *<dye>* tabs provide fluorescence data either as fluorescence curves or as a heat map.

 If *Fluorescence over Time* is selected, the fluorescence curves are displayed, that is, the fluorescence intensity against the time in hours, minutes, and seconds for the entire run.

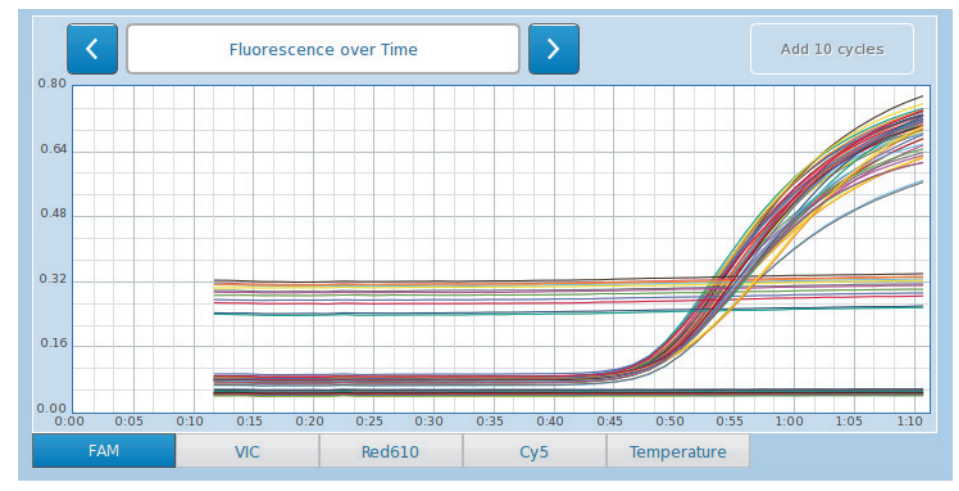

**Figure 155: Raw Data tab, fluorescence curves**

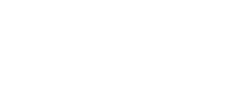

*Graphs window area*

 If *Fluorescence Heat Map* is selected, a heat map is displayed for all measured dyes. This option is only available for amplification programs.

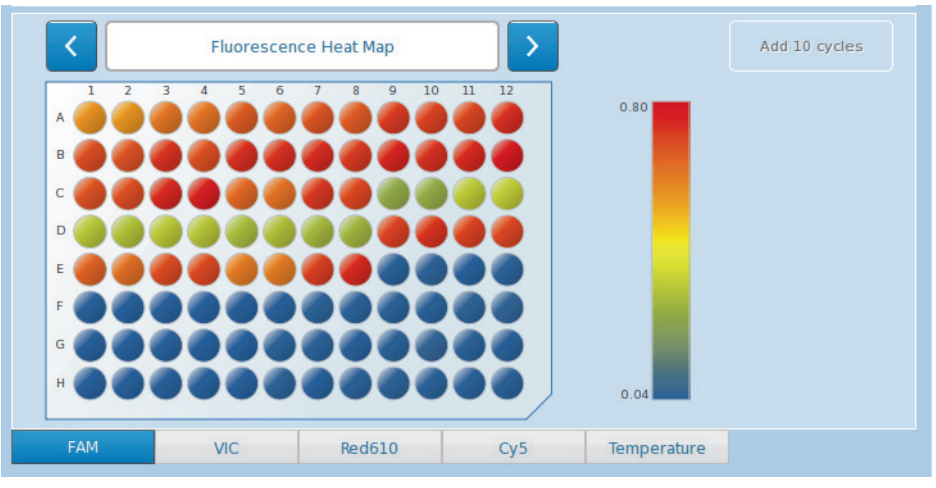

**Figure 156: Raw Data tab, fluorescence heat map**

#### **Temperature tab**

*C*

The *Temperature* tab provides a summary of the programs selected for the experiment and their temperature and time settings.

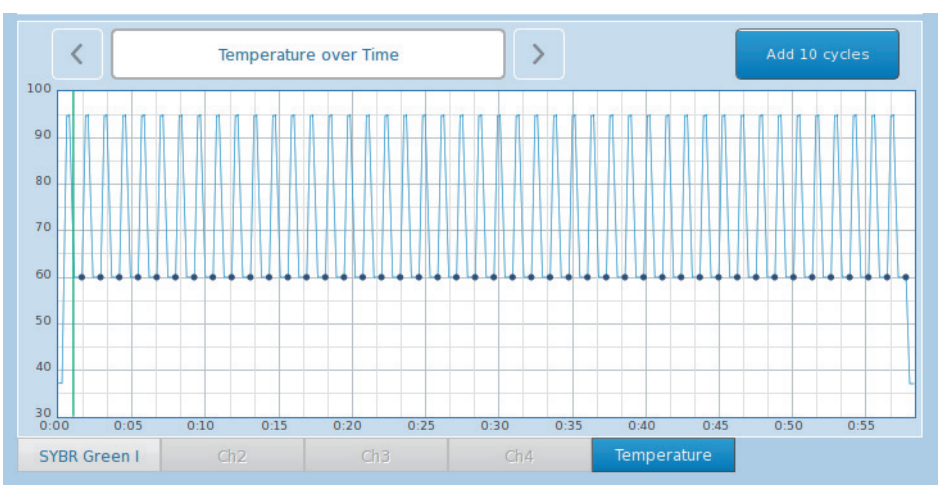

**Figure 157: Raw Data tab, temperature profile**

The green line in the temperature profile indicates the progress of the program.

*Instrument tab*

# **5 Utilities tab**

The *Utilities* tab provides functions for managing the instrument (in this example, the *Instrument* tab is shown).

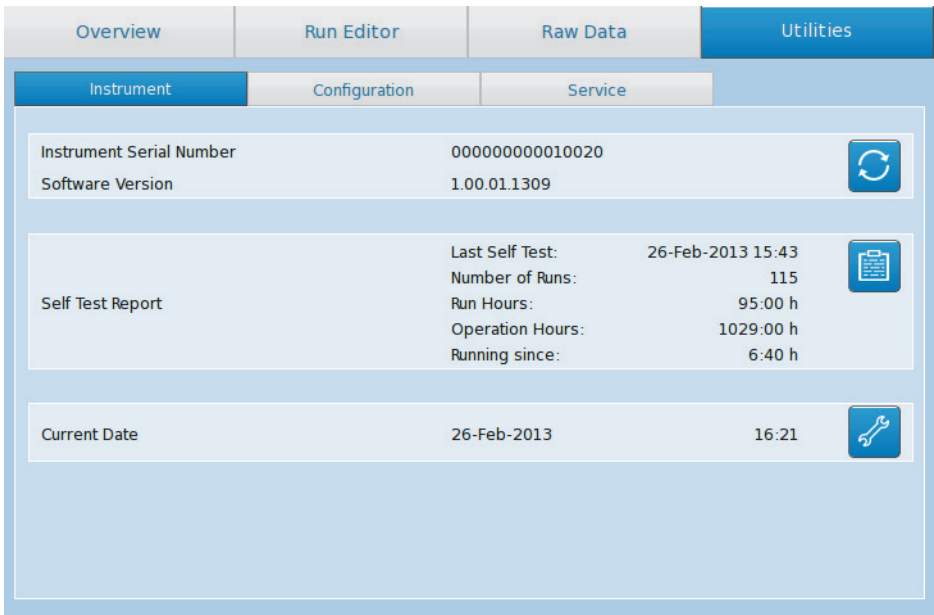

**Figure 158: Utilities, Instrument tab**

#### **5.1 Instrument tab**

The *Instrument* tab displays the following configuration settings for the LightCycler® 96 Instrument and provides the associated configuration functions. Each function is accessed via the button next to the corresponding field:

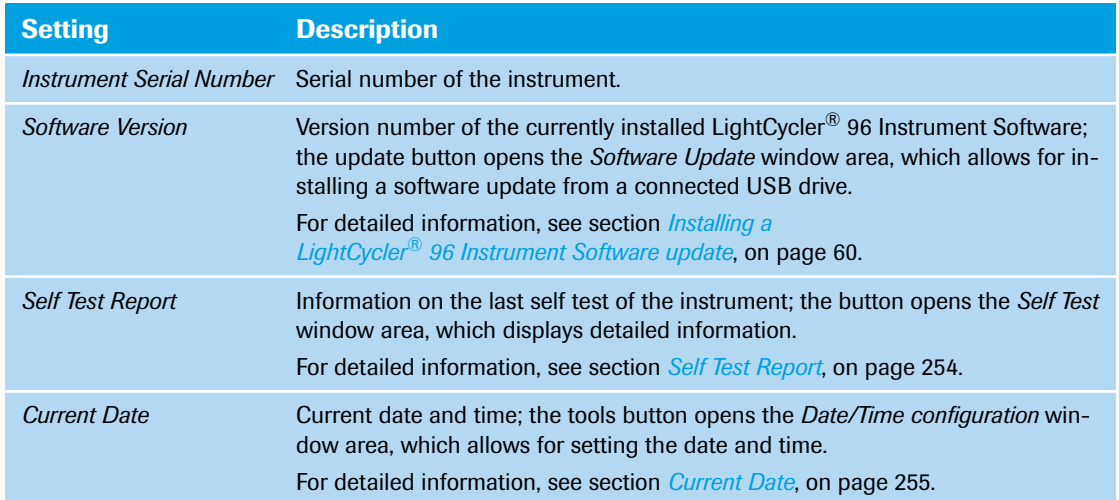

 $\begin{pmatrix} 1 \\ 1 \end{pmatrix}$ 

#### <span id="page-440-0"></span>**5.1.1 Self Test Report**

The button next to the *Self Test Report* field opens the *Self Test* window area, which displays detailed information on the last self test of the instrument. The self test is performed during initialization of the instrument.

| Utilities > Instrument > Self Test |                      |                      |             |
|------------------------------------|----------------------|----------------------|-------------|
| Self Test Result                   | successful           |                      |             |
| Time                               | 26-Feb-2013 15:43:29 |                      |             |
| <b>Run Counter</b>                 | 115                  |                      |             |
| <b>Operation Hours</b>             | 1029:00              |                      |             |
| <b>Run Hours</b>                   | 95:00                |                      |             |
| <b>Block Ramps</b>                 | 12535                |                      |             |
| AnalyticalCycler                   | ok                   |                      |             |
| Thermocycler                       | ok                   |                      |             |
| CoverDrive<br>Photometer           | ok<br>ok             |                      |             |
| Device Type                        | LightCycler96        |                      |             |
| <b>Serial Number</b>               | 000000000010020      |                      |             |
|                                    |                      |                      |             |
|                                    |                      |                      |             |
|                                    |                      |                      |             |
|                                    |                      |                      |             |
|                                    |                      |                      |             |
|                                    |                      |                      |             |
|                                    |                      |                      |             |
|                                    |                      |                      |             |
|                                    |                      | <b>Export to USB</b> | <b>Back</b> |

**Figure 159: Self Test window area**

#### **Export to USB**

*C*

The *Export to USB* button allows for saving the last self test results to a connected USB drive. Results are saved to a PDF file with the default name *Selftest\_Result\_<series\_no>\_<date>.pdf*.

| Device/Host Name: LC96SN10020 |                                     | Report generated: 26-Feb-2013 - 16:18 |  |  |
|-------------------------------|-------------------------------------|---------------------------------------|--|--|
|                               | <b>Self Test Result: successful</b> |                                       |  |  |
| <b>Report Information</b>     |                                     |                                       |  |  |
| <b>Time</b>                   | 26-Feb-2013 - 15:43                 |                                       |  |  |
| <b>Run Counter</b>            | 115                                 |                                       |  |  |
| <b>Operation Hours</b>        | 1029:00                             |                                       |  |  |
| <b>Run Hours</b>              | 95:00                               |                                       |  |  |
| <b>Block Ramps</b>            | 12535                               |                                       |  |  |
| <b>AnalyticalCycler</b>       | $\mathbf{ok}$                       |                                       |  |  |
| <b>Thermocycler</b>           | ok                                  |                                       |  |  |
| <b>CoverDrive</b>             | ok                                  |                                       |  |  |
| <b>Photometer</b>             | ok                                  |                                       |  |  |
| <b>Device Type</b>            | LightCycler96                       |                                       |  |  |
| <b>Serial Number</b>          | 000000000010020                     |                                       |  |  |

**Figure 160: Self Test Report PDF file**

*Instrument tab*

#### <span id="page-441-0"></span>**5.1.2 Current Date**

The tools button next to the *Current Date* field opens the *Date/Time Configuration* window area, which allows for setting the current date and time.

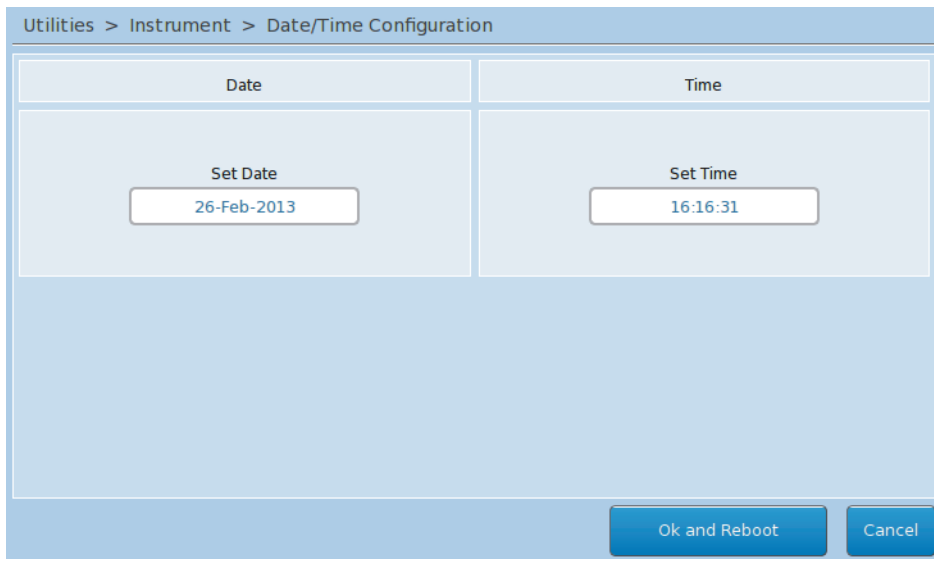

**Figure 161: Date/time configuration window area**

The *Ok and Reboot* button changes the date and time settings and reboots the instrument.

Choosing the input fields opens the *Set Date* or *Set Time* dialog box, allowing the operator to specify the current time and date.

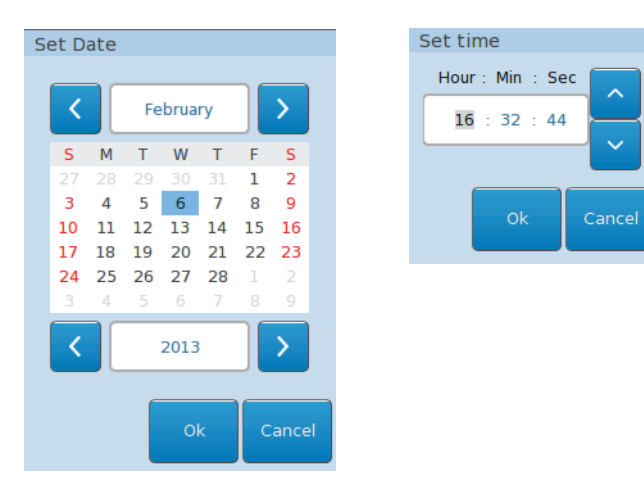

**Figure 162: Set Date and Set Time dialog boxes**

*Configuration tab*

### **5.2 Configuration tab**

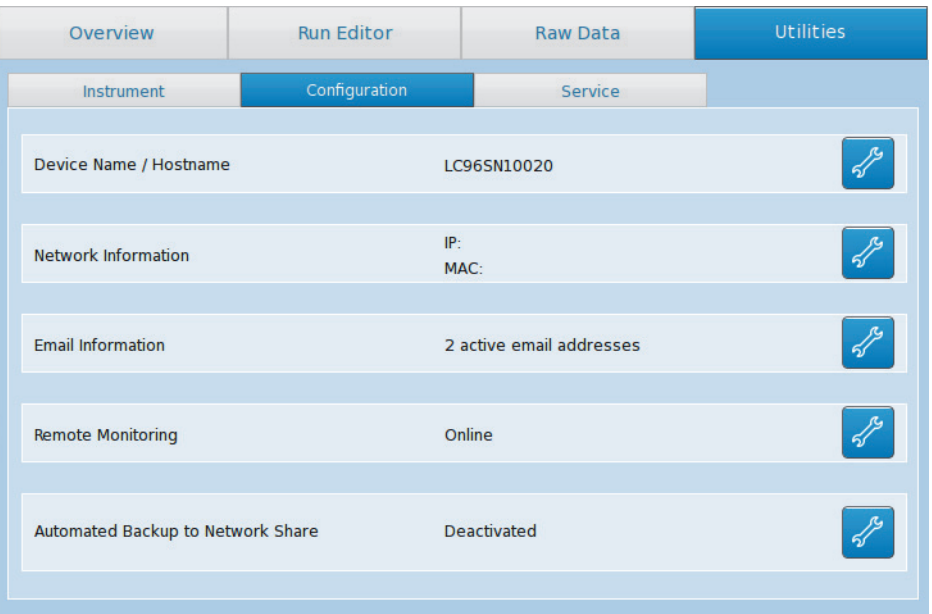

#### **Figure 163: Utilities, Configuration tab**

The *Configuration* tab displays the following configuration settings for the LightCycler® 96 Instrument and provides the associated configuration functions. Each function is accessed via the tools button next to the corresponding field:

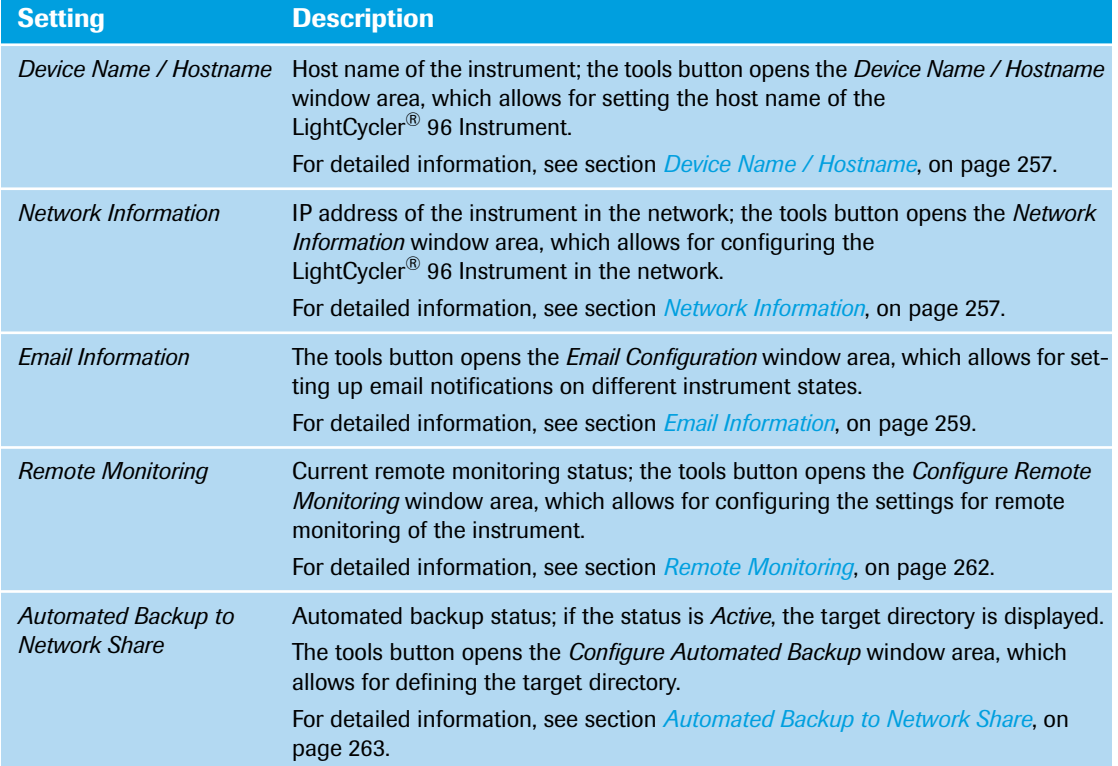

#### <span id="page-443-1"></span>**5.2.1 Device Name / Hostname**

The tools button next to the *Device Name / Hostname* field opens the *Device Name / Hostname* window area, which allows for setting the device name or host name of the LightCycler® 96 Instrument.

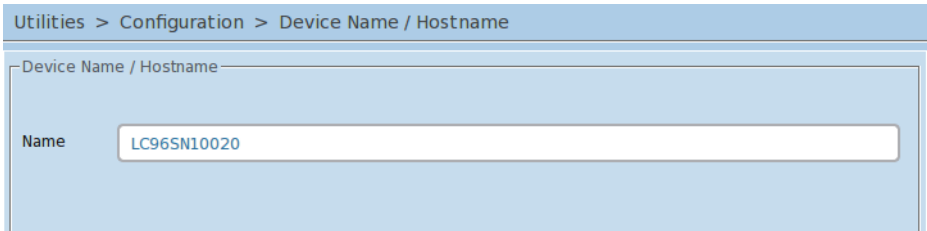

#### **Figure 164: Device Name / Hostname window area**

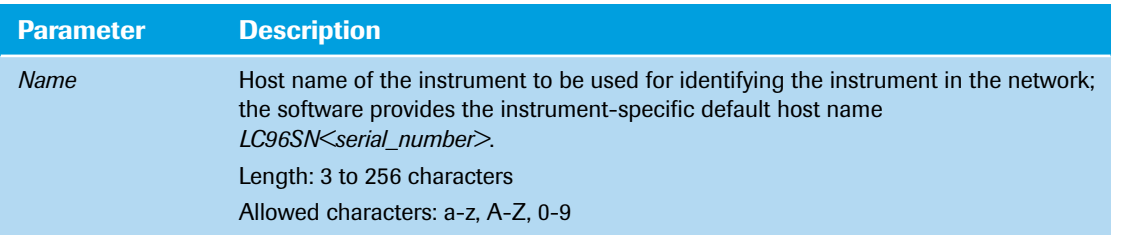

#### <span id="page-443-0"></span>**5.2.2 Network Information**

The tools button next to the *Network Information* field opens the *Network Information* window area, which allows for configuring (Ethernet) network settings.

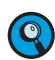

*For detailed information on configuring the network settings, see section [Installing and configuring the](#page-236-0) LightCycler® [96 Instrument Software, on page 50.](#page-236-0)*

The LightCycler® 96 Instrument Software provides two options:

- Automatic IP address assignment from a Dynamic Host Configuration Protocol (DHCP) server.
- Assigning IP address, gateway, and DNS server manually.

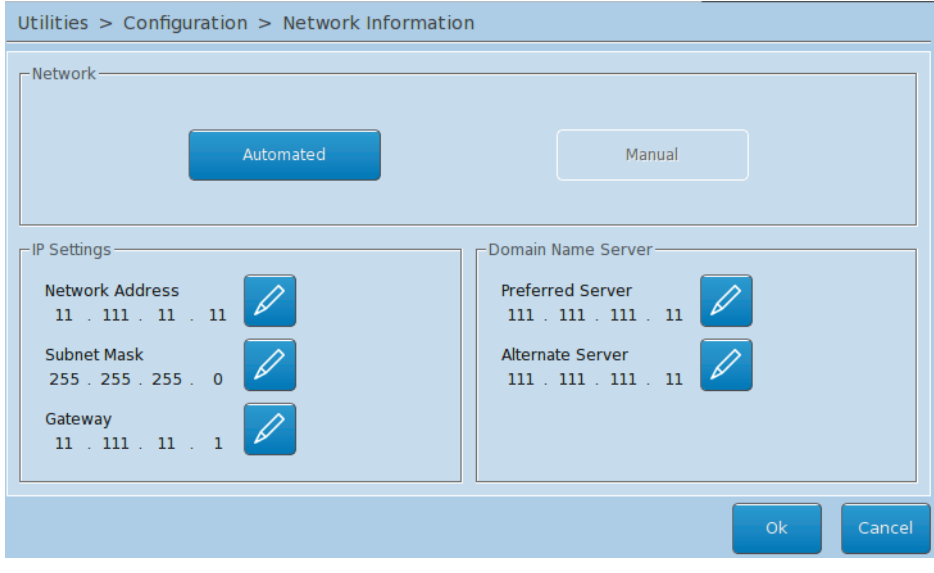

**Figure 165: Network Information window area**

*Configuration tab*

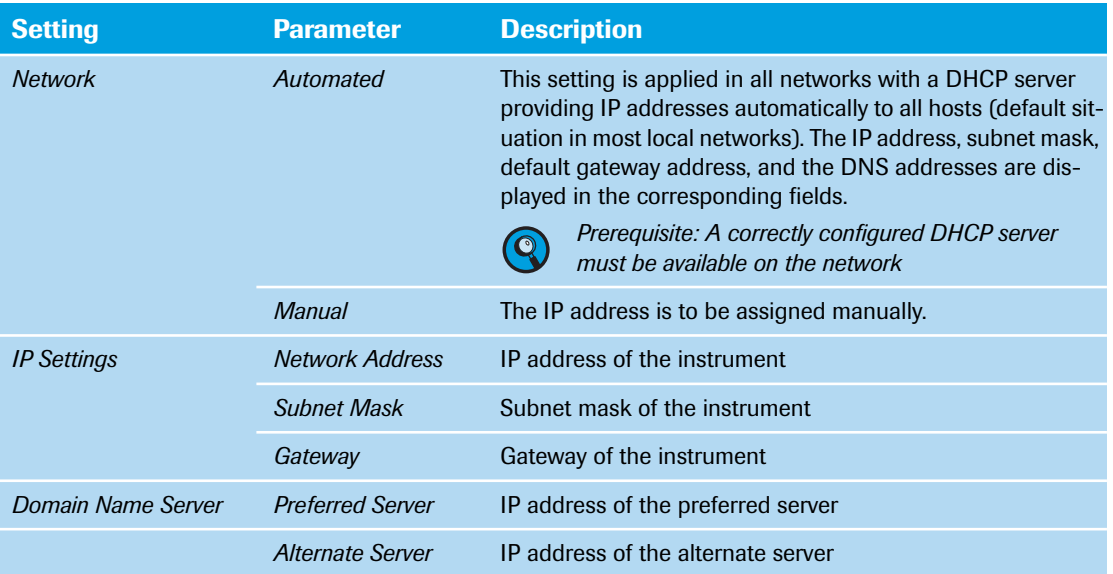

The pencil button next to the fields opens the corresponding *Network Address* window area, which allows for specifying the IP address:

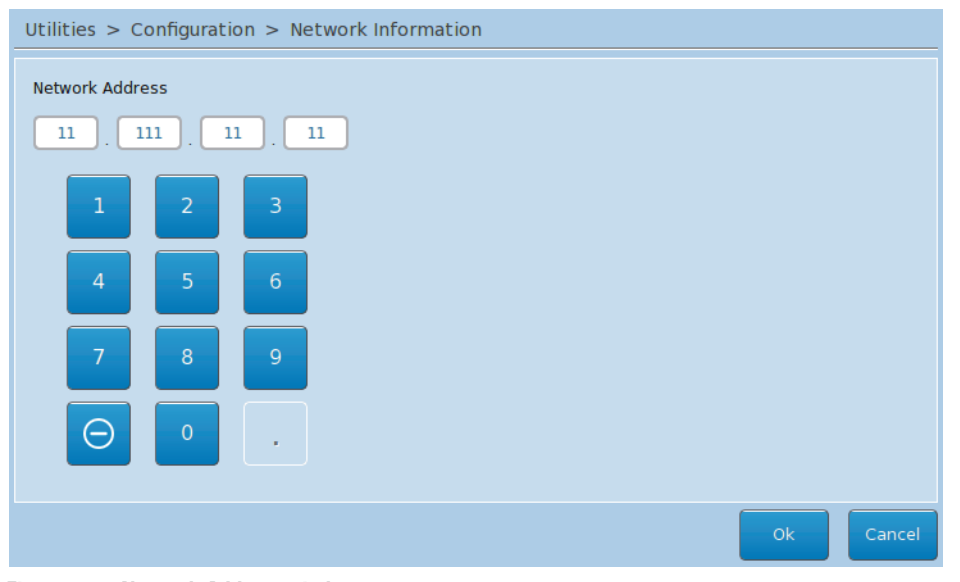

**Figure 166: Network Address window area**

#### <span id="page-445-0"></span>**5.2.3 Email Information**

The tools button next to the *Email Information* field opens the *Email Information* window area, which provides the following functions:

- Defining up to 50 email addresses.
- Activating or deactivating these email addresses.
- Selecting the kind of information that is to be sent to the activated email addresses when the experiment run is finished or aborted.

| Utilities > Configuration > Email Information |              |                |        |  |               |
|-----------------------------------------------|--------------|----------------|--------|--|---------------|
| Active                                        | Email        | Experiment     | Report |  | ⊕             |
| □                                             | 01@test.test | $\blacksquare$ | □      |  |               |
| □                                             | 02@test.test | □              | □      |  |               |
| □                                             | 03@test.test | □              | $\Box$ |  |               |
| □                                             | 04@test.test | □              | П      |  |               |
| П                                             | 05@test.test | П              | П      |  | Activate      |
| □                                             | 06@test.test | □              | □      |  |               |
| $\Box$                                        | 07@test.test | $\Box$         | $\Box$ |  |               |
| $\Box$                                        | 08@test.test | □              | □      |  |               |
| П                                             | 09@test.test | □              | П      |  | SMTP Settings |
| □                                             | 10@test.test | П              | □      |  |               |
|                                               |              |                |        |  | <b>Back</b>   |

**Figure 167: Email Information window area**

The table in the *Email Information* window area provides the following information:

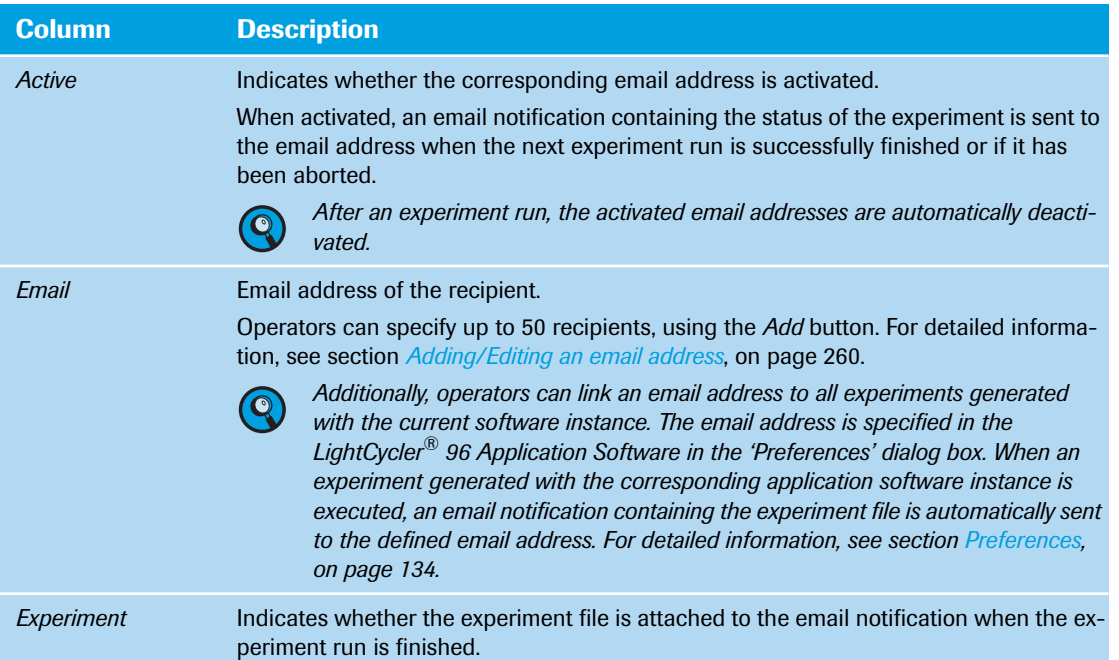

#### *Utilities tab*

*Configuration tab*

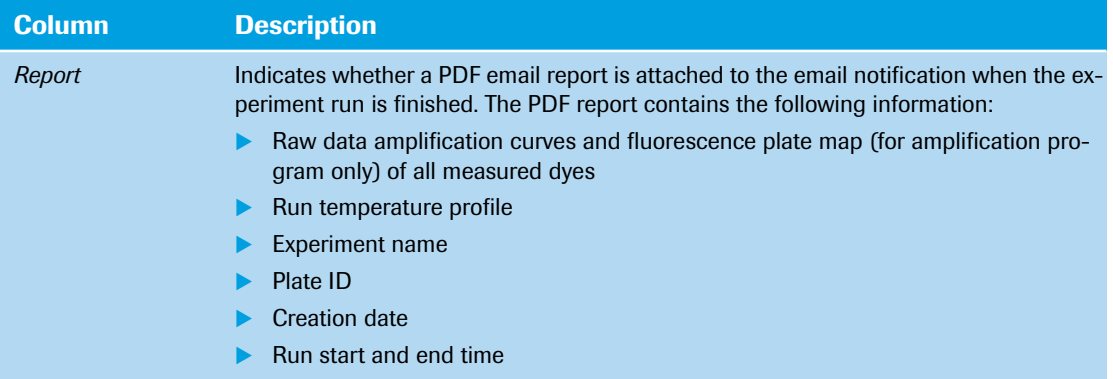

The emails list can be edited with the following buttons:

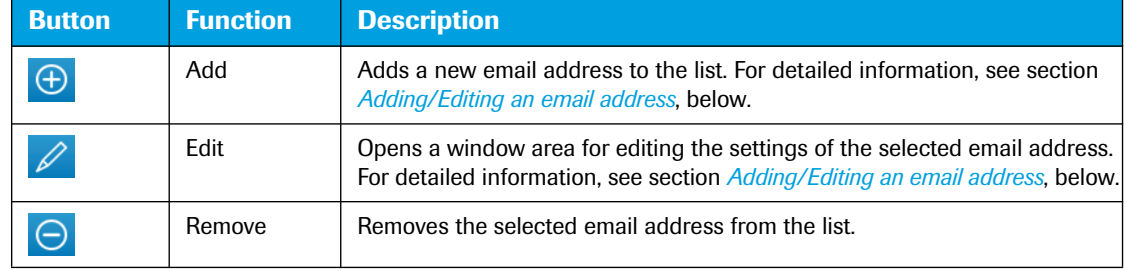

The additional buttons in the *Email Information* window area provide the following functions:

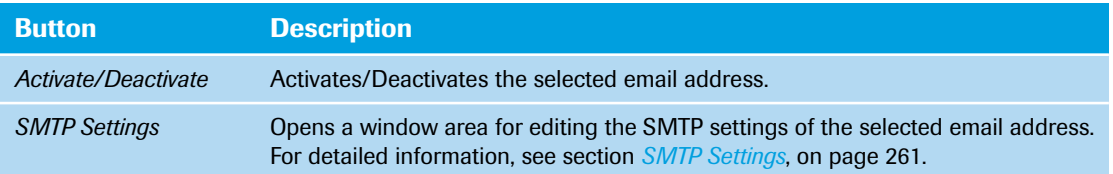

#### <span id="page-446-0"></span>**Adding/Editing an email address**

The plus and the pencil button in the *Email Information* window area open a table for specifying the settings for a new email address.

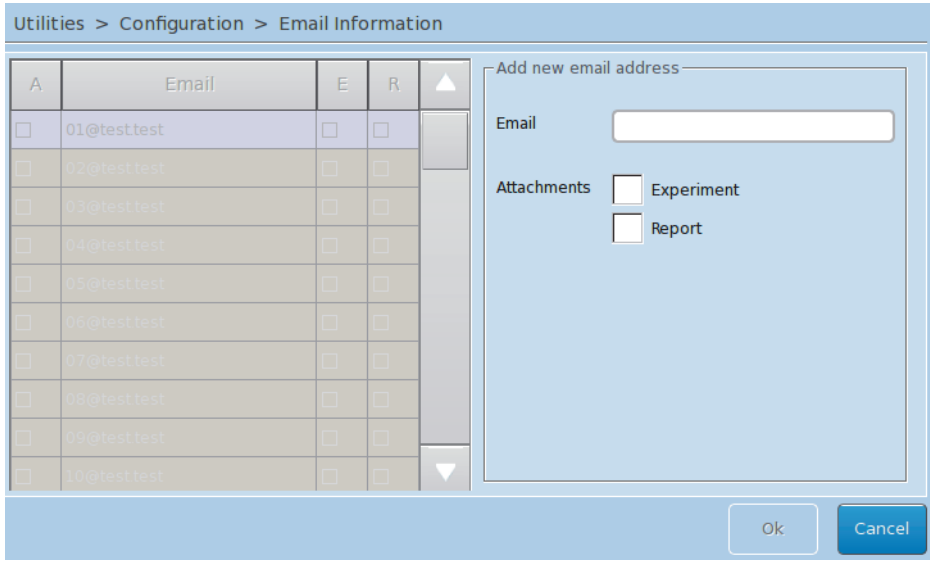

**Figure 168: Email Configuration window area, Add/Edit**

*Configuration tab*

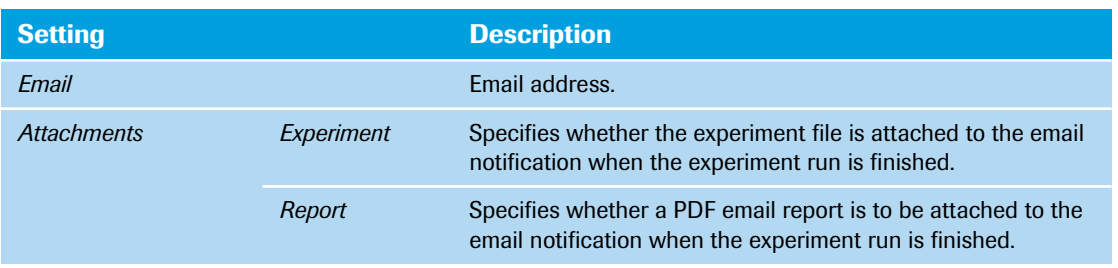

#### <span id="page-447-0"></span>**SMTP Settings**

The *SMTP Settings* button in the *Email Information* window area opens a dialog for specifying the SMTP settings for all email addresses.

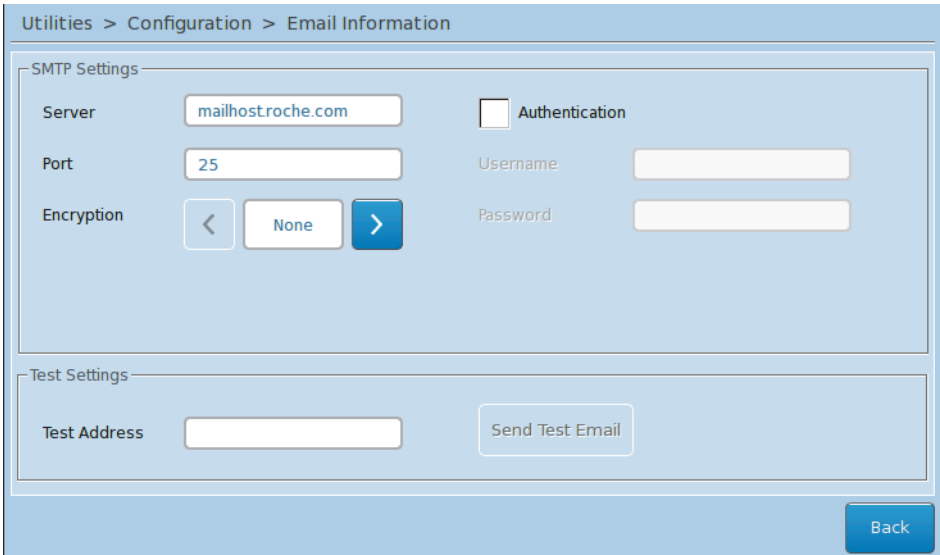

**Figure 169: Email Information window area, SMTP settings**

| <b>Parameter</b>      | <b>Description</b>                                                                                                    |
|-----------------------|----------------------------------------------------------------------------------------------------|
| Server                | Name or IP address of the SMTP server to be used for sending emails.                                                                                                    |
| Port                  | Port number of the SMTP server.                                                                                                    |
| Encryption            | Encryption type to be used for the user account on the SMTP server:<br><i>None</i> : The server does not use encryption.<br>SSL: The server uses SSL encryption.<br><i>TLS</i> : The server uses TLS encryption. |
| Authentication        | Indicates whether authentication with a user account/password combination is re-<br>quired by the SMTP server.                                                                                                   |
| Username              | User name for the account.<br>The software uses this user name as sender identification for the instrument<br>emails.                                                                                            |
| Password              | Password to be used for the user account.                                                                                                    |
| <b>Test Address</b>   | Specifies the email address to be used for the test mail.                                                                                                    |
| <b>Send Test Mail</b> | Sends a test email to the specified test address.                                                                                                    |

*Configuration tab*

#### <span id="page-448-0"></span>**5.2.4 Remote Monitoring**

The remote monitoring function allows remote monitoring of the LightCycler® 96 Instrument by an operator. For detailed information, see section *[Instrument Manager](#page-310-0)*, on page 124.

The tools button next to the *Remote Monitoring* field opens the *Remote Monitoring* window area.

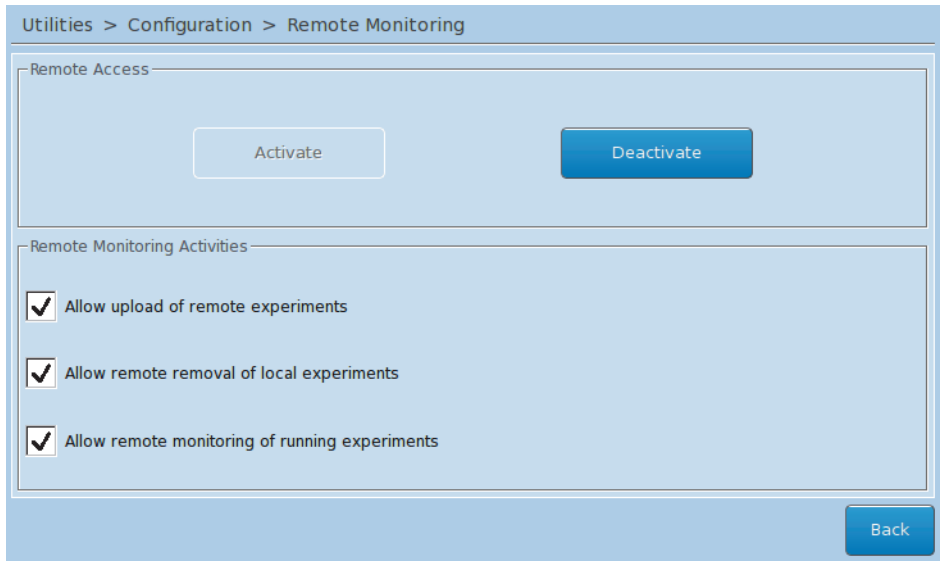

**Figure 170: Remote Monitoring window area**

| <b>Setting</b>                                |                                                      | <b>Description</b>                                                                                                    |
|-----------------------------------------------|------------------------------------------------------|----------------------------------------------------------------------------------------------------|
| <b>Remote Access</b>                          | Activate/Deactivate                                  | Enables/disables remote monitoring of the instrument and<br>sending or receiving of experiment files.                                                                                                    |
| <b>Remote Monitoring</b><br><b>Activities</b> | Allow upload of<br>remote experiments                | Allows for sending experiment files from the<br>LightCycler <sup>®</sup> 96 Application Software to the instrument. For<br>detailed information, see section $\overline{I}$ send an experiment to an<br><i>instrument</i> , on page 129. |
|                                               | Allow remote removal<br>of local experiments         | Allows for deleting experiment files remotely controlled from<br>the instrument by the LightCycler® 96 Application Software.<br>For detailed information, see section To retrieve an experi-<br>ment from an instrument, on page 129.    |
|                                               | Allow remote<br>monitoring of<br>running experiments | Allows for monitoring an experiment run in the<br>LightCycler <sup>®</sup> 96 Application Software. For detailed informa-<br>tion, see section <i>Online Monitoring tab</i> , on page 130.                                               |

#### <span id="page-449-0"></span>**5.2.5 Automated Backup to Network Share**

The automated backup function allows for defining a target directory (network share) to which a copy of the last executed experiment is automatically sent. If the network share is not accessible, the experiment is only saved locally on the instrument. A warning is issued when the automated backup function is activated, but not when it is deactivated.

The tools button next to the *Automated Backup to Network Share* field opens the *Automated Backup to Network Share* window area.

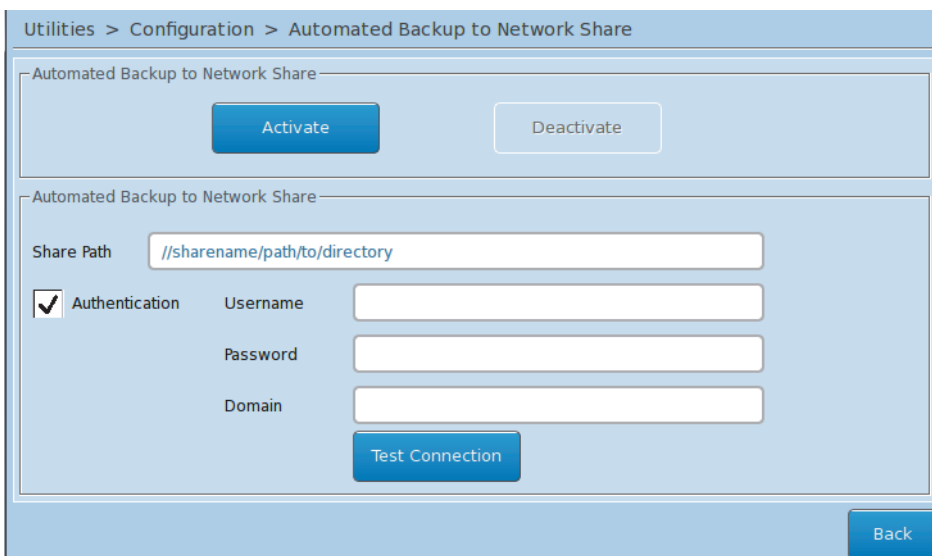

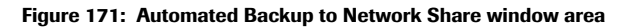

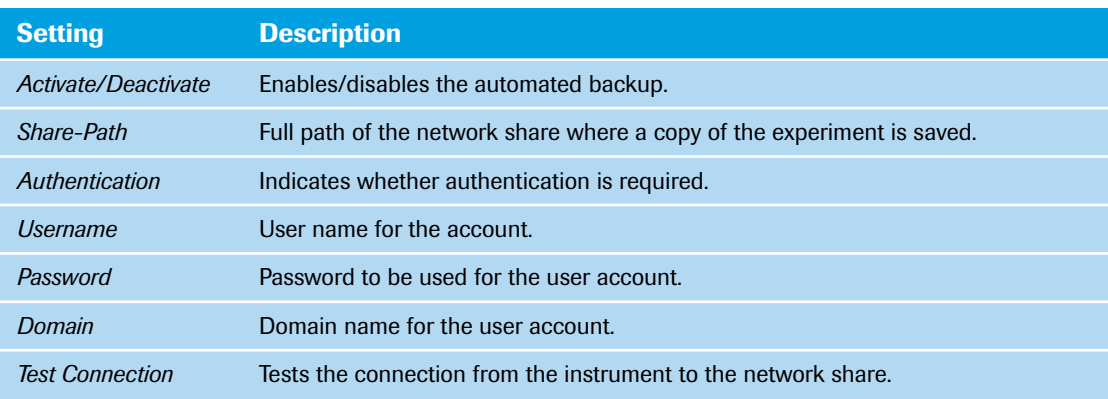

*Service tab*

#### **5.3 Service tab**

The *Service* tab provides the following functions:

- Setting up the Axeda client; see section *[Axeda Service Client](#page-450-0)*, on page 264.
- Backing up and restoring the configuration settings of the instrument; see section *[Backup/Restore/Re](#page-453-0)set*[, on page 267](#page-453-0).
- Recalibrating the touchscreen; see section *[Recalibrate Touch Screen](#page-455-0)*, on page 269.
- Exporting log files; see section *[Lock Instrument for Transportation](#page-457-0)*, on page 271.
- Preparing the instrument for transportation; see section *[Lock Instrument for Transportation](#page-457-0)*, on [page 271](#page-457-0).

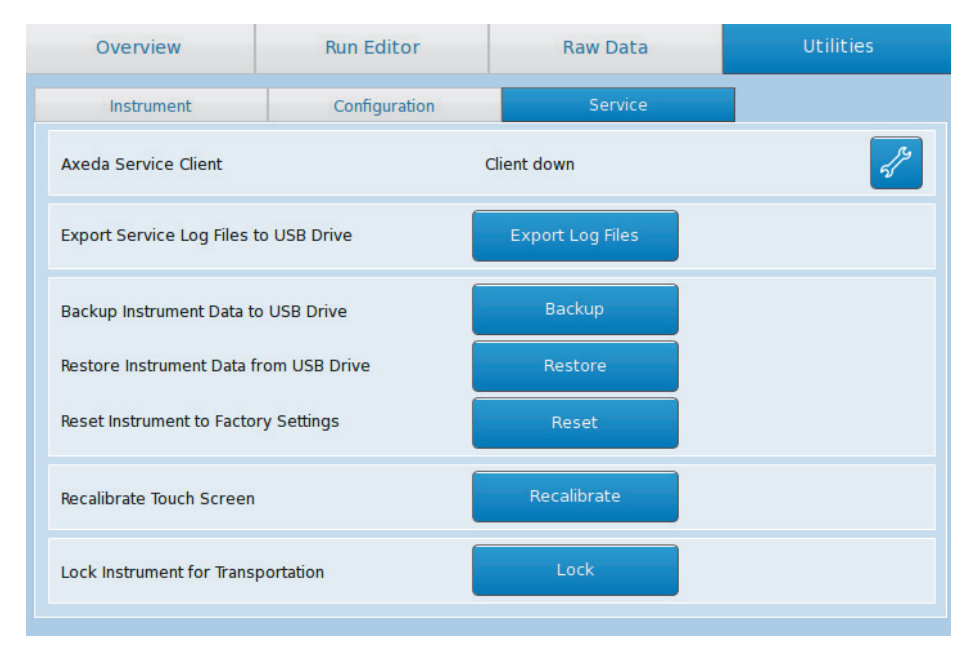

**Figure 172: Utilities, Service tab**

#### <span id="page-450-0"></span>**5.3.1 Axeda Service Client**

The Axeda client installed on the LightCycler® 96 Instrument enables an operator to allow remote access by a Roche field service engineer. For detailed information, see section *[Remote service](#page-490-0)*, on page 304.

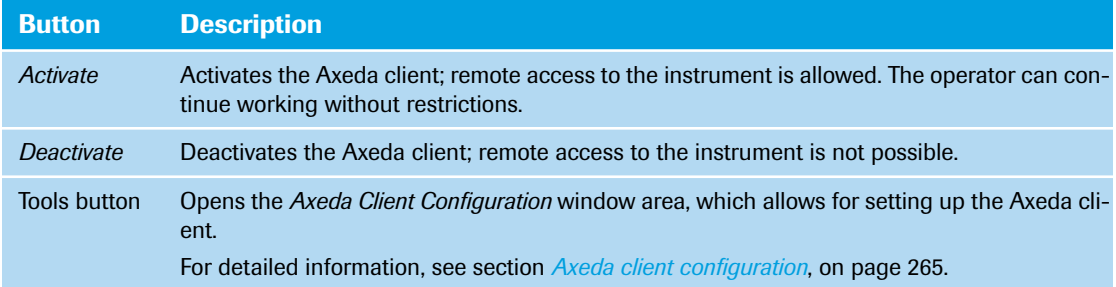

*Service tab*

#### <span id="page-451-0"></span>**Axeda client configuration**

The tools button next to the *Axeda Service Client up/down* field opens the *Axeda Client Configuration* window area, which allows for setting up the Axeda client.

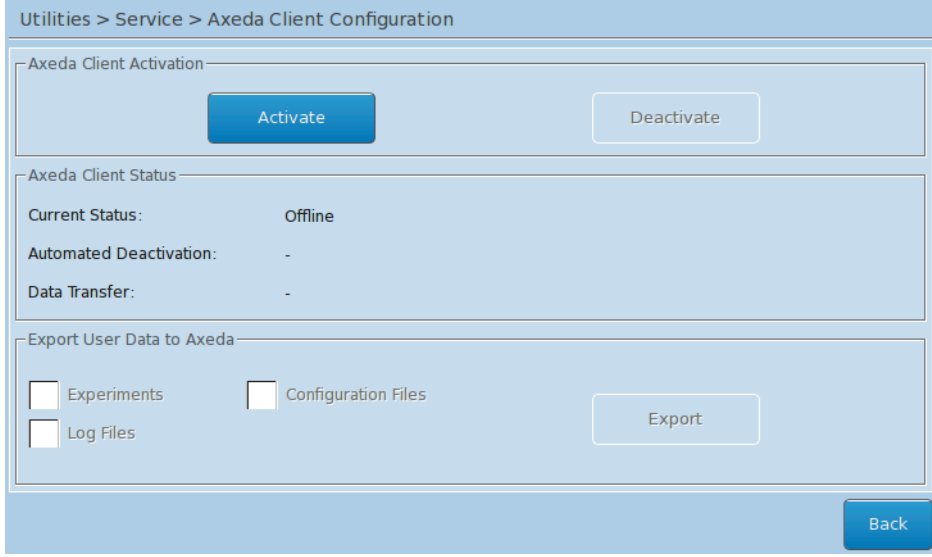

**Figure 173: Axeda Client Configuration window area**

| <b>Setting</b>                      |                                                          | <b>Description</b>                                                                                                    |  |
|-------------------------------------|----------------------------------------------------------|----------------------------------------------------------------------------------------------------|--|
| Axeda Client Activation Activate    |                                                          | Activates the Axeda client; remote access to the instru-<br>ment is allowed. The operator can continue working<br>without restrictions. |  |
|                                     | <b>Deactivate</b>                                        | Deactivates the Axeda client; remote access to the in-<br>strument is not possible.                                                     |  |
| Axeda Client Status                 | <b>Current Status</b>                                    | Current status of the Axeda client: Online or Offline.                                                                                  |  |
|                                     | <b>Automated Deactivation</b>                            | Date and time of the last automated Axeda client deacti-<br>vation.<br>The Axeda client is automatically deactivated after<br>24 hours. |  |
|                                     | Data Transfer                                            | Date and time of the last data transfer.                                                                                                |  |
| <b>Export User Data to</b><br>Axeda | Experiments/<br>Log Files/<br><b>Configuration Files</b> | Specifies which data are to be exported for access by<br>the Roche field service engineer.                                              |  |
|                                     | Export                                                   | Exports the specified data.                                                                                                    |  |

#### **5.3.2 Export Service Log Files to USB Drive**

The *Export Log Files* button opens the *Export Service Log Files* window area, which allows for exporting the instrument log files to a connected USB drive.

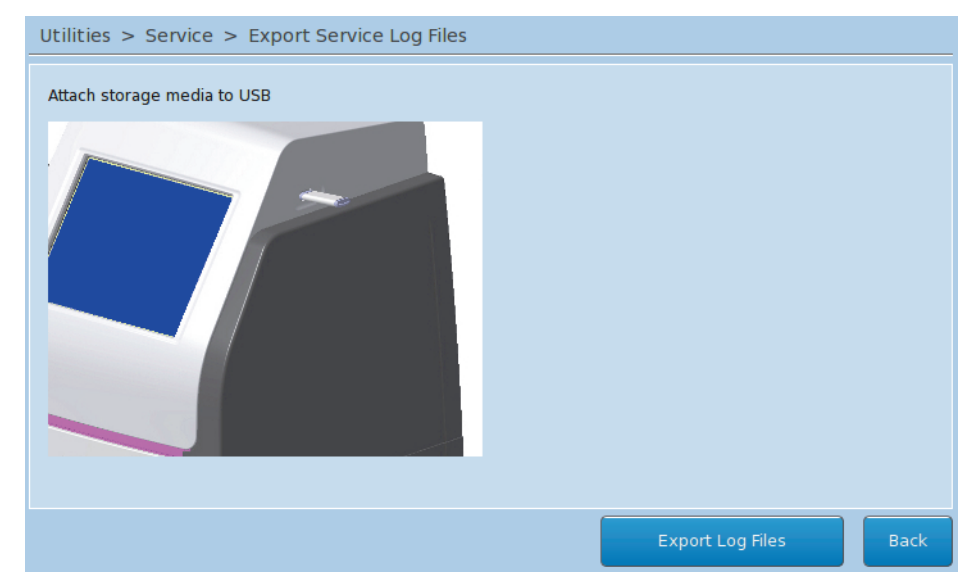

**Figure 174: Export Service Log Files window area**

Choosing *Export Log Files* packs the log files into a \*.zip archive with a time stamp and saves them to the USB drive.

For detailed information on error messages and corrective actions, see chapter *[Troubleshooting](#page-479-0)*, on [page 293](#page-479-0).

 $\begin{pmatrix} 1 \\ 1 \end{pmatrix}$ 

#### *Service tab*

#### <span id="page-453-0"></span>**5.3.3 Backup/Restore/Reset**

The backup/restore function allows for saving the instrument configuration to a connected USB drive and restoring the configuration if necessary.

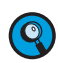

*It is possible to restore the configuration settings (except experiments) saved from a previous LightCycler® 96 Instrument Software version to an updated software version.*

#### **Backup Instrument Data to USB Drive**

The *Backup* button opens the *Backup Instrument Data* window area for specifying the data to be saved:

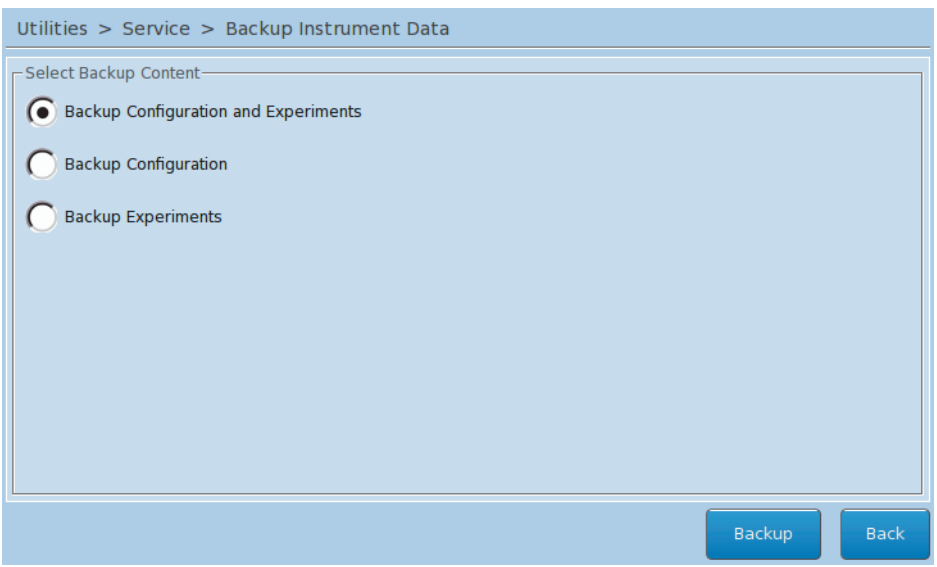

**Figure 175: Backup Instrument Data window area**

| <b>Setting</b>                                 | <b>Description</b>                                                                                                    |
|------------------------------------------------|----------------------------------------------------------------------------------------------------|
| <b>Backup Configuration and</b><br>Experiments | The backup saves all experiment files and the following configuration set-<br>tings:<br>Network and email configuration<br>Axeda client configuration<br>Remote monitoring settings |
| Configuration                                  | The backup only saves the configuration settings.                                                                                                    |
| Experiments                                    | The backup only saves all experiment files.                                                                                                    |

Choosing *Backup* packs the backup files and saves them to the USB drive.

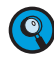

*LightCycler® 96 Software Version 1.0 experiments cannot be restored in version 1.1. Thus, for backup of version 1.0 settings it is recommended to select 'Backup Configuration' only.*

*Service tab*

#### **Restore Instrument Data from USB Drive**

The *Restore* button opens the *Restore Instrument Data* window area for specifying the backup file to be restored:

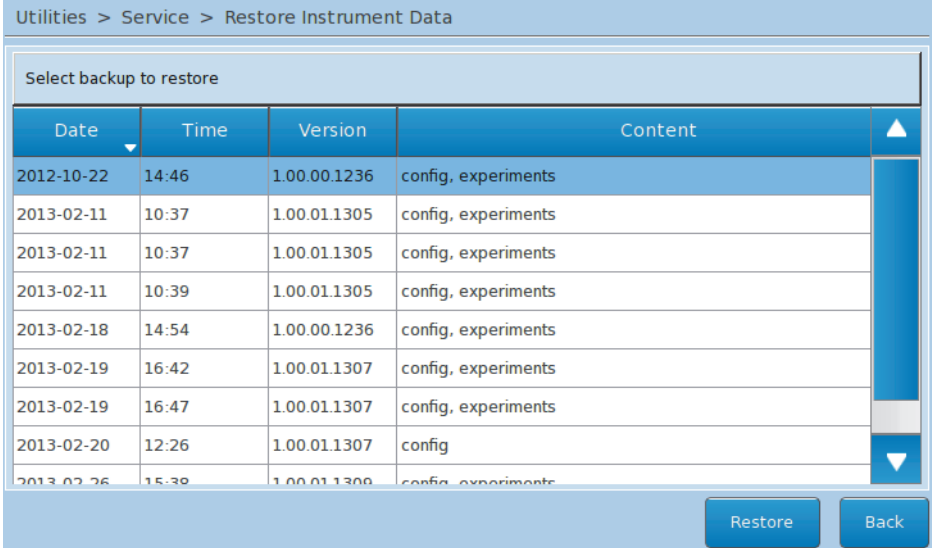

#### **Figure 176: Restore Instrument Data window area**

The list in the window area provides the date, time, version, and content of all backup files available on the USB drive.

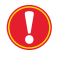

*C*

*Restoring the configuration is only possible if the configuration has been backed up successfully beforehand.*

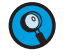

*LightCycler® 96 Software Version 1.0 experiment files cannot be restored in version 1.1.*

Choosing *Restore* restores the configuration settings and experiment files from the backup directory on the connected USB drive.

#### **Reset Instrument to Factory Settings**

The *Reset* button sets the instrument back to its factory settings:

- All configuration settings are reset to factory settings.
- All experiment files on the instrument are deleted.

#### *Utilities tab*

*Service tab*

#### <span id="page-455-0"></span>**5.3.4 Recalibrate Touch Screen**

The *Recalibrate* button opens a screen which allows for recalibrating the center of the buttons on the touchscreen.

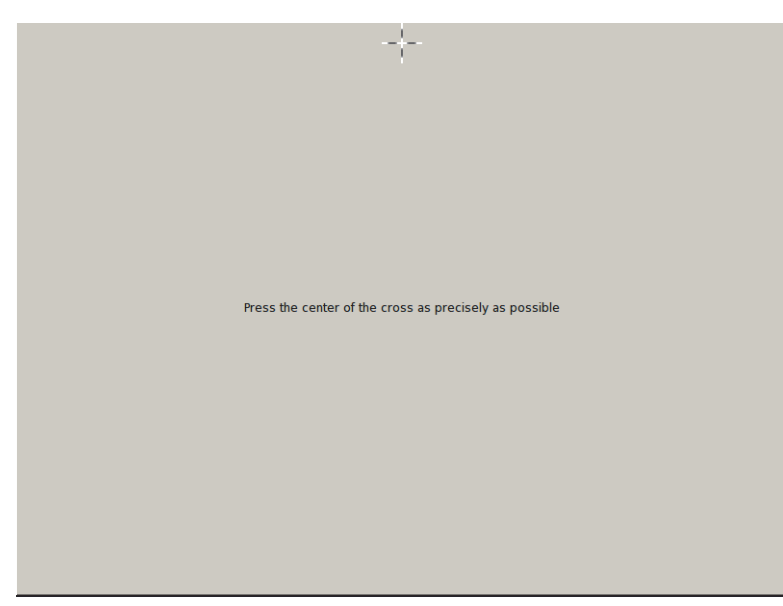

**Figure 177: Recalibrate window**

#### **To recalibrate the touchscreen**

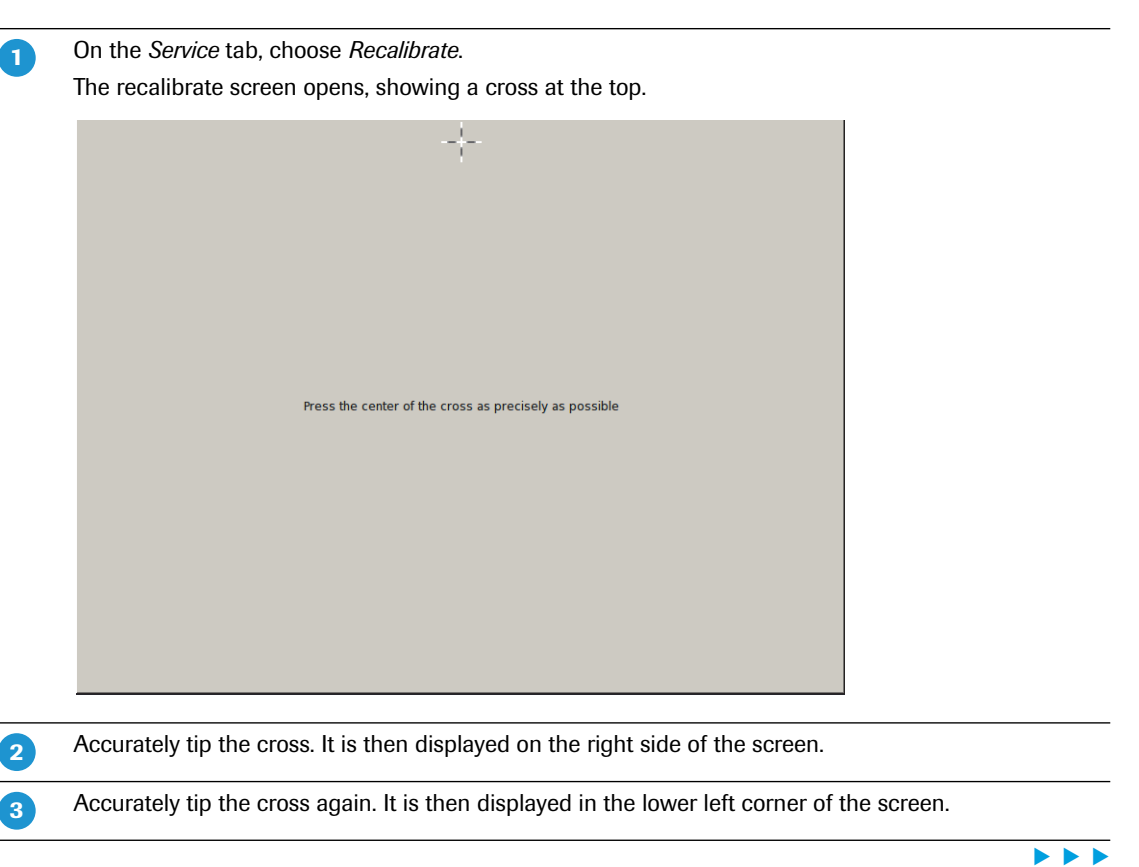

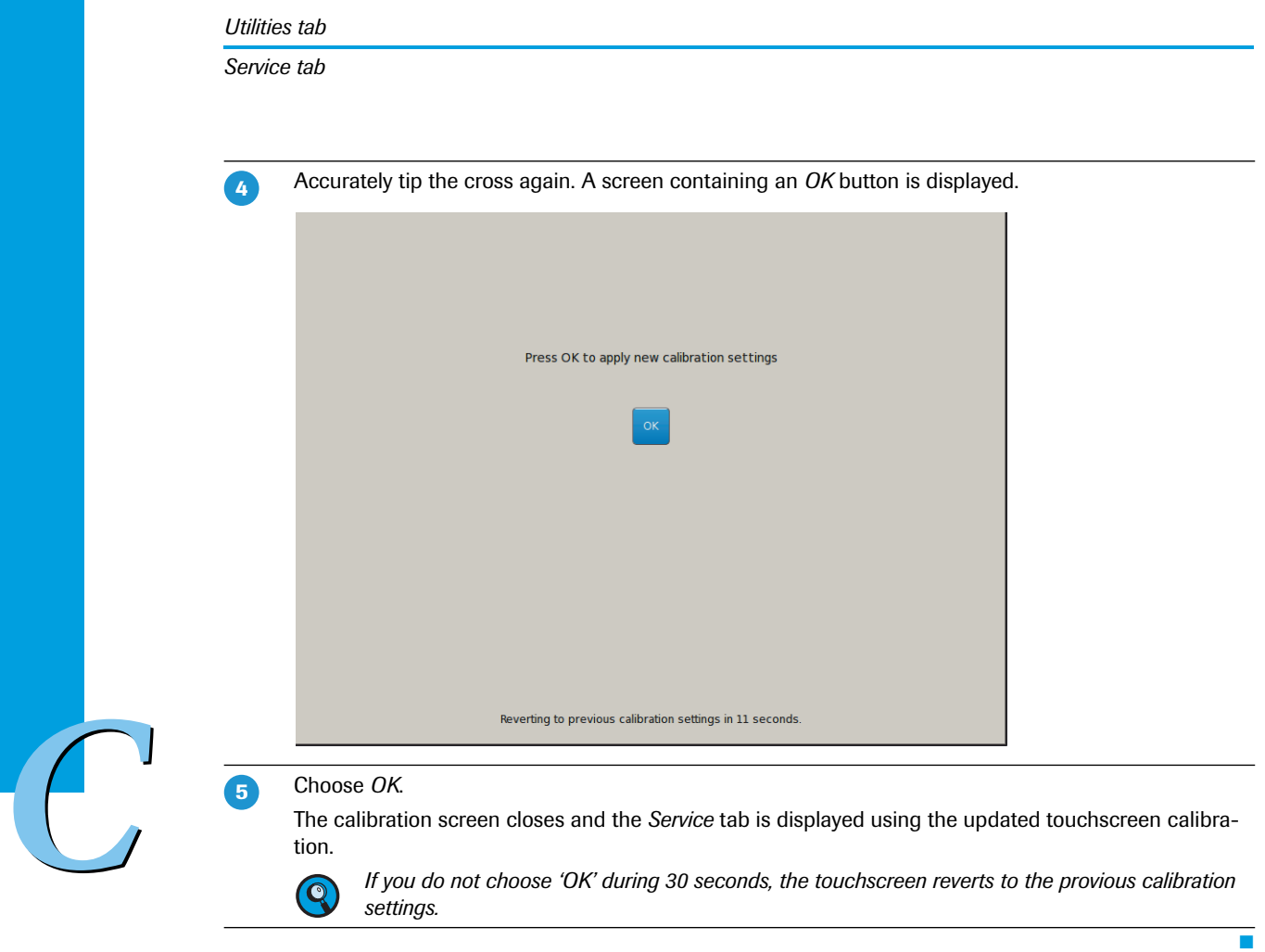

#### *Service tab*

#### <span id="page-457-0"></span>**5.3.5 Lock Instrument for Transportation**

The *Lock* button locks the loading module for transport. The operator is prompted to confirm that the transport locking device is inserted. For detailed information on the transport locking device, see section *[Assembling the instrument](#page-230-0)*, on page 44.

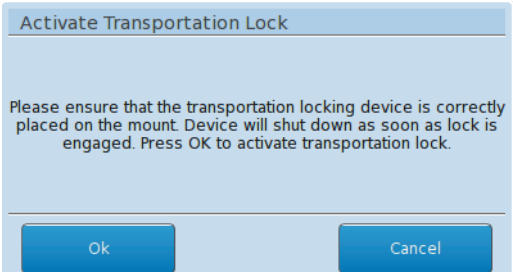

**Figure 178: Activate Transport Lock dialog box**

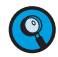

*It is also necessary for transport to tighten the fixation gripper on the back of the instrument. For detailed information on the fixation gripper, see section [To unpack and install the](#page-230-1) LightCycler® [96 Instrument, on page 44.](#page-230-1)*

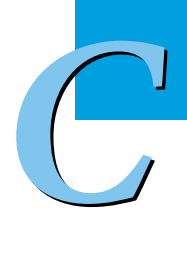

# **6 Alarms and messages**

All messages, that is, software, data, and instrument messages, are logged in a message table. They are displayed in the alarms window area.

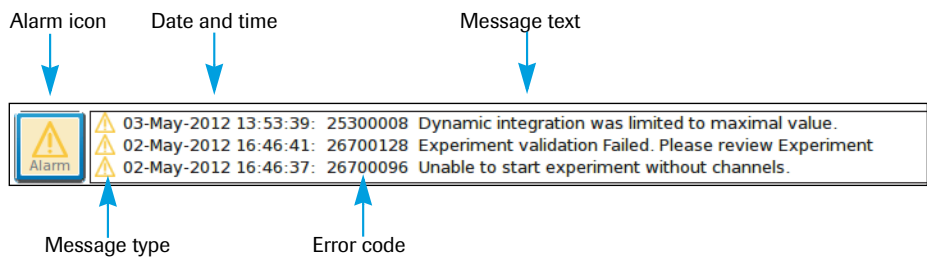

**Figure 179: Alarms window area**

Each message contains the following information:

- The message type: *Warning* or *Error.*
- The date and time when the error occurred.
- The error code of the message.
- The message text.

*C*

#### **Displaying and confirming messages**

The LightCycler® 96 Instrument Software provides the following options for viewing messages and alarms in general or in detail:

- The alarms window area in the main window; see section *[Alarms window area](#page-412-0)*, on page 226.
- The *Unconfirmed Alarms* tab in the *Alarm History* which displays all unconfirmed messages; see section *[Unconfirmed Alarms tab](#page-459-0)*, on page 273.
- The *Confirmed Alarms* tab in the *Alarm History* which displays all confirmed messages; see section *[Confirmed Alarms tab](#page-460-0)*, on page 274.
- ▶ The *Detail Information* window area which displays the details for a selected message; see section *De[tailed information](#page-461-0)*, on page 275.

*Alarm history*

#### **6.1 Alarm history**

Choosing the alarm icon in the alarms window area opens the *Alarm History*.

#### <span id="page-459-0"></span>**Unconfirmed Alarms tab**

The *Unconfirmed Alarms* tab displays a summary of all unconfirmed messages.

| Alarm History             |      |                               |                                                                   |             |             |
|---------------------------|------|-------------------------------|-------------------------------------------------------------------|-------------|-------------|
| <b>Unconfirmed Alarms</b> |      |                               | <b>Confirmed Alarms</b>                                           |             |             |
|                           | Code | <b>Date</b>                   | Message                                                           |             |             |
|                           |      | 40400095 06-Feb-2013 16:20:49 | Unable to start experiment without programs 'New Experiment'      |             |             |
|                           |      | 40400128 06-Feb-2013 16:20:49 | Experiment validation for experiment 'New Experiment' failed. Ple |             |             |
|                           |      | 40400094 06-Feb-2013 16:21:05 | Experiment 'New Experiment' has no planned measurements           |             |             |
|                           |      | 40400094 06-Feb-2013 16:21:48 | Experiment 'New Experiment' has no planned measurements           |             |             |
|                           |      |                               |                                                                   |             |             |
|                           |      |                               |                                                                   |             |             |
|                           |      |                               |                                                                   | Confirm All | <b>Back</b> |

**Figure 180: Alarm History, Unconfirmed Alarms tab**

The table provides the following information:

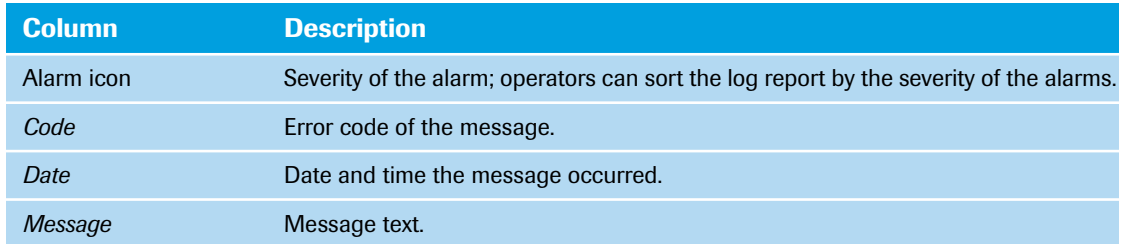

- For detailed information on how to work with tables, see section *[Working with tables](#page-414-0)*, on page 228.
- For detailed information on error messages and corrective actions, see chapter *[Troubleshooting](#page-479-0)*, on [page 293.](#page-479-0)

#### **To confirm all unconfirmed messages**

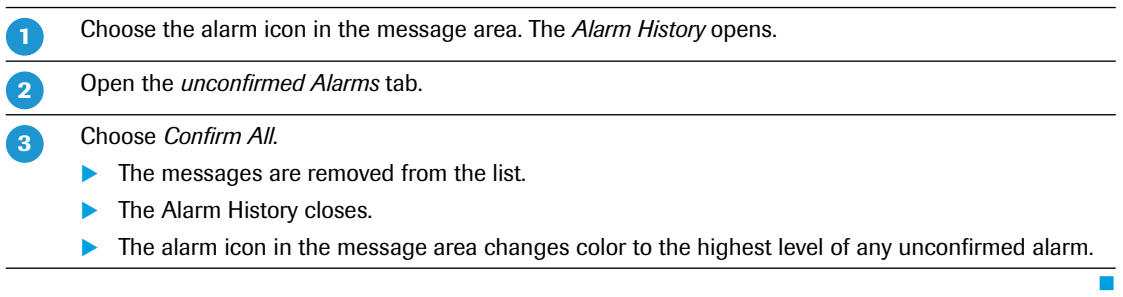

*Alarm history*

#### <span id="page-460-0"></span>**Confirmed Alarms tab**

The *Confirmed Alarms* tab displays a summary of all confirmed messages.

#### Alarm History

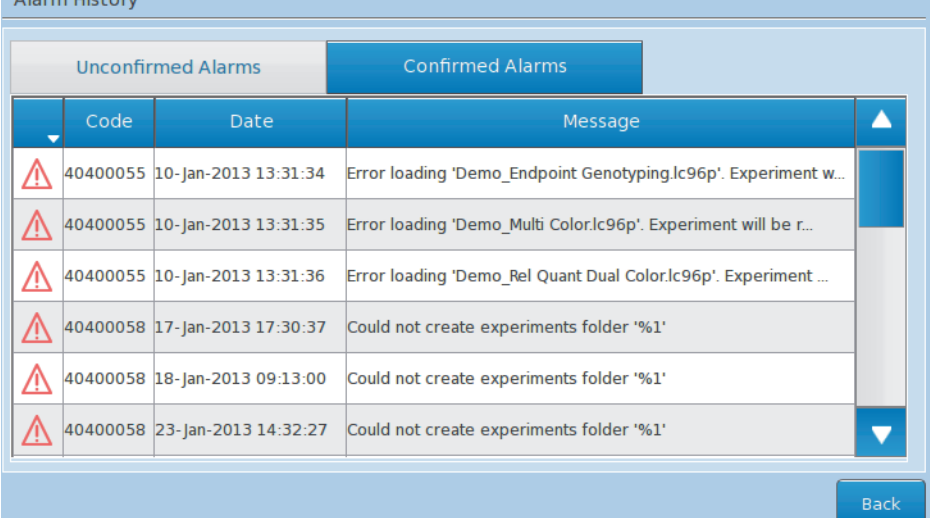

*C*

#### **Figure 181: Alarm History, Confirmed Alarms tab**

The table provides the following information:

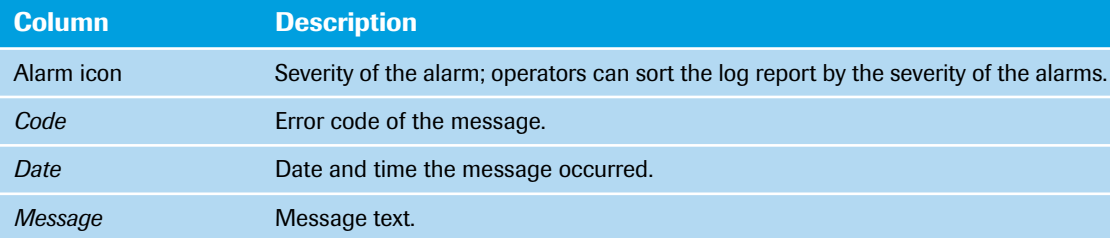

- For detailed information on how to work with tables, see section *[Working with tables](#page-414-0)*, on page 228.
- For detailed information on error messages and corrective actions, see chapter *[Troubleshooting](#page-479-0)*, on [page 293](#page-479-0).

*Detailed information*

#### <span id="page-461-0"></span>**6.2 Detailed information**

Choosing a message in the alarms window area or in the *Alarm History* opens the *Detail Information* window area, which displays the details for a selected message:

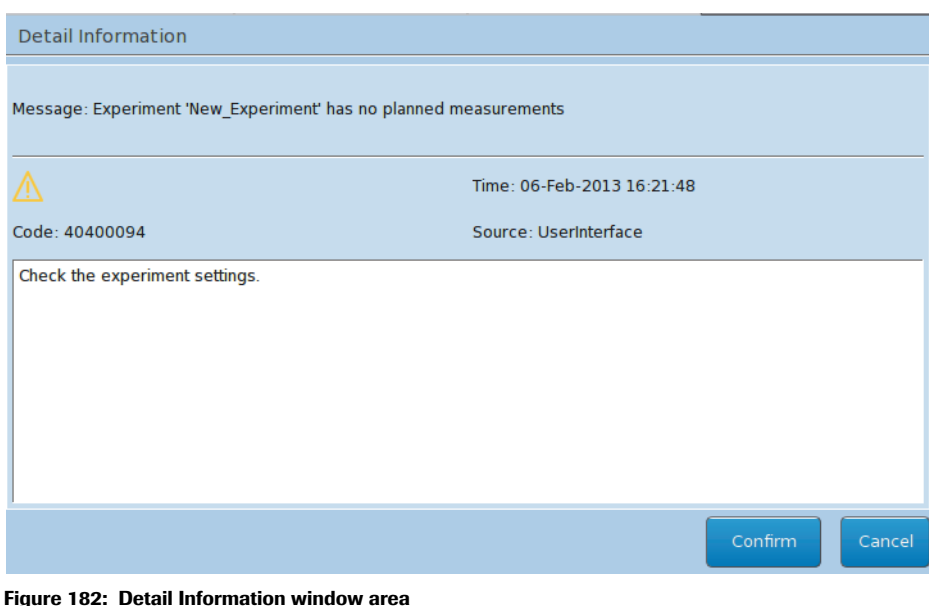

#### **To confirm a single message**

Choose the corresponding message in the alarms window area or in the *Alarm History*. The *Detail Information* window area opens, displaying detailed information for the selected message.

#### Choose *Confirm*.

**-**

 $\overline{2}$ 

- The *Detail Information* closes.
- The message is removed from the alarms window area.
- The alarm icon in the message area changes color to the highest level of any unconfirmed alarm.

*C*

L.

# **7 Help browser**

The *Help* button in the global action bar opens the help browser of the LightCycler® 96 Instrument. The help browser provides information on the currently open tab of the LightCycler® 96 Instrument Software (in this example, the *Service* tab help text is shown).

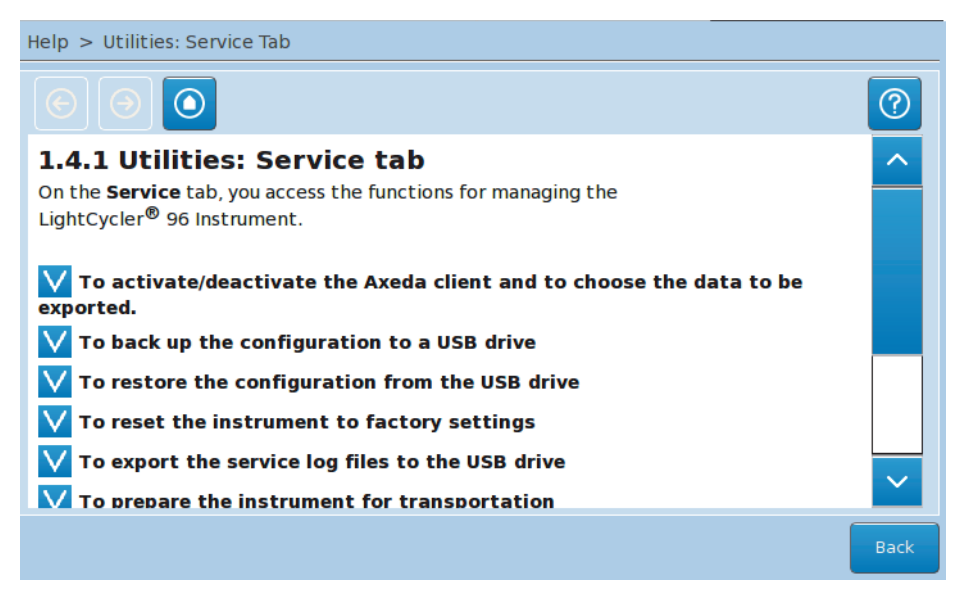

#### **Figure 183: Help browser**

 $\begin{pmatrix} 1 \\ 1 \end{pmatrix}$ 

The buttons in the help browser provide the following functions:

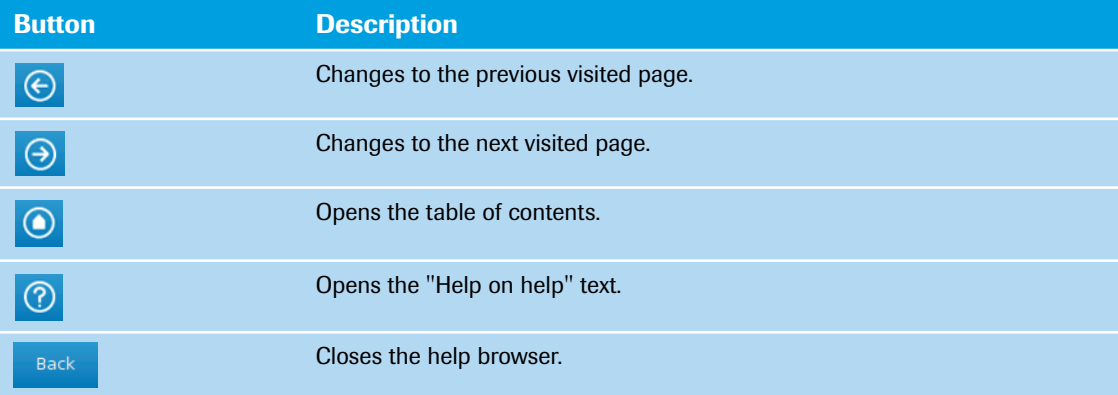

#### **Links**

Links in the help text are indicated by an arrow button. The help browser provides two types of links:

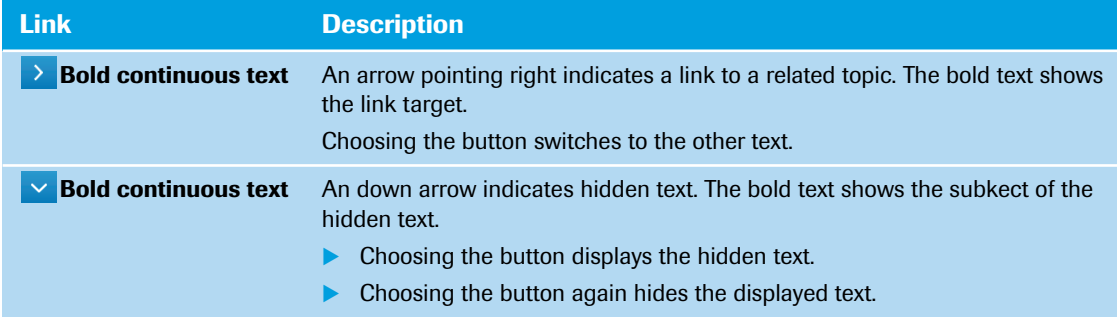

# **Chapter D Cleaning and care**

<span id="page-463-0"></span>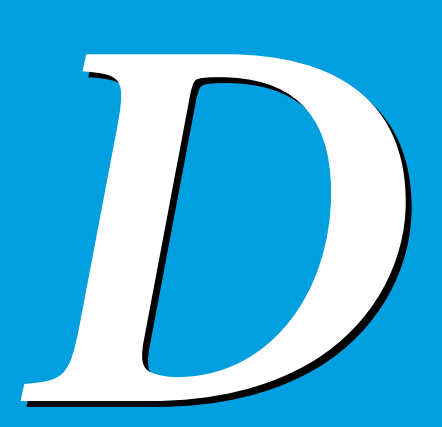

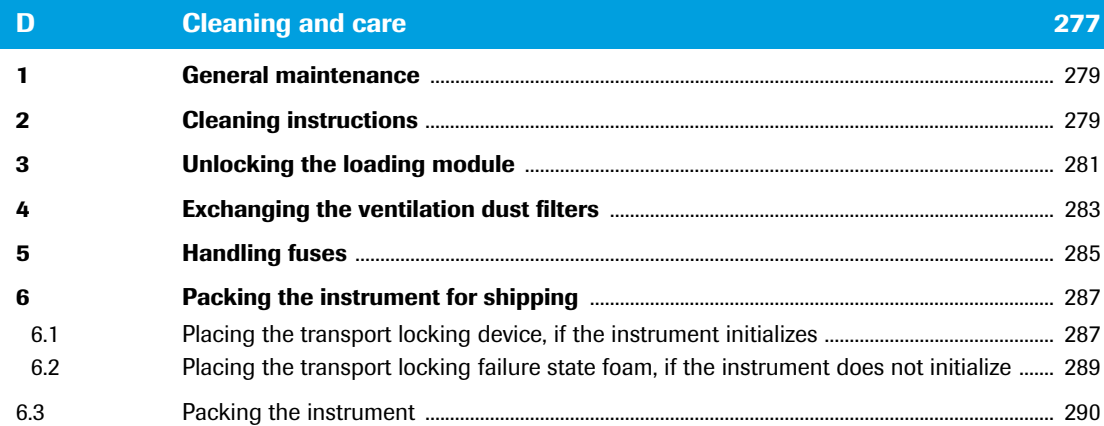

# **Cleaning and care 0**

This chapter provides basic cleaning instructions and describes how to exchange fuses and dust filters of the LightCycler® 96 Instrument.

# <span id="page-465-0"></span>**1 General maintenance**

The LightCycler® 96 Instrument is maintenance-free.

#### **Precautions**

The area around the LightCycler® 96 Instrument should be checked regularly to ensure that the air flow is unrestricted and that books, papers, or other items are not interfering with the air flow. For detailed requirements, see section *[Installation requirements](#page-228-0)*, on page 42.

## <span id="page-465-1"></span>**2 Cleaning instructions**

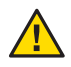

#### *Caution!*

*Do not clean the LightCycler® 96 Instrument when it is plugged in.*

#### *Caution!*

*Do not pour fluids into the loading module, thermal block cycler, or the interior of the instrument.*

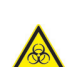

#### *Caution!*

*As with all potentially biohazardous specimens, universal safety precautions should be taken when handling and processing samples. Spills should be immediately disinfected with an appropriate disinfectant solution to avoid contamination of laboratory personnel or equipment. Handling and disposal of infectious material should be performed according to local safety guidelines.*

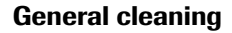

Regular cleaning of the LightCycler® 96 Instrument and accessories is not required.

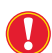

*Use only the detergents recommended below for cleaning.*

#### **To clean the housing**

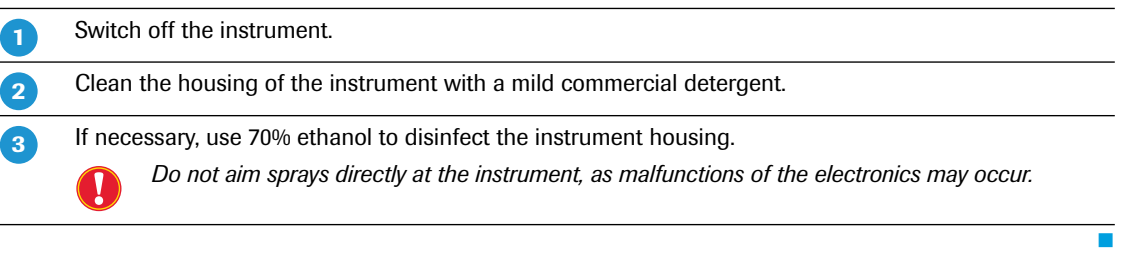

#### **To clean the touchscreen**

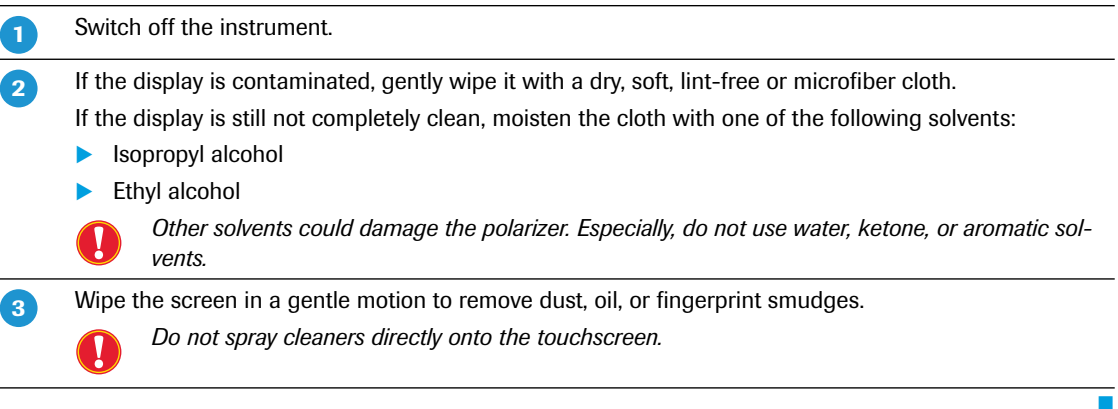

#### **To clean the thermal block cycler**

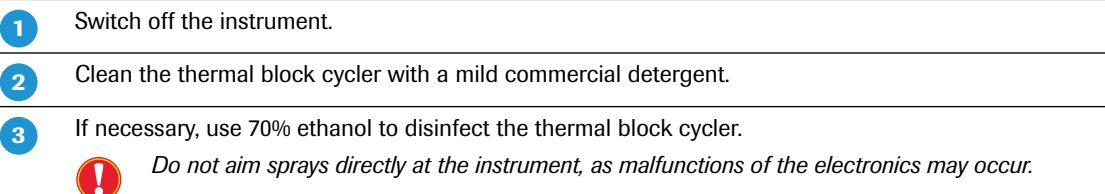

#### **To clean the multiwell plate mount**

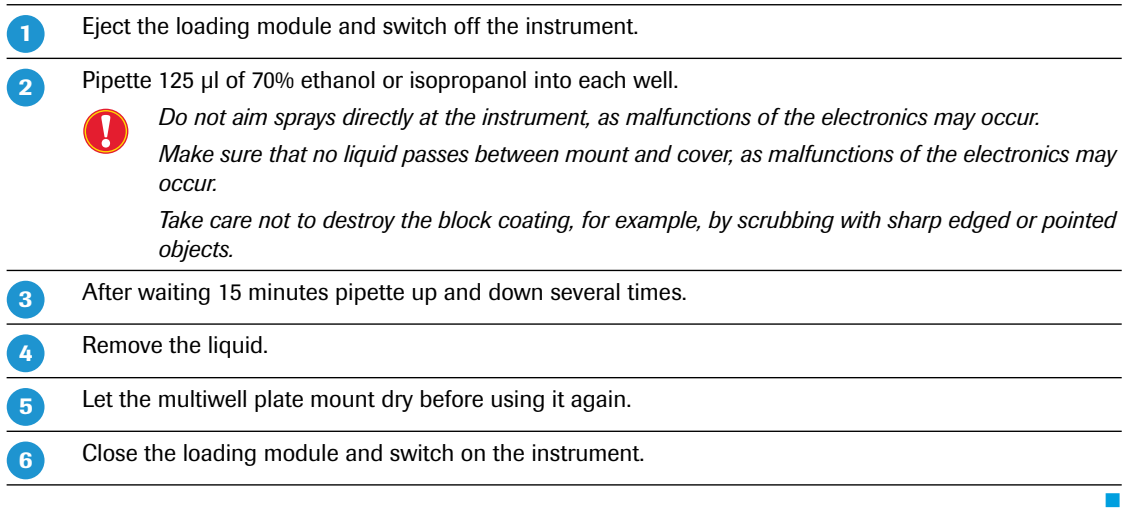

r

*D*

# <span id="page-467-0"></span>**3 Unlocking the loading module**

The loading module of the LightCycler® 96 Instrument is locked after loading the multiwell plate and during the subsequent experiment run. It is unlocked when the experiment run is finished.

If the loading module is stuck, for example, after an experiment run, the operator can unlock it using the hexagon socket screw on the back of the instrument.

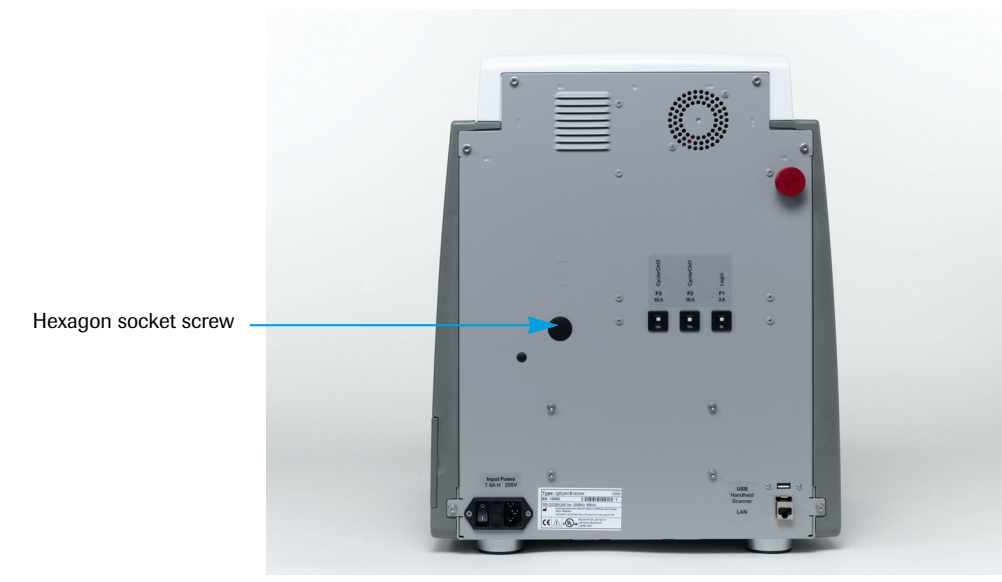

**Figure 184: LightCycler® 96 Instrument back view with hexagon socket screw**

*To gain access to the hexagon socket screw, operators must first remove the cover.*

#### **To unlock the loading module**

 $\bullet$ 

Switch off the instrument and unplug the mains power cable. On the back of the instrument, release the cover of the hexagon socket screw. Use a 5.0 mm hex key to unlock the loading module: To open the loading module, turn the hex key counter-clockwise. **-**  $\boxed{2}$  $\boxed{3}$ 

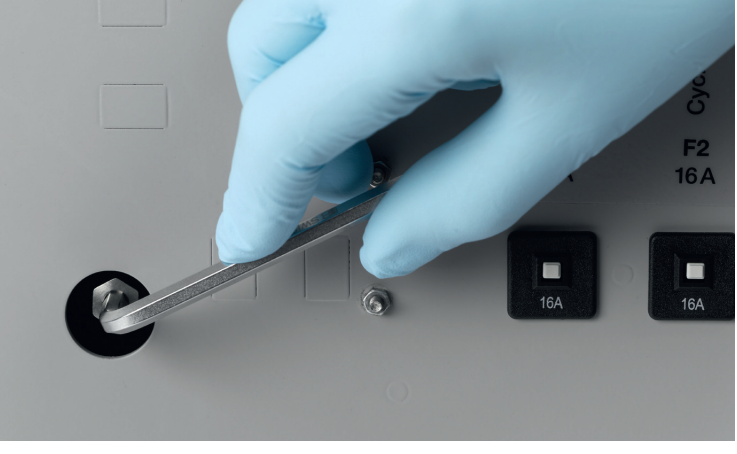

Q

*The hex key is not part of the LightCycler® 96 System Package.*

*D*
A 6 Turn the hex key clockwise, to close the loading module again.

Restart the instrument to verify that the loading module is in the correct position.

т

# **4 Exchanging the ventilation dust filters**

The electronic rack of the LightCycler® 96 Instrument is cooled by ventilation. The ventilation inlet is located in the lower right corner of the right side of the instrument. To avoid any contamination of the instrument interior by dust particles, this ventilation inlet is fitted with a dust filter. Two replacement dust filters come with the LightCycler® 96 System Package.

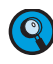

<span id="page-469-0"></span>*The dust filter should be checked and cleaned or exchanged when dusty. You can order replacement dust filters from your local Roche Diagnostics representative.*

#### **To exchange the ventilation dust filter**

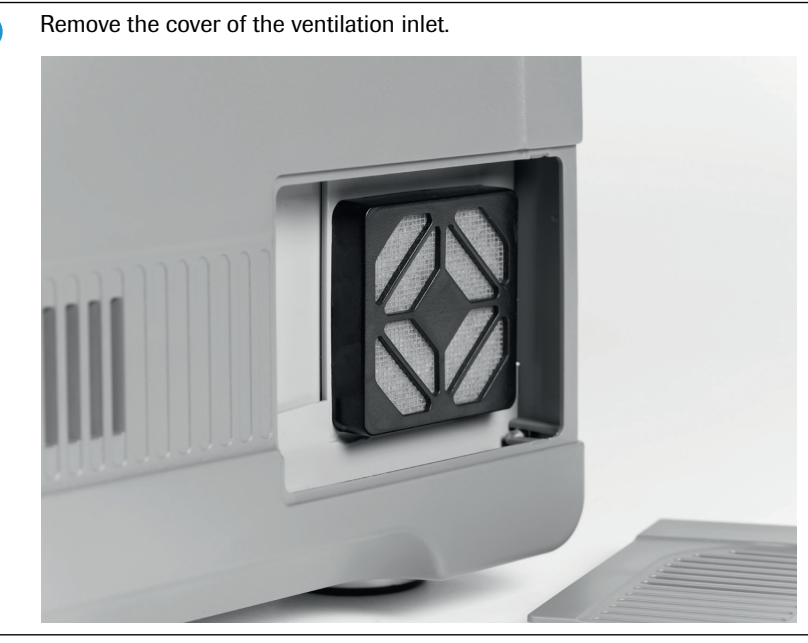

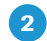

Remove the ventilation dust filter carrier.

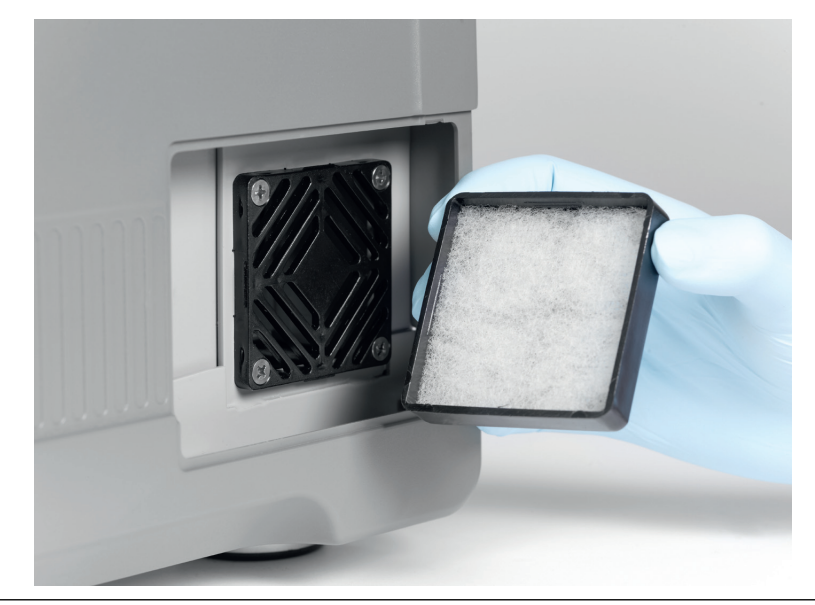

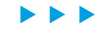

Remove the used dust filter from the carrier and insert a new filter. Replace the dust filter carrier on the ventilation inlet. 3  $\left| \bm{A} \right|$ 

Close the cover of the ventilation inlet.

6

Ŧ

# **5 Handling fuses**

<span id="page-471-1"></span>The LightCycler® 96 Instrument contains two types of fuses:

- Three circuit breakers on the back of the instrument.
- ▶ Two electrical backup fuses for the mains power supply (115 V/230 V).

#### <span id="page-471-0"></span>**Circuit breakers**

The circuit breakers on the back of the instrument can have the following states:

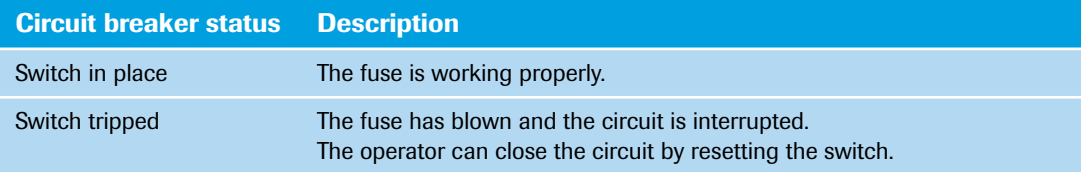

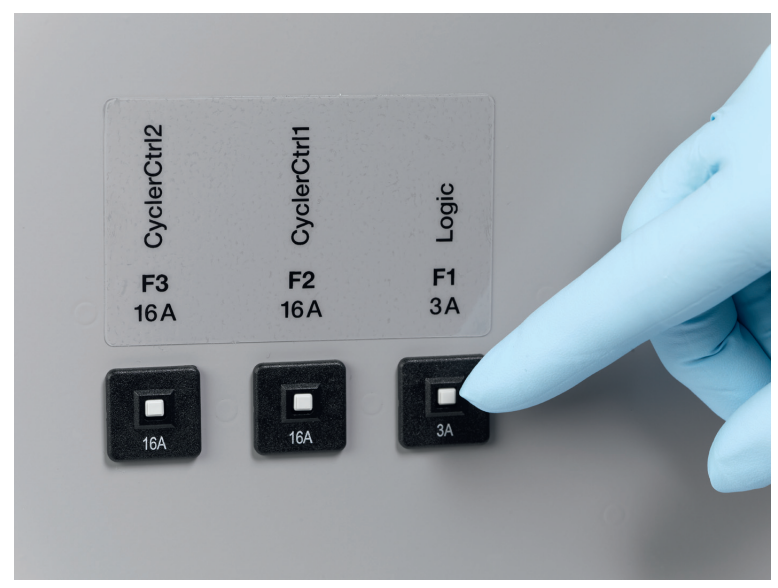

**Figure 185: Circuit breakers**

#### <span id="page-472-0"></span>**Electrical fuses**

These fuses must be exchanged by the operator when they are blown. The LightCycler® 96 System Package includes a pack of replacement fuses.

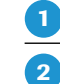

<span id="page-472-1"></span>Disconnect the instrument.

#### Remove the fuse holder from its fuse chamber.

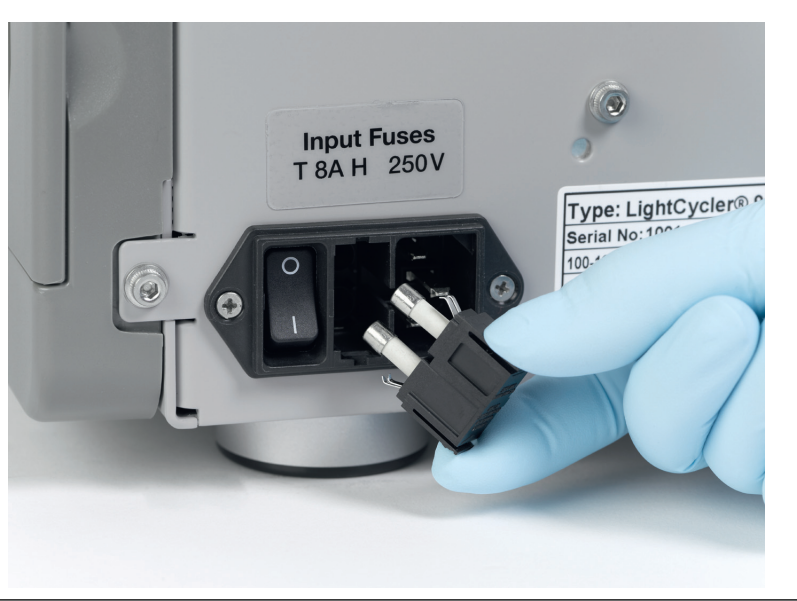

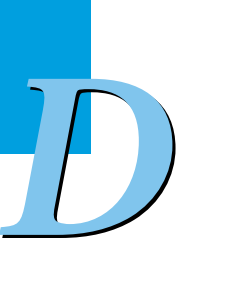

 $\bullet$  $\bullet$  Exchange the blown fuse with a replacement fuse.

Place the fuse holder back in the chamber.

Ŧ

# **6 Packing the instrument for shipping**

<span id="page-473-1"></span>To prepare the LightCycler® 96 Instrument for transportation:

- Place the transport locking device. For detailed information, see the following sections:
	- *[Placing the transport locking device, if the instrument initializes](#page-473-0)*, below.
	- *[Placing the transport locking failure state foam, if the instrument does not initialize](#page-475-0)*, on page 289.
- Pack the instrument. For detailed information, see section *[Packing the instrument](#page-476-0)*, on page 290.

#### <span id="page-473-0"></span>**6.1 Placing the transport locking device, if the instrument initializes**

If the LightCycler® 96 Instrument initializes correctly, proceed as follows:

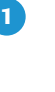

<span id="page-473-2"></span>Once the instrument has been successfully initialized, choose the *Eject* button on the touchscreen to release the loading module.

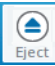

The loading module is ejected.

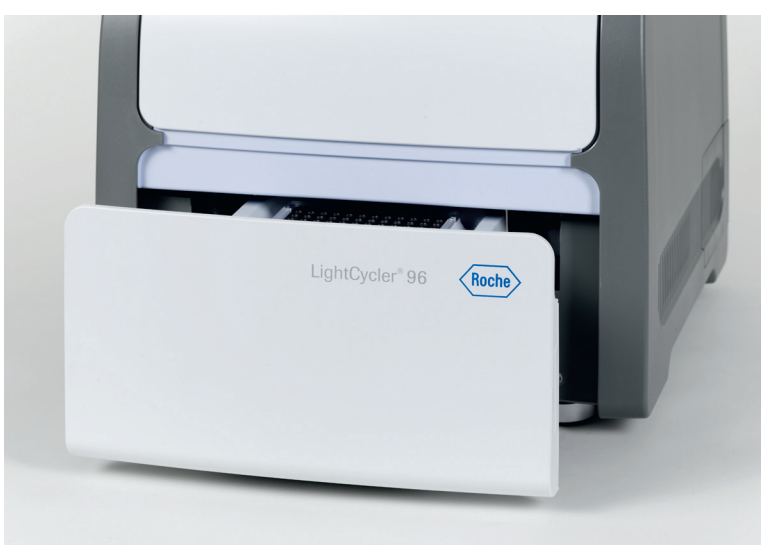

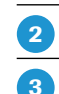

Manually pull the loading module completely out of the instrument.

Place the transport locking device onto the mount.

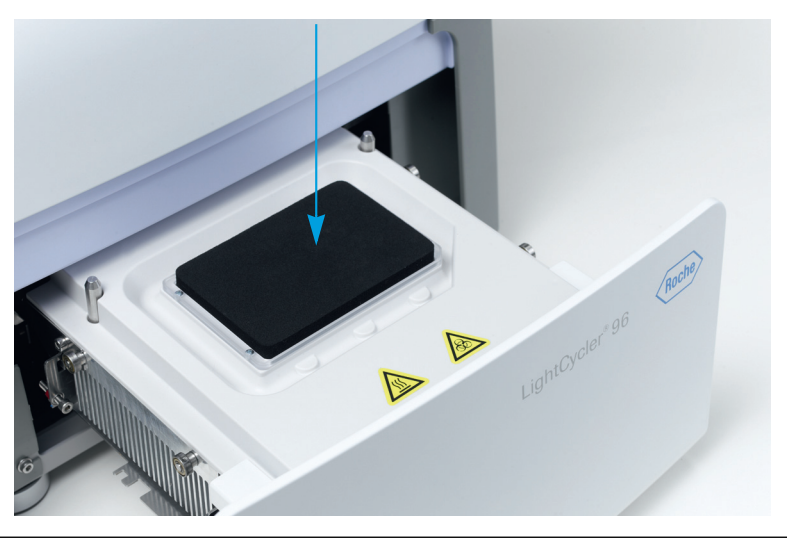

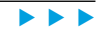

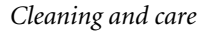

#### *Packing the instrument for shipping*

*Placing the transport locking device, if the instrument initializes*

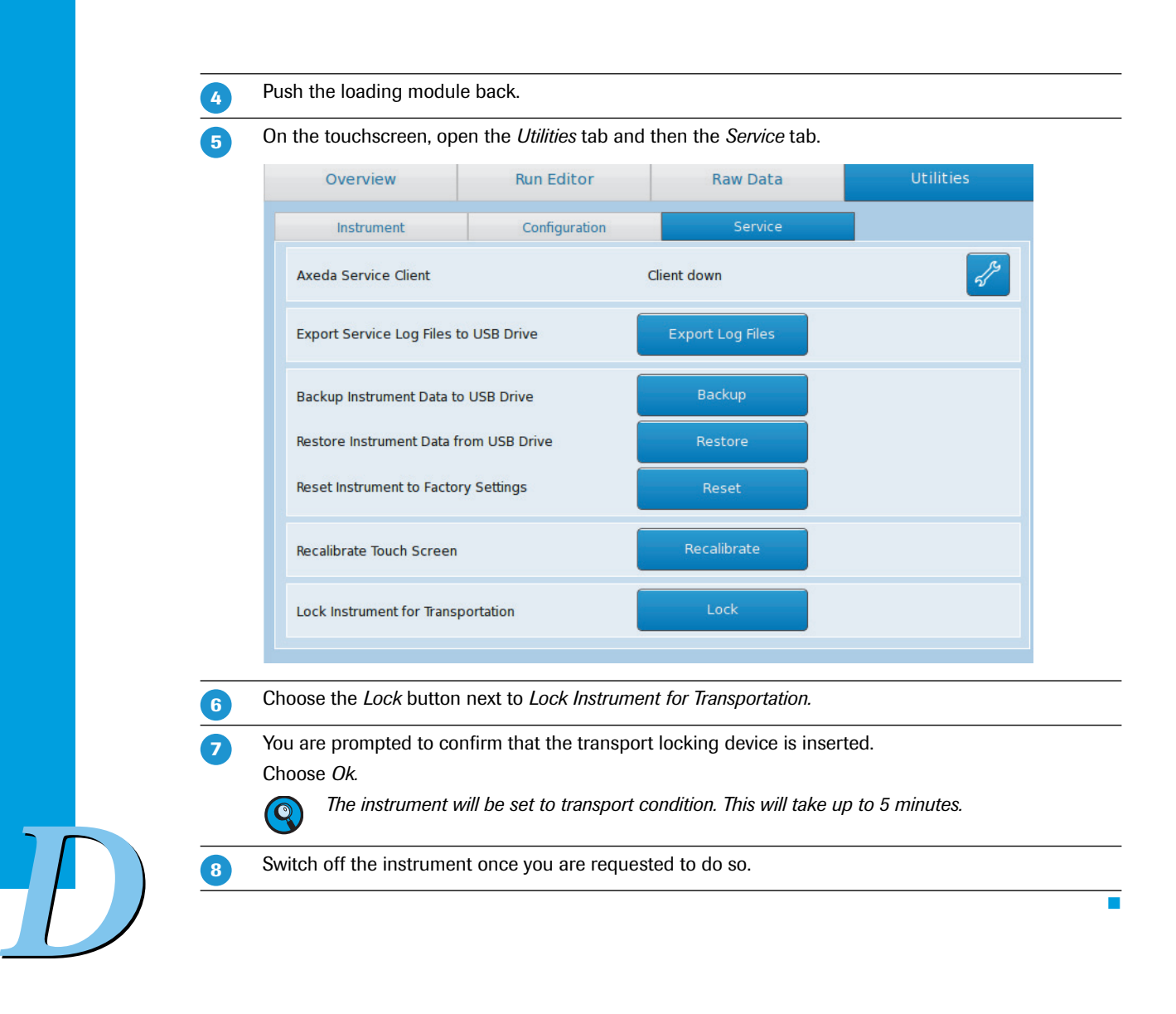

<span id="page-475-1"></span>*Placing the transport locking failure state foam, if the instrument does not initialize*

### <span id="page-475-0"></span>**6.2 Placing the transport locking failure state foam, if the instrument does not initialize**

If the LightCycler® 96 Instrument fails to initialize, proceed as follows:

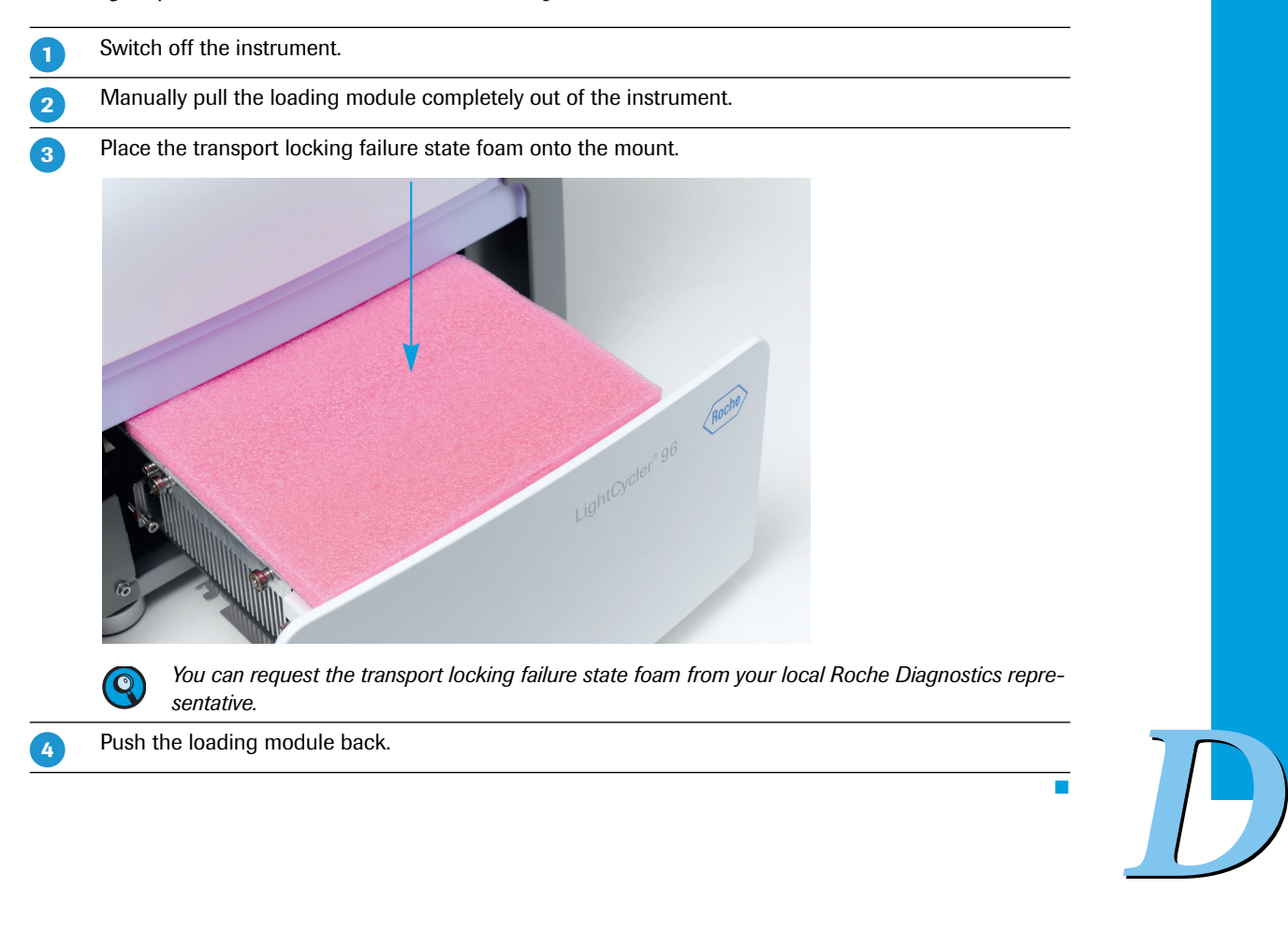

*Packing the instrument*

### <span id="page-476-0"></span>**6.3 Packing the instrument**

To pack the instrument, ensure that you have placed the transport locking device or the transport locking failure state foam.

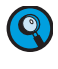

**-**  $\mathbf{z}$  <span id="page-476-1"></span>*Use the Roche shipping box with the protective foam parts. If you have already disposed of the box or your box looks different from the one described below (LightCycler® 96 Instrument Version 1.0), you can request it from your local Roche Diagnostics representative.*

Unplug the mains power cable.

Fully tighten the fixation gripper on the back of the instrument. Turn the screw clockwise.

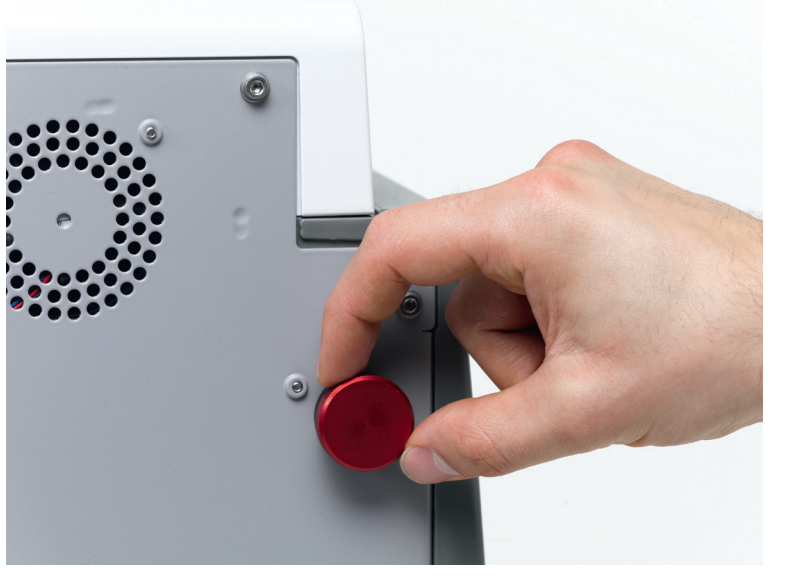

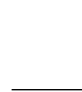

Q

 $\mathbf{3}$ 

*D*

*The fixation gripper is a new device that was introduced for transport protection reasons. It is not present in older hardware versions. If the gripper is not available, proceed with the next step.*

Place the bottom part of the box on a solid leveled surface and insert the biggest foam part at the bottom.

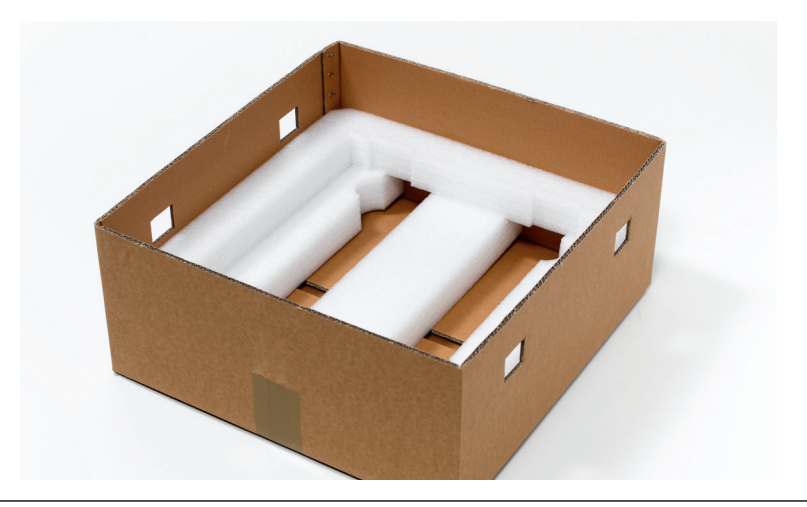

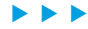

*Packing the instrument*

## $\overline{A}$

Lift the LightCycler<sup>®</sup> 96 Instrument by holding it on the left and right sides and place it inside the box. *To carry and lift the instrument, only use the recessed grips on the left and right sides of the instrument base plate. Caution:*

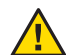

 $\bullet$ 

*Due to the weight of the instrument, two persons may be needed to lift it.*

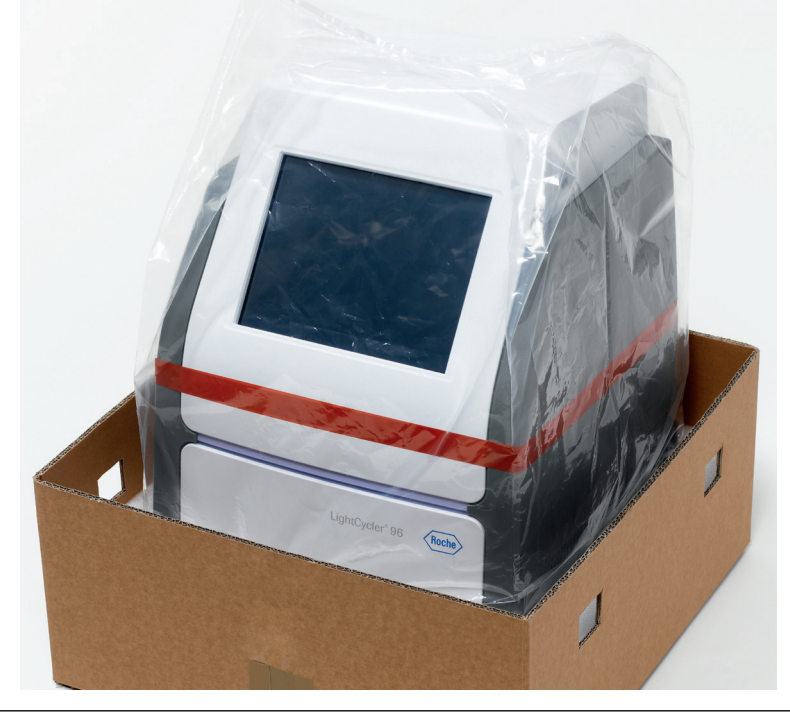

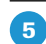

Place the remaining foam parts on top of the instrument.

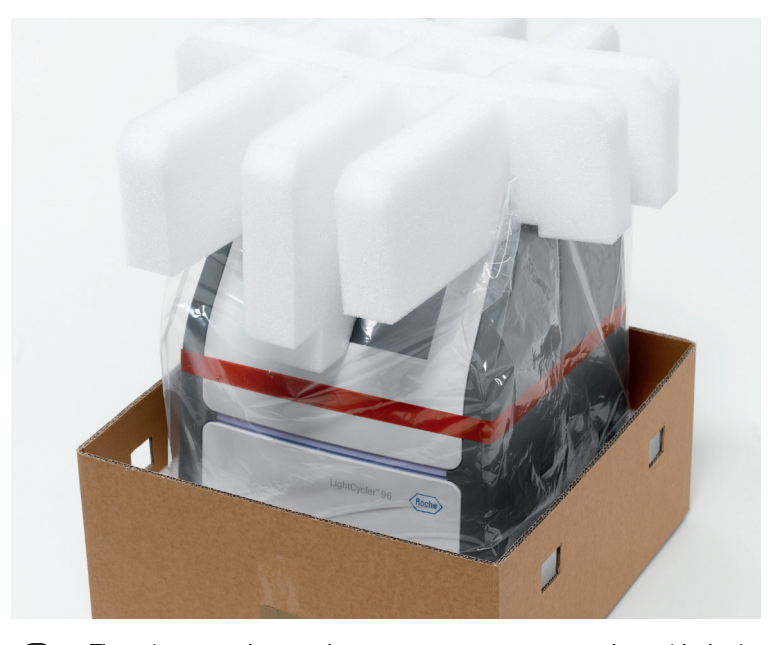

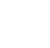

Q

 $\overline{6}$ 

*There is no need to send any accessory or accessory box with the instrument.*

Cover the instrument with the top of the box.

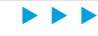

#### *Packing the instrument for shipping*

*Packing the instrument*

Use the plastic clamping pieces to fasten the box top onto the box bottom.

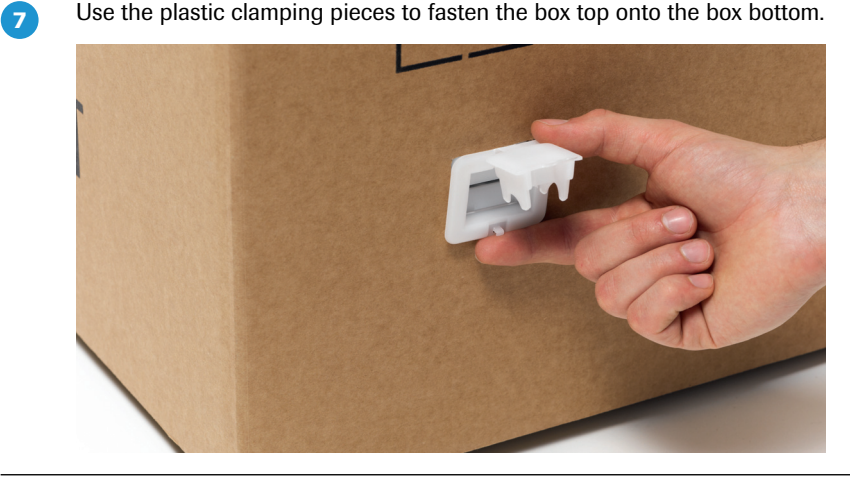

Ē

# **Chapter E Troubleshooting**

<span id="page-479-0"></span>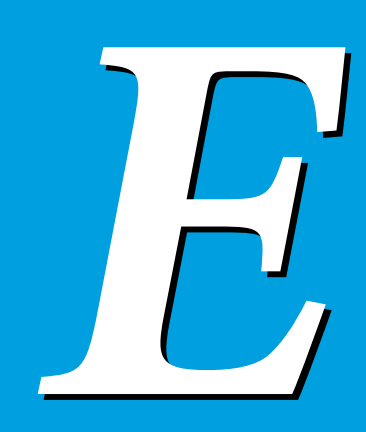

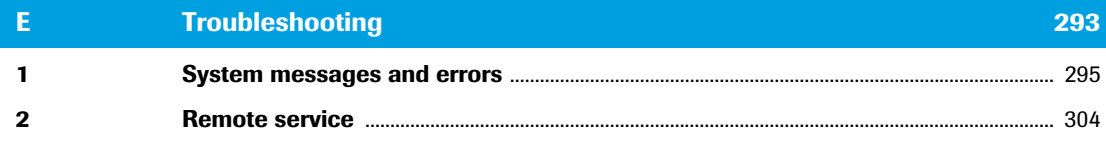

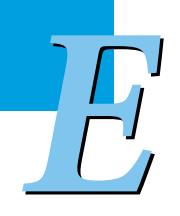

# **Troubleshooting 0**

This chapter provides the messages from the LightCycler® 96 Instrument together with possible causes and corrective actions. It also describes how to use the remote service of the LightCycler® 96 Instrument Software.

# <span id="page-481-1"></span><span id="page-481-0"></span>**1 System messages and errors**

The messages and errors which may potentially occur on the LightCycler® 96 Instrument are listed in the tables below. For each message, the probable cause and corrective action typically required for solving the problem are shown. Contact your local Roche Diagnostics representative for troubleshooting assistance.

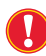

*When an error occurs, always export the instrument log files to a USB drive and keep the data ready for the Roche field service engineer. For detailed information on exporting the log files, see section [Export Service Log Files to USB Drive, on page 266.](#page-452-0)*

*Data obtained from a run where a system message appeared should be evaluated carefully. If the validity of the results is doubtful, repeat the run.*

The LightCycler® 96 Instrument Software issues the following message types:

- Information to support the operator. These messages are not displayed in the message window area and need not to be confirmed. They are only written to the log file for later analysis.
- Warnings which do not stop the task completing. The system may continue working, but not with full performance, or may run into problems later.
- **Errors which stop the task completing. The system will stop performing some actions if the operator** does not intervene.

Warnings and errors are displayed in the message area of the status bar. For detailed information on displaying and confirming messages, see section *[Alarms and messages](#page-458-0)*, on page 272.

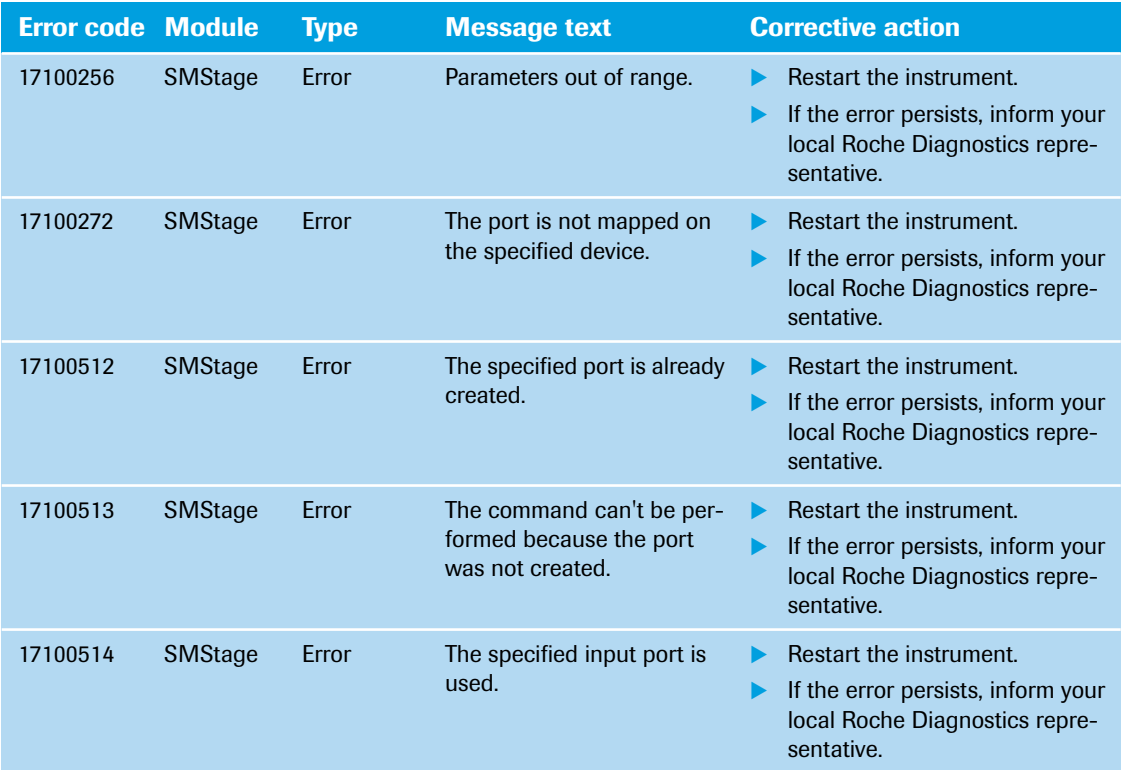

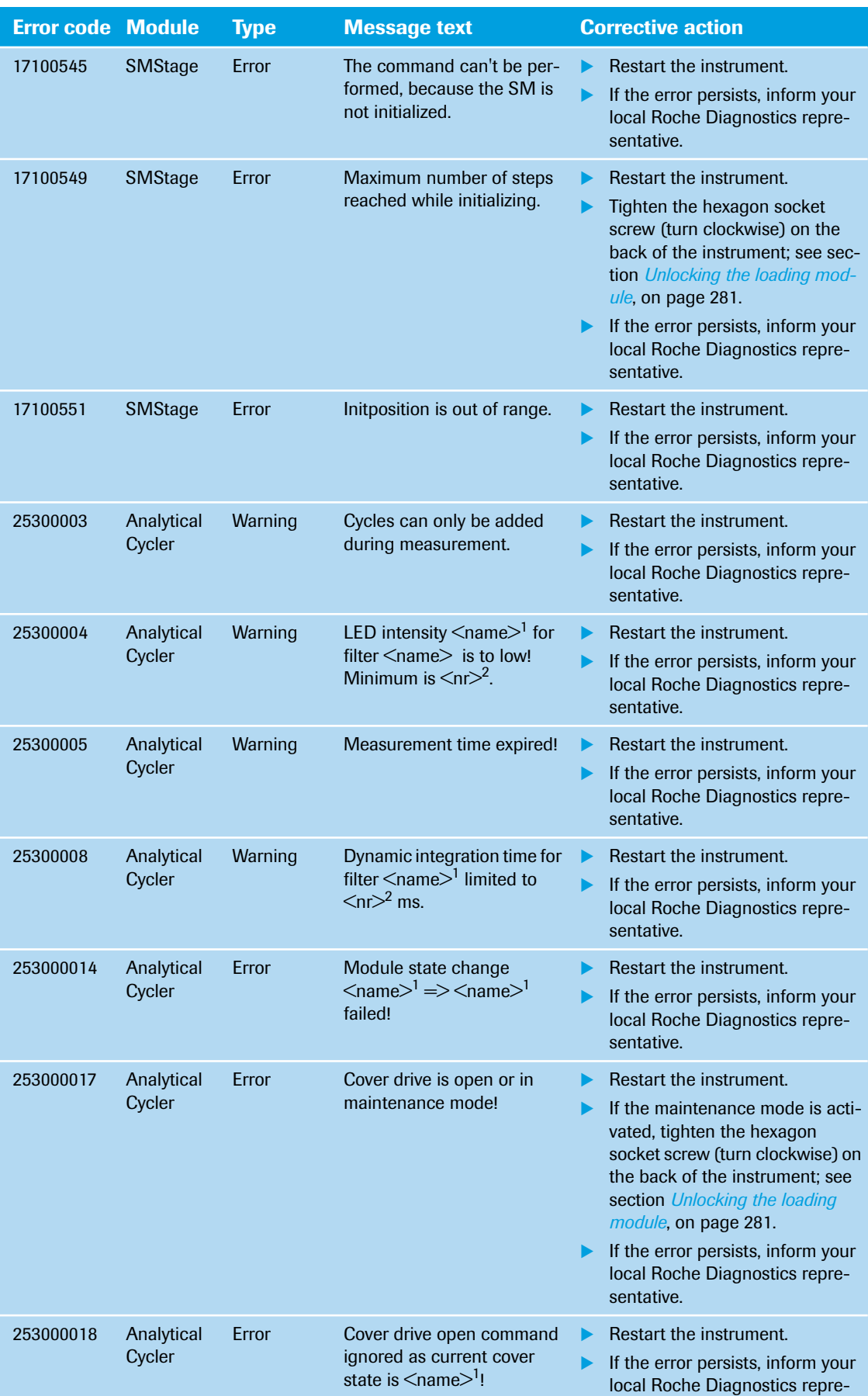

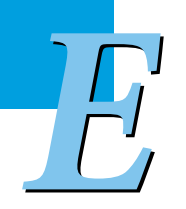

sentative.

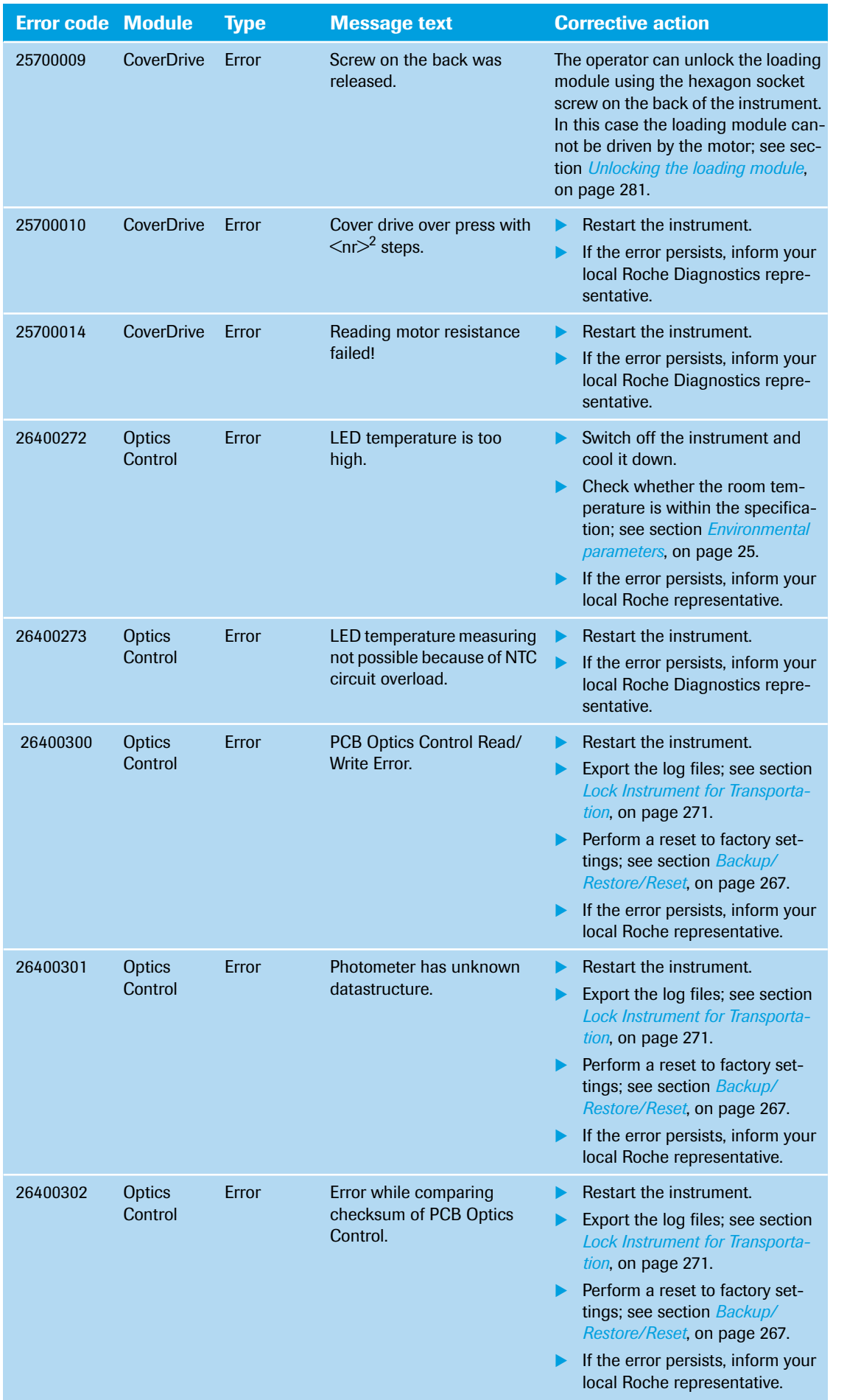

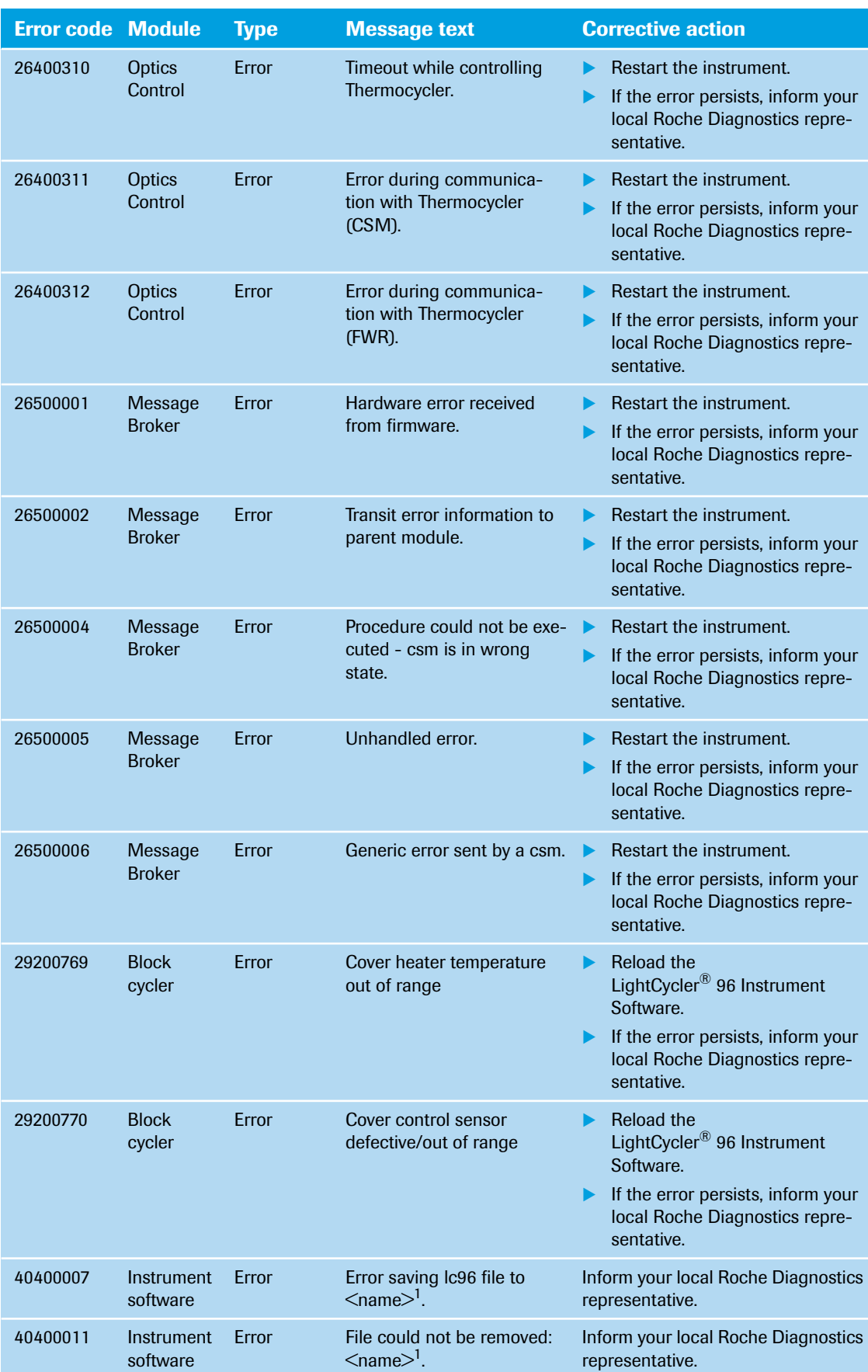

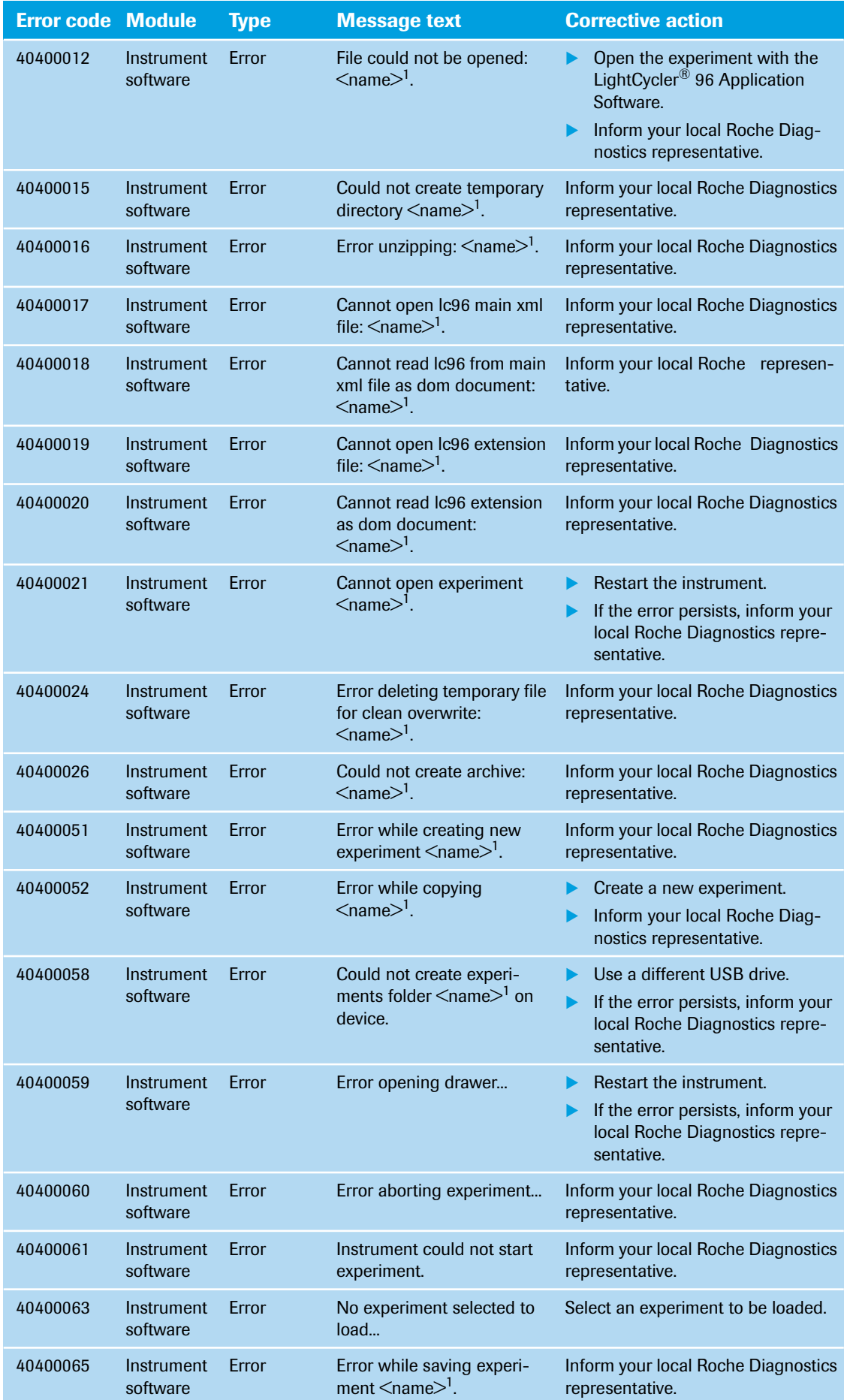

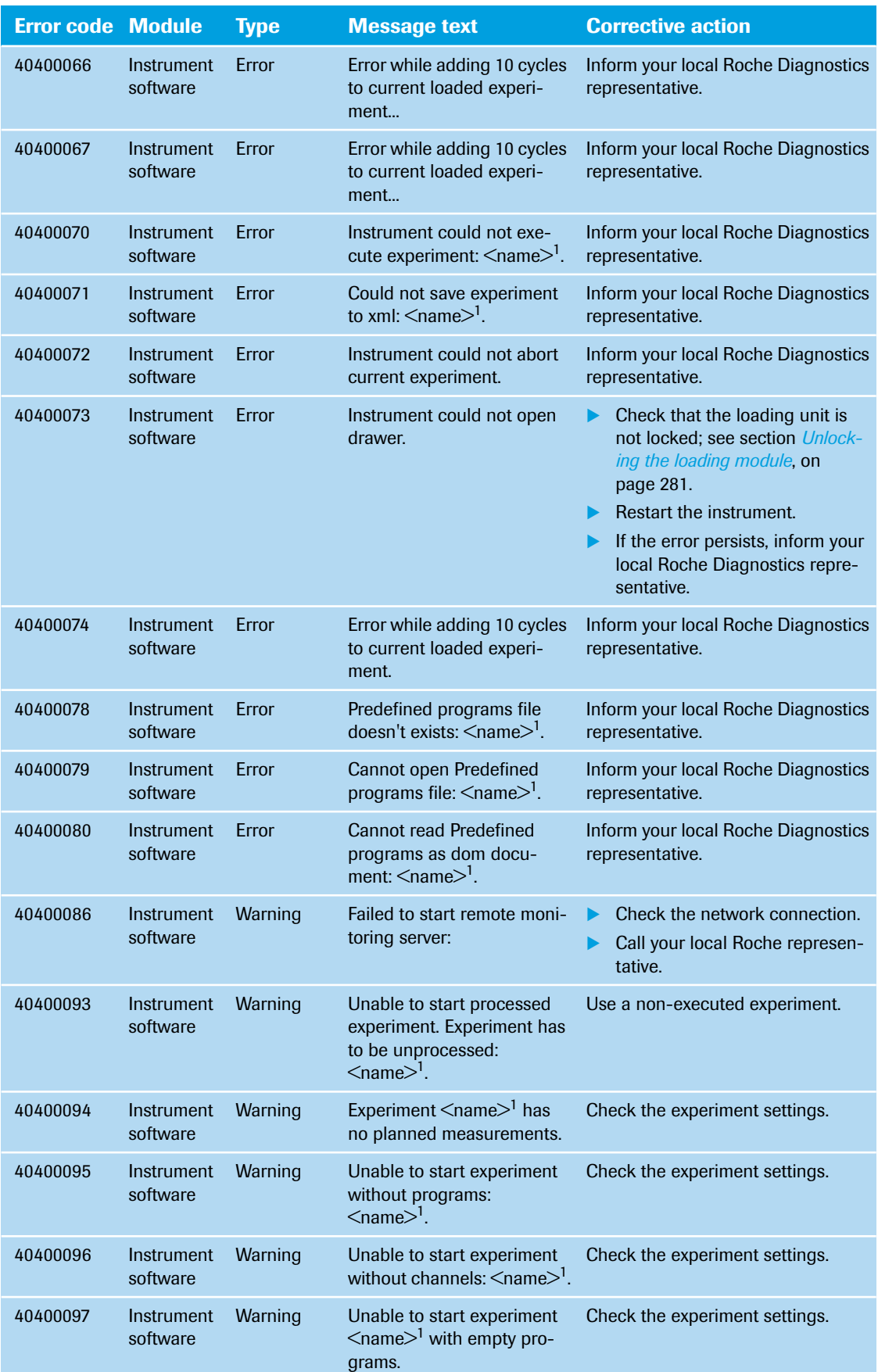

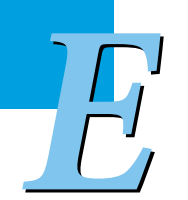

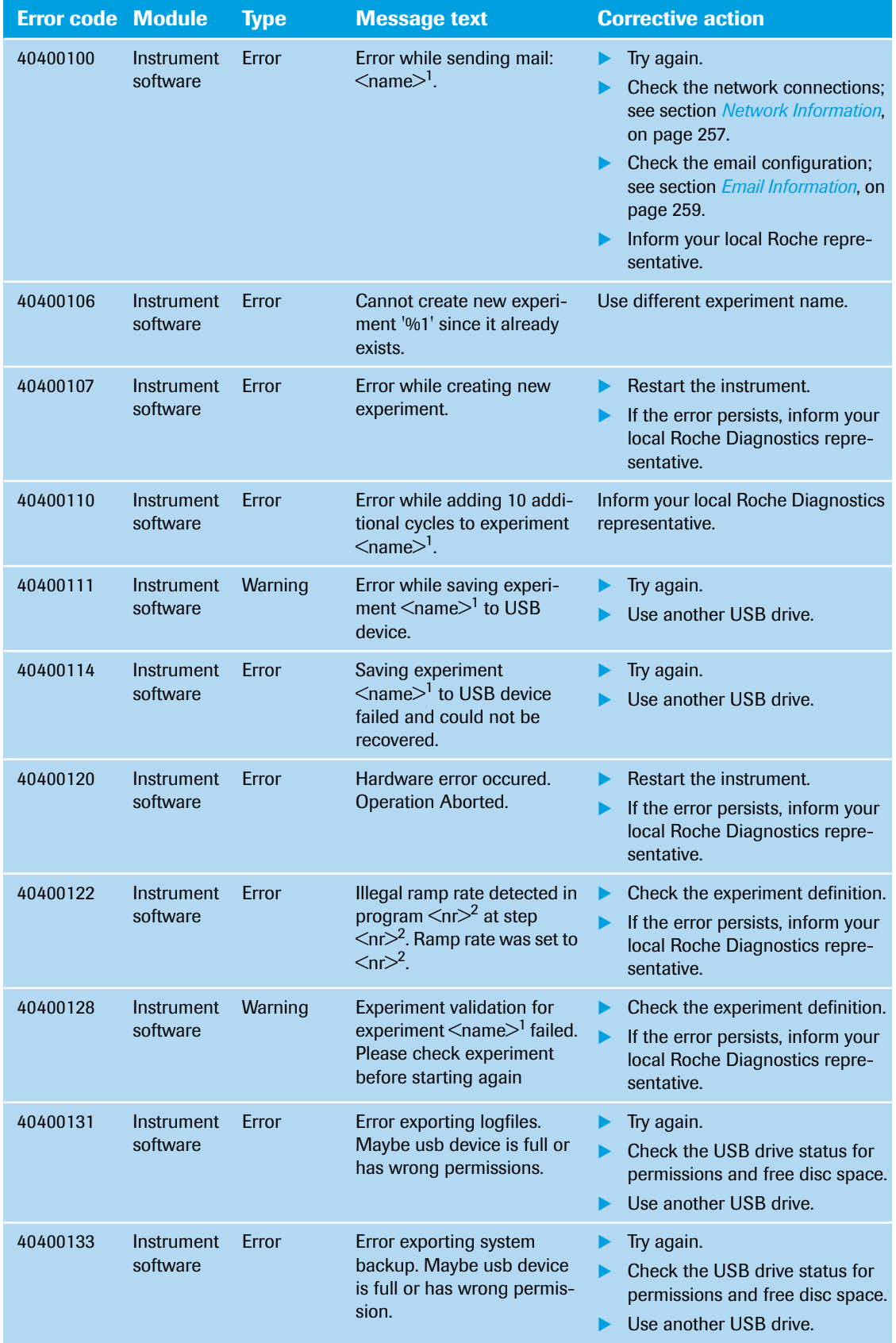

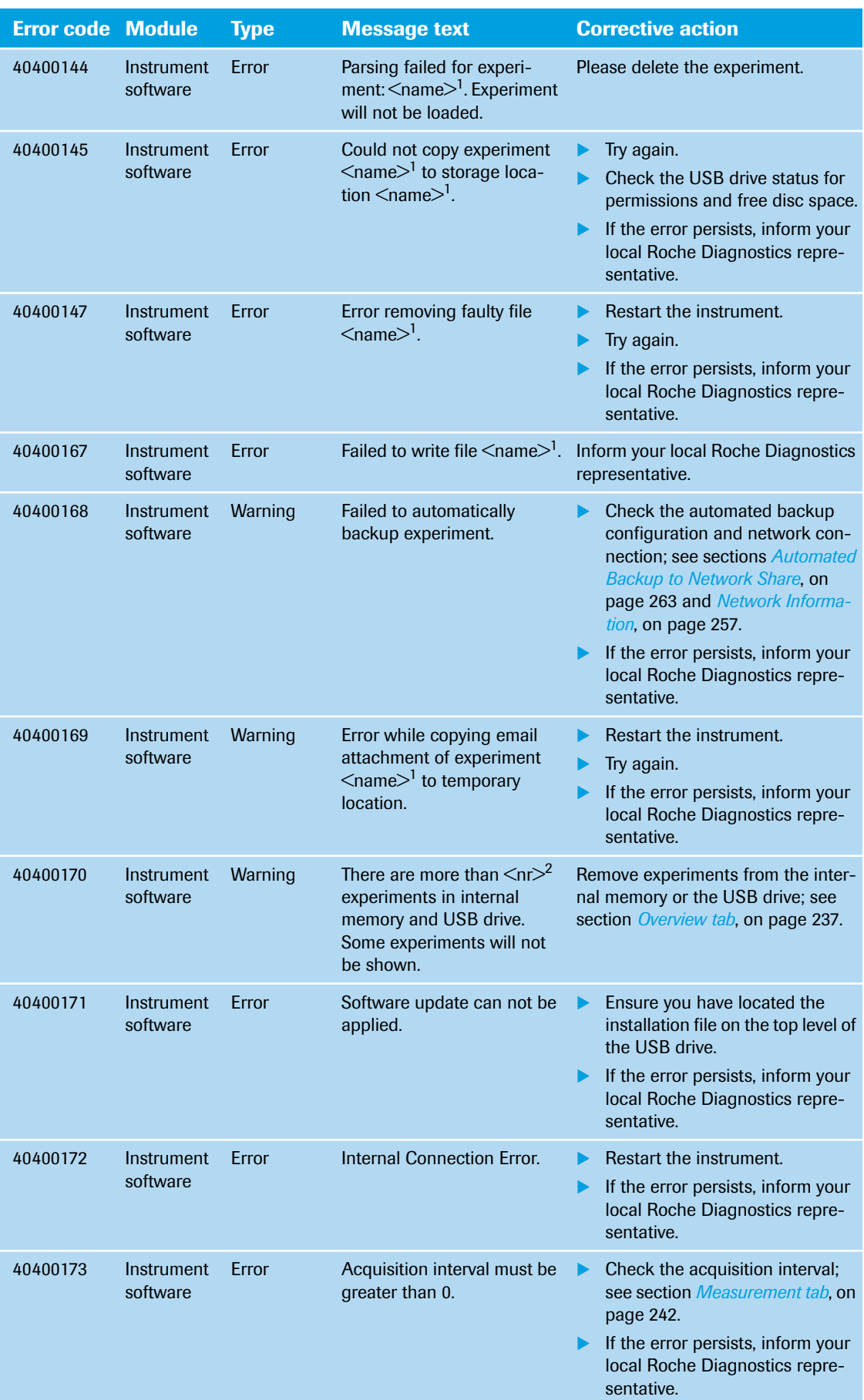

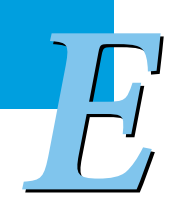

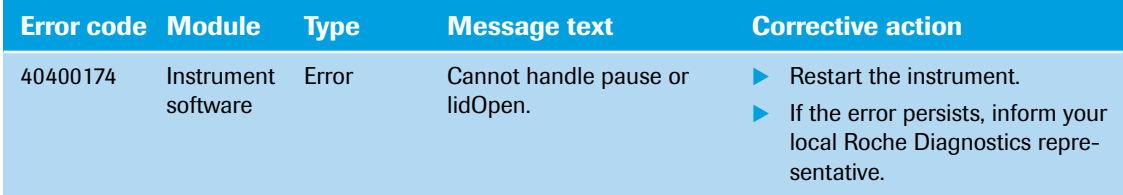

1.  $\leq$ name> here represents a placeholder for the name provided in the message on the LightCycler® 96 Instrument touchscreen.

2.  $\leq n$ r> here represents a placeholder for the number provided in the message on the LightCycler® 96 Instrument touchscreen.

# <span id="page-490-0"></span>**2 Remote service**

<span id="page-490-3"></span><span id="page-490-1"></span>The LightCycler® 96 Instrument Software includes the Axeda client, which enables an operator to allow remote access by a Roche field service engineer via the Axeda web portal. The application provides a data export function to a shared export folder.

The Axeda client is preinstalled on the LightCycler® 96 Instrument, but has to be configured by a Roche field service engineer before it can be activated. The application is only active after the operator has manually started it. The operator can continue working without restrictions, even if the client is enabled.

The application provides secure connectivity to Roche only. It does not connect to any non-Roche systems.

#### **To configure the Axeda client**

Switch on the instrument.

*The Axeda client should only be activated when this is requested by a Roche field service engineer.*

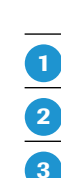

 $\overline{\mathbf{Q}}$ 

 $\mathbf{4}$ 

 $\sqrt{5}$ 

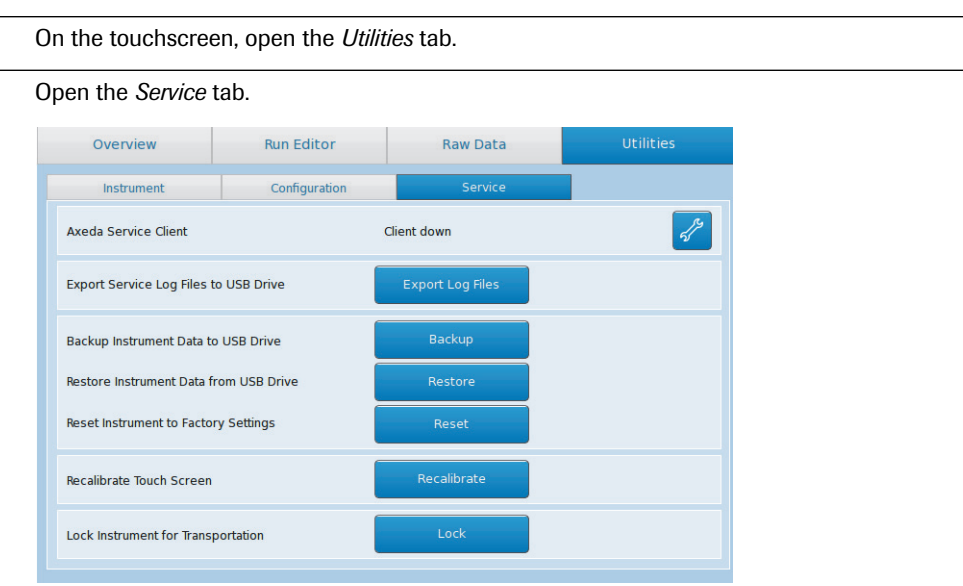

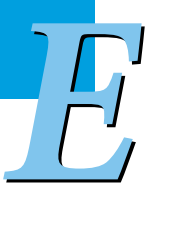

To activate the Axeda client, choose the tools button next to the *Axeda Service Client down* field. The *Axeda Client Configuration* window area opens.

<span id="page-490-2"></span>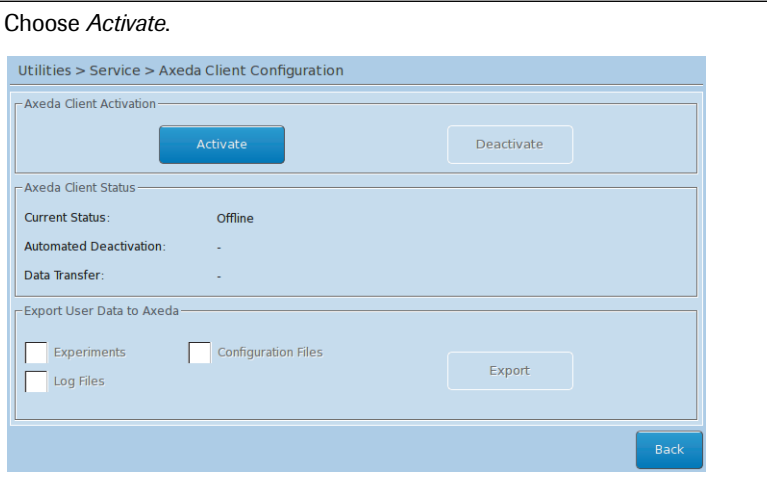

 $\blacktriangleright$   $\blacktriangleright$   $\blacktriangleright$ 

 $\overline{\phantom{a}}$ 

Choose the data to be exported to the shared export folder. For detailed information on the configuration parameters, see section *[Axeda Service Client](#page-450-0)*, on page 264. To export the files to the shared export folder, choose *Export*. Choose *Back* to close the window area. 6  $\boldsymbol{\sigma}$ **a** 

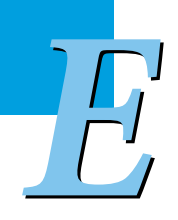

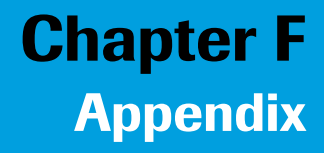

<span id="page-493-0"></span>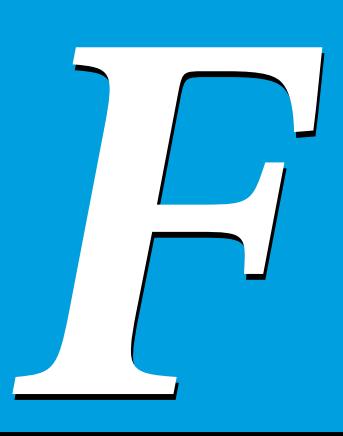

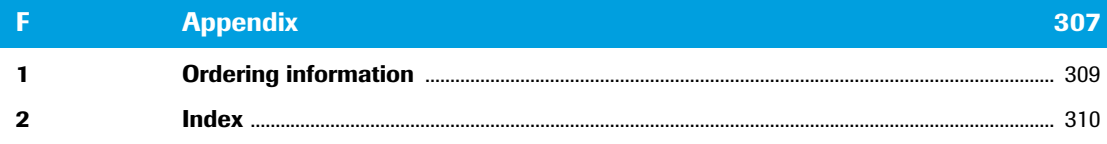

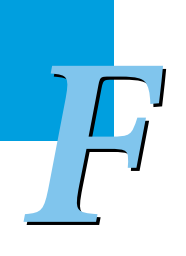

# **Appendix 0**

# <span id="page-495-1"></span><span id="page-495-0"></span>**1 Ordering information**

Roche Applied Science provides a large selection of isolation reagents and systems for life science research. For a complete overview of related products and guides, please visit our Special Interest Site for Real-Time PCR Systems at *[www.lightcycler96.com](http://www.lightcycler96.com)*.

*F*

# <span id="page-496-0"></span>**2 Index**

# **Symbols**

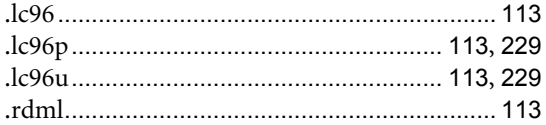

### **Numerics**

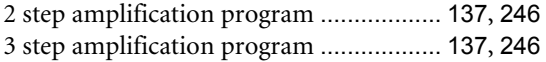

### **A**

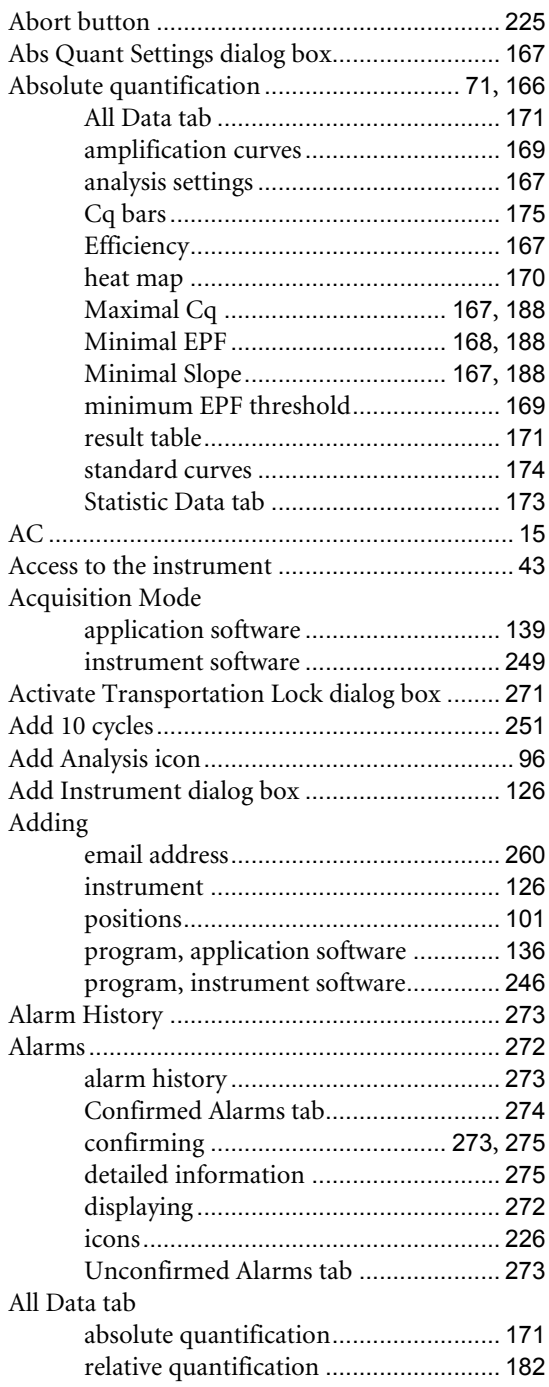

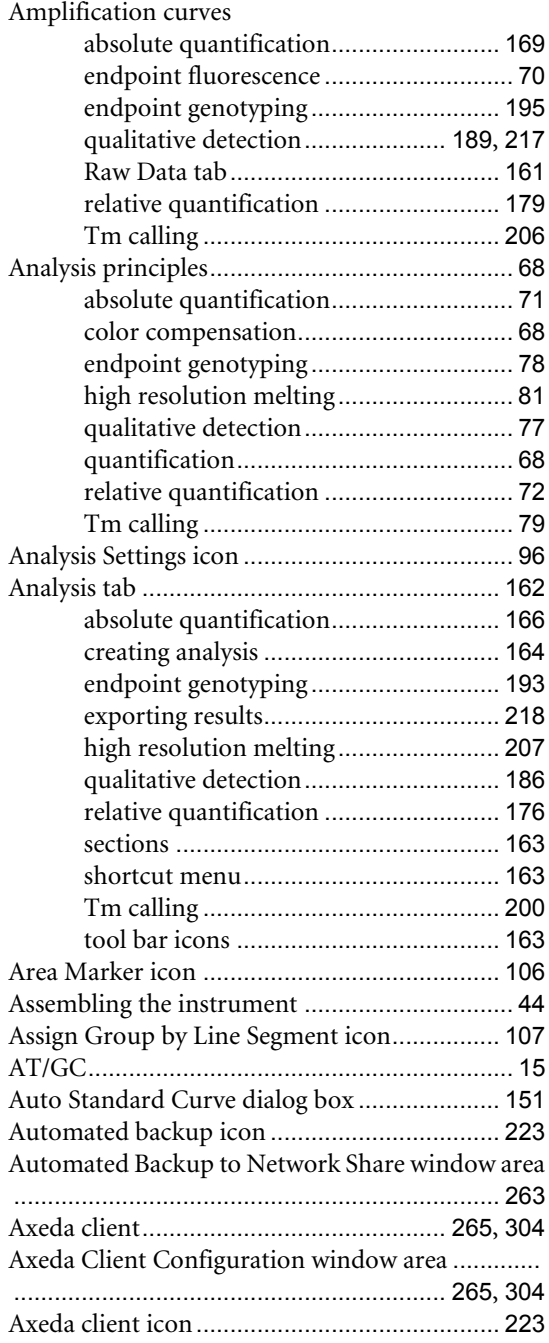

### **B**

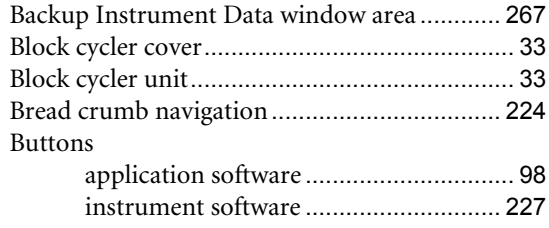

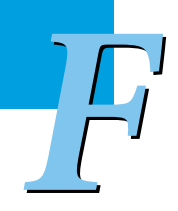

# **C**

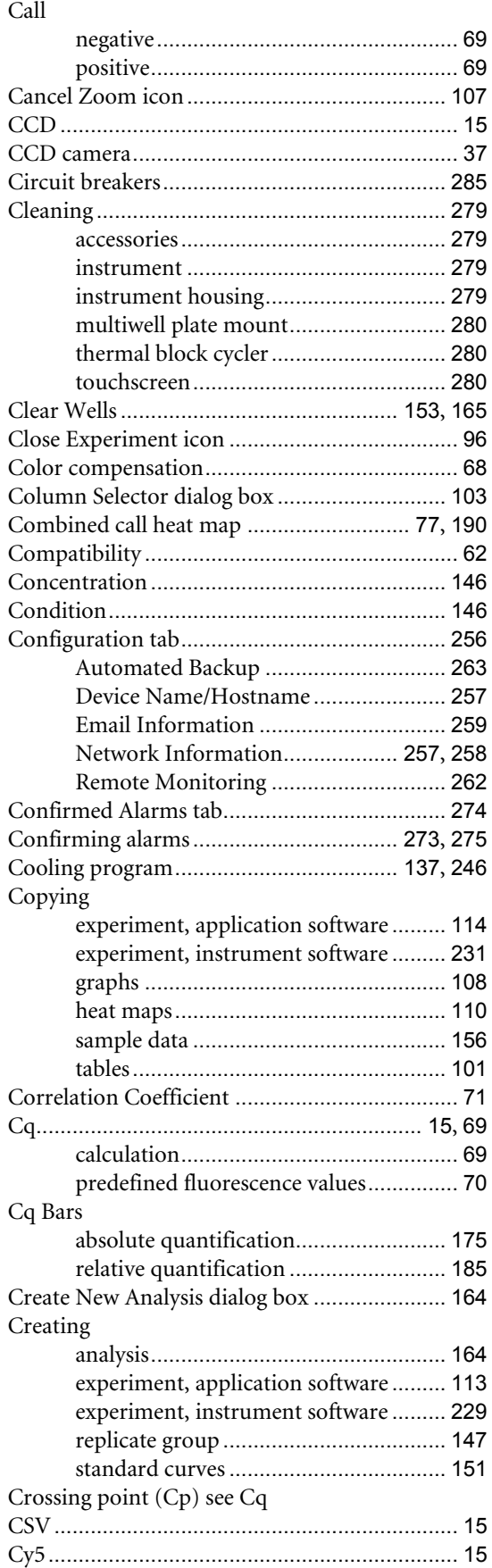

## **D**

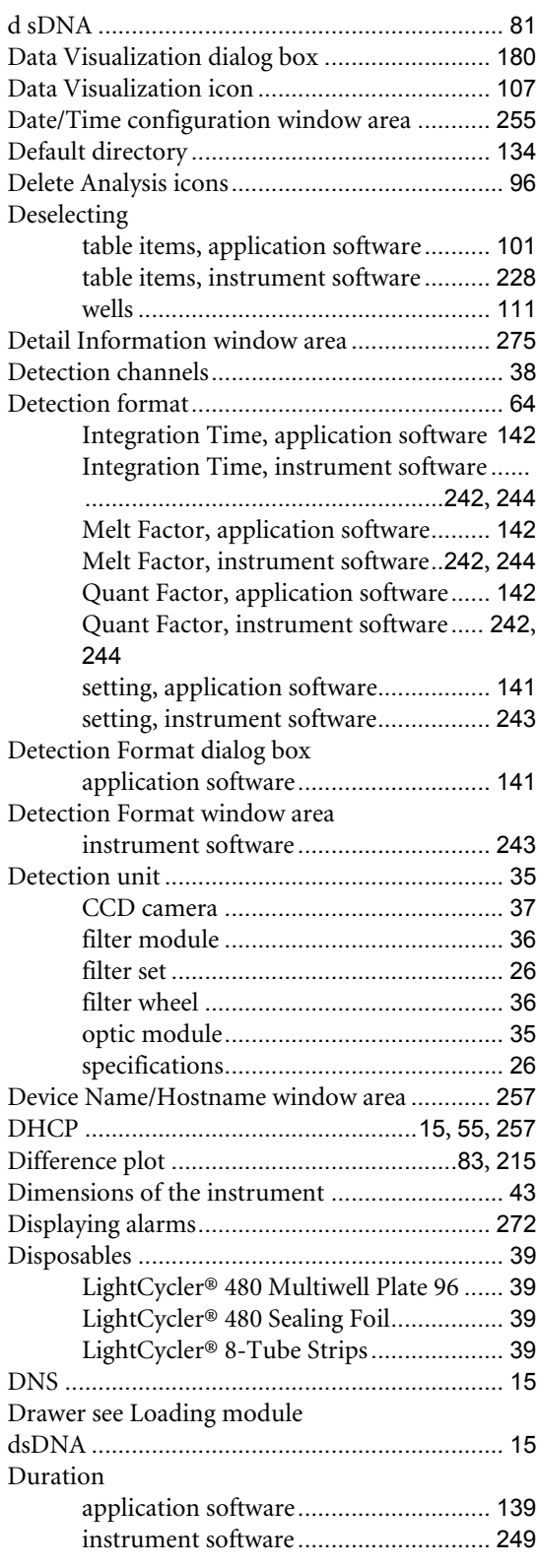

*F*

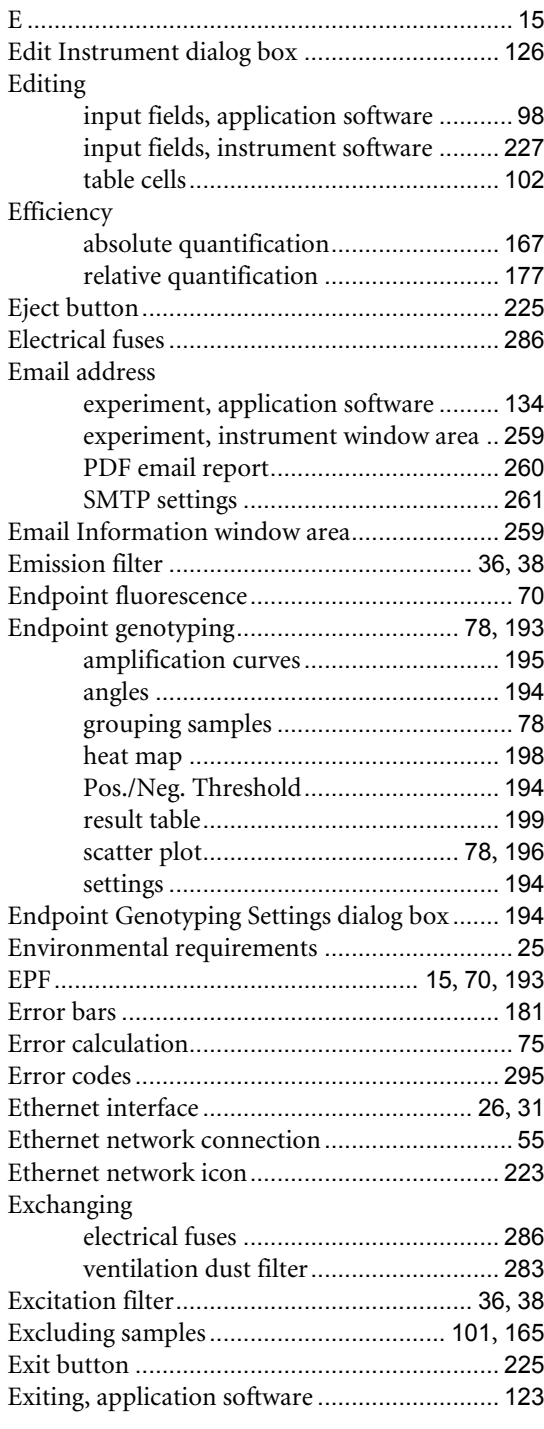

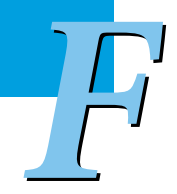

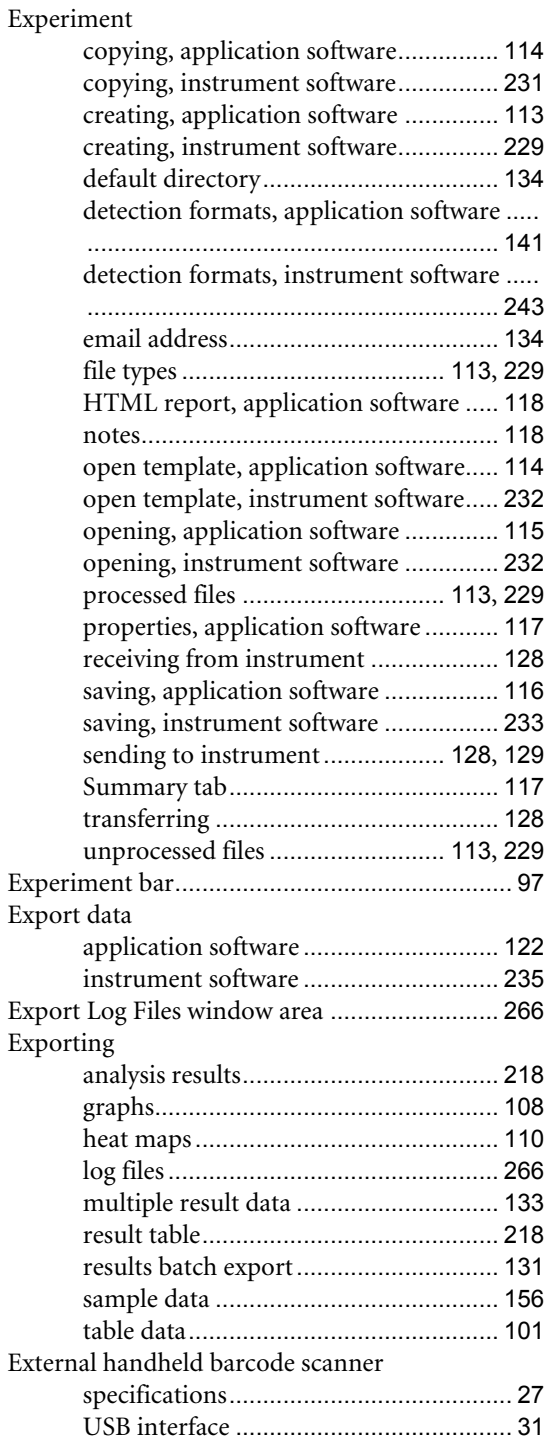

# **F**

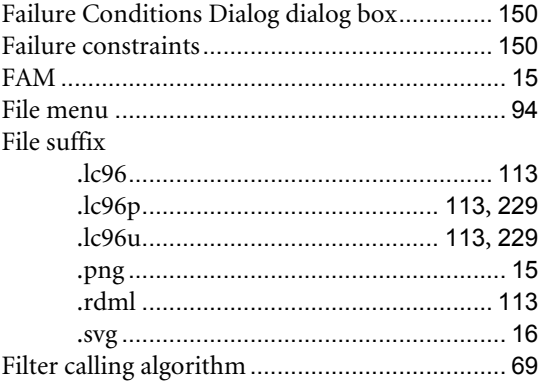

*LightCycler® 96 System, Operator's Guide V2.0*

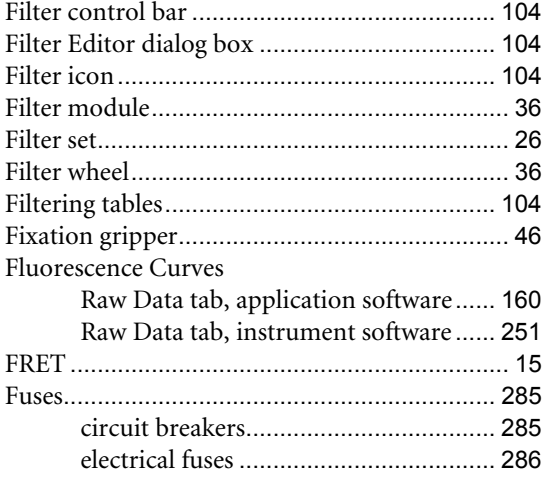

# **G**

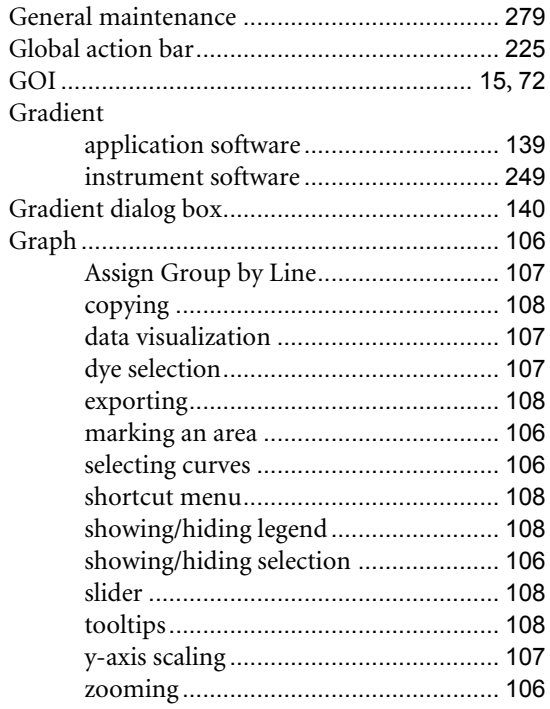

## **H**

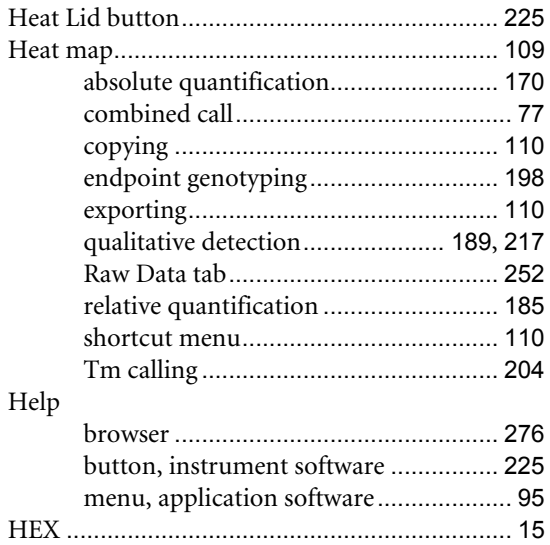

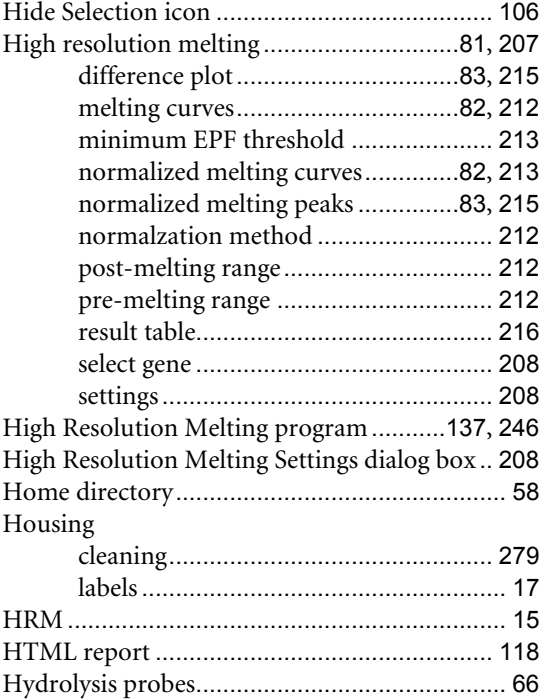

### **I**

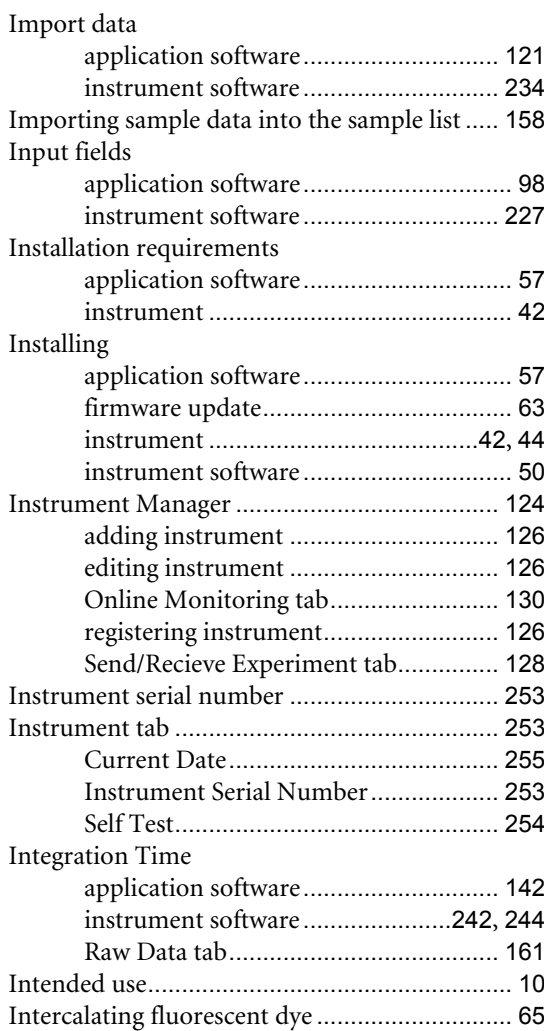

*F*

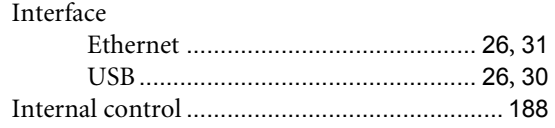

### **L**

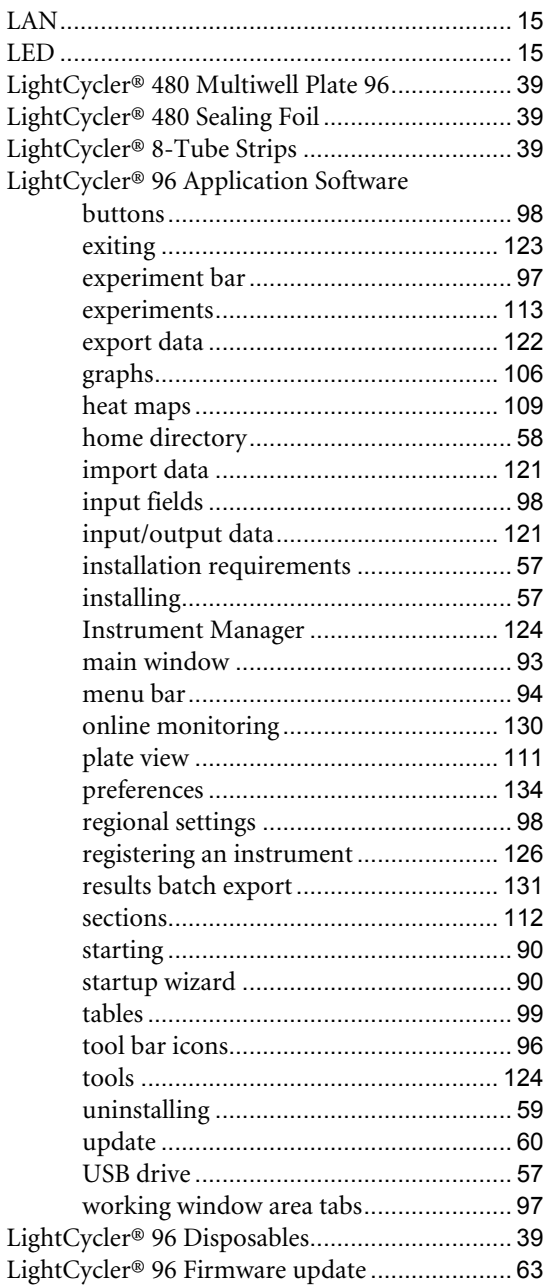

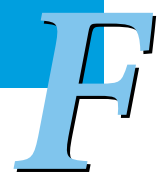

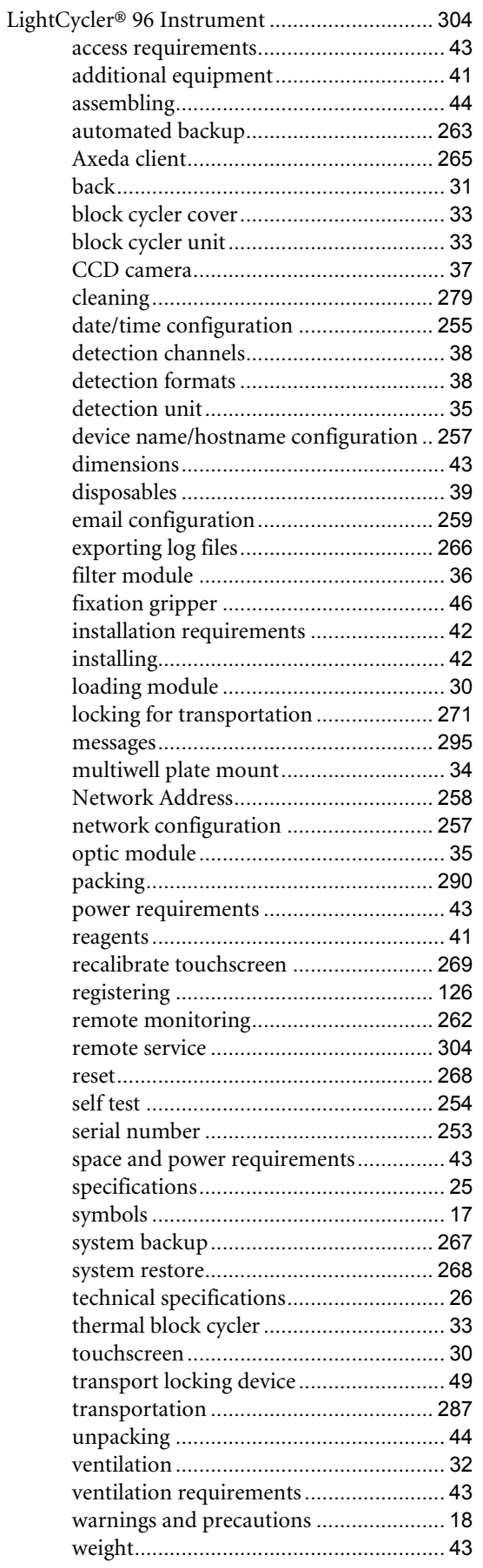

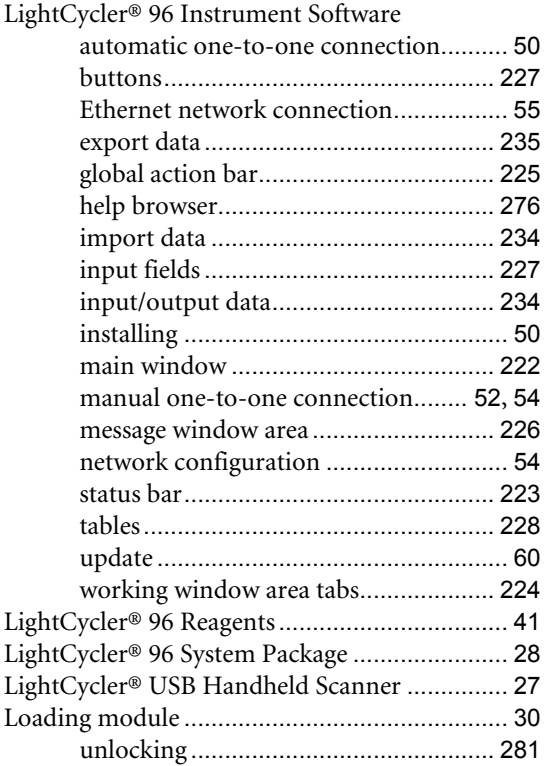

# **M**

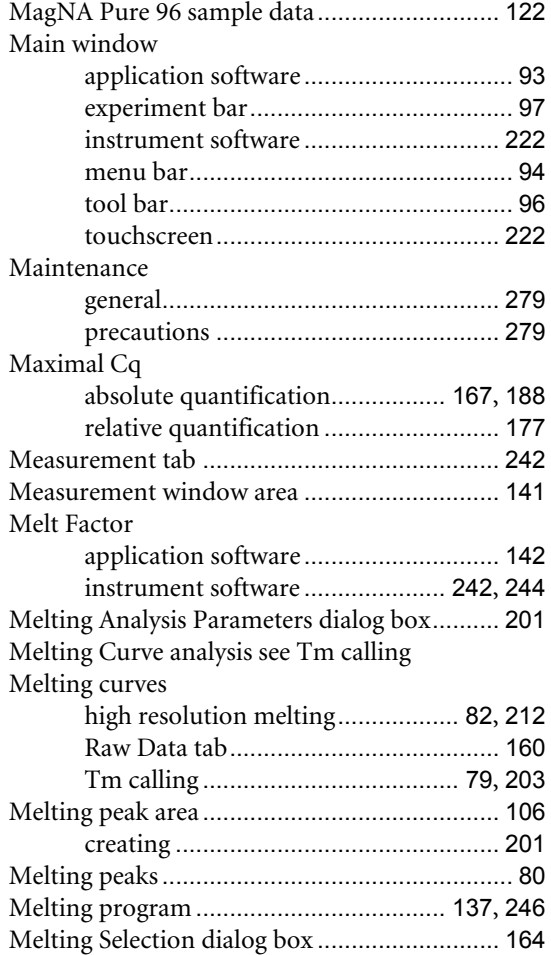

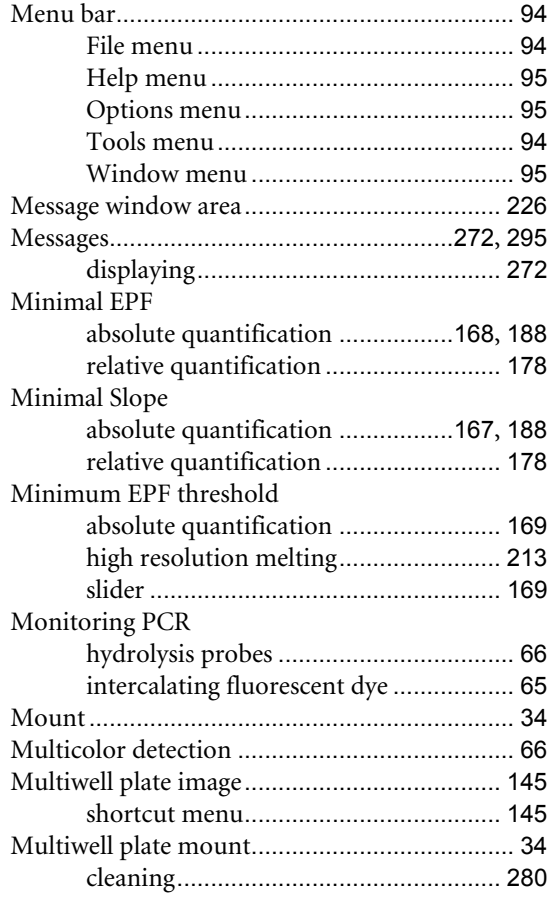

## **N**

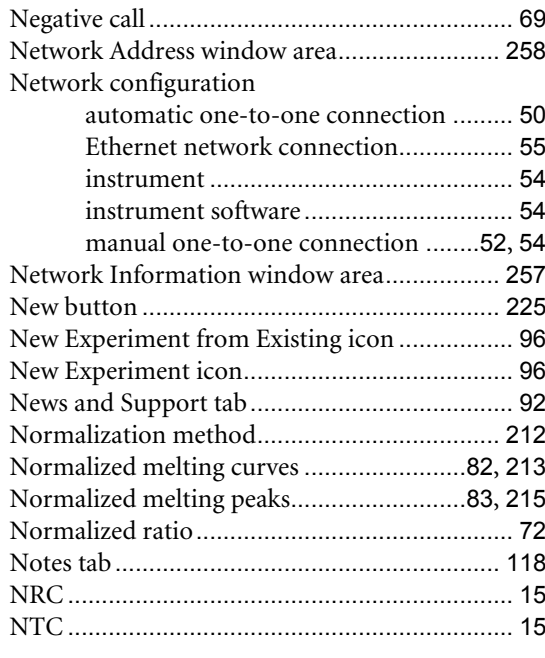

*F*

### **O**

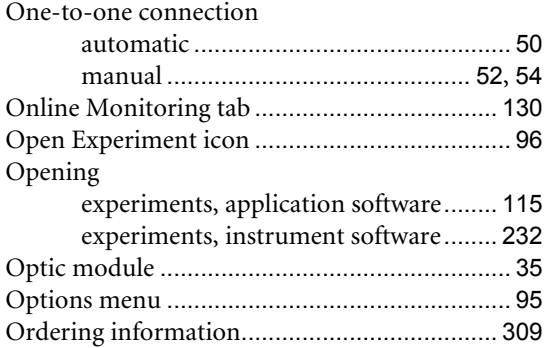

### **P**

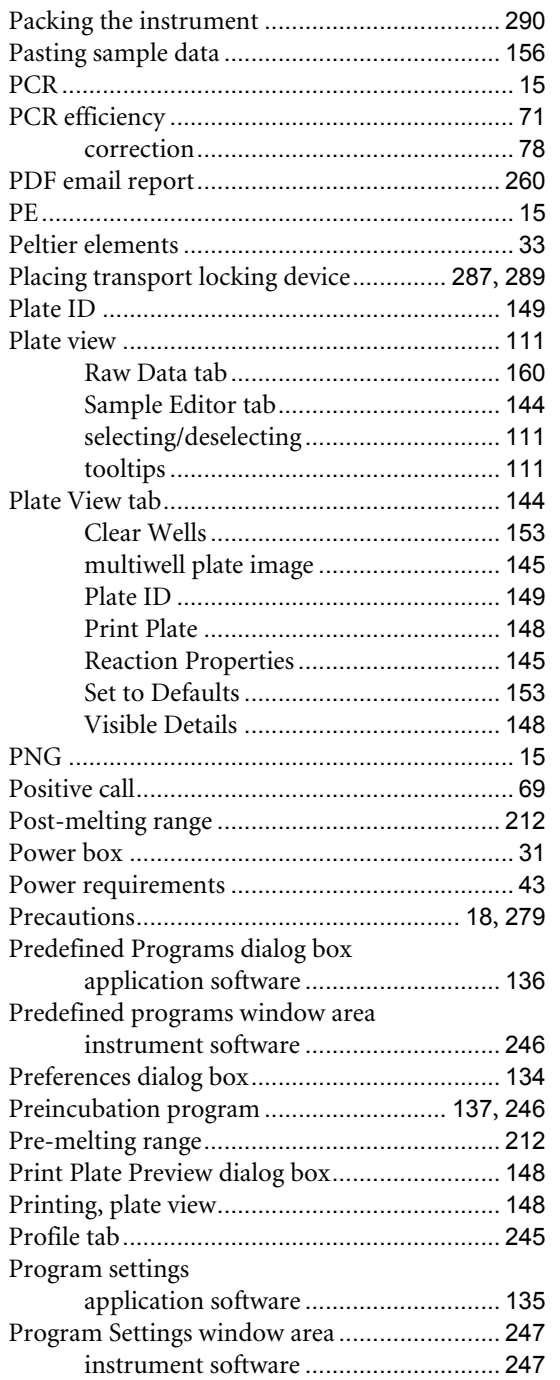

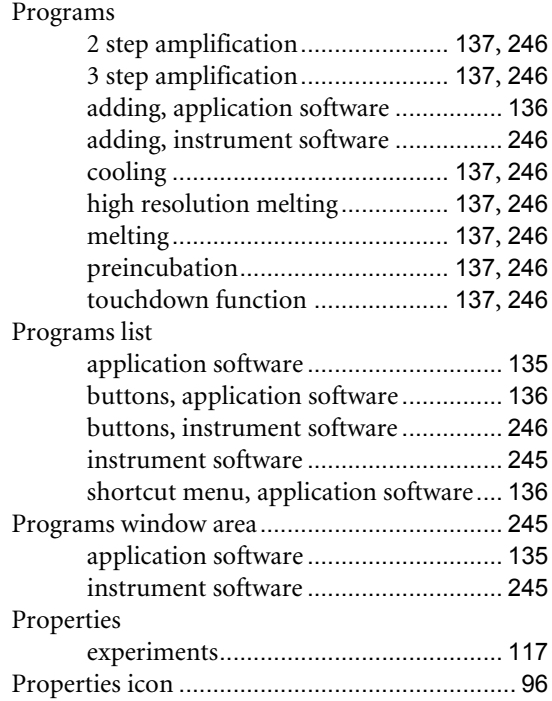

### **Q**

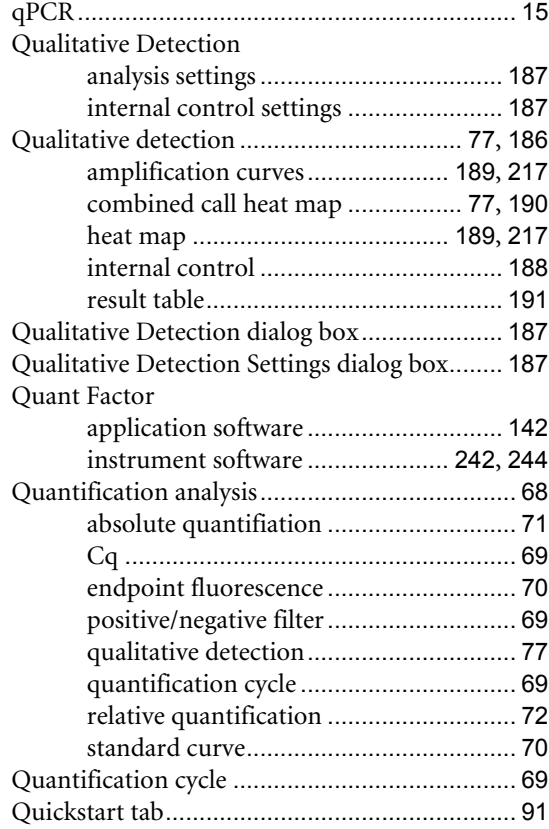

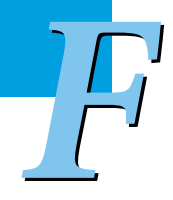

### **R**

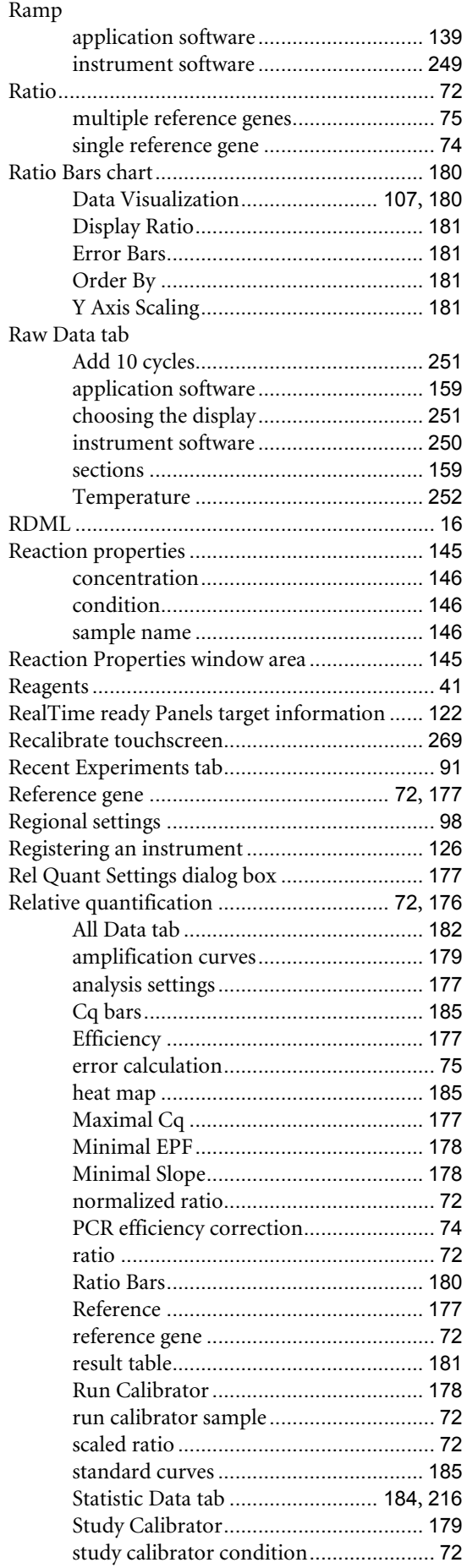

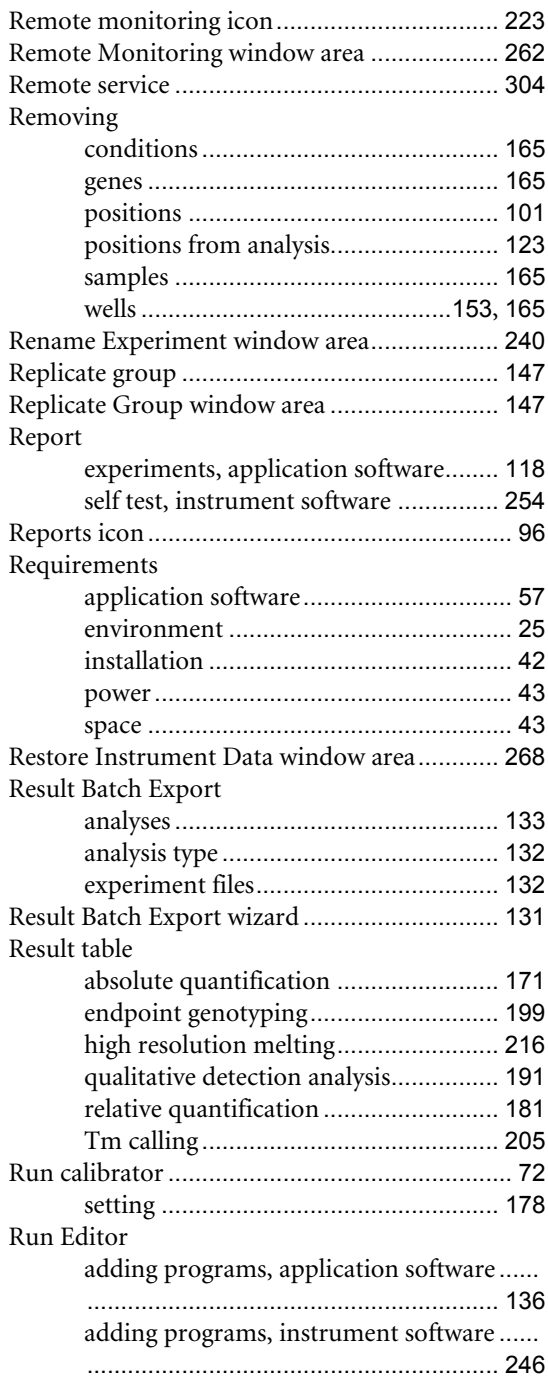

*F*
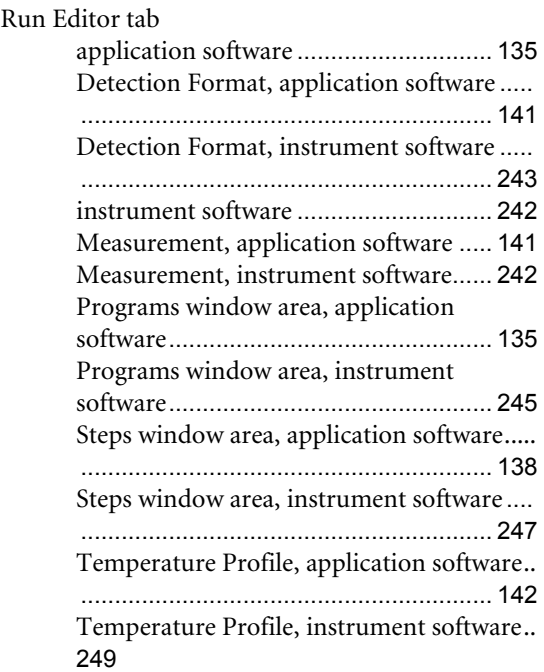

### **S**

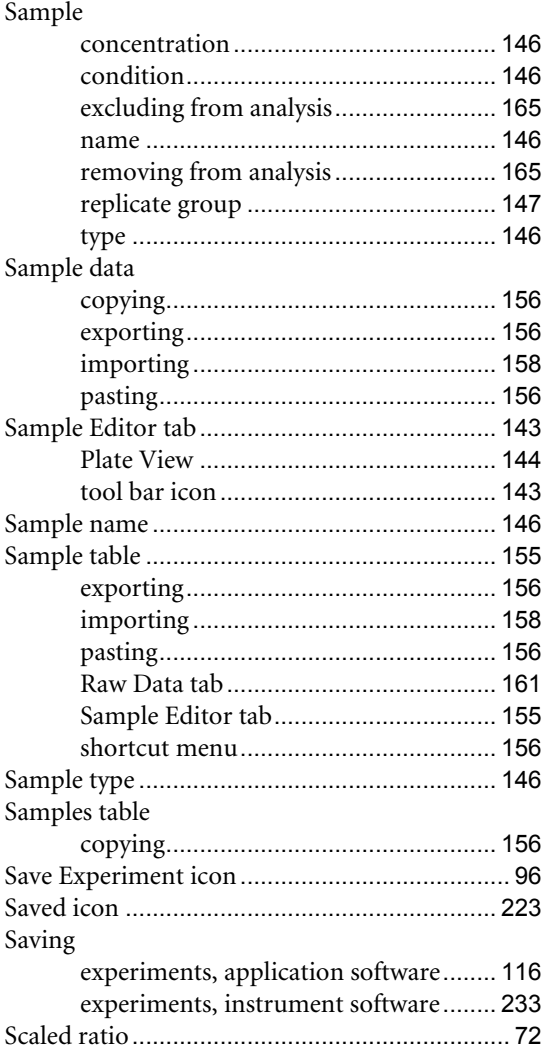

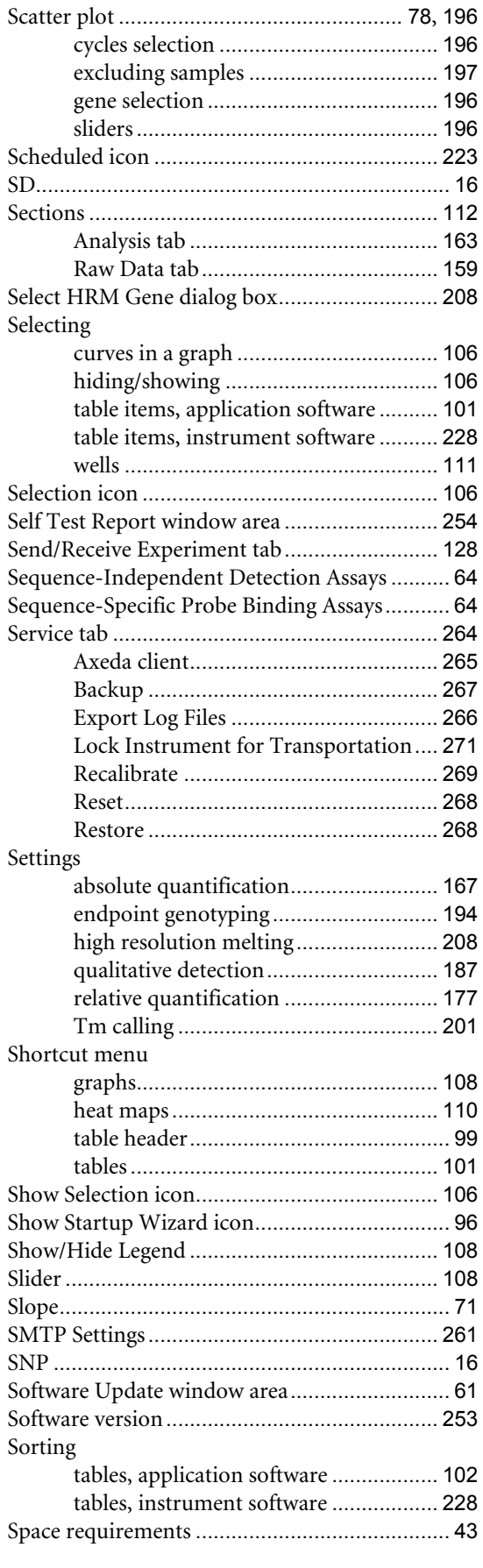

*F*

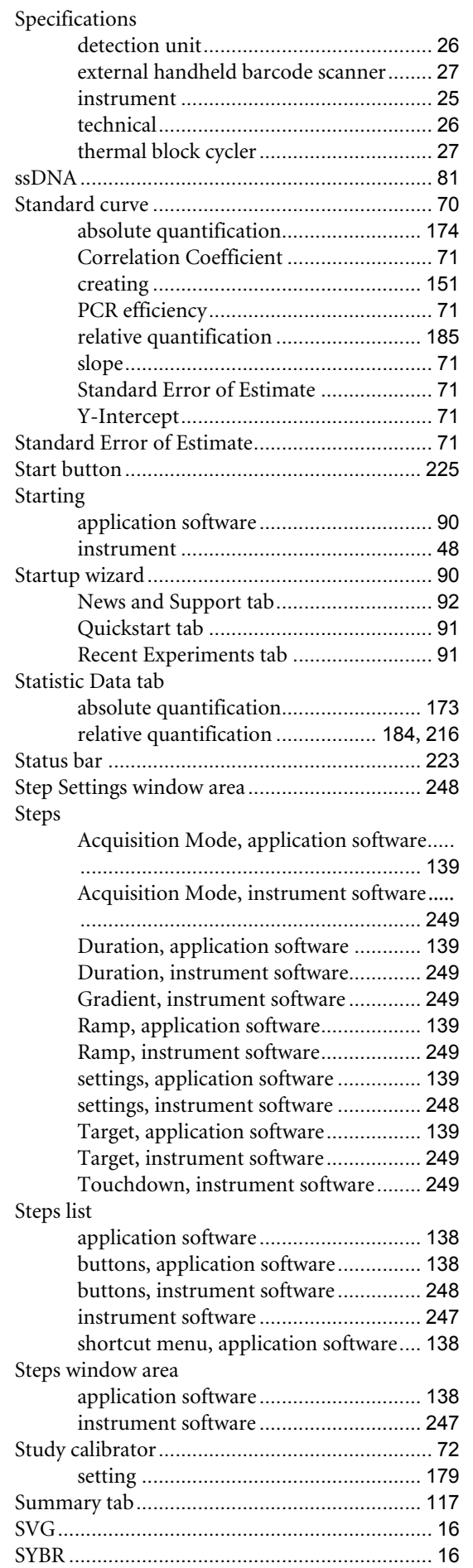

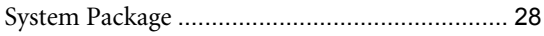

#### **T** Table

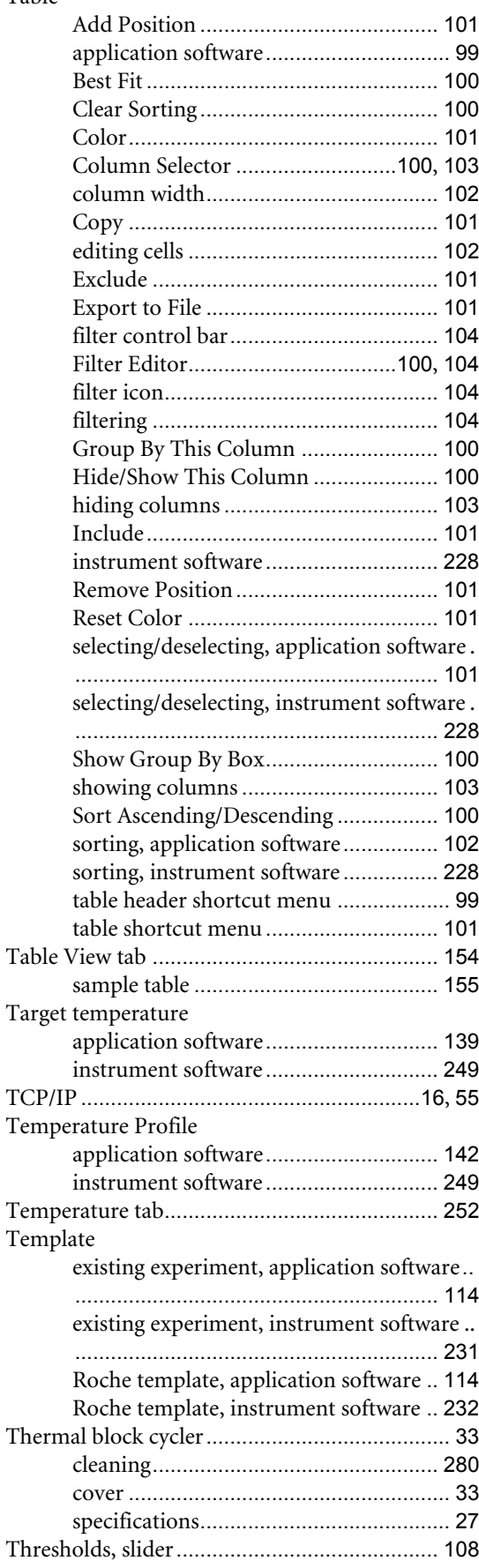

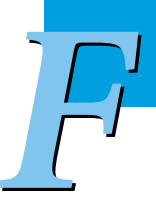

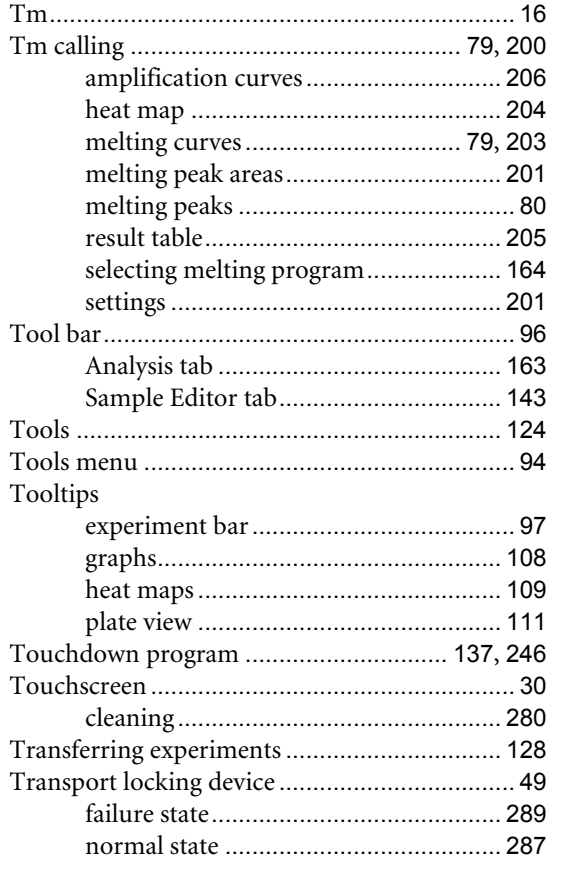

# $\overline{\mathsf{U}}$

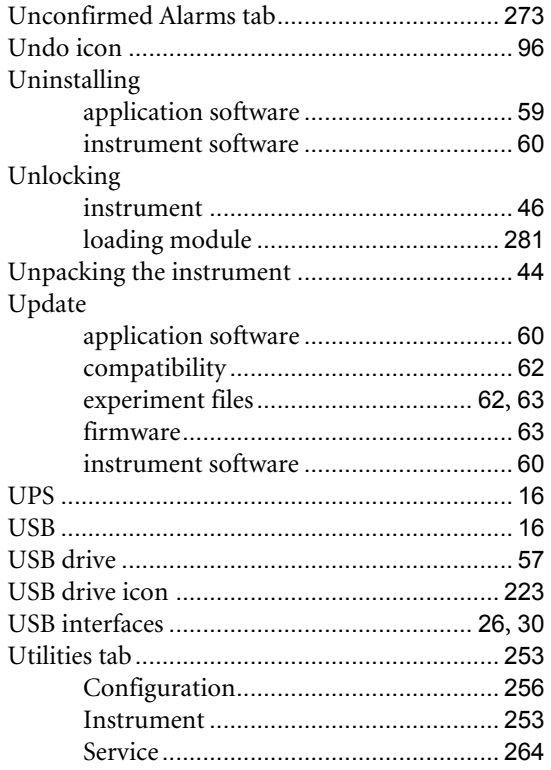

## $\mathbf V$

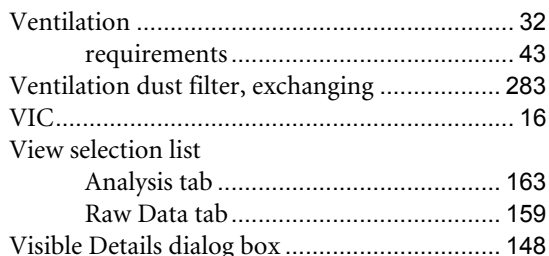

# W

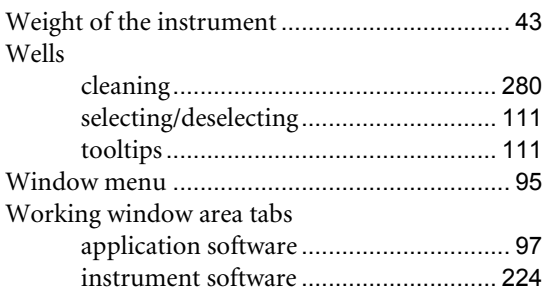

## Y

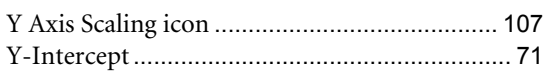

## $\mathbf{z}$

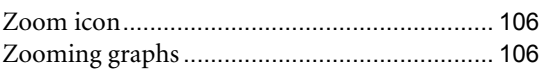

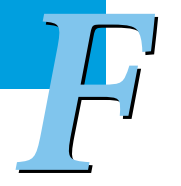

#### Published by

Roche Diagnostics GmbH Sandhofer Straße 116 68305 Mannheim Germany

© 2012 Roche Diagnostics. All rights reserved.

www.roche-applied-science.com

 $(2) 0513$